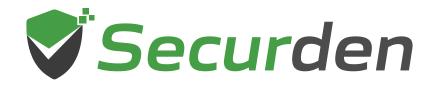

# 11 01010 Unified PAM

# **Administrator Guide**

This document covers the steps involved in configuring Securden Unified PAM along with troubleshooting tips.

# 01 0 1 00 011

# **Table of Contents**

| Section 1: Getting Started                   | 7   |
|----------------------------------------------|-----|
| Starting the PAM Service                     | 7   |
| Launching the Web Interface                  | 8   |
| Section 2: General Configuration Settings    | 10  |
| Configure Mail Server Settings               |     |
| Proxy Server Settings                        |     |
| Securden Server Connectivity                 |     |
| Replace Self-signed Certificate              |     |
| Section 3: User Management                   | 23  |
| User Management                              |     |
| Import Users from Active Directory           |     |
| Import Users from LDAP                       |     |
| Import from Azure AD                         |     |
| Import Users from File                       |     |
| Add Users Manually                           |     |
| Assigning Roles to Users                     | 52  |
| Custom User Roles                            |     |
| User Groups                                  |     |
| Import User Groups from AD                   |     |
| Import groups from LDAP                      |     |
| Import from Azure AD                         | 101 |
| Add User Groups Manually                     | 103 |
| Configure Periodic Synchronization of Groups | 105 |

| E | xplore Single Sign-On Options               | 108 |
|---|---------------------------------------------|-----|
|   | Configure Single Sign-On for Okta           | 113 |
|   | Configure Single Sign-On for Azure AD       | 118 |
|   | Configure Single Sign-On for Ping Identity  | 120 |
|   | Configure Single Sign-On for One Login      | 123 |
|   | Configure Single Sign-On for G-Suite        | 125 |
|   | Configure Single Sign-On for Microsoft ADFS | 127 |

### 

| Mail OTP 1                                                        | 134 |
|-------------------------------------------------------------------|-----|
| Google Authenticator/Microsoft Authenticator/TOTP Authenticator 1 | 135 |
| Yubikey 1                                                         | 136 |
| Radius Authentication1                                            | 141 |
| Email to SMS Gateway 1                                            | 142 |
| DUO Authentication 1                                              | 143 |
| Smart Card Authentication 1                                       | 149 |

| Section 5: Account Management                          | 152 |
|--------------------------------------------------------|-----|
| Discovering Privileged Accounts                        | 152 |
| Running Discovery on Windows Servers                   | 154 |
| Discovering Privileged Accounts on Mac Devices         | 182 |
| Discovering through Remote Gateway                     | 185 |
| Discovering through a Unix Connector                   | 185 |
| Discovering Privileged Accounts on Linux Devices       | 195 |
| Discovering through Remote Gateway                     | 198 |
| Discovering through a Unix Connector                   | 199 |
| Discover and Import Accounts from Databases            | 208 |
| Discover Privileged Accounts from PostgreSQL Databases | 208 |
| Discover Privileged Accounts from SQL Servers          | 218 |
| Discover Privileged Accounts from Oracle Databases     | 229 |
| Discovering Privileged Accounts from MySQL Databases   | 240 |

| Discovering and Importing accounts from Cisco IOS Devices | 250                                    |
|-----------------------------------------------------------|----------------------------------------|
| Importing Accounts from CSV/XLSX Files                    | 265                                    |
| Adding Accounts Manually                                  | 268                                    |
| Importing accounts from KeePass                           | 275                                    |
| Add and Manage SSH Keys                                   | 277                                    |
| Add Documents/Files                                       | 280                                    |
| Password Management Operations                            | 285                                    |
| Manage Windows Dependencies and Service Accounts          | 294                                    |
| Launching Remote Connections                              | 296                                    |
| Launching Native RDP connections                          | 300                                    |
| Launching Native SSH connection                           | 308                                    |
| Launching Native SQL connections                          | 309                                    |
| Launching connections to thick application clients        | 310                                    |
| Share Accounts with Users/Groups                          | 319                                    |
| Configuring Shared MFA Tokens                             | 327                                    |
| Share Accounts/Passwords with Third Parties               | 329                                    |
| Just-in-time Access through Approval Workflows            | 335                                    |
| Performing Operations on Multiple Accounts                | 351                                    |
| Add and Manage Account Types                              | 354                                    |
| Section 6: Notifications                                  | 376                                    |
| Event Notification                                        | 376                                    |
|                                                           | Importing Accounts from CSV/XLSX Files |

|                                  | 570 |
|----------------------------------|-----|
| Account Expiration Notification  | 378 |
| Password Expiration Notification | 380 |
| Breached Password Identification | 382 |
| Expired Password Rotation        | 384 |
| Event Listener                   | 386 |
|                                  |     |

| Section 7: API Access        | . 398 |
|------------------------------|-------|
| APIs for Programmatic Access | 398   |

| Section 8: Folder Management 406                                                                                                    |
|----------------------------------------------------------------------------------------------------|
| Manually Adding Folders 406                                                                                                    |
| Import Folders from Files 409                                                                                                    |
| Configure Automated, Periodic Remote Password Resets                                                                                                    |
|                                                                                                    |
| Section 9: Audits                                                                                                    |
| Account activities:                                                                                                    |
| User activities                                                                                                    |
| Session Trails:                                                                                                    |
| Section 10: Configure Session Recording                                                                                                    |
| Steps to configure session recording                                                                                                    |
| Playback recorded sessions                                                                                                    |
| Search by keystroke activity 462                                                                                                    |
|                                                                                                    |
|                                                                                                    |
| Section 11: Configuring the Remote Gateway 466                                                                                                    |
| Section 11: Configuring the Remote Gateway                                                                                                    |
|                                                                                                    |
| Create a remote gateway 467                                                                                                    |
| Create a remote gateway                                                                                                    |
| Create a remote gateway                                                                                                    |
| Create a remote gateway                                                                                                    |
| Create a remote gateway       467         Add Assets for Remote Connections       488         Domain Accounts - Asset Associations       494         User - Assets/Application Association       500         Custom Application Launcher       504         Section 12: Privilege Elevation and Delegation (PEDM)       517                                                                                                    |
| Create a remote gateway       467         Add Assets for Remote Connections       488         Domain Accounts - Asset Associations       494         User - Assets/Application Association       500         Custom Application Launcher       504         Section 12: Privilege Elevation and Delegation (PEDM)       517         Deploy Securden Agent on Computers       517                                                                                                    |
| Create a remote gateway       467         Add Assets for Remote Connections       488         Domain Accounts - Asset Associations       494         User - Assets/Application Association       500         Custom Application Launcher       504         Section 12: Privilege Elevation and Delegation (PEDM)       517                                                                                                    |
| Create a remote gateway                                                                                                    |
| Create a remote gateway       467         Add Assets for Remote Connections       488         Domain Accounts - Asset Associations       494         User - Assets/Application Association       500         Custom Application Launcher       504         Section 12: Privilege Elevation and Delegation (PEDM)       517         Deploy Securden Agent on Computers       517         Discover / Add Applications, Processes, Commands       522         Create Control Policies       527 |

| Section 13: Customization 54                      | 42 |
|---------------------------------------------------|----|
| Customize Securden PAM 54                         | 42 |
| Securden Agent Text Customization54               | 42 |
| Configurations                                    | 45 |
| Changing Logo, Theme, and Text 59                 | 95 |
| Section 14: Security Settings 60                  | 01 |
| Change the Encryption Key Location60              | 04 |
| Block Access through API, Extensions, Mobile Apps | 80 |
| Section 15: Emergency Access Settings60           | 09 |
| Configure Emergency Access 60                     | 09 |
| Database Backup61                                 | 13 |
| Backup of Passwords as an Encrypted HTML File     | 17 |
| Section 16: High Availability61                   | 19 |
| Configure High Availability61                     | 19 |
| Section 17: Distributed Architecture63            | 31 |
| Remote Distributors                               | 31 |
| Unix Connector                                    | 35 |
| Section 18: Reports 63                            | 38 |
| Standard Reports                                  | 38 |
| Concise Reports                                   | 56 |
| Account Management 65                             | 56 |
| User Management 65                                | 57 |
| Password Security Analysis65                      | 58 |
| Work Account Analysis65                           | 58 |

| Personal Account Analysis | . 660 |
|---------------------------|-------|
| Exported Reports          | . 661 |

| Section 19: Miscellaneous 6                              | 62  |
|----------------------------------------------------------|-----|
| Change Database                                          | 562 |
| Browser Extensions                                       | 565 |
| Moving Securden Installation from One Machine to Another | 570 |

| Section 20: Product | License Key |  | 672 |
|---------------------|-------------|--|-----|
|---------------------|-------------|--|-----|

# **Section 1: Getting Started**

# **Starting the PAM Service**

• You can start and shut down the PAM service from the Windows Services Manager.

• Locate **Securden PAM Service** and start or stop it as required. This takes care of starting and stopping the dependent services too.

| Services         |                                       |                              |                |         |                |               | - | D |   |
|------------------|---------------------------------------|------------------------------|----------------|---------|----------------|---------------|---|---|---|
| e Action View    | Help                                  |                              |                |         |                |               |   |   |   |
|                  | a 🗟 🔽 📷 🕨 🖩 II IÞ                     |                              |                |         |                |               |   |   |   |
| Services (Local) | O Services (Local)                    |                              |                |         |                |               |   |   | Ì |
|                  | Securden PAM Service                  | Name                         | Description    | Status  | Startup Type   | Log On As     |   |   |   |
|                  | Securiterina                          | Securden PAM Service         | Privileged Ac  | Running | Automatic (De  | Local System  |   |   |   |
|                  | Stop the service                      | Securden Vault Service       | Privileged Ac  | Running | Automatic (De  | Local System  |   |   |   |
|                  | Restart the service                   | Secure Socket Tunneling Pro  | Provides sup   | Running | Manual         | Local Service |   |   |   |
|                  |                                       | Security Accounts Manager    | The startup    | Running | Automatic      | Local System  |   |   |   |
|                  | Description:                          | Security Center              | The WSCSVC     | Running | Automatic (De  | Local Service |   |   |   |
|                  | Privileged Access Security - Securden | Sensor Data Service          | Delivers dat   | Ranning | Manual (Trigg  | Local System  |   |   |   |
|                  | Service                               | Sensor Monitoring Service    | Monitors va.   |         | Manual (Trigg  | Local Service |   |   |   |
|                  |                                       | Sensor reset service         | Sensor reset   | Running | Automatic      | Local System  |   |   |   |
|                  |                                       | Sensor Service               | A service for  | indiana | Manual (Trigg  | Local System  |   |   |   |
|                  |                                       | Server                       | Supports file  | Running | Automatic (Tri | Local System  |   |   |   |
|                  |                                       | Shared PC Account Manager    | Manages pr     |         | Disabled       | Local System  |   |   |   |
|                  |                                       | Shell Hardware Detection     | Provides not   | Running | Automatic      | Local System  |   |   |   |
|                  |                                       | Smart Card                   | Manages ac     | Running | Manual (Trigg  | Local Service |   |   |   |
|                  |                                       | Smart Card Device Enumerat   | Creates soft   | 5       | Manual (Trigg  | Local System  |   |   |   |
|                  |                                       | Smart Card Removal Policy    | Allows the s   |         | Manual         | Local System  |   |   |   |
|                  |                                       | SNMP Trap                    | Receives tra   |         | Manual         | Local Service |   |   |   |
|                  |                                       | Software Protection          | Enables the    |         | Automatic (De  | Network Se    |   |   |   |
|                  |                                       | Spatial Data Service         | This service i |         | Manual         | Local Service |   |   |   |
|                  |                                       | Spot Verifier                | Verifies pote  |         | Manual (Trigg  | Local System  |   |   |   |
|                  |                                       | SQL Server (SQLEXPRESS)      | Provides sto   | Running | Automatic      | Network Se    |   |   |   |
|                  |                                       | SQL Server Agent (SQLEXPRE   | Executes job   | 3       | Disabled       | Network Se    |   |   |   |
|                  |                                       | SQL Server Browser           | Provides SQ_   | Running | Automatic      | Local Service |   |   |   |
|                  |                                       | SQL Server CEIP service (SQL | CEIP service   | Running | Automatic      | NT Service\   |   |   |   |
|                  |                                       | SQL Server VSS Writer        | Provides the   | Running | Automatic      | Local System  |   |   |   |
|                  |                                       | SSDP Discovery               | Discovers ne   | Running | Manual         | Local Service |   |   |   |
|                  |                                       | State Repository Service     | Provides req   | Running | Automatic      | Local System  |   |   |   |
|                  | Extended / Standard /                 | Acres .                      |                |         |                |               |   |   |   |

**Note:** You need not start **Web Service – Securden PAM** manually, as Securden automatically takes care of this.

### Troubleshooting tips:

1. The PAM Service/Web Service does not start automatically

Ensure the following:

- The Securden-cert.pem file must be present in the <Securden Installation directory>/Conf folder.
- Web Service Securden PAM should be set to **Manual**.
- Securden PAM Service needs to be set to Automatic (Delayed Start).

# Launching the Web Interface

To launch the web interface manually, open a browser and connect to the URL below:

### https://<PAM server hostname>:5959

If you have configured a port to be something other than the default port **5959**, you need to enter that port in the URL instead.

In the web-login page you need to enter the login credentials.

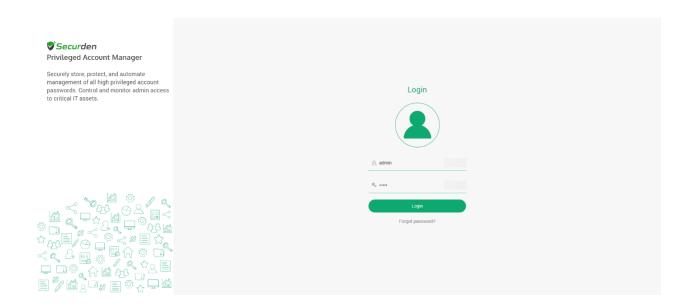

To access the initial unconfigured setup, make use of the default login details as below:

Username: admin

Password: admin

### **Troubleshooting Tips:**

During this process, you might see warning messages displayed by the browsers. This message appears because Securden comes bundled with a self-signed certificate. (If your administrator adds a CA-signed certificate, this message will vanish)

- In Chrome, click Advanced and then click Proceed to <hostname> (unsafe).
- In the case of Internet Explorer, click **Details** and then **Go on to the** webpage

# **Section 2: General Configuration Settings**

Upon deploying Securden, you need to carry out certain settings before proceeding with configuring the features. These settings are classified under the **Admin >> General** section.

They include: > setting up the mail server that enables Securden to send email notifications, > proxy server settings (if your organization makes use of a proxy server to regulate internet traffic), and > Securden server connectivity settings specifying how to connect to the Securden web interface from the client machines and the name with which the client machines identify the Securden server host. The details of configuring these settings are explained in the sections that follow.

# **Configure Mail Server Settings**

Securden sends various email notifications to users/admins. This includes the email notification that enables new users to set up access to the PAM interface. Other email notifications include activity alerts, reports, and more.

To facilitate these emails, SMTP server details are to be configured. Navigate to **Admin>> General >> Mail Server Settings** in the GUI to perform this step.

| 💙 Privileged Ac | count Manager |        |                                                                 |              |       |                                                                     |          |     |      |                                                             | Q ← Search Accounts |     |
|-----------------|---------------|--------|-----------------------------------------------------------------|--------------|-------|---------------------------------------------------------------------|----------|-----|------|-------------------------------------------------------------|---------------------|-----|
| Dashboard       | Accounts F    | olders | Users                                                           | Groups       | Audit | Sessions                                                            | Reports  | Adn | nin  |                                                             |                     |     |
|                 |               | C      | Q Search                                                        |              |       |                                                                     |          |     |      |                                                             |                     |     |
|                 |               | 8      | Securden Agents<br>Technician Access Pi<br>Automatic Approval F |              | 4     | Active Directory Doma                                               | ins      |     | A 📑  | note Distributors                                           |                     | •   |
|                 |               |        | lotifications                                                   |              |       | SAML SSO                                                            |          |     |      | Inix Connector                                              |                     |     |
|                 |               |        | Event Notifications                                             | Notification |       | Ticketing System                                                    |          |     |      | n Availability<br>Jatabase Backup                           |                     |     |
|                 |               |        | Account Expiration N<br>Breached Passwords                      |              |       | eneral Mail Server Settings                                         |          |     |      | tigh Availability<br>Passwords Backup (Encrypted HTML File) |                     | - 1 |
|                 |               |        | Expired Passwords                                               |              |       | Proxy Server Settings                                               |          |     |      | ntenance & Upgrades                                         |                     | - 1 |
|                 |               | E      | mergency Acces                                                  | s            |       | <ul> <li>Browser Extension</li> <li>Securden Server Conn</li> </ul> | ectivity |     |      | Product Upgrades                                            |                     | - 1 |
|                 |               | Ø      | Configure Emergency                                             | y Access     | Ę     | License                                                             |          |     | Rest | tricted Access Over the Internet                            |                     |     |
|                 |               |        |                                                                 |              |       |                                                                     |          |     | C 📷  | Certificate-based Authentication                            |                     |     |

In the GUI that opens, you need to enter the SMTP server details.

| 💙 Privileged Ad                           | ccount Manager             |         |       |        |       |          |         |       |  | Q ← Search Accounts |  |
|-------------------------------------------|----------------------------|---------|-------|--------|-------|----------|---------|-------|--|---------------------|--|
| Dashboard                                 | Accounts                   | Folders | Users | Groups | Audit | Sessions | Reports | Admin |  |                     |  |
| Admin > Configure                         | SMTP Server Settings       |         |       |        |       |          |         |       |  |                     |  |
| SMTP Server Name (He<br>smtp.securden.com |                            |         |       |        |       |          |         |       |  |                     |  |
| Connection Mo                             | de                         |         |       |        |       |          |         |       |  |                     |  |
| O TLS O SSL                               | <ul> <li>None</li> </ul>   |         |       |        |       |          |         |       |  |                     |  |
| SMTP Port*<br>25                          |                            |         |       |        |       |          |         |       |  |                     |  |
| Sender Email Addre                        | ss for Notifications*      |         |       |        |       |          |         |       |  |                     |  |
| Supply Credenti                           | als (if authentication rec | uired)  |       |        |       |          |         |       |  |                     |  |
| Username                                  |                            |         |       |        |       |          |         |       |  |                     |  |
| Password                                  |                            |         |       |        |       |          |         |       |  |                     |  |
| Save Sen                                  | d Test Email Ca            | ancel   |       |        |       |          |         |       |  |                     |  |

Enter the following SMTP details:

**SMTP server name:** Enter the hostname or IP address of the machine that runs the SMTP server.

**Connection Mode:** Select the mode in which the SMTP accepts connections. Select TLS or SSL for encrypted connections. The option **None** indicates the default SMTP connection mode (not recommended).

**SMTP Port:** Specify the port in which the SMTP service listens. The default port for TLS is 587 and SSL is 465.

**Sender email address for notifications:** The email address you enter here will be displayed as the 'sender' when Securden triggers email notifications to users.

**Supply Credentials:** If your SMTP server requires authentication to access it, you need to supply the credentials.

**Note:** If you have added accounts in PAM and wish to utilize one of the added accounts to authenticate the SMTP server, you may click on **Specify an account already stored in Securden** and select a corresponding account.

| Privileged A                           | count Manager               |                     |                          |                         |                 |          |         |       | Q - Search Accounts | 8 |
|----------------------------------------|-----------------------------|---------------------|--------------------------|-------------------------|-----------------|----------|---------|-------|---------------------|---|
| Dashboard                              | Accounts                    | Folders             | Users                    | Groups                  | Audit           | Sessions | Reports | Admin |                     |   |
| Admin > Configure                      | SMTP Server Settings        |                     |                          |                         |                 |          |         |       |                     |   |
| Securden sends                         | various email notification  | is to the users and | to facilitate that, SMTF | o server details are to | be configured h | nere.    |         |       |                     |   |
| SMTP Server Name (Ho<br>smtp.gmail.com | stname or IP Address)*      |                     |                          |                         |                 |          |         |       |                     |   |
| Connection Mo                          | de                          |                     |                          |                         |                 |          |         |       |                     |   |
| TLS O SSL                              | <ul> <li>None</li> </ul>    |                     |                          |                         |                 |          |         |       |                     |   |
| SMTP Port*                             |                             |                     |                          |                         |                 |          |         |       |                     |   |
| 25                                     |                             |                     |                          |                         |                 |          |         |       |                     |   |
| Sender Email Addre                     | ss for Notifications*       |                     |                          |                         |                 |          |         |       |                     |   |
| Supply Credenti                        | als (if authentication requ | ired)               |                          |                         |                 |          |         |       |                     |   |
| <ul> <li>Enter username</li> </ul>     | and password                | ecify an account a  | lready stored in Securd  | len                     |                 |          |         |       |                     |   |
| Account Type                           |                             | Addr                | ess                      |                         | Title           |          |         |       |                     |   |
| Windows Member                         |                             | ✓ test              |                          |                         | ✓ Test          |          |         | ~     |                     |   |
| Save Sen                               | f Test Email Can            | cel                 |                          |                         |                 |          |         |       |                     |   |

### You need to select the **Account Type**, its **Address**, and **Title** in Securden.

| 💙 Privilege                       | d Account Mana                 | ager                           |                |                   |        |          |             |     | Qv  | Search Accounts | 8~  |
|-----------------------------------|--------------------------------|--------------------------------|----------------|-------------------|--------|----------|-------------|-----|-----|-----------------|-----|
| Dashboard                         | Accounts                       | Folders                        | Users          | Groups            | Audit  | Sessions | Reports     | Adı | min |                 |     |
|                                   | gure SMTP Server Set           | tings                          |                |                   |        |          |             |     |     |                 |     |
| 25                                |                                |                                |                |                   |        |          |             |     |     |                 | ^   |
| Sender Email Add<br>jakecso@gmail | ess for Notifications*<br>.com |                                |                |                   |        |          |             |     |     |                 |     |
| Supply Creating                   | entials (if authentica         | ation required)                |                |                   |        |          |             |     |     |                 |     |
| O Enter userr                     | name and password              | <ul> <li>Specify an</li> </ul> | n account alre | ady stored in Sec | curden |          |             |     |     |                 | - 1 |
| Account Type                      |                                |                                | Addres         |                   |        |          | Title       |     |     |                 |     |
| Azure AD                          |                                |                                | ✓ 192.16       | 8.72.2            |        | ~        | Email login |     |     | ~               |     |
| Save                              | Send Test Email                | Cancel                         |                |                   |        |          |             |     |     |                 |     |
|                                   |                                |                                |                |                   |        |          |             |     |     |                 |     |

After providing the required details and authentication credentials, click **Save**.

You can also test and validate the configuration setting by sending a test email.

# **Proxy Server Settings**

If your organization makes use of a proxy server to regulate internet traffic, configure the proxy server details to facilitate Securden to connect to the internet.

To configure proxy server details, navigate to **Admin >> General >> Proxy Server Settings.** 

| Privileged Ac | count Manage | r                                             |                   |        |                                                                 |              |         |                   |              |               | Q٧   | Search Accounts | 8~  |
|---------------|--------------|-----------------------------------------------|-------------------|--------|-----------------------------------------------------------------|--------------|---------|-------------------|--------------|---------------|------|-----------------|-----|
| Dashboard     | Accounts     | Folders                                       | Users             | Groups | Audit                                                           | Sessions     | Reports | Admin             |              |               |      |                 |     |
|               |              | Q Search                                      |                   |        |                                                                 |              |         |                   |              |               |      |                 |     |
|               |              | 😻 Automatic Approva                           | al Policies       | ļ      | Syslog for SIEM                                                 |              |         | Application Se    |              |               |      |                 | *   |
|               |              | Notifications                                 |                   |        | SAML SSO                                                        |              | 4       |                   | 4            |               |      |                 |     |
|               |              | 🗒 Event Notifications                         | 3                 | 8      | Ticketing System                                                | n            | F       | ligh Availabi     | lity         |               |      |                 |     |
|               |              | Password Expiration                           | on Notification   |        | eneral                                                          |              |         | Database Back     | kup          |               |      |                 |     |
|               |              | $\mathcal{P}_{\mathtt{H}}$ Account Expiration | Notification      |        | Amail Server Setti                                              |              | 0       | 🚦 High Availabili | ty           |               |      |                 |     |
|               |              | 용 Breached Passwor                            | ds Identification |        |                                                                 | -            | Ē       | Passwords Ba      | ckup (Encryp | oted HTML Fil | le)  |                 |     |
|               |              | Expired Password                              | Rotation          |        | <ul> <li>Proxy Server Set</li> <li>Browser Extension</li> </ul> | -            | N       | laintenance       | & Upgrad     | des           |      |                 | - 1 |
|               |              | Emergency Acce                                | SS                | ¢      | Securden Server                                                 | Connectivity | Ę       | Product Upgra     | des          |               |      |                 | - 1 |
|               |              | 🚷 Configure Emerger                           | ncy Access        | E      | License                                                         |              |         | estricted Ac      |              |               | rnet |                 | - 1 |
|               |              |                                               |                   |        |                                                                 |              |         | Certificate-bas   | ed Authentic | ation         |      |                 |     |

In the GUI that opens, toggle the **Enable Proxy** button and then click on **Add Proxy Server** 

| Privileged A        | ccount Manager                                          |               |       |                    |         |           |                       |                     |                         | Q ✓ Search Acco             | unts                 | 8~   |
|---------------------|---------------------------------------------------------|---------------|-------|--------------------|---------|-----------|-----------------------|---------------------|-------------------------|-----------------------------|----------------------|------|
| Dashboard           | Accounts                                                | Folders       | Users | Groups             | Audit   | Sessions  | Reports               | Admin               |                         |                             |                      |      |
| Admin > Proxy Ser   | rver Settings                                           |               |       |                    |         |           |                       |                     |                         |                             |                      |      |
| Configure F         | Proxy Server                                            |               |       |                    |         |           |                       |                     |                         |                             |                      |      |
|                     | ation makes use of a prox<br>I associate them with thei |               |       |                    |         |           | connect to the intern | et. If you have app | olication servers in mu | ltiple regions, you can add | the proxy servers of | each |
| Enable Proxy        |                                                         |               |       |                    |         |           |                       |                     |                         |                             |                      |      |
| Q 0 III             | Add Proxy Server S                                      | et as Default |       |                    |         |           |                       |                     |                         | Sh                          | owing 0 to 0 of 0    | 25 🗸 |
| Proxy Server Name   |                                                         |               | Hos   | tname / IP Address |         |           | Port                  |                     |                         |                             | Actions              |      |
|                     |                                                         |               |       |                    | 🖞 No da | ata found |                       |                     |                         |                             |                      |      |
| Showing 0 to 0 of 0 | 25 🗸                                                    |               |       |                    |         |           |                       |                     |                         |                             | ≪ < 1 >              |      |

In the text fields below, enter the hostname or IP address of the machine that hosts the proxy server. Also enter the port used by the proxy server to allow client connections.

| Privileged A                         | ccount Manager             |                |                            |        |       |                     |         |       | Q ✓ Search Accounts | 8 |
|--------------------------------------|----------------------------|----------------|----------------------------|--------|-------|---------------------|---------|-------|---------------------|---|
| Dashboard                            | Accounts                   | Folders        | Users                      | Groups | Audit | Sessions            | Reports | Admin |                     |   |
| Admin > Proxy Ser                    | ver Settings > Add Proxy S | Server         |                            |        |       |                     |         |       |                     |   |
| Add Proxy                            | Server                     |                |                            |        |       |                     |         |       |                     |   |
| Proxy Server Name*<br>InternetProxy1 |                            |                |                            |        |       |                     |         |       |                     |   |
| Hostname or IP Addres                | 15*                        |                |                            |        |       |                     |         |       |                     |   |
| Port*<br>2                           |                            |                |                            |        |       |                     |         |       |                     |   |
| Proxy Protocol *                     |                            |                |                            |        |       |                     |         |       |                     |   |
| HTTP                                 |                            |                | ~                          |        |       |                     |         |       |                     |   |
| Supply Credent                       | als (if authentication req | uired)         |                            |        |       |                     |         |       |                     |   |
| O Enter usernam                      | e and password 💿 S         | pecify an acco | unt already stored in Secu | rden   |       |                     |         |       |                     |   |
| Account Type                         |                            |                | Address                    |        | т     | itle                |         |       |                     |   |
| Azure AD                             |                            | ~              | Search Account Address     |        | ✓ S   | earch Account Title |         | ~     |                     |   |
| Save                                 | t Internet Connection      | Cancel         |                            |        |       |                     |         |       |                     |   |

**Note:** If the proxy server requires authentication, you need to enter the credentials to enable Securden to connect to the proxy server. Click the

checkbox **Supply Credentials**. You can either select an account added in Securden or enter username and password to authenticate.

If you want to choose an account stored in Securden, you can do so by searching for the **Account type**, **Address**, and **Title** in Securden.

Save the settings and then run a test to verify the internet connection.

## **Securden Server Connectivity**

This setting is to specify how to connect to the Securden web interface from client machines and the name with which the client machines identify the Securden server host.

In addition to specifying how the Securden server can be accessed, you can specify the gateway URLs for RDP and SSH connections.

To configure server connectivity settings, navigate to **Admin >> General >> Securden Server Connectivity** 

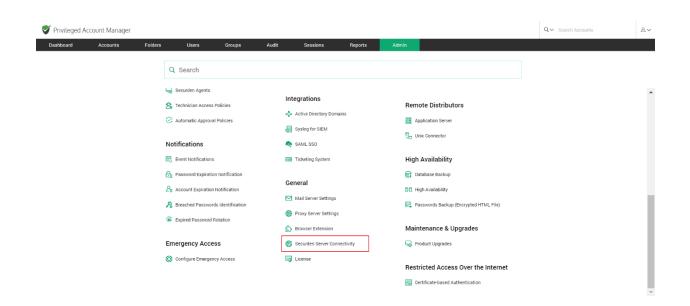

In the GUI that opens, enter the following details.

| 💙 Privilege                                                         | d Account Manager                                                                                                    |                                                                                             |                                                                                           |                                                                                                    |                                         |                     |                                                          | Q - Search Accounts | 8~ |
|---------------------------------------------------------------------|----------------------------------------------------------------------------------------------------|---------------------------------------------------------------------------------------------|-------------------------------------------------------------------------------------------|----------------------------------------------------------------------------------------------------|-----------------------------------------|---------------------|----------------------------------------------------------|---------------------|----|
| Dashboard                                                           | Accounts F                                                                                                    | olders Users                                                                                | Groups                                                                                    | Audit Sessions                                                                                               | Reports                                 | Admin               |                                                          |                     |    |
| Admin > Secu                                                        | rden Server Connectivity                                                                                                    |                                                                                             |                                                                                           |                                                                                                    |                                         |                     |                                                          |                     |    |
| Securde                                                             | n Server Connectivity                                                                                                    | ,                                                                                           |                                                                                           |                                                                                                    |                                         |                     |                                                          |                     |    |
| URL to acc<br>Web-based<br>Web-based                                | is to specify how to connect to Se<br>ess Securden server: You can speci<br>RDP Connections: This is to launch<br>SSH Connections: This is to launch<br>hine Address: Specify the exact ad | fy below the exact details of t<br>1 Web-based remote RDP con<br>1 Web-based remote SSH con | he host in which Securden s<br>nections from Securden. Spe<br>nections from Securden. Spe | server is running to enable client i<br>ecify the RDP server's gateway U<br>ecify the SSH server's gateway U | machines to establish a o<br>RL.<br>RL. | connection with the | e server. In case, you have configured an alias, you may | specify the same.   |    |
| URL to access Se<br>https://W10PF<br>Web-based RDP<br>https://W10PF | 2YAS0P.5959<br>Connections*                                                                                                    |                                                                                             |                                                                                           |                                                                                                    |                                         |                     |                                                          |                     |    |
| Web-based SSH<br>https://W10PF                                      |                                                                                                    |                                                                                             |                                                                                           |                                                                                                    |                                         |                     |                                                          |                     |    |
| Server Machine<br>W10PF2YAS0                                        |                                                                                                    |                                                                                             |                                                                                           |                                                                                                    |                                         |                     |                                                          |                     |    |
| Save                                                                | Cancel                                                                                                    |                                                                                             |                                                                                           |                                                                                                    |                                         |                     |                                                          |                     |    |

### **URL to access Securden server**

This URL refers to the exact details of the host in which the Securden server is running to enable client machines to establish a connection with the server. If you have configured an alias name, you may specify the same. You can also enter the IP address or domain name.

Securden server uses port **5959** by default. If you wish to change the Server port, follow the steps below.

#### To change server port:

1. Navigate to the Securden installation folder/conf directory and open the 'server.properties' file with Wordpad or notepad++.

2. Look for the entry "SERVER\_PORT" and enter the required port number.

3. Restart Securden PAM Service alone (DO NOT restart 'Web Service – Securden PAM').

If you do not wish to enter the port number, you can change the port number to default 443 to access Securden.

To change the https port to the default 443, follow the below steps:

• Navigate to the Securden installation folder/conf directory and open the

'server.properties' file with Wordpad or notepad++.

• Look for the entry "SERVER\_PORT" and enter the required port

number.

• Restart Securden PAM Service alone (DO NOT restart 'Web Service – Securden PAM').

After updating the 'server.properties' file, you may enter the modified port in the Server Connectivity field.

### **Troubleshooting tip**

If you are not able to connect to Securden Server using the domain name, then you can connect to it using the IP address.

### Web-based RDP Connections

Securden helps in launching one-click, web-based RDP connections from the interface. To facilitate that, you can specify the RDP server's gateway URL. By default, Securden uses port 5626 for RDP connections.

If you want, you can change the RDP gateway port by following the steps below and then enter the new port number here.

To change RDP Server Gateway Port:

- Navigate to the Securden installation folder/conf directory and open the 'server.properties' file with Wordpad or Notepad++.
- Look for the entry "RDP GATEWAY PROXY PORT" and enter the new value.
- Restart Securden PAM Service alone (DO NOT restart 'Web Service Securden PAM').

### Web-based SSH Connections

Securden helps in launching one-click, web-based SSH connections from the interface. To facilitate that, you can specify the SSH server's gateway URL. By default, Securden uses port 5622 for SSH connections. If you want, you can change the SSH gateway port by following the steps below and then enter the new port number here.

To change SSH Server Gateway Port Number,

• Navigate to the Securden installation folder/conf directory and open the

'server.properties' file with Wordpad or Notepad++.

- Look for the entry "TORNADO PROXY PORT" and enter the new value.
- Restart Securden PAM Service alone (DO NOT restart 'Web Service Securden PAM').

### **Server Machine Address**

Specify the exact address of the machine where the Securden Server is running to enable client machines to identify the Securden Server while deploying agents.

# **Replace Self-signed Certificate**

By default, Securden comes bundled with a self-signed certificate. You can add your own Certificate Authority signed certificate by following the steps below.

Securden requires the certificate and the private key separately. If you have the CA certificate in .pfx format, follow the steps below:

### 1. Download OpenSSL (if you don't have that installed already).

You can download OpenSSL from

<u>http://www.slproweb.com/products/Win32OpenSSL.html</u>. Make sure the 'bin' folder under the OpenSSL installation is included in the 'PATH' environment variable.

# 2. Copy your certificate (e.g., certificate.pfx) and paste it in the system from where you can execute OpenSSL exe.

The \*.pfx file is in PKCS#12 format and includes both the certificate and the private key.

### 3. Run the following commands to export the private key.

- openssl pkcs12 -in certificate.pfx -nocerts -out securden-key.pem nodes
- openssl rsa -in securden-key.pem -out securden-key.pem

### 4. Run the following command to export the certificate.

• openssl pkcs12 -in certificate.pfx -nokeys -out securden-cert.pem

Once you execute the above steps, you will get an SSL certificate and a private key.

# 5. Copy the certificate and private key created above and navigate to <Securden-Installation-Folder>/conf directory and paste the keys.

6. In services.msc, restart Securden PAM Service.

### Troubleshooting tips:

- In some cases, the PEM file does not contain the private key, and this brings up the error - Expecting: ANY PRIVATE KEY. Ensure that you have the key along with the certificate.
- Ensure that the .pfx file is in PKCS#12, as this format holds both the certificate and key in it. Hence, we recommend the certificate be exported in PKCS#12 format to extract the certificate and key separately.

# **Section 3: User Management**

# **User Management**

User Management deals with onboarding users in your organization into Securden. It extends to assigning them different roles, enforcing security settings, managing their access and permissions, de-provisioning departing users, and more. Before you proceed with onboarding the users, certain prerequisites are to be carried out.

### **Onboard Your Users**

You need to create accounts for your team members to enable them to use Securden. There are multiple options to do this. The options are:

- Importing Users from Active Directory
- Importing Users from Azure AD
- Importing Users from LDAP
- Adding Users Manually
- Importing Users from a File

### **Import Users from Active Directory**

When you integrate with AD, Securden scans your AD domain and obtains the users and groups in the domain. You can discover any specific user(s) or a group of users and add them to Securden.

Navigate to **Users >> Add >> Import Users From AD** in the GUI to perform this step.

| 💕 Privileged Account Manager                                                         |             |                                                                                                    |                  |            |       |                  | Q ∽ Search Accounts | 8~ |
|--------------------------------------------------------------------------------------|-------------|----------------------------------------------------------------------------------------------------|------------------|------------|-------|------------------|---------------------|----|
| Dashboard Accounts Fol                                                               | ders Users  | Groups                                                                                                    | Audit Sessio     | ns Reports | Admin |                  |                     |    |
| All Users V Add N                                                                    | Nore - Q De | etails Report C                                                                                                    | oncurrent Logins |            |       |                  |                     |    |
| Perr     perry@p     User Import Users From LDAP     User Import Users From Azure AD | Se          | ecurden Administrator                                                                                                    |                  |            |       | Actions 🗸 🥒 Edit |                     |    |
| Add Users Manually<br>localadr import From File<br>Administrator                     |             | sername<br>g Securden Administrator<br>ogin Name<br>g admin<br>mail<br>g localadmin@securden.cl<br>omain<br>g Local<br>ole<br>dministrator | um.              |            |       |                  |                     |    |
|                                                                                      | Pi<br>N     | hone Number<br>ot provided<br>ser ID<br>1 200000000227                                                                                     |                  |            |       |                  |                     |    |
| o 2 of 2 25 ∨ ≪ < 1                                                                  |             | wo Factor Status                                                                                                    |                  |            |       |                  |                     |    |

Importing from AD is a two-step process. In the first step here, you need to supply certain details to enable Securden to scan the members in the domain.

### Step 1: Establish Connectivity

This step requires you to provide certain details to enable Securden to scan members of the domain.

| Privileged A                       | ccount Manager         |                   |                   |                       |                     |                           |                        |             | Q ✓ Search Accounts                                                                          |           |
|------------------------------------|------------------------|-------------------|-------------------|-----------------------|---------------------|---------------------------|------------------------|-------------|----------------------------------------------------------------------------------------------|-----------|
| ashboard                           | Accounts               | Folders           | Users             | Groups                | Audit               | Sessions                  | Reports                | Admin       |                                                                                              |           |
| nport Usei                         | rs from AD             |                   |                   |                       |                     |                           |                        | Help 🧧      |                                                                                              |           |
|                                    |                        |                   |                   |                       |                     |                           |                        |             | users from AD is a two step process. In the<br>need to supply certain details to enable Se   |           |
| ep 1: Establ                       | ish Connectivity       | /                 |                   |                       |                     |                           |                        |             | nembers in the domain.                                                                       | concern c |
|                                    |                        |                   |                   |                       |                     |                           |                        | Domain I    | P Address                                                                                    |           |
|                                    |                        |                   | he users and grou | ips in the domain. Ye | ou can discover any | / specific user(s) or a g | group of users and add |             | e FQDN or IP address of the domain to be                                                     | scanne    |
| them to Securde                    | n. User discovery is a | two-step process. |                   |                       |                     |                           |                        | You have    | the option to enter any number of second                                                     | ondary I  |
| and an edder of the                |                        |                   |                   |                       |                     |                           |                        |             | in comma separated form. This will help<br>connection if the primary IP address is not w     |           |
| nain IP Address / F0<br>2.168.72.2 | 1014 -                 |                   |                   |                       |                     |                           |                        | Connecti    | en Mada                                                                                      |           |
|                                    |                        |                   |                   |                       |                     |                           |                        |             | on Mode<br>e mode (SSL/non-SSL) through which Seci                                           | urden br  |
| condary IP Addre                   | esec (Optional)        |                   |                   |                       |                     |                           |                        | to establis | sh connection with the AD domain. If SSL                                                     | . mode    |
| condary in Addre                   | sses (optional)        |                   |                   |                       |                     |                           |                        |             | he domain controller should be serving ov<br>and the certificate of the domain controll      |           |
| lect Remote Gatew                  |                        |                   |                   |                       |                     |                           |                        |             | a signed by a CA. If the certificate of the<br>is not signed by a certified CA, you need to  |           |
| one                                | ay                     | ~                 |                   |                       |                     |                           |                        | the certif  | icates that are present in the respec                                                        | tive roo  |
|                                    |                        |                   |                   |                       |                     |                           |                        |             | chain - that is the certificate of the domain<br>e intermediate certificates if any. For det |           |
|                                    |                        |                   |                   |                       |                     |                           |                        | here        |                                                                                              |           |
| nnection Mo                        | de                     |                   |                   |                       |                     |                           |                        | Supply A    | dministrator Credentials                                                                     |           |
| SSL                                |                        |                   |                   |                       |                     |                           |                        |             | to supply administrator credentials so as                                                    |           |
|                                    |                        |                   |                   |                       |                     |                           |                        |             | to scan the members in the domain. You r<br>ame and password manually once and th            |           |

**Domain IP Address:** Specify the FQDN or IP address of the domain controller to be scanned. You have the option to enter any number of secondary IP addresses (secondary domain controllers) in comma separated form. This will help Securden establish a connection if the primary is not accessible.

**Connection Mode:** Specify the mode (SSL/non-SSL) through which Securden has to establish a connection with the AD domain.

 If SSL mode is selected, the domain controller should be serving over SSL in port 636 and the certificate of the domain controller should have been signed by a CA.  If the certificate of the domain controller is not signed by a certified CA, you need to import all the certificates that are present in the respective root certificate chain - that is the certificate of the domain controller and all the intermediate certificates if any.

You can follow the example given below to import the domain controller's certificate into the certificate store of the Securden server machine. (However, you may use any procedure that you would normally use to import the SSL certificates to the machine's certificate store).

- In the Securden server machine, launch Microsoft Edge and navigate to Tools >> Internet Options >> Content >> Certificates.
- In the GUI that pops up, click **Install Certificate** and then choose **Local Machine** in the next step.
- Browse and locate the root certificate issued by the CA.
- Click Next and choose the option Automatically select the certificate store based on the type of certificate and install.
- Click Import again.
- Browse and locate the domain controller certificate.
- Click Next and choose the option Automatically select the certificate store based on the type of certificate and install.
- Apply the changes and close the wizard.
- Repeat the procedure to install other certificates in the root chain.

**Supply Administrator Credentials:** You need to supply administrator credentials to enable Securden to scan the members in the domain. You may

enter the username and password manually once and this will be stored in Securden for use during subsequent import attempts.

| Dashboard                                        | Accounts           | Folders | Users | Groups | Audit | Sessions | Reports | Admin                                                                     |                                                                                                    |                                                                                   |
|--------------------------------------------------|--------------------|---------|-------|--------|-------|----------|---------|---------------------------------------------------------------------------|----------------------------------------------------------------------------------------------------|-----------------------------------------------------------------------------------|
| Secondary IP Addr<br>Select Remote Gate<br>-None | ,                  | ~       |       |        |       |          |         | to establish<br>selected, th<br>port 636 ar<br>have been<br>controller is | mode (SSL/non-SSL) through which is<br>connection with the AD domain. If<br>e domain controller should be serviny<br>id the certificate of the domain con<br>signed by a CA. If the certificate o<br>not signed by a certified CA, you need<br>ates that are present in the rest | SSL mode is<br>g over SSL in<br>troller should<br>f the domain<br>d to import all |
| Connection Me                                    | ode                |         |       |        |       |          |         | and all the<br>here                                                       | hain - that is the certificate of the dom<br>intermediate certificates if any. For                                                                                                    |                                                                                   |
| SSL                                              |                    |         |       |        |       |          |         | You need to<br>Securden to<br>the usernar                                 | ministrator Credentials<br>o supply administrator credentials so<br>o scan the members in the domain. Y<br>ne and password manually once and                                                                                                    | ou may enter<br>d this will be                                                    |
| Supply Admini                                    | strator Credential | S       |       |        |       |          |         | stored in Se                                                              | curden for use during subsequent imp                                                                                                    | ort attempts.                                                                     |
| Username                                         |                    |         |       |        |       |          |         |                                                                           |                                                                                                    |                                                                                   |
|                                                  |                    |         |       |        |       |          |         |                                                                           |                                                                                                    |                                                                                   |
|                                                  |                    |         |       |        |       |          |         |                                                                           |                                                                                                    |                                                                                   |
| Password                                         |                    |         |       |        |       |          |         |                                                                           |                                                                                                    |                                                                                   |
|                                                  |                    |         |       |        |       |          |         |                                                                           |                                                                                                    |                                                                                   |
|                                                  |                    |         |       |        |       |          |         |                                                                           |                                                                                                    |                                                                                   |

Once you've entered the Administrator Credentials, click **Next**. This is the end of step 1.

In the next step, you can discover any specific user(s) or a group of users and add them to Securden.

| 😴 Privileged Account Manager |                                                                                                    |                       |              |                      |       |                       |                        |                   | Q ✓ Search Accounts        | 8~                                                                                                    |                   |  |  |
|------------------------------|----------------------------------------------------------------------------------------------------|-----------------------|--------------|----------------------|-------|-----------------------|------------------------|-------------------|----------------------------|----------------------------------------------------------------------------------------------------|-------------------|--|--|
| Dashboard                    | Accounts                                                                                                    | Folders               | Users        | Groups               | Audit | Sessions              | Reports                | Admin             |                            |                                                                                                    |                   |  |  |
| Import User                  | s from AD                                                                                                    |                       |              |                      |       |                       |                        |                   | Help 🔋                     |                                                                                                    | *                 |  |  |
|                              |                                                                                                    |                       |              |                      |       |                       |                        |                   | This step is<br>domain spe | to fetch the required users and groups from the<br>cified.                                                                                                    | te AD             |  |  |
| Step 2: Discove              | and Import                                                                                                    |                       |              |                      |       |                       |                        |                   |                            | fers the flexibility to fetch users from OUs/Grou<br>en specific users, in a single step. That mean                                                                                                    |                   |  |  |
|                              | s users and user group<br>you can exercise any o                                                               |                       |              |                      |       | I maintain the same g | roup structure here to | o. You have three | can enter t<br>single step | he names of the OU/Groups to be discovered<br>by You can enter the discovery details in<br>n as you wish.                                                                                                    | d in a            |  |  |
|                              | Domain Name : SECURDEN.AWS.COM Domain IP : 172.31.1.11 OUs Groups Users                                        |                       |              |                      |       |                       |                        |                   |                            | For example, if you want to fetch users from an OU an<br>Group, first enter/knowse and select the name of the OU, or<br>Discover. Then go to the 'Group' tab, select/bhowse the na<br>of the Group, click 'Discover', Verify your discovery details<br>finally, click 'Import'. Securiden will fetch all users that are<br>of the OU and Group specified. |                   |  |  |
| Fetch all users who          | Fetch all users who are part of the selected OU/OUs. Enter your search text. Then click the 'Discover' button. |                       |              |                      |       |                       |                        |                   |                            | import is subject to your license limits. In cas<br>users you try to import exceeds the license lim<br>users actually imported will conform to the li                                                                                                    | iit, the<br>cense |  |  |
| Q Search OUs                 |                                                                                                    | Dis                   | scover Brow  | rse OU Tree and Sele | ect   |                       |                        |                   | details in th              | aining users will not be imported. You can veri<br>e next step.                                                                                                    | ny the            |  |  |
| Verify the Objec             | ts Selected for Di                                                                                             | scovery               |              |                      |       |                       |                        |                   |                            |                                                                                                    | - 1               |  |  |
| Verify your search re        | sults before proceedin                                                                                         | g to importing them t | to Securden. |                      |       |                       |                        |                   |                            |                                                                                                    |                   |  |  |
|                              |                                                                                                    |                       |              |                      |       |                       |                        |                   |                            |                                                                                                    |                   |  |  |
|                              |                                                                                                    |                       |              |                      |       |                       |                        |                   |                            |                                                                                                    |                   |  |  |
|                              |                                                                                                    |                       |              |                      |       |                       |                        |                   |                            |                                                                                                    | -                 |  |  |

### **Step 2: Select Users to Import**

This step is to fetch the required users and groups from the AD domain specified. When you import user groups from AD, Securden maintains the same group structure here too.

This GUI offers the flexibility to fetch users from OUs/Groups in bulk and even specific users, in a single step. That means you can enter the names of the OU/Groups to be discovered in a single step. You can enter the discovery details in any combinations (OUs, Groups, Users) as you wish.

#### To import OUs, select the OU tab.

1. Enter the OU name and select **Discover.** 

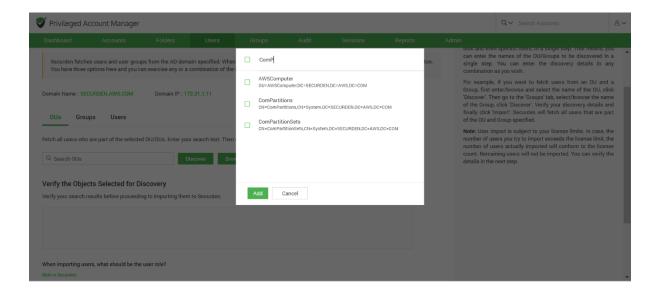

 You can also browse from the OU tree by clicking on the Browse OU Tree and Select option. You can select one or multiple OUs and select Add.

| 🔊 Privileged Account Manager                                                |                                                         |                  |             |                                        |                    |                                                                                                    |                                                                                                    |                                                                     | Q - Search Accounts                                                                                                    | 8×  |
|-----------------------------------------------------------------------------|---------------------------------------------------------|------------------|-------------|----------------------------------------|--------------------|----------------------------------------------------------------------------------------------------|----------------------------------------------------------------------------------------------------|---------------------------------------------------------------------|----------------------------------------------------------------------------------------------------|-----|
|                                                                             |                                                         |                  |             |                                        |                    |                                                                                                    |                                                                                                    |                                                                     |                                                                                                    |     |
| Step 2: Discove<br>Securden fetch<br>You have three of<br>Domain Name : SEC | ain specified. When<br>combination of the<br>12.31.1.11 | SECURDEN.AWS.COM |             |                                        |                    | The wap to a<br>domain spec<br>This GU off<br>bulk and eve<br>can enter th<br>single step<br>combination<br>For example<br>Group, first +<br>'Discover', T<br>of the Group<br>finally click'<br>of the OU an | for the flexibility to fetch users from OUS/Group<br>even specific users, in a single step. That means, it<br>is the names of the OU/Groups to be discovered is<br>ign. You can enter the discovery details in i<br>long ary uwinh.<br>Indept, if you want to fetch users from an OU an<br>st enter/browse and select the name of the OU, or<br>. Then go to the 'Groups' tab, select/browse the na<br>ouy, click' Discove'. Verify you discovery details<br>ke' Import'. Securden will fetch all users that are p<br>and Group specified. | s in<br>you<br>n a<br>any<br>d a<br>lick<br>me<br>and<br>and<br>the |                                                                                                    |     |
| Q Search OUs                                                                | are part of the selected                                | scovery          | iscover Bro | <ul> <li>Keys</li> <li>Keys</li> </ul> | and Couries Assour | ata                                                                                                    |                                                                                                    | number o<br>count. Re                                               | If users you by to import exceeds the licence limit,<br>of users actually imported will conform to the lice<br>maining users will not be imported. You can verify<br>the next step. | nse |

3. You can then verify your selection in the **Verify the Objects Selected for Discovery.** 

- You can then select the role for the users in OUs using the Role in Securden dropdown.
- 5. Before selecting the import button, you can look into the additional settings which are explained below.
- 6. Select **Import.**

### To import Groups, select the Groups tab.

- 1. Enter the Group name and select **Discover.**
- 2. You can also browse by clicking on the **Browse Groups and Select** option. You can select one or multiple groups and select **Add**.
- You can then verify your selection in the Verify the Objects Selected for Discovery.
- You can then select the role for the imported users in groups using the Role in Securden dropdown.
- 5. Before selecting the import button, you can look into the additional settings which are explained below.
- 6. Select **Import.**

### To import Users, select the Users tab.

- 1. Enter the user name and select **Discover.**
- You can then verify your selection in the Verify the Objects Selected for Discovery.

- You can then select the role for the individual users imported using the Role in Securden drop down. This is set to the User role by default.
- 4. Before selecting the import button, you can look into the additional settings which are explained below.
- 5. Select **Import.**

### **Advanced Settings:**

This option allows you to either include domain users of all subgroups to the group being imported or ignore the subgroups and import only the users of the first level group.

**Note:** User import is subject to your license limits. In case, the number of users you try to import exceeds the license limit, the number of users actually imported will conform to the license count. The remaining users will not be imported. You can verify the details in the next step.

**User Groups to Import:** You can import all or specific user groups to import, depending on your requirements. You can type in the names in the respective text fields in comma separated form.

**Configure Synchronization:** Securden also allows Periodic Synchronization with AD. After you import the required users, you can configure periodic synchronization with AD. This helps you import users automatically. Click **Save** to save the domain details.

### Troubleshooting tips:

Trying to fetch local admin accounts from a PC gets the following error - **The username/password does not exist (or) the user does not have the remote launch or remote.** 

This might be due to insufficient account permissions. Try to re-run the discovery by providing a domain admin credential.

Navigate to **Accounts >> Discover Accounts >> Windows**. Click **Modify** >> Enter username and password.

You can enter a **domain admin credential** and try to discover the computers again to fetch local accounts. If it still fails, you can try disabling the firewall and check once again.

### **Import Users from LDAP**

If your organization makes use of an LDAP to interact with your directory service, you have the option to import your users from the LDAP compliant directory.

Navigate to **Users >> Add >> Import Users from LDAP**.

| Privileged Account Manager                                                              |                                                                                              | Q ← Search Accounts | 8~ |
|-----------------------------------------------------------------------------------------|----------------------------------------------------------------------------------------------|---------------------|----|
| Dashboard Accounts Folders                                                              | Users Groups Audit Sessions Reports Admin                                                    |                     |    |
| All Users V Add V More V C                                                              | Details Report Concurrent Logins                                                             |                     |    |
| Import Users From AD     Import Users from LDAP     User     Import Users From Azure AD | Securden Administrator Actions 🗸 🥒 Edit                                                      |                     |    |
| Add Users Manually                                                                      | Username B Securden Administrator Login Name B admin Email Domain B Local Role Administrator |                     |    |
|                                                                                         | Auministration Phone Number Not provided User ID Us 200000000227                             |                     |    |
| 1 to 2 of 2 25 V 《 < 1 > »                                                              | Two Factor Status<br>Disabled                                                                |                     |    |

Importing from LDAP is a two-step process. In the first step here, you need to supply certain details to enable Securden to connect and scan the directory.

| V   | Privileged Acc      | count Manager                               |         |                      |                   |                    |          |                                                   | Q~ s                                      | earch Accounts                                                                                                    | 8~                   |  |
|-----|---------------------|---------------------------------------------|---------|----------------------|-------------------|--------------------|----------|---------------------------------------------------|-------------------------------------------|----------------------------------------------------------------------------------------------------|----------------------|--|
| Da  | shboard             | Accounts                                    | Folders | Users                | Groups            | Audit              | Sessions | Rej                                               | ports                                     | Admin                                                                                                    |                      |  |
| Im  | nport Users f       | from LDAP                                   |         |                      |                   |                    |          | Help 🔋                                            |                                           |                                                                                                    | <b>^</b>             |  |
| Ste | ep 1: LDAP Se       | ettings                                     |         |                      |                   |                    |          | step here,                                        | you need                                  | DAP is a two-step process. In the<br>to supply certain details to en-<br>d scan the directory.                                                                                               |                      |  |
|     | Yeu oo internet     | - Cooundan with on                          |         | •                    |                   | and maxima The     |          | Domain Ide                                        | ntifier                                   |                                                                                                    | - 1                  |  |
|     |                     | e Securden with an<br>nport follow a two-st | , ,     | it directory service | ce and import use | rs and groups. The |          | Enter the nar                                     | me with whi                               | ch the LDAP domain can be identifie                                                                                                    | ed.                  |  |
| Don | Domain Identifier * |                                             |         |                      |                   |                    |          | Domain Base DN                                    |                                           |                                                                                                    |                      |  |
|     |                     |                                             |         |                      |                   |                    |          | fetches attri<br>'base' or 'roo<br>will be enteri | bute values<br>t' from wher<br>ng the top | rs from an LDAP directory, Secur<br>s from the directory. You need to e<br>re the directory lookup should start.<br>level of the LDAP directory tree nam<br>is appearing in your LDAP direct | nter<br>You<br>ie in |  |
| Dor | main Base DN *      |                                             |         |                      |                   |                    |          | Typically, this                                   | s is entered                              | l as a sequence of names separated<br>Base Distinguished Name (DN).,                                                                                                    |                      |  |
| Acc | count DN *          |                                             |         |                      |                   |                    |          | Example<br>DC=MyDoma                              | iin,DC=com                                |                                                                                                    |                      |  |
| Dor | main IP Address /   | FQDN *                                      |         |                      |                   |                    |          | Account DM                                        | 4                                         |                                                                                                    |                      |  |

### **Step 1: LDAP Settings**

You can integrate Securden with any LDAP-compliant directory service and import users and groups. In the GUI that opens, enter the following credentials to proceed with the integration.

**Domain Identifier:** Enter the name with which the LDAP domain can be identified.

**Domain Base DN:** When you import users from an LDAP directory, Securden fetches attribute values from the directory. You need to enter **base** or **root** from where the directory lookup should start. You will be entering the top level of the LDAP directory tree name in the same format as it is appearing in your LDAP directory. Typically, this is entered as a sequence of names separated by commas to specify the Base Distinguished Name (DN).

### Example

DC=MyDomain,DC=com

**Account DN:** For connection authentication, Securden needs access to an LDAP account that has read access and is password-protected. You need to enter the Account DN here. You may enter the account name and password in the last step.

### Example

CN=Bob.Smith,CN=Users,DC=MyDomain,DC=com

**Domain IP Address:** Specify the FQDN or IP address of the LDAP domain to be scanned. You have the option to enter any number of secondary IP addresses in a comma-separated form. This will help Securden establish a connection if the primary IP address is not working.

**Connection Mode:** Specify the mode (SSL/non-SSL) through which Securden has to establish a connection with the LDAP domain.

- If SSL mode is selected, the domain controller should be serving over SSL in port 636 and the certificate of the domain controller should have been signed by a CA.
- If the certificate of the domain controller is not signed by a certified CA, you need to import all the certificates that are present in the respective root certificate chain - that is the certificate of the domain controller and all the intermediate certificates if any.

**Supply Administrator Credentials:** You need to supply administrator credentials so as to enable Securden to scan the members in the domain. You may enter the username and password manually once and this will be stored in Securden for use during subsequent import attempts. If the users belong to a different network than the Securden server, you can route the connection through a remote gateway. You can select the appropriate remote gateway from the drop-down and the discovery will happen through the selected gateway.

#### Step 2: Discover and Import from LDAP

In this step, Securden establishes a connection with the LDAP domain specified and imports users.

This GUI offers the flexibility to fetch only the required users from the LDAP domain.

| Dashboard                | Accounts           | Folders         | Users           | Groups          | Audit           | Sessions | Reports                 | Admin                                                                                                    |
|--------------------------|--------------------|-----------------|-----------------|-----------------|-----------------|----------|-------------------------|----------------------------------------------------------------------------------------------------|
| Import Us                | ers from LDA       | P               |                 |                 |                 |          | Hel                     | p 🛜                                                                                                    |
|                          |                    |                 |                 |                 |                 |          |                         | step is to fetch the required users and groups from the 2 domain specified.                                                                                                    |
| Step 2: Disc             | over and Import    | t from LDAP     |                 |                 |                 |          |                         | GUI offers the flexibility to fetch only the required users the LDAP domain. Typically, the search happens by                                                                                                    |
| In this step,            | Securden establish | es a connection | with the LDAP   | domain specifie | d and imports u | users.   | all u                   | pining the Base DN, which is the base of the search tree for<br>sers, the specific level under the Base DN (the LDAP<br>e), and the Search filter that gets granular to fetch only the                                                                                                    |
| Domain Name :            | ldap               | Dor             | main IP : 172.3 | 1.1.11          |                 |          | requi<br>Class<br>fetch | red users. In the search filter, you can specify a Object<br>s, which defines the types of results that Securden will<br>. If the Base DN contains a mix of object types like people,                                                                                                    |
| Base DN *<br>DC=SECURDEN | I,DC=AWS,DC=COM    |                 |                 |                 |                 |          |                         | os, assets, and so on, you may specify only the required<br>f objects here. You may use (objectClass=*) to include all<br>its.                                                                                                    |
| Search Filter *          |                    |                 |                 |                 |                 |          | just j<br>exam<br>Sysa  | uwant to add only specific users from your LDAP directory,<br>perform a search using the appropriate search filter. For<br>ople, if you want to import only the users from the OU<br>dmin and O Securden, the Base DN has to be<br>ysadmin,o=securden,c=com and the search filter has to be |
| LDAP Scope<br>Base       |                    |                 | ~               |                 |                 |          |                         | en within brackets as: (objectClass=user)                                                                                                    |
| Luce                     |                    |                 |                 |                 |                 |          | If you                  | a want to restrict your search within a specific level under                                                                                                    |

In the GUI, you need to enter the details such as the **Base DN**, **Search filter**, **LDAP Scope, Role in Securden**, and certain advanced settings.

| Dashboard        | Accounts          | Folders            | Users  | Groups    | Audit | Sessions | Reports                            | Admin                                                                                                    |
|------------------|-------------------|--------------------|--------|-----------|-------|----------|------------------------------------|----------------------------------------------------------------------------------------------------|
|                  | bjects Selected   |                    | •.<br> | Securden. |       |          | com<br>Sect<br>Note<br>num<br>cour | k 'Search'. Verify your discovery details. If you to assign a mon role to all the users being imported, select the role in urden and finally click 'Import'. e: User import is subject to your license limits. In case, the ber of users you try to import exceeds the license limit, the aber of users actually imported will conform to the license nt. The remaining users will not be imported. You can verify details in the next step. |
|                  | users, what shoul | d be the user role | ?      |           |       |          |                                    |                                                                                                    |
| Role in Securden |                   |                    | ~      |           |       |          |                                    |                                                                                                    |
| Show Advar       |                   |                    | ~      |           |       |          |                                    |                                                                                                    |
| Import           | Cancel            |                    |        |           |       |          |                                    |                                                                                                    |

- Base DN Typically, the search happens by combining the Base DN, which is the base of the search tree for all users, the specific level under the Base DN (the LDAP Scope), and the Search Filter that gets granular to fetch only the required users.
- Search filter In the search filter, you can specify an Object Class, which defines the types of results that Securden will fetch. If the Base DN contains a mix of object types like people, groups, assets, and so on, you may specify only the required set of objects here. You may use (objectClass=\*) to include all objects.
- If you want to add only specific users from your LDAP directory, just perform a search using the appropriate search filter. For example, if you want to import only the users from the OU Sysadmin and O Securden, the Base DN has to be ou=Sysadmin,o=securden,c=com, and the search filter has to be written within brackets as: (objectClass=user)

- If you want to restrict your search to a specific level under the BaseDN, you may select the required scope from the drop-down.
- Click Search. Verify your discovery details under Verify the Objects Selected for Discovery. If you want to assign a common role to all the users being imported, select the role in Securden and finally click Import.

#### Advanced Settings:

This option allows you to either include domain users of all subgroups to the group being imported or ignore the subgroups and import only the users of the first level group.

### **Import from Azure AD**

Securden allows you to import users from Azure AD. Navigate to **Users** >> **Add** >> **Import Users from Azure AD**.

| <b>V</b> F | Privileged                       | Account Manager                                                              |              |                             |              |                            |               |         |       |                      | Q ← Search Accou | nts | 2 |
|------------|----------------------------------|------------------------------------------------------------------------------|--------------|-----------------------------|--------------|----------------------------|---------------|---------|-------|----------------------|------------------|-----|---|
| Da         | shboard                          | Accounts                                                                     | Folders      | Users                       | Groups       | Audit                      | Sessions      | Reports | Admin |                      |                  |     |   |
|            | All Use                          | Add                                                                          | ▼ More ▼ Q   | Details                     | Report       | Concurrent Login:          | S             |         |       |                      |                  |     |   |
|            | admin_1<br>Super A               | Import Users From AD<br>Import Users from LDAP<br>Import Users From Azure AE | <b>⇔ / 1</b> | Admini                      | strator      |                            |               |         |       | Actions $\checkmark$ | 🖋 Edit 🍈 Delete  |     |   |
|            | ╉ Anis<br>anish@s<br>User        | Add Users Manually<br>Import From File                                       |              | Usernar<br>E Adm<br>Login N | inistrator   |                            |               |         |       |                      | O Sync User      |     |   |
|            | ╉ arry<br>User                   |                                                                              |              | -                           | inistrator   |                            |               |         |       |                      |                  |     |   |
|            | L Bala B<br>bala@sec<br>User     | Bala<br>eurden.com                                                           |              | Domain                      |              | n.com<br>DM (SECURDEN-AWS) |               |         |       |                      |                  |     |   |
|            | Bala (<br>sakthi@se<br>Administr | ecurden.com                                                                  |              | Distingu                    | iished Name  | Users,DC=SECURDEN,E        | IC=AWS,DC=COM |         |       |                      |                  |     |   |
| _          |                                  | Govindarajan Kasthuri Raja                                                   | _            | Role<br>Super A             | dministrator |                            |               |         |       |                      |                  |     |   |
| 1 to 50    | of 64 5                          | 0 ~ (                                                                        | 1 > >>       | Phone M                     | lumber       |                            |               |         |       |                      |                  |     |   |

This is a two-step process. In the first step, you need to supply certain connectivity details to enable Securden to scan the members in the domain. This step requires integration with Azure AD and some configuration steps. For details, refer to *Securden-Azure-AD-Guide.pdf* 

**Prerequisites:** Azure AD import requires internet connectivity. If your organization makes use of a proxy server to regulate internet traffic, you should have configured proxy server settings. (Admin >> General >> Proxy Server Settings).

#### Step 1: Establish Connectivity

| Privileged     | Account Manage                                  | er      |       |        |       |         |                                                 | Qv                                    | Search Accounts                                                                                                    |                             | 8 |
|----------------|-------------------------------------------------|---------|-------|--------|-------|---------|-------------------------------------------------|---------------------------------------|----------------------------------------------------------------------------------------------------|-----------------------------|---|
| Dashboard      | Accounts                                        | Folders | Users | Groups | Audit | Session |                                                 | ports                                 | Admin                                                                                                    |                             |   |
| Import User    | rs from Azure A                                 | D       |       |        |       |         | Help 😝                                          | ore from                              | Azure AD is a two step proc                                                                                                 | ooo In th                   |   |
| Step 1: Estab  | lish Connectivity                               | y       |       |        |       |         | first step, yo<br>enable Secur<br>requires inte | ou need to<br>den to sca<br>gration w | a the members in the domain<br>with Azure AD and some co<br>to this document.                                               | y details to<br>n. This ste | p |
|                | ns your Azure Active [<br>specific user(s) or a |         |       |        |       |         | <b>Tenant ID</b><br>Directory ID (              | Your orga                             | nization's ID with Azure AD)                                                                                                |                             |   |
| Tenant ID*     |                                                 |         |       |        |       |         | Client ID                                       |                                       |                                                                                                    |                             |   |
|                |                                                 |         |       |        |       |         | Application I                                   | D (Client II                          | D of the application)                                                                                                    |                             |   |
|                |                                                 |         |       |        |       |         | Client secre                                    | et                                    |                                                                                                    |                             |   |
| Client ID*     |                                                 |         |       |        |       |         | Secret Key C                                    | reated for                            | Securden                                                                                                    |                             |   |
| Client secret* |                                                 |         |       |        |       |         | your organiz<br>internet traf                   | ation ma<br>fic, you                  | ) import requires internet con<br>kes use of a proxy server<br>should have configured Pr<br>neral >> Proxy Server Settings) | to regulati<br>oxy serve    | e |
| Next Ca        | ancel                                           |         |       |        |       |         |                                                 |                                       |                                                                                                    |                             |   |

In the GUI page that appears, enter the following details:

**Tenant ID:** Enter the Directory ID i.e., Your organization's ID with Azure AD.

*Client ID:* Enter the Client ID of the application.

*Client Secret:* This is the Secret Key created for Securden.

#### **Step 2: Import Users**

This step is to fetch the required users and groups from the AD domain specified.

This GUI offers the flexibility to fetch users from OUs/Groups in bulk and even specific users, in a single step. That means you can enter the names of the OU/Groups to be discovered in a single step. You can enter the discovery details in any combination (OUs, Groups, Users) as you wish.

#### To import OUs, select the OU tab.

- 1. Enter the OU name and select **Discover.**
- You can also browse from the OU tree by clicking on the Browse OU Tree and Select option. You can select one or multiple OUs and select Add.
- 3. You can then verify your selection in the **Verify the Objects Selected for Discovery.**
- You can then select the role for the users in OUs using the Role in Securden dropdown.
- 5. Before selecting the import button, you can look into the additional settings which are explained below.
- 6. Select **Import.**

#### To import Groups, select the Groups tab.

- 1. Enter the Group name and select **Discover.**
- 2. You can also browse by clicking on the **Browse Groups and Select** option. You can select one or multiple groups and select **Add.**
- 3. You can then verify your selection in the **Verify the Objects Selected for Discovery.**
- 4. You can then select the role for the imported users in groups using the **Role in Securden** dropdown.
- 5. Before selecting the import button, you can look into the additional settings which are explained below.
- 6. Select **Import.**

#### To import Users, select the Users tab.

- 1. Enter the user name and select **Discover.**
- You can then verify your selection in the Verify the Objects Selected for Discovery.
- You can then select the role for the individual users imported using the Role in Securden drop down.
- 4. Before selecting the import button, you can look into the additional settings which are explained below.
- 5. Select **Import.**

#### **Advanced Settings:**

This option allows you to either include domain users of all subgroups to the group being imported or ignore the subgroups and import only the users of the first level group.

**Note:** User import is subject to your license limits. In case, the number of users you try to import exceeds the license limit, the number of users actually imported will conform to the license count. The remaining users will not be imported. You can verify the details in the next step.

**User Groups to Import:** You can import all or specific user groups to import, depending on your requirements. You can type in the names in the respective text fields in comma separated form.

**Configure Synchronization:** Securden also allows Periodic Synchronization with AD. After you import the required users, you can configure periodic synchronization with AD. This helps you import users automatically. Click **Save** to save the domain details.

### **Import Users from File**

If you have the details of your users stored in an excel sheet or in another password manager, you can import them into Securden by Navigating to **Users >> Add >> Import From File**.

| 💙 Pi      | rivileged Account Manager                                          |          |                            |               |                  |          |         |       |                      | ٩v     | Search Account | S | 8~ |
|-----------|--------------------------------------------------------------------|----------|----------------------------|---------------|------------------|----------|---------|-------|----------------------|--------|----------------|---|----|
| Das       | hboard Accounts                                                    | Folders  | Users                      | Groups        | Audit            | Sessions | Reports | Admin |                      |        |                |   |    |
|           | All Users ~ Add                                                    | More + Q | Details                    | Report        | Concurrent Login | s        |         |       |                      |        |                |   |    |
|           | Locat     destro@     Super Ar                                     | ⇔ 🖉 🔟    | Destro                     | Shax          |                  |          |         |       | Actions $\checkmark$ | 🥒 Edit | 🖞 Delete       |   |    |
|           | Add Users Manually<br>frenkidg Import From File<br>User            |          | Userna<br>📑 Des<br>Login N | tro Shax      |                  |          |         |       |                      |        |                |   |    |
|           | Perry Theplat<br>perry@preey.com<br>User                           |          | 🖶 des<br>Email             | tro           |                  |          |         |       |                      |        |                |   |    |
|           | Securden Administrator<br>localadmin@securden.com<br>Administrator |          | Domain                     |               |                  |          |         |       |                      |        |                |   |    |
|           |                                                                    |          |                            | Administrator |                  |          |         |       |                      |        |                |   |    |
| 1 to 4 of | 4 25 ~ « <                                                         | 1 > >>   | Not pro                    |               |                  |          |         |       |                      |        |                |   |    |
| 1 10 4 01 | 4 20 *                                                             |          | User ID                    |               |                  |          |         |       |                      |        |                |   |    |

#### **File Format**

Importing users is very flexible in Securden. You can simply import your CSV/XLSX file stored on your computer or the exported file from another password manager.

The details of the users such as usernames and passwords that you have entered in the file gets captured, and these are listed as separate parameters. In the second step of user import, you can map the listed columns in the input file to that of Securden.

#### Steps to import CSV file:

|                                                                    | er                       |            |                                  |                                    |  |
|--------------------------------------------------------------------|--------------------------|------------|----------------------------------|------------------------------------|--|
| ashboard Accounts                                                  | Folders                  | ers Groups | Audit Sessions                   | Reports Admin                      |  |
|                                                                    |                          |            | Your license allows a maximum of | f 250 users. You can add 188 more. |  |
| mport Users From File                                              | 9                        |            |                                  |                                    |  |
|                                                                    |                          |            |                                  |                                    |  |
|                                                                    | _                        |            |                                  |                                    |  |
|                                                                    |                          |            |                                  |                                    |  |
| CSV                                                                | XLSX                     |            |                                  |                                    |  |
|                                                                    |                          |            |                                  |                                    |  |
|                                                                    |                          |            |                                  |                                    |  |
| pecify how each entry in you                                       | r CSV has been separated |            |                                  |                                    |  |
| lelimiter                                                          |                          |            |                                  |                                    |  |
| Comma Separated values                                             |                          | ~          |                                  |                                    |  |
|                                                                    |                          |            |                                  |                                    |  |
|                                                                    |                          |            |                                  |                                    |  |
|                                                                    |                          |            |                                  |                                    |  |
|                                                                    |                          | ~          |                                  |                                    |  |
| Jser                                                               |                          | ~          |                                  |                                    |  |
| Jser<br>Password                                                   |                          | ~          |                                  |                                    |  |
| Jser<br>'assword                                                   |                          |            |                                  |                                    |  |
| tole in Securden<br>Joser<br>*assword<br>Jose username as password |                          |            |                                  |                                    |  |

- 1. In the GUI that opens, click the **CSV** option.
- Select the **Delimiter**. This can either be Comma/Tab/Colon/Semi-Colon separated.
- 3. You can then select the role of the user in **Role in Securden.**
- You then have the option to choose between Email Password Creation and Use username as password under Password.
- 5. Browse and select the file.
- 6. Click **Next**. In the second step of the import, we provide the option to map the columns in the input file and that of attributes in Securden.

#### Steps to import XLSX file:

| Privileged /     | Account Manager |         |        |        |                     |                       |                      |       | Q ← Search Accounts |
|------------------|-----------------|---------|--------|--------|---------------------|-----------------------|----------------------|-------|---------------------|
| Dashboard        | Accounts        | Folders | Users  | Groups | Audit               | Sessions              | Reports              | Admin |                     |
|                  |                 |         |        | Your   | license allows a ma | ximum of 250 users. \ | ou can add 188 more. |       |                     |
| mport Use        | ers From File   |         |        |        |                     |                       |                      |       |                     |
|                  |                 |         |        |        |                     |                       |                      |       |                     |
|                  | 0               | _       | 0      |        |                     |                       |                      |       |                     |
|                  |                 |         |        |        |                     |                       |                      |       |                     |
| С                | sv              | XLSX    |        |        |                     |                       |                      |       |                     |
|                  |                 |         |        |        |                     |                       |                      |       |                     |
| Role in Securden |                 |         |        |        |                     |                       |                      |       |                     |
| Jser             |                 |         | ~      |        |                     |                       |                      |       |                     |
| assword          |                 |         |        |        |                     |                       |                      |       |                     |
| Jse username as  | password        |         | ~      |        |                     |                       |                      |       |                     |
|                  |                 |         |        |        |                     |                       |                      |       |                     |
| sample.xlsx      |                 |         | Browse |        |                     |                       |                      |       |                     |
|                  |                 |         |        |        |                     |                       |                      |       |                     |
|                  |                 |         |        |        |                     |                       |                      |       |                     |
| Next Ca          | incel           |         |        |        |                     |                       |                      |       |                     |

- 1. Navigate to **Users >> Add** and click on the **XLSX** option.
- 2. You can then select the role of the user in **Role in Securden.**
- 3. You then have the option to choose between **Email Password Creation** and **Use username as password** under **Password**.
- 4. Browse and select the file.
- 5. Click **Next**. In the second step of the import, we provide the option to map the columns in the input file and that of attributes in Securden.

#### Mapping

In the second step of import (refer to the screenshot below), you can drag and map the columns (from the panel on the left) to the respective attribute in Securden (on the right.) For example, the first entry in your CSV/XLS could represent 'First Name' in Securden, the second entry might represent 'Last Name'.

Similarly, you can map Username --> Username, Password --> Password, URL --> URL, Hostname --> Hostname (created as additional field), Extra --> Extra (created as additional field), Grouping ---> Folders, and more.

| Dashboard       | Accounts | Folders  | Users         | Groups       | Audit | Sessions | Reports | Admin                                                          |  |
|-----------------|----------|----------|---------------|--------------|-------|----------|---------|----------------------------------------------------------------|--|
| columns in File |          | Мар      | Columns       |              |       |          |         |                                                                |  |
| First Name      |          |          |               |              |       |          |         | the first entry in your CSV/X<br>op the respective columns fro |  |
| Last Name       |          | Марр     | ing in Securd | en           |       | 😔 Reset  |         |                                                                |  |
| Username        |          | First Na | me *          |              |       |          |         |                                                                |  |
| Password        |          |          |               | Drag a field | here  |          |         |                                                                |  |
| URL             |          | Last Nar | ne            | Drag a field | here  |          |         |                                                                |  |
| Туре            |          | Usernan  | ne *          |              |       |          |         |                                                                |  |
| Hostname        |          |          |               | Drag a field | here  |          |         |                                                                |  |
| Grouping        |          | Email *  |               |              |       |          |         |                                                                |  |
|                 |          |          |               | Drag a field | here  |          |         |                                                                |  |

#### **Include first row**

The first row on the excel sheet is excluded by default. You can opt to include this by clicking the checkbox.

#### **Add Additional Fields**

To include the additional fields present in your file, you can edit the attributes of an existing user role and add these additional fields or create a custom user role to map the additional attributes present. To create a custom user role, navigate to **Admin >> Customization >> Custom User Roles.** (Refer *Custom User Roles* section for more details.)

#### **User import configurations**

You have the option to modify the default role that is set while importing users from AD or from a file.

To do so, navigate to Admin >> Customization>> Configurations and find the configuration as follows - When importing users from AD or file, what should be the default role?

# Add Users Manually

You can also onboard your users by making use of native authentication, i.e., adding users manually to access the application (typing creating a username and password for your users to access the PAM interface).

Navigate to **Users >> Add >> Add Users Manually** in the GUI to perform this step.

| 💙 Privileged Account Manager                                                                         |                                                                                                    | Q ← Search Accounts | 8~ |
|----------------------------------------------------------------------------------------------------|----------------------------------------------------------------------------------------------------|---------------------|----|
| Dashboard Accounts Folders                                                                           | Users Groups Audit Sessions Reports Admin                                                                                                    |                     |    |
| □ All Users ∨ Add ▼ More ▼ Q                                                                         | Details Report Concurrent Logins                                                                                                    |                     |    |
| Every pery@p     User Import Users From AD     import Users from LDAP     import Users From Azure AD | Perry Platypus Actions 🗸 🥖 Edit 👔 Delete                                                                                                    |                     |    |
| Add Users Manually<br>localade Import From File<br>Administrator                                     | Username  Perry Platypus Login Name  Perry                                                                                                    |                     |    |
|                                                                                                    | Email<br>B perry@preey.com                                                                                                    |                     |    |
|                                                                                                    | Domain  Constant Constant Cons |                     |    |
|                                                                                                    | User                                                                                                    |                     |    |
|                                                                                                    | Phone Number<br>Not provided                                                                                                    |                     |    |
|                                                                                                    | User ID<br>1200000001143                                                                                                    |                     |    |
| 1 to 2 of 2 25 🗸                                                                                     | Two Factor Status<br>Disabled                                                                                                    |                     | -  |

In the GUI that opens, enter the user details as explained below:

| Privileged A              | .ccount Manager |         |       |                                |       |          |         |       | Q ← Search Accounts                                                                                                    | 8٧       |
|---------------------------|-----------------|---------|-------|--------------------------------|-------|----------|---------|-------|----------------------------------------------------------------------------------------------------|----------|
| Dashboard                 | Accounts        | Folders | Users | Groups                         | Audit | Sessions | Reports | Admin |                                                                                                    |          |
| Add User                  |                 |         |       |                                |       |          |         |       | Help 🛜                                                                                                    |          |
|                           |                 |         |       |                                |       |          |         |       | User Roles                                                                                                    |          |
| First Name *<br>Peter     |                 |         |       | ast Name<br>Irury              |       |          |         |       | There are five user roles in Securden with privileges<br>explained below:                                                                                                    | as       |
| Usemame *<br>Peter        |                 |         |       | assword<br>ise username as pas | sword |          | ~       |       | Super Administrator - Can view all passwords stored in t<br>application. Overall administration of the application, includi<br>user management. ①                                                                                                    |          |
| Email *<br>petedr@del.com |                 |         |       |                                |       |          |         |       | Administrator -<br>Can administer the application, including user management.                                                                                                    |          |
| Role in Securden<br>User  |                 |         |       | hone Number<br>32459103949     |       |          |         |       | Account Manager - Can add accounts to the application<br>Performs all administrative tasks related to the accounts.                                                                                                    | on.      |
| 0001                      |                 |         |       | xation                         |       |          |         |       | User - Can view the accounts shared by administrators. The<br>can manually add accounts and share them with others.                                                                                                    | iey      |
| Department                |                 |         | I     |                                |       |          |         |       | Auditor - Can view the reports and audit trails generated in t<br>application.                                                                                                    | .he      |
| User Specific             | 2FA Options     |         |       |                                |       |          |         |       | User Specific 2FA                                                                                                    |          |
| Save Car                  | ncel            |         |       |                                |       |          |         |       | On clicking 'User Specific 2FA Options', you will be able<br>configure 2FA for users individually. You have the option<br>keep 2FA '0n' or 'Off'. When kept '0n', you can select one<br>more '2FA mothed' to be and/created for an individual user. Wh | to<br>or |

You'll have to provide the following information to add a user manually in Securden:

- First Name Enter the user's first name in the respective field.
- Last Name Enter the user's last name. This field is not mandatory.
- **Username** Enter a unique username with which the user can log in to Securden.
- For the **password**, you may choose from two options:
- Email Password Creation Link If you have selected this option and provided the email address of the user, they will recieve an email allowing them to login to Securden PAM.
- Use Username as Password The password will be the same as the username provided.

- **Email** Enter the user's email address. Login credentials for Securden will be emailed to this address once the user account is created.
- Role in Securden You can set the access level of each user by assigning them a specified user role. You can select from the five predefined user roles, Super Administrator, Administrator, Auditor, Account Manager, and User. You also have provision to create any number of custom user roles. The access level of default user roles are explained under the section *Default User Roles*. The *Custom User Roles* are explained under the section *Default User Roles*. The *Custom User Roles* are explained under the section *Default User Roles*. The *Custom User Roles* and *Custom User Roles*.
- Phone number, Department, and Location These three fields are not mandatory, but you can add them to ensure precise user information for efficient management.
- Enforce Two Factor Authentication You can choose to enable or disable two factor authentication for the added user.

Once you've filled all the fields, click **Save** to add the user.

**Note:** Once users login into PAM for the first time, they need to set a new password. This must be in compliance with the password policy enforced by the administrator and can be configured under **Admin >> Account Management >> Password Policy**.

#### **Editing Users added in Securden**

After adding/importing the users into Securden's database, you can still make modifications or edit their attributes. You can do this by clicking on the **Edit** icon on the User tab, beside each user. (Shown below)

| 💙 P       | rivileged Account Manage                                                         | r            |                              |                 |                  |          |         |       |                      | Q٧     | Search Accounts | 8 |
|-----------|----------------------------------------------------------------------------------|--------------|------------------------------|-----------------|------------------|----------|---------|-------|----------------------|--------|-----------------|---|
| Das       | shboard Accounts                                                                 | Folders      | Users                        | Groups          | Audit            | Sessions | Reports | Admin |                      |        |                 |   |
|           | All Users $\!\!\!\!\!\!\!\!\!\!\!\!\!\!\!\!\!\!\!\!\!\!\!\!\!\!\!\!\!\!\!\!\!\!$ | Add  More  Q | Details                      | Report          | Concurrent Login | s        |         |       |                      |        |                 |   |
|           | Frankel Lampard<br>frenkid@gmail.com<br>User                                     | ± 🖉 🛍        | Franke                       | l Lampard       |                  |          |         |       | Actions $\checkmark$ | 🥖 Edit | 1 Delete        |   |
|           | Perry Theplat<br>perry@preey.com<br>User                                         |              | Userna<br>I∎ Frai<br>Login N | nkel Lampard    |                  |          |         |       |                      |        |                 |   |
| 0         | Securden Administrator<br>localadmin@securden.com<br>Administrator               |              | Email                        |                 | 1                |          |         |       |                      |        |                 |   |
|           |                                                                                  |              | Domain                       |                 |                  |          |         |       |                      |        |                 |   |
|           |                                                                                  |              | Role<br>User                 |                 |                  |          |         |       |                      |        |                 |   |
|           |                                                                                  |              | Phone<br>Not pro             | Number<br>wided |                  |          |         |       |                      |        |                 |   |
| 1 to 3 of | f3 25 ~ «                                                                        | < 1 > >>     | User ID                      |                 |                  |          |         |       |                      |        |                 |   |

You can modify various details like the user's first name, email, user role, etc.

| V       | Privileged Acc                                      | count Manager                         |              |                |                        |           |                           |       |              | Q∨ Sea | arch Accounts | 2~ |
|---------|-----------------------------------------------------|---------------------------------------|--------------|----------------|------------------------|-----------|---------------------------|-------|--------------|--------|---------------|----|
| Da      | shboard                                             | Accounts                              | Folders      | Users          | Groups                 | Audit     | Ses                       | sions | в Веро       | rts    | Admin         |    |
|         | All Users 🗸                                         | Add 🔫                                 | More 👻 Q     | Edi            | t User                 |           |                           |       |              |        |               |    |
|         | <b>Administrato</b><br>admin_1@securd<br>User       |                                       | <b>≒ ⁄ ⊡</b> | First M        | lame<br>nistrator      |           |                           |       |              |        |               |    |
|         | 4 Anish Krishna<br>anish@securden.<br>Administrator |                                       |              | Email<br>admi  | *<br>in_1@securden.com |           |                           |       |              |        |               |    |
|         | Bala Bala<br>bala@securden.c<br>User                | om                                    |              | Role i<br>User | n Securden             |           |                           | ~     | Phone Number |        |               |    |
|         | 👯 Bala Govinda<br>balagovindarajan<br>User          | rajan Kasthuri Rajan<br>@securden.com |              | Depa           | rtment                 |           |                           |       | Location     |        |               |    |
|         | 🖬 Balasubrama                                       | nian Venkatramani                     |              | Enfo           | ce Two Factor Auther   | ntication | O On                      | ۲     | Off          |        |               |    |
| 1 to 57 | of 57 100 V                                         |                                       | 1 > >>       | Acce           | ss to Securden GUI 🤇   | D         | <ul> <li>Allow</li> </ul> | 0     | Deny         |        |               |    |

You also have these options:

• Enforce Two Factor Authentication: You can turn off 2FA for specific users by turning 2FA off.

• Access to Securden GUI: You can allow/deny users from accessing the Securden GUI from here.

## **Quick Access Options – Users**

On the quick access pane on the left side of the Users GUI, if you hover the pointer over a user account, you will see three icons, Transfer Ownership ( $\leftrightarrows$ ), Edit ( $\checkmark$ ), and Delete ( $\blacksquare$ ).

| Ø P   | Privileged Account Manager                                         |                 |                            |                  |                |          |         |       | Q V Search Accounts | 2 |
|-------|--------------------------------------------------------------------|-----------------|----------------------------|------------------|----------------|----------|---------|-------|---------------------|---|
| Das   | shboard Accounts                                                   | Folders         | Users                      | Groups           | Audit          | Sessions | Reports | Admin |                     |   |
|       | All Users ∨                                                        | Add  More  Q    | Details                    | Report           | Concurrent Log | ins      |         |       |                     |   |
|       | Destro Shax<br>destro@gmail.com<br>Super Administrator             |                 | Secure                     | den Administrat  | or             |          |         |       | Actions 🗸 🥒 Edit    |   |
|       | Frankel Lampard<br>frenkid@gmail.com<br>User                       |                 | Userna<br>📑 Sec<br>Login I | urden Administra | tor            |          |         |       |                     |   |
|       | Perry Theplat<br>perry@preey.com<br>User                           |                 | Email                      | nin              |                |          |         |       |                     |   |
|       | Securden Administrator<br>localadmin@securden.com<br>Administrator | <b>\$ \$</b> \$ | Domai                      |                  | n.com          |          |         |       |                     |   |
|       |                                                                    |                 | Role<br>Admin              | istrator         |                |          |         |       |                     |   |
|       |                                                                    | _               | Phone<br>Not pr            | Number<br>ovided |                |          |         |       |                     |   |
| o 4 o | f4 25 🗸 <                                                          | < 1 > »         | User II                    | 1                |                |          |         |       |                     |   |

# **Transfer Ownership**

You can transfer the ownership of all the accounts and folders owned by a user to another user. In such an event, the transferer will lose access to the accounts and folders already owned and the transferee will get complete ownership of those accounts and folders. This feature is particularly helpful when a user leaves the organization. You can simply transfer all the accounts they owned to another.

Once you click the transfer icon, you have the option to transfer all accounts owned by the user, or all folders owned by the user. To transfer the ownership, select the transferee from the list of users, state the reason, and click **Transfer**.

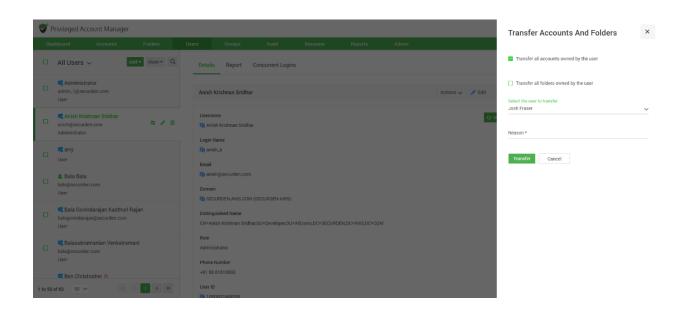

In addition to accessing the **Edit**, and **Delete** options in the user dashboard, you can also make use of the icons in quick access pane.

# **Assigning Roles to Users**

By default, users added or imported will have the role **User** in Securden. This can be changed while importing/adding them, or after you have added them. Each Role has certain privileges associated with them, that let the user carry out certain operations within the PAM solution. You have the option to create

custom user roles outside the default roles available. These settings are further explained under **Default User Roles** and **Custom User Roles**.

#### To change the role assigned to multiple users,

Navigate to the **Users** section in the GUI and select the required users.

|        | -                                         | ount Manager                                                     |                 | _                             |                    |                 |          |         |       |    |           |        | Q ← Search Accounts | 1 |
|--------|-------------------------------------------|------------------------------------------------------------------|-----------------|-------------------------------|--------------------|-----------------|----------|---------|-------|----|-----------|--------|---------------------|---|
| Dash   | nboard                                    | Accounts                                                         | Folders         | Users                         | Groups             | Audit           | Sessions | Reports | Admin |    |           |        |                     |   |
|        | All Users 🦄                               | Ad                                                               | d▼ More ▼ Q     | Details                       | Report             | Concurrent Logi | ns       |         |       |    |           |        |                     |   |
| ¥      | Frankel La<br>frenkid@gmai<br>User        | Add Users to Group<br>Change Role<br>Configure 2FA               | (5)             | Securd                        | en Administrato    | pr              |          |         |       | Ac | tions 🗸 🤞 | P Edit |                     |   |
|        | Perry The<br>perry@preey.c<br>User        | Enable/Disable AD S<br>Enable/Disable RAD<br>Control Application | DIUS Authen     | Usernar<br>😫 Secu<br>Login N  | urden Administrato | Dr              |          |         |       |    |           |        |                     |   |
| ~      | Securden<br>localadmin@s<br>Administrator | Configure Temporar<br>Delete Users                               | ry Access       | 📑 adm<br>Email                |                    |                 |          |         |       |    |           |        |                     |   |
|        |                                           |                                                                  |                 | Domain                        | -                  | .com            |          |         |       |    |           |        |                     |   |
|        |                                           |                                                                  |                 | Admini:<br>Phone I<br>Not pro | Number             |                 |          |         |       |    |           |        |                     |   |
|        |                                           |                                                                  |                 | User ID                       |                    |                 |          |         |       |    |           |        |                     |   |
| 3 of : | 3 25 🗸                                    | ~ ~ ~                                                            | ( <b>1</b> > >> | Two Fa                        | ctor Status        |                 |          |         |       |    |           |        |                     |   |

Once you've selected the users, click **More >> Change Role.** 

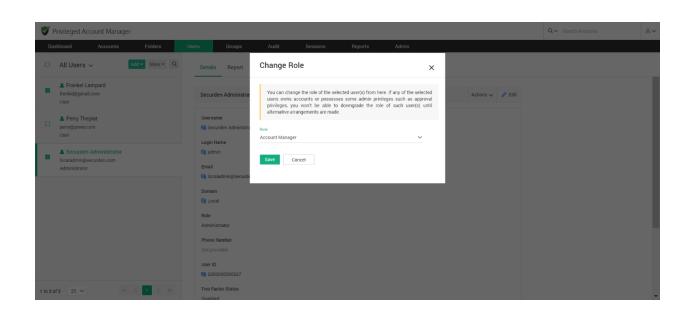

You can select the required role from the dropdown and **Save** changes.

**Note:** If any of the selected users owns accounts or possesses some admin privileges such as approval privileges, you won't be able to downgrade the role of such user(s) until alternative arrangements are made.

To change the role assigned to an individual user, navigate to the Users section in the GUI and select the required user. Select **Change Role** under the **Actions** drop-down.

| P    | Privileged Account Manag                                           | er             |                  |                  |                   |          |         |                                                       |                      | Q٧     | Search Accounts | 2 |
|------|--------------------------------------------------------------------|----------------|------------------|------------------|-------------------|----------|---------|-------------------------------------------------------|----------------------|--------|-----------------|---|
| Das  | shboard Accounts                                                   | Folders        | Users            | Groups           | Audit             | Sessions | Reports | Admin                                                 |                      |        |                 |   |
|      | All Users ∨                                                        | Add ▼ More ▼ Q | Details          | Report           | Concurrent Logins | 1        |         |                                                       |                      |        |                 |   |
|      | Frankel Lampard<br>frenkid@gmail.com<br>User                       |                | Perry 1          | Theplat          |                   |          |         |                                                       | Actions $\checkmark$ | 🥒 Edit | 🍈 Delete        |   |
| ~    | Perry Theplat perry@preey.com User                                 | ± / ∰          | Userna           | ry Theplat       |                   |          |         | Change Role<br>Configure 2FA<br>Control Application A | Access               |        |                 |   |
|      | Securden Administrator<br>localadmin@securden.com<br>Administrator |                | 🔁 Peri           | ry               |                   |          |         | Configure Temporary<br>Reset passwords acc            |                      |        |                 |   |
|      |                                                                    |                | Domain           |                  |                   |          |         |                                                       |                      |        |                 |   |
|      |                                                                    |                | Role<br>User     |                  |                   |          |         |                                                       |                      |        |                 |   |
|      |                                                                    |                | Phone<br>Not pro | Number<br>ovided |                   |          |         |                                                       |                      |        |                 |   |
| 3 of | f3 25 🗸 🔇                                                          | < 1 > >>       | User ID          | )                |                   |          |         |                                                       |                      |        |                 |   |

In the popup that opens, you can select the **Role** from the list of available ones in the drop-down.

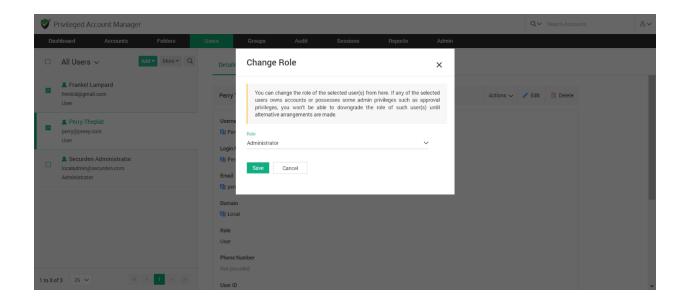

You may **Save** the changes once you have assigned the required role.

**Note:** If the selected users own accounts or possesses some admin privileges such as approval privileges, you won't be able to downgrade the role the user until alternative arrangements are made.

To change the role of a user, you can also **Edit** the user attributes, and pick the required role.

| V    | Ρ      | rivileged Account Manage                                           | er             |                       |                                                                           |       |          |     |                      |       | Q ← Search Acco | punts | 8~ |
|------|--------|--------------------------------------------------------------------|----------------|-----------------------|---------------------------------------------------------------------------|-------|----------|-----|----------------------|-------|-----------------|-------|----|
|      | Das    | hboard Accounts                                                    | Folders        | Users                 | Groups                                                                    | Audit | Sessions | Rep | orts                 | Admin |                 |       |    |
| I    |        | All Users 🗸                                                        | Add - More - Q | Edit                  | User                                                                      |       |          |     |                      |       |                 |       |    |
| 1    | ~      | Frankel Lampard<br>frenkid@gmail.com<br>User                       |                | First N<br>Perry      |                                                                           |       |          |     | Last Name<br>Theplat |       |                 |       |    |
| 1    | ~      | Perry Theplat perry@preey.com User                                 | <b>4 / 0</b>   | Email *<br>perry(     | @preey.com                                                                |       |          |     |                      |       |                 |       |    |
| (    |        | Securden Administrator<br>localadmin@securden.com<br>Administrator |                | Role in<br>User<br>Us | Securden                                                                  |       |          | ~   | Phone Nur            | mber  |                 |       |    |
|      |        |                                                                    |                | Ac                    | uditor<br>eccount Manager<br>Iministrator<br>uper Administrator<br>Cancel |       |          |     | Location             |       |                 |       |    |
| 1 te | o 3 of | f3 25 🗸 🔍                                                          | < 1 > >        |                       |                                                                           |       |          |     |                      |       |                 |       |    |

### **Default User Roles**

There are five predefined user roles in Securden PAM with privileges as explained below:

- **Super Administrator** This is like an emergency/break-glass account which allows viewing all the work-related passwords stored in the application. They can also view the overall administration of the application, including user management.
- Administrator They can administer the application, including user management. Unlike super administrators, administrators can see only the passwords that are owned by them and the ones that are shared with them.
- Account Manager They can add accounts to the application. They can also perform all administrative tasks related to the accounts.
- User They can view the accounts shared by administrators. They can manually add accounts and share them with others. (They do not have the privilege to import accounts). If needed, you can disable account addition privilege for users.

• **Auditor** - They can view the reports and audit trails generated in the application. They can manually add accounts and share them with others.

## **Custom User Roles**

Other than the predefined/default roles, you can also create custom user roles based on the specific needs of the organization. You can assign features at a granular level by selecting specific features under each category.

To create custom user roles, navigate to **Admin >> Customization >> Custom User Roles.** 

| 💙 Privileged Ac         | count Manage | r                  |                   |        |                  |                       |         |               |            |               | Q٧ | Search Accounts | 8 | ~  |
|-------------------------|--------------|--------------------|-------------------|--------|------------------|-----------------------|---------|---------------|------------|---------------|----|-----------------|---|----|
| Dashboard               | Accounts     | Folders            | Users             | Groups | Audit            | Sessions              | Reports | Admir         | n          |               |    |                 |   |    |
|                         |              | Q Search           |                   |        |                  |                       |         |               |            |               |    |                 |   |    |
|                         |              | Account Manag      | ement             |        | Customizati      | on                    |         | Security      |            |               |    |                 |   | ^  |
|                         |              | ዿ Account Types    |                   |        | 🙀 Custom User    | Roles                 | ]       | ዷ Domain Adn  | ministrato | or Groups     |    |                 |   | l  |
|                         |              | Password Policy    |                   |        | Gecurden Ag      | ent Text Customizatio | n       | ⊘ Change Enc  | ryption K  | ey Location   |    |                 |   | l  |
|                         |              | Gevice Level Confi | gurations         |        | Se Configuration | ns                    |         | IP Address F  | Restrictio | ons           |    |                 |   | l  |
|                         |              | SSH Templates Fo   | or Password Reset |        | 🐻 Logo, Theme    | and Text              |         | Block Acces   | SS         |               |    |                 |   | I. |
|                         |              | Event Listener     |                   |        | API Access       | on Token For API Acce | SS      | Remote Ses    |            | and Recording | s  |                 |   |    |
|                         |              | Approval Workfl    |                   |        | Authenticati     |                       |         | Assets for R  | count - As |               |    |                 |   |    |
| https://localhost:5959/ | dashboard    | Privilege Elevati  | on & Delegatio    | n      | Email to SMS     | S Gateway             |         | 🛱 Session Rec |            |               |    |                 |   | •  |

In the page that opens, click on the **Create Custom Role** button.

|                             | Account Manager                                      |                                                |                                        |                    |                      |                       |                       |                      |                            | Q ✓ Search Accounts                             |      |
|-----------------------------|------------------------------------------------------|------------------------------------------------|----------------------------------------|--------------------|----------------------|-----------------------|-----------------------|----------------------|----------------------------|-------------------------------------------------|------|
| Dashboard                   | Accounts                                             | Folders                                        | Users                                  | Groups             | Audit                | Sessions              | Reports               | Admin                |                            |                                                 |      |
| Admin > Custom              | User Roles                                           |                                                |                                        |                    |                      |                       |                       |                      |                            |                                                 |      |
| Custom Us                   | ser Roles                                            |                                                |                                        |                    |                      |                       |                       |                      |                            |                                                 |      |
| You can creat modified, the | e custom user roles ass<br>changes will have to be a | igning specific accer<br>upproved by another a | ss permissions to us<br>administrator. | ers based on the s | specific needs of y  | our organization. You | can assign features a | at granular level se | lecting specific features. | After creating a role, if the permissions are t | o be |
| Q C 111                     | Create Custom Role                                   | Delete Roles                                   |                                        |                    |                      |                       |                       |                      |                            | Showing 1 to 5 of 5                             | 25 🗸 |
| Role Name                   | ÷                                                    |                                                |                                        | D                  | escription           |                       |                       |                      | Status                     | Actions                                         |      |
| Account N                   | lanager                                              |                                                |                                        | A                  | II account manage    | ment features         |                       |                      | ✓ Active                   | <b>R</b> / 🗇                                    |      |
| Administra                  | ator                                                 |                                                |                                        | A                  | II features accessit | ble                   |                       |                      | ✓ Active                   | S. / 🗇                                          |      |
|                             |                                                      |                                                |                                        | G                  | eneral access and    | auditing features     |                       |                      | ✓ Active                   | <b>i</b>                                        |      |
| Auditor                     |                                                      |                                                |                                        | A                  | II features enabled  |                       |                       |                      | ✓ Active                   | <b>R</b> / 11                                   |      |
| Auditor     Super Adm       | ninistrator                                          |                                                |                                        |                    |                      |                       |                       |                      |                            |                                                 |      |
|                             | ninistrator                                          |                                                |                                        | G                  | eneral access        |                       |                       |                      | ✓ Active                   | R / 🔟                                           |      |

This opens up the role creation page. Each custom role can be given selected privileges from the following categories:

- Account Management
- Folder Management
- User Management
- Group Management
- Audit
- Reports
- Sessions
- Admin Operations
- Miscellaneous

| hboard Accounts                                                            | Folders Users                                | Groups Audit                             | Sessions Reports                           | Admin                                       |                                  |   |
|----------------------------------------------------------------------------|----------------------------------------------|------------------------------------------|--------------------------------------------|---------------------------------------------|----------------------------------|---|
|                                                                            |                                              | oroups Addit                             | ocasiona neporta                           |                                             |                                  | _ |
| in > Custom User Roles > Create a C                                        | ustom Role                                   |                                          |                                            |                                             |                                  |   |
| ate a Custom Role                                                          |                                              |                                          |                                            |                                             |                                  |   |
| ou can create custom user roles fror                                       | n here. You need to select the privileges re | quired for the role from the list below. |                                            |                                             |                                  |   |
| lame*                                                                      |                                              |                                          |                                            |                                             |                                  |   |
| and Generator                                                              |                                              |                                          |                                            |                                             |                                  |   |
| lescription                                                                |                                              |                                          |                                            |                                             |                                  |   |
| enerate reports                                                            |                                              |                                          |                                            |                                             |                                  |   |
|                                                                            |                                              |                                          |                                            |                                             |                                  |   |
|                                                                            |                                              |                                          |                                            |                                             |                                  |   |
|                                                                            |                                              |                                          |                                            |                                             |                                  |   |
| Features                                                                   |                                              |                                          |                                            |                                             |                                  |   |
| Select All Features                                                        |                                              |                                          |                                            |                                             |                                  |   |
|                                                                            |                                              |                                          |                                            |                                             |                                  |   |
|                                                                            |                                              |                                          |                                            |                                             |                                  |   |
| Select All Features                                                        | Add Account                                  | Edit Account                             | Import Work Accounts                       | Discover Accounts                           | Delete Accounts                  |   |
| Select All Features Account Management                                     | Add Account Clone Account                    | Edit Account     Transfer Accounts       | Import Work Accounts Accounts Color Coding | Discover Accounts     View Password History | Delete Accounts Accounts Reports |   |
| Select All Features Account Management View Account Details                |                                              |                                          |                                            |                                             |                                  |   |
| Select All Features Account Management View Account Details Share Accounts | Clone Account                                | Transfer Accounts                        | Accounts Color Coding                      | View Password History                       | Accounts Reports                 |   |

To create a custom role, you need to enter the **Role Name** you want to create and a suitable **Role Description.** You may then select the privileges you would like to provide for this new role.

Users assigned with a custom role will be able to carry out select operations in PAM based on the privileges provided to them here.

Once you have selected role privileges, click on the **Save** button to finish role creation.

**Note:** A new custom role will have to be approved by an administrator other than the one creating it for it to take effect and be available in the product.

| Privileged A       | ccount Manager                                  |                     |                     |                     |                    |                        |                       |                       |                                   |                                 | Q ← Search Accounts                      | 1          |
|--------------------|-------------------------------------------------|---------------------|---------------------|---------------------|--------------------|------------------------|-----------------------|-----------------------|-----------------------------------|---------------------------------|------------------------------------------|------------|
| Dashboard          | Accounts                                        | Folders             | Users               | Groups              | Audit              | Sessions               | Reports               | Admin                 |                                   |                                 |                                          |            |
| Admin 🗲 Custom U   | ser Roles                                       |                     |                     |                     |                    |                        |                       |                       |                                   |                                 |                                          |            |
| Custom Us          | er Roles                                        |                     |                     |                     |                    |                        |                       |                       |                                   |                                 |                                          |            |
|                    | custom user roles assig<br>other administrator. | ning specific acces | s permissions to us | ers based on the sp | ecific needs of yo | ur organization. You c | an assign features at | granular level select | ing specific features. After crea | ating a role, if the permission | s are to be modified, the changes will I | nave to be |
| Q (C) III          | Create Custom Role                              | Delete Roles        |                     |                     |                    |                        |                       |                       |                                   |                                 | Showing 1 to 6 of 6                      | 25 🗸       |
| Role Name :        |                                                 |                     |                     |                     | De                 | scription              |                       |                       |                                   | Status                          | Action                                   | 1          |
| Account Ma         | nager                                           |                     |                     |                     | All                | account managemen      | t features            |                       |                                   | ✓ Active                        | R /                                      | Ш.         |
| Administrat        | or                                              |                     |                     |                     | All                | features accessible    |                       |                       |                                   | ✓ Active                        | R /                                      | 1          |
| Auditor            |                                                 |                     |                     |                     | Ge                 | neral access and audi  | ting features         |                       |                                   | ✓ Active                        | R /                                      | Ω.         |
| Reporter           |                                                 |                     |                     |                     |                    |                        |                       |                       |                                   | Approve/Reject                  | u /                                      | <b>D</b>   |
| Super Admin        | nistrator                                       |                     |                     |                     | All                | features enabled       |                       |                       |                                   | ✓ Active                        |                                          | ΰ.         |
| User               |                                                 |                     |                     |                     | Ge                 | neral access           |                       |                       |                                   | ✓ Active                        | R /                                      | 1          |
| howing 1 to 6 of 6 | 25 🗸                                            |                     |                     |                     |                    |                        |                       |                       |                                   |                                 |                                          | > >>       |

The new administrator can review the privileges of that role and **Approve** or **Reject & Delete** this new role.

|                        | Accounts                | Folders                  | Users             | Groups                     | Audit             | Sessions                  | Reports           | Admin              |                 |  |  |
|------------------------|-------------------------|--------------------------|-------------------|----------------------------|-------------------|---------------------------|-------------------|--------------------|-----------------|--|--|
| > Custom Us            | ser Roles > Approve/Re  | eject User Roles         | 0.0000000         |                            |                   |                           |                   | A Constraints      |                 |  |  |
| ronormiy on            |                         | uotom dour toru.         |                   |                            |                   |                           |                   |                    |                 |  |  |
| ne                     |                         |                          |                   |                            |                   |                           |                   |                    |                 |  |  |
| r -                    |                         |                          |                   |                            |                   |                           |                   |                    |                 |  |  |
| cription               |                         |                          |                   |                            |                   |                           |                   |                    |                 |  |  |
|                        |                         |                          |                   |                            |                   |                           |                   |                    |                 |  |  |
|                        |                         |                          |                   |                            |                   |                           |                   |                    |                 |  |  |
| eatures                |                         |                          |                   |                            |                   |                           |                   |                    |                 |  |  |
| u can specify          | y the operations for wh | hich the token generated | d here would be a | applicable. In other words | , the API, with t | this token, cannot be use | ed for operations | ther than the ones | selected below. |  |  |
|                        |                         |                          |                   |                            |                   |                           |                   |                    |                 |  |  |
|                        |                         |                          |                   |                            |                   |                           |                   |                    |                 |  |  |
| Account M              | lanagement              |                          |                   |                            |                   |                           |                   |                    |                 |  |  |
|                        |                         |                          |                   |                            |                   |                           |                   |                    |                 |  |  |
| Account M<br>View Acco |                         |                          |                   |                            |                   |                           |                   |                    |                 |  |  |
| View Acco              |                         |                          |                   |                            |                   |                           |                   |                    |                 |  |  |
|                        |                         |                          |                   |                            |                   |                           |                   |                    |                 |  |  |
| View Acco              | ount Details            | Concise Reports          |                   | Password Analys            | is Report         | Export Reports            |                   | Dashboard Re       | ports           |  |  |
| View Acco<br>Reports   | ount Details            | Concise Reports          |                   | Password Analys            | is Report         | Export Reports            |                   | Dashboard Re       | ports           |  |  |
| View Acco<br>Reports   | ount Details            | Concise Reports          |                   | Password Analys            | is Report         | Export Reports            |                   | Dashboard Re       | ports           |  |  |

# List of privilege operations for custom user roles

Securden PAM has a comprehensive set of privileges that can be modified for each custom role. All such custom role privileges have been explained in the table that follows.

| Custom Role Feature  | Description                                                                                                    |
|----------------------|----------------------------------------------------------------------------------------------------|
| Accoun               | t Management                                                                                                    |
| View Account Details | Users with this privilege will be able to<br>view the details for all accounts to which<br>they have access. (Accounts owned by                                              |
| Add Account          | them/shared with them)<br>Users with this privilege will be able to<br>add accounts to the centralized<br>repository. They will be the owners of the<br>accounts they added. |
| Edit Account         | Users with this privilege will be able to<br>edit the attributes of all accounts to which<br>they have access.                                                               |
| Import Work Accounts | Users with this privilege can import work<br>accounts into the database. (Work<br>accounts can be shared with other users,<br>and can be viewed by the Superadmin)           |
| Discover Accounts    | Users with this privilege can run an account discovery process and onboard privileged accounts from various IT                                                               |

| as                       | sets, including servers, databases, and |
|--------------------------|-----------------------------------------|
| oth                      | her devices.                            |
| Delete Accounts Us       | ers with this privilege can delete      |
| ac                       | counts owned by them/shared with        |
| the                      | em.                                     |
| Share Accounts Us        | ers with this privilege will be able to |
| sh                       | are the accounts they own with other    |
| us                       | ers with granular access permissions.   |
| Clone Account Us         | ers with this privilege will be able to |
| ma                       | ake a copy of the selected accounts     |
| wit                      | th all the account details duplicated.  |
| Clo                      | oned accounts will carry the suffix     |
| 'cc                      | рру'.                                   |
| Transfer Accounts Us     | ers with this privilege will be able to |
| tra                      | ansfer ownership of the accounts they   |
| ow                       | vn to other users added in Securden.    |
| Accounts Color Coding Us | ers with this privilege will be able to |
| ch                       | ange the background display color for   |
| all                      | accounts to which they have modify      |
| ac                       | cess permission.                        |
| View Password History Us | ers with this privilege will be able to |
| vie                      | ew all the previous passwords assigned  |
| to                       | accounts to which they have 'View'      |
| ре                       | rmissions.                              |
| Accounts Reports Us      | ers with this privilege can view        |
| inc                      | dividual account reports for accounts   |
| pro                      | esent in Securden.                      |
| Offline Access Us        | ers with this privilege will be able to |
| ma                       | ake offline copies of the accounts they |
| ha                       | we access to. The offline copy will be  |
| pro                      | otected with a passphrase chosen by     |
| the                      | e user.                                 |

| Export Accounts             | Users with this privilege will be able to |
|-----------------------------|-------------------------------------------|
|                             | export all the accounts they have access  |
|                             | to in a CSV or XLSX file.                 |
| Associate Private Keys      | Users with this privilege will be able to |
|                             | associate private keys (SSH) with the     |
|                             | accounts to which they have 'Modify'      |
|                             | access permissions.                       |
| Bulk Password Policy Change | Users with this privilege will be able to |
|                             | carry out password policy changes for     |
|                             | multiple accounts at the same time. The   |
|                             | user should have "Modify" access          |
|                             | permissions to all the selected accounts  |
|                             | in addition to this ability to be able to |
|                             | carry out bulk password policy change.    |
| Bulk Folder Change          | Users with this privilege will be able to |
|                             | carry out a folder change for multiple    |
|                             | accounts at the same time. The User       |
|                             | should have "Modify" access permissions   |
|                             | to all the selected accounts and the      |
|                             | destination folder in addition to this    |
|                             | ability to be able to carry out folder    |
|                             | change.                                   |
| Configure Approval Workflow | Users with this privilege will be able to |
|                             | configure approvers for request release   |
|                             | workflows. The user will need to have     |
|                             | 'Manage' access permissions for the       |
|                             | account involved to be able to configure  |
|                             | approvers.                                |
| Account Dependencies        | Users with this privilege will be able to |
|                             | fetch the dependencies of accounts they   |
|                             | have access to.                           |

| Add Folder from Folder Tree | Users with this privilege will be able to     |
|-----------------------------|-----------------------------------------------|
|                             | add a folder from the folder tree option      |
|                             | that is available to the left of the accounts |
|                             | list.                                         |
| Account Settings            | Users with this privilege will be able to     |
|                             | modify the preferences available in the       |
|                             | Account Settings section.                     |
| Manage Personal Passwords   | Users with this privilege will be able to     |
|                             | generate and rotate passwords of their        |
|                             | personal accounts.                            |
| Import Personal Accounts    | Users with this privilege will be able to     |
|                             | import personal accounts (such as             |
|                             | internet banking credentials,                 |
|                             | membership accounts, streaming service        |
|                             | account credentials, etc.)                    |
| Configure Autofill URLs     | Users with this privilege will be able to     |
|                             | configure auto-filling credentials on URLs    |
|                             | to accounts they have access to.              |
| Configure TOTP              | Users with this privilege will be able to     |
|                             | configure TOTP generation for specific        |
|                             | accounts for which MFA has been               |
|                             | enabled.                                      |
| Share with Third Parties    | Users with this privilege will be able to     |
|                             | share the account with third parties and      |
|                             | specify a time period until which they        |
|                             | have access to the account. They can          |
|                             | also choose to rotate the password once       |
|                             | third party access ends.                      |
| Add Tags in Bulk            | Users with this privilege will be able to     |
|                             | add tags to multiple accounts at the same     |
|                             | time.                                         |
|                             | ·                                             |

| Folder Management               |                                                                                                    |
|---------------------------------|----------------------------------------------------------------------------------------------------|
| Add Folder                      | Users with this privilege will be able to add folders to Securden.                                                                      |
| Edit Folder                     | Users with this privilege will be able to<br>edit different attributes of folders to<br>which they have access.                         |
| Import Folders                  | Users with this privilege will be able to<br>import folders and their structure from<br>files.                                          |
| Delete Folder                   | Users with this privilege will be able to delete folders to which they have access to.                                                  |
| Transfer Folders                | Users with this privilege will be able to<br>transfer ownership of folders that they<br>own (Along with the accounts it<br>contains).   |
| Share Folders                   | Users with this privilege will be able to<br>share folders with other users with a<br>granularity they choose.                          |
| Configure Remote Password Reset | Users with this privilege will be able to<br>schedule remote password resets for all<br>accounts in the folders they have access<br>to. |
| Folder Reports                  | Users with this privilege will be able to<br>view the reports section of folders they<br>have access to.                                |
| Folder Settings                 | Users with this privilege will be able to view and change the preferences in the                                                        |

|                                   | 'Settings' section of the folders they can |
|-----------------------------------|--------------------------------------------|
|                                   | access.                                    |
| Configure Approval Workflow       | Users with this privilege will be able to  |
|                                   | designate approvers for accounts in a      |
|                                   | folder for request-release workflows.      |
| Change Folder Inheritance in Bulk | Users with this privilege will be able to  |
|                                   | modify inheritance permissions             |
|                                   | preferences for multiple folders at the    |
|                                   | same time.                                 |

### User Management

| Add User                   | Users with this privilege will be able to |
|----------------------------|-------------------------------------------|
|                            | add other users to Securden.              |
| Edit User                  | Users with this privilege will be able to |
|                            | edit attributes of existing users such as |
|                            | roles, permissions, etc.                  |
| Import Users from File     | Users with this privilege will be able to |
|                            | import users into Securden from a CSV or  |
|                            | an XLSX file.                             |
| Delete Users               | Users with this privilege will be able to |
|                            | permanently delete existing users in      |
|                            | Securden.                                 |
| Import Users from AD       | Users with this privilege will be able to |
|                            | import users from AD using existing       |
|                            | Active Directory domain credentials.      |
| Import Users from Azure AD | Users with this privilege will be able to |
|                            | import users from Azure AD using          |
|                            | existing domain credentials.              |

| Import Users from LDAP               | Users with this privilege will be able to   |
|--------------------------------------|---------------------------------------------|
|                                      | import users from LDAP using existing       |
|                                      | domain credentials.                         |
| Transfer Ownership                   | Users with this privilege will be able to   |
|                                      | transfer the ownership of all the accounts  |
|                                      | owned by them.                              |
| Concurrent Logins                    | Users with this privilege will be able see  |
|                                      | if any users have concurrently signed in    |
|                                      | to Securden on another device or            |
|                                      | browser, and will also be able to           |
|                                      | terminate any or all the logins, which will |
|                                      | forcefully log out the user from Securden   |
|                                      | GUI.                                        |
| User Reports                         | Users with this privilege can view and      |
|                                      | access all the user-related details under   |
|                                      | 'Report' section in the 'Users' tab.        |
| Configure temporary Access           | Users with this privilege will be able to   |
|                                      | grant temporary access to Securden web      |
|                                      | interface to selected user(s) by            |
|                                      | specifying access expiration time.          |
| Change User role                     | Users with this privilege will be able to   |
|                                      | change the roles of other users.            |
| Control Application Access           | Users with this privilege can allow or      |
|                                      | deny access to other user(s) to access      |
|                                      | the Securden interface.                     |
| Change 2FA                           | Users with this privilege can alter the     |
|                                      | two-factor authentication login method      |
|                                      | used by the selected users(s) to access     |
|                                      | the Securden interface.                     |
| Change Radius Authentication in Bulk | Users with this privilege can alter RADIUS  |
|                                      | authentication for many users at once.      |

| Reset passwords of accounts accessible | Users with this privilege can reset the   |
|----------------------------------------|-------------------------------------------|
| to a user                              | passwords of accounts that are            |
|                                        | owned/shared with them.                   |
| Add Users to Groups                    | Users with this privilege will be able to |
|                                        | add other users to groups.                |

## **User Group Management**

| Add User Group                   | Users with this privilege will be able to |
|----------------------------------|-------------------------------------------|
|                                  | create new user group(s) in Securden.     |
| Edit User Group                  | Users with this privilege will be able to |
|                                  | edit user groups.                         |
| Delete User Group                | Users with this privilege will be able to |
|                                  | delete user groups. Deleting user groups  |
|                                  | does not delete the users in them.        |
| User Group Reports               | Users with this privilege will be able to |
|                                  | view reports specific to user groups.     |
| Import User Groups from AD       | Users with this privilege will be able to |
|                                  | import user groups from AD using          |
|                                  | existing domain credentials.              |
| Import User Groups from Azure AD | Users with this privilege will be able to |
|                                  | import user groups from Azure AD using    |
|                                  | existing domain credentials.              |
| Import User Groups from LDAP     | Users with this privilege will be able to |
|                                  | import user groups from LDAP using        |
|                                  | existing domain credentials.              |
| Change 2FA in Bulk               | Users with this privilege will be able to |
|                                  | change the 2FA method used by users in    |
|                                  | a user group to login to the Securden     |
|                                  | interface.                                |

| View Account Activity Trails | Users with this privilege will be able to |
|------------------------------|-------------------------------------------|
|                              | view and access all the records of        |
|                              | account-related activities.               |
| View User Activity Trails    | Users with this privilege will be able to |
|                              | view and access all the records of user-  |
|                              | related activities.                       |

## Reports

| Standard Reports         | Users with this privilege will be able to  |
|--------------------------|--------------------------------------------|
|                          | access all the standard reports, which     |
|                          | include the following reports: Account     |
|                          | access, Account Activity, Password         |
|                          | Compliance, Password Expiry, User          |
|                          | Access, User Activity, Dependencies,       |
|                          | Processes and Software Inventory,          |
|                          | Processes Inventory, Software              |
|                          | Inventory, and Securden Agents on          |
|                          | Computers.                                 |
| Concise Reports          | Users with this privilege will be able to  |
|                          | view and access concise/micro reports      |
|                          | pertaining to accounts and users.          |
|                          | (Reports >> Concise Reports)               |
| Password Analysis Report | Users with this privilege will be able to  |
|                          | view the password security analysis        |
|                          | report. This includes the Work Account     |
|                          | Analysis report and Personal Accounts      |
|                          | Analysis report.                           |
| Exported Report          | Users with this privilege can view all the |
|                          | reports that were exported and             |
|                          | downloaded by other users.                 |
|                          |                                            |

| detailed summary of all the users and accounts present on the dashboard. |  |
|--------------------------------------------------------------------------|--|
| accounts present on the dashboard.                                       |  |
| decounts present on the dustibution                                      |  |
|                                                                          |  |
| Sessions                                                                 |  |
| Users with this privilege will be able to                                |  |
| view and play back all the recorded                                      |  |
| sessions of other users.                                                 |  |
| Users with this privilege can shadow and                                 |  |
| monitor ongoing sessions of other users.                                 |  |
| They can also terminate these sessions.                                  |  |
|                                                                          |  |

## Admin Operations

|                          | · · · · · · · · · · · · · · · · · · ·       |
|--------------------------|---------------------------------------------|
| Manage Account Types     | Account Types define the type of            |
|                          | accounts being added under 'Work' and       |
|                          | 'Personal' accounts in Securden. Users      |
|                          | with this privilege will be able to add     |
|                          | custom account types or edit and delete     |
|                          | existing account types.                     |
| Manage Password Policies | Password policy in Securden helps you       |
|                          | define the strength, complexity             |
|                          | requirements, periodicity for password      |
|                          | resets and other conditions. Users with     |
|                          | this privilege will be able to add/delete a |
|                          | password policy and perform all actions     |
|                          | related to it. (Under Admin >> Account      |
|                          | Management > Password Policy)               |
| Manage Event Listeners   | You can trigger an action after the         |
|                          | occurrence of any specific event or a       |

|                                          | sequence of events in Securdan For           |
|------------------------------------------|----------------------------------------------|
|                                          | sequence of events in Securden. For          |
|                                          | example, when the password of an             |
|                                          | account is changed, you can trigger a        |
|                                          | follow-up action automatically. This         |
|                                          | privilege lets the user add/delete and       |
|                                          | manage the listeners.                        |
| Device Level Configurations              | A user with this privilege will be able to   |
|                                          | manage all device level configurations       |
|                                          | that includes managing remote                |
|                                          | credentials, session recording, remote       |
|                                          | gateway, and reports.                        |
| Manage SSH Templates                     | You can define customized templates to       |
|                                          | carry out remote password resets on          |
|                                          | devices that can be connected through        |
|                                          | SSH. Users given this privilege will be      |
|                                          | able to add, define, delete, and manage      |
|                                          | all actions related to SSH templates.        |
| Approve Password Access Requests         | Users with this privilege will be able to    |
|                                          | approve all the requests from other users    |
|                                          | to access certain passwords.                 |
| Technician Access Policies for Specific  | Users with this privilege can create         |
| Users and Specific Computers             | policies authorizing specific technicians to |
|                                          | perform administrative tasks on specific     |
|                                          | endpoints.                                   |
| Technician Access Policies for all Users | Users with this privilege can create         |
| and all Computers                        | policies authorizing all the users           |
|                                          | (technicians) to perform administrative      |
|                                          | tasks on all endpoints.                      |
| Delete Technician Access Policies        | You can create policies authorizing          |
|                                          | specific technicians to perform              |
|                                          |                                              |
|                                          | administrative tasks on specific             |
|                                          | endpoints. Users with this privilege will    |

|                                        | be able to delete all the existing          |
|----------------------------------------|---------------------------------------------|
|                                        | technician access policies.                 |
| Add Applications, Commands for         | Users with this privilege will be able to   |
| Privilege Elevation                    | add applications/commands for               |
|                                        | performing privilege elevation. (Elevating  |
|                                        | the privileges for applications (in         |
|                                        | Windows) and allowing users to run with     |
|                                        | specific commands with SUDO privileges      |
|                                        | in Linux.)                                  |
| Configure Privilege Elevation Policies | Users with this privilege can define and    |
|                                        | manage control policies for seamless, on-   |
|                                        | demand elevation of applications for        |
|                                        | standard users (in Windows) and             |
|                                        | elevation of specific commands with         |
|                                        | SUDO privileges on Linux.                   |
| Remove Admin Rights                    | Users with this privilege will be able to   |
|                                        | remove admin rights of any number of        |
|                                        | users on any number of computers.           |
| Manage Securden Agents                 | 'Privilege Elevation and Delegation'        |
|                                        | operates when a Securden agent is           |
|                                        | installed at all endpoints. Users with this |
|                                        | permission will be able to manage the       |
|                                        | agent across all the endpoints.             |
| Manage Event Notifications             | Securden can send email notifications       |
|                                        | upon the occurrence of certain events       |
|                                        | such as password retrieval, deletion,       |
|                                        | change in share permissions, and others.    |
|                                        | Users given this privilege will be able to  |
|                                        | configure the event notifications.          |
| Manage Expiration Notifications        | You can send email notifications a certain  |
|                                        | number of days prior to the expiration      |
|                                        | date of the passwords to serve as a         |

|                |                  |              | reminder to change the password. Users<br>with this privilege will be able to manage<br>the notifications sent during password<br>expiry. |
|----------------|------------------|--------------|----------------------------------------------------------------------------------------------------|
| Manage         | Breached         | Passwords    | Securden can periodically scan the                                                                                                    |
| Identification |                  |              | breached passwords database and check                                                                                                    |
|                |                  |              | if any of the passwords stored in the                                                                                                    |
|                |                  |              | product matches with the passwords that                                                                                                   |
|                |                  |              | have been exposed in known data                                                                                                    |
|                |                  |              | breaches. Users with this privilege can                                                                                                   |
|                |                  |              | enable this feature and configure how                                                                                                    |
|                |                  |              | often Securden should check for                                                                                                    |
|                |                  |              | breached passwords.                                                                                                    |
| Manage Accou   | unt Expiration N | lotification | You can keep track of the expiration                                                                                                    |
|                |                  |              | dates of license keys and certificates                                                                                                    |
|                |                  |              | stored in Securden. You can send email                                                                                                    |
|                |                  |              | notifications a certain number of days                                                                                                    |
|                |                  |              | prior to the expiration date to serve as a                                                                                                |
|                |                  |              | reminder. Users with this privilege will be                                                                                               |
|                |                  |              | able to configure this expiration                                                                                                    |
|                |                  |              | notification for accounts.                                                                                                    |
| Manage Custo   | om Roles         |              | You can create custom user roles                                                                                                    |
|                |                  |              | assigning specific access permissions to                                                                                                  |
|                |                  |              | users based on the specific needs of your                                                                                                 |
|                |                  |              | organization. Users with this privilege will                                                                                              |
|                |                  |              | be able to create customized user roles                                                                                                   |
|                |                  |              | with varied features.                                                                                                    |
| Securden Age   | ent Text Custom  | nization     | You can customize the labels and                                                                                                    |
|                |                  |              | messages in the Securden Agent                                                                                                    |
|                |                  |              | interface. Users with this privilege will be                                                                                              |
|                |                  |              | able to modify the text of the interface.                                                                                                 |

| Manage Configuration Settings | You can customize the features of           |
|-------------------------------|---------------------------------------------|
| Manage Configuration Settings |                                             |
|                               | Securden in a granular manner. You can      |
|                               | switch on and switch off certain features   |
|                               | anytime as desired under the                |
|                               | 'Configurations' section in the 'Admin'     |
|                               | tab. Users with this privilege will be able |
|                               | to access it.                               |
| Customize Logo, Text          | You can replace the Securden logo that      |
|                               | appears in the login page and also the      |
|                               | text that appears throughout the GUI as     |
|                               | you wish. Users with this privilege will be |
|                               | able to customize it.                       |
| Change Product Language       | Securden supports multiple languages,       |
|                               | and you can carry out the desired           |
|                               | language selection. Users with this         |
|                               | privilege will be able to change the        |
|                               | product language.                           |
| Access and Manage APIs        | Securden provides APIs for querying the     |
|                               | database programmatically, retrieving       |
|                               | credentials, and performing various other   |
|                               | tasks. Users with this privilege will be    |
|                               | able to create authentication tokens for    |
|                               | carrying out various operations using       |
|                               | APIs.                                       |
| Configure 2FA                 | You can enforce a second layer of           |
|                               | authentication for your users to access     |
|                               | their Securden account. Users with this     |
|                               | privilege will be able to activate two-     |
|                               | factor authentication.                      |
| Manage Email to SMS Gateway   | As part of two-factor authentication,       |
|                               | Securden integrates with Email to SMS       |
|                               | gateway providers to send one-time          |
|                               | gateria, providero to seria one time        |

|                                  | passwords as SMS to the phone numbers                                                                                                    |
|----------------------------------|----------------------------------------------------------------------------------------------------|
|                                  |                                                                                                    |
|                                  | of the users. This privilege lets users                                                                                                    |
|                                  | configure this feature.                                                                                                    |
| Manage Duo Configuration         | Securden integrates with Duo Security                                                                                                    |
|                                  | for two factor authentication. Once                                                                                                    |
|                                  | configured, users will be enforced to                                                                                                    |
|                                  | authenticate through Duo for accessing                                                                                                    |
|                                  | the web interface. Users given this                                                                                                    |
|                                  | privilege will be able to configure this                                                                                                    |
|                                  | feature.                                                                                                    |
| Configure RADIUS Server Settings | You can integrate RADIUS server or any                                                                                                    |
|                                  | RADIUS-compliant two-factor                                                                                                    |
|                                  | authentication system like OneSpan                                                                                                    |
|                                  | Digipass, RSA SecurID, Swivel Secure                                                                                                    |
|                                  | etc. for the second factor authentication.                                                                                                    |
|                                  | Users given this privilege will be able to                                                                                                    |
|                                  | configure these settings.                                                                                                    |
| Smart Card Authentication        | If your organization uses smart cards for                                                                                                    |
|                                  | authenticating user logons, you can                                                                                                    |
|                                  | leverage the same for Securden                                                                                                    |
|                                  | authentication. Users given this privilege                                                                                                    |
|                                  | will be able to enable smart card                                                                                                    |
|                                  | authentication.                                                                                                    |
| Manage SIEM Integration          | You can periodically share privileged                                                                                                    |
|                                  | access data logs with SIEM solutions.                                                                                                    |
|                                  | access and logs man size solutions                                                                                                    |
|                                  | Users given this privilege will be able to                                                                                                    |
|                                  | 5                                                                                                    |
|                                  | Users given this privilege will be able to                                                                                                    |
| Manage SAML SSO Integration      | Users given this privilege will be able to manage the Syslog configuration in                                                                                     |
| Manage SAML SSO Integration      | Users given this privilege will be able to<br>manage the Syslog configuration in<br>Securden.                                                                     |
| Manage SAML SSO Integration      | Users given this privilege will be able to<br>manage the Syslog configuration in<br>Securden.<br>Securden leverages SAML 2.0 to<br>integrate with SAML-compatible |
| Manage SAML SSO Integration      | Users given this privilege will be able to<br>manage the Syslog configuration in<br>Securden.<br>Securden leverages SAML 2.0 to                                   |

|                                     | OneLogin, PingIdentity, Azure AD SSO,        |
|-------------------------------------|----------------------------------------------|
|                                     | and others for Single Sign On. Users         |
|                                     |                                              |
|                                     | given this privilege will be able to enable  |
|                                     | SAML SSO and configure it.                   |
| Manage Ticketing System Integration | Securden integrates with web-based           |
|                                     | ticketing systems. The integration helps     |
|                                     | trace specific activities like password      |
|                                     | retrieval in Securden to corresponding       |
|                                     | entries in the ticketing system. This        |
|                                     | privilege lets users activate and configure  |
|                                     | ticketing system integration in Securden.    |
| Manage Mail Server Settings         | Securden sends various email                 |
|                                     | notifications to the users and to facilitate |
|                                     | that, SMTP server details are to be          |
|                                     | configured. Users with this privilege will   |
|                                     | be able to configure the server settings.    |
| Manage Proxy Server Settings        | If your organization makes use of a proxy    |
|                                     | server to regulate internet traffic, you     |
|                                     | should configure the proxy server details    |
|                                     | in Securden to connect to the internet.      |
|                                     | Users who are given this ability will be     |
|                                     | able to configure the proxy server           |
|                                     | settings.                                    |
| Manage Securden Server Connectivity | Securden server connectivity specifies       |
| Settings                            | how client machines connect to the           |
|                                     | Securden web interface and the name          |
|                                     | with which client machines identify the      |
|                                     | Securden server host when deploying          |
|                                     | agents. Users who are given this privilege   |
|                                     | will be able to configure these settings.    |
| Manage Securden License             | Users with this privilege can apply for the  |
|                                     | Securden license key and get information     |
|                                     |                                              |

|                                         | about the existing license from the          |
|-----------------------------------------|----------------------------------------------|
|                                         | 'Admin' section. Users who are given this    |
|                                         | privilege will be able to view the available |
|                                         | information about the existing license,      |
|                                         |                                              |
| Managan Damain Administrator Crowne     | and also can apply for a new license.        |
| Manage Domain Administrator Groups      | You can create a scheduled task to get       |
|                                         | notified if there is any modification in the |
|                                         | domain administrator groups. Users with      |
|                                         | this privilege will get access to the        |
|                                         | Domain Administrator Groups and can          |
|                                         | also schedule the notifications.             |
| Change Encryption Key Location          | Every installation of Securden is            |
|                                         | protected with a unique encryption key.      |
|                                         | Securden doesn't allow the encryption        |
|                                         | key and the encrypted data to reside in      |
|                                         | the same location to ensure security.        |
|                                         | Hence, the key has to be moved outside       |
|                                         | the Securden installation folder. Users      |
|                                         | who are given this privilege will be able    |
|                                         | to change the location of the encryption     |
|                                         | key.                                         |
| Manage Certificate-based Authentication | To meet the demands of remote work           |
|                                         | scenarios, you can enable all or select      |
|                                         | users of your organization to securely       |
|                                         | access the Securden web interface over       |
|                                         | the internet. This access requires           |
|                                         | configuring an additional security           |
|                                         | measure by way of certificate-based          |
|                                         | client authentication. This privilege lets   |
|                                         | users enable certificate-based               |
|                                         | authentication and configure it.             |
|                                         |                                              |

| Manage IP-based Restrictions    | You can control access to Securden          |
|---------------------------------|---------------------------------------------|
|                                 | server based on the IP addresses of         |
|                                 | users. Users with this privilege will be    |
|                                 | able to enable IP restrictions for other    |
|                                 | users.                                      |
| Managa Llear Access to Securdan |                                             |
| Manage User Access to Securden  | If required, you can block access to        |
|                                 | Securden server from the browser            |
|                                 | extensions, APIs, and mobile apps. Users    |
|                                 | who are given this privilege will be able   |
|                                 | to block access, which will take effect for |
|                                 | all users, including the super admin        |
|                                 | globally.                                   |
| Configure Remote Gateway        | By default, all remote sessions launched    |
|                                 | from end user machines are tunneled         |
|                                 | through the Securden server, which acts     |
|                                 | as the gateway. There will not be any       |
|                                 | direct connectivity between the end user    |
|                                 | machines and the target device. For         |
|                                 | enhanced security, you may route all        |
|                                 | remote operations originating from          |
|                                 | Securden through a single, dedicated        |
|                                 | gateway (instead of Securden server         |
|                                 | acting as the gateway). Once configured,    |
|                                 | Securden will route all operations,         |
|                                 | including remote connections, session       |
|                                 | recording, and password resets through      |
|                                 | the gateway. Users who are given this       |
|                                 | privilege will be able to configure the     |
|                                 | remote gateway.                             |
| Configure Session Recording     | You can record the various remote           |
|                                 | privileged sessions initiated by users      |
|                                 | from Securden GUI. The recordings can       |
|                                 |                                             |

|                                   | then be played back as a video. Users        |
|-----------------------------------|----------------------------------------------|
|                                   | who are given this privilege will be able    |
|                                   | to enable session recording.                 |
| Use Advanced Session Recorder for | To record the sessions on remote             |
| Windows                           | computers, you need to install Securden      |
|                                   | session recorder on the machines whose       |
|                                   | sessions are to be recorded. Users with      |
|                                   | this privilege will be able to deploy this   |
|                                   | advanced session recorder.                   |
| Deploy Application Servers        | If your IT assets/privileged accounts are    |
|                                   | distributed across multiple networks and     |
|                                   | if you want to manage all those devices      |
|                                   | using Securden, you should deploy            |
|                                   | Securden Application Servers in each of      |
|                                   | those networks and also associate each       |
|                                   | application server with a remote             |
|                                   | gateway. Users who are given this            |
|                                   | privilege will be able to deploy it.         |
| Configure Unix Connectors         | You can associate the UNIX connector         |
|                                   | with the required devices. Once you          |
|                                   | associate, all remote connections and        |
|                                   | remote operations (including session         |
|                                   | initiation, session recording, remote        |
|                                   | password resets, and password                |
|                                   | verification) to the devices associated will |
|                                   | be initiated through the connector. Users    |
|                                   | with this privilege will be able to          |
|                                   | configure it.                                |
| Configure Database Backup         | To ensure access to your data and            |
|                                   | passwords even in the unlikely scenario      |
|                                   | of something going wrong with the            |
|                                   | current installation, Securden offers        |

|                             | disaster recovery provisions. You can      |
|-----------------------------|--------------------------------------------|
|                             | take backup of the entire database         |
|                             | periodically. Users who are given this     |
|                             | privilege will be able to schedule the     |
|                             | backup.                                    |
| Configure High Availability | To ensure uninterrupted access to the      |
|                             | web application, Securden comes with       |
|                             | high availability architecture. You can    |
|                             | deploy any number of additional            |
|                             | application servers, which would serve as  |
|                             | the secondary servers. In the event of     |
|                             | the primary server going down, users can   |
|                             | connect to any of the secondary servers.   |
|                             | Securden agents will also connect to the   |
|                             | secondary server, when the primary goes    |
|                             | down. Users who are given this privilege   |
|                             | will be able to set this feature on and    |
|                             | configure the secondary application        |
|                             | server(s).                                 |
| Maintenance and Upgrades    | Users who are given this privilege will be |
|                             | able to access 'Product Upgrades' section  |
|                             | where the latest product updates, release  |
|                             | notes, and the steps to upgrade the latest |
|                             | version are present.                       |
| Configure Emergency Access  | You can enable a designated list of users  |
|                             | to access all passwords (work accounts)    |
|                             | stored in Securden, breaking the usual     |
|                             | access controls. This is to meet password  |
|                             | access needs during certain                |
|                             | emergencies. Users who are given this      |
|                             | privilege will be able to configure the    |
|                             | emergency access.                          |

| Configure Assets and Assets Association | Users who have this privilege can add        |
|-----------------------------------------|----------------------------------------------|
| for Remote Connections                  | their IT assets to Securden and configure    |
|                                         | the association between domain accounts      |
|                                         | and assets for launching remote              |
|                                         | connections.                                 |
| User Assets Association for Remote      | You can allow your users to launch           |
| Connections                             | remote connections to specific resources     |
|                                         | using the AD account with which they         |
|                                         | have logged in to Securden. You can          |
|                                         | associate the IT assets with the users,      |
|                                         | which will permit them to launch the         |
|                                         | connection with the assets allotted. This    |
|                                         | privilege lets the user configure the        |
|                                         | association between users and assets for     |
|                                         | launching remote connections.                |
| Configure Expired Password Rotation     | Securden can automatically rotate            |
|                                         | passwords for accounts that support          |
|                                         | remote password reset when they expire       |
|                                         | or are about to expire. Users who have       |
|                                         | this privilege will be able to configure the |
|                                         | password rotation upon expiration.           |
| Configure Custom Application Launcher   | In addition to the default modes of          |
|                                         | launching web-based connections and          |
|                                         | through native clients, you can define       |
|                                         | custom application launchers to supply       |
|                                         | credentials and automatically launch any     |
|                                         | application, including thick application     |
|                                         | clients. Users who have this privilege will  |
|                                         | be able to create a profile for any such     |
|                                         | application and manage them in               |
|                                         | Securden to launch remote connections.       |

| Manage Global Tags | When user tag creation is disabled, they    |
|--------------------|---------------------------------------------|
|                    | have the option to select from tags         |
|                    | created globally. So, the user with this    |
|                    | privilege will be able to create, edit, and |
|                    | delete global tags.                         |

### Miscellaneous

| Access Browser Extensions   | Users with this privilege can access       |
|-----------------------------|--------------------------------------------|
|                             | browser extensions to facilitate auto-fill |
|                             | of credentials on websites and web         |
|                             | applications.                              |
| Manage Browser Extensions   | Users with this privilege will be able to  |
|                             | manage and configure the browser           |
|                             | extension settings.                        |
| Use Windows Remote Launcher | Users with this privilege will be able to  |
|                             | launch RDP and other remote                |
|                             | connections from Securden web              |
|                             | interface.                                 |

# **User Details**

You can get detailed information about user accounts from the **Details** tab when you select each user.

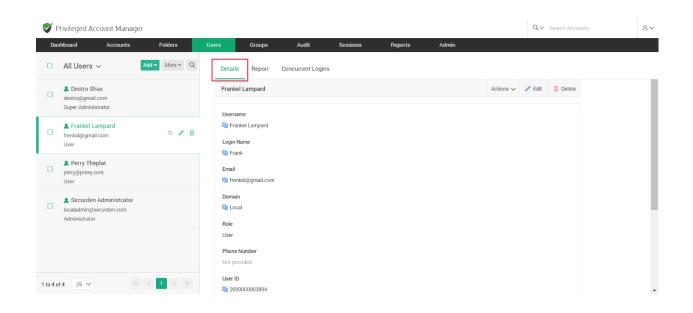

The details contain main information such as the Username, Login Name, Email address, Domain name, and their role.

Other details include the Phone number, 2FA status, Application Access, Location, and User ID.

**User ID** is particularly useful for making use of APIs to retrieve or modify user information. You can copy the User ID with the icon available beside it.

| <b>V</b> I | Privileged Account Manag                                                         | ger          |                               |                                |                  |          |         |       | Q ← Search Account | ts | 8 |
|------------|----------------------------------------------------------------------------------|--------------|-------------------------------|--------------------------------|------------------|----------|---------|-------|--------------------|----|---|
| Da         | shboard Accounts                                                                 | Folders      | Users                         | Groups                         | Audit            | Sessions | Reports | Admin |                    |    |   |
|            | All Users $\!\!\!\!\!\!\!\!\!\!\!\!\!\!\!\!\!\!\!\!\!\!\!\!\!\!\!\!\!\!\!\!\!\!$ | Add  More  Q | Details                       | Report                         | Concurrent Login | s        |         |       |                    |    |   |
|            | Lestro Shax<br>destro@gmail.com<br>Super Administrator                           |              | Role<br>User                  |                                |                  |          |         |       |                    |    |   |
|            | Frankel Lampard<br>frenkid@gmail.com<br>User                                     | # / 1        | Phone I<br>Not pro<br>User ID | vided                          |                  |          |         |       |                    |    |   |
|            | Perry Theplat<br>perry@preey.com<br>User                                         |              |                               | 0000003894<br>ctor Status<br>d |                  |          |         |       |                    |    |   |
|            | Securden Administrator<br>localadmin@securden.com<br>Administrator               |              | Applica<br>Enabled            | tion Access                    |                  |          |         |       |                    |    |   |
|            |                                                                                  |              | Departm<br>Not pro            | vided                          |                  |          |         |       |                    |    |   |
|            |                                                                                  | _            | Locatio<br>Not pro            |                                |                  |          |         |       |                    |    |   |
| ittps://   | localhost:5959/dashboard                                                         | « < 1 > »    |                               |                                |                  |          |         |       |                    |    |   |

### Keeping users in Synchronization with your Active Directory

You can select the **Sync User** option to sync the user details with your AD. If the user has been deleted from AD, they will be disabled in Securden.

**Note:** This is only applicable for users imported from domain, and not for manually added users or those imported from a file.

|             | Privileged Account Manag                                              |                 |                 |                                 |                    |                    |         |       | Q ✓ Search Acco | ounts       |  |
|-------------|-----------------------------------------------------------------------|-----------------|-----------------|---------------------------------|--------------------|--------------------|---------|-------|-----------------|-------------|--|
| Das         | shboard Accounts                                                      | Folders         | Users           | Groups                          | Audit              | Sessions           | Reports | Admin |                 |             |  |
|             | All Users 🗸                                                           | Add  More  Q    | Detail          | s Report                        | Concurrent Logi    | ns                 |         |       |                 |             |  |
|             | <mark>■ Sanjay M.</mark><br>sanjay@testkarthikrajasoutlook<br>Auditor | .onmicros 🖴 🥒 🏥 | Sanja           | y M.                            |                    |                    |         |       | Actions 🗸 🥒 Ed  | it 🔟 Delete |  |
|             |                                                                       |                 | Userna<br>E Sar |                                 |                    |                    |         |       | [               | O Sync User |  |
|             |                                                                       |                 | Login 🗐         |                                 |                    |                    |         |       |                 |             |  |
|             |                                                                       |                 | Email           |                                 |                    |                    |         |       |                 |             |  |
|             |                                                                       |                 | Domai           |                                 | DM (SECURDEN-AWS)  | 1                  |         |       |                 |             |  |
|             |                                                                       |                 |                 | guished Name<br>anjay M.,OU=QA, | OU=AllUsers,DC=SEC | JRDEN,DC=AWS,DC=C0 | DM      |       |                 |             |  |
| 50<br>s://d | of 62 50 V                                                            |                 | Role            |                                 |                    |                    |         |       |                 |             |  |

# **User Reports**

Under the User Report, you can view a comprehensive summary of a particular user account. It gives you a detailed report on what all accounts have been accessed and what permissions a user has on each account.

| 💙 F    | Privileged Account Manager                                         |               |                  |                               |                                  |          |         |                          | Q ✓ Search Accounts |            |
|--------|--------------------------------------------------------------------|---------------|------------------|-------------------------------|----------------------------------|----------|---------|--------------------------|---------------------|------------|
| Das    | shboard Accounts                                                   | Folders       | Users            | Groups                        | Audit                            | Sessions | Reports | Admin                    |                     |            |
|        | All Users 🗸 🖌 Add                                                  | More • Q      | Details          | Report                        | Concurrent Login                 | S        |         |                          |                     |            |
|        | Destro Shax<br>destro@gmail.com<br>Super Administrator             |               | Securden         | Admini                        | Export 🗸                         |          |         |                          |                     |            |
|        | Frankel Lampard<br>frenkid@gmail.com<br>Account Manager            |               | Summa<br>Account | <b>ary</b><br>ts owned by t   | this user                        |          | 4       | Most Accessed Accounts ( | D                   | Hitchhiker |
|        | Perry Theplat<br>perry@preey.com<br>Account Manager                |               | Account          |                               | l by this user                   |          | 1<br>3  |                          |                     |            |
|        | Securden Administrator<br>localadmin@securden.com<br>Administrator | <b>5 /</b> 11 |                  | ts shared wit<br>I accounts o | h this user<br>wned by this user |          | 0       |                          |                     |            |
|        |                                                                    |               | Accoun           | nt Usage Sta                  | atistics 🕕                       |          |         |                          |                     |            |
| to 4 o | of 4 25 🗸 « <                                                      | 1 > >>        | 1                | -                             |                                  |          |         |                          |                     |            |

### **Account Usage Statistics**

Here, you can see the day-wise statistics of different activities carried out by the user account such as password retrievals, remote connections launched, and password auto-fills on websites.

| Ø P    | rivileged Account Manage                                           | r               |         |                                   |                               |          |         |       |        | Q ✓ Search Acc | counts | 2 |
|--------|--------------------------------------------------------------------|-----------------|---------|-----------------------------------|-------------------------------|----------|---------|-------|--------|----------------|--------|---|
| Das    | hboard Accounts                                                    | Folders         | Users   | Groups                            | Audit                         | Sessions | Reports | Admin |        |                |        |   |
|        | All Users ∨                                                        | Add  More  Q    | Details | Report                            | Concurrent Login              | S        |         |       |        |                |        |   |
|        | Destro Shax destro@gmail.com Super Administrator                   |                 |         | nts shared with<br>al accounts ov | this user<br>med by this user |          | 0       |       |        |                |        |   |
|        | Frankel Lampard<br>frenkid@gmail.com<br>Account Manager            |                 |         |                                   |                               |          |         |       |        |                |        |   |
|        | Perry Theplat<br>perry@preey.com<br>Account Manager                |                 | Accou   | nt Usage Sta                      | tistics (j)                   |          |         |       |        |                |        |   |
|        | Securden Administrator<br>localadmin@securden.com<br>Administrator | <b>\$ /</b> (1) | 1       |                                   |                               |          |         |       |        |                |        |   |
|        |                                                                    |                 | 0       | 24 Jul                            | 23 Jul                        | 22 Jul   | . 21    | Jul   | 20 Jul | 19 Jul         | 18 Jul |   |
| o 4 of | 4 25 ~ «                                                           | < 1 > >         |         |                                   |                               |          |         |       |        |                |        |   |

### **Access Details**

This gives you the list of accounts owned by a user and the accounts that are shared with them. Alongside this, it shows the level of access permissions (Manage, Modify, View, and Open Connection) that the user has on different accounts.

| Das | hboard Accounts                                  | Folders      | Users       | Groups  | Audit             | Sessions | Reports      | Admin  |      |                 |                     |      |
|-----|--------------------------------------------------|--------------|-------------|---------|-------------------|----------|--------------|--------|------|-----------------|---------------------|------|
| ]   | All Users ∨                                      | Add  More  Q | Details     | Report  | Concurrent Logins |          |              |        |      |                 |                     |      |
| 1   | Destro Shax destro@gmail.com Super Administrator |              | Access      | Details |                   |          |              |        |      |                 |                     |      |
|     | 💄 Frankel Lampard                                |              | QC          |         |                   |          |              |        |      |                 | Showing 1 to 6 of 6 | 25 🗸 |
| ן   | frenkid@gmail.com<br>Account Manager             |              | Account Tit | le t    | Account Address   |          | Manage       | Modify | View | Open Connection | Tags                |      |
|     | Jonathan Ridge                                   |              | Domain Ad   | min     | 192.164.23.1      |          | ×            | ×      | ×    | ~               |                     |      |
| ]   | john@gmail.com<br>Administrator                  |              | Email login |         | 192.168.72.2      |          | ~            | ~      | ~    | ~               |                     |      |
|     | Perry Theplat                                    |              | File        |         |                   |          | ~            | ~      | ~    | ~               | Mark                |      |
| ]   | perry@preey.com<br>Account Manager               |              | Hitchhiker  |         |                   |          | ~            | ~      | ~    | ~               |                     |      |
|     | Securden Administrator                           |              | Server3     |         | 173.134.23.4      |          | $\checkmark$ | ~      | ~    | ~               |                     |      |
| ]   | localadmin@securden.com<br>Administrator         | <b>4</b> / 0 | Test        |         | test              |          | ~            | ~      | ~    | ~               |                     | •    |

### **User Activity**

User Activity explains the 'where', 'when', and 'what' of various activities performed by a user.

| Privileged Account Manage                              | er             |                |                     |                           |                 | Q  ← Search Accounts                                                                                          |
|--------------------------------------------------------|----------------|----------------|---------------------|---------------------------|-----------------|----------------------------------------------------------------------------------------------------|
| Dashboard Accounts                                     | Folders        | Users Groups   | Audit Sessions      | Reports                   | Admin           |                                                                                                    |
| All Users V                                            | Add - More - Q | Details Report | t Concurrent Logins |                           |                 |                                                                                                    |
| Destro Shax<br>destro@gmail.com<br>Super Administrator |                | Q C III        |                     |                           |                 | Showing 1 to 25 of 142 $$25^{\circ}$\!\!\!\!\!\!\!\!\!\!\!\!\!\!\!\!\!\!\!\!\!\!\!\!\!\!\!\!\!\!\!\!\!\!\!\!$ |
| ouper Automotive                                       |                | Performed From | Performed At 😄      | Activity Type             | Username        | Reason                                                                                                    |
| Frankel Lampard<br>frenkid@gmail.com                   |                | W10PF2YAS0P    | 24 Jul 2023 23:00   | User logged in            | N/A             | Securden Authentication                                                                                       |
| Account Manager                                        |                | W10PF2YAS0P    | 24 Jul 2023 22:57   | User logged out           | N/A             |                                                                                                    |
| Jonathan Ridge                                         |                | W10PF2YAS0P    | 24 Jul 2023 22:57   | User added                | Jonathan Ridge  |                                                                                                    |
| Administrator                                          |                | W10PF2YAS0P    | 24 Jul 2023 22:49   | User role changed         | Frankel Lampard | B Role changed from User to Ac                                                                                |
| Perry Theplat                                          |                | W10PF2YAS0P    | 24 Jul 2023 22:49   | User role changed         | Perry Theplat   | Role changed from User to Ac                                                                                  |
| Account Manager                                        |                | W10PF2YAS0P    | 14 Jul 2023 15:09   | Emergency access ena      | abled N/A       |                                                                                                    |
| Securden Administrator                                 | <b>\$</b> / 11 | W10PF2YAS0P    | 12 Jul 2023 14:35   | Inactivity period for log | gout modifi N/A | 📵 Inactivity Timeout Changed                                                                                  |
| Administrator                                          |                | W10PF2YAS0P    | 12 Jul 2023 14:24   | User logged in            | N/A             | Securden Authentication                                                                                       |
| 5 of 5 25 🗸 «                                          | < 1 > >>       | W10PF2YAS0P    | 06 Jul 2023 16:14   | User logged out           | N/A             | 🕒 User logged out due to inactiv                                                                              |
| 5 of 5 25 ∨ ≪                                          |                | W10PE2VAS0P    | 05 Jul 2022 15:51   | Liser logged in           | N/A             | Securdan Authentication                                                                                       |

### **Account Activity**

Account Activity gives the list of accounts and the actions carried out on those accounts.

| 🍠 P   | rivileged Account Manage                                                            | r            |               |             |               |          |                          |                  |         | Q∨ Search  | Accounts                          |
|-------|-------------------------------------------------------------------------------------|--------------|---------------|-------------|---------------|----------|--------------------------|------------------|---------|------------|-----------------------------------|
| Das   | shboard Accounts                                                                    | Folders      | Users G       | Groups      | Audit         | Sessions | Reports                  | Admin            |         |            |                                   |
|       | All Users $ \!\!\!\!\!\!\!\!\!\!\!\!\!\!\!\!\!\!\!\!\!\!\!\!\!\!\!\!\!\!\!\!\!\!\!$ | Add  More  Q | Details       | Report Conc | urrent Logins |          |                          |                  |         |            |                                   |
|       | Destro Shax destro@gmail.com Super Administrator                                    |              | Account Ac    | -           |               |          |                          |                  |         | Shov       | ving 1 to 25 of 37 $$ 25 $$ $$ $$ |
|       | Frankel Lampard<br>frenkid@gmail.com                                                |              | Account Title | Ac          | count Address | Acti     | vity Type                | Performed From   | Perform | ned At 💠   | Reason                            |
|       | Account Manager                                                                     |              | Server3       | 17          | 73.134.23.4   | Acc      | ount shared with user    | W10PF2YAS0P      | 24 Jul  | 2023 22:55 | 🗐 Shared to Perry Th              |
|       | ▲ Jonathan Ridge<br>john@gmail.com                                                  |              | Server3       | 17          | 73.134.23.4   | Acc      | ount connectivity chec   | k f W10PF2YAS0P  | 24 Jul  | 2023 22:55 | 🗐 Domain unreachab                |
|       | Administrator                                                                       |              | Server3       | 17          | 73.134.23.4   | Acc      | ount added               | W10PF2YAS0P      | 24 Jul  | 2023 22:55 |                                   |
|       | Perry Theplat                                                                       |              | Server3       | 17          | 73.134.23.4   | Acc      | ount added to folder     | W10PF2YAS0P      | 24 Jul  | 2023 22:55 | ا Account 'Server3' ۵             |
|       | perry@preey.com<br>Account Manager                                                  |              | Test          | te          | st            | Pas      | sword verification faile | d W10PF2YAS0P    | 24 Jul  | 2023 22:53 | 🖶 Credentials for per             |
|       | Securden Administrator                                                              | <b></b>      | Test          | te          | st            | Acc      | ount connectivity chec   | k f W10PF2YAS0P  | 24 Jul  | 2023 22:53 | 🖶 Computer unreach                |
| _     | localadmin@securden.com<br>Administrator                                            | → <i>v</i>   | Test          | te          | st            | Acc      | ount password change     | ed I W10PF2YAS0P | 24 Jul  | 2023 22:53 |                                   |
|       |                                                                                     | _            | Test          | te          | st            | Acc      | ount password retrieve   | ed W10PF2YAS0P   | 24 Jul  | 2023 22:52 |                                   |
| o 5 o | f5 25 ~ «                                                                           | < 1 > >      | Hitchhiker    | N           | /A            | Acc      | ount password retrieve   | d W10PF2YAS0P    | 24 Jul  | 2023 22:51 |                                   |

**Groups this user is a part of** – User groups that the selected user is part of.

| Das | shboard Accounts                                        | s Folders    | Users               | Groups         | Audit            | Sessions | Reports           | Admin |        |                     |      |
|-----|---------------------------------------------------------|--------------|---------------------|----------------|------------------|----------|-------------------|-------|--------|---------------------|------|
|     | All Users $ \smallsetminus $                            | Add  More  Q | Details             | Report         | Concurrent Logir | 15       |                   |       |        |                     |      |
|     | Chris<br>chris@gmail.com<br>User                        |              | Showing             | 1 to 3 of 3 25 | ~                |          |                   |       |        | « < 1               |      |
|     | Destro Shax destro@gmail.com Super Administrator        |              |                     | this user is   | a part of        |          |                   |       |        |                     |      |
|     | Frankel Lampard<br>frenkid@gmail.com<br>Account Manager | ± / ₩        | Q C<br>Group Na     |                |                  |          | Group Description |       | Domain | Showing 1 to 3 of 3 | 25 🗸 |
|     | Jonathan Ridge john@gmail.com Administrator             | <b>≒</b> ∕ ₪ | IT Team             |                |                  |          |                   |       | Local  |                     |      |
|     | A Matthew Hart<br>mhart@gmail.com<br>User               |              | Sysadmir<br>Showing | 1 to 3 of 3 25 | ~                |          |                   |       | Local  | « < <b>1</b>        |      |

**Directly shared folder(s) details** – Folders that have been shared to this user directly and not shared through a user group.

| Dashboard Acco                                                     | unts Folders   | Users                      | Groups    | Audit              | Sessions      | Reports | Admin                  |                                      |
|--------------------------------------------------------------------|----------------|----------------------------|-----------|--------------------|---------------|---------|------------------------|--------------------------------------|
| All Users $\checkmark$                                             | Add - More - Q | Details                    | Report    | Concurrent Logins  |               |         |                        |                                      |
| <b>dministrator</b><br>admin_1@securden.com<br>Super Administrator | ± ∕ û          |                            | shared fo | lder(s) details    |               |         |                        |                                      |
| Anish Krishnan Sri<br>anish@securden.com<br>User                   | dhar           | Q C<br>Folder Name         | ÷         | Folder Description | Manage Folder |         | Add Accounts to Folder | Showing 1 to 23 of 23 25 Yiew Folder |
| 🔩 arry<br>User                                                     |                | API Test<br>Cisco Route    | 15        |                    | ×<br>×        |         | ×<br>×                 | ×<br>×                               |
| Bala Bala<br>bala@securden.com<br>User                             |                | Client Servio<br>Databases | es        |                    | ×<br>×        |         | ✓<br>✓                 | ×<br>×                               |
| Bala Govind<br>sakthi@securden.com                                 |                | File Server                |           |                    | ×<br>×        |         | v<br>v                 | ×<br>×                               |

| <b>V</b> P | rivileged Account Manag                                               | ger            |            |             |                    |                    |               | Q~                | Search Accounts       |      |
|------------|-----------------------------------------------------------------------|----------------|------------|-------------|--------------------|--------------------|---------------|-------------------|-----------------------|------|
| Das        | shboard Accounts                                                      | Folders        | Users      | Groups      | Audit              | Sessions F         | Reports Admin | 1                 |                       |      |
|            | All Users 🧹                                                           | Add - More - Q | Details    | Report      | Concurrent Logins  |                    |               |                   |                       |      |
|            | <b>4 Administrator</b><br>admin_1@securden.com<br>Super Administrator | ti 🥒 🛍         | Group      | shared fold | er(s) details      |                    |               |                   |                       |      |
|            | 룩 Anish Krishnan Sridhar                                              |                | QC         |             |                    |                    |               |                   | Showing 1 to 25 of 37 | 25 🗸 |
| -          | anish@securden.com<br>User                                            |                | Folder Nat | me ÷        | Folder Description | Group Name         | Manage Folder | Add Accounts to F | older View Folder     |      |
|            | 록 аггу                                                                |                | API Test   |             |                    | Securden Admins    | ~             | ×                 | ~                     |      |
|            | User                                                                  | <b>≒ / 1</b>   | Cisco Rou  | iters       |                    | Administrators     | ~             | ×                 | ~                     |      |
|            | 💄 Bala Bala                                                           |                | Cisco Rou  | iters       |                    | Securden Admins    | ~             | ~                 | ~                     |      |
|            | bala@securden.com<br>User                                             |                | Client Ser | vices       |                    |                    | ~             | ~                 | ~                     |      |
|            | 💄 Bala Govind                                                         |                | Database   | s           |                    | Administrators     | ~             | ~                 | ~                     |      |
|            | sakthi@securden.com<br>Administrator                                  |                | Database   | s           |                    | Securden Admins    | ~             | ~                 | ~                     |      |
| to 50      | of 64 50 V                                                            | « < 1 > »      | Database   | s           |                    | Storage Replica Ad | m 🗸           | ~                 | ~                     |      |

To export the user specific report, Navigate to Users >> (select the required user account) >> Reports >> Export.

| All Users ~<br>Destro Shax<br>destro@gmail.co<br>Super Administra<br>Frankel Lam<br>frenkid@gmail.co<br>Account Manage | x<br>om<br>ator<br>mpard | Q Details<br>Securden A | dmini                             | oncurrent Logins | 5 |        |                       |      |            |
|----------------------------------------------------------------------------------------------------|--------------------------|-------------------------|-----------------------------------|------------------|---|--------|-----------------------|------|------------|
| destro@gmail.co<br>Super Administra<br>& Frankel Lam<br>frenkid@gmail.co                                               | om<br>rator<br>npard     |                         |                                   |                  |   |        |                       |      |            |
| frenkid@gmail.co                                                                                                    |                          | Summary                 |                                   | PDF              |   |        |                       |      |            |
|                                                                                                    |                          |                         | ·                                 | CSV<br>XLSX      |   | 5      | Most Accessed Account | s () | Hitchhiker |
| Jonathan Ri<br>john@gmail.com<br>Administrator                                                                         |                          | Accounts                | shared by this<br>not shared by t | his user         |   | 2<br>3 |                       |      |            |
| Perry Thepla<br>perry@preey.com<br>Account Manage                                                                      | m                        |                         | shared with thi<br>accounts owne  |                  |   | 1      |                       |      |            |
| Securden Ad<br>localadmin@sec<br>Administrator                                                                         | - A                      |                         | Usage Statist                     | tics (j)         |   |        |                       |      |            |

You can also click on **Download as PDF** to directly download the report.

User Report can be exported in three different formats such as PDF, CSV, and XLSX.

## **Monitor Concurrent Logins**

You can monitor the concurrent logins of each user.

For example, if a user has logged in to the Securden web interface through the web on multiple browsers, and also through mobile apps, the **Concurrent Logins** section lists out all the different logins.

You can review and even terminate any or all the logins, which will forcefully log out the user from Securden GUI.

| <b>V</b> F | Privileged Account Manager                                         |                |                                   |            |                   |                           |                      |                                       | Q ✓ Search Accounts                       |                         | 8             |
|------------|--------------------------------------------------------------------|----------------|-----------------------------------|------------|-------------------|---------------------------|----------------------|---------------------------------------|-------------------------------------------|-------------------------|---------------|
| Da         | shboard Accounts                                                   | Folders        | Users                             | Groups     | Audit             | Sessions                  | Reports              | Admin                                 |                                           |                         |               |
|            | All Users ∨                                                        | Add  More  Q   | Details                           | Report     | Concurrent Logins |                           |                      |                                       |                                           |                         |               |
|            | Destro Shax destro@gmail.com Super Administrator                   |                | If the user ha<br>the user from   |            |                   | on another device         | or browser, you will | see the list here. You may choose     | to terminate any or all the logins, which | will forcefully lo      | ig out        |
|            | Frankel Lampard<br>frenkid@gmail.com<br>Account Manager            |                | Note: While lo<br>will take a few | v minutes. |                   | tant for the ones c       | onnected with the c  | urrent application server, terminatin | ng those connected with the other appli   |                         | fany)<br>25 ∨ |
|            | Jonathan Ridge<br>john@gmail.com<br>Administrator                  |                | Connected From<br>W10PF2YAS0P     |            |                   | Device<br>PC / Windows 10 | / Chrome 114.0.0     | Login Start Time                      | ÷                                         | Action<br>Current Login | 20            |
|            | Perry Theplat perry@preey.com Account Manager                      |                |                                   |            |                   |                           |                      |                                       |                                           |                         |               |
|            | Securden Administrator<br>localadmin@securden.com<br>Administrator | <b>\$ /</b> 11 | Showing 1 to 1 of                 | f1 25 🗸    |                   |                           |                      |                                       |                                           | < 1 >                   |               |
| to 5 o     | of 5 25 🗸                                                          | < 1 > »        |                                   |            |                   |                           |                      |                                       |                                           |                         |               |

# **User Groups**

You can organize the users in your organization as groups in Securden for efficient administration. You can even maintain the same team structure as in the organization. User groups help you carry out multiple operations for numerous users at the same time.

Adding groups can be done in the following ways:

- Import groups from AD
- Import groups from Azure AD
- Import groups from LDAP
- Add groups manually

Navigate to the **Groups** tab and click **Add** in the GUI to perform this step.

| <b>V</b> 1 | Privileged                  | Account Manager                                  |                      |                         |                   |                |                       | Q∨ Search                   | Accounts                      | 2 |
|------------|-----------------------------|--------------------------------------------------|----------------------|-------------------------|-------------------|----------------|-----------------------|-----------------------------|-------------------------------|---|
| Das        | shboard                     | Accounts                                         | Folders              | Users                   | Groups            | Audit          | Sessions              | Reports A                   | dmin                          |   |
|            | User Grou                   | ps Add 🔻                                         | More 🔻 Q             | Members                 | Report            |                |                       |                             |                               |   |
|            | 🖏 Ad                        | ort Groups from AD<br>ort Groups From LDAP       | Ŵ                    | Group Nar<br>Descriptio |                   | Administrato   |                       | restricted access to the co | muter/domain                  |   |
|            | All .                       | ort Groups from Azure AD<br>I Groups Manually    |                      | Group ID                |                   | 1000000001     |                       | restricted access to the co | mputer/domain                 |   |
|            | Group descript              | nputer<br>on not given in AD                     |                      | ٩٥                      | Sync M            | embers Sche    | dule Sync Group Setti | ng                          | Showing 1 to 7 of 7 $25 \sim$ |   |
|            | 📑 Backup (<br>Backup Operat | Operators<br>ors can override security restricti | ons for the sole pur | Username<br>Administr   |                   | Role ‡<br>User | Ema                   | ail<br>nin_1@securden.com   | Domain<br>SECURDEN.AWS.COM    |   |
|            | 5 DnsAdm                    |                                                  |                      | Parthasar               | athy Dharmalingam | User           | par                   | thasarathy@securden.con     | SECURDEN.AWS.COM              |   |
| _          | 🖷 Domain                    | Admins                                           |                      | Securden                | Service Account   | User           |                       |                             | SECURDEN.AWS.COM              |   |
| o 17       | of 17 100 N                 | · · · · · · · · · · · · · · · · · · ·            | 1 > >>               | Securden                | Service Account 2 | User           |                       |                             | SECURDEN.AWS.COM              |   |

## **Import User Groups from AD**

Securden scans your Active Directory domain and obtains the users and groups in the domain. You can discover any specific user(s) or a group of users and add them to Securden. User discovery is a two-step process.

### Step 1: Establish Connectivity

This step requires you to provide certain details to enable Securden to scan members of the domain.

| Privileged .                       | Account Manage                                | er      |       |        |       |         |                                                  | Qv                                    | Search Accounts                                                                                                    | 8~                                     |
|------------------------------------|-----------------------------------------------|---------|-------|--------|-------|---------|--------------------------------------------------|---------------------------------------|----------------------------------------------------------------------------------------------------|----------------------------------------|
| Dashboard                          | Accounts                                      | Folders | Users | Groups | Audit | Session | s Rej                                            | ports                                 | Admin                                                                                                    |                                        |
| Import Grou                        | ips from AD                                   |         |       |        |       |         | Help 🔋                                           |                                       |                                                                                                    | ^                                      |
| Step 1: Estab                      | olish Connectivit                             | у       |       |        |       |         |                                                  | ed to sup                             | AD is a two step process. In the<br>oply certain details to enable Se<br>the domain.                                                                                       |                                        |
|                                    |                                               |         |       |        |       |         | Domain IP                                        | Address                               |                                                                                                    |                                        |
|                                    | ns your Active Direc<br>specific user(s) or a |         |       |        |       |         | You have th<br>addresses in                      | ne option<br>n comma                  | IP address of the domain to be<br>to enter any number of sec<br>separated form. This will help<br>if the primary IP address is not v                                       | ondary IP<br>Securden                  |
| Domain                             |                                               |         |       |        |       |         |                                                  |                                       |                                                                                                    |                                        |
| SECURDEN.AWS.C                     | MO                                            | ~       |       |        |       |         | Connection                                       | n Mode                                |                                                                                                    |                                        |
| Domain IP Address /<br>172.31.1.11 | ′ FQDN *                                      |         |       |        |       |         | to establish<br>selected, the<br>port 636 and    | connecti<br>domain<br>d the cer       | SL/non-SSL) through which Sec<br>ion with the AD domain. If SSI<br>controller should be serving ov<br>rtificate of the domain controll<br>v a CA. If the certificate of th | L mode is<br>ver SSL in<br>ler should  |
| Secondary IP Add                   | ()                                            |         |       |        |       |         | controller is<br>the certifica<br>certificate ch | not signe<br>ates that<br>nain - that | ed by a certified CA, you need to<br>t are present in the respect<br>t is the certificate of the domain<br>iate certificates if any. For def                               | import all<br>ctive root<br>controller |
| Select Remote Gat                  | eway                                          |         |       |        |       |         | nere                                             |                                       |                                                                                                    |                                        |

**Domain IP Address:** Specify the FQDN or IP address of the domain controller to be scanned. You have the option to enter any number of secondary IP addresses (secondary domain controllers) in comma separated form. This will help Securden establish a connection if the primary is not accessible.

**Connection Mode:** Specify the mode (SSL/non-SSL) through which Securden has to establish a connection with the AD domain.

If SSL mode is selected, the domain controller should be serving over SSL in port 636 and the certificate of the domain controller should have been signed by a CA.

If the certificate of the domain controller is not signed by a certified CA, you need to import all the certificates that are present in the respective root certificate chain - that is the certificate of the domain controller and all the intermediate certificates if any.

You can follow the example given below to import the domain controller's certificate into the certificate store of the Securden server machine. However,

you may use any procedure that you would normally use to import the SSL certificates to the machine's certificate store.

- In the Securden server machine, launch Internet Explorer and navigate to Tools >> Internet Options >> Content >> Certificates.
- In the GUI that pops up, click **Install Certificate** and then choose **Local Machine** in the next step.
- Browse and locate the root certificate issued by the CA.
- Click Next and choose the option Automatically select the certificate store based on the type of certificate and install.
- Click **Import** again.
- Browse and locate the domain controller certificate.
- Click Next and choose the option Automatically select the certificate store based on the type of certificate and install.
- Apply the changes and close the wizard.
- Repeat the procedure to install other certificates in the root chain.

**Supply Administrator Credentials:** You need to supply administrator credentials to enable Securden to scan the members in the domain. You may enter the username and password manually once and this will be stored in Securden for use during subsequent import attempts.

You can discover any group of users and add them to Securden.

### Step 2: Go to Import

This step is to fetch the required user groups from the AD domain specified.

This GUI offers the flexibility to fetch user groups from OUs/Groups in bulk and even specific users, in a single step. That means, you can enter the names of the OU/Groups to be discovered in a single step. You can enter the discovery details in any combinations (OUs and Groups) as you wish.

### To import OUs, select the OU tab.

- 1. Enter the OU name and select **Discover.**
- You can also browse from the OU tree by clicking on the Browse OU Tree and Select option. You can select one or multiple OUs and select Add.
- 3. You can then verify your selection in the **Verify the Objects Selected for Discovery.**
- You can then select the role for the OUs imported using the Role in Securden drop down.
- 5. Before selecting the import button, you can look into the additional settings which are explained below.
- 6. Select **Import.**

### To import Groups, select the Groups tab.

- 1. Enter the Group name and select **Discover.**
- You can also browse by clicking on the Browse Groups and Select option. You can select one or multiple groups and select Add.
- You can then verify your selection in the Verify the Objects Selected for Discovery.
- You can then select the role for the OUs imported using the Role in Securden drop down.

- 5. Before selecting the import button, you can look into the additional settings which are explained below.
- 6. Select **Import.**

### Advanced settings:

This option allows you to either include domain users of all subgroups to the group being imported or ignore the subgroups and import only the users of the first level group.

# **Import groups from LDAP**

Importing user groups from LDAP is a two-step process. In the first step here, you need to supply certain details to enable Securden to connect and scan the directory.

| 💙 Privileged Account Manager                                                                    |       |                    |                    |          |                                                                                          | Q~ :                                                                 | Search Accounts                                                                                                    | 8~                                |
|-------------------------------------------------------------------------------------------------|-------|--------------------|--------------------|----------|------------------------------------------------------------------------------------------|----------------------------------------------------------------------|----------------------------------------------------------------------------------------------------|-----------------------------------|
| Dashboard Accounts Folders                                                                      | Users | Groups             | Audit              | Sessions | Rep                                                                                      | oorts                                                                | Admin                                                                                                    |                                   |
| Import Groups from LDAP                                                                         |       |                    |                    |          | Help 💈                                                                                   |                                                                      | 515 i                                                                                                    | *<br>                             |
| Step 1: LDAP Settings                                                                           |       |                    |                    |          | step here, y                                                                             | ou need                                                              | DAP is a two-step process. In the<br>to supply certain details to en<br>ad scan the directory.                                                                                                    |                                   |
|                                                                                                 |       |                    |                    |          | Domain Ide                                                                               | ntifier                                                              |                                                                                                    | - 1                               |
| You can integrate Securden with any LDAP-co<br>integration and import follow a two-step process |       | ice and import use | rs and groups. The | 2        | Enter the nam                                                                            | ne with wh                                                           | ich the LDAP domain can be identif                                                                                                    | ied.                              |
| Domain Identifier *                                                                             |       |                    |                    |          | Domain Bas                                                                               | se DN                                                                |                                                                                                    |                                   |
| Domain Base DN *                                                                                |       |                    |                    |          | fetches attrib<br>'base' or 'root'<br>will be enterin<br>the same for<br>Typically, this | oute value<br>' from whe<br>ng the top<br>rmat as in<br>s is entered | rs from an LDAP directory, Secu<br>s from the directory. You need to<br>re the directory lookup should start<br>level of the LDAP directory tree nau<br>t is appearing in your LDAP direct<br>d as a sequence of names separate | enter<br>. You<br>me in<br>ctory. |
|                                                                                                 |       |                    |                    |          | commas to s                                                                              | pecify the                                                           | Base Distinguished Name (DN).,                                                                                                    |                                   |
| Account DN *                                                                                    |       |                    |                    |          | Example<br>DC=MyDomai                                                                    | in,DC=com                                                            | 1                                                                                                    |                                   |
| Domain IP Address / FQDN *                                                                      |       |                    |                    |          | Account DN                                                                               | ı                                                                    |                                                                                                    |                                   |
| Invalid DNS format                                                                              |       |                    |                    |          | For connection                                                                           | on authen                                                            | tication, Securden needs access t                                                                                                    | o an 👻                            |

| Privileged                                        | Account Manage             | er      |       |        |       |          |                                                                                                    | <b>Q∨</b> s                                                                                                    | earch Accounts                                                                                                    | 8~                                                      |
|---------------------------------------------------|----------------------------|---------|-------|--------|-------|----------|----------------------------------------------------------------------------------------------------|----------------------------------------------------------------------------------------------------|----------------------------------------------------------------------------------------------------|---------------------------------------------------------|
| Dashboard                                         | Accounts                   | Folders | Users | Groups | Audit | Sessions | Rep                                                                                                    | orts                                                                                                    | Admin                                                                                                    |                                                         |
| Connection M SSL Supply Admir                     | 1ode<br>nistrator Credenti | als     |       |        |       |          | Domain IP A<br>Specify the I<br>scanned. Yo<br>secondary IP                                                                                     | Address<br>FQDN or II<br>ou have t<br>or addresse<br>n establish                                                              | s,DC=MyDomain,DC=com<br>P address of the LDAP domain to<br>he option to enter any number<br>s in comma separated form. This<br>a connection if the primary IP add                                                                                                    | of<br>will                                              |
| Password<br>Select Remote Gat<br>Search remote ga |                            | ~       |       |        |       |          | to establish a<br>selected, the<br>port 636 and<br>have been si<br>controller is n<br>the certifica<br>certificate ch<br>and all the in<br>here | node (SSL/<br>a connectio<br>domain co<br>d the certif<br>igned by a<br>not signed<br>tes that<br>ain - that is<br>ntermediat | (non-SSL) through which Securden<br>In with the LDAP domain. If SSL moo<br>ontroller should be serving over SS<br>ficate of the domain controller sh<br>a CA. If the certificate of the dom<br>by a certified CA, you need to import<br>are present in the respective<br>the certificate of the domain contri-<br>te certificates if any. For details, or<br>a credentials | le is<br>L in<br>buld<br>nain<br>t all<br>root<br>bller |

### **Step 1: LDAP Settings**

You can integrate Securden with any LDAP-compliant directory service and import user groups. In the GUI that opens, enter the following credentials to proceed with the integration.

**Domain Identifier:** Enter the name with which the LDAP domain can be identified.

**Domain Base DN:** When you import user groups from an LDAP directory, Securden fetches attribute values from the directory. You need to enter **base** or **root** from where the directory lookup should start. You will be entering the top level of the LDAP directory tree name in the same format as it is appearing in your LDAP directory. Typically, this is entered as a sequence of names separated by commas to specify the Base Distinguished Name (DN).

Example

DC=MyDomain,DC=com

**Account DN:** For connection authentication, Securden needs access to an LDAP account that has read access and is password-protected. You need to enter the Account DN here. You may enter the account name and password in the last step.

```
Example
CN=Bob.Smith,CN=Users,DC=MyDomain,DC=com
```

**Domain IP Address:** Specify the FQDN or IP address of the LDAP domain to be scanned. You have the option to enter any number of secondary IP addresses in comma separated form. This will help Securden establish a connection if the primary IP address is not working.

**Connection Mode:** Specify the mode (SSL/non-SSL) through which Securden has to establish a connection with the LDAP domain.

- If SSL mode is selected, the domain controller should be serving over SSL in port 636 and the certificate of the domain controller should have been signed by a CA.
- If the certificate of the domain controller is not signed by a certified CA, you need to import all the certificates that are present in the respective root certificate chain - that is the certificate of the domain controller and all the intermediate certificates if any.

**Supply Administrator Credentials:** You need to supply administrator credentials so as to enable Securden to scan the members in the domain. You may enter the username and password manually once and this will be stored in Securden for use during subsequent import attempts. If the users belong

to a different network than the Securden server, you can route the connection through a remote gateway. You can select the appropriate remote gateway from the drop-down and the discovery will happen through the selected gateway.

### Step 2: Discover and Import from LDAP

In this step, Securden establishes a connection with the LDAP domain specified and imports user groups.

This GUI offers the flexibility to fetch only the required user groups from the LDAP domain.

| Dashboard       | Accounts           | Folders          | Users           | Groups          | Audit           | Sessions | Reports               | Admin                                                                                                    |   |
|-----------------|--------------------|------------------|-----------------|-----------------|-----------------|----------|-----------------------|----------------------------------------------------------------------------------------------------|---|
| Import Gro      | oups from LD       | AP               |                 |                 |                 |          | H                     | elp 🛜                                                                                                    | ^ |
|                 | •                  |                  |                 |                 |                 |          |                       | iis step is to fetch the required users and groups from the<br>DAP domain specified.                                                                                                    | 1 |
| Step 2: Disc    | over and Impor     | TT TROM LUAP     |                 |                 |                 |          | fro                   | is GUI offers the flexibility to fetch only the required users om the LDAP domain. Typically, the search happens by                                                                                                    |   |
| In this step,   | Securden establish | nes a connection | with the LDAP   | domain specifie | d and imports ( | users.   | all                   | mbining the Base DN, which is the base of the search tree for<br>I users, the specific level under the Base DN (the LDAP<br>cope), and the Search filter that gets granular to fetch only the                                                                                                    |   |
| Domain Name :   | ldap               | Dor              | nain IP : 172.3 | 1.1.11          |                 |          | red<br>Cla<br>fet     | quired users. In the search filter, you can specify a Object<br>ass, which defines the types of results that Securden will<br>tch. If the Base DN contains a mix of object types like people,                                                                                                    | ł |
| Base DN *       | I.DC=AWS.DC=CON    |                  |                 |                 |                 |          |                       | oups, assets, and so on, you may specify only the required<br>t of objects here. You may use (objectClass=*) to include all                                                                                                    |   |
| DC=SECURDEN     | I,DC=AWS,DC=COIV   | 1                |                 |                 |                 |          | ob                    | jects.                                                                                                    |   |
| Search Filter * |                    |                  |                 |                 |                 |          | jus<br>ex<br>Sy<br>ou | you want to add only specific users from your LDAP directory,<br>st perform a search using the appropriate search filter. For<br>ample, if you want to import only the users from the OU<br>rsadmin and O Securden, the Base DN has to be<br>=Sysadmin,o=securden,c=com and the search filter has to be<br>itten within brackets as: (objectClass=user) |   |
| Base            |                    |                  | ~               |                 |                 |          |                       | you want to restrict your search within a specific level under<br>e BaseDN you may select the required scope from the drop-                                                                                                    |   |

 Typically, the search happens by combining the Base DN, which is the base of the search tree for all users, the specific level under the Base DN (the LDAP Scope), and the Search Filter that gets granular to fetch only the required users/user groups.

#### 100 Securden Unified PAM

- In the search filter, you can specify an Object Class, which defines the types of results that Securden will fetch. If the Base DN contains a mix of object types like people, groups, assets, and so on, you may specify only the required set of objects here. You may use (objectClass=\*) to include all objects.
- If you want to add only specific user groups from your LDAP directory, just perform a search using the appropriate search filter. For example, if you want to import only the groups from the OU Sysadmin and O Securden, the Base DN has to be ou=Sysadmin,o=securden,c=com and the search filter has to be written within brackets as: (objectClass=user).
- If you want to restrict your search to a specific level under the BaseDN, you may select the required scope from the drop-down.
- Click Search. Verify your discovery details under Verify the Objects Selected for Discovery. If you to assign a common role to all the users being imported, select the role in Securden and finally click Import.

| Dashboard        | Accounts                | Folders            | Users  | Groups                                                                                                    | Audit | Sessions | Reports            | Admin                                                                                                    |  |  |
|------------------|-------------------------|--------------------|--------|----------------------------------------------------------------------------------------------------|-------|----------|--------------------|----------------------------------------------------------------------------------------------------|--|--|
|                  | bjects Selected         |                    |        | common role to all the users being imported, select the<br>Securden and finally click 'Import'.<br>Note: User import is subject to your license limits. In ca |       |          |                    |                                                                                                    |  |  |
| When importin    | g users, what shoul     | d be the user role | ?      |                                                                                                    |       |          | num<br>num<br>cour | ber of users you try to import exceeds the license limit, the<br>ober of users actually imported will conform to the license<br>nt. The remaining users will not be imported. You can verify<br>details in the next step. |  |  |
| Role in Securden |                         |                    |        |                                                                                                    |       |          |                    |                                                                                                    |  |  |
| User             |                         |                    | $\sim$ |                                                                                                    |       |          |                    |                                                                                                    |  |  |
| Show Adva        | nced Settings<br>Cancel |                    |        |                                                                                                    |       |          |                    |                                                                                                    |  |  |

### Advanced Settings:

This option allows you to either include domain users of all subgroups to the group being imported or ignore the subgroups and import only the users of the first level group.

## **Import from Azure AD**

Securden allows you to import users from Azure AD. This is a two-step process. In the first step, you need to supply certain connectivity details to enable Securden to scan the members in the domain. This step requires integration with Azure AD and some configuration steps. For details, refer to *Securden-Azure-AD-Guide.pdf* 

### Step 1: Establish Connectivity

**Prerequisites:** Azure AD import requires internet connectivity. If your organization makes use of a proxy server to regulate internet traffic, you should have configured Proxy Server Settings (Admin >> General >> Proxy Server Settings).

In the GUI page that appears, enter the following details:

Tenant ID: Enter the Directory ID i.e., Your organization's ID with Azure AD.

*Client ID:* Enter the Client ID of the application.

*Client Secret:* This is the Secret Key created for Securden.

### **Step 2: Import Users**

This step is to fetch the required users and groups from the AD domain specified.

This GUI offers the flexibility to fetch user groups from OUs/Groups in bulk and even specific users, in a single step. That means you can enter the names of the OU/Groups to be discovered in a single step. You can enter the discovery details in any combinations (OUs and Groups) as you wish.

#### To import OUs, select the OU tab

- 1. Enter the OU name and select **Discover.**
- You can also browse from the OU tree by clicking on the Browse OU Tree and Select option. You can select one or multiple OUs and select Add.
- You can then verify your selection in the Verify the Objects Selected for Discovery.
- You can then select the role for the OUs imported using the Role in Securden dropdown.
- 5. Before selecting the import button, you can look into the additional settings which are explained below.
- 6. Select **Import.**

#### To import Groups, select the Groups tab

- 1. Enter the Group name and select **Discover.**
- You can also browse from the OU tree by clicking on the Browse Groups and Select option. You can select one or multiple OUs and select Add.

- 3. You can then verify your selection in the **Verify the Objects Selected for Discovery.**
- You can then select the role for the OUs imported using the Role in Securden dropdown.
- 5. Before selecting the import button, you can look into the additional settings which are explained below.
- 6. Select **Import.**

### **Advanced Settings:**

This option allows you to either include domain users of all subgroups to the group being imported or ignore the subgroups and import only the users of the first level group.

**User Groups to Import:** You can import all or specific user groups to import, depending on your requirements. You can type in the names in the respective text fields in comma separated form.

**Configure Synchronization:** Securden also allows Periodic Synchronization with AD. After you import the required user groups, you can configure periodic synchronization with AD. This helps you import the groups automatically. Click **Save** to save the domain details.

## Add User Groups Manually

If you are not integrated with Active Directory or Azure AD, you can manually import user groups into Securden by following the steps given below. **To add user groups manually,** navigate to **Groups >> Add >> Add Groups Manually**. You can add a new group and add specific users as members of the group from here.

| ishboard                    | Accounts                                                                                           | Folders    | Users Groups                          | Audit Sessions                        | Reports Admin     |        |                                       |
|-----------------------------|----------------------------------------------------------------------------------------------------|------------|---------------------------------------|---------------------------------------|-------------------|--------|---------------------------------------|
| User Gro                    |                                                                                                    | ▼ More ▼ Q | Members Report                        |                                       |                   |        |                                       |
| ▲ IT T<br>Yet to ç Ir<br>Ir | nport Groups from AD<br>nport Groups From LDAP<br>nport Groups from Azure Al<br>dd Groups Manually | 2 🔟        | Group Name<br>Description<br>Group ID | IT Team<br>-None-<br>2000000004084    |                   |        |                                       |
|                             |                                                                                                    |            | Q C III Add I                         | Aembers Delete Members Config<br>Role | ure 2FA           | Showin | g1 to 2 of 2 25 ∨                     |
|                             |                                                                                                    |            | Frankel Lampard                       | User                                  | frenkid@gmail.com | Local  | Ŵ                                     |
|                             |                                                                                                    |            | Perry Theplat                         | User                                  | perry@preey.com   | Local  | Ū                                     |
|                             |                                                                                                    |            | Showing 1 to 2 of 2                   | ~                                     |                   | 0      | • • • • • • • • • • • • • • • • • • • |

In the GUI that opens, you have to provide the following details to create a new user group:

| Dashboard      | ccount Manager | Folders | Users | Groups     | Audit | Sessions | Reports | Admin |          | Q ← Search Accounts                                                                                                    | ٤            |
|----------------|----------------|---------|-------|------------|-------|----------|---------|-------|----------|----------------------------------------------------------------------------------------------------|--------------|
| businesard     | nocodino       | roldero | 00010 | croapa     | Addit | CESSIONS | пероно  | Admin |          |                                                                                                    |              |
| Add Group      |                |         |       |            |       |          |         |       |          | 2<br>add a new group and add specific users<br>oup from here.                                                               | s as membe   |
| iroup Name *   |                |         |       |            |       |          |         |       | -        |                                                                                                    |              |
| T Comms        |                |         | De    | escription |       |          |         |       | Group I  |                                                                                                    |              |
|                |                |         |       |            |       |          |         |       | Uniquely | identifies the group being added.                                                                                           |              |
| dd Members     |                |         |       |            |       |          |         |       | Descrip  | tion                                                                                                    |              |
| earch users by |                |         |       |            |       |          |         |       | Helps yo | ou easily search for and identify any partic                                                                                | cular group. |
| Select         |                | ~       |       |            |       |          |         |       | Add Me   | mbers                                                                                                    |              |
| Search         |                |         |       |            |       |          |         |       | created. | add specific users as members of the ne<br>You can do a search of the existing us<br>rion such as Username, Email Address e | sers based   |
|                |                |         |       |            |       |          |         |       |          | ired users to be added as members of the                                                                                    |              |
| Save Can       | icel           |         |       |            |       |          |         |       |          |                                                                                                    |              |
|                |                |         |       |            |       |          |         |       |          |                                                                                                    |              |
|                |                |         |       |            |       |          |         |       |          |                                                                                                    |              |
|                |                |         |       |            |       |          |         |       |          |                                                                                                    |              |
|                |                |         |       |            |       |          |         |       |          |                                                                                                    |              |
|                |                |         |       |            |       |          |         |       |          |                                                                                                    |              |
|                |                |         |       |            |       |          |         |       |          |                                                                                                    |              |

**Group Name:** Uniquely identifies the group being added.

**Description:** Helps you easily search for and identify any particular group.

**Add Members:** You can add specific users as members of the new group being created.

You can do a search of the existing users based on any criterion such as Username, Email, Role Name, etc., and select the required users to be added as members of the group.

| 💙 Privileged A                 | ccount Manager |         |       |            |       |          |           |       |                          | Q. ✓ Search Accounts                                                                                                    | 8~                   |
|--------------------------------|----------------|---------|-------|------------|-------|----------|-----------|-------|--------------------------|----------------------------------------------------------------------------------------------------|----------------------|
| Dashboard                      | Accounts       | Folders | Users | Groups     | Audit | Sessions | Reports   | Admin |                          |                                                                                                    |                      |
| Add Group                      |                |         |       |            |       |          |           |       |                          | add a new group and add specific users as n<br>up from here.                                                                                                    | nembers              |
| Group Name *<br>IT Comms       |                |         | De    | escription |       |          |           |       | Group N                  | ame<br>identifies the group being added.                                                                                                    |                      |
| Add Members<br>Search users by |                |         |       |            |       |          |           |       | Descript                 |                                                                                                    | jroup.               |
| Email                          |                | $\sim$  |       |            |       |          | Clear All |       | Add Mer                  | nbers                                                                                                    |                      |
| Perry Theplat (P               |                |         |       |            |       |          |           |       | created. Y<br>any criter | add specific users as members of the new gro<br>You can do a search of the existing users b<br>ion such as Username, Email Address etc. ar<br>ed users to be added as members of the grou | ased on<br>nd select |
| Save Car                       | icei           |         |       |            |       |          |           |       |                          |                                                                                                    |                      |
|                                |                |         |       |            |       |          |           |       |                          |                                                                                                    |                      |
|                                |                |         |       |            |       |          |           |       |                          |                                                                                                    |                      |

After providing these details, click on **Save** to create the user group.

## **Configure Periodic Synchronization of Groups**

You can keep the members of this group in synchronization with that of the AD. When new members get added to or removed from this group in AD, the changes get reflected here without requiring any manual intervention on your part.

Navigate to **Groups** >> **Select the required group** >> **Members** >> **Schedule Sync** section in the GUI to perform this step.

You can either schedule the synchronization activity for a one-time run or create scheduled tasks to run periodically and ensure regular synchronization.

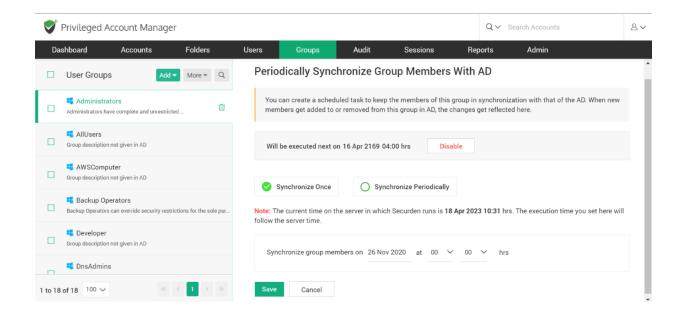

For periodic synchronization, you can choose the start time, and set the synchronization interval of your choice.

Once enabled, you can navigate to the **Schedule Sync** section as earlier to view the next planned schedule.

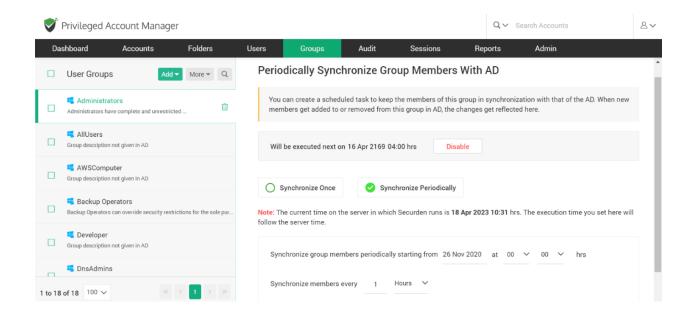

## **Group Settings**

This option allows you to assign a role to the user groups being imported into Securden. This can be done by selecting a role under **Role in Securden**.

You also have the option to choose how the subgroups are to be assigned while importing. This means you can either choose to import domain groups of all subgroups or ignore them.

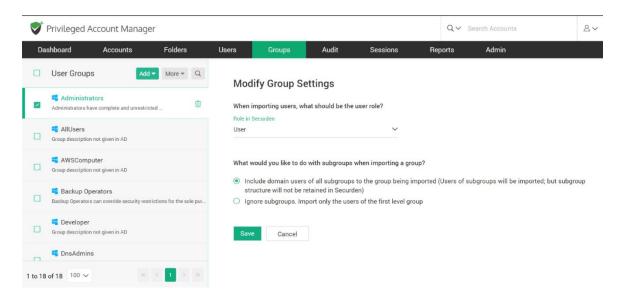

# **Explore Single Sign-On Options**

Securden leverages SAML 2.0 to seamlessly integrate with SAML-compatible federated identity management solutions like Okta, G Suite, Microsoft ADFS, OneLogin, PingIdentity, Azure AD SSO, and others for Single Sign On. Securden serves as the SAML Service Provider (SP), and it integrates with SAML Identity Providers (IdP). Once this is done, users who log in to solutions like Okta (IdP) will be automatically logged in to Securden. The IdP and Securden exchange validation details are in the background.

Securden integrates with any SAML-based SSO solution. The integration process involves three steps:

- Step 1: Add Securden as an application in the IdP (Okta, OneLogin, etc).
- Step 2: Configure IdP's details in Securden.
- Step 3: Provision access to Securden for your users in the IdP.

To start the integration, you would require certain details about Securden, which you can obtain from the product interface as explained below:

To configure SSO in Securden, navigate to **Admin >> Integrations >> SAML SSO.** 

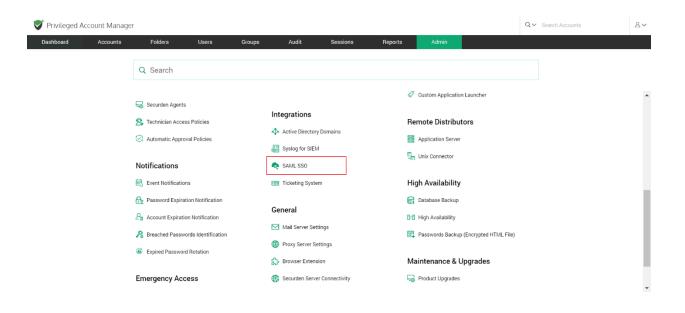

In the GUI that opens, **Enable SAML SSO** by setting the toggle to green.

| ashboard Acc               | ounts                             | Folders                                                | Users               | Groups      | Audit | Sessions | Reports | Admin |                                                                                               |  |
|----------------------------|-----------------------------------|--------------------------------------------------------|---------------------|-------------|-------|----------|---------|-------|-----------------------------------------------------------------------------------------------|--|
| dmin > SAML SSO            |                                   |                                                        |                     |             |       |          |         |       |                                                                                               |  |
| onfigure SAML              | SSO                               |                                                        |                     |             |       |          |         |       |                                                                                               |  |
|                            | rates with SAML I                 | dentity Providers                                      | (IdP). Once this is |             |       |          |         |       | le Sign On. Securden serves as the SAML Ser<br>hange validation details in the background. St |  |
| Step 1: Add Securden as a  | an application in t               | he IdP (Okta, One                                      | Login etc.)         |             |       |          |         |       |                                                                                               |  |
| Step 2: Configure IdP's de | tails in Securden                 |                                                        |                     |             |       |          |         |       |                                                                                               |  |
| Step 3: Provision Securde  | n access to users                 | in IdP                                                 |                     |             |       |          |         |       |                                                                                               |  |
|                            |                                   |                                                        |                     |             |       |          |         |       |                                                                                               |  |
| nable SAML SSO             | D                                 |                                                        |                     |             |       |          |         |       |                                                                                               |  |
| nable SAML SSO             | in the IdP                        |                                                        | application.        |             |       |          |         |       |                                                                                               |  |
| nable SAML SSO             | in the IdP                        | d Securden as an                                       | application.        | Access URL] |       |          |         |       |                                                                                               |  |
| nable SAML SSO             | in the IdP<br>tion in IdP and add | d Securden as an                                       | 9/saml_sso [Edit /  | Access URL] |       |          |         |       |                                                                                               |  |
| able SAML SSO              | in the IdP<br>tion in IdP and add | d Securden as an<br>v10pf2yas0p:595<br>v10pf2yas0p:595 | 9/saml_sso [Edit /  | Access URL] |       |          |         |       |                                                                                               |  |

**Step 1: Add Securden as an application in your SSO solution** (known as the IdP). You need to perform this step on your SSO solution.

For adding Securden as an application, you would typically require the following details. Securden is referred to as the 'Service Provider'.

- Service Provider Entity ID
- Assertion Consumer URL
- Service Provider Metadata

All these details are available in the **Configure SAML SSO** page as shown below. You may readily copy this information using the icon provided beside each detail.

| shboard                                                                                                    | Accounts                                                                 | Folders                                                              | Users              | Groups      | Audit | Sessions | Reports | Admin    |      |                                                    |  |
|----------------------------------------------------------------------------------------------------|--------------------------------------------------------------------------|----------------------------------------------------------------------|--------------------|-------------|-------|----------|---------|----------|------|----------------------------------------------------|--|
|                                                                                                    | loodanto                                                                 | roidero                                                              | 00010              | Groups      | nuun  | 0000000  | пероно  | , turnin |      |                                                    |  |
| nin > SAML SSO                                                                                                  |                                                                          |                                                                      |                    |             |       |          |         |          |      |                                                    |  |
| Provider (SP) and it in                                                                                         | tegrates with SAI                                                        |                                                                      | (IdP). Once this i |             |       |          |         |          |      | n serves as the SAML S<br>tails in the background. |  |
| tep 1: Add Securden                                                                                             | as an application                                                        | in the IdP (Okta, Onel                                               | Login etc.)        |             |       |          |         |          |      |                                                    |  |
| tep 2: Configure IdP's                                                                                          | s details in Secure                                                      | den                                                                  |                    |             |       |          |         |          |      |                                                    |  |
| and a provide ten or a                                                                                          |                                                                          | 1.1.10                                                               |                    |             |       |          |         |          |      |                                                    |  |
| tep 3: Provision Secu                                                                                           | urden access to u                                                        | sers in IdP                                                          |                    |             |       |          |         |          |      |                                                    |  |
| step 3: Provision Secu                                                                                          | urden access to u                                                        | sers in IdP                                                          |                    |             |       |          |         |          |      |                                                    |  |
| step 3: Provision Sect                                                                                          | urden access to u                                                        | sers in IdP                                                          |                    |             |       |          |         |          |      |                                                    |  |
| able SAML SSO                                                                                                   | urden access to u                                                        | sers in IdP                                                          |                    |             |       |          |         |          |      |                                                    |  |
|                                                                                                    | _                                                                        | sers in IdP                                                          |                    |             |       |          |         |          |      |                                                    |  |
| ble SAML SSO                                                                                                    |                                                                          | sers in IdP                                                          |                    |             |       |          |         |          | <br> | <br>                                               |  |
| ble SAML SSO                                                                                                    | ails in the IdP                                                          |                                                                      |                    |             |       |          |         |          | <br> | <br>                                               |  |
| ble SAML SSO                                                                                                    | ails in the IdP                                                          | sers in IdP                                                          | application.       |             |       |          |         |          | <br> | <br>                                               |  |
| ble SAML SSO                                                                                                    | ails in the IdP                                                          |                                                                      |                    | Access URL] |       |          |         |          | <br> | <br>                                               |  |
| ble SAML SSO<br>inter Securden Deta<br>lise the following infor<br>P Entity ID                                  | ails in the IdP<br>mation in IdP and<br>Imation in IdP and               | i add Securden as an                                                 | 9/saml_sso (Edit   | Access URL] |       |          |         |          |      | <br>                                               |  |
| ble SAML SSO                                                                                                    | ails in the IdP<br>mation in IdP and<br>http:<br>IRL 🗎 http:             | i add Securden as an<br>a://w10pf2yas0p:595f                         | 9/saml_sso (Edit   | Access URL] |       |          |         |          |      |                                                    |  |
| inter Securden Detr<br>Ise the following infor<br>P Entity ID<br>Issertion Consumer U                           | ails in the IdP<br>mation in IdP and<br>http:<br>IRL 🗎 http:             | i add Securden as an<br>s://w10pf2yas0p:5959<br>s://w10pf2yas0p:5959 | 9/saml_sso (Edit   | Access URL] |       |          |         |          |      |                                                    |  |
| ible SAML SSO<br>inter Securden Detr<br>ise the following infor<br>P Entity ID<br>ssertion Consumer U           | ails in the IdP<br>mation in IdP and<br>http:<br>IRL 🗎 http:             | i add Securden as an<br>s://w10pf2yas0p:5959<br>s://w10pf2yas0p:5959 | 9/saml_sso (Edit   | Access URL] |       |          |         |          |      |                                                    |  |
| ible SAML SSO<br>inter Securden Detr<br>ise the following infor<br>P Entity ID<br>ssertion Consumer U           | ails in the IdP<br>mation in IdP and<br>thtp:<br>IRL the http:<br>& secu | i add Securden as an<br>s://w10pf2yas0p:5959<br>s://w10pf2yas0p:5959 | 9/saml_sso (Edit   | Access URL] |       |          |         |          |      |                                                    |  |
| ble SAML SSO<br>Inter Securden Det<br>se the following infor<br>P Entity ID<br>Section Consumer U<br>P Metadata | ails in the IdP<br>mation in IdP and<br>thtp:<br>IRL the http:<br>& secu | i add Securden as an<br>s://w10pf2yas0p:5959<br>s://w10pf2yas0p:5959 | 9/saml_sso (Edit   | Access URL] |       |          |         |          |      |                                                    |  |

#### Step 2: Configure IdP's details in Securden

Once you have completed step 1 and added Securden as an application in your SSO solution, you would have certain details obtained from the IdP like IdP Entity ID, IdP login URL, and protocol type.

| Privileged Account N                                  | anager                                                                                                    |                                |           |          |         |       | Q∼ Search Accourt                                                                          | nts A. |
|-------------------------------------------------------|----------------------------------------------------------------------------------------------------|--------------------------------|-----------|----------|---------|-------|--------------------------------------------------------------------------------------------|--------|
| Dashboard Acco                                        | unts Folders                                                                                              | Users Grou                     | ips Audit | Sessions | Reports | Admin |                                                                                            |        |
| Admin > SAML SSO                                      |                                                                                                    |                                |           |          |         |       |                                                                                            |        |
| Configure SAML S                                      | SO                                                                                                    |                                |           |          |         |       |                                                                                            |        |
| SAML Identity Providers (Id                           | P). Once this is done, users who k<br>application in the IdP (Okta, Onet<br>ils in Securden               | ogin to solutions like Okta (I |           |          |         |       | len serves as the SAML Service Provider (SI<br>molve providing details about the SP to the |        |
| Enable SAML SSO                                       |                                                                                                    |                                |           |          |         |       |                                                                                            |        |
|                                                       | n in IdP and add Securden as an                                                                           | application.                   |           |          |         |       |                                                                                            |        |
| SP Entity ID<br>Assertion Consumer URL<br>SP Metadata | <ul> <li>https://w10pf2yas0p:5959</li> <li>https://w10pf2yas0p:5959</li> <li>securden_meta.xml</li> </ul> | 9/saml_sso [Edit Access UR     | IJ        |          |         |       |                                                                                            |        |
| Enter IdP Details in Sect                             | I den                                                                                                    |                                |           |          |         |       |                                                                                            |        |

You have two options here from which you can select one that is best suited for you.

- Configure IdP Details (or)
- Upload IdP's Metadata file

If you select the option **Configure IdP Details**, enter the IdP details that you get once you complete step 1.

| Privileged Ac              | ccount Manager               |              |       |        |       |          |         |       | Q | ✓ Search Accounts | 8~  |
|----------------------------|------------------------------|--------------|-------|--------|-------|----------|---------|-------|---|-------------------|-----|
| Dashboard                  | Accounts Fo                  | olders       | Users | Groups | Audit | Sessions | Reports | Admin |   |                   |     |
| Admin > SAML SSO           | )                            |              |       |        |       |          |         |       |   |                   |     |
| Enter IdP Detail           | s in Securden                |              |       |        |       |          |         |       |   |                   | *   |
| Configure Id               | P Details O Upload           | IdP Metadata |       |        |       |          |         |       |   |                   |     |
| Identifier*                |                              |              |       | 0      |       |          |         |       |   |                   |     |
| IdP Entity Id*             |                              |              |       |        |       |          |         |       |   |                   |     |
| IdP Login URL*             |                              |              |       |        |       |          |         |       |   |                   |     |
| Protocol Type<br>HTTP-POST |                              |              | ~     |        |       |          |         |       |   |                   |     |
| Upload Certificate Fi      | ile *                        |              |       |        |       |          |         |       |   |                   | - 1 |
| Choose a file              |                              | Bro          | wse   |        |       |          |         |       |   |                   | - 8 |
|                            | curden Login Name (optional) |              |       |        |       |          |         |       |   |                   |     |
| Save                       |                              |              |       |        |       |          |         |       |   |                   | -   |

You need to enter the following information:

**Identifier** – Enter an Identifier text that will appear on the Securden login screen to display the SSO option.

**IdP Entity ID** – You need to fetch the Entity ID from your IdP provider and enter it here.

**IdP Login URL -** Enter the URL used to login into your IdP portal.

**PROTOCOL TYPE –** Select the type of protocol to use from the two available options.

- **HTTP-POST** Select this if you wish to send data to the server.
- HTTP-Redirect Select this if you want the server to redirect the response to your request.

**Upload Certificate file** – You can attach the certificate file that you have for your IdP.

#### Custom rule for Securden login -

As part of the integration, one of the important aspects is the 'login name' format. The Identity Provider returns a login name, which Securden uses as the username for logging in to the application. If you want to map the name returned by the identity provider with a different name, you can create custom rules.

Basically, you can make use of the following string functions to create custom rules to manipulate the login name returned by the identity provider. In the string function, login name denotes the name returned by the identity provider.

#### Step 3: Provision access to Securden for your users in the IdP

After completing the integration, remember to provision access to Securden to your users in the IdP.

# **Configure Single Sign-On**

The steps to configure Single sign on for various SSO providers have been elaborated below.

# **Configure Single Sign-On for Okta**

To integrate Okta with Securden, you need to follow these steps:

1. Log in to your Okta account using your admin credentials.

| okta                  |   |
|-----------------------|---|
|                       |   |
| Sign In               |   |
| 🔔 Username            | 0 |
| Password              | ø |
| Remember me           |   |
| Sign In               |   |
| Need help signing in? |   |

- My Apps 💿 okta Add Application CATEGORIES Q Search. Featured Integrations See al Docu Sign A ATLASSIAN Active Directory Apps for Good CASE Active Directory Atlassian Cloud DocuSign and HR Sy 13 ML, SWA, Prov SAML, SWA, P rity Applicat 681 10 Okta Test Appli 14 👬 slack zoom 22 workday. Zoom SAML Slack Workday Fastest Growing See all aws A ATLASSIAN box
- 3. In the pop-up window, choose **SAML 2.0** as your sign-on method and click **Create**.

| latform       | Web                                                                                  | *                                                      |
|---------------|--------------------------------------------------------------------------------------|--------------------------------------------------------|
| ign on method | Secure Web Authen<br>Uses credentials to                                             | tication (SWA)<br>sign in. This integration works with |
|               | SAML 2.0                                                                             |                                                        |
|               |                                                                                      | tocol to log users into the app. This                  |
|               |                                                                                      | an SWA, if the app supports it.                        |
|               | <ul> <li>OpenID Connect</li> <li>Uses the OpenID Co<br/>app you've built.</li> </ul> | onnect protocol to log users into ar                   |
|               |                                                                                      |                                                        |

4. In the **Create SAML Integration** window, enter the application name, and if you want, you can add the application logo as well. Then, click on **Next**.

2. Navigate to **Applications >> Add Applications >> Create New App**.

| App name              | SAML_app                                                     |      |
|-----------------------|--------------------------------------------------------------|------|
| App logo (optional) 🔘 | Ø                                                            |      |
|                       | Bro                                                          | ·50. |
|                       | Upload Logo                                                  |      |
| App visibility        | <ul> <li>Do not display application icon to users</li> </ul> |      |
|                       | Do not display application icon in the Okta Mobile app       |      |

 Here, you need to provide the Service Provider's, a.k.a. Securden's details for which you have to navigate to Admin >> Integrations >> SAML SSO. Use the provided details to integrate Securden with Okta.

| Enter Securden Details in    | the IdP                                                  |
|------------------------------|----------------------------------------------------------|
| Use the following informatio | n in IdP and add Securden as an application.             |
| SP Entity ID                 | https://pam-demo.securden.com/saml_sso [Edit Access URL] |
| Assertion Consumer URL       | https://pam-demo.securden.com/saml_sso                   |
| SP Metadata                  |                                                          |

6. Navigate to the Okta SAML settings page. Enter the Securden Service Provider details in Okta's **Configure SAML** settings page.

| General Settings              | 2 Configure                                           | SAML.                     | C Feedback                                                                                                    |
|-------------------------------|-------------------------------------------------------|---------------------------|----------------------------------------------------------------------------------------------------|
| SAML Settings                 |                                                       |                           | What does this form do?<br>This form generates the XML needed                                                                                              |
| ingle sign on URL 🛛           | https:// I and this for Recipient URL and             | 5 Destination URL         | for the app's SAML request.<br>Where do I find the info this form<br>needs?<br>The app you're trying to integrate with                                     |
| udience URI (SP Entity ID) O  | https:// B                                            | dab.resolution.de/plugins | should have its own documentation or<br>using SAML. You'll need to find that<br>doc, and it should outline what<br>information you need to specify in this |
| iame ID format 🛛              | If no value is set, a blank flelwyStat<br>Unspecified | e is sent                 | form.<br>Okta Certificate<br>Import the Okta certificate to your<br>Identify Provider if required.                                                         |
| oplication username O         | Ökta username                                         |                           | Dewnload Okta Certificate                                                                                                    |
| pdate application username en | Create and update                                     | •                         |                                                                                                    |

- 7. If you have used AD to import users, choose the **Custom** option for **Name ID Format**. Specify the following custom format: toUpperCase(substringBefore( substringAfter(user.email, "@"), ".")) + "\" + substringBefore( user.email, "@").
- If you did not use AD for user import, you can choose the Okta Username Prefix option.
- 9. Click on the **Finish** button to complete the SAML creation process. Navigate to the **Sign On** tab and click on **View Setup Instructions** button.

| General | Sign On       | Mobile        | Import         | Assignments                                                     |      |
|---------|---------------|---------------|----------------|-----------------------------------------------------------------|------|
| Settin  | gs            |               |                |                                                                 | Edit |
| Sign o  | n methods     |               |                |                                                                 |      |
|         |               |               |                | ns into and manages their credentials for an                    |      |
|         | 1             |               |                | itional configuration in the 3 <sup>rd</sup> party application. |      |
|         |               |               |                |                                                                 |      |
| SA      | ML 2.0        |               |                |                                                                 |      |
|         | Default Relay | State         |                |                                                                 |      |
| €       | SAML 2.0      | s not configu | red until you  | complete the setup instructions.                                |      |
|         | View Set      | up Instructio | ns             |                                                                 |      |
|         | Identity Pro  | vider metada  | ta is availabl | e if this application supports dynamic configurati              | on.  |

- 10. Navigate to Securden >> Admin >> Integrations >> SAML SSO.
- 11. Click on the **Configure IdP Details** option to display the IdP options. Here, you need to enter details of your SAML IdP. You can add the details manually or choose to import them from the IdP Metadata file.

| Configure IdP Details    | O Upload IdP Metadata |   |
|--------------------------|-----------------------|---|
| Configure for Details    | O Opioad ide Metadata |   |
| entifier*                |                       |   |
| IP Entity Id*            |                       |   |
| IP Login URL*            |                       |   |
| rotocol Type             |                       |   |
| TTP-POST                 |                       | ~ |
| pload Certificate File * |                       |   |
|                          |                       |   |

# **Configure Single Sign-On for Azure AD**

To integrate Securden Login with Azure AD, you need to carry out the following steps:

- 1. Log in to your Microsoft Azure portal.
- 2. Click on the **App Registrations** from the left pane under **Manage**.
- 3. Click on the + New Registration button on the top bar.
- 4. The registration page will load. Here, you need to provide the following information:

Name: Enter Securden PAM, or a name of your choice.

Choose supported account types - Accounts in this organizational directory only - Single tenant. Enter the Securden's Redirect URI.

- 5. Click on the **Register** button to complete the addition of Securden PAM.
- 6. The newly registered Securden PAM's application will open up. Click on Authentication under Manage in the left pane. In the Authentication page, under Advanced Settings, enable Allow Public Client Flows by clicking on the Yes button.
- 7. Click on **API Permissions** under **Manage** in the left pane. In the **API Permissions** page, click on the **+Add a Permission** button.
- 8. A Request API Permissions window will pop up. Here, choose Azure AD Directory Graph under Supported Legacy APIs.
- Click on Delegated Permissions and search for "read" in the Select
   Permissions search bar to populate relevant permissions. Select the

options **Directory.Read.All**, **User.Read** and click **Add Permissions**.

10. Now, click the **Grant Admin Consent** button under **Grant Consent**.

11. In the pop up that opens, click **Yes** to grant consent for the requested permissions.

12.You can now navigate to Securden PAM's interface to start importing users, after Securden PAM is registered with the relevant permissions in Azure AD.

#### **Troubleshooting Tips**

**Issue:** "User not present" error while configuring Azure AD SSO integration.

#### Solution:

During authentication, we validate the value returned by the identity provider against the login name in Securden. When you import users from Azure AD, Securden checks the username as DomainName\loginname.

For this, you can change the custom rule for Securden login name in the SSO configuration page under "Admin>>SAML SSO>>Edit"

```
stringAppend('DOMAINNAME\', loginname)
```

Example: stringAppend('SECURDENDEV\', loginname)

If an email is received from Identity Provider, the login name has to be stripped from the value:

```
stringAppend('DOMAINNAME\', substringBefore(loginname, '@'))
```

For extracting username from email: substringBefore(loginname, '@')

# **Configure Single Sign-On for Ping Identity**

- 1. Login to your Ping Identity account.
- Navigate to Connections >> Applications + and then click Web App >> SAML.

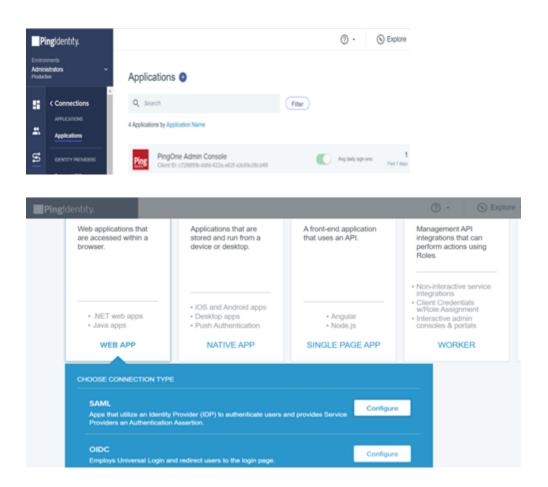

3. Create an App profile by personalizing your application with its name, description, and icon (optional). Then click on **Next.** 

| Create App Profile                                                                                                    | PR | OGRESS                                                                                |
|----------------------------------------------------------------------------------------------------|----|---------------------------------------------------------------------------------------|
| Personalize your application by creating a unique profile. The description will help your customers identify the purpose of the application and<br>provide important information to misquided connections. | 0  | Create App Profile<br>Personalize your application                                    |
| APPLICATION HAME OESCHIPTION                                                                                                    | 0  | Configure SAML<br>Configure connection<br>between your app and<br>PergOne             |
| см<br>•                                                                                                    | 3  | Map Attributes<br>Provide access to your<br>application for customors<br>authenticate |
| Man Sigle 19 Mill<br>Article, area, Gir, France                                                                                                    |    |                                                                                       |
| Cancel Heart                                                                                                    |    |                                                                                       |

| Pingidentity.                                                                                             |                |        | ) · () E         | xpiore + |                                                                                                    | Valliammai Annamalai -                                                                                                   |
|----------------------------------------------------------------------------------------------------|----------------|--------|------------------|----------|----------------------------------------------------------------------------------------------------|----------------------------------------------------------------------------------------------------|
| APPLICATION NAME<br>Securden1                                                                             | Web App        |        | PROTOCOL<br>SAML |          |                                                                                                    |                                                                                                    |
| PROVIDE APP METADATA  Import Metadata Import From URL  Acs URLS  https://pam-demo.securden.com/samt_sso × | Aanually Enter |        |                  | l        | <ul> <li>2</li> <li>3</li> <li>4</li> <li>4</li></ul> | GRESS  Create App Profile Personalize your application Configure SAML Configure Connection between your app and ProgOme. |
|                                                                                                    |                | Cancel | and Continue     |          |                                                                                                    | Map Attributes<br>Provide access to your<br>application for customers to<br>authenticate.                                |

4. To configure connection between Securden and PingOne, you need to provide the Service Provider's, a.k.a. Securden's, details for which you have to navigate to Admin >> Integrations >> SAML SSO.

#### Enter Securden Details in the IdP

Use the following information in IdP and add Securden as an application.

| SP Entity ID           | https://pam-demo.securden.com/saml_sso [Edit Access URL] |
|------------------------|----------------------------------------------------------|
| Assertion Consumer URL | https://pam-demo.securden.com/saml_sso                   |
| SP Metadata            | 🛃 securden_meta.xml                                      |

Use the provided details to integrate Securden with Ping Identity.

- 5. Map attributes to provide access to your application for customers to authenticate.
- 6. Click on the **Finish** button to complete the SAML creation process.
- Navigate to Applications >> Securden >> Configuration and download metadata or copy the respective Issuer ID (Entity Id) and IDP metadata URL (Login URL).

|   | istrators 👻                           | App   | olications (                   | >                |                                                                                                    |          |        |  |  |   |
|---|---------------------------------------|-------|--------------------------------|------------------|----------------------------------------------------------------------------------------------------|----------|--------|--|--|---|
|   | < Connections                         | 12451 | Search<br>lications by Applica | Son Name         | F                                                                                                    | Ber      |        |  |  |   |
| ; | Applications                          |       | Profile                        | Configuration    | Altribute Mappings                                                                                                    | Policies | Access |  |  |   |
|   | DONTITY PROVIDERS                     |       |                                |                  |                                                                                                    |          |        |  |  |   |
|   | External IDPs                         |       | ~ CONNECT                      | ION DETAILS      |                                                                                                    |          |        |  |  |   |
|   | PHIC PRODUCTS                         |       | DOWNEON                        | D METADATA:      | Download https://auth.psrgone.ania/34906c7d-9593-4ilc7-85d5-2ddb58e1cdff                                                               |          |        |  |  |   |
|   | PingFederate                          |       | ISSUER ID :                    |                  |                                                                                                    |          |        |  |  |   |
|   | Pingintelligence                      |       | SINGLE LOGOUT SERVICE          |                  | https://auth.pingone.mia/34906c7d/9593-48c7-85d5-2ddb58e1cdft/sami20/idp/sio                                                           |          |        |  |  | 1 |
|   | · · · · · · · · · · · · · · · · · · · |       | SINGLE SIG                     | NON SERVICE      | https://auth.pingone.avia/34906c7d-9593-48c7-85d5-2ddb58e1cdtt/saml20idp/sso                                                           |          |        |  |  |   |
|   | Webhooks                              |       | IOP METADATA URL               |                  | https://auth.pingone.au/a/34906c7d-9593-48c7-85d5-<br>2ddb58e1cdft/sami20/metadata/3e4318d5-8156-4938-8ae8-51dfbbf9181f                |          |        |  |  |   |
|   | Geteways                              |       | INITIATE SR                    | VOLE SIGN ON URL | https://auth.pingone.asia/34906c7d-9593-48c7-85d5-2ddb58e1cdtthamt20/idp/startsso?<br>spEnthykd=https://pam-demo.securden.com/saml_sso |          |        |  |  |   |

8. Navigate to Securden >> Admin >> Integrations >> SAML SSO. Click on the Configure IdP Details option to display the IdP options. Here, you need to enter details of your SAML IdP. You can add the details manually or choose to import them from the IdP Metadata file.

- 9. Click the **Save** button to complete the setup.
- 10. Navigate to Ping Identity, **Applications >> Securden >> Access** and follow the instructions in the GUI to assign Securden to your users. Select the required users and assign them the application.

# **Configure Single Sign-On for One Login**

 Navigate to Applications >> Applications >> Add Apps in the OneLogin administrator dashboard.

| onelogin Users Applications Devices                     | Authentication | Activity | Security | Settings | Developers | Getting Started Guide | • v |
|---------------------------------------------------------|----------------|----------|----------|----------|------------|-----------------------|-----|
| Find Applications                                       |                |          |          |          |            |                       |     |
| Q custom connector                                      |                |          |          |          |            |                       |     |
| SAML Custom Connector (Advanced)<br>OneLogin, Inc.      |                |          |          |          |            | SAML2.0               |     |
| SAML Custom Connector (SP Shibboleth)<br>OneLogin, Inc. |                |          |          |          |            | SAML2.0               |     |
|                                                         |                |          |          |          |            |                       |     |
|                                                         |                |          |          |          |            |                       |     |
|                                                         |                |          |          |          |            |                       | _   |

- 2. Search for **SAML Custom Connector (Advanced)** and select the first result from the search results.
- Navigate to Configurations tab here, you need to provide the Service Provider's, a.k.a. Securden's details for which you have to navigate to Admin >> Integrations >> SAML SSO.

#### Enter Securden Details in the IdP

Use the following information in IdP and add Securden as an application.

| SP Entity ID           | https://pam-demo.securden.com/saml_sso [Edit Access URL] |
|------------------------|----------------------------------------------------------|
| Assertion Consumer URL | https://pam-demo.securden.com/saml_sso                   |
| SP Metadata            | 🛃 securden_meta.xml                                      |

Use the provided details to integrate Securden with One Login.

4. Navigate to the **One Login Configurations** page. Enter the Securden Service Provider details in the configurations page.

| onelogin Users Applica                  | ations Devices Authentication Activity Security Settings Developers Getting Started Guide |            | • v  |
|-----------------------------------------|-------------------------------------------------------------------------------------------|------------|------|
| Add SAML Custom Con                     | nector (Advanced)                                                                         | Cancel     | Save |
| Configuration                           | Portal<br>Display Name                                                                    |            |      |
|                                         | Visible in portal                                                                         |            |      |
|                                         |                                                                                           |            |      |
| onelogin Users Application              | ns Devices Authentication Activity Security Settings Developers Getting Started Guide     | <b>•</b> • | î    |
| Applications /<br>SAML Custom Connector | (Advanced) More Actions -                                                                 | Save       |      |
| Info                                    | Application details<br>RelayState                                                         |            |      |
| Configuration Parameters                | Audience (Entity(D)                                                                       |            |      |
| Rules<br>SSO                            | Recipient                                                                                 |            |      |
| Access<br>Users                         | ACS (Consumer) URL Validator*                                                             |            |      |
| Privileges<br>Setup                     | ① *Required.                                                                              |            | v    |

| ( | onelogin                                     | Users  | Applications | Devices     | Authentication                    | Activity    | Security     | Settings     | Developers      | Getting Starte  | d Guide |             | v    |
|---|----------------------------------------------|--------|--------------|-------------|-----------------------------------|-------------|--------------|--------------|-----------------|-----------------|---------|-------------|------|
|   | Applications /<br>SAML Cust                  | tom Co | nnector (A   | dvanced     | l)                                |             |              |              |                 |                 | Mor     | e Actions 👻 | Save |
|   | Info<br>Configuration<br>Parameters<br>Rules |        |              |             | bod                               | (2048-bit)  |              |              |                 |                 |         |             |      |
| 1 | SS0                                          |        |              |             | ure Algorithm                     |             |              |              |                 |                 |         |             |      |
|   | Access<br>Users                              |        |              | SHA-1       |                                   |             | •            |              |                 |                 |         |             |      |
|   | Privileges<br>Setup                          |        |              | https://apj | o.onelogin.com/sa                 | ml/metadat  | a/Ofd8a69c   | -ea46-4df9-b | 8db-9980bbbddt  | ac              | ю       |             |      |
|   | are tup                                      |        |              |             | dpoint (HTTP)<br>mam.onelogin.com | n/trust/sam | l2/http-post | t/sso/0fd8a6 | 9c-ea46-4df9-b8 | db-9980bbbddbac | в       |             |      |

- Click on the Save button to complete the SAML creation process and navigate to Securden >> Admin >> Integrations >> SAML SSO.
- 6. Toggle the **Enable SAML SSO** switch on.
- Click on the **Configure IdP Details** option to display the IdP options. Here, you need to enter details of your SAML IdP. You can add the details manually or choose to import them from the IdP Metadata file.
- 8. Click the **Save** button to complete the setup.
- You can now assign Securden to your users. Navigate to Applications
   > SAML Custom Connector (Advanced) >> Users. Select the required users and assign them the application.

### **Configure Single Sign-On for G-Suite**

To integrate G-Suite with Securden, you need to follow these steps:

- 1. You need to possess a super administrator account to proceed further and open the Google Admin console.
- From the Admin console Home page, go to Apps >> Web and Mobile Apps.

- 3. Click **Add App >> Add Custom SAML** app.
- 4. On the **App Details** page:
  - a. Enter the name of the custom app (here Securden).
  - b. (Optional) Upload an **app icon**. The app icon appears on the web and mobile apps list, the app settings page, and the app launcher. If you don't upload an icon, an icon is created using the first two letters of the app name.
- 5. Click **Continue**.
- 6. On the **Google Identity Provider** details page, get the setup information needed by the service provider using one of these options:
  - a. Download the **IDP metadata**.
  - b. Copy the SSO URL and Entity ID and download the Certificate (or SHA-256 fingerprint, if needed).
- 7. (Optional) In a separate browser tab or window, sign in to your service provider and enter the information you copied in Step 4 into the appropriate SSO configuration page, then return to the Admin console.
- 8. Click **Continue**.
- In the Service Provider Details window, enter an ACS URL, Entity ID, and Start URL (if needed) for your custom app. These values are all provided by the service provider. Note: The ACS URL has to start with <u>https://</u>
- 10. The default **Name ID** is the primary email. Multi-value input is not supported.
- 11. Click **Continue**.
- 12. Under **Google Directory Attributes**, click the **Select Field** menu to choose a field name. Then, enter the corresponding attribute for your custom SAML app under **App Attributes**.
- 13. Click Finish.

#### Turn on your SAML App

#### 1. Click **User Access**.

- To turn on or off a service for everyone in your organization, click **On** for everyone or **Off** for everyone, and then click **Save**.
- 3. (Optional) To turn a service on or off for an organizational unit:
  - At the left, select the organizational unit.
  - Select On or Off.
  - Click **Override** to keep your setting if the service for the parent organizational unit is changed.
  - If Overridden is already set for the organizational unit, choose an option:

Inherit—Reverts to the same setting as its parent.

Save—Saves your new setting (even if the parent setting changes).

- 4. To turn on a service for a set of users across or within organizational units, select an access group.
- 5. Ensure that the email addresses your users use to sign in to the SAML app match the email addresses they use to sign in to your Google domain.

# **Configure Single Sign-On for Microsoft ADFS**

### **Before configuring ADFS**

- Register your Windows Server as a member of the existing domain.
- Log in to the ADFS server as a domain administrator.
- Ensure that the ADFS server has a valid certificate meant for it (ADFS).

#### Step 1: Install the ADFS role

- Open Server Manager >> Manage >> Add Roles and Features.
   The Add Roles and Features wizard is launched.
- 2. On the **Before You Begin** page, click **Next.**
- 3. On the **Select Installation Type** page, select role-based or featurebased installation, and then click **Next.**
- 4. On the Select Destination Server page, click Select a Server from the Server Pool and click Next.
- On the Select Server Roles page, select Active Directory Federation Services and click Next.
- 6. On the confirmation page, click **Install**. The wizard displays the installation progress.
- 7. Wait until the installation gets completed.

#### **Step 2: Configure the Federation Server**

- 1. Once the ADFS role is installed, click **Configure the federation** service on this server link.
- On the Welcome page, select Create the first federation server in a federation server farm and click Next.
- 3. On the **Connect to Active Directory Domain Services** page, specify an account with domain administrator rights for the Active Directory domain that this system is connected to, and then click **Next**.
- On the Specify Service Properties page, enter the following details before clicking Next:

a. Select the SSL certificate. The Federation Service Name will be

automatically populated.

- b. Enter a display name for **Federation Service Display Name**.
  - On the Specify Service Account page, select Use an existing domain user account or Group Managed Service Account and click Next.
  - On the Specify Configuration Database page, select Create a database on this server using Windows Internal Database and click Next.
  - 7. On the **Pre-requisite Checks** page, verify if all prerequisite checks have been successfully completed and then click **Configure**.
  - 8. Review the results and check whether the configuration has been completed successfully on the **Results** page.

#### Step 3: Configure ADFS to integrate with Securden

- Open Server Manager >> Tools >> ADFS Management. The ADFS wizard is launched.
- 2. Expand to **Relying Party Trusts** and click **Add Relying Party Trust**.
- 3. On the "Add Relying Party Trusts" wizard, click Start.
- Launch Securden web interface (<u>https://<Securden-Server-Hostname>:5454/</u>), navigate to Admin >> Integrations >> SAML
   SSO and download the metadata file securden\_metadata.xml.
- Go back to Add Relying Party Trusts Wizard. Under Select Data Source, select Import data about the relying party from a file.
   Browse and select the securden\_metadata.xml, which you downloaded from Securden and click Next.
- In the Specify Display Name field, enter Securden and then click Next.

#### 130 Securden Unified PAM

- 7. Choose **I don't want to configure multifactor authentication settings for this relying party trust at this time** and then click **Next**.
- 8. Choose **Permit all users to access this relying party**.
- 9. Keep clicking **Next** until you reach the **Finish** screen.
- 10. Choose to open the **Edit Claim Rules dialog** before clicking Finish. This will launch the **Edit Claim Rules** window.
- 11. On the **Issuance Transform Rules** tab, click **Add Rule**.
- 12. Under **Select Rule Template**, set **Transform an incoming claim** as the rule template and click **Next**.
- 13. Choose Windows account name in Incoming Claim Type and Name ID in Outgoing Claim Type and then click Finish. Apply the claim rules in Issuance Transform Rules tab.
- 14. Navigate to **Endpoints**, and then to **MetaData Group**. Select the entry with type **Federation MetaData**.
- 15. Open a web browser and access the following URL path as in the entry "<u>https://<ADFS-Server-Name>/<URL-Path</u>>"

Example: (https://SEC-2K12.SECURDEN.LOCAL/FederationMetaData/2007-06/FederationMetaData.xml)

Launch Securden web client. Navigate to Admin >> Integrations >> SAML SSO. Enable SAML SSO and then upload the federation metadata.

#### **Troubleshooting Tips:**

**Question/Issue** - I have integrated with a SAML-compatible federal identity management solution but got an invalid user response when SSO feature was used. How to resolve this issue?

#### **Steps to follow:**

- The username format could be the cause of this issue. For authentication, we validate the value against the Username in Securden.
- When you import users from AD, Securden maintains the username as DomainName\username. (When you add users locally instead of importing from AD, it will be just the username alone).
- So, on the SSO configuration page, if you change the Custom Rule for Securden Login as below, the issue might be resolved:

stringAppend('DOMAINNAME\', loginname)

- 4. **Example**: stringAppend('**SECURDENDEV**\', loginname)
- 5. In addition, there might be an email mismatch with username.
  - a. If an email is received from SSO, the domain name has to be trimmed from the value: stringAppend('DOMAINNAME\', substringBefore(loginname, '@'))
  - b. For extracting username from email:

substringBefore(loginname, '@')

# Section 4: Configuring Two Step Verification

# **Enforcing Two Factor Authentication (MFA)**

For enhanced security, you can enforce the second layer of authentication for your users to access their Securden accounts. Users will have to authenticate through two successive stages. It is strongly recommended to activate Two Factor Authentication (2FA).

To Configure Two-Step Verification, Navigate to **Admin >> Authentication >> Two Factor Authentication** in the GUI to perform this step.

| Privileged A      | ccount Manager                                                                                                    |                        |                    |                        |                      |                          | Q. 5m                  | enh Accounts             |             |
|-------------------|----------------------------------------------------------------------------------------------------|------------------------|--------------------|------------------------|----------------------|--------------------------|------------------------|--------------------------|-------------|
| Dashboard         | Accounts                                                                                                    | Folders                | Users              | Groups                 | Audit                | Sessions                 | Reports                | Admin                    |             |
| Admin > Two Fact  | or Authentication                                                                                                    |                        |                    |                        |                      |                          |                        |                          |             |
| Two Factor        | Authenticati                                                                                                    | on                     |                    |                        |                      |                          |                        |                          |             |
|                   | security, you can enfor<br>mended to activate Tw                                                                                                    |                        |                    | r your users to acco   | ns their Securden    | account. Users will h    | ave to authenticate t  | through two successive   | stages. It  |
| Activate Two F    | actor Authenticat                                                                                                    | ion 💽                  |                    |                        |                      |                          |                        |                          |             |
| Select the 2      | FA Option                                                                                                    |                        |                    |                        |                      |                          |                        |                          |             |
| lecurden provides | the following options f                                                                                                    | for the second factor. |                    |                        |                      |                          |                        |                          |             |
| · Mail OTP - 1    | ecurden generates an                                                                                                    | one time password to   | be used as the se  | cord authentication    | factor and sends t   | hat to the registered er | nail address of the re | spective user.           |             |
| • Google/Mic      | rosoft/TOTP Authentica                                                                                                    | ator - You can use a   | ny Time-based On   | Time Password (TO      | TP) authenticator    | app on your phone su     | ch as Google Authen    | ticator, Microsoft Authe | nticator, a |
| others. If yo     | u are using any other T                                                                                                    | OTP authenticator, y   | ou may edit 'TOTP  | dentifier" and give it | the required name.   |                          |                        |                          |             |
| RADIUS Aut        | hentication - You can                                                                                                    | integrate RADIUS       | server or any RA   | 0005-compliant two-    | factor authenticat   | ion system like One!     | Span Digipase, RSA     | SecuriD etc. for the se  | cond fac    |
| authenticat       | on.                                                                                                    |                        |                    |                        |                      |                          |                        |                          |             |
| Email to SN       | IS Geteway - if you are a                                                                                                    | already using an Ema   | iii to SMS gateway | software, you can int  | legrate that with Se | courden to send OTP to   | o users through SMS.   |                          |             |
| Duo Securit       | y Authentication                                                                                                    |                        |                    |                        |                      |                          |                        |                          |             |
| + YubiKey Au      | and the second second se |                        |                    |                        |                      |                          |                        |                          |             |

| Privileged A         | ccount Manager    |             |           |             |                     |          |               |       | Q. Search Accounts | 8 |
|----------------------|-------------------|-------------|-----------|-------------|---------------------|----------|---------------|-------|--------------------|---|
| Dashboard            | Accounts          | Folders     | Users     | Groups      | Audit               | Sessions | Reports       | Admin |                    |   |
| Admin > Two Fact     | or Authentication |             |           |             |                     |          |               |       |                    |   |
| Select the desired ( | 2FA option below: |             |           |             |                     |          |               |       |                    |   |
|                      |                   |             | 0         |             |                     |          |               |       |                    |   |
| 1                    |                   | C           |           |             |                     | [        | 9             |       |                    |   |
| 1                    |                   |             | -         |             | ·                   |          |               |       |                    |   |
| Mail                 | OTP               | Google Auth | enticator |             | thentication figure |          | SMS Gateway   |       |                    |   |
|                      |                   |             |           |             |                     |          |               |       |                    |   |
|                      | _ 0               |             |           | _           | _                   |          |               |       |                    |   |
| D1                   | 10                |             | 0         | ć           | 6                   | 6        | <u>T</u>      |       |                    |   |
|                      |                   | U U         |           |             |                     |          |               |       |                    |   |
| Duo Authe            |                   | YubiK       | ley       | Microsoft A | authenticator       |          | hentication I |       |                    |   |
| Confi                | que               |             |           |             |                     | 6        | hange         |       |                    |   |

At present, Securden supports:

- Mail OTP Securden generates a one-time password to be used as the second authentication factor and sends that to the registered email address of the respective user.
- Google/Microsoft/TOTP Authenticator You can use any Timebased One-Time Password (TOTP) authenticator app on your phones such as Google Authenticator, Microsoft Authenticator, and others. If you are using any other TOTP authenticator, you may edit the 'TOTP Identifier' and give it the required name.
- RADIUS Authentication You can integrate the RADIUS server or any RADIUS-compliant two-factor authentication system like OneSpan Digipass, RSA SecurID, etc. for the second-factor authentication.

- Email to SMS Gateway If you are already using an Email to SMS gateway software, you can integrate that with Securden to send OTP to users through SMS.
- Duo Security Authentication If you have enrolled in Duo Security, you can easily integrate that with Securden and make use of the various authentication methods (security key, biometric authenticator, touch ID, web authentication, and more).
- YubiKey Authentication You can also make use of a YubiKey as a second-factor authentication, which generates one-time passwords upon integration.

### **Mail OTP**

In the case of Mail OTP 2FA, the user must first complete the first level of authentication, and then Securden will email a randomly generated password to the user. This password will only be available for the current session and will expire when the user logs out. The user has to enter the password to authenticate the second level and then they will have access to the Securden PAM application.

#### To configure Mail OTP for 2FA:

- 1. Navigate to Admin >> Authentication >> Two-Factor Authentication
- 2. Select **Mail OTP** as your option and click **Confirm**.

### Google Authenticator/Microsoft Authenticator/TOTP Authenticator

Google Authenticator provides a six-digit code to authenticate the second level of access for authentication. Microsoft Authenticator and TOTP Authenticator work the same way.

#### Prerequisites:

You need to install the Google Authenticator/Microsoft Authenticator/TOTP Authenticator app on your mobile phone or tab.

The app generates a six-digit number every 30 seconds and you receive the code instantaneously with the app.

#### To use Google/Microsoft Authenticator as your 2FA method,

1. Navigate to Admin >> Authentication >> Two-Factor Authentication.

- 2. Choose the option Google Authenticator/Microsoft Authenticator/TOTP Authenticator.
- 3. Click **Confirm.**

# Yubikey

Yubico designed a physical authentication key called Yubikey, which can be integrated with Securden PAM for 2FA.

### To integrate Yubikey with Securden,

- 1. Navigate to Admin >> Authentication >> Two-Factor Authentication.
- 2. Click on **Yubikey**.
- 3. Click **Save**.
- 4. To connect to Securden PAM after integrating it with Yubikey, you need to launch the Securden PAM's web interface first.

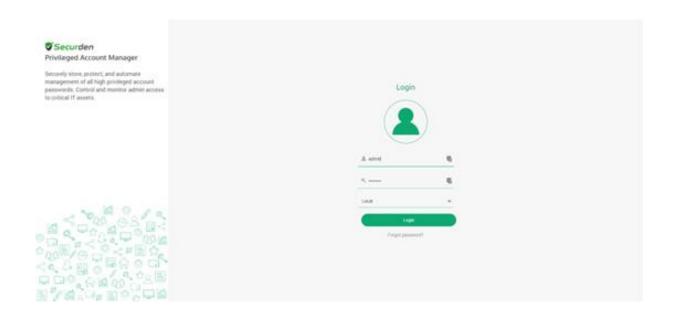

- 5. Enter your Securden credentials and complete the first level of authentication. Once it succeeds, you will be asked to enter the Yubikey OTP.
- 6. In the USB port of your computer, insert the Yubikey.
- Before generating a one-time password, you need to decide which of the two slots, slot 1 or slot 2, of the YubiKey you're going to use for authentication throughout.

**Slot 1**: If you tap the YubiKey once, it generates a 44-character security key whose first 12 characters are unique to this slot. For every subsequent login through this slot, the first 12 characters remain the same and the rest of the 32 characters are randomized.

**Slot 2**: If you tap and hold the YubiKey for 2-5 seconds, it generates a 44-character security key whose first 12 characters are unique to this slot. For every subsequent login through this slot, the first 12 characters

will remain the same and the rest of the 32 characters will be randomized.

- 8. Here is a sample output from a YubiKey where the button has been pressed three times.
  - cccjgdwkdjkwjdkjwikjdkhhfgrtnnlgedjlftrbdeut
  - cccjgjubuebduhubnjkedjkehijeiocjbnublfnrev
  - cccjgjgkcbejnvchfkfhiiuunbtnvgihdfiktncvlhck

#### <u>Note</u>:

By default, YubiKey generates slot 1 passcode for NFC configured mobile devices. You can set slot 2 passcodes as default by changing the setting from slot 1 to slot 2 using the Yubikey Personalization Tool.

- Securden matches the 12-character key against your account in its database and verifies the same for the second level of authentication during future login attempts.
- 10. After submitting the YubiKey one-time password, click Register and Login.

### **Global 2FA Enforcement**

Securden provides you with the option of enforcing the 2FA for all the users of the organization. You can also enable this feature for only the new users of your organization.

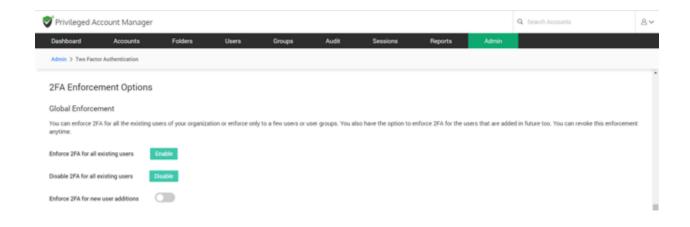

### **Selective 2FA Enforcement**

You also have the option to selectively enforce/disable 2FA for specific users or user groups from **User (or) User Group >> More Actions >> Enable/Disable 2FA**. In addition, while enabling 2FA for all users, you can selectively exempt specific users from 2FA enforcement by disabling 2FA for them.

### **Allow Users to Trust Browser**

You have the option to allow your users to mark their browsers as **Trusted** and skip 2FA. Upon entering the second authentication factor, the users can mark the browser as trusted for a specific number of days or forever. Once marked, users won't be prompted to enter the second authentication code until the end of the trust period.

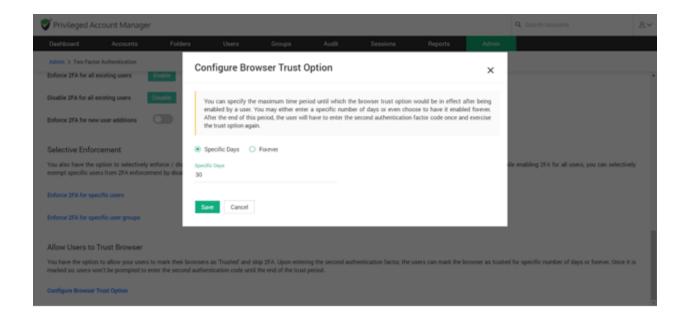

To enable this feature navigate to **Admin >> Two Factor Authentication >> Configure Browser Trust Option** link, and the pop-up box will appear. Here, you can specify the maximum period until which the browser trust option would be in effect after being enabled by a user. You may either enter a specific number of days or even choose to have it enabled forever. After the end of this period, the user will have to enter the second authentication factor code once and exercise the trust option again.

### **Radius Authentication**

RADIUS Authentication can be integrated with Securden PAM as a 2FA method.

#### To configure RADIUS authentication,

- 1. Navigate to Admin >> Authentication >> Two-Factor Authentication.
- 2. Click the configure option on **RADIUS Authentication**.
- In the RADIUS Server Settings page that opens up, you need to enter the following details:
  - a. Identifier Name of the RADIUS-compliant system
  - b. Servername Hostname or IP Address
  - c. Server Secret
  - d. Authentication Retries
  - e. Authentication Protocol (options are PAP, CHAP, MS-CHAP, MS-CHAPv2)
  - f. Authentication Port
  - g. User login format (to be sent to the RADIUS server): you can choose the format from the provided options or create your own format
  - h. Authentication timeout (in seconds)
- 4. Once you have provided the required information, you can click **Save**.
- 5. You can also test the setup before saving it by clicking on the **Test RADIUS Authentication** button.

| Admin > RADIUS Server Settings                                                                                    |                                                                        |                                                                                          |
|----------------------------------------------------------------------------------------------------|------------------------------------------------------------------------|------------------------------------------------------------------------------------------|
| Configure RADIUS Server Settings                                                                                  |                                                                        |                                                                                          |
| You can integrate RADIUS server or any RADIUS-compliant two-factor a<br>below for the integration to take effect. | withentication system like OneSpan Digipass, RSA SecuriD, Swivel Secur | e etc. for the second factor authentication. You need to configure RADIUS server details |
| Mentifier (Name of the RUCRUS-compilant authentication system) *                                                  | Authentication Protocol *<br>PMP                                       | ~                                                                                        |
| Server Name (Hostname or IP Address) *                                                                            | Authentication Port *<br>1812                                          |                                                                                          |
| Server Secret *                                                                                                   | User Login Name Format (to be sent to RADIUS server) *<br>LOGER_NAME   | ¥                                                                                        |
| Authentication Retries *<br>2                                                                                     | Authentication Timeout (in seconds) *<br>3                             |                                                                                          |
| Save Test RADIUS Authentication Cancel                                                                            |                                                                        |                                                                                          |

### **Email to SMS Gateway**

As part of two-factor authentication, Securden integrates with Email to SMS gateway providers to send one-time passwords as SMS to the phone numbers of the users. You need to enter the country code for the phone numbers here. Also, ensure that all your users have phone numbers added in Securden. Otherwise, OTP cannot be sent as SMS.

| Privilegod A         | Account Manager                                      |                       |      |                      |                     |                      |                      |                    |                                              | Q. South formally                                      | A          |
|----------------------|------------------------------------------------------|-----------------------|------|----------------------|---------------------|----------------------|----------------------|--------------------|----------------------------------------------|--------------------------------------------------------|------------|
| Destinant            | Accounts                                             | Folders               | Uums | Gmips                | Autil               | Seasons              | Reports              | Abrie              | 1                                            |                                                        |            |
| Antonio y Atlantica  | 1949 (strong                                         |                       |      |                      |                     |                      |                      |                    |                                              |                                                        |            |
| Email to St          | MS Gateway 0                                         | Configuration         |      |                      |                     |                      |                      |                    |                                              |                                                        |            |
|                      | Pactor authentication, 1<br>relev. Otherwise, 07P ca |                       |      | peterony providers t | r send size time pe | errorits as SMS to P | e phone numbers of 1 | he users. You reed | d to orien the country code for the phone of | unders here. Also, ensure that all your users have pho | ne tumbers |
| Dratin Tarty 1       |                                                      |                       | Ø    |                      |                     |                      |                      |                    |                                              |                                                        |            |
| Diff. (annual Planet | in (sainis (sain * )                                 |                       | ø    |                      |                     |                      |                      |                    |                                              |                                                        |            |
| Prefix marting       | under with the plane of                              | entions of all search |      |                      |                     |                      |                      |                    |                                              |                                                        |            |
| tax Day              | unt .                                                |                       |      |                      |                     |                      |                      |                    |                                              |                                                        |            |

To configure Email to SMS Gateway as an option,

- 1. Navigate to Admin >> Authentication >> Two-Factor Authentication.
- 2. Click on **Configure** on the **Email to SMS Gateway** option.
- 3. You need to provide the Display Name and the SMS Service Provider Domain Name. In case you want to prefix the country code of the users' numbers, you can check the Prefix country code with phone numbers of all users button.
- 4. Click on the **Save** button.

### **DUO Authentication**

Securden integrates with Duo Security for two-factor authentication. Once configured, users will be enforced to authenticate through Duo for accessing the web interface.

### **Prerequisite:**

Before proceeding with the configuration steps below, you need to carry out a few steps at Duo Security to enable the integration with Securden. Once you complete the steps in Duo, you will get an integration key, secret key, and API hostname, which you need to supply below. After configuring this, remember to enable Duo Security authentication on the 2FA settings page.

To enable Duo authentication in Securden, you need to carry out certain configuration steps in both Duo and Securden.

#### Step 1: Configurations in Duo

- 1. You should have an account with Duo and log into the Duo Admin Panel. Securden has to be added as a new application.
- Click Applications in the left sidebar, and in the GUI that opens, click the Protect an Application button. Alternatively, you can click the Protect an Application submenu item in the left sidebar.

| DUO                                                                                                    | A built to uses propula | proton o andon |                                        | •         |                       | Accession +      |
|----------------------------------------------------------------------------------------------------|-------------------------|----------------|----------------------------------------|-----------|-----------------------|------------------|
| Dashboard<br>Device Insight<br>Policies                                                                                                    | Applications            |                |                                        | - 3       | 100 Metag Dualer Pres | et as Apple also |
| Applications<br>Poted as Appliation                                                                                                    |                         |                |                                        | Expert ~  | Q tears               |                  |
| Users<br>Groups                                                                                                    | Hate .                  | Type           | Approximent Proving                    |           | Iraq Palat            |                  |
| Endportin                                                                                                    | THE STR                 | 1000-0104      |                                        |           |                       |                  |
| 27A Devices<br>Adreevelukes<br>Reports<br>Sellings<br>Billing                                                                                                    | 5 100ar                 |                |                                        |           |                       |                  |
| Kapani<br>Mana Kanar Land Januari<br>ur car 1-455 200-3003<br>Manari<br>Manari<br>Manar |                         | @ 2020 Own Se  | esetty AA option reserved. Secons of a | envela (1 |                       |                  |

3. In the list of applications, search for **Web SDK**. Click the **Protect** button on the right to configure the application.

## 145 Securden Unified PAM

| DUC                                                                                                    | 9. Search for users, groups, applications, or de- | itoes                  | 0                                    | 1. 1070-10840 Announce -  |
|----------------------------------------------------------------------------------------------------|---------------------------------------------------|------------------------|--------------------------------------|---------------------------|
| Dashboard<br>Device Insight                                                                                                    | Protect an Applicati                              |                        |                                      |                           |
| Policies<br>Applications<br>Protect on Application                                                                                                    | Vieb SDK<br>Application                           | 2fA                    | Single Sign-On (if available)        | Cocumentation Action      |
| Users<br>Groups                                                                                                    | Partner WebBDK                                    | 25A                    |                                      | Documentation (3 Protect. |
| Endpoints<br>2FA Devices                                                                                                    | · Web SDK                                         | 27A                    |                                      | Documentation (5 Protect  |
| Administrators<br>Reports<br>Settings                                                                                                    |                                                   |                        |                                      |                           |
| Billing                                                                                                    |                                                   |                        |                                      |                           |
| Support<br>Nicod July <sup>1</sup> Email Support<br>or Call 1 455-386-2884.                                                                                                    |                                                   | © 2020 Duo Security Al | rights reserved. Terms of service (f |                           |
| Name of Street, Street, Street |                                                   |                        |                                      |                           |
| Decumentation of<br>Liber, Guide Of<br>Knowledon, Same Of                                                                                                    |                                                   |                        |                                      |                           |

You will get your integration key, secret key, and API hostname.
 Copy these details. You will need these to complete your setup.

#### 146 Securden Unified PAM

| <b>Dile</b>                                                | A. Starth for every group | s appearing, or modern                               |                                  |                                        |                    |
|------------------------------------------------------------|---------------------------|------------------------------------------------------|----------------------------------|----------------------------------------|--------------------|
| Danhboard<br>Device Insight                                | Successfully added the    | 1 SOK to pomotion applications. And another          |                                  |                                        |                    |
| Policies<br>Applications                                   | Geotosci > entiatore 1    |                                                      |                                  |                                        |                    |
| Pretect an Approxime                                       | Web SDK 1                 |                                                      |                                  | Admentication Log 1                    | Remove Application |
| Users<br>Ornaps                                            | See the Duty Web SCH.     | Documentation (2 to integrate Duo Into your cost     | in set application.              |                                        |                    |
| Endpoints<br>2FA Devices                                   | Details                   |                                                      |                                  |                                        | Reset Secret Key   |
| Administrators<br>Reports                                  | Integration key           | built and at the spin of the spinse                  | select                           |                                        |                    |
| Settings                                                   | becrut key                | Crick to vew                                         | access -                         |                                        |                    |
| Marg                                                       |                           | Can't write down your second hay or utsets it with a | nyama                            |                                        |                    |
| Required<br>News Despit Email Dispaced                     | APt to channe             | a) 2018 in London Science                            | select                           |                                        |                    |
| er call 1 455 386 2854                                     | Policy                    | on alors oil autoritude when accounty this a         | picalas, Your Datai Policy aluar | a applies. Sut one can describe in the | in all laster      |
|                                                            | polices.                  |                                                      | Annual line instant a new second |                                        |                    |
| Decementation of<br>Main.Societ of<br>Mainetation.Recta (J | Group polition            | Apply a policy to groups of users                    |                                  |                                        |                    |
| Community of                                               | Apple plan policy         | Apply a policy to all server                         |                                  |                                        |                    |

4. Finally, you need to create a policy to handle Duo enrollment scenarios in your organization for Securden. You may create a policy for Securden that takes effect for all users or use a Global Policy applicable to all your applications.

To handle the users who have not been enrolled to Duo yet, you have three options:

• **Require enrollment** - You can ask them to enroll in Duo. They will see an inline self-enrollment setup process after entering their username and password. (Users who are already enrolled in Duo are prompted to complete two-factor authentication).

• **Allow access** - You can grant access without Duo authentication to those who haven't enrolled with Duo. They will not be prompted to complete enrollment.

• **Deny access** - You can deny access to those who haven't enrolled with the duo. Users must be enrolled before attempting authentication. The above steps complete the setup process in Duo.

#### Step 2: Configuration in Securden

 In Securden GUI, navigate to Admin >> Authentication >> Duo Security. You will need to provide the integration key, secret key, and API hostname from the application in Duo security to Securden.

| Privileged Ac       | count Manager                                                                                              |                             |                        |                    |          |         |       |                                       | Q. Search Accounts                                            | 8~        |
|---------------------|----------------------------------------------------------------------------------------------------|-----------------------------|------------------------|--------------------|----------|---------|-------|---------------------------------------|---------------------------------------------------------------|-----------|
| Deshboard           | Accounts Fold                                                                                              | lera Usera                  | Oroupe                 | Audit              | Sessions | Reports | Admin |                                       |                                                               |           |
| Admin > Oue Securi  | a.                                                                                                    |                             |                        |                    |          |         |       |                                       |                                                               |           |
| Configure D         | uo Security Authen                                                                                         | tication                    |                        |                    |          |         |       |                                       |                                                               |           |
| Pre-requisite for   | tes with Duo Security for two fac<br>fore proceeding with the configu-<br>or configuring this, remember to | ration steps below, you nee | d to first carry out a | few steps at Duo s |          |         |       | complete the steps in Duo, you will g | pt an integration key, secret key, and API hostname, which yo | a need to |
| megulion Key *      |                                                                                                    |                             |                        |                    |          |         |       |                                       |                                                               |           |
| Secret Key *        |                                                                                                    | 0                           |                        |                    |          |         |       |                                       |                                                               |           |
| API hostname *      |                                                                                                    |                             |                        |                    |          |         |       |                                       |                                                               |           |
| Custom Rule for Sec | urden Login Name (optional)                                                                                | •                           |                        |                    |          |         |       |                                       |                                                               |           |
| Sawe Cance          |                                                                                                    |                             |                        |                    |          |         |       |                                       |                                                               |           |

- After entering the details, navigate to Admin >> Authentication >> Two-factor Configuration and select Duo Security.
- 3. Then Duo Security will now be used as the second-factor authentication for the users in Securden. The users may select two options for entering the second factor - to send push notifications to their mobile phones or to enter the code from the Duo mobile app.

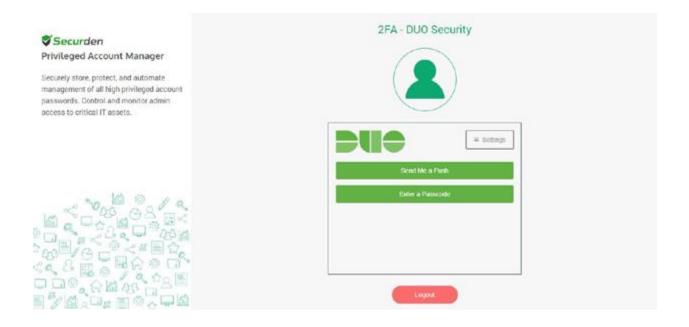

### **Smart Card Authentication**

If your organization uses smart cards for authenticating user logins, you can use the same for Securden authentication. If users have logged in to their machines using their smart cards, they will be allowed to access the Securden web interface too. During this process, the Securden web interface will display the available certificates and users will have to choose their certificates. Securden validates them against the already configured trusted CA root certificate.

| Privileged Account Manager                                                                                                    |                                                                                               |                                             |                     | Q V Search Accounts | 8~ |
|----------------------------------------------------------------------------------------------------|-----------------------------------------------------------------------------------------------|---------------------------------------------|---------------------|---------------------|----|
| Dashboard Accounts Folders Users                                                                                                    | Groups Audit                                                                                  | Sessions Reports                            | Admin               |                     |    |
| Admin > Smart Card Authentication                                                                                                    |                                                                                               |                                             |                     |                     |    |
| Smart Card Authentication for Web-Interface                                                                                                    |                                                                                               |                                             |                     |                     | ^  |
| If your organization uses smart cards for authenticating user logons, you<br>web-interface will display the available certificates. Users will have to cho<br>in this step below, you need to add the trusted CA root certificate and th<br>Directory Authentication separately.                                                         | ose their certificates. Securden validates the                                                | em against the already configured trusted C | A root certificate. |                     |    |
| Important Note:<br>1. Smart Card authentication serves as the primary authentication mode:<br>2. If your certificate has been signed by an intermediate CA, you have to a<br>3. If your are using Smart Card authentication in Securden, the CA certificated<br>The settings will take effect only after restarting Securden PAM Service | dd the whole certificate chain into Securden.<br>tes added for smart card authentication will | Otherwise, Securden web-interface can't be  | accessed.           |                     |    |
| Enable Smart Card Authentication                                                                                                    |                                                                                               |                                             |                     |                     | 1  |
| Select the CA root certificate Choose a CA root certificate Browse                                                                                                    |                                                                                               |                                             |                     |                     |    |
| Add the root certificate in Base-64 encoded X.509 format (.cer or .pem).                                                                                                    |                                                                                               |                                             |                     |                     |    |
| Identifier(Login page display text)*                                                                                                    |                                                                                               |                                             |                     |                     |    |

#### **To Enable Smart Card Authentication:**

- 1. Navigate to Admin >> Authentication >> Smart Card Authentication.
- 2. Toggle the Enable Smart Card Authentication to on.

- 3. Select the CA root certificate. You can do this by selecting the **Browse** button and selecting the certificate.
- 4. Select the **Identifier.**
- 5. From the certificate, select the attributes to be retrieved into Securden.
- 6. To enable Smart Card Authentication for local users, check the box and add the attribute.
- 7. Likewise, to enable Smart Card Authentication for Active Directory Users, check the box and add the attribute.
- 8. Click on Save.

In the above step, you need to add the trusted CA root certificate and then tell Securden which part of the smart card certificate attribute uniquely identifies the user details in the product. You need to specify this mapping attribute detail separately for Local Authentication OR/AND Active Directory Authentication.

| Privileged A                               | Account Manager                 |                         |       |        |       |          |         |       |  | Q ← Search Accounts | 8~ |
|--------------------------------------------|---------------------------------|-------------------------|-------|--------|-------|----------|---------|-------|--|---------------------|----|
| Dashboard                                  | Accounts F                      | olders L                | lsers | Groups | Audit | Sessions | Reports | Admin |  |                     |    |
| Admin > Smart Ca                           | ard Authentication              |                         |       |        |       |          |         |       |  |                     |    |
| Choose a CA roo                            | t certificate                   | В                       | rowse |        |       |          |         |       |  |                     |    |
| Add the root ce                            | ertificate in Base-64 encoded X | .509 format (.cer or .p | oem). |        |       |          |         |       |  |                     |    |
| Identifier(Login page<br>Login through sma |                                 |                         |       |        |       |          |         |       |  |                     |    |
| Certificate Attribut                       | e and Securden User Identifica  | tion                    |       |        |       |          |         |       |  |                     |    |
| Attribute to retrieve                      | from the CA-signed certificate* |                         | ~     |        |       |          |         |       |  |                     |    |
| Local Authent                              | ication Users (Manually Added   | Users)                  |       |        |       |          |         |       |  |                     |    |
| Attribute to retrieve<br>-Select-          | from Securden                   |                         | ~     |        |       |          |         |       |  |                     |    |
| -Select-                                   |                                 |                         | Ť     |        |       |          |         |       |  |                     |    |
| Active Directo                             | ry Users                        |                         |       |        |       |          |         |       |  |                     |    |
| Attribute to retrieve<br>-Select-          | from Active Directory           |                         | ~     |        |       |          |         |       |  |                     |    |
| -select-                                   |                                 |                         | ~     |        |       |          |         |       |  |                     |    |
| Save Ca                                    | ncel                            |                         |       |        |       |          |         |       |  |                     |    |

#### Note:

1. Smart card authentication serves as the primary authentication mode in Securden. It is different from the various 2FA options, which serve as the second authentication mode.

2. If your certificate has been signed by an intermediate CA, you have to add the whole certificate chain into Securden. Otherwise, the Securden web interface can't be accessed.

3. If you are using Smart Card authentication in Securden, the CA certificates added for smart card authentication will be automatically available for certificate authentication too.

4. The settings will take effect only after restarting Securden PAM Service.

#### **Troubleshooting Tips**

**Issue:** 2FA code is not accepted in the UI.

#### Solution:

The most probable reason for MFA not working is that the time on the mobile device is not synchronized. To troubleshoot this issue,

- Go to your phone Settings.
- Navigate to Date & Time settings.
- Turn ON Set Automatically (in iPhone) or Turn ON Use Network-Provided Time (in Android).
- Restart Google Authenticator / Microsoft Authenticator app.
- Now, try to login to Securden using the latest MFA code.

## **Section 5: Account Management**

Securden provides a centralized credential vaulting facility in which you can add, remove, share, and monitor various privileged credentials that can be used to manage multiple privileged accounts in your organization. To manage the privileged credentials, you need to add them to the vault. You can discover privileged accounts, add them from a file, manually add them to the vault, and import them from other password management solutions.

## **Discovering Privileged Accounts**

Once the users who are going to use Securden PAM are onboarded, the very first thing to do is add all the privileged accounts to PAM for centralized management.

One of the effective ways to accomplish this is to discover servers, databases, SSH devices, and network devices and the privileged accounts that are a part of those devices.

To run discovery, navigate to **Accounts** >> **Add** >> **Discover Accounts**.

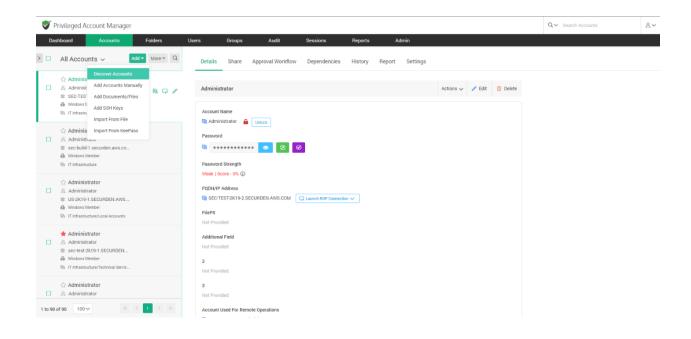

If your Securden instance doesn't have any account onboard, you can navigate to **Accounts >> Discover Accounts**.

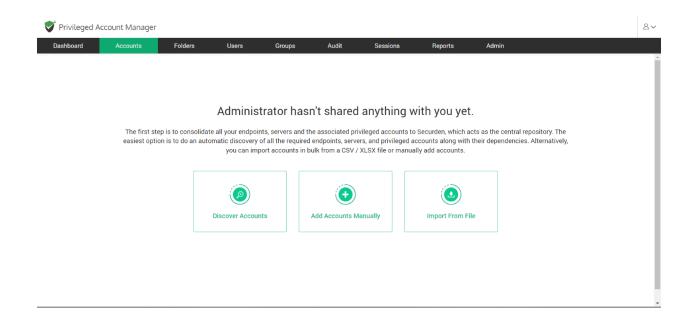

#### 154 Securden Unified PAM

You can run this discovery process on:

- 1. Servers running on Windows, Linux, and Mac platforms.
- 2. Databases such as PostgreSQL, MS SQL, Oracle, and MySQL.
- 3. Network devices such as Cisco IOS.

| 💙 Privileged Ac  | count Manager               |                         |                     |                      |                    |               |         |       |  | 8~  |
|------------------|-----------------------------|-------------------------|---------------------|----------------------|--------------------|---------------|---------|-------|--|-----|
| Dashboard        | Accounts                    | Folders                 | Users               | Groups               | Audit              | Sessions      | Reports | Admin |  |     |
| Discover Acc     | counts                      |                         |                     |                      |                    |               |         |       |  | Î   |
| You can discover | the privileged accounts fro | om various IT assets, i | ncluding servers, c | latabases, and other | devices. Select ar | option below. |         |       |  | - 1 |
| Servers          |                             |                         |                     |                      |                    |               |         |       |  |     |
| Window           | vs                          | Linux                   |                     | <b>M</b> ac          |                    |               |         |       |  |     |
| Databases        |                             |                         |                     |                      |                    |               |         |       |  |     |
| Postgres         | )<br>SQL                    | SQL Server              |                     | Oracle               |                    | MySQL         |         |       |  | ·   |

The process differs slightly for each type of device and the steps are explained below.

## **Running Discovery on Windows Servers**

**Prerequisites**: To perform remote operations on Windows devices, you need to import your AD domain into Securden. This can be done separately or at the time of discovery. To connect to your domain, you must satisfy the following requirements.

- 1. Ports 389 (For Non-SSL) and port 636 (For SSL) must be open to Securden PAM.
- 2. AD Reachability The active directory must remain connected to Securden PAM.
- 3. If the users are restricted from logging in from multiple computers, login permission should be allowed from the securden server also.

Securden scans the active directory in Windows servers to obtain the AD domain's OUs, Groups, and Computers. Along with them, the local admin accounts, domain accounts, and service accounts present on the servers are also obtained.

Once computers are discovered, Securden scans each device for the domain accounts used as service accounts to run services, scheduled tasks, and IIS App pools.

Accounts discovery is a two-step process. The very first step is to establish connectivity between Securden and the Active Directory. Then, the required OUs, groups, computers, and accounts can be selected and imported into Securden. The steps are explained in detail below.

#### Step 1: Connecting to the Active Directory Domain

To establish connectivity, you need to furnish details of the Active Directory domain. Navigate to **Admin >> Integrations >> Active Directory Domains**.

| Vrivileged Account Manager                                                                   |                              |               |                                  |                             |                                                                                                    |
|----------------------------------------------------------------------------------------------|------------------------------|---------------|----------------------------------|-----------------------------|----------------------------------------------------------------------------------------------------|
| Dashboard Accounts F                                                                         | Folders Users                | Groups        | Audit Sessio                     | ns Reports                  | Admin                                                                                                    |
| Discover Accounts, Compute                                                                   | ers, Dependencie             | es From AD    |                                  |                             |                                                                                                    |
| Step 1: Establish Connectivity                                                               |                              |               |                                  |                             |                                                                                                    |
| Securden scans your Active Directory domain<br>which are used as service accounts to run ser |                              |               | domain. It also fetches the loca | al admin accounts, domain a | ain accounts, and service accounts on member servers. Typically, each discovered computer is scanned for identifying the dependencies - domain accounts |
| Domain IP Address / FQDN *<br>192.168.72.2                                                   |                              |               |                                  |                             |                                                                                                    |
| Secondary IP Addresses (Optional)                                                            |                              |               |                                  |                             |                                                                                                    |
| Select Remote Gateway<br>-None-                                                              | ~                            |               |                                  |                             |                                                                                                    |
| Connection Mode                                                                              |                              |               |                                  |                             |                                                                                                    |
| SSL SSL                                                                                      |                              |               |                                  |                             |                                                                                                    |
| Supply Administrator Credentials                                                             |                              |               |                                  |                             |                                                                                                    |
| O Enter username and password                                                                | fy an account already stored | l in Securden |                                  |                             |                                                                                                    |
| Account Type<br>Windows Domain                                                               | Address     Search Account   | Address       | Title<br>✓ Search Account        | t Title                     | ~                                                                                                    |
| Next Cancel                                                                                  |                              |               |                                  |                             |                                                                                                    |

#### FQDN/IP Address

To establish connectivity with the AD domain, you need to specify the FQDN/IP address of the domain. The FQDN/IP can be supplemented with secondary IP addresses to establish connectivity in cases where the primary addresses are not working.

#### **Connection Mode**

You can specify the mode of connection (SSL/Non-SSL) between Securden and the AD domain. If you select SSL mode, you need to ensure that the domain controller is serving over SSL in port 636. Additionally, the certificate of the domain controller should be signed by a certified CA. If the certificate is not signed by the CA, you can import all the certificates that are present in the root certificate chain (the certificate of domain controller and all the intermediate certificates if any).

## **Supply Administrator Credentials**

You need to supply administrator credentials to enable Securden to scan the members in the domain. You may enter the username and password manually for the first time. The username and password specified will be stored in Securden for subsequent import attempts.

**Note**: AD domains can be added before running the accounts discovery process by using the AD integration option. To add the active directory domain, navigate to **Admin >> Integrations >> Active Directory Domains**.

## **Connecting to AD Domains on Secondary Networks**

If you have configured a distributed deployment setup in Securden using an API-based application server, you can explicitly run the discovery on the secondary network to scan for devices and databases and obtain the accounts from them.

To establish connectivity between Securden and the AD domain, you can follow the same steps as above. Additionally, while establishing connectivity, you need to route the connection through the remote gateway associated with the API-based application server.

You may select the required gateway from the drop-down menu as shown below.

| Privileged Account M                                                                         | lanager                          |                                                                         |         |          |         |       |                        |                                                                                                    | Q ← Search Accounts                                                                                                    | 8,                                                                                                    |
|----------------------------------------------------------------------------------------------|----------------------------------|-------------------------------------------------------------------------|---------|----------|---------|-------|------------------------|----------------------------------------------------------------------------------------------------|----------------------------------------------------------------------------------------------------|----------------------------------------------------------------------------------------------------|
| Dashboard Acco                                                                               | unts Folders                     | Users Groups                                                            | Audit S | Sessions | Reports | Admin |                        |                                                                                                    | iccounts from AD is a two step process. In t                                                                                                    |                                                                                                    |
|                                                                                              | computer is scanned for identify | the OUS. Groups and computers in<br>ing the dependencies - domain accou |         |          |         |       | nts on member servers. | Securden to a<br>Domain IP J<br>Specify the F<br>You have the<br>addresses in<br>establish con<br>Connection<br>Specify the n<br>to establish<br>selected, the<br>port 636 and<br>have been s<br>controller is 1<br>the certifica | QDN or IP address of the domain to be sc<br>e option to enter any number of second<br>comma separated form. This will help Se<br>nection if the primary IP address is not work                                                                                                    | canned.<br>dary IP<br>ccurden<br>king.<br>len has<br>node is<br>SSL in<br>should<br>domain<br>port all<br>e root<br>ntroller |
| SearchingHoxe- New York Data Center London DC Belglum DC & SECURDEN-AWS\administr Nex Cancel |                                  | t to the active directory domain.                                       |         |          |         |       |                        | You need to<br>Securden to<br>the usernam<br>credentials s<br>attempts. You<br>once and th                                                                                                    | inistrator Credentials<br>supply administrator credentials so as to<br>scan the members in the domain. You may<br>e and password manually once and the<br>tored in Securiden during the subsequent<br>may enter the usename and password m<br>is will be stored in Securden for use<br>mport attempts. | y enter<br>en use<br>import<br>anually                                                                                       |

#### **Step 2: Discovering and Importing Accounts**

Once the connection has been established between Securden and the AD Domain, you can select the required OUs, Groups, Computers, and Accounts available in the AD domain and import them into Securden.

You have the flexibility to choose any combination of the four options below and import them in a single easy step.

For example, if you want to discover accounts from an OU and a Group, first enter/browse and select the name of the OU, click **Discover**. Then go to the **Groups** tab, select/browse the name of the Group and click **Discover**. Verify your discovery details and finally click **Import**. Securden will fetch all accounts that are part of the OU and Group specified.

## **Importing Ous**

Using this method, you can import all domain accounts and computers that are a part of the selected OUs.

You can use the search function to add specific OUs. Specify the search term and click **Discover**.

| Dashboard                                                       | Accounts              | Folders                 | Users         | Groups                                       | Audit | Sessions               | Reports      | Admin                                                          |                                                                                                    |                      |
|-----------------------------------------------------------------|-----------------------|-------------------------|---------------|----------------------------------------------|-------|------------------------|--------------|----------------------------------------------------------------|----------------------------------------------------------------------------------------------------|----------------------|
| OUs Groups<br>etch all domain account<br>the selected OU/OUs. B | unts and computers th | t. Then click the 'Disc | over' button. | curden also fetches d<br>wse OU Tree and Sel |       | ocal accounts from all | computers of | a Group, firs<br>'Discover'. T<br>of the Grou<br>finally click | ; if you want to discover accounts from an OI<br>t enter/browse and select the name of the OU<br>hen go to the 'Groups' tab, select/browse the<br>o, click 'Discover', Verify your discovery detail<br>'Import'. Securden will fetch all accounts the<br>U and Group specified. | click<br>name<br>and |
|                                                                 | Selected for Dis      |                         | o Securden.   |                                              |       |                        |              |                                                                |                                                                                                    |                      |
|                                                                 |                       |                         |               |                                              |       |                        |              |                                                                |                                                                                                    |                      |
|                                                                 |                       |                         |               |                                              |       |                        |              |                                                                |                                                                                                    |                      |
| Vhen importing accou                                            | nts, should they be m | oved under a specifie   | c folder?     |                                              |       |                        |              |                                                                |                                                                                                    |                      |

Select the required OUs from the search result and click **Add**.

| Privileged A       | ccount Manager                                       |                       |                |                                 |                          |                    | Q - Search Accounts | 8~ |                                  |                                                                                                    |          |
|--------------------|------------------------------------------------------|-----------------------|----------------|---------------------------------|--------------------------|--------------------|---------------------|----|----------------------------------|----------------------------------------------------------------------------------------------------|----------|
| Dashboard          | Accounts                                             | Folders               | Users          | Groups                          | Audit                    | Sessions           | Reports             |    | Admin                            |                                                                                                    |          |
| OUs Gro            |                                                      | Accounts              |                | Search by nam                   | ie                       |                    |                     |    | a Group, first                   | if you want to discover accounts from an O<br>enter/browse and select the name of the Ol<br>en go to the 'Groups' tab, select/browse the | J, click |
|                    | ccounts and computers t<br>Us. Enter your search tex |                       |                | CN=ForeignSecurity              |                          | RDEN,DC=AWS,DC=COM |                     |    | of the Group,<br>finally click ' | , click 'Discover'. Verify your discovery detai<br>Import'. Securden will fetch all accounts th<br>J and Group specified.                | ls and   |
| Q. Search OUs      |                                                      | Dis                   | cover          | CN=IP Security,CI               | N=System,DC=SECURD       | EN,DC=AWS,DC=COM   |                     |    |                                  |                                                                                                    |          |
| Verify the Obje    | cts Selected for Dis                                 | scovery               |                | SecurdenUsers<br>OU=SecurdenUse | s<br>ers,DC=SECURDEN,DC= | AWS,DC=COM         |                     |    |                                  |                                                                                                    |          |
| Verify your search | results before proceedin                             | g to importing them t | to Securden.   | Add Canc                        | sel.                     |                    |                     |    |                                  |                                                                                                    |          |
| When importing ac  | counts, should they be n                             | noved under a specifi | ic folder?     |                                 |                          | _                  | _                   |    |                                  |                                                                                                    |          |
| Folder in Securden |                                                      |                       |                |                                 |                          |                    |                     |    |                                  |                                                                                                    |          |
| -None-             |                                                      |                       | ~              |                                 |                          |                    |                     |    |                                  |                                                                                                    |          |
|                    | to further refine what yo                            | u wish to add to Secu | urden? Try son | ne advanced settings (o         | ptional).                |                    |                     |    |                                  |                                                                                                    |          |

Alternatively, you can browse the OU tree and select the required OUs.

| Privileged Account Manager                                                                                                    |                                          |  | Q ← Search Accounts              | 8~                                                                                                    |      |
|----------------------------------------------------------------------------------------------------|------------------------------------------|--|----------------------------------|----------------------------------------------------------------------------------------------------|------|
| Dashboard Accounts Folders Users                                                                                                    |                                          |  |                                  |                                                                                                    |      |
| OUs Groups Computers Accounts                                                                                                    | SECURDEN.AWS.COM                         |  | a Group, first                   | if you want to discover accounts from an OU a<br>enter/browse and select the name of the OU, c                                                                                          | lick |
| Fetch all domain accounts and computers that are part of a specific OU/OUs the selected OU/OUs. Enter your search text. Then click the 'Discover' button.         Q. Search OUs       Elecover         Verify the Objects Selected for Discovery         Verify your search results before proceeding to importing them to Securden. | AllUsers     AllUsers     Add     Cancel |  | of the Group,<br>finally click ' | Then go to the 'Groups' tab, select/browse the na<br>µ, click 'Discover', Verify your discovery details c<br>'Import'. Securden will fetch all accounts that<br>OU and Group specified. |      |
| When importing accounts, should they be moved under a specific folder?                                                                                                    |                                          |  |                                  |                                                                                                    |      |
|                                                                                                    |                                          |  |                                  |                                                                                                    |      |
| -None-                                                                                                    | [Add Folder]                             |  |                                  |                                                                                                    |      |
| Would you like to further refine what you wish to add to Securden? Try so     moot     Cancel                                                                                                    | me advanced settings (optional).         |  |                                  |                                                                                                    |      |

Once you have selected the required OUs, click **Add**.

## **Importing Groups**

Using this method, you can import all domain accounts and computers that are a part of the selected groups.

You can use the search function to add specific groups. Specify the search term and click **Discover**.

| Privile       | eged Acco       | unt Manager                                   |                        |                 |                                                |           |                         |              |                                                 | Q ← Search Accounts                                                                                                    | 8~             |
|---------------|-----------------|-----------------------------------------------|------------------------|-----------------|------------------------------------------------|-----------|-------------------------|--------------|-------------------------------------------------|----------------------------------------------------------------------------------------------------|----------------|
| Dashboar      | rd              | Accounts                                      | Folders                | Users           | Groups                                         | Audit     | Sessions                | Reports      | Admin                                           |                                                                                                    |                |
| OUs           | Groups          | Computers                                     | Accounts               |                 |                                                |           |                         |              |                                                 | if you want to discover accounts from an O                                                                                                    |                |
|               | ed group(s). Er | nts and computers th<br>nter your search text | t. Then click the 'Dis | cover' button.  | ecurden also fetches o<br>bwse Groups and Sele | _         | local accounts from all | computers of | 'Discover'. Th<br>of the Group<br>finally click | enter/browse and select the name of the OL<br>en go to the 'Groups' tab, select/browse the<br>cick' 'Discover'. Verify your discovery detail<br>import'. Securden will fetch all accounts th<br>J and Group specified. | name<br>Is and |
|               |                 | Selected for Dis                              |                        | to Securden.    |                                                |           |                         |              |                                                 |                                                                                                    |                |
|               |                 |                                               |                        |                 |                                                |           |                         |              |                                                 |                                                                                                    |                |
| When impo     | orting account  | ts, should they be m                          | oved under a specif    | ic folder?      |                                                |           |                         |              |                                                 |                                                                                                    |                |
| Folder in Sec | curden          |                                               |                        |                 |                                                |           |                         |              |                                                 |                                                                                                    |                |
| -None         |                 |                                               |                        | ✓ [A            | dd Folder]                                     |           |                         |              |                                                 |                                                                                                    |                |
| 🕀 Would y     | you like to fur | ther refine what you                          | wish to add to Sect    | urden? Try some | advanced settings (o                           | ptional). |                         |              |                                                 |                                                                                                    |                |
| Import        | Cancel          |                                               |                        |                 |                                                |           |                         |              |                                                 |                                                                                                    |                |

Select the required groups from the search result and click **Add**.

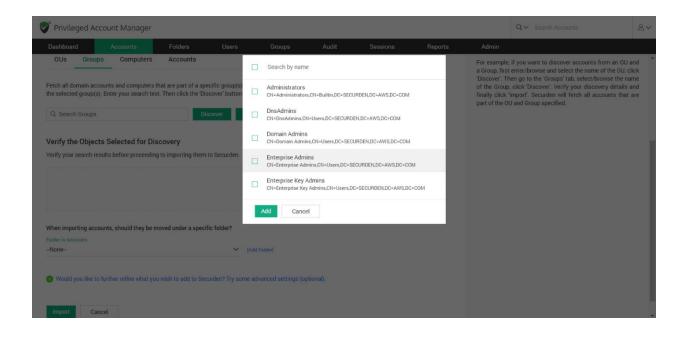

Alternatively, you can browse different groups in the AD domain and select the required groups.

| Privileged Account Manager                                                                                                    |                                                                                                    |         |                               | Q - Search Accounts                                                                                                    | 8~   |
|----------------------------------------------------------------------------------------------------|----------------------------------------------------------------------------------------------------|---------|-------------------------------|----------------------------------------------------------------------------------------------------|------|
| Dashboard Accounts Folders Users                                                                                                    | Groups Audit Sessions                                                                                                    | Reports | Admin                         |                                                                                                    |      |
| OUs Groups Computers Accounts                                                                                                    | SECURDEN.AWS.COM                                                                                                    |         | a Group, first                | , if you want to discover accounts from an OU a<br>enter/browse and select the name of the OU, cl<br>en go to the 'Groups' tab, select/browse the na | lick |
| Fetch all domain accounts and computers that are part of a specific group(s) the selected group(s). Enter your search text. Then click the 'Discover' button           Q. Search Groups         Discover | Access Control Assistance Operators     Account Operators     Administrators                                                                         | Î       | of the Group<br>finally click | , click 'Discover'. Verify your discovery details a<br>'Import'. Securden will fetch all accounts that<br>U and Group specified.                     | and  |
| Verify the Objects Selected for Discovery<br>Verify your search results before proceeding to importing them to Securden.                                                                                 | All Domain Member Computers     Allowed RODC Password Replication Group     Backup Operators     Cert Publishers     Certificate Service DCOM Access |         |                               |                                                                                                    |      |
| When importing accounts, should they be moved under a specific folder? Folder in Securden -None-   Would you like to further refine what you wish to add to Securden? Try sor                            | Add Cancel [Add Folder] me advanced settings (optional).                                                                                             |         |                               |                                                                                                    |      |
| Import Cancel                                                                                                    |                                                                                                    |         |                               |                                                                                                    |      |

Once you have selected the required groups, click **Add**.

## **Importing Computers**

You can search and select specific computers from your AD domain. The selected devices, local accounts, service accounts and their dependencies contained in each device will be imported into Securden.

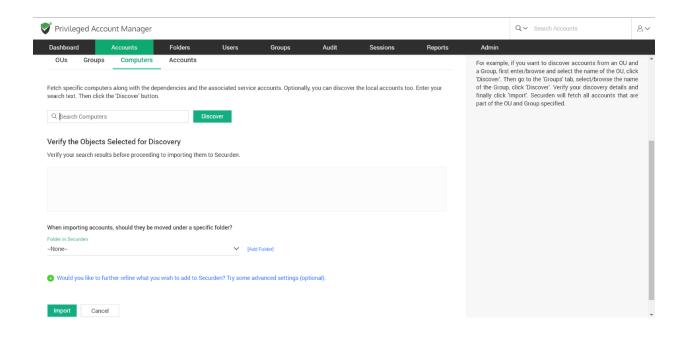

You need to specify the search term and click **Discover**.

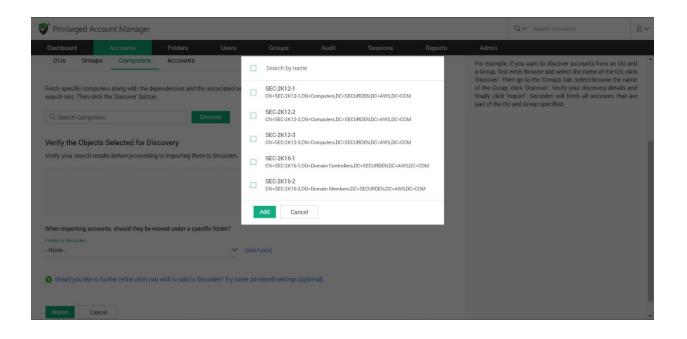

## **Importing Specific Accounts**

You can search and select specific domain accounts from your AD domain. You need to specify the search term and click **Discover**.

| Fetch specific domain account(s). Enter your search text. Then click the 'Discover' button.       a Group, first enter/boxes and select the name of the OU, O         Q: Search Accounts       Discover'.         Verify the Objects Selected for Discovery         Verify your search results before proceeding to importing them to Securden.         When importing accounts, should they be moved under a specific folder?         Folder in Securden                                                                                                    | OUs       Groups       Computers       Accounts         ch specific domain account(s). Enter your search text. Then click the 'Discover' button.       For example, if you want to discover accounts from an OU at a Group, first enter/browse and select the name of the OU, clic 'Discover'. Then go to the 'Group' itab, select/browse the name of the Group, click 'import'. Securden will fetch all accounts that a part of the OU and Group specified.         It Search Accounts       Discover         ify your search results before proceeding to importing them to Securden.       The output of the OU and Group specified.         en importing accounts, should they be moved under a specific folder?       Ker in Securden | Privile     | ged Acco     | unt Manager                  |                      |              |         |       |          |         |                                                                  | Q ✓ Search Accounts                                                                                                    |                                                     |
|----------------------------------------------------------------------------------------------------|----------------------------------------------------------------------------------------------------|-------------|--------------|------------------------------|----------------------|--------------|---------|-------|----------|---------|------------------------------------------------------------------|----------------------------------------------------------------------------------------------------|-----------------------------------------------------|
| For example, if you must be doubter all counts with the Output of the Output of the | he specific domain account(s). Enter your search text. Then click the "Discover' button.<br>It search Accounts Discover's button.<br>It search Accounts Discover's button.<br>It search Accounts before proceeding to importing them to Securden.<br>en importing accounts, should they be moved under a specific folder?<br>ter in Securden<br>one-                                                                                                    | Dashboard   |              | Accounts                     | Folders              | Users        | Groups  | Audit | Sessions | Reports | Admin                                                            |                                                                                                    |                                                     |
| eify your search results before proceeding to importing them to Securden.                                                                                                    | ify your search results before proceeding to importing them to Securden.                                                                                                    | etch specif | ic domain a  |                              | ır search text. Then |              | button. |       |          |         | a Group, firs<br>'Discover'. Th<br>of the Group<br>finally click | t enter/browse and select the name of<br>hen go to the 'Groups' tab, select/bro<br>o, click 'Discover'. Verify your discove<br>'Import'. Securden will fetch all acc | of the OU, click<br>wse the name<br>ery details and |
| r in Securden                                                                                                    | r in Securden ne-  [Add Folder]                                                                                                    |             | -            | Selected for Dis             | covery               |              |         |       |          |         |                                                                  |                                                                                                    |                                                     |
| der in Securden                                                                                                    | Jer in Securden One-                                                                                                    | iny jour c  | earch result | ts before proceeding         | to importing them    | to Securden. |         |       |          |         |                                                                  |                                                                                                    |                                                     |
|                                                                                                    | one- Y [Add Folder]                                                                                                    | iny your o  | earch result | ts before proceedin <u>c</u> | y to importing them  | to Securden. |         |       |          |         |                                                                  |                                                                                                    |                                                     |
| Ione Y [Add Folder]                                                                                                    | Would you like to further refine what you wish to add to Securden? Try some advanced settings (optional).                                                                                                    |             |              |                              |                      |              |         |       |          |         |                                                                  |                                                                                                    |                                                     |

You can select the required domain accounts from the search result and click **Add**.

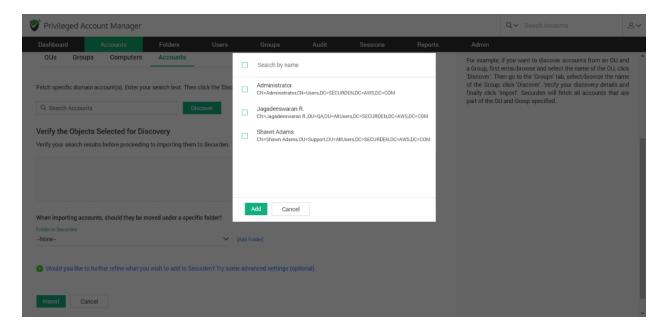

Selected OUs, Groups, Computers, and Accounts will be displayed in the field named **Verify the Objects Selected for Discovery**.

| 💙 Privileged Account Manager                                                                                                    | Q V Search Accounts                                                                                                    |
|----------------------------------------------------------------------------------------------------|----------------------------------------------------------------------------------------------------|
| Dashboard Accounts Folders Users Groups Audit Sessions Reports Admin<br>Securiden fetches local accounts and their dependencies from the AD domain specified. You have four options here and you can exercise any or a combination of the four options below as required | domain accounts and their dependencies) from the AD domain                                                                                                    |
| in a single step.                                                                                                    | specified.<br>This GUI offers the flexibility to fetch accounts from<br>OUs/Groups/Computers in bulk or even specific accounts, in a                                                                                                    |
| Domain Name : SECURDEN.AWS.COM Domain IP : 172.31.1.11 OUs Groups Computers Accounts                                                                                                    | single step. That means, you can enter the names of the<br>OU/Groups/Computers/Accounts to be discovered in a single<br>step. You can enter the discovery details in any combination as<br>you wish.                                                                                                    |
| Fetch specific domain account(s). Enter your search text. Then click the 'Discover' button.                                                                                                    | For example, if you want to discover accounts from an OU and<br>a Group, first enter/browse and elect the name of the OU, click<br>Discover. Then go to the 'Group' fab, elect/browse the name<br>of the Group, click 'Discover'. Verify your discovery details and<br>finally click 'Import'. Securiden will fetch all accounts that are |
| Q. Search Accounts     Discover       Verify the Objects Selected for Discovery     Verify your search results before proceeding to importing them to Securden.                                                                                                    | part of the OU and Group specified.                                                                                                    |
| By AVSComputer X     B Allowed R00C Password Replication Group X     E SEC 2X12.1 X     A Administrator X                                                                                                    |                                                                                                    |
|                                                                                                    |                                                                                                    |
| When importing accounts, should they be moved under a specific folder?       Folder in Security       -None-       V       [Add Folder]                                                                                                    |                                                                                                    |
| O Would you like to further refine what you wish to add to Securden? Try some advanced settings (optional).                                                                                                    |                                                                                                    |
| tmport Cancel                                                                                                    |                                                                                                    |

You can check whether all the required objects have been added here.

## Add Imported Accounts to a Folder

While importing accounts, you can specify a Folder to which all the imported accounts will be added. You can click the drop-down menu and select the required folder.

| Dashboard       Accounts       Folders       Users       Groups       Audit       Sessions       Reports       Admin         Security for the social accounts and their dependencies from the AD domain specified. You have four options here and you can exercise any or a combination of the four options below as required in a single step.       domain accounts and their dependencies from the AD domain specified. You have four options here and you can exercise any or a combination of the four options below as required as a second account is domain accounts and their dependencies from the AD domain specified. You have four options here and you can exercise any or a combination of the four options below as required and their dependencies for the AD domain accounts and their dependencies for the in a single step. This GUI offers the flexibility to fetch OUS Groups Computers Accounts       domain account is the flexibility to fetch OUS Groups Computers Accounts is a domain their dependencies for the floxe options below as required at their dependencies for the flexibility to fetch OUS Groups Computers Accounts       Demain Rames, you can exercise any or a combination of the four options below as required at their dependencies for the floxe options below as required at their dependencies for the floxe options below as required at their dependencies for the floxe options below as required at their dependencies for the floxe options below as required at their dependencies for a second their dependencies for the floxe options below as required at their dependencies for the floxe options below as required at their dependencies for the floxe options below as required at their dependencies for the floxe options below as required at their dependencies for the floxe options below as required at the dependencies for the floxe options below and their dependencies for the floxe o                                                                                                    |                                                      |
|----------------------------------------------------------------------------------------------------|------------------------------------------------------|
| onum IN IAME : SECURIDELAVIS.OM DOMAIN IP : 72.31.11 OUL Group Computers In Lubic over nages OUL Group Computers In Lubic over nages OUL Group Computers In Lubic over nages Inter- Central Security Inter- Inter- I   | om the AD dom                                        |
| a Group fiste micriformer and select them a<br>a Group fiste micriformer and select them a<br>g search Accounts biscover hund on the Discover hund on the Disc | cific accounts,<br>the names of<br>covered in a sir  |
| Image: Second Second                    | me of the OU, c<br>t/browse the na<br>covery details |
| If Infrastructure     SEC-2K12-1 X     Administrator X     Administrator X     Local Accounts                                                                                                    |                                                      |
| C Local Accounts                                                                                                    |                                                      |
|                                                                                                    |                                                      |
| Deen Connection                                                                                                    |                                                      |
| C. Diagr                                                                                                    |                                                      |
| None- V [kds Foder]                                                                                                    |                                                      |

If you want to add all the imported accounts to a new folder, you can create one by clicking **[Add Folder]**. You need to specify the folder attributes before saving.

## **Advanced Settings**

These settings provide granular options to refine the objects imported to Securden.

| 😴 Privileged Account Manager                                                                                                    | Q ✓ Search Accounts 8                                                                                                    | 8∨             |
|----------------------------------------------------------------------------------------------------|----------------------------------------------------------------------------------------------------|----------------|
| Dashboard Accounts Folders Users Groups Audit Sessions Reports Admin<br>Securifient Relies local accounts comain accounts and their dependencies from the AD domain specified you have four options here and you can exercise any or a combination of the four options below as required |                                                                                                    |                |
| Securities retrieve and accounts, domain accounts and mer opendencies from the Au domain specified, you have four opuons here and you can exercise any or a combination or the four opuons below as required in a single step.                                                           | domain accounts and their dependencies) from the AD domai<br>specified.                                                                                                    | in             |
| Domain Name : SECURDEN AWX.COM Domain IP : 172.31.1.11 OUs Groups Computers Accounts                                                                                                    | This GUI offers the flexibility to fetch accounts from<br>OUx/Groups/Computers in bulk or even specific accounts, in<br>single step. That means, you can enter the names of th<br>OU/Groups/Computers/Accounts to be discovered in a singl<br>step. You can enter the discovery details in any combination a<br>you wish.                                                   | he<br>gle      |
| Fetch specific domain account(s). Enter your search test. Then click the 'Discover' button.       Q. Search Accounts   Discover                                                                                                    | For example if you want to discover accounts from an OU an<br>a Group, first enter/browse and select the name of the OU, clic<br>Discover, Then go to the Groups' tab, select/browse the nam<br>of the Group, click 'Discover'. Verity your discovery details an<br>finally click 'Import'. Security will fetch all accounts that an<br>part of the OU and Group specified. | ck<br>ne<br>nd |
| Verify the Objects Selected for Discovery                                                                                                    |                                                                                                    |                |
| Verify your search results before proceeding to importing them to Securden.                                                                                                    |                                                                                                    |                |
| AVSCompeter X     S Allowed ROCC Password Replication Greep X     S SEC-2x12-1 X     S. Administrator X                                                                                                    |                                                                                                    |                |
| When importing accounts, should they be moved under a specific folder? Folder in Security                                                                                                    |                                                                                                    |                |
| -None- V [Add Foder]                                                                                                    |                                                                                                    |                |
| Would you like to further refine what you wish to add to Securden? Try some advanced settings (optional).                                                                                                    |                                                                                                    |                |

Each setting is explained below.

#### What would you like to do when importing accounts?

When importing accounts, you have the option to generate and assign passwords to accounts after they are added to Securden.

| V | Privileged A                       | ccount Manager                                                        |                         |                    |                       |                    |                        |                   |       | Q ← Search Accounts | 8~ |
|---|------------------------------------|-----------------------------------------------------------------------|-------------------------|--------------------|-----------------------|--------------------|------------------------|-------------------|-------|---------------------|----|
| D | ashboard                           | Accounts                                                              | Folders                 | Users              | Groups                | Audit              | Sessions               | Reports           | Admin |                     |    |
| A | dvanced Set                        | tings (optional)                                                      |                         |                    |                       |                    |                        |                   |       |                     | ^  |
| W | hat would you like                 | to do when importing                                                  | accounts?               | 7                  |                       |                    |                        |                   |       |                     |    |
| 0 | Randomize all p                    | swords of all accounts<br>asswords except that o<br>tself as password |                         |                    |                       |                    |                        |                   |       |                     |    |
| W | hat would you like                 | to do with subgroups                                                  | when importing a gro    | oup?               |                       |                    |                        |                   |       |                     |    |
| ۲ | Include domain<br>retained in Secu | members of all subg<br>Irden)                                         | roups to the group I    | being imported (N  | Nembers of subgrou    | ps will be importe | ed; but subgroup struc | cture will not be |       |                     |    |
| 0 | Ignore subgroup                    | os. Import only the men                                               | nbers of the first leve | el group           |                       |                    |                        |                   |       |                     |    |
| W | hat would you like                 | to happen for domain                                                  | accounts/computers      | s when importing s | specific OUs / groups | ?                  |                        |                   |       |                     |    |
| 0 | Import only the                    | domain accounts of the                                                | e selected OUs / grou   | aps                |                       |                    |                        |                   |       |                     |    |
|   |                                    | computers of the selec                                                | ted OUs / groups        |                    |                       |                    |                        |                   |       |                     |    |
|   | Import both                        |                                                                       |                         |                    |                       |                    |                        |                   |       |                     |    |
| 0 | Import none                        |                                                                       |                         |                    |                       |                    |                        |                   |       |                     |    |
| W | hat would you like                 | to do when importing                                                  | local accounts from     | computers?         |                       |                    |                        |                   |       |                     |    |
| 0 | Import only 'Adr                   | ninistrator' accounts                                                 |                         |                    |                       |                    |                        |                   |       |                     |    |
| ۲ | Import 'All' acco                  | unts                                                                  |                         |                    |                       |                    |                        |                   |       |                     |    |
| 0 | Import none                        |                                                                       |                         |                    |                       |                    |                        |                   |       |                     |    |
|   |                                    |                                                                       |                         |                    |                       |                    |                        |                   |       |                     |    |

#### You can choose to

#### 1. Randomize passwords of all accounts.

If you choose this option, passwords of all accounts will be randomized upon importing. The passwords assigned will be compliant with the default password policy in place at that time.

#### 2. Randomize passwords for all accounts except service accounts.

If you choose this option, passwords of all accounts except service accounts will be randomized upon importing. The passwords assigned will be compliant with the default password policy in place at that time.

#### 3. Use username as password.

If you choose this option, the username of the imported domain accounts will be used as the password for the account in Securden.

#### What would you like to do with subgroups when importing a group?

By default, when importing groups and OUs, Securden automatically discovers and imports all subgroups and their member accounts.

| Privileged A                       | ccount Manager                                                          |                         |                  |                     |                     |                        |                   |       | Q ← Search Accounts | 8~       |
|------------------------------------|-------------------------------------------------------------------------|-------------------------|------------------|---------------------|---------------------|------------------------|-------------------|-------|---------------------|----------|
| Dashboard                          | Accounts                                                                | Folders                 | Users            | Groups              | Audit               | Sessions               | Reports           | Admin |                     |          |
| Advanced Se                        | ttings (optional)                                                       |                         |                  |                     |                     |                        |                   |       |                     | <b>^</b> |
| What would you lik                 | e to do when importing a                                                | accounts?               |                  |                     |                     |                        |                   |       |                     |          |
|                                    | swords of all accounts<br>basswords except that o<br>itself as password | f service accounts      |                  |                     |                     |                        |                   |       |                     |          |
| -                                  | e to do with subgroups v<br>n members of all subgr<br>urden)            |                         |                  | Nembers of subgrou  | ups will be importe | ed; but subgroup struc | cture will not be |       |                     |          |
| <ul> <li>Ignore subgrou</li> </ul> | ps. Import only the mem                                                 | bers of the first level | l group          |                     |                     |                        |                   |       |                     |          |
| What would you lik                 | e to happen for domain a                                                | accounts/computers      | when importing s | pecific OUs / group | s?                  |                        |                   |       |                     |          |
| - 1                                | domain accounts of the<br>computers of the select                       |                         | ips              |                     |                     |                        |                   |       |                     |          |
| What would you lik                 | e to do when importing l                                                | ocal accounts from o    | computers?       |                     |                     |                        |                   |       |                     |          |
| -                                  | ministrator' accounts                                                   |                         | -                |                     |                     |                        |                   |       |                     |          |
|                                    |                                                                         |                         | -                |                     |                     |                        |                   |       |                     | -        |

#### You can choose to

1. Include domain members of all subgroups to the group being imported.

If you choose this option, the domain accounts of all subgroups of the selected group will be imported but the domain accounts will become the member of the parent group.

2. Ignore subgroups. Import only the members of the first group.

If you choose this option, only the members of the first level group will be imported. All the member accounts of the subgroups will be ignored.

# What would you like to happen to domain accounts/computers when importing specific OUs/groups?

By default, Securden discovers and imports all domain accounts and computers when importing an OU or a Group.

|                           |                                                                                                 |                                                                                                    |                                                                                                    |                                                                                                    |                                                                                                    |                                                                                                    | Q ← Search Accounts                                                                                                    | 8~                                                                                                    |
|---------------------------|-------------------------------------------------------------------------------------------------|----------------------------------------------------------------------------------------------------|----------------------------------------------------------------------------------------------------|----------------------------------------------------------------------------------------------------|----------------------------------------------------------------------------------------------------|----------------------------------------------------------------------------------------------------|----------------------------------------------------------------------------------------------------|----------------------------------------------------------------------------------------------------|
| Folders                   | Users                                                                                           | Groups                                                                                                    | Audit                                                                                                    | Sessions                                                                                                    | Reports                                                                                                    | Admin                                                                                                    |                                                                                                    |                                                                                                    |
| main accounts/computer    | s when importing s                                                                              | pecific OUs / groups?                                                                                                    | · ]                                                                                                    |                                                                                                    |                                                                                                    |                                                                                                    |                                                                                                    | ^                                                                                                    |
| of the selected OUs / gro | ups                                                                                             |                                                                                                    |                                                                                                    |                                                                                                    |                                                                                                    |                                                                                                    |                                                                                                    |                                                                                                    |
| selected OUs / groups     |                                                                                                 |                                                                                                    |                                                                                                    |                                                                                                    |                                                                                                    |                                                                                                    |                                                                                                    |                                                                                                    |
|                           |                                                                                                 |                                                                                                    |                                                                                                    |                                                                                                    |                                                                                                    |                                                                                                    |                                                                                                    |                                                                                                    |
|                           |                                                                                                 |                                                                                                    |                                                                                                    |                                                                                                    |                                                                                                    |                                                                                                    |                                                                                                    |                                                                                                    |
| rting local accounts from | computers?                                                                                      |                                                                                                    |                                                                                                    |                                                                                                    |                                                                                                    |                                                                                                    |                                                                                                    |                                                                                                    |
| nts                       |                                                                                                 |                                                                                                    |                                                                                                    |                                                                                                    |                                                                                                    |                                                                                                    |                                                                                                    |                                                                                                    |
|                           |                                                                                                 |                                                                                                    |                                                                                                    |                                                                                                    |                                                                                                    |                                                                                                    |                                                                                                    |                                                                                                    |
|                           |                                                                                                 |                                                                                                    |                                                                                                    |                                                                                                    |                                                                                                    |                                                                                                    |                                                                                                    |                                                                                                    |
| nat should be the account | type?                                                                                           |                                                                                                    |                                                                                                    |                                                                                                    |                                                                                                    |                                                                                                    |                                                                                                    |                                                                                                    |
|                           |                                                                                                 |                                                                                                    |                                                                                                    |                                                                                                    |                                                                                                    |                                                                                                    |                                                                                                    |                                                                                                    |
|                           | $\sim$                                                                                          |                                                                                                    |                                                                                                    |                                                                                                    |                                                                                                    |                                                                                                    |                                                                                                    |                                                                                                    |
| counts, what should be t  | he account type?                                                                                |                                                                                                    |                                                                                                    |                                                                                                    |                                                                                                    |                                                                                                    |                                                                                                    |                                                                                                    |
| s<br>e<br>o               | s of the selected OUs / groups<br>e selected OUs / groups<br>orting local accounts from<br>unts | s of the selected OUs / groups<br>e selected OUs / groups<br>orting local accounts from computers?<br>unts<br>that should be the account type? | s of the selected OUs / groups<br>e selected OUs / groups<br>orting local accounts from computers?<br>unts<br>that should be the account type? | e selected OUS / groups<br>orting local accounts from computers?<br>unts<br>rhat should be the account type? | s of the selected OUs / groups<br>e selected OUs / groups<br>orting local accounts from computers?<br>unts<br>that should be the account type? | s of the selected OUs / groups<br>e selected OUs / groups<br>orting local accounts from computers?<br>unts<br>that should be the account type? | s of the selected OUs / groups<br>e selected OUs / groups<br>orting local accounts from computers?<br>unts<br>that should be the account type? | s of the selected OUs / groups<br>e selected OUs / groups<br>orting local accounts from computers?<br>unts<br>that should be the account type? |

You can choose to

### 1. Import only the domain accounts of the selected OUs/Groups

If you choose this option, only domain accounts present in the selected OUs and Groups will be imported. The computers present in the OUs/Groups will not be imported.

### 2. Import only the computers of the selected OUs/Groups

If you choose this option, only the computers present in the selected OUs/Groups will be imported. The domain accounts present in the OUs/Groups will not be imported.

#### 3. Import both

If you choose this option, both the computers and the domain accounts present in the selected OUs/Groups will be imported.

#### 4. Import None

If you choose this option, neither the computers nor the domain accounts present in the selected OUs/Groups will be imported.

## What would you like to do when importing local accounts from computers?

By default, when importing computers, Securden automatically discovers all local accounts on each computer and imports them for management.

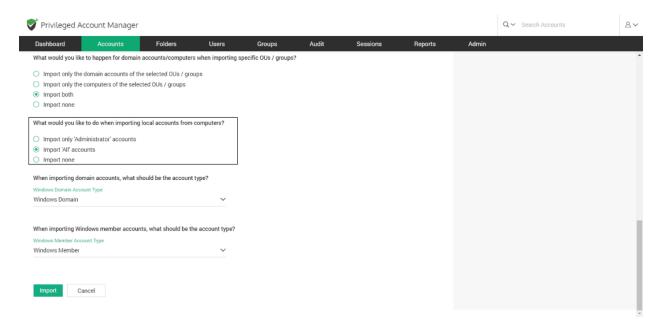

You can choose to

#### 1. Import only Administrator Accounts

If you choose this option, only the local administrator accounts present on computers will be imported. The standard user accounts will be ignored.

#### 2. Import All Accounts

If you choose this option, all local administrator accounts and standard accounts will be imported.

#### 3. Import None

If you choose this option, only the computers will be imported. The local accounts will be ignored.

#### When importing domain accounts, what should be the account type?

You can select the Account type for the domain accounts imported from the AD domain. By default, it is set to **Windows Domain**.

| Dashboard Accounts Folders Users Groups Audit Sessions Reports Admin                                                                                                    | Privileged A                                          | ccount Manager         |                      |                    |                      |       |          |         |       | Q ← Search Accounts | 8   |
|----------------------------------------------------------------------------------------------------|-------------------------------------------------------|------------------------|----------------------|--------------------|----------------------|-------|----------|---------|-------|---------------------|-----|
| Import only the domain accounts of the selected OUs / groups Import only the computers of the selected OUs / groups Import only the computers of the selected OUs / groups Import both Import none What would you like to do when importing local accounts from computers? Import only 'Administrator' accounts Import only 'Administrator' accounts Import only 'Administrator' accounts Import only 'Administrator' accounts Import only 'Administrator' accounts Import only Administrator' accounts Import only Administrator' account type? Import only Administrator' account type? Import only Administrator' account type? Import only Administrator' account type? Import only Administrator' account type? Import only Administrator' account type? Import only Administrator' account type? Import only Administrator' account type? Import only Administrator' account type? Import only Administrator' account type? Import only Administrator' Account Type Import only Administrator' Account Type Impo | Dashboard                                             | Accounts               | Folders              | Users              | Groups               | Audit | Sessions | Reports | Admin |                     | l i |
| Import only the computers of the selected OUs / groups   Import only   Import only   that would you like to do when importing local accounts from computers?   Import only   Import only   Ydministrator' accounts   Import only   Import only   Import only   Men importing domain accounts, what should be the account type?   Import on Domain Account Type   Vindows Domain   Vindows Domain   Vindows Domain   Vindows Domain                                                                                                    | Vhat would you like                                   | e to happen for domain | accounts/computer    | s when importing s | pecific OUs / groups | 5?    |          |         |       |                     |     |
| Import of 'Administrator' accounts<br>Import All'accounts<br>Import none<br>When importing domain accounts, what should be the account type?<br>Windows Domain Account Type<br>Windows Domain Asset<br>IsSH Connections<br>Windows Domain                                                                                                    | <ul><li>Import only the</li><li>Import both</li></ul> |                        | -                    | hups               |                      |       |          |         |       |                     |     |
| Import 'All' accounts<br>Import none   Import none   When importing domain accounts, what should be the account type? Windows Domain Account Type Windows Domain Account Type Cisco Switch Non-Domain Asset pe? SSH Connections Windows Domain                                                                                                    | Nhat would you like                                   | e to do when importing | local accounts from  | computers?         |                      |       |          |         |       |                     |     |
| Windows Domain Account Type<br>Windows Domain Account Type<br>Ciscco Switch<br>Non-Domain Asset<br>SSH Connections<br>Windows Domain                                                                                                    | Import 'All' acco     Import none                     | punts                  | hould be the account | tuno?              |                      |       |          |         |       |                     |     |
| Windows Domain   Ciscoo Switch   Non-Domain Asset   pe?   SSH Connections   Windows Domain                                                                                                    |                                                       |                        | iouid be the account | type:              |                      |       |          |         |       |                     |     |
| Non-Domain Asset     pe?       SSH Connections                                                                                                    | Windows Domain                                        |                        |                      | ~                  |                      |       |          |         |       |                     |     |
| SSH Connections Vindows Domain                                                                                                    | Ciscco Switch                                         |                        |                      |                    |                      |       |          |         |       |                     |     |
| Windows Domain                                                                                                    | Non-Domain As:                                        | set                    |                      | 'pe?               |                      |       |          |         |       |                     |     |
|                                                                                                    | SSH Connection                                        | IS                     |                      |                    |                      |       |          |         |       |                     |     |
| windows domain account type - test                                                                                                    | Windows Domai                                         | n                      |                      |                    |                      |       |          |         |       |                     |     |
|                                                                                                    | windows domain                                        | n account type - test  |                      |                    |                      |       |          |         |       |                     |     |

If you want to assign a different account type, select one from the dropdown menu.

## When importing Windows member accounts, what should be the account type?

You can select the Account type for the member accounts imported from the AD domain. By default, it is set to **Windows Member**.

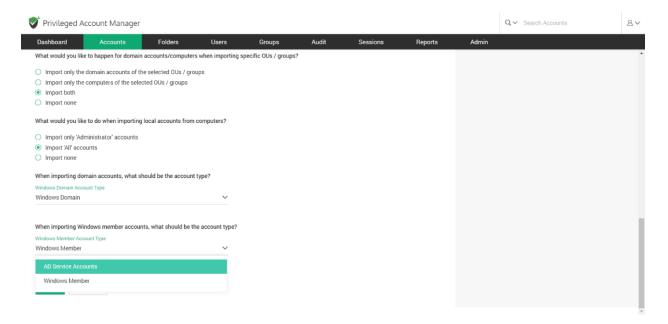

If you want to assign a different account type, select one from the dropdown menu.

**Important**: If the selected account type doesn't have the appropriate attributes, then when importing, data loss is expected. Please ensure the selected account type has all the attributes required to avoid data loss.

Once the options are chosen, click **Import**. The discovery process will commence.

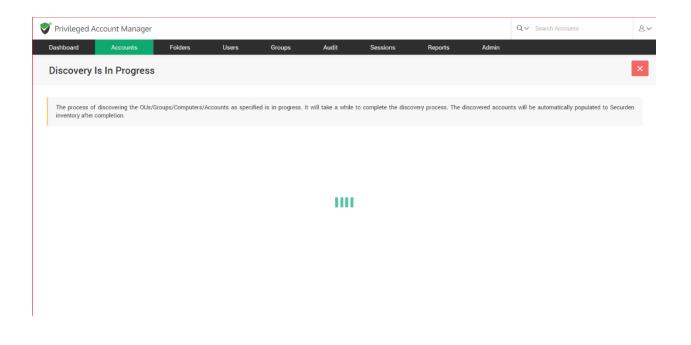

The discovery process typically takes some time. Once the process is over, a summary report of the process will be displayed.

| Privileged Accoun            | t Manager            |                    |                          |                         |                                              |                             |                          | Q ← Search Accounts                                                          |            |
|------------------------------|----------------------|--------------------|--------------------------|-------------------------|----------------------------------------------|-----------------------------|--------------------------|------------------------------------------------------------------------------|------------|
| Dashboard A                  | ccounts              | Folders            | Users G                  | Groups Aud              | lit Sessions                                 | Reports                     | Admin                    |                                                                              |            |
| Discovery Proc               | ess Comple           | ted                |                          |                         |                                              |                             |                          |                                                                              |            |
| Following is the summa       | ary of Accounts disc | covered by Securde | n. The process of fetchi | ng dependencies is runi | ning in the background. It will              | take a while to complete an | id will be autom         | natically populated after completion.                                        |            |
| ccounts Imported             | 16                   |                    |                          |                         |                                              |                             |                          |                                                                              |            |
| Accounts Synchronized        | 1                    |                    |                          |                         |                                              |                             |                          |                                                                              |            |
| Computers Imported           | 0                    |                    |                          |                         |                                              |                             |                          |                                                                              |            |
| Q (C)                        |                      |                    |                          |                         |                                              |                             |                          | Showing 1 to 21 of 21                                                        | 25 🗸       |
|                              |                      | Account            |                          |                         |                                              |                             |                          |                                                                              |            |
| Computer                     |                      | Account            | t i                      |                         | Status                                       |                             | Reason                   |                                                                              |            |
| Computer                     |                      | N/A                | α                        |                         | Status                                       |                             | Reason<br>N/A            |                                                                              |            |
|                              |                      |                    |                          |                         |                                              |                             | N/A                      | e does not exist (or) The Machine ca                                         | annot resp |
| □SEC-2K16-1                  |                      | N/A                |                          |                         | Synced                                       |                             | N/A                      | e does not exist (or) The Machine cr                                         | annot rest |
| □ SEC-2K16-1<br>□ SEC-2K12-1 |                      | N/A<br>N/A         |                          |                         | <ul> <li>Synced</li> <li>X Failed</li> </ul> |                             | N/A<br>The Machin<br>N/A | e does not exist (or) The Machine ca<br>e does not exist (or) The Machine ca |            |

Details such as the number of accounts and computers imported, and accounts synchronized are displayed.

## **Configure Periodic Synchronization of Accounts, Endpoints, and Servers**

You can create a scheduled task to keep the accounts in Securden in synchronization with those in the AD. Accounts imported from specific OUs and Groups can be periodically synchronized. When accounts get added to or removed from the OUs/Groups in AD, the changes get reflected here.

Navigate to **Accounts >> More Actions >> Configure AD Sync** section to perform this step.

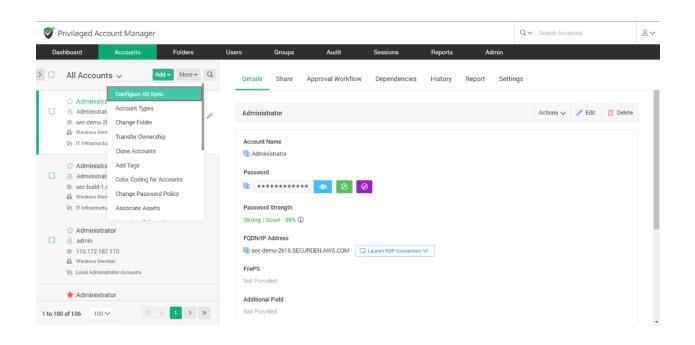

In the window that opens, select **Synchronize Once** or **Synchronize Periodically**.

If you choose to synchronize once, you need to specify the time and date for scheduling the activity.

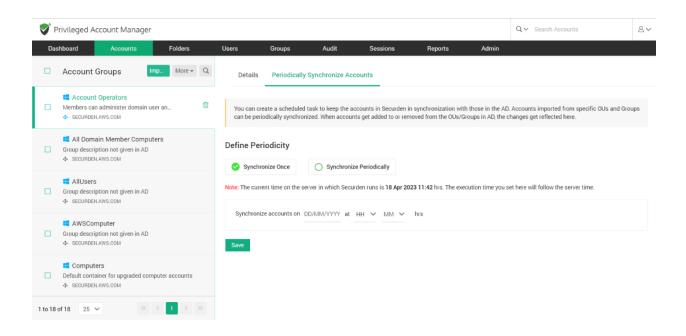

If you choose to synchronize periodically, you need to specify the time and date for the first synchronization and the frequency of subsequent synchronizations.

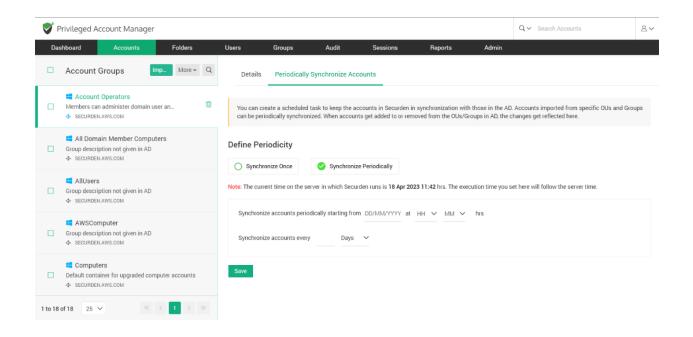

## Manage Windows Service Accounts and their Dependencies

During the Windows discovery process, Securden fetches and displays the services, scheduled tasks and IIS App pools that are making use of any particular domain account. In the case of services, their respective dependencies are also displayed.

You can manage service accounts in two ways:

1. Navigate to **Accounts** >> Click **Service Accounts** in the **All Accounts** drop-down.

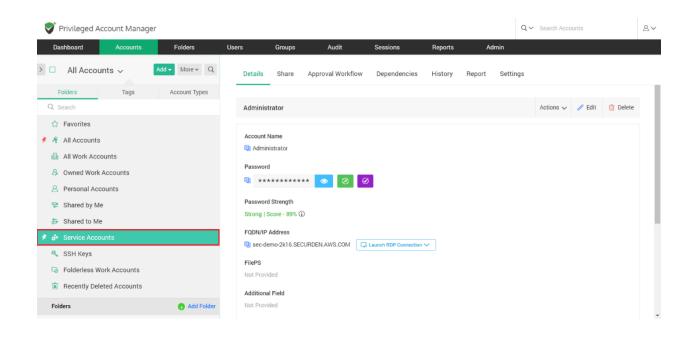

It will list down all the accounts that have dependencies. When you click a particular account, and then click the **Dependencies** tab in the right pane, you will see the list of all dependencies.

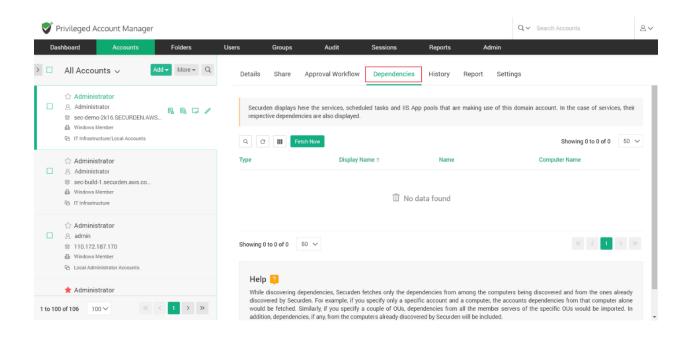

2. Alternatively, you can click any account available in the **Accounts** tab and then click the **Dependencies** tab in the right pane; you will see the list of all dependencies.

If you need to import recently added/configured dependencies to Securden, you can click **Fetch Now**. Securden will run the discovery process once again to fetch all the latest dependencies of the selected account.

Whenever the password of a domain account is changed, Securden propagates the change across all dependencies. This way, you can always have complete visibility and control over service accounts and dependencies.

If the password reset is not propagated to the services, you need to check and ensure the credentials provided for remote operations have admin privileges.

#### **Troubleshooting Tips**

**Issue:** One or more devices remain unreachable when running discovery on a distributed network. i.e., Error: Computer not reachable.

**Possible cause 1:** WMI service is not running on the remote computer, or the user might not have permission to access WMI services.

#### **Troubleshooting:**

Try starting WMI on the target computer. Follow the steps below:

- Open the command prompt and execute the command *net start winmgmt [/<switch>]*.
- 2. Use credentials of an administrator or a member of an administrator group to run WMI.

#### Possible cause 2: Port 135 not opened on the remote computer

#### **Troubleshooting:**

Navigate to **Windows Firewall** >> **Advanced Settings** and create a new Inbound rule to open port 135.

**Issue:** Username or Password Incorrect

**Possible Cause:** When you provide the IP address, Securden can query the AD domain and check whether the specified credentials are correct. If they are found to be incorrect, then the error message is displayed.

#### Troubleshooting Tip:

Provide the correct set of credentials for accessing the AD. The account should at least have **READ** permission in the AD.

If you want to randomize the passwords of accounts discovered at the time of discovery, you need to provide the credentials of an account with password reset and verification privileges. By default, a domain admin account carries all the required privileges. If providing a domain admin account for running Securden is not desired, you can use a standard user account and delegate the required privileges manually in AD.

**Issue**: While running discovery on Windows servers, IIS App pools are not populated into Securden.

**Possible cause 1:** Connectivity issues between the web server, jump host, and the Securden server.

#### Troubleshooting Tip:

If you are running a separate web server using a jump host between the Securden server and the webserver, check whether connectivity exists between the servers using WIN RM.

If connectivity doesn't exist, try enabling WIN RM 5985 port on your firewall and check whether connectivity is established. If established, try running the discovery process again.

**Possible cause 2:** appcmd.exe is not enabled.

You can verify whether this is the cause if the following error message is displayed: Unable to fetch dependent AppPools - WinRM: 'C:\Windows\System32\inetsrv\appcmd' is not recognized as an internal or external command.

#### Troubleshooting Tip:

To fetch dependent App Pools, the tool **appcmd.exe** is used, and it needs to be enabled. Follow the steps below to enable appcmd.

- 1. Open Control Panel and navigate to Turn Windows features on or off.
- Navigate to Internet Information Service >> Web Management Tools and enable IIS Management Scripts and Tools.
- You can see appcmd.exe in the folder path
   C:\Windows\System32\inetsrv.
- 4. Add the folder path to the PATH system environment variable.

Run the app discovery again to check if the problem is resolved. If the problem persists, contact **support@securden.com**.

### **Discovering Privileged Accounts on Mac Devices**

You can discover and add Mac devices and the accounts present in each of the devices. Navigate to **Accounts** >> **Add** >> **Discover Accounts** and then click **Mac** under **Servers** in the GUI to perform this step.

| ashboard        | Accounts                | Folders                | Users               | Groups              | Audit               | Sessions             | Reports | Admin |  |  |
|-----------------|-------------------------|------------------------|---------------------|---------------------|---------------------|----------------------|---------|-------|--|--|
| cover Ac        | counts                  |                        |                     |                     |                     |                      |         |       |  |  |
| 'ou can discove | r the privileged accoun | ts from various IT ass | ets, including serv | ers, databases, and | other devices. Sele | ect an option below. |         |       |  |  |
| rvers           |                         |                        |                     |                     |                     | -                    |         |       |  |  |
|                 |                         | Δ                      |                     |                     | í.                  |                      |         |       |  |  |
| Windo           | WS                      | Linux                  |                     | M                   | ас                  |                      |         |       |  |  |
|                 |                         |                        |                     |                     |                     | 1                    |         |       |  |  |
| atabases        |                         |                        |                     |                     |                     |                      |         |       |  |  |
| Q               | 2                       |                        |                     | C                   | C                   |                      | l'r     |       |  |  |
| Postgre         | SQL                     | SQL Serv               | ver                 | Ora                 | cle                 | M                    | ySQL    |       |  |  |
|                 |                         |                        |                     |                     |                     |                      |         |       |  |  |
| etwork Devic    | es                      |                        |                     |                     |                     |                      |         |       |  |  |
| G               |                         |                        |                     |                     |                     |                      |         |       |  |  |

**Note:** Securden uses SSH for connecting to Mac devices. Hence, you should configure the firewall on your target devices to keep port 22 open.

Discovering from Mac devices is a two-step process.

#### Step 1: Establishing Connectivity

You need to establish connectivity between Securden and the Mac device. For Securden to connect with Mac-based devices and discover the accounts present in them, you need to specify the IP address range of the devices and the channel through which the discovery needs to be performed.

You can discover devices from a single computer or a set of computers in an IP range.

If you choose **Single Computer**, you need to specify the **Hostname/IP address** of the target machine.

| Privileged Account Manager                                                                                                    |              |       |          |                       |                                                                                                    |  |  |  |  |  |  |  |  |
|----------------------------------------------------------------------------------------------------|--------------|-------|----------|-----------------------|----------------------------------------------------------------------------------------------------|--|--|--|--|--|--|--|--|
| Dashboard Accounts Folders Us                                                                                                    | lsers Groups | Audit | Sessions | Reports               | Admin                                                                                                    |  |  |  |  |  |  |  |  |
| Discover Mac Accounts                                                                                                    |              |       |          |                       | < Back                                                                                                    |  |  |  |  |  |  |  |  |
| You can discover the Mac 05.X computers in your environment at devices that fail under an IP range or a single device. All local account of the second of the second of |              |       |          | e port 22 should rema | main open in the target machines. You can discover the<br>Wou need to supply administrator credentials so as to enable<br>Securitor to scan the machines and fetch the accounts.<br>If each machine in the IP range specified has different<br>administrator credentials, you need to repeat discovery<br>separately for each device, in such scenarios, importing<br>accounts from CSV would be a better option than accounts<br>discovery.<br>Discover through unix connectors. You can<br>specify the unix connectors You can<br>specify the unix connectors You can<br>specify the unix connectors will happen<br>through that. |  |  |  |  |  |  |  |  |

If you choose **Computer in IP Range**, you need to specify the **IP Range** of the target devices. I.e., you need to specify the **Start IP** and **End IP** of the range of devices to be scanned.

| 💙 Privileged A                                                                                          | ccount Manager                                                           |         | Q ← Search Accounts | 2~     |       |          |                    |                           |                               |                                                                                           |                                                                                                    |                                                                                                    |
|----------------------------------------------------------------------------------------------------|--------------------------------------------------------------------------|---------|---------------------|--------|-------|----------|--------------------|---------------------------|-------------------------------|-------------------------------------------------------------------------------------------|----------------------------------------------------------------------------------------------------|----------------------------------------------------------------------------------------------------|
| Dashboard                                                                                               | Accounts                                                                 | Folders | Users               | Groups | Audit | Sessions | Reports            | Admin                     |                               |                                                                                           |                                                                                                    |                                                                                                    |
| Discover M                                                                                              | ac Accounts                                                              |         |                     |        |       |          |                    |                           |                               |                                                                                           |                                                                                                    | < Back                                                                                                    |
| devices that fail                                                                                       | under an IP range or a si<br>onnectivity Details<br>omputers in IP range |         | accounts in the ma  |        |       |          | port 22 should rem | ain open in the target mu | achines. You can discover the | Secu<br>If ea<br>admi<br>sepa<br>acco<br>disco<br>Disc<br>Disc<br>If the<br>you o<br>spec | need to supply administrator credentials<br>rden to scan the machines and fetch the a<br>ch machine in the IP range specifie<br>nistrator credentials, you need to n<br>rately for each device. In such scen<br>unts from CSV would be a better option | ccounts.<br>d has different<br>peat discovery<br>arios, importing<br>n than accounts<br>different subnet,<br>nectors. You can |
| Retry discovery     Select gateway or v     Belect Remote Gatew     Search remote gate     Next     Can | vay<br>way                                                               |         | Unix Connector      |        |       |          |                    |                           |                               |                                                                                           |                                                                                                    |                                                                                                    |

Once the IP addresses of the devices have been specified, you need to provide the following details.

- Connection timeout: The maximum time in seconds Securden can attempt to establish connectivity with the devices before terminating the process.
- Retry discovery process again: If connectivity to one or more devices cannot be established at present, Securden can attempt to connect with the devices later. You need to specify the time (in hours) after which the attempt to connect should be made.

# **Discovering through Remote Gateway**

If the devices belong to a different network than the Securden server, you can route the connection through a remote gateway.

| 💙 Privileged A                                                                                                    | ccount Manager                                                                                                    |                         |                     |        | Q ← Search Accounts | 8~       |                      |                          |                               |                                                                                                    |                                                                                                    |                                                                                                    |
|----------------------------------------------------------------------------------------------------|----------------------------------------------------------------------------------------------------|-------------------------|---------------------|--------|---------------------|----------|----------------------|--------------------------|-------------------------------|----------------------------------------------------------------------------------------------------|----------------------------------------------------------------------------------------------------|----------------------------------------------------------------------------------------------------|
| Dashboard                                                                                                    | Accounts                                                                                                    | Folders                 | Users               | Groups | Audit               | Sessions | Reports              | Admin                    |                               |                                                                                                    |                                                                                                    |                                                                                                    |
| Discover M                                                                                                    | lac Accounts                                                                                                    |                         |                     |        |                     |          |                      |                          |                               |                                                                                                    |                                                                                                    | < Back                                                                                                    |
| You can discov<br>devices that fai<br>Step 1: Enter C<br>Discover (e) C<br>Start IP *<br>Connection timesulfin<br>10 | er the Mac OS X comput<br>I under an IP range or a si<br>onnectivity Details<br>omputers in IP range<br>seconds) * | Single device. All loca | l accounts in the r |        |                     |          | e port 22 should rem | ain open in the target m | achines. You can discover the | You nee<br>Securder<br>If each<br>administ<br>separate<br>accounts<br>discover<br>Discove<br>If the de<br>you can | to supply administrator credentials is<br>to scan the machines and fetch the ac<br>machine in the IP range specified<br>rator credentials, you need to rej<br>y for each device. In such scans<br>from CSV would be a better option<br>/<br>three through unix connector<br>ince you want to discover belong to a c<br>ry discovering them through unix conn<br>he unix connectine here and discover | o as to enable<br>counts.<br>has different<br>eat discovery<br>ios. importing<br>than accounts<br>ifferent subnet,<br>retors. You can |
| Select Remote Gate<br>Search remote gate<br>Next Car                                                                 | eway                                                                                                    |                         | ~                   |        |                     |          |                      |                          |                               |                                                                                                    |                                                                                                    |                                                                                                    |

You can select the appropriate remote gateway from the drop-down and the discovery will happen through the selected gateway.

### **Discovering through a Unix Connector**

If the devices you want to discover belong to a different subnet, you can try discovering them through Unix connectors.

| Privileged /                                                                                                    | Account Manager                                                                                                    |                         |                          |        |       |          |                      |                        |                                | QV Se                                                                                                    | arch Accounts                                                                                                    | 8~                                                                                                    |
|----------------------------------------------------------------------------------------------------|----------------------------------------------------------------------------------------------------|-------------------------|--------------------------|--------|-------|----------|----------------------|------------------------|--------------------------------|----------------------------------------------------------------------------------------------------|----------------------------------------------------------------------------------------------------|----------------------------------------------------------------------------------------------------|
| Dashboard                                                                                                    | Accounts                                                                                                    | Folders                 | Users                    | Groups | Audit | Sessions | Reports              | Admin                  |                                |                                                                                                    |                                                                                                    |                                                                                                    |
| Discover M                                                                                                    | Accounts                                                                                                    |                         |                          |        |       |          |                      |                        |                                |                                                                                                    |                                                                                                    | < Back                                                                                                    |
| You can diaco<br>devices that fa<br>Step 1: Enter (C<br>Discover © C<br>Start IP *<br>Connection timeor()<br>10 | ver the Mac OS X comput<br>II under an IP range or a si<br>II under an IP range<br>Connectivity Details<br>Computers in IP range<br>In seconds) *<br>y process again after 5<br>y process again after 5<br>via channel O Remo | ingle device. All local | er End IP Unix Connector |        |       |          | e port 22 should rem | ain open in the Target | machines. You can discover the | Securden to scan the n<br>If each machine in<br>administrator credent<br>separately for each<br>accounts from CSV w<br>discovery.<br>Discover through un<br>If the devices you want<br>you can try discovering | Iministrator credentials so a<br>machines and fetch the accou<br>halo. The prange specified h<br>ials, you need to repeat<br>device. In such scenarios<br>ould be a better option tha<br><b>ix connector</b><br>Ito discover belong to a diffe<br>them through unix connect<br>tector here and discovery i | as to enable<br>ints.<br>as different<br>t discovery<br>s, importing<br>an accounts<br>erent subnet,<br>ors. You can |
| Next Ca                                                                                                    | ncel                                                                                                    |                         |                          |        |       |          |                      |                        |                                |                                                                                                    |                                                                                                    |                                                                                                    |
|                                                                                                    |                                                                                                    |                         |                          |        |       |          |                      |                        |                                |                                                                                                    |                                                                                                    |                                                                                                    |

You can select a Unix connector from the drop-down and discovery will happen through the selected connector.

| 💙 Privileged A                                            | Privileged Account Manager Q Search Accounts & A                                                      |              |                                               |                                                                                                    |                                                                       |          |         |       |  |                    |                                                                                                    |                  |  |  |
|-----------------------------------------------------------|----------------------------------------------------------------------------------------------------|--------------|-----------------------------------------------|----------------------------------------------------------------------------------------------------|-----------------------------------------------------------------------|----------|---------|-------|--|--------------------|----------------------------------------------------------------------------------------------------|------------------|--|--|
| Dashboard                                                 | Accounts                                                                                              | Folders      | Users                                         | Groups                                                                                                    | Audit                                                                 | Sessions | Reports | Admin |  |                    |                                                                                                    |                  |  |  |
| Discover N                                                | lac Accounts                                                                                          |              |                                               |                                                                                                    |                                                                       |          |         |       |  |                    |                                                                                                    | < Back           |  |  |
| devices that fai                                          | ver the Mac OS X compu<br>II under an IP range or a s<br>connectivity Details<br>omputers in IP range |              | Securo<br>If eac<br>admin<br>separa<br>accour | ed to supply administrator credentials<br>len to scan the machines and fetch the id-<br>h machine in the IP range specifii<br>strator credentials, you need to r<br>tely for cach device. In such scer<br>ts from CSV would be a better optio | accounts.<br>ed has different<br>epeat discovery<br>narios, importing |          |         |       |  |                    |                                                                                                    |                  |  |  |
| Start IP *<br>172.109.12.1<br>Connection timeout(in<br>10 |                                                                                                    | - unge ungel | End IP<br>172.109.20                          | 0.9                                                                                                    |                                                                       |          |         |       |  | If the o<br>you ca | ver through unix connector<br>levices you want to discover belong to a<br>n try discovering them through unix cor<br>r the unix connector here and disco | nectors. You can |  |  |
| Select gateway or                                         |                                                                                                    | hours.       | Inix Connector                                |                                                                                                    |                                                                       |          |         |       |  |                    |                                                                                                    |                  |  |  |
| Select Remote Gate<br>New York Data Cen                   |                                                                                                    |              | ~                                             |                                                                                                    |                                                                       |          |         |       |  |                    |                                                                                                    |                  |  |  |

Once all the required details have been provided, you can click **Next**.

#### **Step 2: Enter Credentials and Discover**

Securden needs to authenticate the connection with the devices to perform discovery. For this purpose, you can specify the root account credentials or sudo (Superuser Do) user credentials. Securden will also use the administrator credentials for performing remote actions like password verification and reset apart from account discovery.

You need to supply two sets of credentials, one for remote login and the other to fetch the accounts and onboard it to Securden.

1. Supply remote login credentials

You need to provide the login credentials of an administrator user on the target device for Securden to log in securely. You can choose between a **Password** or a **Public Key Infrastructure (PKI file)** as the authentication type.

If you choose a password-based authentication method, you need to specify the **Account Name** along with the corresponding **Password**.

| V Privileged Account Manager                                                                                                    |                                                           |         |       |        |       |          |         |       |  |                                                                                                    |                                                                                                    |                                                             |   |
|----------------------------------------------------------------------------------------------------|-----------------------------------------------------------|---------|-------|--------|-------|----------|---------|-------|--|----------------------------------------------------------------------------------------------------|----------------------------------------------------------------------------------------------------|-------------------------------------------------------------|---|
| Dashboard                                                                                                    | Accounts                                                  | Folders | Users | Groups | Audit | Sessions | Reports | Admin |  |                                                                                                    |                                                                                                    |                                                             |   |
| Discover N                                                                                                    | lac Accounts                                              |         |       |        |       |          |         |       |  |                                                                                                    |                                                                                                    | < Back                                                      | Í |
| Step 2: Enter Credentials and Discover       Help @         You need to supply administrator credentials to as on tenable securate to scan the machines and fetch the accounts. First, you should supply the credentials to remotely log in to the machine. Then you need to supply administrator credentials to discover the accounts from the machines.       Help @         Supply remote login credentials       If each machine in the IP range specified has differed invisitator credentials to discover the accounts. First, you should supply the credentials to remotely log in to the machine. Then you need to separately for each device, in such scenarios, import accounts from the machines.       If each machine in the IP range specified has differed invisitator credentials to discover the accounts. First, you should supply the credentials to discover the accounts.       If each machine in the IP range specified has differed invisitator credentials to discover the accounts. First, you should supply the credentials to discover the accounts.       If each machine in the IP range specified has differed invisitator credentials to discover the accounts. Import accounts first you should be a better option than account discover.         Authentication type       IP Reserved       ID Reserved       Discover through unix cometers. You you can try discover being the different you is cometers. You you can try discovering them through unix cometers. You you can try discovering them through unix cometers. You you can try discovering them through unix cometers. You you can try discovering them through unix cometers. You you can try discovering them through unix cometers. You you can try discovering them through unix cometers. You you can try discovering them through unix cometers. You you can try discovering them through unix cometers. You you can try d |                                                           |         |       |        |       |          |         |       |  |                                                                                                    |                                                                                                    |                                                             |   |
| Account Name * Password *                                                                                                    |                                                           | 4       | þ     |        |       |          |         |       |  | you can try d<br>specify the<br>through that.<br>Advanced<br>If you want t<br>account typ<br>part of the | liscovering them through unix connect<br>unix connector here and discovery                                                                                                    | ors. You can<br>will happen<br>er a specific<br>ect them as |   |
|                                                                                                    | yed credentials to fe<br>gin credentials as specifi<br>re |         |       |        |       |          |         |       |  | You have the<br>the account:<br>option, Secu                                                             | Passwords After Discovery<br>explicit to assign strong and unique p<br>immediately after discovery. If you<br>riden generates passwords based on it<br>lied and assigns them to the account | choose this<br>he password                                  |   |
| 🚯 Advanced opti                                                                                                    | ons                                                       |         |       |        |       |          |         |       |  |                                                                                                    |                                                                                                    |                                                             |   |

If you choose to authenticate using a PKI file, you have two options.

| 💙 Privileged Ad                         | count Manager                                          |                                 |                 |        |                    |                          |                      |                             |                           |                                     | Q ← Search Accounts                                                                                                    | 2~                                    |
|-----------------------------------------|--------------------------------------------------------|---------------------------------|-----------------|--------|--------------------|--------------------------|----------------------|-----------------------------|---------------------------|-------------------------------------|----------------------------------------------------------------------------------------------------|---------------------------------------|
| Dashboard                               | Accounts                                               | Folders                         | Users           | Groups | Audit              | Sessions                 | Reports              | Admin                       |                           |                                     |                                                                                                    |                                       |
| Discover M                              | ac Accounts                                            |                                 |                 |        |                    |                          |                      |                             |                           |                                     |                                                                                                    | < Back                                |
| Step 2: Ente                            | er Credentials                                         | and Discove                     | er              |        |                    |                          |                      |                             |                           |                                     | to supply administrator credentials<br>to scan the machines and fetch the A                                                                             |                                       |
|                                         | ply administrator crede<br>• 'sudo' or 'root' credenti |                                 |                 |        | I fetch the accoun | ts. First, you should su | pply the credentials | to remotely log in to the m | nachine. Then you need to | administr<br>separatel              | machine in the IP range specifie<br>ator credentials, you need to r<br>y for each device. In such scer<br>from CSV would be a better optio              | repeat discovery<br>narios, importing |
| Supply remote I                         | login credentials                                      |                                 |                 |        |                    |                          |                      |                             |                           | discovery                           |                                                                                                    |                                       |
| Authentication type Account Name *      | O Password                                             | PKI                             |                 |        |                    |                          |                      |                             |                           | If the dev<br>you can t             | r through unix connector<br>ices you want to discover belong to a<br>ry discovering them through unix con<br>he unix connector here and disco-<br>hat.  | nectors. You can                      |
| Private Key 💿                           | Select from Securden                                   | <ul> <li>Select from</li> </ul> | n your computer |        |                    |                          |                      |                             |                           | If you wa<br>account i<br>part of t | ced Options<br>In the accounts being discovered fail<br>type classification and a folder, you<br>he advanced options. This will sav                     | a select them as                      |
| Select from Securden<br>Search Accounts |                                                        |                                 | ~               |        |                    |                          |                      |                             |                           |                                     | forts after discovering the accounts.<br>ize Passwords After Discovery                                                                                  | _                                     |
|                                         | ed credentials to fe                                   |                                 |                 |        |                    |                          |                      |                             |                           | the accor<br>option, Sr             | the option to assign strong and uniq<br>unts immediately after discovery. If<br>ecurden generates passwords based<br>ecified and assigns them to the ac | you choose this<br>on the password    |
| Authentication Type                     | e 🖲 sudo 🔾                                             | root                            |                 |        |                    |                          |                      |                             |                           |                                     |                                                                                                    |                                       |

You can either choose an SSH key from Securden if available. You need to choose from the drop-down menu.

| 💙 Privileged A                    | ccount Manager                                          |                                 |               |        |                    |                         |                       |                         |                             |           | Q ← Search Accounts                                                                                                    | 8                                                     |
|-----------------------------------|---------------------------------------------------------|---------------------------------|---------------|--------|--------------------|-------------------------|-----------------------|-------------------------|-----------------------------|-----------|----------------------------------------------------------------------------------------------------|-------------------------------------------------------|
| Dashboard                         | Accounts                                                | Folders                         | Users         | Groups | Audit              | Sessions                | Reports               | Admin                   |                             |           |                                                                                                    |                                                       |
| Discover N                        | lac Accounts                                            |                                 |               |        |                    |                         |                       |                         |                             |           |                                                                                                    | < Back                                                |
| Step 2: Ente                      | er Credentials                                          | and Discove                     | er            |        |                    |                         |                       |                         |                             | 1         | Help 2                                                                                                    |                                                       |
|                                   | pply administrator crede<br>e 'sudo' or 'root' credenti |                                 |               |        | d fetch the accoun | ts. First, you should s | upply the credentials | to remotely log in to t | he machine. Then you need t | 1 0)<br>8 | f each machine in the IP range specified<br>administrator credentials, you need to rej<br>separately for each device. In such scena<br>accounts from CSV would be a better option                                       | I has different<br>peat discovery<br>rrios, importing |
| Supply remote                     | login credentials                                       |                                 |               |        |                    |                         |                       |                         |                             | 0         | discovery.<br>Discover through unix connector                                                                                                    |                                                       |
| Authentication type               | Password                                                | PKI                             |               |        |                    |                         |                       |                         |                             | 1         | f the devices you want to discover belong to a c<br>you can try discovering them through unix conn<br>specify the unix connector here and discove                                                                       | ectors. You can                                       |
| Account Name *                    |                                                         |                                 |               |        |                    |                         |                       |                         |                             | t         | hrough that.                                                                                                    | лу маг паррел                                         |
| Private Key  Select from Securder | Select from Securden                                    | <ul> <li>Select from</li> </ul> | your computer |        |                    |                         |                       |                         |                             | a<br>I    | Advanced Options<br>f you want the accounts being discovered fall to<br>account type classification and a folder, you<br>ant of the advanced options. This will save<br>editing efforts after discovering the accounts. | select them as                                        |
| Search Accounts                   |                                                         |                                 | ~             |        |                    |                         |                       |                         |                             | F         | Randomize Passwords After Discovery                                                                                                    |                                                       |
| Supply privileg                   | ed credentials to fe                                    | tch accounts                    |               |        |                    |                         |                       |                         |                             | t         | rou have the option to assign strong and uniqu<br>the accounts immediately after discovery. If y<br>option, Securden generates passwords based o                                                                        | ou choose this<br>in the password                     |
| 🗹 Use remote log                  | jin credentials as specifi                              | ed above                        |               |        |                    |                         |                       |                         |                             |           | policy specified and assigns them to the accordences.                                                                                                    | ounts on target                                       |
| Authentication Typ                | e 💿 sudo 🔾                                              | root                            |               |        |                    |                         |                       |                         |                             |           |                                                                                                    |                                                       |
|                                   |                                                         |                                 |               |        |                    |                         |                       |                         |                             |           |                                                                                                    |                                                       |

You can upload the key file from your computer.

| Privileged Account Manager     Q~ Set |                                                          |             |               |        |                    |                         |                         |                             |                          |                                            |                                                                                                    |            |  |
|---------------------------------------|----------------------------------------------------------|-------------|---------------|--------|--------------------|-------------------------|-------------------------|-----------------------------|--------------------------|--------------------------------------------|----------------------------------------------------------------------------------------------------|------------|--|
| Dashboard                             | Accounts                                                 | Folders     | Users         | Groups | Audit              | Sessions                | Reports                 | Admin                       |                          |                                            |                                                                                                    |            |  |
| Discover N                            | lac Accounts                                             |             |               |        |                    |                         |                         |                             |                          |                                            |                                                                                                    | < Back     |  |
| Step 2: Ente                          | er Credentials                                           | and Discove | r             |        |                    |                         |                         |                             |                          |                                            | 2<br>d to supply administrator credentials so a<br>n to scan the machines and fetch the accou                                                                              |            |  |
|                                       | pply administrator crede<br>e 'sudo' or 'root' credentia |             |               |        | fetch the accounts | s. First, you should su | pply the credentials to | o remotely log in to the ma | achine. Then you need to | administ                                   | machine in the IP range specified ha<br>rator credentials, you need to repeat<br>ly for each device. In such scenarios,                                                    | discovery  |  |
| Supply remote                         | login credentials                                        |             |               |        |                    |                         |                         |                             |                          | accounts<br>discover                       | from CSV would be a better option that<br>y.                                                                                                    | accounts   |  |
| Authentication type                   | Password                                                 | PKI         |               |        |                    |                         |                         |                             |                          | If the dev<br>you can t                    | r through unix connector<br>rices you want to discover belong to a differ<br>try discovering them through unix connecto<br>the unix connector here and discovery v<br>that | s. You can |  |
|                                       | Select from Securden                                     | Select from | your computer |        |                    |                         |                         |                             |                          | Advan<br>If you wa<br>account<br>part of 1 | ced Options<br>In the accounts being discovered fall unde<br>type classification and a folder, you sele<br>the advanced options. This will save sor                        | t them as  |  |
| Select from your co<br>Choose a file  | mputer *                                                 | Brows       | Passphras     | e      |                    | ø                       |                         |                             |                          | Randon<br>You have<br>the acco             | fforts after discovering the accounts.<br>hize Passwords After Discovery<br>the option to assign strong and unique pa<br>unts immediately after discovery. If you c        | hoose this |  |
|                                       | ed credentials to fe                                     |             |               |        |                    |                         |                         |                             |                          |                                            | ecurden generates passwords based on the<br>ecified and assigns them to the account:                                                                                       |            |  |
| Authentication Typ                    | e 🖲 sudo 🔿                                               | root        |               |        |                    |                         |                         |                             |                          |                                            |                                                                                                    |            |  |

If you choose to upload a file from your computer, you need to provide the **passphrase** required to access the file.

Once the credentials for remote login are supplied, you need to specify the privileged credentials required to fetch the accounts present in the devices.

If the credentials required to fetch the accounts are the same as the credentials used for remote login, then you can select the checkbox named **Use remote login credentials as specified above**.

| 💙 Privileged Acc     | count Manager            |                                 |               |        |       |          |         |       |                                              | Q ✓ Search Accounts                                                                                                    | 8               |
|----------------------|--------------------------|---------------------------------|---------------|--------|-------|----------|---------|-------|----------------------------------------------|----------------------------------------------------------------------------------------------------|-----------------|
| Dashboard            | Accounts                 | Folders                         | Users         | Groups | Audit | Sessions | Reports | Admin |                                              |                                                                                                    |                 |
| Supply remote lo     | ogin credentials         |                                 |               |        |       |          |         |       | discovery.                                   | om CSV would be a better option than acc                                                                                                    | counts          |
| Authentication type  | O Password               | PKI                             |               |        |       |          |         |       | If the device<br>you can try d               | rough unix connector<br>s you want to discover belong to a different s<br>liscovering them through unix connectors. Yo<br>unix connector here and discovery will h             | ou can          |
| Account Name *       |                          |                                 |               |        |       |          |         |       | through that                                 |                                                                                                    |                 |
|                      |                          |                                 |               |        |       |          |         |       |                                              | d Options                                                                                                    |                 |
| Private Key ( S      | elect from Securden      | <ul> <li>Select from</li> </ul> | your computer |        |       |          |         |       | account type<br>part of the                  | he accounts being discovered fall under a sp<br>e classification and a folder, you select the<br>advanced options. This will save some m<br>is after discovering the accounts. | em as           |
| Select from your com | iputer *                 |                                 | Passphras     | p      |       | ф        |         |       |                                              |                                                                                                    |                 |
| Choose a file        |                          | Brows                           | e             |        |       |          |         |       |                                              | Passwords After Discovery<br>e option to assign strong and unique passwo                                                                                                    | vide to         |
| Supply privileged    | d credentials to fe      | tch accounts                    |               |        |       |          |         |       | the account<br>option, Secu<br>policy specif | s immediately after discovery. If you choos<br>rden generates passwords based on the pas<br>fied and assigns them to the accounts on                                           | e this<br>sword |
| Use remote login     | n credentials as specifi | ed above                        |               |        |       |          |         |       | devices.                                     |                                                                                                    |                 |
| Authentication Type  | ● sudo ○                 | root                            |               |        |       |          |         |       |                                              |                                                                                                    |                 |
| Password             |                          |                                 | Ф             |        |       |          |         |       |                                              |                                                                                                    |                 |
| Advanced options     | 5                        |                                 |               |        |       |          |         |       |                                              |                                                                                                    |                 |
| Back Disc            | cover Cancel             |                                 |               |        |       |          |         |       |                                              |                                                                                                    |                 |
|                      |                          |                                 |               |        |       |          |         |       |                                              |                                                                                                    |                 |

You can choose between **sudo** and **root** as the authentication type.

| 💙 Pr       | ivileged Acc     | count Manager           |                                    |             |        |       |          |         |       |                             | Q V Search Accounts                                                                         | 8~       |
|------------|------------------|-------------------------|------------------------------------|-------------|--------|-------|----------|---------|-------|-----------------------------|---------------------------------------------------------------------------------------------|----------|
| Dast       | nboard           | Accounts                | Folders                            | Users       | Groups | Audit | Sessions | Reports | Admin |                             | om CSV would be a better option than a                                                      |          |
| Sup        | ply remote lo    | ogin credentials        |                                    |             |        |       |          |         |       | discovery.                  | om CSV would be a better option than at                                                     | counts 🔺 |
| Authe      | entication type  | O Password              | • PKI                              |             |        |       |          |         |       |                             | nrough unix connector                                                                       |          |
| Avun       | incontrype       |                         | 0.114                              |             |        |       |          |         |       | you can try                 | s you want to discover belong to a different<br>discovering them through unix connectors. Y | /ou can  |
| Acco       | unt Name *       |                         |                                    |             |        |       |          |         |       | specify the<br>through that | unix connector here and discovery will                                                      | happen   |
|            |                  |                         |                                    |             |        |       |          |         |       | Advance                     | d Options                                                                                   | - 1      |
| Privat     | ie Key ( S       | elect from Securden     | <ul> <li>Select from yo</li> </ul> | ur computer |        |       |          |         |       | account typ                 | the accounts being discovered fall under a<br>e classification and a folder, you select th  | hem as   |
| Selec      | t from your com  | puter*                  |                                    |             |        |       |          |         |       |                             | advanced options. This will save some<br>ts after discovering the accounts.                 | nanual   |
| Choo       | se a file        |                         | Browse                             | Passphrase  |        |       | ø        |         |       | Randomiz                    | Passwords After Discovery                                                                   |          |
|            |                  |                         |                                    |             |        |       |          |         |       | the account                 | e option to assign strong and unique passw<br>is immediately after discovery. If you choo   | se this  |
| Sup        | ply privileged   | d credentials to f      | etch accounts                      |             |        |       |          |         |       |                             | irden generates passwords based on the pa<br>fied and assigns them to the accounts or       |          |
| <b>2</b> U | Jse remote login | n credentials as specif | ied above                          |             |        |       |          |         |       | devices.                    |                                                                                             |          |
| Authe      | entication Type  | 🖲 sudo 🔾                | root                               |             |        |       |          |         |       |                             |                                                                                             |          |
|            |                  |                         |                                    |             |        |       |          |         |       |                             |                                                                                             |          |
| Passi      | word             |                         | 4                                  | 6           |        |       |          |         |       |                             |                                                                                             |          |
| 4 A        | dvanced options  | 5                       |                                    |             |        |       |          |         |       |                             |                                                                                             |          |
|            |                  |                         |                                    |             |        |       |          |         |       |                             |                                                                                             |          |
| В          | ack Disc         | cover Cancel            |                                    |             |        |       |          |         |       |                             |                                                                                             |          |
|            |                  |                         |                                    |             |        |       |          |         |       |                             |                                                                                             | +        |

If you are using separate credentials for fetching accounts, you need to specify the account name and password for the same.

| Dashboard Accounts Folders Users Groups Audit Sessions Reports Admin     |                                                                                                    |
|--------------------------------------------------------------------------|----------------------------------------------------------------------------------------------------|
|                                                                          |                                                                                                    |
| you can try discovering                                                  | nt to discover belong to a different subnet,<br>ig them through unix connectors. You can<br>inector here and discovery will happen |
| account type classifica                                                  | ints being discovered fall under a specific<br>ication and a folder, you select them as<br>d options. This will save some manual   |
| Choose a file Brewse Passphrase P                                        | ords After Discovery<br>to assign strong and unique passwords to<br>iately after discovery. If you choose this                     |
| Supply privileged credentials to fetch accounts option. Securden general | erates passwords based on the password<br>assigns them to the accounts on target                                                   |
| Authentication Type                                                      |                                                                                                    |
| Account Name *                                                           |                                                                                                    |
| Password 🖝                                                               |                                                                                                    |
| Advanced options                                                         |                                                                                                    |
| Back Discover Cancel                                                     |                                                                                                    |

#### Important:

When choosing to use the same remote login credentials for fetching accounts:

- 1. For **root** authentication, you need not specify the account name or the password.
- 2. For **sudo** authentication:
  - a. If you chose password authentication for remote login, you need not specify your account name or password.
  - b. If you chose to authenticate with a PKI file in the previous step, you need to specify the password for fetching accounts.

#### **Advanced Options**

You have the options to add all the discovered accounts into a specific folder and assign them a specific account type. This will help mitigate the efforts required for classifying the accounts at a later time.

| 💙 Privileged Acc                      | ount Manager                |                                    |             |        |       |          |         |       |                               | Q ← Search Accounts                                                                                                    | 8~   |
|---------------------------------------|-----------------------------|------------------------------------|-------------|--------|-------|----------|---------|-------|-------------------------------|----------------------------------------------------------------------------------------------------|------|
| Dashboard                             | Accounts                    | Folders                            | Users       | Groups | Audit | Sessions | Reports | Admin |                               |                                                                                                    |      |
| Account Name *                        | 0.111111                    |                                    | _           |        |       |          |         |       | you can try d                 | you want to discover belong to a different sub-<br>iscovering them through unix connectors. You ounix connector here and discovery will happ                                       | can  |
|                                       |                             |                                    |             |        |       |          |         |       | Advanced                      | d Options                                                                                                    |      |
| ,                                     |                             | <ul> <li>Select from yo</li> </ul> | ur computer |        |       |          |         |       | account type<br>part of the   | he accounts being discovered fall under a spec<br>e classification and a folder, you select them<br>advanced options. This will save some mar<br>s after discovering the accounts. | as   |
| Select from your com<br>Choose a file | puter *                     | Browse                             | Passphrase  |        |       | ø        |         |       |                               |                                                                                                    |      |
| choose a file                         |                             | browse                             |             |        |       |          |         |       |                               | Passwords After Discovery<br>option to assign strong and unique passwords                                                                                                    |      |
| Supply privileged                     | l credentials to fetch      | accounts                           |             |        |       |          |         |       | the accounts<br>option. Secur | immediately after discovery. If you choose to<br>den generates passwords based on the passw<br>fied and assigns them to the accounts on tar                                        | this |
| Use remote login                      | credentials as specified al | bove                               |             |        |       |          |         |       | devices.                      |                                                                                                    |      |
| Authentication Type                   | ● sudo 🔿 root               |                                    |             |        |       |          |         |       |                               |                                                                                                    |      |
| Account Name *                        |                             |                                    |             |        |       |          |         |       |                               |                                                                                                    |      |
|                                       |                             |                                    |             |        |       |          |         |       |                               |                                                                                                    |      |
| Password                              |                             | 9                                  | Þ           |        |       |          |         |       |                               |                                                                                                    |      |
| Advanced options     Back Disc        | over Cancel                 |                                    |             |        |       |          |         |       |                               |                                                                                                    |      |
| owork Oliv                            | Junca                       |                                    |             |        |       |          |         |       |                               |                                                                                                    | -    |

1. If you want to assign all the imported accounts a specific account type, you can select one from the drop down.

| Dashboard                 | Accounts               | Folders       | Users<br>Passphrase | Groups | Audit | Sessions | Reports | Admin |                                                                                                    |
|---------------------------|------------------------|---------------|---------------------|--------|-------|----------|---------|-------|----------------------------------------------------------------------------------------------------|
| oose a file               |                        | Browse        | Passpirase          |        |       | 40       |         |       | Randomize Passwords After Discovery                                                                                                 |
|                           |                        |               |                     |        |       |          |         |       | You have the option to assign strong and unique passwords t<br>the accounts immediately after discovery. If you choose th           |
| upply privilege           | d credentials to f     | etch accounts |                     |        |       |          |         |       | option, Securden generates passwords based on the passwor<br>policy specified and assigns them to the accounts on targe<br>devices. |
| ] Use remote logir        | n credentials as speci | fied above    |                     |        |       |          |         |       | devices.                                                                                                    |
| uthentication Type        | ⊚ sudo O               | root          |                     |        |       |          |         |       |                                                                                                    |
|                           |                        |               |                     |        |       |          |         |       |                                                                                                    |
| ccount Name *             |                        |               |                     |        |       |          |         |       |                                                                                                    |
|                           |                        |               |                     |        |       |          |         |       |                                                                                                    |
| assword                   |                        |               | ъ                   |        |       |          |         |       |                                                                                                    |
|                           |                        |               |                     |        |       |          |         |       |                                                                                                    |
| dvanced Option            | ns                     |               |                     |        |       |          |         |       |                                                                                                    |
| ccount Type<br>lac        |                        |               | v                   |        |       |          |         |       |                                                                                                    |
|                           |                        |               |                     |        |       |          |         |       |                                                                                                    |
| older in Securden<br>None |                        |               | V [Add Folder]      |        |       |          |         |       |                                                                                                    |
|                           |                        |               |                     |        |       |          |         |       |                                                                                                    |
| ] Randomize passv         | vords after accounts ( | discovery 🚯   |                     |        |       |          |         |       |                                                                                                    |
|                           |                        |               |                     |        |       |          |         |       |                                                                                                    |

2. If you want to add all the imported accounts to a folder, you can select one from the drop down.

|                                |                           |          |               |        |       |          |         |       |                                        | Q ← Search Accounts                                                                                                    | 8                     |
|--------------------------------|---------------------------|----------|---------------|--------|-------|----------|---------|-------|----------------------------------------|----------------------------------------------------------------------------------------------------|-----------------------|
|                                | Accounts                  | Folders  | Users         | Groups | Audit | Sessions | Reports | Admin |                                        |                                                                                                    |                       |
| Choose a file Supply privilege | d credentials to fe       | Browse   | Passphrase    |        |       | ¢        |         |       | You have the the accounts option. Secu | Passwords After Discovery<br>e option to assign strong and unique pass<br>s immediately after discovery. If you ch<br>rden generates passwords based on the<br>fied and assigns them to the accounts | oose this<br>password |
| Use remote logir               | in credentials as specifi | ed above |               |        |       |          |         |       | devices.                               | ince and assigns them to the accounts                                                                                                    | on target             |
| Authentication Type            | ● sudo ○                  | root     |               |        |       |          |         |       |                                        |                                                                                                    |                       |
| Account Name *                 |                           |          | _             |        |       |          |         |       |                                        |                                                                                                    |                       |
| Q Search                       |                           |          |               |        |       |          |         |       |                                        |                                                                                                    |                       |
| -None                          |                           |          |               |        |       |          |         |       |                                        |                                                                                                    |                       |
| 👻 🗋 IT Infrastr                | ructure                   |          |               |        |       |          |         |       |                                        |                                                                                                    |                       |
| 🗅 AP                           | PI Test                   |          |               |        |       |          |         |       |                                        |                                                                                                    |                       |
| 🗅 Loo                          | cal Accounts              |          |               |        |       |          |         |       |                                        |                                                                                                    |                       |
| 🗅 Op                           | en Connection             |          |               |        |       |          |         |       |                                        |                                                                                                    |                       |
| Ph. 06                         | itor                      |          |               |        |       |          |         |       |                                        |                                                                                                    |                       |
| -None-                         |                           |          | V Add Folder] |        |       |          |         |       |                                        |                                                                                                    |                       |
| ] Randomize passi              | words after accounts di   | iscovery |               |        |       |          |         |       |                                        |                                                                                                    |                       |
|                                |                           |          |               |        |       |          |         |       |                                        |                                                                                                    |                       |
| Back Dis                       | cover Cancel              |          |               |        |       |          |         |       |                                        |                                                                                                    |                       |
|                                |                           |          |               |        |       |          |         |       |                                        |                                                                                                    |                       |

If you want to create a new folder for this purpose, you need to click on **[Add Folder]**.

| Dashboard          | Accounts                 | Folders       | Users          | Groups | Audit | Sessions | Reports | Admin |                                                                                                    |
|--------------------|--------------------------|---------------|----------------|--------|-------|----------|---------|-------|----------------------------------------------------------------------------------------------------|
| hoose a file       |                          | Browse        | Passphrase     |        |       | 10       |         |       | Randomize Passwords After Discovery                                                                                        |
|                    |                          |               |                |        |       |          |         |       | You have the option to assign strong and unique passwords t<br>the accounts immediately after discovery. If you choose thi |
| Supply privileg    | ed credentials to f      | etch accounts |                |        |       |          |         |       | option. Securden generates passwords based on the passwor<br>policy specified and assigns them to the accounts on targe    |
| Use remote log     | jin credentials as speci | fied above    |                |        |       |          |         |       | devices.                                                                                                    |
|                    |                          |               |                |        |       |          |         |       |                                                                                                    |
| Authentication Typ | e 🖲 sudo 🔾               | ) root        |                |        |       |          |         |       |                                                                                                    |
| Account Name *     |                          |               |                |        |       |          |         |       |                                                                                                    |
| coount name -      |                          |               |                |        |       |          |         |       |                                                                                                    |
| Q Search           |                          |               |                |        |       |          |         |       |                                                                                                    |
| -None              |                          |               |                |        |       |          |         |       |                                                                                                    |
| 👻 🗋 IT Infras      | tructure                 |               |                |        |       |          |         |       |                                                                                                    |
| 🗅 A                | PI Test                  |               |                |        |       |          |         |       |                                                                                                    |
| <b>C</b> U         | ocal Accounts            |               |                |        |       |          |         |       |                                                                                                    |
| <b>D</b> 0         | pen Connection           |               |                |        |       |          |         |       |                                                                                                    |
|                    | fizar                    |               |                |        |       |          |         |       |                                                                                                    |
| -None-             |                          |               | ✓ [Add Folder] |        |       |          |         |       |                                                                                                    |

3. You have the option to assign strong and unique passwords to the accounts immediately after discovery.

| 💙 Privileged Ac                     | count Mana       | ger            |           |                                  |        |       |          |         |       |                            | Q ← Search Accou                                                                                                    | nts                                                                     | 8~           |
|-------------------------------------|------------------|----------------|-----------|----------------------------------|--------|-------|----------|---------|-------|----------------------------|----------------------------------------------------------------------------------------------------|-------------------------------------------------------------------------|--------------|
| Dashboard                           | Accounts         | Fol            | ders      | Users                            | Groups | Audit | Sessions | Reports | Admin |                            |                                                                                                    |                                                                         |              |
| Choose a file<br>Supply privilege   |                  |                |           | Passphrase                       |        |       | ø        |         |       | You ha<br>the ac<br>option | white Passwords After Disc<br>ave the option to assign strong<br>counts immediately after disc<br>. Securden generates password<br>specified and assigns them t<br>s. | and unique passwords<br>overy. If you choose t<br>is based on the passw | this<br>rord |
| Use remote log                      |                  | o root         | e         |                                  |        |       |          |         |       |                            |                                                                                                    |                                                                         |              |
| Account Name *                      |                  |                | ¢         | •                                |        |       |          |         |       |                            |                                                                                                    |                                                                         | ł            |
| Advanced Optic                      | ns               |                |           |                                  |        |       |          |         |       |                            |                                                                                                    |                                                                         |              |
| Mac<br>Folder in Securden<br>-None- |                  |                |           | <ul> <li>[Add Folder]</li> </ul> |        |       |          |         |       |                            |                                                                                                    |                                                                         |              |
| Randomize pass                      | words after acco | unts discovery | <b>()</b> |                                  |        |       |          |         |       |                            |                                                                                                    |                                                                         |              |
| Back Dis                            | scover Ca        | ncel           |           |                                  |        |       |          |         |       |                            |                                                                                                    |                                                                         |              |

If you choose this option, Securden generates passwords based on the password policy specified and assigns them to the accounts on target devices.

**Note**: The credentials used for authentication will not be randomized if this option is chosen.

| Dashboard          | Accounts                | Folders        | Users                            | Groups | Audit | Sessions | Reports | Admin |                                                                                                    |
|--------------------|-------------------------|----------------|----------------------------------|--------|-------|----------|---------|-------|----------------------------------------------------------------------------------------------------|
| hoose a file       |                         | Brow           | Passphrase                       |        |       | ø        |         |       | Randomize Passwords After Discovery                                                                                          |
|                    |                         |                |                                  |        |       |          |         |       | You have the option to assign strong and unique passwords to<br>the accounts immediately after discovery. If you choose this |
| upply privilege    | ed credentials to       | fetch accounts |                                  |        |       |          |         |       | option. Securden generates passwords based on the password<br>policy specified and assigns them to the accounts on target    |
| Use remote log     | jin credentials as spec | cified above   |                                  |        |       |          |         |       | devices.                                                                                                    |
| uthentication Type | e 🖲 sudo 📿              | ) root         |                                  |        |       |          |         |       |                                                                                                    |
| ccount Name *      |                         |                |                                  |        |       |          |         |       |                                                                                                    |
|                    |                         |                |                                  |        |       |          |         |       |                                                                                                    |
| assword            |                         |                | ø                                |        |       |          |         |       |                                                                                                    |
| dvanced Optic      | ons                     |                |                                  |        |       |          |         |       |                                                                                                    |
| ccount Type        |                         |                |                                  |        |       |          |         |       |                                                                                                    |
| lac                |                         |                | ~                                |        |       |          |         |       |                                                                                                    |
| older in Securden  |                         |                |                                  |        |       |          |         |       |                                                                                                    |
| None-              |                         |                | <ul> <li>[Add Folder]</li> </ul> |        |       |          |         |       |                                                                                                    |

Once all the required parameters have been specified, click **Discover**.

The process takes a few minutes to complete. Once it is completed, complete results with a list of accounts and their status is displayed. You can view how many accounts were successfully imported.

### **Discovering Privileged Accounts on Linux Devices**

You can discover and add Linux devices and the accounts present in each of the devices. Discovering from Linux devices is a two-step process. First, you need to establish connectivity between Securden and the Linux server.

Navigate to **Accounts** >> **Add** >> **Discover Accounts** and then click **Linux** under **Servers** in the GUI to perform this step.

**Note:** Securden uses SSH for connecting to Linux devices. Hence, you should configure the firewall on your target devices to keep port 22 open.

| Privileged A   | Account Manage          | r                        |                      |                       |                    |                      |         |       | $Q \sim$ Search Accounts | 8~  |
|----------------|-------------------------|--------------------------|----------------------|-----------------------|--------------------|----------------------|---------|-------|--------------------------|-----|
| Dashboard      | Accounts                | Folders                  | Users                | Groups                | Audit              | Sessions             | Reports | Admin |                          |     |
| Discover A     | ccounts                 |                          |                      |                       |                    |                      |         |       |                          | Î   |
| You can discov | er the privileged accou | unts from various IT ass | ets, including serve | ers, databases, and o | ther devices. Sele | ect an option below. |         |       |                          |     |
| Servers        |                         |                          |                      |                       |                    |                      |         |       |                          |     |
|                |                         | Δ                        |                      | e                     | ,                  |                      |         |       |                          |     |
| Wind           | ows                     | Linux                    |                      | Ma                    | iC                 |                      |         |       |                          |     |
| Databases      |                         |                          |                      |                       |                    |                      |         |       |                          | - 1 |
| G              | 2                       |                          |                      | C                     | D                  |                      |         |       |                          |     |
| Postgr         | eSQL                    | SQL Serv                 | rer                  | Ora                   | cle                | Му                   | /SQL    |       |                          |     |
|                |                         |                          |                      |                       |                    |                      |         |       |                          | -   |

#### **Step 1: Establishing Connectivity**

For Securden to connect with Linux-based devices and discover the accounts present in them, you need to specify the IP address range of the devices and the channel through which the discovery needs to be performed.

You have the option to discover devices from a single computer or from a set of computers in an IP range.

If you choose **Single Computer**, you need to specify the **Hostname/IP address** of the target machine.

| Privileged /                            | Account Manager                                       |                                   |                |        |       |          |         |       |                      | Q ← Search Accounts                                                                                                    | 8~                     |
|-----------------------------------------|-------------------------------------------------------|-----------------------------------|----------------|--------|-------|----------|---------|-------|----------------------|----------------------------------------------------------------------------------------------------|------------------------|
| Dashboard                               | Accounts                                              | Folders                           | Users          | Groups | Audit | Sessions | Reports | Admin |                      |                                                                                                    |                        |
| Discover L                              | inux Accounts                                         | 3                                 |                |        |       |          |         |       |                      |                                                                                                    | < Back                 |
|                                         | over the Linux computers<br>a can discover the device |                                   |                |        |       |          |         |       | Securder             | d to supply administrator credentials so as<br>n to scan the machines and fetch the accoun                                                                                 | ts.                    |
|                                         | Connectivity Details<br>Computers in IP range         | <ul> <li>Single Comput</li> </ul> | ter            |        |       |          |         |       | administ<br>separate | machine in the IP range specified has<br>rator credentials, you need to repeat<br>by for each device. In such scenarios,<br>s from CSV would be a better option than<br>y. | discovery<br>importing |
| Hostname/IP Addres<br>192.168.1.1       | 5*                                                    |                                   |                |        |       |          |         |       | Discove              | r through unix connector                                                                                                    |                        |
| Connection timeout(                     | in seconds) *                                         |                                   |                |        |       |          |         |       | you can              | rices you want to discover belong to a differe<br>try discovering them through unix connector<br>the unix connector here and discovery w<br>that.                          | s. You can             |
| Retry discover                          | ry process again after 5                              | hours.                            |                |        |       |          |         |       |                      |                                                                                                    |                        |
| Select gateway or                       | via channel 💿 Rem                                     | note Gateway 🔾                    | Unix Connector |        |       |          |         |       |                      |                                                                                                    |                        |
| Select Remote Gate<br>Search remote gat |                                                       |                                   | ~              |        |       |          |         |       |                      |                                                                                                    |                        |
| Next Ca                                 | incel                                                 |                                   |                |        |       |          |         |       |                      |                                                                                                    |                        |

If you choose **Computer in IP Range**, you need to specify the **IP Range** of the target devices. I.e., specify the **Start IP** and **End IP** of the range of devices to be scanned.

**Note:** If each machine in the IP range specified has different administrator credentials, you need to repeat the discovery separately for each device. In

such scenarios, importing accounts from CSV would be a better option than accounts discovery.

| Privileged /                            | Account Manager                                        |                   |                       |        |       |          |         |       |                            | Q ← Search Accounts                                                                                                    | 8~                     |
|-----------------------------------------|--------------------------------------------------------|-------------------|-----------------------|--------|-------|----------|---------|-------|----------------------------|----------------------------------------------------------------------------------------------------|------------------------|
| Dashboard                               | Accounts                                               | Folders           | Users                 | Groups | Audit | Sessions | Reports | Admin |                            |                                                                                                    |                        |
| Discover L                              | inux Accounts                                          |                   |                       |        |       |          |         |       |                            |                                                                                                    | < Back                 |
|                                         | over the Linux computers<br>u can discover the devices |                   |                       |        |       |          |         |       |                            | supply administrator credentials so as<br>scan the machines and fetch the account                                                                       |                        |
| ·                                       | Connectivity Details<br>Computers in IP range          | O Single Computer |                       |        |       |          |         |       | administrate<br>separately | chine in the IP range specified has<br>r credentials, you need to repeat<br>for each device. In such scenarios,<br>om CSV would be a better option than | discovery<br>importing |
| Start IP *<br>192.168.1.1               |                                                        |                   | End IP<br>192.168.1.2 |        |       |          |         |       | Discover th                | rough unix connector                                                                                                    |                        |
| Connection timeout(                     | in seconds) *                                          |                   | 192.108.1.2           |        |       |          |         |       | you can try o              | s you want to discover belong to a different<br>liscovering them through unix connectors<br>unix connector here and discovery will.                     | . You can              |
| Retry discover                          | ry process again after 5                               | hours.            |                       |        |       |          |         |       |                            |                                                                                                    |                        |
| Select gateway or                       | via channel 💿 Remo                                     | ote Gateway 🔿 U   | nix Connector         |        |       |          |         |       |                            |                                                                                                    | - 1                    |
| Select Remote Gate<br>Search remote gal |                                                        |                   | -                     |        |       |          |         |       |                            |                                                                                                    |                        |
| Next Ca                                 | incel                                                  |                   |                       |        |       |          |         |       |                            |                                                                                                    |                        |

Once the IP addresses of the devices have been specified, you need to provide the following details:

- Connection timeout: The maximum time in seconds Securden can attempt to establish connectivity with the devices before terminating the process.
- Retry discovery process again: If connectivity to one or more devices cannot be established at present, Securden can attempt to connect with the devices at a later time. You need to specify the time (in hours) after which the attempt to connect should be made.

| 💙 Privileged Account Manager                                                       |                                     |              |        |       |          |         |       |                            | Q ← Search Accounts                                                                                                    | 2~                   |
|------------------------------------------------------------------------------------|-------------------------------------|--------------|--------|-------|----------|---------|-------|----------------------------|----------------------------------------------------------------------------------------------------|----------------------|
| Dashboard Accounts                                                                 | Folders                             | Users        | Groups | Audit | Sessions | Reports | Admin |                            |                                                                                                    |                      |
| Discover Linux Accounts                                                            |                                     |              |        |       |          |         |       |                            | 1                                                                                                    | < Back               |
| You can discover the Linux computers in machines. You can discover the devices the |                                     |              |        |       |          |         |       | Securden to                | supply administrator credentials so as to<br>scan the machines and fetch the accounts<br>chine in the IP range specified has       |                      |
| Step 1: Enter Connectivity Details Discover      Ormputers in IP range             | <ul> <li>Single Computer</li> </ul> |              |        |       |          |         |       | administrato<br>separately | for credentials, you need to repeat d<br>for each device. In such scenarios, ir<br>om CSV would be a better option than a          | iscovery<br>nporting |
| Start IP *                                                                         |                                     | End IP       |        |       |          |         |       | Discover th                | rough unix connector                                                                                                    |                      |
| 172.168.72.1<br>Connection timeout(in seconds) *<br>10                             |                                     | 172.168.73.5 |        |       |          |         |       | you can try o              | s you want to discover belong to a differen<br>discovering them through unix connectors.<br>unix connector here and discovery will | You can              |
| Retry discovery process again after 5                                              | hours.                              |              |        |       |          |         |       |                            |                                                                                                    | - 1                  |
| Select gateway or via channel                                                      | e Gateway 🔿 Ur                      | ix Connector |        |       |          |         |       |                            |                                                                                                    |                      |
| Select Remote Gateway<br>None                                                      | ~                                   |              |        |       |          |         |       |                            |                                                                                                    |                      |
| Next Cancel                                                                        |                                     |              |        |       |          |         |       |                            |                                                                                                    |                      |

### **Discovering through Remote Gateway**

If the devices belong to a different network than the Securden server, you can route the connection through a remote gateway. You can select the appropriate remote gateway from the drop-down and the discovery will happen through the selected gateway.

| Privileged A                       | ccount Manager                                    |                 |                  |        |       |          |         |       |                           | Q ← Search Accounts                                                                                                    | 8~                   |
|------------------------------------|---------------------------------------------------|-----------------|------------------|--------|-------|----------|---------|-------|---------------------------|----------------------------------------------------------------------------------------------------|----------------------|
| Dashboard                          | Accounts                                          | Folders         | Users            | Groups | Audit | Sessions | Reports | Admin |                           |                                                                                                    |                      |
| Discover L                         | inux Accounts                                     | 5               |                  |        |       |          |         |       |                           | l                                                                                                    | < Back               |
|                                    | ver the Linux computer<br>can discover the device |                 |                  |        |       |          |         |       |                           | o supply administrator credentials so as t<br>scan the machines and fetch the accounts                                                                            |                      |
|                                    | connectivity Details                              | S Single Comput | ter              |        |       |          |         |       | administrat<br>separately | achine in the IP range specified has<br>or credentials, you need to repeat of<br>for each device. In such scenarios, in<br>om CSV would be a better option than a | iscovery<br>nporting |
| Hostname/IP Address<br>192.168.1.1 | *                                                 |                 |                  |        |       |          |         |       | If the device             | hrough unix connector<br>as you want to discover belong to a differen<br>discovering them through unix connectors.                                                |                      |
| Connection timeout(in              | seconds) *                                        |                 |                  |        |       |          |         |       |                           | unix connector here and discovery will                                                                                                    |                      |
| Retry discovery                    | process again after 5                             | hours.          |                  |        |       |          |         |       |                           |                                                                                                    |                      |
| Select gateway or v                | via channel 💿 Ren                                 | note Gateway 🔘  | ) Unix Connector |        |       |          |         |       |                           |                                                                                                    |                      |
| Select Remote Gates                | мау                                               |                 | ~                |        |       |          |         |       |                           |                                                                                                    |                      |
| Next Can                           | ncel                                              |                 |                  |        |       |          |         |       |                           |                                                                                                    |                      |

### **Discovering through a Unix Connector**

If the devices you want to discover belong to a different subnet, you can try discovering them through Unix connectors. You can select a Unix connector from the drop-down and discovery will happen through the selected connector.

| Privileged A                                 | ccount Manager                                     |                                    |                |        |       |          |         |       |                            | Q ✓ Search Accounts                                                                                                    | 8~            |
|----------------------------------------------|----------------------------------------------------|------------------------------------|----------------|--------|-------|----------|---------|-------|----------------------------|----------------------------------------------------------------------------------------------------|---------------|
| Dashboard                                    | Accounts                                           | Folders                            | Users          | Groups | Audit | Sessions | Reports | Admin |                            |                                                                                                    |               |
| Discover Li                                  | nux Accounts                                       |                                    |                |        |       |          |         |       |                            | E                                                                                                    | ack           |
|                                              | er the Linux computers<br>can discover the devices |                                    |                |        |       |          |         |       |                            | supply administrator credentials so as to er<br>scan the machines and fetch the accounts.                                                                                     | able          |
|                                              | onnectivity Details                                | <ul> <li>Single Compute</li> </ul> | r              |        |       |          |         |       | administrato<br>separately | chine in the IP range specified has diff<br>or credentials, you need to repeat disco<br>for each device. In such scenarios, impo<br>om CSV would be a better option than acco | very<br>rting |
| Hostname/IP Address<br>192.168.1.1           |                                                    |                                    |                |        |       |          |         |       | Discover th                | <b>rough unix connector</b><br>s you want to discover belong to a different su                                                                                                |               |
| Connection timeout(in 10                     | seconds) *                                         |                                    |                |        |       |          |         |       |                            | discovering them through unix connectors. You<br>unix connector here and discovery will ha                                                                                    |               |
| Retry discovery                              | process again after 5                              | hours.                             |                |        |       |          |         |       |                            |                                                                                                    | - 1           |
| Select gateway or v                          | ia channel 🛛 🔿 Remo                                | te Gateway 💿                       | Unix Connector |        |       |          |         |       |                            |                                                                                                    |               |
| Select Unix Connector<br>Search unix connect |                                                    | ~ (                                | Ð              |        |       |          |         |       |                            |                                                                                                    |               |
| Next Can                                     | cel                                                |                                    |                |        |       |          |         |       |                            |                                                                                                    |               |

Once all the required details have been provided, you can click **Next**.

#### **Step 2: Enter Credentials and Discover**

Securden needs to authenticate the connection with the devices to perform discovery. For this purpose, you can specify the root account credentials or sudo (Superuser Do) user credentials. Securden will also use the administrator credentials for performing remote actions like password verification and reset apart from account discovery. You need to supply two sets of credentials, one for remote login and the other to fetch the accounts and onboard it to Securden.

1. Supply remote login credentials

| Privileged Acco        | unt Manager                                                 |          |       |        |       |          |                         |                    |                            | Q ← Search Accounts                                                                                                    | 8                   |
|------------------------|-------------------------------------------------------------|----------|-------|--------|-------|----------|-------------------------|--------------------|----------------------------|----------------------------------------------------------------------------------------------------|---------------------|
| Dashboard              | Accounts Fol                                                | Iders    | Users | Groups | Audit | Sessions | Reports                 | Admin              |                            |                                                                                                    |                     |
| Discover Linu          | x Accounts                                                  |          |       |        |       |          |                         |                    |                            | 1                                                                                                    | < Back              |
| Step 2: Enter (        | Credentials and                                             | Discover |       |        |       |          |                         |                    |                            | supply administrator credentials so as to<br>scan the machines and fetch the accounts                                                                                         |                     |
|                        | dministrator credentials so<br>ou need to supply either the |          |       |        |       |          | pply the credentials to | remotely log in to | administrate               | achine in the IP range specified has<br>or credentials, you need to repeat d<br>for each device. In such scenarios, in                                                        | iscovery            |
| Supply remote logi     | n credentials                                               |          |       |        |       |          |                         |                    |                            | om CSV would be a better option than a                                                                                                    |                     |
| uthentication type     | Password O PK                                               | a        |       |        |       |          |                         |                    |                            | arough unix connector<br>s you want to discover belong to a different                                                                                                    | t subnet,           |
| ccount Name *<br>Idmin |                                                             |          |       |        |       |          |                         |                    |                            | discovering them through unix connectors.<br>unix connector here and discovery will                                                                                           |                     |
| essword *              |                                                             |          |       |        |       |          |                         |                    | Advance                    | d Options                                                                                                    |                     |
| assword *              |                                                             | Ф        |       |        |       |          |                         |                    | account typ<br>part of the | the accounts being discovered fall under a<br>e classification and a folder, you select t<br>advanced options. This will save some<br>ts after discovering the accounts.      | them as             |
| Supply privileged o    | redentials to fetch ac                                      | counts   |       |        |       |          |                         |                    | Randomize                  | Passwords After Discovery                                                                                                    |                     |
| -                      | edentials as specified abov                                 | re       |       |        |       |          |                         |                    | the account option, Secu   | e option to assign strong and unique pass<br>s immediately after discovery. If you cho<br>irden generates passwords based on the p<br>fied and assigns them to the accounts o | ose this<br>assword |

You need to provide the login credentials of an administrator user on the target device for Securden to login securely.

i. You need to specify the **Account Name** of the administrator account.

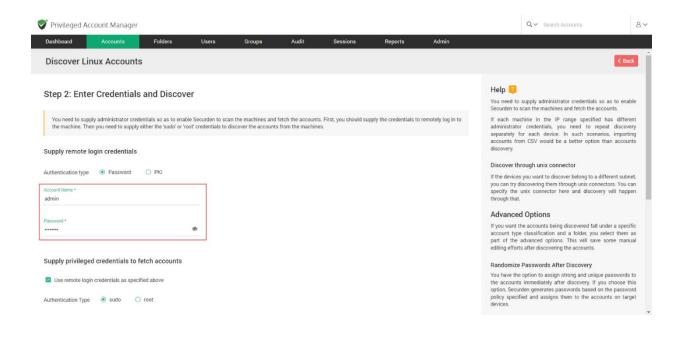

ii. You can choose between a **Password** or a **Public Key Infrastructure** (**PKI file**) as the authentication type.

| Privileged A                                                   | ccount Manager                                       |                   |       |        |       |          |                        |                    |                                                                  | Q 🛩 Search Accounts                                                                                                    | 2~                                                    |
|----------------------------------------------------------------|------------------------------------------------------|-------------------|-------|--------|-------|----------|------------------------|--------------------|------------------------------------------------------------------|----------------------------------------------------------------------------------------------------|-------------------------------------------------------|
| Dashboard                                                      | Accounts                                             | Folders           | Users | Groups | Audit | Sessions | Reports                | Admin              |                                                                  |                                                                                                    |                                                       |
| Discover L                                                     | inux Accounts                                        |                   |       |        |       |          |                        |                    |                                                                  |                                                                                                    | < Back                                                |
| Step 2: Ent                                                    | er Credentials                                       | and Discove       | er    |        |       |          |                        |                    |                                                                  | to supply administrator credentials s                                                                                                    |                                                       |
|                                                                | pply administrator crede<br>nen you need to supply e |                   |       |        |       |          | oly the credentials to | remotely log in to |                                                                  | nachine in the IP range specified<br>itor credentials, you need to rep                                                                                                    |                                                       |
| Supply remote<br>Authentication typ<br>Account Name *<br>admin | login credentials                                    | О РКІ             |       |        |       |          |                        |                    | accounts<br>discovery.<br>Discover<br>If the devic<br>you can tr | for each device. In such scena<br>from CSV would be a better option<br>through unix connector<br>the you want to discover belong to a d<br>discovering them through unix conne<br>e unix connector here and discove<br>at. | than accounts<br>lifferent subnet,<br>ectors. You can |
|                                                                |                                                      |                   |       |        |       |          |                        |                    | Advanc                                                           | ed Options                                                                                                    |                                                       |
| Password *                                                     |                                                      |                   | ø     |        |       |          |                        |                    | account to<br>part of th                                         | t the accounts being discovered fall u<br>ype classification and a folder, you<br>e advanced options. This will save<br>orts after discovering the accounts.                                                               | select them as                                        |
| Supply privileg                                                | ed credentials to fe                                 | etch accounts     |       |        |       |          |                        |                    | Randomi                                                          | ze Passwords After Discovery                                                                                                    |                                                       |
| Use remote lo                                                  | gin credentials as specif<br>e () sudo ()            | ied above<br>root |       |        |       |          |                        |                    | the accou<br>option, Se                                          | he option to assign strong and uniquents immediately after discovery. If yo<br>curden generates passwords based or<br>cified and assigns them to the acco                                                                  | ou choose this<br>n the password                      |
|                                                                |                                                      |                   |       |        |       |          |                        |                    | devices,                                                         |                                                                                                    |                                                       |

If you choose to authenticate using a PKI file, you have two options.

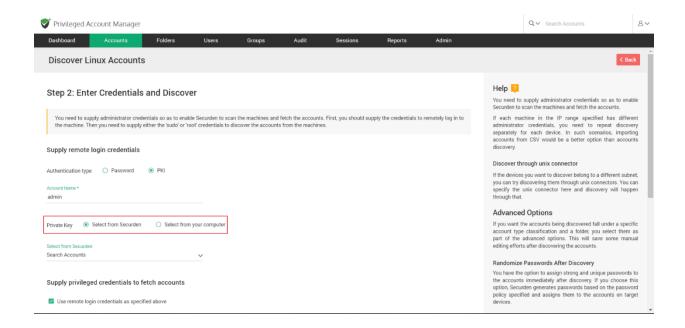

You can either choose an SSH key from Securden if available. You need to choose from the drop-down menu. (or)

You can upload the key file from your computer.

If you choose to upload a file from your computer, you need to provide the **passphrase** required to access the file.

| Privileged Ac                                  | count Manager                                      |                                   |              |        |       |          |                         |                      |                                   | Q ← Search Accounts                                                                                                    |                    |
|------------------------------------------------|----------------------------------------------------|-----------------------------------|--------------|--------|-------|----------|-------------------------|----------------------|-----------------------------------|----------------------------------------------------------------------------------------------------|--------------------|
| Dashboard                                      | Accounts                                           | Folders                           | Users        | Groups | Audit | Sessions | Reports                 | Admin                |                                   |                                                                                                    |                    |
| Discover Li                                    | nux Accounts                                       |                                   |              |        |       |          |                         |                      |                                   |                                                                                                    | < Bac              |
| Step 2: Ente                                   | er Credentials                                     | and Discove                       | r            |        |       |          |                         |                      |                                   | d to supply administrator credentials so a to scan the machines and fetch the account of the machines and fetch the account of the machines and fetch the account of the machines and fetch the account of the machines are structured. |                    |
|                                                | ply administrator crede<br>en you need to supply e |                                   |              |        |       |          | oply the credentials to | o remotely log in to | administ<br>separate              | machine in the IP range specified ha<br>rator credentials, you need to repeat<br>ly for each device. In such scenarios,<br>s from CSV would be a better option tha                                                                      | discove<br>importi |
| upply remote I                                 | ogin credentials                                   |                                   |              |        |       |          |                         |                      | discover                          |                                                                                                    |                    |
| Authentication type<br>Account Name *<br>Admin | O Password                                         | PKI                               |              |        |       |          |                         |                      | If the dev<br>you can             | vices you want to discover belong to a differ<br>try discovering them through unix connector<br>the unix connector here and discovery v                                                                                                 | ors. You ca        |
|                                                |                                                    |                                   |              |        |       |          |                         |                      | Advan                             | ced Options                                                                                                    |                    |
| rivate Key O                                   | Select from Securden                               | <ul> <li>Select from y</li> </ul> | our computer |        |       |          |                         |                      | account<br>part of                | ant the accounts being discovered fall unde<br>type classification and a folder, you sele<br>the advanced options. This will save so<br>fforts after discovering the accounts.                                                          | ct them            |
| hoose a file                                   | nputer                                             | Browse                            | Passphras    | e      |       | Ф        |                         |                      | Randon                            | nize Passwords After Discovery                                                                                                    |                    |
| Supply privilege                               | d credentials to fe                                | etch accounts                     | L            |        |       |          |                         |                      | You have<br>the acco<br>option, S | e the option to assign strong and unique pa<br>punts immediately after discovery. If you o<br>decurden generates passwords based on th<br>becified and assigns them to the account                                                      | choose the passwo  |
| I line remote land                             | n credentials as specif                            | ied above                         |              |        |       |          |                         |                      |                                   |                                                                                                    |                    |

Once the credentials for remote login are supplied, you need to specify the privileged credentials required to fetch the accounts present in the devices.

If the credentials required to fetch the accounts are the same as the credentials used for remote login, then you can select the checkbox named **Use remote login credentials as specified above**.

| Dashboard Accounts                     | Folders       | Users          | Groups | Audit | Sessions | Reports | Admin |                         |                                                                                  |              |
|----------------------------------------|---------------|----------------|--------|-------|----------|---------|-------|-------------------------|----------------------------------------------------------------------------------|--------------|
| aleer nom your computer -              | Folders       |                | Gloups | Addit |          | Reports | Admin | _                       |                                                                                  |              |
| hoose a file                           | Browse        | Passphrase     |        |       | 45       |         |       | Randomiz                | e Passwords After Discovery                                                      |              |
|                                        |               |                |        |       |          |         |       |                         | ne option to assign strong and unique p                                          |              |
| upply privileged credentials to fe     | etch accounts |                |        |       |          |         |       | option, Sec             | its immediately after discovery. If you<br>urden generates passwords based on th | he password  |
|                                        |               |                |        |       |          |         |       | policy spec<br>devices. | ified and assigns them to the accoun                                             | nts on targe |
| Use remote login credentials as specif | ied above     |                |        |       |          |         |       |                         |                                                                                  |              |
| uthentication Type 💿 sudo 🔘            | root          |                |        |       |          |         |       |                         |                                                                                  |              |
| unennoauon type Studo                  | 1001          |                |        |       |          |         |       |                         |                                                                                  |              |
| ssword                                 |               |                |        |       |          |         |       |                         |                                                                                  |              |
|                                        | 4             | 9              |        |       |          |         |       |                         |                                                                                  |              |
|                                        |               |                |        |       |          |         |       |                         |                                                                                  |              |
| dvanced Options                        |               |                |        |       |          |         |       |                         |                                                                                  |              |
| count Type                             |               |                |        |       |          |         |       |                         |                                                                                  |              |
| nux                                    |               | ~              |        |       |          |         |       |                         |                                                                                  |              |
|                                        |               |                |        |       |          |         |       |                         |                                                                                  |              |
| lder in Securden<br>Ione               |               | V [Add Folder] |        |       |          |         |       |                         |                                                                                  |              |
| ione-                                  |               | - pair oned    |        |       |          |         |       |                         |                                                                                  |              |
| Randomize passwords after accounts d   |               |                |        |       |          |         |       |                         |                                                                                  |              |
| nandomize passwords after accounts o   | iscovery (    |                |        |       |          |         |       |                         |                                                                                  |              |
|                                        |               |                |        |       |          |         |       |                         |                                                                                  |              |
| Back Discover Cancel                   |               |                |        |       |          |         |       |                         |                                                                                  |              |

You can choose between **sudo** and **root** as the authentication type.

| 💙 Privileged Ac                         | count Manager               |         |                                  |        |       |          |         |       |                             | Q ← Search Accounts                                                                                                    | 8~        |
|-----------------------------------------|-----------------------------|---------|----------------------------------|--------|-------|----------|---------|-------|-----------------------------|----------------------------------------------------------------------------------------------------|-----------|
| Dashboard                               |                             | Folders | Users                            | Groups | Audit | Sessions | Reports | Admin |                             |                                                                                                    |           |
| Choose a file                           | nputer -                    | Browse  | Passphrase                       |        |       | Ф        |         |       |                             | Passwords After Discovery<br>e option to assign strong and unique pas                                                                                                  | everde te |
|                                         | d credentials to fetch      |         |                                  |        |       |          |         |       | the account<br>option, Secu | e oprion to assign strong and unique pas<br>s immediately after discovery. If you of<br>rden generates passwords based on the<br>fied and assigns them to the accounts | password  |
| Authentication Type                     | ● sudo 🔿 root               | ]       |                                  |        |       |          |         |       |                             |                                                                                                    |           |
| Password                                |                             | ф       |                                  |        |       |          |         |       |                             |                                                                                                    |           |
| Advanced Optio<br>Account Type<br>Linux | ns                          |         |                                  |        |       |          |         |       |                             |                                                                                                    |           |
| Folder in Securden<br>None              |                             |         | <ul> <li>[Add Folder]</li> </ul> |        |       |          |         |       |                             |                                                                                                    |           |
|                                         | words after accounts discov | ery 🛈   |                                  |        |       |          |         |       |                             |                                                                                                    |           |

If you are using separate credentials for fetching accounts, you need to specify the account name and password for the same.

| V Privileged Account Manager                                                                                                    | Q 🗸 Search Accounts                                                                                                    |
|----------------------------------------------------------------------------------------------------|----------------------------------------------------------------------------------------------------|
| Dashboard Accounts Folders Users Groups Audit Sessions Reports Admin                                                                                                    |                                                                                                    |
| Step 2: Enter Credentials and Discover                                                                                                    | Help 闷<br>You need to supply administrator credentials so as to ena<br>Securden to scan the machines and fetch the accounts.                                                                                                    |
| You need to supply administrator credentials so as to enable Bocurden to scan the machines and fetch the accounts. First, you should supply the credentials to remotely log in the supply either the 'sudo' or 'noor' credentials to discover the accounts from the machines. Supply remote login credentials | o the machine. Then you need to<br>administrator condentials, you need to repeat discov-<br>eparately for each device. In such scenarios, import<br>accounts from CSV would be a better option than accou<br>discovery.                                                                                  |
| Authentication type   Password   PKI  Account Name *  admin                                                                                                    | Discover through unix connector<br>If the devices you want to discover belong to a different subry<br>you can try discovering them through unix connectors. You<br>specify the unix connector here and discovery will happ<br>through that.                                                              |
| Samend *                                                                                                    | Advanced Options<br>If you want the accounts being discovered fail under a spec-<br>account type classification and a folder, you select them<br>part of the advanced options. This will save some man-<br>editing efforts after discovering the excounts.                                               |
| Supply privileged credentials to fetch accounts Use remote login credentials as specified above Authentication Type  Sudo  root                                                                                                    | Randomize Passwords After Discovery<br>You have the option to assign strong and unique password<br>the accounts mmediately after discovery. If you choose to<br>option, Security expendient generates passing based on the passw<br>palicy specified and assigns them to the accounts on tar<br>divides. |
| Account Name *                                                                                                    |                                                                                                    |
| Password   Advanced options                                                                                                    |                                                                                                    |

#### Important:

When choosing to use the same remote login credentials for fetching accounts:

- 1. For **root** authentication, you need not specify the account name or the password.
- 2. For **sudo** authentication:
  - a. If you choose password authentication for remote login, you need not specify your account name or password.
  - b. If you choose to authenticate with a PKI file in the previous step, you need to specify the password for fetching accounts.

| 💙 Privileged Account Manager                                                                                                    | Q ✓ Search Accounts & ✓                                                                                                    |
|----------------------------------------------------------------------------------------------------|----------------------------------------------------------------------------------------------------|
| Dashboard Accounts Folders Users Groups Audit Sessions Reports Admin                                                                                                    |                                                                                                    |
| Step 2: Enter Credentials and Discover                                                                                                    | Help 👔<br>You need to supply administrator credentials so as to enable                                                                                                    |
| You need to supply administrator credentials so as to enable Securden to scan the machines and fetch the accounts. First, you should supply the credentials to remotely log in to the machine. Then you need to supply either the 'sudo' or 'toor' credentials to discover the accounts from the machines. | Securden to scan the machines and fetch the accounts.<br>If each machine in the IP range specified has different<br>administrator credentials, you need to repeat discovery<br>separately for each device. In such scenarios, importing                                                                      |
| Supply remote login credentials                                                                                                    | accounts from CSV would be a better option than accounts<br>discovery.                                                                                                    |
| Authentication type O Password 🛞 PKI                                                                                                    | Discover through unix connector<br>If the devices you want to discover belong to a different subnet,<br>you can try discovering them through unix connectors. You can                                                                                                    |
| Account Name * admin                                                                                                    | specify the unix connector here and discovery will happen<br>through that.                                                                                                    |
| Private Key                                                                                                    | Advanced Options<br>If you want the accounts being discovered fall under a specific<br>account type classification and a folder, you select them as<br>part of the advanced options. This will save some manual<br>editing efforts after discovering the accounts.                                           |
| Search Accounts                                                                                                    |                                                                                                    |
| Supply privileged credentials to fetch accounts                                                                                                    | Randomize Passwords After Discovery<br>You have the option to assign strong and nuique passwords to<br>the accounts immediately after discovery. If you choose this<br>option, Securden generates passwords based on the password<br>policy specified and assigns them to the accounts on target<br>devices. |
| Ose remote rogin of exemutians as specified above                                                                                                    | devices.                                                                                                    |
| Authentication Type                                                                                                    |                                                                                                    |
| Pasanoid                                                                                                    |                                                                                                    |
| Advanced options                                                                                                    |                                                                                                    |

#### **Advanced Options**

You have the options to add all the discovered accounts into a specific folder and assign them a specific account type. This will help mitigate the efforts required for classifying the accounts at a later time. 1. If you want to assign all the imported accounts a specific account type, you can select one from the drop down.

|                       | ccounts Fo                | olders          | Users        | Groups | Audit | Sessiona | Reports | Admin |                                                                                                    |
|-----------------------|---------------------------|-----------------|--------------|--------|-------|----------|---------|-------|----------------------------------------------------------------------------------------------------|
|                       |                           |                 |              |        |       |          |         |       | Advanced Options                                                                                                    |
| rivate Key 💿 Select   | from Securden 🕓           | Select from you | r computer   |        |       |          |         |       | If you want the accounts being discovered fall under a specific<br>account type classification and a folder, you select them an<br>part of the advanced options. This will save some manua |
| elect from Securden   |                           |                 |              |        |       |          |         |       | editing efforts after discovering the accounts.                                                                                                    |
| earch Accounts        |                           | `               | /            |        |       |          |         |       | Randomize Passwords After Discovery                                                                                                    |
|                       |                           |                 |              |        |       |          |         |       | You have the option to assign strong and unique passwords to                                                                                                    |
| Supply privileged cre | dentials to fetch ad      | ccounts         |              |        |       |          |         |       | the accounts immediately after discovery. If you choose this<br>option, Securden generates passwords based on the password<br>policy specified and assigns them to the accounts on targe   |
| Use remote login cred | entials as specified abov | ve              |              |        |       |          |         |       | devices.                                                                                                    |
|                       |                           |                 |              |        |       |          |         |       |                                                                                                    |
| uthentication Type    | sudo 🔾 root               |                 |              |        |       |          |         |       |                                                                                                    |
| assword               |                           |                 |              |        |       |          |         |       |                                                                                                    |
|                       |                           | <b>\$</b>       |              |        |       |          |         |       |                                                                                                    |
|                       |                           |                 |              |        |       |          |         |       |                                                                                                    |
| Advanced Options      |                           |                 |              |        |       |          |         |       |                                                                                                    |
| ccount Type           |                           |                 | -            |        |       |          |         |       |                                                                                                    |
| inux                  |                           | ~               |              |        |       |          |         |       |                                                                                                    |
| Fedora                |                           |                 |              |        |       |          |         |       |                                                                                                    |
| Linux                 |                           |                 |              |        |       |          |         |       |                                                                                                    |
|                       |                           |                 | [Add Folder] |        |       |          |         |       |                                                                                                    |
|                       |                           |                 |              |        |       |          |         |       |                                                                                                    |
| Ubuntu                |                           |                 |              |        |       |          |         |       |                                                                                                    |
|                       | after accounts discovery  | y @             |              |        |       |          |         |       |                                                                                                    |

2. If you want to add all the imported accounts to a folder, you can select one from the drop down.

| hivete key Select from sour computer   there the counts account ype disalification and a follow, you select them part of the advanced options. This will assess them mare effine genome mare effine genome mare effine genome mare effine genome mare effine genome mare efficiency. If you shows them part of the advanced options. This will assess them mare efficiency on the advanced options. This will assess them mare efficiency on the advanced options. This will assess the mare efficiency of the advanced options. This will assess them mare efficiency on the advanced options. This will assess them mare efficiency of the advanced options. This will assess them to the advanced options. This will assess them to the advanced options. This will assess the to the advanced options. This will assess the to the advanced option. This will assess them to the accounts immediately after discovery. When the option to advanced option. This will assess them to the accounts on the advanced option. This will assess them to the accounts on the advanced option. This will assess them to the accounts on the advanced option. This will assess them to the accounts on the advanced option. This will assign them to the accounts on the device. When the option to advanced on the passes policy specified and assigns them to the accounts on the device. If it is it is it is it is advanced option. This will assign the to the accounts on the device. If it is it is it                                                                             | Dashboard Accounts                 | Folders          | Users                            | Groups | Audit | Sessions | Reports | Admin |                                                                                                    |
|----------------------------------------------------------------------------------------------------|------------------------------------|------------------|----------------------------------|--------|-------|----------|---------|-------|----------------------------------------------------------------------------------------------------|
| <pre>wink exp @ Select from your computer wink exp @ Select from your computer wink e</pre> |                                    |                  |                                  |        |       |          |         |       | Advanced Options                                                                                                    |
| <pre>start inscribe:<br/>each Accounts</pre>                                                                                                    | rivate Key 💿 Select from Securd    | en 🔘 Select from | n your computer                  |        |       |          |         |       | If you want the accounts being discovered fall under a speci-<br>account type classification and a folder, you select them in                                                          |
| upply privileged oredentials to fetch accounts     a use remote login oredentials as specified above     a use remote login oredentials as specified above     a use remote login oredentials as specified above     a use remote login condentials as specified above     a use remote login condentials as specified above     a use remote                                                                                                    | elect from Securden                |                  |                                  |        |       |          |         |       | part of the advanced options. This will save some manu<br>editing efforts after discovering the accounts.                                                                              |
| upply privileged credentials to fetch accounts You have the option to assign strong and unaque parameters     upply privileged credentials to fetch accounts Vou have the option to assign strong and unaque parameters     upply privileged credentials to fetch accounts voit have the option to assign strong and unaque parameters     upply privileged credentials to fetch accounts voit have the option to assign strong and unaque parameters     upply privileged credentials to fetch accounts voit have the option to assign strong and unaque parameters     voit the remote login credentials as specified above     voit the remote login credentials as specified above     voit the remote login credentials as specified above     voit the remote login credentials as specified above     voit the remote login credentials as specified above     voit the remote login credentials as specified above     voit the remote login credentials as specified above     voit the remote login credentials as specified above     voit the remote login credentials as specified above     voit the remote login credentials as specified above     voit the remote login credentials as the remote login credentials as specified above     voit the remote login credentials as specified above     voit the remote login credentials as the remote login credentials as specified above     voit the remote login credentials as the remote login credentials as the remote login credentials as the remote login cremote login credentials as                                                                                                    | earch Accounts                     |                  | ~                                |        |       |          |         |       | Dendemine Deserveds After Discourse                                                                                                    |
| a use remote login credentials as specified above       Q search                                                                                                    |                                    |                  |                                  |        |       |          |         |       | You have the option to assign strong and unique passwords                                                                                                    |
| Use remote login credentials as specified above         devices.           uthertication Type         in add           Q. Search                                                                                                    |                                    |                  |                                  |        |       |          |         |       | the accounts immediately after discovery. If you choose th<br>option, Securiden generates passwords based on the password<br>policy specified and assigns them to the accounts on targ |
| Q. Search       Image: Search       Image: Search <td>Use remote login credentials as sp</td> <td>ecified above</td> <td></td> <td></td> <td></td> <td></td> <td></td> <td></td> <td></td>                                                                                                    | Use remote login credentials as sp | ecified above    |                                  |        |       |          |         |       |                                                                                                    |
| <ul> <li>Intrastructure</li> <li>API Text</li> <li>Local Accounts</li> <li>Open Connection</li> </ul>                                                                                                    | uthentication Type 💿 sudo          | 🔿 root           |                                  |        |       |          |         |       |                                                                                                    |
|                                                                                                    | Q, Search                          |                  |                                  |        |       |          |         |       |                                                                                                    |
| API Test Local Accounts O open Connection                                                                                                    | 🗅 -None-                           |                  |                                  |        |       |          |         |       |                                                                                                    |
| Lecal Accounts     Open Connection     Open Connection                                                                                                    | ▼ IT Infrastructure                |                  |                                  |        |       |          |         |       |                                                                                                    |
| Open Connection     Open Connection                                                                                                    | API Test                           |                  |                                  |        |       |          |         |       |                                                                                                    |
| Cs Rfue                                                                                                    | Local Accounts                     |                  |                                  |        |       |          |         |       |                                                                                                    |
|                                                                                                    | Open Connection                    |                  |                                  |        |       |          |         |       |                                                                                                    |
| lone- V [Adsfold]                                                                                                    | D Dfinor                           |                  |                                  |        |       |          |         |       |                                                                                                    |
|                                                                                                    | None-                              |                  | <ul> <li>[Add Folder]</li> </ul> |        |       |          |         |       |                                                                                                    |
|                                                                                                    |                                    |                  | ✓ [Add Folder]                   |        |       |          |         |       |                                                                                                    |
|                                                                                                    |                                    |                  |                                  |        |       |          |         |       |                                                                                                    |
|                                                                                                    | Back Discover Cano                 | el               |                                  |        |       |          |         |       |                                                                                                    |

If you want to create a new folder for this purpose, you need to click on **[Add Folder]**.

3. You have the option to assign strong and unique passwords to the accounts immediately after discovery.

| Privileged Acc       | count Manager             |                                 |                                  |        |       |          |         |       |                                                | Q ← Search Accounts                                                                                                    | 8~         |
|----------------------|---------------------------|---------------------------------|----------------------------------|--------|-------|----------|---------|-------|------------------------------------------------|----------------------------------------------------------------------------------------------------|------------|
| Dashboard            | Accounts                  | Folders                         | Users                            | Groups | Audit | Sessions | Reports | Admin |                                                |                                                                                                    |            |
|                      |                           |                                 |                                  |        |       |          |         |       | Advanced                                       | l Options                                                                                                    | *          |
| Private Key 💿 S      | elect from Securden       | <ul> <li>Select from</li> </ul> | your computer                    |        |       |          |         |       | account type                                   | e accounts being discovered fall under a speci<br>classification and a folder, you select them<br>advanced options. This will save some man                                                 | as         |
| Select from Securden |                           |                                 |                                  |        |       |          |         |       |                                                | s after discovering the accounts.                                                                                                    |            |
| Search Accounts      |                           |                                 | ~                                |        |       |          |         |       | Randomize                                      | Passwords After Discovery                                                                                                    |            |
|                      | d credentials to fet      |                                 |                                  |        |       |          |         |       | You have the<br>the accounts<br>option, Secure | option to assign strong and unique passwords<br>immediately after discovery. If you choose ti<br>den generates passwords based on the passwo<br>ed and assigns them to the accounts on tarr | his<br>ord |
| Use remote logir     | n credentials as specifie | d above                         |                                  |        |       |          |         |       | devices.                                       |                                                                                                    |            |
| Authentication Type  | ● sudo 🔿 i                | root                            |                                  |        |       |          |         |       |                                                |                                                                                                    |            |
| Password             |                           |                                 | ø                                |        |       |          |         |       |                                                |                                                                                                    |            |
|                      |                           |                                 | din .                            |        |       |          |         |       |                                                |                                                                                                    |            |
| Advanced Optior      | ns                        |                                 |                                  |        |       |          |         |       |                                                |                                                                                                    |            |
| Account Type         |                           |                                 |                                  |        |       |          |         |       |                                                |                                                                                                    |            |
| Linux                |                           |                                 | ~                                |        |       |          |         |       |                                                |                                                                                                    |            |
|                      |                           |                                 |                                  |        |       |          |         |       |                                                |                                                                                                    |            |
| Folder in Securden   |                           |                                 | V [Add Folder]                   |        |       |          |         |       |                                                |                                                                                                    |            |
| -none-               |                           |                                 | <ul> <li>pida Poidelj</li> </ul> |        |       |          |         |       |                                                |                                                                                                    |            |
| Randomize passw      | vords after accounts dis  | scovery (j)                     |                                  |        |       |          |         |       |                                                |                                                                                                    |            |
| Back Disc            | Cancel                    |                                 |                                  |        |       |          |         |       |                                                |                                                                                                    |            |

If you choose this option, Securden generates passwords based on the password policy specified and assigns them to the accounts on target devices.

**Note**: The credentials used for authentication will not be randomized if this option is chosen.

Once all the required parameters have been specified, click **Discover**. The process takes a few minutes to complete. Once it is completed, complete results with a list of accounts and their status is displayed. You can view how many accounts were successfully imported.

# **Discover and Import Accounts from Databases**

Accounts stored in databases such as SQL servers, MySQL, PostgreSQL, and Oracle databases can be discovered and imported into Securden easily. You need to provide valid credentials to connect with the databases and import accounts into the PAM repository.

## **Discover Privileged Accounts from PostgreSQL Databases**

The PostgreSQL instances and associated accounts can be discovered and added to Securden. To discover accounts in PostgreSQL databases, navigate to **Accounts >> Add >> Discover Accounts >> PostgreSQL**.

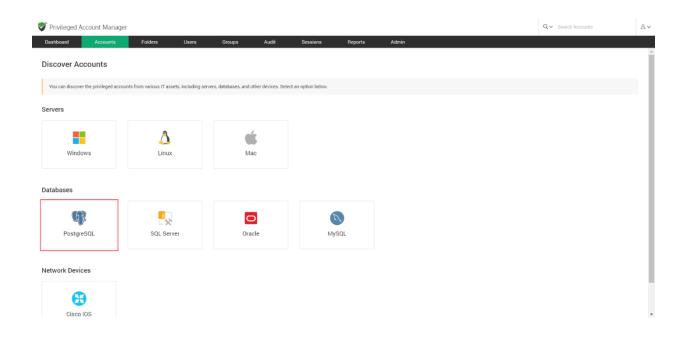

Discovering accounts from databases is a two-step process.

#### Step 1: Connecting to the Database

Before Securden discovers accounts from databases, it needs to establish connectivity between the database server and the Securden server. To establish connectivity, you need to furnish details such as the IP address and database port of the database instance.

**IP Address**: You can either run the discovery on a single computer or on a series of computers.

1) To discover from a single device, select **Single Computer**. You need to specify the IP address (or) the hostname of the required computer.

| Privileged Ac                 | ccount Manager         |                            |                 |                    |                      |                        |                         |                            |                                   | Q ✓ Search Accounts                                                                                                    |
|-------------------------------|------------------------|----------------------------|-----------------|--------------------|----------------------|------------------------|-------------------------|----------------------------|-----------------------------------|----------------------------------------------------------------------------------------------------|
| Dashboard                     | Accounts               | Folders                    | Users           | Groups             | Audit                | Sessions               | Reports                 | Admin                      |                                   |                                                                                                    |
| Discover Po                   | ostgreSQL Ad           | ccounts                    |                 |                    |                      |                        |                         |                            |                                   | < Back                                                                                                    |
| You can discove<br>too.       | er the PostgreSQL inst | tances, the accounts there | of and add then | n to Securden. You | I can specify the II | P range to discover th | ne instances falling un | der that range. Alternativ | vely, you enter a single instance | Help ?<br>You need to supply administrator credentials so as to enable<br>Securden to scan the instances and fetch the accounts.                                                                                                    |
|                               | onnectivity Detail     | Single Computer            |                 |                    |                      |                        |                         |                            |                                   | If each instance in the IP range specified has different<br>administrator credentials, you need to repeat discovery<br>separately for each instance. In such senarios, importing<br>accounts from CSV would be a better option than accounts<br>discovery. |
| Hostname/IP Address           |                        |                            | I               |                    |                      |                        |                         |                            |                                   |                                                                                                    |
| Database Port *               |                        |                            | Default Data    | abase              |                      |                        |                         |                            |                                   |                                                                                                    |
| SSL                           |                        |                            |                 |                    |                      |                        |                         |                            |                                   |                                                                                                    |
| Connection timeout(in :<br>10 | seconds) *             |                            |                 |                    |                      |                        |                         |                            |                                   |                                                                                                    |
| Retry discovery               | process again after    | 5 hours.                   |                 |                    |                      |                        |                         |                            |                                   |                                                                                                    |
| Next Cano                     | cel                    |                            |                 |                    |                      |                        |                         |                            |                                   |                                                                                                    |
|                               |                        |                            |                 |                    |                      |                        |                         |                            |                                   |                                                                                                    |

 If you want to discover from a range of computers, select **Computers** in **IP Range**. You need to specify the start and end of the IP range.

| 💙 Privileged Ac               | count Manager         |                   |                 |                  |                    |                      |                        |                        |                                    |                   | Q ← Search Accounts                                                                                                    | &∨                                          |
|-------------------------------|-----------------------|-------------------|-----------------|------------------|--------------------|----------------------|------------------------|------------------------|------------------------------------|-------------------|----------------------------------------------------------------------------------------------------|---------------------------------------------|
| Dashboard                     | Accounts              | Folders           | Users           | Groups           | Audit              | Sessions             | Reports                | Admin                  |                                    |                   |                                                                                                    |                                             |
| Discover Po                   | ostgreSQL Ac          | counts            |                 |                  |                    |                      |                        |                        |                                    |                   |                                                                                                    | < Back                                      |
| too.                          |                       |                   | of and add them | to Securden. You | can specify the IP | range to discover th | e instances falling un | der that range. Altern | atively, you enter a single instan | You<br>Sec        | elp ?<br>need to supply administrator crede<br>urden to scan the instances and fetch                                   | h the accounts.                             |
| Discover 💿 Con                | nnectivity Details    | O Single Computer |                 |                  |                    |                      |                        |                        |                                    | adn<br>sep<br>acc | ninistrator credentials, you need<br>arately for each instance. In such<br>ounts from CSV would be a better<br>covery. | to repeat discovery<br>scenarios, importing |
| Start IP *                    |                       |                   | End IP          |                  |                    |                      |                        |                        |                                    |                   |                                                                                                    |                                             |
| Database Port *               |                       |                   | Default Data    | base             |                    |                      |                        |                        |                                    |                   |                                                                                                    |                                             |
| SSL                           |                       |                   |                 |                  |                    |                      |                        |                        |                                    |                   |                                                                                                    |                                             |
| Connection timeout(in s<br>10 | econds) *             |                   |                 |                  |                    |                      |                        |                        |                                    |                   |                                                                                                    |                                             |
| Retry discovery               | process again after 5 | hours.            |                 |                  |                    |                      |                        |                        |                                    |                   |                                                                                                    |                                             |
| Next Cano                     | el                    |                   |                 |                  |                    |                      |                        |                        |                                    |                   |                                                                                                    |                                             |
|                               |                       |                   |                 |                  |                    |                      |                        |                        |                                    |                   |                                                                                                    |                                             |
|                               |                       |                   |                 |                  |                    |                      |                        |                        |                                    |                   |                                                                                                    |                                             |

**Note:** If each instance in the IP range specified has different administrator credentials, you need to repeat the discovery separately for each instance. In such scenarios, importing accounts from CSV would be a better option than accounts discovery.

**Database Port**: You need to specify the port over which the database is serving.

| Privileged Ac                 | count Manager         |                         |                 |                    |                      |                                    |                       |                          |                                   |                        | Q ← Search Accounts                                                                                          | 8~                                     |
|-------------------------------|-----------------------|-------------------------|-----------------|--------------------|----------------------|------------------------------------|-----------------------|--------------------------|-----------------------------------|------------------------|----------------------------------------------------------------------------------------------------|----------------------------------------|
| Dashboard                     | Accounts              | Folders                 | Users           | Groups             | Audit                | Sessions                           | Reports               | Admin                    |                                   |                        |                                                                                                    |                                        |
| Discover Po                   | ostgreSQL Ad          | counts                  |                 |                    |                      |                                    |                       |                          |                                   |                        |                                                                                                    | < Back                                 |
| You can discover<br>too.      | r the PostgreSQL inst | ances, the accounts the | eof and add the | m to Securden. You | i can specify the IF | <sup>9</sup> range to discover the | instances falling und | er that range. Alternati | vely, you enter a single instance | Securder               | to supply administrator credential<br>to scan the instances and fetch the<br>instance in the IP range specif | accounts.                              |
|                               | mnectivity Detail     | Single Computer         |                 |                    |                      |                                    |                       |                          |                                   | administr<br>separatel | ator credentials, you need to<br>y for each instance. In such sci<br>from CSV would be a better opti         | repeat discovery<br>enarios, importing |
| Start IP *                    |                       |                         | End IP          |                    |                      |                                    |                       |                          |                                   |                        |                                                                                                    |                                        |
| Database Port *               |                       |                         | Default Dat     | abase              |                      |                                    |                       |                          |                                   |                        |                                                                                                    |                                        |
| SSL                           |                       |                         | _               |                    |                      |                                    |                       |                          |                                   |                        |                                                                                                    |                                        |
| Connection timeout(in s<br>10 | reconds) *            |                         |                 |                    |                      |                                    |                       |                          |                                   |                        |                                                                                                    |                                        |
| Retry discovery p             | process again after   | 5 hours.                |                 |                    |                      |                                    |                       |                          |                                   |                        |                                                                                                    |                                        |
| Next Cano                     | el                    |                         |                 |                    |                      |                                    |                       |                          |                                   |                        |                                                                                                    |                                        |

**Default Database**: You need to specify the default database of the MySQL instance running on your device(s).

| 💙 Privileged Account Manager                  |                                                   |                                |                               |                           |                                                         |                                                    | Q ← Search Accounts                                                                                                    | 8~                                                      |
|-----------------------------------------------|---------------------------------------------------|--------------------------------|-------------------------------|---------------------------|---------------------------------------------------------|----------------------------------------------------|----------------------------------------------------------------------------------------------------|---------------------------------------------------------|
| Dashboard Accounts F                          | olders Users                                      | Groups Audi                    | it Sessions                   | Reports                   | Admin                                                   |                                                    |                                                                                                    |                                                         |
| Discover PostgreSQL Accou                     | nts                                               |                                |                               |                           |                                                         |                                                    |                                                                                                    | < Back                                                  |
| too.<br>Step 1: Enter Connectivity Details    | he accounts thereof and add th<br>Single Computer | em to Securden. You can specif | fy the IP range to discover t | the instances falling und | der that range. Alternatively, you enter a single instr | You r<br>Secur<br>If ea<br>admir<br>separ<br>accou | eed to supply administrator credentials so<br>den to scan the instances and fetch the accor-<br>ch instance in the IP range specified<br>histrator credentials, you need to repe-<br>ately for each instance. In such scenaris<br>ints from CSV would be a better option th | unts.<br>las different<br>lt discovery<br>ls, importing |
| Start P*                                      | End IP                                            | atahase                        |                               | 1                         |                                                         | disco                                              | very.                                                                                                    |                                                         |
| SSL<br>Connection timeout(in seconds) *<br>10 | hours.                                            |                                |                               | J                         |                                                         |                                                    |                                                                                                    |                                                         |

**Enforce SSL**: You can enforce SSL while establishing a connection between Securden and PostgreSQL server. If you choose to enable this, you need to ensure that SSL connections are enabled in your PostgreSQL server. Additionally, you need to install a certified CA signed certificate in Securden. If the certificate of the domain controller is not signed by a certified CA, you need to import all the certificates that are present in the respective root certificate chain - that is the certificate of the domain controller and all the intermediate certificates if any.

| 💙 Privileged Account Manager                                                                                                    |                                   |                                    |                              |                                                         |                                           | Q ← Search Accounts                                                                                                    | 8~                                               |
|----------------------------------------------------------------------------------------------------|-----------------------------------|------------------------------------|------------------------------|---------------------------------------------------------|-------------------------------------------|----------------------------------------------------------------------------------------------------|--------------------------------------------------|
| Dashboard Accounts Folders                                                                                                    | Users Groups                      | Audit Sessions                     | Reports                      | Admin                                                   |                                           |                                                                                                    |                                                  |
| Discover PostgreSQL Accounts                                                                                                    |                                   |                                    |                              |                                                         |                                           |                                                                                                    | < Back                                           |
| You can discover the PostgreSQL instances, the accounts thereo<br>too.  Step 1: Enter Connectivity Details  Discover  Computers in IP range  Single Computer  Start IP * | f and add them to Securden. You o | an specify the IP range to discove | r the instances falling unde | er that range. Alternatively, you enter a single instan | You r<br>Secur<br>If ea<br>admir<br>separ | eed to supply administrator credentials so a<br>den to scan the instances and fetch the accou-<br>ch instance in the IP range specified ha<br>istrator credentials, you need to repeat<br>ately for each instance. In such scenarios<br>nts from CSV would be a better option tha | nts.<br>as different<br>discovery<br>, importing |
| Database Port *  SSL  Connection timeout(in seconds) *  Retry discovery process again after 5 hours.  Next  Cancel                                                       | Default Database                  |                                    |                              |                                                         |                                           |                                                                                                    |                                                  |

**Connection timeout**: You need to specify the maximum time in seconds for which Securden will try to establish connectivity with your database instance.

| 💙 Privileged Ac               | count Manager                                                                                                    |                                    |                   |                    |                      |                       |                      |                          |                                    |                           | Q ← Search Accounts                                                                                                    | 8~                                 |
|-------------------------------|----------------------------------------------------------------------------------------------------|------------------------------------|-------------------|--------------------|----------------------|-----------------------|----------------------|--------------------------|------------------------------------|---------------------------|----------------------------------------------------------------------------------------------------|------------------------------------|
| Dashboard                     | Accounts                                                                                                    | Folders                            | Users             | Groups             | Audit                | Sessions              | Reports              | Admin                    |                                    |                           |                                                                                                    |                                    |
| Discover Po                   | stgreSQL Ac                                                                                                    | counts                             |                   |                    |                      |                       |                      |                          |                                    |                           |                                                                                                    | < Back                             |
| too.                          | r the PostgreSQL instances of the PostgreSQL instances of the Postgre |                                    | ereof and add the | m to Securden. You | I can specify the IP | range to discover the | instances falling un | ler that range. Alternat | ively, you enter a single instance | e<br>You<br>Secu<br>If es | p ?<br>need to supply administrator credentia<br>rden to scan the instances and fetch th<br>sch instance in the IP range speci-<br>nistrator credentials, you need to | e accounts.<br>ified has different |
|                               | mputers in IP range                                                                                                    | <ul> <li>Single Compute</li> </ul> | er                |                    |                      |                       |                      |                          |                                    | sepa                      | rately for each instance. In such so<br>unts from CSV would be a better opt                                                                                           | cenarios, importing                |
| Start IP *                    |                                                                                                    |                                    | End IP            |                    |                      |                       |                      |                          |                                    |                           |                                                                                                    |                                    |
| Database Port *               |                                                                                                    |                                    | Default Da        | tabase             |                      |                       |                      |                          |                                    |                           |                                                                                                    |                                    |
| SSL                           |                                                                                                    |                                    |                   |                    |                      |                       |                      |                          |                                    |                           |                                                                                                    |                                    |
| Connection timeout(in s<br>10 | econds) *                                                                                                    |                                    |                   |                    |                      |                       |                      |                          |                                    |                           |                                                                                                    |                                    |
| Retry discovery p             | process again after 5                                                                                                    | hours.                             |                   |                    |                      |                       |                      |                          |                                    |                           |                                                                                                    |                                    |
| Next Cano                     | el                                                                                                    |                                    |                   |                    |                      |                       |                      |                          |                                    |                           |                                                                                                    |                                    |
|                               |                                                                                                    |                                    |                   |                    |                      |                       |                      |                          |                                    |                           |                                                                                                    |                                    |

**Retry discovery process again**: If Securden is unable to connect to any or all the specified devices at present, you can schedule a re-attempt at discovery. You need to specify the time in hours after which the discovery process is attempted again.

| Privileged Account Manager                                                                                                    |                                             |                                        |                           |                                                          |                                     | Q.∽ Search Accounts                                                                                                    | 8~                                                   |
|----------------------------------------------------------------------------------------------------|---------------------------------------------|----------------------------------------|---------------------------|----------------------------------------------------------|-------------------------------------|----------------------------------------------------------------------------------------------------|------------------------------------------------------|
| Dashboard Accounts Folders                                                                                                    | Users Groups                                | Audit Sessions                         | Reports                   | Admin                                                    |                                     |                                                                                                    |                                                      |
| Discover PostgreSQL Accounts                                                                                                    |                                             |                                        |                           |                                                          |                                     |                                                                                                    | < Back                                               |
| You can discover the PostgreSQL instances, the accounts thereo<br>too.  Step 1: Enter Connectivity Details Discover © Computers in IP range  Single Computer Start IP+ | f and add them to Securden. You c<br>End IP | an specify the IP range to discover th | he instances falling unde | r that range. Alternatively, you enter a single instance | Securo<br>If eac<br>admin<br>separa | eed to supply administrator credentials so<br>len to scan the instances and fetch the accord<br>h instance in the IP range specified h<br>istrator credentials, you need to repea-<br>tely for each instance. In such scenario<br>ts from CSV would be a better option th | unts.<br>as different<br>t discovery<br>s, importing |
| Database Port *  SSL  Connection timeout(in seconds) *  10  Retry discovery process again after 5 hours  Next Cancel                                                   | Default Database                            |                                        |                           |                                                          |                                     |                                                                                                    |                                                      |

#### Step 2: Supply Administrator Credentials and Discover

Before Securden can discover accounts from the MySQL database, it needs to go through authentication. You need to specify the **username** and **password** of the administrator account.

| Privileged /                                            | Account Manage | r                         |                  |                     |                    |          |         |       |  |                                                                                                    | Q ← Search Accounts                                                                                                    | 8~                                                                                                    |
|---------------------------------------------------------|----------------|---------------------------|------------------|---------------------|--------------------|----------|---------|-------|--|----------------------------------------------------------------------------------------------------|----------------------------------------------------------------------------------------------------|----------------------------------------------------------------------------------------------------|
| Dashboard                                               | Accounts       | Folders                   | Users            | Groups              | Audit              | Sessions | Reports | Admin |  |                                                                                                    |                                                                                                    |                                                                                                    |
| Discover F                                              | PostgreSQL A   | accounts                  |                  |                     |                    |          |         |       |  |                                                                                                    |                                                                                                    | < Back                                                                                                    |
| You need to si<br>Account Name *<br>admin<br>Password * |                | edentials so as to enable | Securden to scan | the databases and f | etch the accounts. |          |         |       |  | Securden<br>If each<br>administr<br>separatel<br>accounts<br>discovery<br>Advance<br>If you was<br>account the<br>part of the<br>editing eff<br>Random<br>You have<br>the accound<br>option. Security | to supply administrator credentials so as<br>to scan the instances and fetch the accour<br>instance in the IP range specified has<br>ator credentials, you need to repeat<br>y for each instance. In such scenarios,<br>from CSV would be a better option thar | nts.<br>s different<br>discovery<br>importing<br>n accounts<br>r a specific<br>ct them as<br>me manual<br>esswords to<br>choose this<br>e password |

**Note:** If each instance in the IP range specified has different administrator credentials, you need to repeat the discovery separately for each instance. In such scenarios, importing accounts from CSV would be a better option than accounts discovery.

#### **Advanced Options**

You can populate all the discovered accounts under a specific account type and/or a specific folder.

| 💙 Privileged Ad                           | count Manager          |                        |                    |                     |                     |          |         |       |  |                                     | Q ~ Search Accounts                                                                                                    | 8~                     |
|-------------------------------------------|------------------------|------------------------|--------------------|---------------------|---------------------|----------|---------|-------|--|-------------------------------------|----------------------------------------------------------------------------------------------------|------------------------|
| Dashboard                                 | Accounts               | Folders                | Users              | Groups              | Audit               | Sessions | Reports | Admin |  |                                     |                                                                                                    |                        |
| Discover Po                               | ostgreSQL Ad           | counts                 |                    |                     |                     |          |         |       |  |                                     |                                                                                                    | < Back                 |
| Step 2: Sup                               | ply Credentia          | lls                    |                    |                     |                     |          |         |       |  |                                     | to supply administrator credentials so as<br>to scan the instances and fetch the accoun                                                                                                    |                        |
| You need to sup<br>Account Name*<br>admin | oly administrator cred | entials so as to enabl | e Securden to scan | the databases and f | fetch the accounts. |          |         |       |  | administr<br>separatel              | instance in the IP range specified has<br>ator credentials, you need to repeat<br>y for each instance. In such scenarios,<br>from CSV would be a better option than                                               | discovery<br>importing |
| Password *                                | 15                     |                        | \$                 |                     |                     |          |         |       |  | If you wa<br>account<br>part of t   | ced Options<br>In the accounts being discovered fall under<br>type classification and a folder, you selec<br>the advanced options. This will save som<br>forts after discovering the accounts.                    | t them as              |
| Back Dis                                  | Cancel                 |                        |                    |                     |                     |          |         |       |  | You have<br>the accor<br>option, Se | ize Passwords After Discovery<br>the option to assign strong and unique par<br>ints immediately after discovery. If you cl<br>curden generates passwords based on the<br>ecified and assigns them to the accounts | hoose this<br>password |
|                                           |                        |                        |                    |                     |                     |          |         |       |  |                                     |                                                                                                    |                        |

**Account Type**: You can select one of the compatible account types from the drop-down.

| Privileged Account Manag         | ger                       |                     |                     |                     |          |         |       |                            | Q ← Search Accounts                                                                                                    | 1                  |
|----------------------------------|---------------------------|---------------------|---------------------|---------------------|----------|---------|-------|----------------------------|----------------------------------------------------------------------------------------------------|--------------------|
| Dashboard Accounts               | Folders                   | Users               | Groups              | Audit               | Sessions | Reports | Admin |                            |                                                                                                    |                    |
| Discover PostgreSQL              | Accounts                  |                     |                     |                     |          |         |       |                            |                                                                                                    | < Bac              |
| Step 2: Supply Creden            | ntials                    |                     |                     |                     |          |         |       |                            | eed to supply administrator credentials so den to scan the instances and fetch the accc                                                                                               |                    |
| You need to supply administrator | credentials so as to enab | le Securden to scar | n the databases and | fetch the accounts. |          |         |       | If eac                     | ch instance in the IP range specified I<br>histrator credentials, you need to repe                                                                                                    | nas differ         |
| admin                            |                           |                     |                     |                     |          |         |       | separa                     | ately for each instance. In such scenario<br>ints from CSV would be a better option th                                                                                                | s, import          |
|                                  |                           |                     |                     |                     |          |         |       | Adva                       | anced Options                                                                                                    |                    |
| assword *                        |                           | \$                  |                     |                     |          |         |       | accou<br>part o            | want the accounts being discovered fall un<br>int type classification and a folder, you se<br>of the advanced options. This will save s<br>g efforts after discovering the accounts.  | lect them          |
| Advanced Options                 |                           |                     |                     |                     |          |         |       | Rand                       | omize Passwords After Discovery                                                                                                    |                    |
| iccount Type<br>PostgreSQL       |                           | ~                   |                     |                     |          |         |       | the ac<br>option<br>policy | ave the option to assign strong and unique (<br>ccounts immediately after discovery. If you<br>h, Securden generates passwords based on to<br>specified and assigns them to the accou | choose<br>he passw |
|                                  |                           |                     |                     |                     |          |         |       | device                     | 2S.                                                                                                    |                    |

If you want to assign a different account type from the available list of types, you need to navigate to **Admin >> Account Management >> Account Types** and add a new custom account type or modify an existing custom account type according to your needs.

**Folder**: You can open the drop-down menu and select the required folder from the folder tree.

| Privileged Acc                                             | ount Manager          |                          |                  |                       |                     |          |         |       |                                         | Q 🗸 Search Accounts                                                                                                    | ٤√                              |
|------------------------------------------------------------|-----------------------|--------------------------|------------------|-----------------------|---------------------|----------|---------|-------|-----------------------------------------|----------------------------------------------------------------------------------------------------|---------------------------------|
| Dashboard                                                  | Accounts              | Folders                  | Users            | Groups                | Audit               | Sessions | Reports | Admin |                                         |                                                                                                    |                                 |
| Discover Po                                                | stgreSQL A            | ccounts                  |                  |                       |                     |          |         |       |                                         |                                                                                                    | < Back                          |
| Step 2: Supp                                               | ly Credentia          | lls                      |                  |                       |                     |          |         |       |                                         | ed to supply administrator credentials so<br>to scan the instances and fetch the acc                                                                                                    |                                 |
| You need to suppl<br>Account Name*<br>admin                | ly administrator crec | lentials so as to enable | Securden to scan | n the databases and l | fetch the accounts. |          |         |       | adminis<br>separat<br>accoun<br>discove | instance in the IP range specified<br>trator credentials, you need to rep<br>very for each instance. In such scenar<br>ts from CSV would be a better option 1<br>ry.<br>nced Options                         | eat discovery<br>ios, importing |
| Password *                                                 |                       |                          | Ф                |                       |                     |          |         |       | accoun<br>part of                       | ant the accounts being discovered fall ut<br>t type classification and a folder, you s<br>the advanced options. This will save<br>efforts after discovering the accounts.                                    | elect them as                   |
| Advanced Option Account Type PostgreSQL Folder in Securden | 15                    |                          | ř                |                       |                     |          |         |       | You have the according option,          | mize Passwords After Discovery<br>te the option to assign strong and unique<br>ounts immediately after discovery. If yo<br>securden generates passwords based on<br>specified and assigns them to the accou- | u choose this<br>the password   |
| -None-                                                     | ords after accounts   | discovery 🚯              | [Add Folder]     |                       |                     |          |         |       |                                         |                                                                                                    |                                 |
| Back Disc                                                  | Cancel                |                          |                  |                       |                     |          |         |       |                                         |                                                                                                    |                                 |

If you want to create a new folder, you can click **[Add Folder]** and create a new one.

| 💙 Privileged Account Manag                                     | er                        |                    |                     |                    |          |         |       |  |                                       | Q ← Search Accounts                                                                                                    | 8~                                                         |
|----------------------------------------------------------------|---------------------------|--------------------|---------------------|--------------------|----------|---------|-------|--|---------------------------------------|----------------------------------------------------------------------------------------------------|------------------------------------------------------------|
| Dashboard Accounts                                             | Folders                   | Users              | Groups              | Audit              | Sessions | Reports | Admin |  |                                       |                                                                                                    |                                                            |
| Discover PostgreSQL                                            | Accounts                  |                    |                     |                    |          |         |       |  |                                       |                                                                                                    | < Back                                                     |
| Step 2: Supply Credent                                         | ials                      |                    |                     |                    |          |         |       |  |                                       | to supply administrator credential to scan the instances and fetch the                                                                                                    |                                                            |
| You need to supply administrator of<br>Account Name *<br>admin | edentials so as to enable | e Securden to scan | the databases and f | etch the accounts. |          |         |       |  | administra<br>separately              | instance in the IP range specifi<br>ator credentials, you need to<br>y for each instance. In such sor<br>from CSV would be a better opti                                                                                        | repeat discovery<br>marios, importing                      |
| Password *                                                     |                           | Ф                  |                     |                    |          |         |       |  | If you war<br>account t<br>part of th | ced Options<br>In the accounts being discovered fa<br>ype classification and a folder, you<br>he advanced options. This will sa                                                                                                 | u select them as<br>we some manual                         |
| Advanced Options<br>Account Type<br>PostgreSQL                 |                           | ~                  |                     |                    |          |         |       |  | Randomi<br>You have<br>the accou      | iorts after discovering the accounts<br>ize Passwords After Discovery<br>the option to assign strong and uni<br>nints immediately after discovery. It<br>curden generates passwords based<br>curified and assigns them to the a | que passwords to<br>f you choose this<br>d on the password |
| -None-                                                         | ta diagonary - O          | V [Add Folder]     |                     |                    |          |         |       |  |                                       |                                                                                                    |                                                            |
| Back Discover Cane                                             |                           |                    |                     |                    |          |         |       |  |                                       |                                                                                                    |                                                            |

# **Randomize Passwords After Discovery**

Immediately after the discovery, you can assign secure and unique passwords to the accounts. If you select this option, Securden creates passwords for the accounts on the target devices according to the specified password rules.

| 💙 Privileged Account Manager                             |                           |                               |          |         |       |                   | Q ← Search Accounts                                                                                                    | 8~                                      |
|----------------------------------------------------------|---------------------------|-------------------------------|----------|---------|-------|-------------------|----------------------------------------------------------------------------------------------------|-----------------------------------------|
| Dashboard Accounts Folders                               | Users                     | Groups Audit                  | Sessions | Reports | Admin |                   |                                                                                                    |                                         |
| Discover PostgreSQL Accounts                             |                           |                               |          |         |       |                   |                                                                                                    | < Back                                  |
| Step 2: Supply Credentials                               |                           |                               |          |         |       |                   | 2<br>ed to supply administrator credentia<br>n to scan the instances and fetch the                                                                              |                                         |
| You need to supply administrator credentials so as to en | able Securden to scan the | e databases and fetch the acc | ounts.   |         |       | If each           | instance in the IP range specific<br>trator credentials, you need to                                                                                            | fied has different                      |
| Account Name *<br>admin                                  |                           |                               |          |         |       | separat           | ely for each instance. In such sc<br>ts from CSV would be a better opt                                                                                          | enarios, importing                      |
| Password *                                               |                           |                               |          |         |       |                   | nced Options                                                                                                    |                                         |
| Passwoid -                                               | Ø                         |                               |          |         |       | accoun<br>part of | rant the accounts being discovered fit<br>t type classification and a folder, ye<br>the advanced options. This will s<br>efforts after discovering the accounts | ou select them as<br>ave some manual    |
| Advanced Options                                         |                           |                               |          |         |       | Rando             | mize Passwords After Discovery                                                                                                    |                                         |
| Account Type<br>PostgreSQL                               | ~                         |                               |          |         |       | the according     | e the option to assign strong and un<br>ounts immediately after discovery.<br>Securden generates passwords base<br>specified and assigns them to the a          | If you choose this<br>d on the password |
| Folder in Securden -None-                                | ← [Add Folder]            |                               |          |         |       | uevices           |                                                                                                    |                                         |
| Randomize passwords after accounts discovery             |                           |                               |          |         |       |                   |                                                                                                    |                                         |
| Back Discover Cancel                                     |                           |                               |          |         |       |                   |                                                                                                    |                                         |
|                                                          |                           |                               |          |         |       |                   |                                                                                                    |                                         |

Once you have selected your preferences, click **Discover**.

| 💙 Privileged Account Mar                                  | ager                          |                    |                     |                    |          |         |       |  |                                       | Q ← Search Accounts                                                                                                    | 8~                                    |
|-----------------------------------------------------------|-------------------------------|--------------------|---------------------|--------------------|----------|---------|-------|--|---------------------------------------|----------------------------------------------------------------------------------------------------|---------------------------------------|
| Dashboard Account                                         | s Folders                     | Users              | Groups              | Audit              | Sessions | Reports | Admin |  |                                       |                                                                                                    |                                       |
| Discover PostgreSC                                        | L Accounts                    |                    |                     |                    |          |         |       |  |                                       |                                                                                                    | < Back                                |
| Step 2: Supply Crede                                      | entials                       |                    |                     |                    |          |         |       |  |                                       | to supply administrator credentials<br>to scan the instances and fetch the a                                                                                                    |                                       |
| You need to supply administrat<br>Account Name *<br>admin | or credentials so as to enabl | e Securden to scan | the databases and f | etch the accounts. |          |         |       |  | administra<br>separately              | nstance in the IP range specific<br>tor credentials, you need to r<br>for each instance. In such scen<br>from CSV would be a better optio                                            | repeat discovery<br>narios, importing |
| Password *                                                |                               | ø                  |                     |                    |          |         |       |  | If you war<br>account t<br>part of th | ed Options<br>t the accounts being discovered fall<br>ype classification and a folder, you<br>e advanced options. This will say<br>orts after discovering the accounts.              | u select them as                      |
| Advanced Options<br>Account Type<br>PostgreSQL            |                               | ~                  |                     |                    |          |         |       |  | You have<br>the accou<br>option, Se   | ze Passwords After Discovery<br>the option to assign strong and unio<br>the immediately after discovery. If<br>curden generates passwords based<br>cified and assigns them to the ac | you choose this<br>on the password    |
| -None-                                                    |                               | Y [Add Folder]     |                     |                    |          |         |       |  |                                       |                                                                                                    |                                       |
| Randomize passwords after ac                              |                               |                    |                     |                    |          |         |       |  |                                       |                                                                                                    |                                       |
| Back Discover                                             | Cancel                        |                    |                     |                    |          |         |       |  |                                       |                                                                                                    |                                       |

The process takes a few minutes to complete. Once it is completed, complete results with a list of accounts and their status is displayed. You can view how many accounts were successfully imported.

# **Discover Privileged Accounts from SQL Servers**

You can connect to SQL server instances and discover the accounts present in each instance. To discover accounts in SQL servers, navigate to **Accounts** >> Add >> Discover Accounts >> SQL Servers.

| 💙 Privileged Account Mar        | nager                           |                               |                            |                     |         |       |  | Q ← Search Accounts | 8~  |
|---------------------------------|---------------------------------|-------------------------------|----------------------------|---------------------|---------|-------|--|---------------------|-----|
| Dashboard Account               | s Folders                       | Users Groups                  | Audit                      | Sessions            | Reports | Admin |  |                     |     |
| Discover Accounts               |                                 |                               |                            |                     |         |       |  |                     | Î   |
| You can discover the privileged | accounts from various IT assets | , including servers, database | , and other devices. Selec | ct an option below. |         |       |  |                     | - 1 |
| Servers                         |                                 |                               |                            |                     |         |       |  |                     |     |
|                                 | Δ                               |                               | é                          |                     |         |       |  |                     |     |
| Windows                         | Linux                           |                               | Мас                        |                     |         |       |  |                     |     |
| Databases                       |                                 |                               |                            |                     |         |       |  |                     | _   |
| <b>B</b>                        |                                 |                               | 0                          | R,                  |         |       |  |                     | _   |
| PostgreSQL                      | SQL Server                      |                               | Oracle                     | MySQI               | L       |       |  |                     |     |
| Network Devices                 |                                 |                               |                            |                     |         |       |  |                     |     |
| Network Devices                 |                                 |                               |                            |                     |         |       |  |                     | - 1 |
| 8                               |                                 |                               |                            |                     |         |       |  |                     |     |
| Cisco IOS                       |                                 |                               |                            |                     |         |       |  |                     | *   |

Discovering accounts from SQL servers is a two-step process

#### Step 1: Connect to the SQL Servers

Before Securden can discover privileged accounts from your SQL server, it needs to establish connectivity with the SQL servers. You need to specify certain attributes for Securden to connect with the server.

#### **IP** address/Hostname

You have the option to connect to multiple instances of SQL servers and discover accounts in them. You have two options to achieve this.

1) You can select **Multiple Instances** and specify the individual IP addresses of the instances in comma-separated form.

| 💱 Privileged Account Manager                                                                                                    |                                                   | Q ← Search Accounts                                                                                                    | 8~                                                    |
|----------------------------------------------------------------------------------------------------|---------------------------------------------------|----------------------------------------------------------------------------------------------------|-------------------------------------------------------|
| Dashboard Accounts Folders Users Groups Audit Sessions Reports Admin                                                                                                    |                                                   |                                                                                                    |                                                       |
| Discover SQL Server Accounts                                                                                                    |                                                   |                                                                                                    | < Back                                                |
| Discover SQL Server Accounts          Via can discover the SQL server instances the accounts thereof and add them to Securden. You can specify the IP range to discover the instances falling under that range. Atternatively, you enter specific names of the instances or a single instance to.         Step 1: Enter Connectivity Details         Discover () Computers in IP range () Multiple instance () Single instance         Default Database         0         0         0         0         0         0         0         0         0         0         0         0         0         0         0         0         0         0         0         0         0         0         0         0         0         0         0         0         0         0 | Securden<br>If each i<br>administra<br>separately | to supply administrator credentials so as to<br>to scan the instances and fetch the accounts<br>instance in the IP appectified has<br>used credentials, you need to repeat or<br>for each instance. In such scenarios, in<br>from GSV would be a better option than a | to enable<br>s.<br>different<br>discovery<br>mporting |
| Next Cancel                                                                                                    |                                                   |                                                                                                    |                                                       |
|                                                                                                    |                                                   |                                                                                                    |                                                       |
|                                                                                                    |                                                   |                                                                                                    |                                                       |

 If the instances have a series of consecutive IP addresses, you can select **Computers in IP range** and specify the start and end of the IP range.

| Vivileged Ac                         | count Manager                                                                                  |         |              |        |                    |                       |                       |                               |                               |                                               | Q ∽ Search Accounts                                                                                                    | 8~                                            |
|--------------------------------------|------------------------------------------------------------------------------------------------|---------|--------------|--------|--------------------|-----------------------|-----------------------|-------------------------------|-------------------------------|-----------------------------------------------|----------------------------------------------------------------------------------------------------|-----------------------------------------------|
| Dashboard                            | Accounts                                                                                       | Folders | Users        | Groups | Audit              | Sessions              | Reports               | Admin                         |                               |                                               |                                                                                                    |                                               |
| Discover S                           | QL Server Acc                                                                                  | counts  |              |        |                    |                       |                       |                               |                               |                                               |                                                                                                    | < Back                                        |
| the instances or<br>Step 1: Enter Co | r the SQL server insta<br>a single instance too.<br>onnectivity Details<br>mputers in IP range |         |              |        | can specify the IP | range to discover the | instances falling und | er that range. Alternatively. | , you enter specific names of | Securden<br>If each<br>administr<br>separatel | to supply administrator credentials so a<br>to scan the instances and fetch the accou-<br>instance in the IP range specified ha<br>ator credentials, you need to repeat<br>y for each instance. In such scenarios<br>from CSV would be a better option tha | nts.<br>s different<br>discovery<br>importing |
| Start IP *                           |                                                                                                |         | End IP       |        |                    |                       |                       |                               |                               |                                               |                                                                                                    |                                               |
| Database Port *                      | seconds) *                                                                                     |         | Default Data | base   |                    |                       |                       |                               |                               |                                               |                                                                                                    |                                               |
| Retry discovery     Next     Cano    | process again after 5<br>cel                                                                   | hours.  |              |        |                    |                       |                       |                               |                               |                                               |                                                                                                    |                                               |

3) Alternatively, you have the option to connect to a single SQL server instance and discover the accounts therein. Select **Single Instance** and specify the IP address or the hostname of the device and proceed.

| Privileged Account Manager                                                                              |                             |                            |                       |                       |                                        |                   | Q ← Search Accounts                                                                                                    | 8~                            |
|----------------------------------------------------------------------------------------------------|-----------------------------|----------------------------|-----------------------|-----------------------|----------------------------------------|-------------------|----------------------------------------------------------------------------------------------------|-------------------------------|
| Dashboard Accounts Folders                                                                              | Jsers Groups                | Audit                      | Sessions              | Reports               | Admin                                  |                   |                                                                                                    |                               |
| Discover SQL Server Accounts                                                                            |                             |                            |                       |                       |                                        |                   |                                                                                                    | < Back                        |
| You can discover the SQL server instances, the accounts thereof the instances or a single instance too. | and add them to Securden. Y | 'ou can specify the IP rai | nge to discover the i | nstances falling unde | r that range. Alternatively, you enter | specific names of | Help ?<br>You need to supply administrator credentials so<br>Securden to scan the instances and fetch the acco                                                                                                  |                               |
| Step 1: Enter Connectivity Details Discover O Computers in IP range O Multiple Instances                | Single Instance             |                            |                       |                       |                                        |                   | If each instance in the IP range specified h<br>administrator credentials, you need to repeat<br>separately for each instance. In such scenario<br>accounts from CSV would be a better option the<br>discovery. | at discovery<br>is, importing |
| Hostname/IP Address *                                                                                   |                             |                            |                       |                       |                                        |                   |                                                                                                    |                               |
| Database Port                                                                                           | Default Database            |                            |                       |                       |                                        |                   |                                                                                                    |                               |
| SSL                                                                                                    |                             |                            |                       |                       |                                        |                   |                                                                                                    |                               |
| Connection timeout(in seconds) *<br>10                                                                  |                             |                            |                       |                       |                                        |                   |                                                                                                    |                               |
| Retry discovery process again after 5 hours.                                                            |                             |                            |                       |                       |                                        |                   |                                                                                                    |                               |
| Next Cancel                                                                                             |                             |                            |                       |                       |                                        |                   |                                                                                                    |                               |
|                                                                                                    |                             |                            |                       |                       |                                        |                   |                                                                                                    |                               |
|                                                                                                    |                             |                            |                       |                       |                                        |                   |                                                                                                    |                               |

**Database Port**: You need to specify the port over which the database is serving.

| 💙 Privileged Account Manager                                                                                                    |                  |                         |                       |                        |                                                    |                                  | Q ← Search Accounts                                                                                                    | 8~                                            |
|----------------------------------------------------------------------------------------------------|------------------|-------------------------|-----------------------|------------------------|----------------------------------------------------|----------------------------------|----------------------------------------------------------------------------------------------------|-----------------------------------------------|
| Dashboard Accounts Folders                                                                                                    | Users Groups     | Audit                   | Sessions              | Reports                | Admin                                              |                                  |                                                                                                    |                                               |
| Discover SQL Server Accounts                                                                                                    |                  |                         |                       |                        |                                                    |                                  |                                                                                                    | < Back                                        |
| You can discover the SQL server instances, the accounts there the instances or a single instance too.  Step 1: Enter Connectivity Details Discover  Computers in IP range Discover |                  | can specify the IP rang | ge to discover the ir | nstances falling under | that range. Alternatively, you enter specific name | yo<br>St<br>If<br>ac<br>se<br>ac | lep is<br>un need to supply administrator credentials so a<br>cruciden to scan the instances and fetch the accou-<br>each instance in the IP range specified ha<br>ministrator credentials, you need to repeat<br>parately for each instance. In suparately for each scanarios<br>counts from CSV would be a better option tha<br>scorery. | nts.<br>s different<br>discovery<br>importing |
| Start IP *                                                                                                    | End IP           |                         |                       |                        |                                                    | u.                               | scorety.                                                                                                    |                                               |
| Database Port *                                                                                                    | Default Database |                         |                       |                        |                                                    |                                  |                                                                                                    |                                               |
| SSL<br>Connection timeout(in seconds) *<br>10                                                                                                    |                  |                         |                       |                        |                                                    |                                  |                                                                                                    |                                               |
| Retry discovery process again after 5 hours.      Next Cancel                                                                                                    |                  |                         |                       |                        |                                                    |                                  |                                                                                                    |                                               |

**Default Database**: You need to specify the default database of the MySQL instance running on your device(s).

| Privileged Ac                          | count Manager                                    |                   |            |              |                   |                      |                       |                   |                              | Q ← Search Accounts                                                                                                    | ź                            |
|----------------------------------------|--------------------------------------------------|-------------------|------------|--------------|-------------------|----------------------|-----------------------|-------------------|------------------------------|----------------------------------------------------------------------------------------------------|------------------------------|
| Dashboard                              | Accounts                                         | Folders           | Users      | Groups       | Audit             | Sessions             | Reports               | Admin             |                              |                                                                                                    |                              |
|                                        | r the SQL server insta<br>enter specific names o |                   |            |              | u can specify the | IP range to discover | the instances falling | under that range. |                              | supply administrator credentials so a<br>scan the instances and fetch the accord                                                                  |                              |
|                                        | nnectivity Details                               | O Multiple Instan | ces 💿 Sini | gle Instance |                   |                      |                       |                   | administrato<br>separately f | tance in the IP range specified h<br>r credentialis, you need to repea<br>or each instance. In such scenario<br>m CSV would be a better option th | at discovery<br>s, importing |
| atabase Port                           |                                                  |                   | Default Da | tabase       |                   |                      |                       |                   |                              |                                                                                                    |                              |
| SSL<br>ssc sinterestion sinterestion s | econds) *                                        |                   |            |              |                   |                      |                       |                   |                              |                                                                                                    |                              |
| Retry discovery p                      | orocess again after 5                            | hours.            |            |              |                   |                      |                       |                   |                              |                                                                                                    |                              |

**Enforce SSL**: You can enforce SSL while establishing a connection between Securden and SQL server. If you choose to enable this, you need to ensure that SSL connections are enabled in your SQL server. Additionally, you need to install a certified CA signed certificate in Securden. If the certificate of the domain controller is not signed by a certified CA, you need to import all the certificates that are present in the respective root certificate chain - that is the certificate of the domain controller and all the intermediate certificates if any.

| Dashboard Accounts Folders Uters Groups Audit Sessions Reports Admin                |                                                                                                    |
|-------------------------------------------------------------------------------------|----------------------------------------------------------------------------------------------------|
| Discover SQL Server Accounts                                                        | < Back                                                                                                    |
|                                                                                     | inistrator credentials so as to enable<br>ances and fetch the accounts.                                                                             |
| Step 1: Enter Connectivity Details administrator credental separately for each inst | e IP range specified has different<br>s, you need to repeat discovery<br>tance. In such scenarios, importing<br>Id be a better option than accounts |
| Start IP * End IP                                                                   |                                                                                                    |
| Database Port * Default Database                                                    |                                                                                                    |
| Connection timeout(in seconds) * 10                                                 |                                                                                                    |
| Retry discovery process again after s hours.                                        |                                                                                                    |
| Text Cancel                                                                         |                                                                                                    |

**Connection timeout**: You need to specify the maximum time in seconds for which Securden will try to establish connectivity with your database instance.

| Vrivileged Ac                         | count Manager          |          |            |                                    |                      |                        |                         |                             |                                |                                     | Q ← Search Accounts                                                                                                    | 8~                                                                     |
|---------------------------------------|------------------------|----------|------------|------------------------------------|----------------------|------------------------|-------------------------|-----------------------------|--------------------------------|-------------------------------------|----------------------------------------------------------------------------------------------------|------------------------------------------------------------------------|
| Dashboard                             | Accounts               | Folders  | Users      | Groups                             | Audit                | Sessions               | Reports                 | Admin                       |                                |                                     |                                                                                                    |                                                                        |
| Discover SC                           | L Server Acc           | counts   |            |                                    |                      |                        |                         |                             |                                |                                     |                                                                                                    | < Back                                                                 |
| the instances or a                    | a single instance too. |          |            | m to Securden. You<br>gle Instance | u can specify the IF | P range to discover th | e instances falling und | er that range. Alternativel | y, you enter specific names of | Yo<br>Se<br>If<br>adi<br>sej<br>aci | alp 20<br>a need to supply administrator credentials<br>urden to scan the instances and fetch the<br>each instance in the IP range specifi<br>ministrator credentials, you need to in<br>antely for each instance. In such sce<br>ounts from CSV would be a better optic<br>covery. | accounts.<br>ed has different<br>repeat discovery<br>narios, importing |
| Start IP *                            |                        |          | End IP     |                                    |                      |                        |                         |                             |                                |                                     |                                                                                                    |                                                                        |
| Database Port *                       |                        |          | Default Da | atabase                            |                      |                        |                         |                             |                                |                                     |                                                                                                    |                                                                        |
| SSL<br>Connection timeout(in st<br>10 | econds) *              |          |            |                                    |                      |                        |                         |                             |                                |                                     |                                                                                                    |                                                                        |
| Retry discovery p  Next Cance         |                        | 5 hours. |            |                                    |                      |                        |                         |                             |                                |                                     |                                                                                                    |                                                                        |

**Retry discovery process again**: If Securden is unable to connect to any or all the specified devices at present, you can schedule a re-attempt at

discovery. You need to specify the time in hours after which the discovery process is attempted again.

| Privileged Account Manager                                                                                 |                                   |                                  |                               |                                                          | Q∽ Search Accounts &~                                                                                                    |
|----------------------------------------------------------------------------------------------------|-----------------------------------|----------------------------------|-------------------------------|----------------------------------------------------------|----------------------------------------------------------------------------------------------------|
| Dashboard Accounts Folders U                                                                               | Jsers Groups                      | Audit Sessions                   | Reports                       | Admin                                                    |                                                                                                    |
| Discover SQL Server Accounts                                                                               |                                   |                                  |                               |                                                          | < Back                                                                                                    |
| You can discover the SOL server instances, the accounts thereof of the instances or a single instance too. | and add them to Securden. You can | n specify the IP range to discov | er the instances falling unde | r that range. Alternatively, you enter specific names of | Help<br>Won need to supply administrator ordentials so as to enable<br>Securden to scan the instances and fetch the accounts.<br>If each instance in the IP range specified has different<br>administrator credentials, you need to repeat discovery |
| Discover    Computers in IP range  Multiple instances                                                      | O Single Instance                 |                                  |                               |                                                          | administration economicals you need to repet tracorely<br>separately for each instance. In such sciencials, importing<br>accounts from CSV would be a better option than accounts<br>discovery.                                                      |
| Start IP *                                                                                                 | End IP                            |                                  |                               |                                                          |                                                                                                    |
| Database Port *                                                                                            | Default Database                  |                                  |                               |                                                          |                                                                                                    |
| SSL SSL                                                                                                    |                                   |                                  |                               |                                                          |                                                                                                    |
| Connection timeout(in seconds) *<br>10                                                                     |                                   |                                  |                               |                                                          |                                                                                                    |
| Retry discovery process again after 5 hours.  Next Cancel                                                  |                                   |                                  |                               |                                                          |                                                                                                    |
|                                                                                                    |                                   |                                  |                               |                                                          |                                                                                                    |

#### Step 2: Supply Administrator Credentials and Discover

Before Securden can discover accounts from the MySQL database, it needs to go through authentication. You need to specify the **username** and **password** of the administrator account.

| 🍼 Privileged Ac                           | count Manager         |                            |                  |                     |                   |          |         |       |  |                                                                                                    | Q ← Search Accounts                                                                                                    | 8~                                                                                                    |
|-------------------------------------------|-----------------------|----------------------------|------------------|---------------------|-------------------|----------|---------|-------|--|----------------------------------------------------------------------------------------------------|----------------------------------------------------------------------------------------------------|----------------------------------------------------------------------------------------------------|
| Dashboard                                 | Accounts              | Folders                    | Users            | Groups              | Audit             | Sessions | Reports | Admin |  |                                                                                                    |                                                                                                    |                                                                                                    |
| Discover SC                               | L Server Ac           | counts                     |                  |                     |                   |          |         |       |  |                                                                                                    |                                                                                                    | < Back                                                                                                    |
| Account Name *<br>admin<br>Peasword *<br> | ly administrator crec | dentials so as to enable s | Securden to scan | the databases and t | etch the accounts |          |         |       |  | Securden<br>If each<br>administr<br>separatel<br>accounts<br>discovery<br>Advanu<br>If you war<br>account If<br>part of ti<br>editing ef<br>Random<br>You have<br>the according the according<br>the according the according<br>the according the according<br>the according the according<br>the according the according<br>the according the according the according<br>the according the according the according the according<br>the according the according the according the according the according the according the according the according the according the according the according the according the according the according the according the according the according to the according to the according | to supply administrator credentials so at<br>to scan the instances and fetch the accour<br>instance in the IP range specified ha<br>ator credentials, you need to repeat<br>y for each instance. In such scenarios,<br>from CSV would be a better option that | nts.<br>s different<br>discovery<br>importing<br>n accounts<br>r a specific<br>ct them as<br>me manual<br>resswords to<br>choose this<br>e password |

**Note:** If each instance in the IP range specified has different administrator credentials, you need to repeat the discovery separately for each instance. In such scenarios, importing accounts from CSV would be a better option than accounts discovery.

# **Advanced Options**

You can populate all the discovered accounts under a specific account type and/or a specific folder.

| 💙 Privilegeo | d Account Mana | ger                                 |                    |                     |                    |          |         |       |  |                                                                                                    | Q ← Search Accounts                                                                                                    | 8~                                                                                                    |
|--------------|----------------|-------------------------------------|--------------------|---------------------|--------------------|----------|---------|-------|--|----------------------------------------------------------------------------------------------------|----------------------------------------------------------------------------------------------------|----------------------------------------------------------------------------------------------------|
| Dashboard    | Accounts       | Folders                             | Users              | Groups              | Audit              | Sessions | Reports | Admin |  |                                                                                                    |                                                                                                    |                                                                                                    |
| Discover     | SQL Server     | Accounts                            |                    |                     |                    |          |         |       |  |                                                                                                    |                                                                                                    | < Back                                                                                                    |
|              | ptions         | tials<br>credentials so as to enabl | ● Securden to scan | the databases and f | etch the accounts. |          |         |       |  | Securden<br>If each i<br>administra-<br>separately<br>accounts<br>discovery.<br>Advance<br>If you war<br>account the<br>part of the<br>editing eff<br>Randomi<br>You have<br>the accounts<br>option. Security<br>Nor have<br>the accounts<br>option. Security<br>Nor have<br>the accounts<br>option. Security<br>Nor have<br>the accounts<br>option. Security<br>Nor have<br>the accounts<br>option. Security<br>Nor have<br>the accounts<br>option. Security<br>Nor have<br>the accounts<br>option. Security<br>Nor have<br>the accounts<br>option. Security<br>Nor have<br>the accounts<br>option. Security<br>accounts<br>Nor have<br>the accounts<br>option. Security<br>Nor have<br>the accounts<br>option. Security<br>Nor have<br>the accounts<br>Nor have<br>the accounts<br>option. Security<br>Nor have<br>the accounts<br>option. Security<br>Nor have<br>the accounts<br>option. Security<br>Nor have<br>the accounts<br>option. Security<br>Nor have<br>the accounts<br>option. Security<br>Nor have<br>the accounts<br>option. Security<br>Nor have<br>Nor have<br>N | to supply administrator credentials a<br>to scan the instances and fetch the ac<br>stance in the LP range specified<br>for credentials, you need to rep<br>for each instance. In such scene<br>from CSV would be a better option<br><b>eed Options</b><br>It the accounts being discovered fail of<br>per classification and a folder, you<br>is advanced options. This will save<br>oris after discovering the accounts.<br><b>zz Passwords After Discovery</b><br>the option to assign strong and unigo<br>its immediately after discovery the<br>curder generates passwords based o<br>cified and assigns them to the acco | counts.<br>has different<br>eat discovery<br>rios, importing<br>than accounts<br>inder a specific<br>select them as<br>some manual<br>e passwords to<br>su choose this<br>the password |

Account Type: You can select one of the compatible account types from the drop-down. If you want to assign a different account type from the available list of types, you need to navigate to Admin >> Account Management >> Account Types and add a new custom account type or modify an existing custom account type according to your needs.

**Folder**: You can open the drop-down menu and select the required folder from the folder tree.

| 💙 Privileged Account Manager                              |                      |                   |                    |          |         |       |                    | Q ← Search Accounts                                                                                                    | 8~                |
|-----------------------------------------------------------|----------------------|-------------------|--------------------|----------|---------|-------|--------------------|----------------------------------------------------------------------------------------------------|-------------------|
| Dashboard Accounts Folders                                | Users                | Groups            | Audit              | Sessions | Reports | Admin |                    |                                                                                                    |                   |
| Discover SQL Server Accounts                              |                      |                   |                    |          |         |       |                    |                                                                                                    | < Back            |
| Step 2: Supply Credentials                                |                      |                   |                    |          |         |       |                    | ?<br>d to supply administrator credentials<br>n to scan the instances and fetch the i                                                                            |                   |
| You need to supply administrator credentials so as to ena | ble Securden to scan | the databases and | fetch the accounts |          |         |       | If each            | instance in the IP range specifie                                                                                                    | ed has different  |
| Account Name *<br>admin                                   |                      |                   |                    |          |         |       | separate           | trator credentials, you need to r<br>ly for each instance. In such scer<br>s from CSV would be a better optio<br>Y.                                              | narios, importing |
| Q. Search                                                 |                      | 7                 |                    |          |         |       | Advar              | iced Options                                                                                                    |                   |
| Search     -None-     Tinfrastructure                     |                      |                   |                    |          |         |       | account<br>part of | ant the accounts being discovered fai<br>type classification and a folder, you<br>the advanced options. This will sai<br>efforts after discovering the accounts. | select them as    |
| 🗅 API Test                                                |                      |                   |                    |          |         |       | Randor             | nize Passwords After Discovery                                                                                                    |                   |
| Local Accounts                                            |                      |                   |                    |          |         |       | You have           | e the option to assign strong and unio<br>ounts immediately after discovery. If                                                                                  |                   |
| Open Connection                                           |                      |                   |                    |          |         |       | option, s          | Securden generates passwords based<br>pecified and assigns them to the ac                                                                                        | on the password   |
| Co Ofizer                                                 |                      |                   |                    |          |         |       | devices.           | pecifica and assigns them to the ac                                                                                                    | counto on target  |
| -None-                                                    | Y [Add Folder]       |                   |                    |          |         |       |                    |                                                                                                    |                   |
| Randomize passwords after accounts discovery (            |                      |                   |                    |          |         |       |                    |                                                                                                    |                   |
|                                                           |                      |                   |                    |          |         |       |                    |                                                                                                    |                   |
| Back Discover Cancel                                      |                      |                   |                    |          |         |       |                    |                                                                                                    |                   |
|                                                           |                      |                   |                    |          |         |       |                    |                                                                                                    |                   |
|                                                           |                      |                   |                    |          |         |       |                    |                                                                                                    |                   |

If you want to create a new folder, you can click [Add Folder] and create a new one.

| 💙 Privileged Account Manager                                            |                                  |                                  |          |         |       | Q V Search Accounts                                                                                                    | 8~         |
|-------------------------------------------------------------------------|----------------------------------|----------------------------------|----------|---------|-------|----------------------------------------------------------------------------------------------------|------------|
| Dashboard Accounts Folder                                               | s Users                          | Groups Audit                     | Sessions | Reports | Admin |                                                                                                    |            |
| Discover SQL Server Accounts                                            |                                  |                                  |          |         |       | < Ba                                                                                                    | <b>ck</b>  |
| Step 2: Supply Credentials                                              |                                  |                                  |          |         |       | Help ?<br>You need to supply administrator credentials so as to ena<br>Securden to scan the instances and fetch the accounts.                                                                                                    | ble        |
| You need to supply administrator credentials so as                      | to enable Securden to scan t     | the databases and fetch the acco | unts.    |         |       | If each instance in the IP range specified has differ<br>administrator credentials, you need to repeat discow                                                                                                    |            |
| Account Name *<br>admin                                                 |                                  |                                  |          |         |       | separately for each instance. In such scenarios, import<br>accounts from CSV would be a better option than accound<br>discovery.                                                                                                    | ing        |
|                                                                         |                                  |                                  |          |         |       | Advanced Options                                                                                                    |            |
| Password *                                                              | ¢                                |                                  |          |         |       | If you want the accounts being discovered fail under a spec<br>account type classification and a folder, you select them<br>part of the advanced options. This will save some man<br>editing efforts after discovering the accounts.                      | as         |
| Advanced Options                                                        |                                  |                                  |          |         |       | Randomize Passwords After Discovery                                                                                                    |            |
| Account Type<br>SQL Server                                              | ~                                |                                  |          |         |       | You have the option to assign strong and unique passwords<br>the accounts immediately after discovery. If you choose t<br>option, Securden generates passwords based on the passw<br>policy specified and assigns them to the accounts on tan<br>devices. | his<br>ord |
| Folder in Securden<br>None                                              | <ul> <li>[Add Folder]</li> </ul> |                                  |          |         |       |                                                                                                    |            |
| Randomize passwords after accounts discovery (     Back Discover Cancel | Ð                                |                                  |          |         |       |                                                                                                    |            |

#### **Randomize Passwords After Discovery**

Immediately after the discovery, you can assign secure and unique passwords to the accounts. If you select this option, Securden creates passwords for the accounts on the target devices according to the password rules you specify.

| 💙 Privileged A          | ccount Manager         |                         |                    |                   |                    |          |         |       |  |                              | Q ← Search Accounts                                                                                                    | <b>&amp;</b> ∨                     |
|-------------------------|------------------------|-------------------------|--------------------|-------------------|--------------------|----------|---------|-------|--|------------------------------|----------------------------------------------------------------------------------------------------|------------------------------------|
| Dashboard               | Accounts               | Folders                 | Users              | Groups            | Audit              | Sessions | Reports | Admin |  |                              |                                                                                                    |                                    |
| Discover S              | QL Server Ac           | counts                  |                    |                   |                    |          |         |       |  |                              |                                                                                                    | < Back                             |
| Step 2: Sup             | oply Credenti          | als                     |                    |                   |                    |          |         |       |  |                              | supply administrator credential<br>scan the instances and fetch the                                                                           |                                    |
| You need to su          | pply administrator cre | dentials so as to enabl | e Securden to scan | the databases and | fetch the accounts | ı.       |         |       |  |                              | tance in the IP range specif<br>or credentials, you need to                                                                                   |                                    |
| Account Name *<br>admin |                        |                         |                    |                   |                    |          |         |       |  | separately f                 | or each instance. In such sce<br>om CSV would be a better opti                                                                                | narios, importing                  |
|                         |                        |                         |                    |                   |                    |          |         |       |  | Advance                      | d Options                                                                                                    |                                    |
| Password *              |                        |                         | ø                  |                   |                    |          |         |       |  | account typ<br>part of the   | the accounts being discovered fa<br>e classification and a folder, yo<br>advanced options. This will sa<br>ts after discovering the accounts. | u select them as<br>we some manual |
| Advanced Opti           | ons                    |                         |                    |                   |                    |          |         |       |  | Bandomize                    | Passwords After Discovery                                                                                                    |                                    |
| Account Type            |                        |                         |                    |                   |                    |          |         |       |  | You have the                 | e option to assign strong and uni                                                                                                    |                                    |
| SQL Server              |                        |                         | ~                  |                   |                    |          |         |       |  | option, Secu<br>policy speci | s immediately after discovery. I<br>rden generates passwords bases<br>fied and assigns them to the a                                          | on the password                    |
| Folder in Securden      |                        |                         | V [Add Folder]     |                   |                    |          |         |       |  | devices.                     |                                                                                                    |                                    |
| -Hone-                  |                        |                         | - prodivoranj      |                   |                    |          |         |       |  |                              |                                                                                                    |                                    |
| Randomize pas           | swords after accounts  | discovery (j)           |                    |                   |                    |          |         |       |  |                              |                                                                                                    |                                    |
| Back                    | iscover Cance          | I                       |                    |                   |                    |          |         |       |  |                              |                                                                                                    |                                    |
|                         |                        |                         |                    |                   |                    |          |         |       |  |                              |                                                                                                    |                                    |

Once you have selected your preferences, click **Discover**.

| 💙 Privileged Account Manager                                                                |                                      |                   |         |       |                                       | Q ← Search Accounts                                                                                                    | 8~                   |
|---------------------------------------------------------------------------------------------|--------------------------------------|-------------------|---------|-------|---------------------------------------|----------------------------------------------------------------------------------------------------|----------------------|
| Dashboard Accounts Folders                                                                  | Users Groups                         | Audit Sessions    | Reports | Admin |                                       |                                                                                                    |                      |
| Discover SQL Server Accounts                                                                |                                      |                   |         |       |                                       |                                                                                                    | < Back               |
| Step 2: Supply Credentials                                                                  |                                      |                   |         |       |                                       | to supply administrator credentials so as to<br>to scan the instances and fetch the accounts.                                                                                                    |                      |
| You need to supply administrator credentials so as to enable Sec<br>Account Name *<br>admin | curden to scan the databases and fet | tch the accounts. |         |       | administra<br>separately              | nstance in the IP range specified has of<br>itor credentials, you need to repeat di<br>r for each instance. In such scenarios, in<br>from CSV would be a better option than a                                         | iscovery<br>nporting |
| Passwood *                                                                                  |                                      |                   |         |       | If you war<br>account t<br>part of th | ed Options<br>t the accounts being discovered fall under a<br>ype classification and a folder, you select t<br>e advanced options. This will save some<br>orts after discovering the accounts.                        | them as              |
| Advanced Options Account Type SQL Server Foder in Security                                  |                                      |                   |         |       | You have<br>the accou<br>option, Se   | ze Passwords After Discovery<br>the option to assign strong and unique passw<br>tha immediately after discovery. If you cho<br>curden generates passwords based on the p<br>cified and assigns them to the accounts o | ose this<br>assword  |
| -None-                                                                                      | [Add Folder]                         |                   |         |       |                                       |                                                                                                    |                      |
| Back Discover Cancel                                                                        |                                      |                   |         |       |                                       |                                                                                                    |                      |

The process takes a few minutes to complete. Once it is completed, complete results with a list of accounts and their status are displayed. You can view how many accounts were successfully imported.

# **Discover Privileged Accounts from Oracle Databases**

You can connect to your Oracle instances and discover accounts present in them. To discover accounts in Oracle databases, navigate to **Accounts >> Add >> Discover Accounts >> Oracle Database**.

| Privileged Account I         | Manager                         |                       |                           |                 |                    |         |       |  | $Q \sim$ Search Accounts | 2~  |
|------------------------------|---------------------------------|-----------------------|---------------------------|-----------------|--------------------|---------|-------|--|--------------------------|-----|
| Dashboard Acc                | ounts Folders                   | Users                 | Groups                    | Audit           | Sessions           | Reports | Admin |  |                          |     |
| Discover Account             | 5                               |                       |                           |                 |                    |         |       |  |                          | - 1 |
| You can discover the privile | ged accounts from various IT as | sets, including serve | ers, databases, and other | devices. Select | t an option below. |         |       |  |                          | - 1 |
| Servers                      |                                 |                       |                           |                 |                    |         |       |  |                          | _   |
| 3617615                      |                                 |                       |                           |                 |                    |         |       |  |                          |     |
|                              | Δ                               |                       | Ś                         |                 |                    |         |       |  |                          |     |
| Windows                      | Linux                           | x                     | Мас                       |                 |                    |         |       |  |                          |     |
|                              |                                 |                       |                           |                 |                    |         |       |  |                          |     |
| Databases                    |                                 |                       |                           |                 |                    |         |       |  |                          |     |
| 63                           |                                 | 1                     | 0                         |                 | 5                  | X       |       |  |                          |     |
| PostgreSQL                   | SQL Ser                         |                       | Oracle                    |                 | My:                | SQL     |       |  |                          |     |
|                              |                                 |                       |                           |                 |                    |         |       |  |                          |     |
| Network Devices              |                                 |                       |                           |                 |                    |         |       |  |                          |     |
| 8                            |                                 |                       |                           |                 |                    |         |       |  |                          |     |
| Cisco IOS                    |                                 |                       |                           |                 |                    |         |       |  |                          | -   |
|                              |                                 |                       |                           |                 |                    |         |       |  |                          |     |

Discovering accounts from databases is a two-step process.

#### **Step 1: Connecting to the Oracle Database**

Before Securden discovers accounts from databases, it needs to establish connectivity between the database server and the Securden server. To establish connectivity, you need to furnish details such as the IP address and database port of the database instance.

**IP Address**: You can either run the discovery on a single computer or on a series of computers.

1) To discover from a single device, select **Single Computer**. You need to specify the IP address (or) the hostname of the required computer.

| Privileged Account Mar | ager                                                                                                   |                        |                      |       |                       |                          |                      |                                  |                                      | Q ← Search Accounts                                                                                                    | 8~                                                                                 |
|------------------------|----------------------------------------------------------------------------------------------------|------------------------|----------------------|-------|-----------------------|--------------------------|----------------------|----------------------------------|--------------------------------------|----------------------------------------------------------------------------------------------------|------------------------------------------------------------------------------------|
| Dashboard Account      | Folders                                                                                                | Users                  | Groups               | Audit | Sessions              | Reports                  | Admin                |                                  |                                      |                                                                                                    |                                                                                    |
| Discover Oracle Ace    | ounts                                                                                                  |                        |                      |       |                       |                          |                      |                                  |                                      |                                                                                                    | < Back                                                                             |
|                        | tances, the accounts thereof<br>aload and install Oracle client<br><b>betails</b><br>(@) Single Comput | library. Refer to this | section for details. |       | o discover the instan | ces falling under that i | ange. Alternatively, | you enter a single instance too. | /<br>2<br>5<br>8<br>8<br>8<br>8<br>8 | telp Construction of the standard standard stand | he accounts.<br>cified has different<br>o repeat discovery<br>scenarios, importing |

2) If you want to discover from a range of computers, select **Computersin IP Range**. You need to specify the start and end of the IP range.

| Privileged Acc                                                            | ount Manager       |                           |                      |                        |       |                        |                           |                             |                              |                                          | Q ← Search Accounts                                                                                                    | 8~                                                                     |
|---------------------------------------------------------------------------|--------------------|---------------------------|----------------------|------------------------|-------|------------------------|---------------------------|-----------------------------|------------------------------|------------------------------------------|----------------------------------------------------------------------------------------------------|------------------------------------------------------------------------|
| Dashboard                                                                 | Accounts           | Folders                   | Users                | Groups                 | Audit | Sessions               | Reports                   | Admin                       |                              |                                          |                                                                                                    |                                                                        |
| Discover Ora                                                              | acle Accoun        | ts                        |                      |                        |       |                        |                           |                             |                              |                                          |                                                                                                    | < Back                                                                 |
| Pre-requisite: You<br>Step 1: Enter Cor                                   | need to download a | and install Oracle client | library. Refer to th | is section for details |       | to discover the instar | nces failing under that i | range. Alternatively, you r | enter a single instance too. | Securdi<br>If each<br>adminis<br>separat | ed to supply administrator credentials<br>en to scan the instances and fetch the<br>instance in the IP range specifi<br>strator credentials, you need to i<br>ely for each instance. In such sce<br>ts from CSV would be a better optic | accounts.<br>ed has different<br>repeat discovery<br>marios, importing |
| Database Port * Connection Invecution set 10 Retry discovery p Next Cance | rocess again after | 5 hours.                  |                      |                        |       |                        |                           |                             |                              |                                          |                                                                                                    |                                                                        |

**SID**: The unique name that you use to identify your Oracle instance.

| 💙 Privileged Account Manager                                                                                                    |              |         |                               |                               |                                    |                                         | Q ← Search Accounts                                                                                                    | ٤~                                                                     |
|----------------------------------------------------------------------------------------------------|--------------|---------|-------------------------------|-------------------------------|------------------------------------|-----------------------------------------|----------------------------------------------------------------------------------------------------|------------------------------------------------------------------------|
| Dashboard Accounts Folders                                                                                                    | Users Groups | Audit S | Sessions Repo                 | ts Admin                      |                                    |                                         |                                                                                                    |                                                                        |
| Discover Oracle Accounts                                                                                                    |              |         |                               |                               |                                    |                                         |                                                                                                    | < Back                                                                 |
| You can discover the Oracle instances, the accounts thereof an<br>Pre-requisite: You need to download and install Oracle clent lib<br>Step 1: Enter Connectivity Details<br>Discover O computers in IP range ® single Computer<br>Hostname/IP Address * |              |         | over the instances falling ur | der that range. Alternatively | , you enter a single instance too. | Securd<br>If each<br>adminis<br>separat | ed to supply administrator credentials<br>in to scan the instances and fetch the a<br>instance in the IP range specifie<br>trator credentials, you need to r<br>ely for each instance. In such scer<br>is from CSV would be a better optio | accounts.<br>ed has different<br>repeat discovery<br>narios, importing |
| SID Database Port * Connection timeout(in seconds) * 10 Retry discovery process again after s hours. Next Cancel                                                                                                    | Service Name |         |                               |                               |                                    |                                         |                                                                                                    |                                                                        |

**Service Name**: The alias given to your database for remote connection purposes.

| Privileged Account Manager                                                                                                    |                                            |                |                             |                                                       |                                           | Q ← Search Accounts                                                                                                    | 8~                                                   |
|----------------------------------------------------------------------------------------------------|--------------------------------------------|----------------|-----------------------------|-------------------------------------------------------|-------------------------------------------|----------------------------------------------------------------------------------------------------|------------------------------------------------------|
| Dashboard Accounts Folders Discover Oracle Accounts                                                                                                    | Users Groups                               | Audit Sessions | Reports                     | Admin                                                 |                                           |                                                                                                    | < Back                                               |
| You can discover the Oracle instances, the accounts ther<br>Pre-requisite: You need to download and instail Oracle of<br>Step 1: Enter Connectivity Details<br>Discover O computers in IP range Single Con | ient library. Refer to this section for de |                | nstances falling under that | t range. Alternatively, you enter a single instance t | You r<br>Secur<br>If ea<br>admir<br>separ | eed to supply administrator credentials so a<br>den to scan the instances and fetch the accou-<br>ch instance in the IP range specified ha<br>isistrator credentials, you need to repeat<br>ately for each instance. In such scenarios<br>nts from CSV would be a better option tha | ints.<br>as different<br>t discovery<br>s, importing |
| Hostname/IP Address * SID Database Port *                                                                                                    | Service Name                               |                |                             |                                                       |                                           |                                                                                                    |                                                      |
| Connection timeout(in seconds) * 10 Retry discovery process again after s hours. Next Cancel                                                                                                    |                                            |                |                             |                                                       |                                           |                                                                                                    |                                                      |

**Database Port**: You need to specify the port over which the database is serving.

| 💙 Privileged A                   | count Manager                |                                   |            |        |       |                        |                         |                          |                              |                  | $Q$ $\checkmark$ Search Accounts                                                                                   | 2~                                   |
|----------------------------------|------------------------------|-----------------------------------|------------|--------|-------|------------------------|-------------------------|--------------------------|------------------------------|------------------|----------------------------------------------------------------------------------------------------|--------------------------------------|
| Dashboard                        | Accounts                     | Folders                           | Users      | Groups | Audit | Sessions               | Reports                 | Admin                    |                              |                  |                                                                                                    |                                      |
| Discover O                       | racle Accoun                 | ts                                |            |        |       |                        |                         |                          |                              |                  |                                                                                                    | < Back                               |
|                                  |                              | the accounts thereof              |            |        |       | to discover the instar | nces falling under that | ange. Alternatively, you | enter a single instance too. | Secure<br>If eac | eed to supply administrator credenti<br>len to scan the instances and fetch th<br>h instance in the IP range spec  | he accounts.<br>cified has different |
|                                  | onnectivity Detail           | <ul> <li>Single Comput</li> </ul> | er         |        |       |                        |                         |                          |                              | separa           | strator credentials, you need to<br>tely for each instance. In such s<br>its from CSV would be a better op<br>ery. | cenarios, importing                  |
| Hostname/IP Addre                | SS *                         |                                   |            |        |       |                        |                         |                          |                              |                  |                                                                                                    |                                      |
| SID                              |                              |                                   | Service Na | ime    |       |                        |                         |                          |                              |                  |                                                                                                    |                                      |
| Database Port *                  |                              |                                   |            |        |       |                        |                         |                          |                              |                  |                                                                                                    |                                      |
| Connection timeout(in<br>10      | seconds) *                   |                                   |            |        |       |                        |                         |                          |                              |                  |                                                                                                    |                                      |
| Retry discovery     Next     Can | process again after 5<br>cel | hours.                            |            |        |       |                        |                         |                          |                              |                  |                                                                                                    |                                      |

**Connection timeout**: You need to specify the maximum time in seconds for which Securden will try to establish connectivity with your database instance.

| Dearboard Accounts Folders Groups Audit Seaions Reports Admin   Cleared Cleared <pcleared< p=""> Cleared <pcleared< p=""> &lt;</pcleared<></pcleared<> | Discover Oracle Accounts Vou can discover the Oracle instances, the accounts thereof and add them to Securden. You can specify the IP range to discover the instances falling under that range. Alternatively you enter a single instance to complete instances and fact the accounts.  Freereguistic: You need to download and instal Oracle client library. Refer to this section for details.  Step 1: Enter Connectivity Details Discover  Computers in IP range Computers in IP range Computers Computers in IP range Computers Computers in IP range Computers Computers in IP range Computers Computers Computers Computers Computers Computers Computers Computers Computers Computers Computers Computers Computers Computers Computers Computers Computers Computers Computers Computers Computers Computers Computers Computers Computers Computers Computers Computers Comput |   | Vivileged Ac                                                                                                    | count Manager                                                                                           |                                                              |                       |                      |                      |                        |                          |                     |                                   |                                  |                                                                      | Q ← Search Accounts                                                                                                    |                                                                  | 8~                                   |
|----------------------------------------------------------------------------------------------------|----------------------------------------------------------------------------------------------------|---|----------------------------------------------------------------------------------------------------|----------------------------------------------------------------------------------------------------|--------------------------------------------------------------|-----------------------|----------------------|----------------------|------------------------|--------------------------|---------------------|-----------------------------------|----------------------------------|----------------------------------------------------------------------|----------------------------------------------------------------------------------------------------|------------------------------------------------------------------|--------------------------------------|
| Not can discover the Dracke instances, the accounts thereof and add them to Securden. You can specify the IP range to discover the instances failing under that range. Alternatively, you enter a single instance to the support administrator credentials so as to enable the range specified has different diministrator credentials. You need to download and install Oracle client library. Refer to this section for details.         Carper Connectivity Details                                                                                                    | Not can discover the Oracle instances, the accounts thereof and add them to Securden. You can specify the IP range to discover the instances falling under that range. Alternatively, you enter a single instance to.   Pre-requisite: You need to download and instal Oracle client library. Refer to this section for details.   Step 1: Enter Connectivity Details   Discover   O computers in IP range   Single Computers   Hostname/IP Address*                                                                                                    |   | Dashboard                                                                                                    | Accounts                                                                                                | Folders                                                      | Users                 | Groups               | Audit                | Sessions               | Reports                  | Admin               |                                   |                                  |                                                                      |                                                                                                    |                                                                  |                                      |
| No can use other in each can be able that in the to secure in the construction for details.   Pre-requisite: You need to download and install Oracle client library. Refer to this section for details.     Step 1: Enter Connectivity Details     Discover     © Computers in IP range      Single Computers    Bit           Service Name   Database Port*                                                                                                    | To can be observe the observe the observe the instances and add when to section for details.          Vou need to download and instances and fetch this section for details.         Step 1: Enter Connectivity Details         Discover () Computers in IP range () Single Computer         Hostname/IP Address *                                                                                                    |   | Discover Or                                                                                                    | racle Account                                                                                           | S                                                            |                       |                      |                      |                        |                          |                     |                                   |                                  |                                                                      |                                                                                                    | < 1                                                              | Back                                 |
| Retry discovery process again after s     hours.       Next     Cancel                                                                                                    | Connection timeou(in seconds) * 10  Petry discovery process again after s hours.                                                                                                    | [ | You can discover<br>Pre-requisite: Yo<br>Step 1: Enter Co<br>Discover O Cor<br>Hostname/IP Addres<br>SID<br>Database Port *<br>Connection timeout(n =<br>10<br>Retry discovery ( | r the Oracle instances,<br>uu need to download ar<br>onnectivity Details<br>mputers in IP range<br>ss * | the accounts thereof and<br>d install Oracle client lib<br>; | rary. Refer to this s | section for details. | cify the IP range to | b discover the instanc | ses falling under that r | ange. Alternatively | x you enter a single instance too | Ya<br>Se<br>If<br>ad<br>se<br>ac | ou need<br>ecurden t<br>each ii<br>dministra<br>eparately<br>ccounts | to supply administrator credentials<br>to scan the instances and fetch the a<br>nstance in the IP range specifie<br>itor credentials, you need to re<br>for each instance. In such scen | so as to e<br>ccounts.<br>d has diff<br>peat disc<br>arios, impo | enable<br>ferent<br>covery<br>orting |

**Retry discovery process again**: If Securden is unable to connect to any or all the specified devices at present, you can schedule a re-attempt at discovery. You need to specify the time in hours after which the discovery process is attempted again.

| 💙 Privilege  | d Account Manager           |                                    |             |        |       |                        |                          |                                  |                        |                    | $\mathbf{Q} \mathbf{arphi}$ Search Accounts                                                                          | 2~                          |
|--------------|-----------------------------|------------------------------------|-------------|--------|-------|------------------------|--------------------------|----------------------------------|------------------------|--------------------|----------------------------------------------------------------------------------------------------|-----------------------------|
| Dashboard    | Accounts                    | Folders                            | Users       | Groups | Audit | Sessions               | Reports                  | Admin                            |                        |                    |                                                                                                    |                             |
| Discove      | r Oracle Accoun             | its                                |             |        |       |                        |                          |                                  |                        |                    |                                                                                                    | < Back                      |
|              | scover the Oracle instances |                                    |             |        |       | to discover the instan | ces falling under that i | ange. Alternatively, you enter a | a single instance too. | Securde<br>If each | d to supply administrator credentials<br>to scan the instances and fetch the a<br>instance in the IP range specifie  | ccounts.<br>d has different |
|              | er Connectivity Detai       | <ul> <li>Single Compute</li> </ul> | a           |        |       |                        |                          |                                  |                        | separate           | rator credentials, you need to re<br>ly for each instance. In such scen<br>s from CSV would be a better option<br>y. | arios, importing            |
| Hostname/IP  | Address *                   |                                    |             |        |       |                        |                          |                                  |                        |                    |                                                                                                    |                             |
| SID          |                             |                                    | Service Nar | me     |       |                        |                          |                                  |                        |                    |                                                                                                    |                             |
| Database Por | •                           |                                    |             |        |       |                        |                          |                                  |                        |                    |                                                                                                    |                             |
| 10           | out(in seconds) *           | 5 hours.                           |             |        |       |                        |                          |                                  |                        |                    |                                                                                                    |                             |
| Next         | Cancel                      |                                    |             |        |       |                        |                          |                                  |                        |                    |                                                                                                    |                             |

### Step 2: Supply Administrator Credentials and Discover

Before Securden can discover accounts from the Oracle database, it needs to go through authentication. You need to specify the **username** and **password** of the administrator account.

| V Privileged Account Manager                                                                                                    |                                          | Q ← Search Accounts                                                                                                    | 8~                |
|----------------------------------------------------------------------------------------------------|------------------------------------------|----------------------------------------------------------------------------------------------------|-------------------|
| Dashboard Accounts Folders Users Groups Audit Sessions Reports Admin                                                                           |                                          |                                                                                                    |                   |
| Discover Oracle Accounts                                                                                                    |                                          | ٢                                                                                                    | Back              |
| Step 2: Supply Credentials You need to supply administrator credentials so as to enable Securden to scan the databases and fetch the accounts. | Securden 1<br>If each i                  | to supply administrator credentials so as to o<br>to scan the instances and fetch the accounts.<br>Instance in the IP range specified has di                                                                                   | ifferent          |
| Account Name * admin Password *                                                                                                    | separately<br>accounts<br>discovery.     | Into credentials. you need to repeat dis<br>r for each instance. In such scenarios, imp<br>from CSV would be a better option than acc<br>red Options<br>at the accounts being discovered fall under a s                        | porting<br>counts |
| Advanced options                                                                                                    | account ty<br>part of th<br>editing effe | ype classification and a folder, you select the<br>advanced options. This will save some n<br>orts after discovering the accounts.                                                                                             | iem as            |
| Back Ditcover Cancel                                                                                                    | You have t<br>the accou<br>option, Se    | ze Passwords After Discovery<br>the option to assign strong and unique passwor<br>this inmediately after discovery. If you choos<br>curden generates passwords based on the pas<br>crified and assigns them to the accounts on | se this<br>ssword |
|                                                                                                    |                                          |                                                                                                    |                   |

**Note:** If each instance in the IP range specified has different administrator credentials, you need to repeat the discovery separately for each instance. In such scenarios, importing accounts from CSV would be a better option than accounts discovery.

# **Advanced Options**

You can populate all the discovered accounts under a specific account type and/or a specific folder.

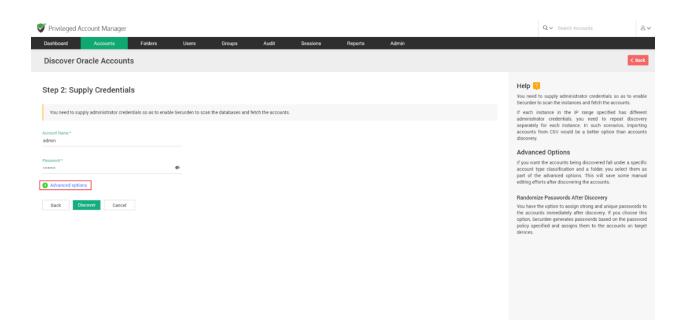

**Account Type**: You can select one of the compatible account types from the drop-down.

| ashboard           | Accounts              | Folders                 | Users               | Groups              | Audit              | Sessions | Reports | Admin |                                                                                                    |
|--------------------|-----------------------|-------------------------|---------------------|---------------------|--------------------|----------|---------|-------|----------------------------------------------------------------------------------------------------|
| iscover Or         | acle Accour           | nts                     |                     |                     |                    |          |         |       | l.                                                                                                    |
| tep 2: Supj        | ply Credenti          | als                     |                     |                     |                    |          |         |       | Help 👔<br>You need to supply administrator credentials so as t                                                                                                    |
| You need to supp   | bly administrator cre | dentials so as to enabl | le Securden to scar | n the databases and | fetch the accounts | š.       |         |       | Securden to scan the instances and fetch the accounts<br>If each instance in the IP range specified has<br>administrator credentials, you need to repeat d                                                                           |
| ount Name *<br>min |                       |                         |                     |                     |                    |          |         |       | separately for each instance. In such scenarios, in<br>accounts from CSV would be a better option than a<br>discovery.                                                                                                    |
|                    |                       |                         |                     |                     |                    |          |         |       | Advanced Options                                                                                                    |
| sword *            |                       |                         | ø                   |                     |                    |          |         |       | If you want the accounts being discovered fall under a<br>account type classification and a folder, you select<br>part of the advanced options. This will save some<br>editing efforts after discovering the accounts.               |
| lvanced Optio      | ns                    |                         |                     |                     |                    |          |         |       | Randomize Passwords After Discovery                                                                                                    |
| acle               |                       |                         | ~                   |                     |                    |          |         |       | You have the option to assign strong and unique pass<br>the accounts immediately after discovery. If you cho<br>option, Securden generates passwords based on the p<br>policy specified and assigns them to the accounts<br>devices. |
| one                |                       |                         | V [Add Folder]      |                     |                    |          |         |       |                                                                                                    |
| Randomize pass     | words after account:  | s discovery (j)         |                     |                     |                    |          |         |       |                                                                                                    |
|                    |                       |                         |                     |                     |                    |          |         |       |                                                                                                    |

If you want to assign a different account type from the available list of types, you need to navigate to **Admin >> Account Management >>** 

**Account Types** and add a new custom account type or modify an existing custom account type according to your needs.

**Folder**: You can open the drop-down menu and select the required folder from the folder tree.

| 💎 Privileged Ad                                                          | count Manager         | T                          |                    |                      |                    |          |         |       |  |                                               | Q ← Search Accounts                                                                                                    |                                                              | 8~              |
|--------------------------------------------------------------------------|-----------------------|----------------------------|--------------------|----------------------|--------------------|----------|---------|-------|--|-----------------------------------------------|----------------------------------------------------------------------------------------------------|--------------------------------------------------------------|-----------------|
| Dashboard                                                                | Accounts              | Folders                    | Users              | Groups               | Audit              | Sessions | Reports | Admin |  |                                               |                                                                                                    |                                                              |                 |
| Discover O                                                               | racle Accour          | nts                        |                    |                      |                    |          |         |       |  |                                               |                                                                                                    | < 1                                                          | Back            |
| Step 2: Sup                                                              | ply Credenti          | als                        |                    |                      |                    |          |         |       |  |                                               | to supply administrator creden to scan the instances and fetch                                                                                                    |                                                              | nable           |
| You need to sup<br>Account Name*<br>admin                                | ply administrator cre | dentials so as to enable : | Securden to scan t | the databases and fe | etch the accounts. |          |         |       |  | administr<br>separatel                        | instance in the IP range spo<br>ator credentials, you need t<br>y for each instance. In such<br>from CSV would be a better o                                          | to repeat disco<br>scenarios, impo                           | overy           |
| Password *                                                               |                       |                            | Ð                  |                      |                    |          |         |       |  | If you wa<br>account<br>part of t             | ced Options<br>In the accounts being discovere<br>type classification and a folder<br>he advanced options. This will<br>forts after discovering the accou             | you select the<br>save some ma                               | em as           |
| Advanced Optic<br>Account Type<br>Oracle<br>Folder in Securden<br>–None– | ns                    |                            | V [Add Folder]     |                      |                    |          |         |       |  | Random<br>You have<br>the accor<br>option, Se | ize Passwords After Discove<br>the option to assign strong and<br>unts immediately after discover<br>curden generates passwords bu<br>ecified and assigns them to the | ry<br>unique passwor<br>y. If you choose<br>ased on the pass | e this<br>sword |
| Randomize pass                                                           | words after accounts  |                            |                    |                      |                    |          |         |       |  |                                               |                                                                                                    |                                                              |                 |
| outil Di                                                                 | Conce                 | •                          |                    |                      |                    |          |         |       |  |                                               |                                                                                                    |                                                              |                 |

If you want to create a new folder, you can click **[Add Folder]** and create a new one.

| 💙 Privileged Account Manager                                                                                      |                                |               | Q ✓ Search Accounts & ✓                                                                                                    |
|----------------------------------------------------------------------------------------------------|--------------------------------|---------------|----------------------------------------------------------------------------------------------------|
| Dashboard Accounts Folders Users Gro                                                                              | oups Audit Sessions            | Reports Admin |                                                                                                    |
| Discover Oracle Accounts                                                                                          |                                |               | < Back                                                                                                    |
| Step 2: Supply Credentials                                                                                        |                                |               | Help<br>Vou need to supply administrator credentials so as to enable<br>Securitien to scan the instances and fetch the accounts.                                                                                                    |
| You need to supply administrator credentials so as to enable Securden to scan the data<br>Account Name *<br>admin | ibases and fetch the accounts. |               | If each instance in the IP range specified has different<br>administrator credentials, you need to repart discovery<br>separately for each instance. In such coerarios, importing<br>accounts from CSV would be a better option than accounts<br>discovery.        |
| Passeod *                                                                                                    |                                |               | Advanced Options<br>If you want the accounts being discovered fail under a specific<br>account type classification and a folder, you select them as<br>part of the advanced options. This will save some manual<br>editing reforts after discovering the accounts. |
| Advanced Options Account Type Oracle Foldor in Security                                                           |                                |               | Comparison of the accounts of the accounts of the accounts of the accounts immediately after discovery. If you choose this option, Securider generates passwords added on the password policy specified and assigns them to the accounts on target devices.        |
| -None- V [Add Folder]                                                                                             |                                |               |                                                                                                    |
| Randomize passwords after accounts discovery                                                                      |                                |               |                                                                                                    |

#### **Randomize Passwords After Discovery**

Immediately after the discovery, you can assign secure and unique passwords to the accounts. If you select this option, Securden creates passwords for the accounts on the target devices according to the password rules you specify.

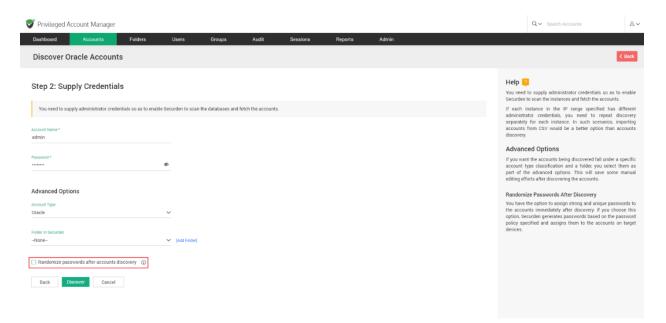

Once you have selected your preferences, click **Discover**.

| Privileged Acc                                                             | ount Manager |                               |                    |                     |                     |          |         |       |  | Qv                                                                                                    | Search Accounts                                                                                                    | ٤~                                |
|----------------------------------------------------------------------------|--------------|-------------------------------|--------------------|---------------------|---------------------|----------|---------|-------|--|----------------------------------------------------------------------------------------------------|----------------------------------------------------------------------------------------------------|-----------------------------------|
| Dashboard                                                                  | Accounts     | Folders                       | Users              | Groups              | Audit               | Sessions | Reports | Admin |  |                                                                                                    |                                                                                                    |                                   |
| Discover Ora                                                               | icle Account | ts                            |                    |                     |                     |          |         |       |  |                                                                                                    |                                                                                                    | < Back                            |
| Step 2: Supp                                                               | -            | IS<br>entials so as to enable | e Securden to scan | the databases and f | letch the accounts. |          |         |       |  | Securden to scan<br>If each instance<br>administrator cre                                                   | ly administrator credentials so a<br>the instances and fetch the accou<br>in the IP range specified ha<br>edentials, you need to repeat                                                                                   | nts.<br>is different<br>discovery |
| Account Name *<br>admin<br>Password *                                      |              |                               | ¢                  |                     |                     |          |         |       |  | accounts from C<br>discovery.<br>Advanced Op<br>If you want the ac<br>account type clar<br>part of the adva | ich instance. In such scenarios<br>SV would be a better option that<br>options<br>counts being discovered fall under<br>stification and a folder, you selenced options. This will save so<br>re discovering the accounts. | r a specific<br>ct them as        |
| Advanced Option:<br>Account Type<br>Oracle<br>Folder in Securden<br>–None– | S            |                               | ✓ [Add Folder]     |                     |                     |          |         |       |  | You have the opti-<br>the accounts imm<br>option, Securden                                                  | swords After Discovery<br>on to assign strong and unique pa<br>nediately after discovery. If you<br>generates passwords based on th<br>nd assigns them to the account                                                     | choose this<br>e password         |
| Randomize passwo Back Disco                                                |              | discovery (j)                 |                    |                     |                     |          |         |       |  |                                                                                                    |                                                                                                    |                                   |

The process takes a few minutes to complete. Once it is completed, complete results with a list of accounts and their status is displayed. You can view how many accounts were successfully imported.

# Discovering Privileged Accounts from MySQL Databases

The MySQL instances and associated accounts can be discovered and added to Securden. To discover accounts in MySQL instances, navigate to

Accounts >> Add >> Discover Accounts >> MySQL.

| Privileged Account Mana          |                                 |                                    |                         |                    |         |       | 0.4.5  | arch Accounts | ξ |
|----------------------------------|---------------------------------|------------------------------------|-------------------------|--------------------|---------|-------|--------|---------------|---|
| -                                | -                               |                                    |                         |                    |         |       | Q V 50 | arch Accounts |   |
| shboard Accounts                 | Folders                         | Users Groups                       | Audit                   | Sessions           | Reports | Admin |        |               |   |
| scover Accounts                  |                                 |                                    |                         |                    |         |       |        |               |   |
|                                  |                                 |                                    |                         |                    |         |       |        |               |   |
| ou can discover the privileged a | ccounts from various IT assets, | , including servers, databases, an | d other devices. Select | t an option below. |         |       |        |               |   |
| rvers                            |                                 |                                    |                         |                    |         |       |        |               |   |
|                                  |                                 |                                    |                         |                    |         |       |        |               |   |
|                                  | Δ                               |                                    | ŕ                       |                    |         |       |        |               |   |
| Windows                          | Linux                           |                                    | Mac                     |                    |         |       |        |               |   |
|                                  |                                 |                                    |                         |                    |         |       |        |               |   |
|                                  |                                 |                                    |                         |                    |         |       |        |               |   |
| abases                           |                                 |                                    |                         |                    |         |       |        |               |   |
| 63                               | <b>•••</b> ••                   |                                    |                         |                    |         |       |        |               |   |
|                                  | ¥                               |                                    | 0                       | 47                 |         |       |        |               |   |
| PostgreSQL                       | SQL Server                      | 0                                  | racle                   | MySQL              | -       |       |        |               |   |
|                                  |                                 |                                    |                         |                    |         |       |        |               |   |
| work Devices                     |                                 |                                    |                         |                    |         |       |        |               |   |
|                                  |                                 |                                    |                         |                    |         |       |        |               |   |
| <b>E</b>                         |                                 |                                    |                         |                    |         |       |        |               |   |
| Cisco IOS                        |                                 |                                    |                         |                    |         |       |        |               |   |

**Prerequisite:** Before connecting to a MySQL connector and discovering accounts, you need to install MySQL Connector. Follow the steps below.

- 1. Ensure that the Securden server is connected to the internet.
- 2. Run a command prompt as Administrator.
- Open a command prompt as Administrator and navigate to Securden-Installation-Folder\bin in the prompt.
- 4. Run 'installMySQLConnector.bat'.

5. From services.msc, restart the Securden PAM Service.

Discovering accounts from databases is a two-step process.

# Step 1: Connecting to the Database

Before Securden discovers accounts from databases, it needs to establish connectivity between the database server and the Securden server. To establish connectivity, you need to furnish details such as the IP address and database port of the database instance.

**IP Address**: You can either run the discovery on a single computer or on a series of computers.

1) To discover from a single device, select **Single Computer**. You need to specify the IP address (or) the hostname of the required computer.

| Privileged Acc                 | count Manager      |                                                                     |             |        |                     |                         |                         |                                   |                        |                           | Q ← Search Accounts                                                                                         | 8~               |
|--------------------------------|--------------------|---------------------------------------------------------------------|-------------|--------|---------------------|-------------------------|-------------------------|-----------------------------------|------------------------|---------------------------|----------------------------------------------------------------------------------------------------|------------------|
| Dashboard                      | Accounts           | Folders                                                             | Users       | Groups | Audit               | Sessions                | Reports                 | Admin                             |                        |                           |                                                                                                    |                  |
| Discover My                    | /SQL Accour        | nts                                                                 |             |        |                     |                         |                         |                                   |                        |                           |                                                                                                    | < Back           |
|                                |                    | s, the accounts thereof a<br>QL connector. <mark>Refer to th</mark> |             |        | pecify the IP range | e to discover the insta | nces falling under that | range. Alternatively, you enter a | a single instance too. | Securden to               | o supply administrator credentials<br>scan the instances and fetch the a<br>stance in the IP range specifie | ccounts.         |
| Step 1: Enter Col              | nnectivity Detail  | <ul> <li>Single Computer</li> </ul>                                 | ]           |        |                     |                         |                         |                                   |                        | administrat<br>separately | or credentials, you need to re<br>for each instance. In such scen<br>om CSV would be a better optior        | arios, importing |
| Hostname/IP Addres             | s *                |                                                                     |             |        |                     |                         |                         |                                   |                        |                           |                                                                                                    |                  |
| Database Port *                |                    |                                                                     | Default Dat | tabase |                     |                         |                         |                                   |                        |                           |                                                                                                    |                  |
| Connection timeout(in se<br>10 | econds) *          |                                                                     |             |        |                     |                         |                         |                                   |                        |                           |                                                                                                    |                  |
| Retry discovery p              | rocess again after | 5 hours.                                                            |             |        |                     |                         |                         |                                   |                        |                           |                                                                                                    |                  |
| Next Cance                     | el                 |                                                                     |             |        |                     |                         |                         |                                   |                        |                           |                                                                                                    |                  |
|                                |                    |                                                                     |             |        |                     |                         |                         |                                   |                        |                           |                                                                                                    |                  |
|                                |                    |                                                                     |             |        |                     |                         |                         |                                   |                        |                           |                                                                                                    |                  |

2) If you want to discover from a range of computers, select **Computersin IP Range**. You need to specify the start and end of the IP range.

| Privileged Acc           | ount Manager         |                          |                    |        |                     |                          |                          |                         |                                |                                     | Q ← Search Accounts                                                                                                    | گ×                                                                                    |
|--------------------------|----------------------|--------------------------|--------------------|--------|---------------------|--------------------------|--------------------------|-------------------------|--------------------------------|-------------------------------------|----------------------------------------------------------------------------------------------------|---------------------------------------------------------------------------------------|
| Dashboard                | Accounts             | Folders                  | Users              | Groups | Audit               | Sessions                 | Reports                  | Admin                   |                                |                                     |                                                                                                    |                                                                                       |
| Discover My              | SQL Accoun           | its                      |                    |        |                     |                          |                          |                         |                                |                                     |                                                                                                    | < Back                                                                                |
| Pre-requisite: You       | need to install MySC | L connector. Refer to th | iis section for de |        | pecify the IP range | e to discover the instan | ces failing under that r | ange. Alternatively, yo | u enter a single instance too. | Secure<br>If eac<br>admin<br>separa | ed to supply administrator creder<br>en to scan the instances and fetch<br>in instance in the IP range spi<br>strator credentials, you need i<br>tely for each instance. In such<br>its from CSV would be a better of | the accounts.<br>ecified has different<br>to repeat discovery<br>scenarios, importing |
| Start IP *               |                      |                          | End IP             |        |                     |                          |                          |                         |                                |                                     |                                                                                                    |                                                                                       |
| Database Port *          |                      |                          | Default Da         | tabase |                     |                          |                          |                         |                                |                                     |                                                                                                    |                                                                                       |
| Connection timeout(in se | conds) *             |                          |                    |        |                     |                          |                          |                         |                                |                                     |                                                                                                    |                                                                                       |
| Retry discovery p        | rocess again after 5 | hours.                   |                    |        |                     |                          |                          |                         |                                |                                     |                                                                                                    |                                                                                       |
| Next Cance               | ł                    |                          |                    |        |                     |                          |                          |                         |                                |                                     |                                                                                                    |                                                                                       |
|                          |                      |                          |                    |        |                     |                          |                          |                         |                                |                                     |                                                                                                    |                                                                                       |

**Database Port**: You need to specify the port over which the database is serving.

| 💙 Privileged Account Ma                                   | nager                                     |                        |        |                     |                         |                        |                      |                                    |                                                          | Q∨ Search                                                                                                    | Accounts                                                                | 8~                                            |
|-----------------------------------------------------------|-------------------------------------------|------------------------|--------|---------------------|-------------------------|------------------------|----------------------|------------------------------------|----------------------------------------------------------|----------------------------------------------------------------------------------------------------|-------------------------------------------------------------------------|-----------------------------------------------|
| Dashboard Accourt                                         | ts Folders                                | Users                  | Groups | Audit               | Sessions                | Reports                | Admin                |                                    |                                                          |                                                                                                    |                                                                         |                                               |
| Discover MySQL A                                          | ccounts                                   |                        |        |                     |                         |                        |                      |                                    |                                                          |                                                                                                    |                                                                         | < Back                                        |
|                                                           | tall MySQL connector. Refer to<br>Details | o this section for det |        | pecify the IP range | e to discover the insta | nces falling under the | t range. Alternative | ly, you enter a single instance to | 0.<br> <br> <br> <br> <br> <br> <br> <br> <br> <br> <br> | telp 2<br>ou need to supply admini<br>ecurden to scan the instan<br>each instance in the<br>diministrator credentials,<br>eparately for each instanc<br>counts from CSV would<br>iscovery. | IP range specified has<br>you need to repeat<br>nce. In such scenarios, | nts.<br>s different<br>discovery<br>importing |
| Start IP *                                                |                                           | End IP                 |        |                     |                         |                        |                      |                                    |                                                          |                                                                                                    |                                                                         |                                               |
| Database Port *<br>Connection timeout(in seconds) *<br>10 |                                           | Default Data           | abase  |                     |                         |                        |                      |                                    |                                                          |                                                                                                    |                                                                         |                                               |
| Retry discovery process agai     Next     Cancel          | n after <u>5</u> hours.                   |                        |        |                     |                         |                        |                      |                                    |                                                          |                                                                                                    |                                                                         |                                               |
|                                                           |                                           |                        |        |                     |                         |                        |                      |                                    |                                                          |                                                                                                    |                                                                         |                                               |

**Default Database**: You need to specify the default database of the MySQL instance running on your device(s).

| Dashboard <mark>Accounts</mark> Folders Users Groups Audit Sessions Reports Admin                                                                                                    | Y                                                             |
|----------------------------------------------------------------------------------------------------|---------------------------------------------------------------|
|                                                                                                    |                                                               |
| Discover MySQL Accounts                                                                                                    | < Back                                                        |
| You can discover the NySQL instances, the accounts thereof and add them to Securden. You can specify the IP range to discover the instances falling under that range. Alternatively, you enter a single instance to and point instance to a discover the instances and fells.       Help Quite the securden to scatche instances and fells.         Pre-requisite: You need to install MySQL connector. Refer to this section for details.       In sech instances and fells. The arge specific instance the IP range specific instance the IP range specific ins | counts.<br>has different<br>leat discovery<br>rios, importing |
| Start IP* End IP                                                                                                    |                                                               |
| Default Database                                                                                                    |                                                               |
| Connection timeout(n seconds) * 10                                                                                                    |                                                               |
| Retry discovery process again after 5 hours.                                                                                                    |                                                               |
| Next Cancel                                                                                                    |                                                               |
|                                                                                                    |                                                               |

**Connection timeout**: You need to specify the maximum time in seconds for which Securden will try to establish connectivity with your database instance.

| 💙 Privileged Account Manager                                                                                                    |                           |                                    |                               |                                                          |                                   | Q ← Search Accounts                                                                                                    | 8×                                                         |
|----------------------------------------------------------------------------------------------------|---------------------------|------------------------------------|-------------------------------|----------------------------------------------------------|-----------------------------------|----------------------------------------------------------------------------------------------------|------------------------------------------------------------|
| Dashboard Accounts Folders                                                                                                    | Us <del>e</del> rs Groups | Audit Session                      | s R <del>e</del> ports        | Admin                                                    |                                   |                                                                                                    |                                                            |
| Discover MySQL Accounts                                                                                                    |                           |                                    |                               |                                                          |                                   |                                                                                                    | < Back                                                     |
| You can discover the MySQL instances, the accounts thereof an<br>Pre-requisite: You need to install MySQL connector. Refer to this<br>Step 1: Enter Connectivity Details<br>Discover |                           | pecify the IP range to discover th | e instances falling under tha | t range. Alternatively, you enter a single instance too. | Secur<br>If ead<br>admin<br>separ | eed to supply administrator credentials so<br>den to scan the instances and fetch the acc<br>ch instance in the IP range specified<br>istrator credentials, you need to repe<br>ately for each instance. In such scenari<br>nts from CSV would be a better option t | ounts.<br>has different<br>eat discovery<br>ios, importing |
| Start IP *                                                                                                    | End IP                    |                                    |                               |                                                          |                                   |                                                                                                    |                                                            |
| Database Port *                                                                                                    | Default Database          |                                    |                               |                                                          |                                   |                                                                                                    |                                                            |
| Connection timeout(in acconds) * 10  Retry discovery process again after <u>s</u> hours.  Itext Cancel                                                                               | ]                         |                                    |                               |                                                          |                                   |                                                                                                    |                                                            |

**Retry discovery process again**: If Securden is unable to connect to any or all the specified devices at present, you can schedule a re-attempt at discovery. You need to specify the time in hours after which the discovery process is attempted again.

| 💙 Privileged Account Manager                                                                                                    |                  |                                        |                            |                                                      |                                      | Q.∽ Search Accounts                                                                                                    | 8~                                                      |
|----------------------------------------------------------------------------------------------------|------------------|----------------------------------------|----------------------------|------------------------------------------------------|--------------------------------------|----------------------------------------------------------------------------------------------------|---------------------------------------------------------|
| Dashboard Accounts Folders                                                                                                    | Users Groups     | Audit Sessions                         | Reports                    | Admin                                                |                                      |                                                                                                    |                                                         |
| Discover MySQL Accounts                                                                                                    |                  |                                        |                            |                                                      |                                      |                                                                                                    | < Back                                                  |
| You can discover the MySQL instances, the accounts thereof and<br>Pre-requisite: You need to install MySQL connector. Refer to this<br>Step 1: Enter Connectivity Details<br>Discover  © Computers in IP range  Single Computers |                  | fy the IP range to discover the instar | nces falling under that ra | nge. Alternatively, you enter a single instance too. | Securd<br>If eac<br>admini<br>separa | ed to supply administrator credentials so<br>len to scan the instances and fetch the acco<br>h instance in the IP range specified h<br>strator credentials, you need to repe-<br>tely for each instance. In such scenario<br>ts from CSV would be a better option th | unts.<br>nas different<br>at discovery<br>ns, importing |
| Start IP *                                                                                                    | End IP           |                                        |                            |                                                      |                                      |                                                                                                    |                                                         |
| Database Port *                                                                                                    | Default Database |                                        |                            |                                                      |                                      |                                                                                                    |                                                         |
| Connection timeout(in seconds) * 10  Retry discovery process again after s hours.  Retr Cancel                                                                                                    |                  |                                        |                            |                                                      |                                      |                                                                                                    |                                                         |
|                                                                                                    |                  |                                        |                            |                                                      |                                      |                                                                                                    |                                                         |

# Step 2: Supply Administrator Credentials and Discover

Before Securden can discover accounts from the MySQL database, it needs to go through authentication. You need to specify the **username** and **password** of the administrator account.

| 💙 Privileged Account Manage                                                                                                    | r                                 |                  |                     |                    |          |         |       |  |                                                                                                    | Q ← Search Accounts                                                                                                    | 8٧                                                                                                    |
|----------------------------------------------------------------------------------------------------|-----------------------------------|------------------|---------------------|--------------------|----------|---------|-------|--|----------------------------------------------------------------------------------------------------|----------------------------------------------------------------------------------------------------|----------------------------------------------------------------------------------------------------|
| Dashboard Accounts                                                                                                    | Folders                           | Users            | Groups              | Audit              | Sessions | Reports | Admin |  |                                                                                                    |                                                                                                    |                                                                                                    |
| Discover MySQL Accor                                                                                                    | ints                              |                  |                     |                    |          |         |       |  |                                                                                                    |                                                                                                    | < Back                                                                                                    |
| Step 2: Supply Credent Vou need to supply administrator or Account Name * admin Passend * Passend * Canced options Back Discover Cancel | ials<br>cdentials so as to enable | Securden to scan | the databases and f | etch the accounts. |          |         |       |  | Securden 1<br>If each ii<br>administra<br>separately<br>accounts<br>discovery.<br>Advance<br>If you wan<br>account to<br>part of th<br>editing eff<br>Randomi<br>You have 1<br>the accou | In supply administrator credentials so to acan the mutances and fetch the accountance in the UP range specified h for credentials, you need to reper for each instance, in such seemain from CSV would be a better option the <b>edOptions</b><br>the accounts being discovered fall unit per classification and a folder, you a per classification and a folder, you a ottos after discovering the accounts. <b>Exe Passwords Atter Discovers</b><br><b>the option Saing Strater discovers</b> if you curred engements assumed and a sciency are unique per tast searced activities greatering searced based on the officient of and a saigns them to the account clied and assigns them to the account of the other section of the section of the other section of the other section of t | unts.<br>as different<br>it discovery<br>is, importing<br>an accounts<br>der a specific<br>leet them as<br>ome manual<br>passwords to<br>choose this<br>he password |
|                                                                                                    |                                   |                  |                     |                    |          |         |       |  |                                                                                                    |                                                                                                    |                                                                                                    |

**Note:** If each instance in the IP range specified has different administrator credentials, you need to repeat discovery separately for each instance. In such scenarios, importing accounts from CSV would be a better option than accounts discovery.

# **Advanced Options**

You can populate all the discovered accounts under a specific account type and/or a specific folder.

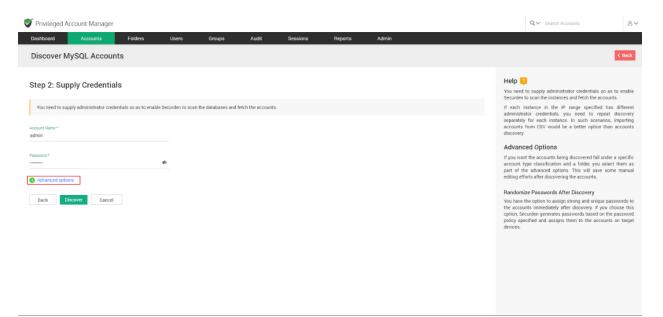

Account Type: You can select one of the compatible account types from the drop-down. If you want to assign a different account type from the available list of types, you need to navigate to Admin >> Account Management
> Account Types and add a new custom account type or modify an existing custom account type according to your needs.

| 💞 Privileged Account Manager                                                                                                    | Q ✓ Search Accounts & & ✓                                                                                                    |
|----------------------------------------------------------------------------------------------------|----------------------------------------------------------------------------------------------------|
| Dashboard Accounts Folders Users Groups Audit Sessions Reports Admin                                                                      |                                                                                                    |
| Discover MySQL Accounts                                                                                                    | < Back                                                                                                    |
| Step 2: Supply Credentials                                                                                                    | Help<br>You need to supply administrator credentials so as to enable<br>Securden to scan the instances and fetch the accounts.                                                                                                    |
| You need to supply administrator credentials so as to enable Securden to scan the databases and fetch the accounts.  Account Name * admin | If each instance in the IP range specified has different<br>administrator credentials, you need to repeat discovery<br>separately for each instance. In such scenarios, importing<br>accounts from CSV would be a better option than accounts<br>discovery.                                                 |
| Passwold*                                                                                                    | Advanced Options<br>If you want the accounts being discovered fail under a specific<br>account type classification and a folder, you select them as<br>part of the advanced options. This will save some manual<br>editing efforts after discovering the accounts.                                          |
| Advanced Options Account Type My/SQL Foder in Security                                                                                    | Randomize Passwords After Discovery<br>You have the option to assign atteng and unique passwords to<br>the accounts immediately after discovery If you choose this<br>option, Securing generates passwords based on the password<br>policy specified and assigns them to the accounts on target<br>devices. |
| -Itone- V [Add Folcer]                                                                                                    |                                                                                                    |
| Back Discover Cancel                                                                                                    |                                                                                                    |

**Folder**: You can open the drop-down menu and select the required folder from the folder tree.

| Privileged Account Manager                     |                                |                       |          |         |       |                                   | Q ← Search Accounts                                                                                                    | 8~                                       |
|------------------------------------------------|--------------------------------|-----------------------|----------|---------|-------|-----------------------------------|----------------------------------------------------------------------------------------------------|------------------------------------------|
| Dashboard Accounts Folders                     | Users Groups                   | Audit                 | Sessions | Reports | Admin |                                   |                                                                                                    |                                          |
| Discover MySQL Accounts                        |                                |                       |          |         |       |                                   |                                                                                                    | < Back                                   |
| Step 2: Supply Credentials                     | curden to scan the databases a | nd fetch the accounts |          |         |       | Securder<br>If each<br>administ   | d to supply administrator credentials so<br>n to scan the instances and fetch the acc<br>instance in the IP range specified<br>rator credentials, you need to rep<br>vg for each instance. In such scenar   | ounts.<br>has different<br>eat discovery |
| Account Name *<br>admin                        | -                              |                       |          |         |       | discover                          | s from CSV would be a better option ty.                                                                                                    | than accounts                            |
| Q. Search<br>□ -None-<br>✓ □ If infrastructure |                                |                       |          |         |       | If you wa<br>account<br>part of   | ant the accounts being discovered fall ur<br>type classification and a folder, you s<br>the advanced options. This will save<br>fforts after discovering the accounts.                                      | elect them as                            |
| API Test Local Accounts Open Connection Online |                                |                       |          |         |       | You have<br>the acco<br>option, S | nize Passwords After Discovery<br>e the option to assign strong and unique<br>bunts immediately after discovery. If yo<br>becurden generates passwords based on<br>pecified and assigns them to the account | u choose this<br>the password            |
| -None-                                         | / [Add Folder]                 |                       |          |         |       |                                   |                                                                                                    |                                          |
| Back Discover Cancel                           |                                |                       |          |         |       |                                   |                                                                                                    |                                          |

If you want to create a new folder, you can click [Add Folder] and create a new one.

| 💙 Privileged Account Manage                             | 9L                       |                    |                     |                    |          |         |       |                       | $\mathbf{Q} \mathbf{arphi}$ Search Accounts                                                                                                    | 8~                                 |
|---------------------------------------------------------|--------------------------|--------------------|---------------------|--------------------|----------|---------|-------|-----------------------|----------------------------------------------------------------------------------------------------|------------------------------------|
| Dashboard Accounts                                      | Folders                  | Users              | Groups              | Audit              | Sessions | Reports | Admin |                       |                                                                                                    |                                    |
| Discover MySQL Accor                                    | unts                     |                    |                     |                    |          |         |       |                       |                                                                                                    | < Back                             |
| Step 2: Supply Credent                                  | ials                     |                    |                     |                    |          |         |       |                       | I to supply administrator credentials<br>to scan the instances and fetch the a                                                                                   |                                    |
| You need to supply administrator cr                     | edentials so as to enabl | e Securden to scan | the databases and f | etch the accounts. |          |         |       |                       | instance in the IP range specifie<br>rator credentials, you need to re                                                                                           |                                    |
| Account Name *<br>admin                                 |                          |                    |                     |                    |          |         |       | separate              | ly for each instance. In such scen<br>a from CSV would be a better option                                                                                        | arios, importing                   |
|                                                         |                          |                    |                     |                    |          |         |       | Advan                 | ced Options                                                                                                    |                                    |
| Password *                                              |                          | ¢                  |                     |                    |          |         |       | account<br>part of 1  | int the accounts being discovered fall<br>type classification and a folder, you<br>the advanced options. This will sav<br>fforts after discovering the accounts. | select them as                     |
| Advanced Options                                        |                          |                    |                     |                    |          |         |       | Random                | nize Passwords After Discovery                                                                                                    |                                    |
| Account Type<br>MySQL                                   |                          | ~                  |                     |                    |          |         |       | the acco<br>option, S | the option to assign strong and uniq<br>unts immediately after discovery. If<br>ecurden generates passwords based<br>ecified and assigns them to the acc         | you choose this<br>on the password |
| Folder in Securden<br>-None-                            |                          | V [Add Folder]     |                     |                    |          |         |       | devices.              |                                                                                                    |                                    |
| Randomize passwords after accoun     Back Discover Canc |                          |                    |                     |                    |          |         |       |                       |                                                                                                    |                                    |

# **Randomize Passwords After Discovery**

Immediately following discovery, you have the choice to assign the accounts secure and unique passwords. If you select this option, Securden creates passwords for the accounts on the target devices according to the password rules you specify.

| 💙 Privileged Account Manager                                 |                                 |                          |          |         |       |                                     | Q V Search Accounts                                                                                                    | 8~                               |
|--------------------------------------------------------------|---------------------------------|--------------------------|----------|---------|-------|-------------------------------------|----------------------------------------------------------------------------------------------------|----------------------------------|
| Dashboard Accounts Folders                                   | Users Groups                    | Audit                    | Sessions | Reports | Admin |                                     |                                                                                                    |                                  |
| Discover MySQL Accounts                                      |                                 |                          |          |         |       |                                     |                                                                                                    | < Back                           |
| Step 2: Supply Credentials                                   |                                 |                          |          |         |       |                                     | to supply administrator credentials s to scan the instances and fetch the ac                                                                                     |                                  |
| You need to supply administrator credentials so as to enable | e Securden to scan the database | s and fetch the accounts | a.       |         |       |                                     | instance in the IP range specified<br>ator credentials, you need to rep                                                                                          |                                  |
| -<br>Account Name *<br>admin                                 |                                 |                          |          |         |       | separatel                           | y for each instance. In such scena<br>from CSV would be a better option                                                                                          | rios, importing                  |
| Password *                                                   |                                 |                          |          |         |       |                                     | ced Options                                                                                                    |                                  |
| Password *                                                   | Ф                               |                          |          |         |       | account t<br>part of t              | In the accounts being discovered fall uses of the accounts being discovered fall uses advanced options. This will save forts after discovering the accounts.     | select them as                   |
| Advanced Options                                             |                                 |                          |          |         |       | Random                              | ize Passwords After Discovery                                                                                                    |                                  |
| Account Type<br>MySQL<br>Folder in Securden                  | ~                               |                          |          |         |       | You have<br>the accou<br>option, Se | the option to assign strong and uniqu<br>unts immediately after discovery. If y<br>iccurden generates passwords based or<br>ecified and assigns them to the acco | ou choose this<br>n the password |
| -None-                                                       | Y [Add Folder]                  |                          |          |         |       |                                     |                                                                                                    |                                  |
| Randomize passwords after accounts discovery                 |                                 |                          |          |         |       |                                     |                                                                                                    |                                  |

Once you have selected your preferences, click **Discover**.

| 💎 Privileged Account Manager                                 |                    |                     |                    |          |         |       |                      | Q ← Search Accounts                                                                                                    | 8~            |
|--------------------------------------------------------------|--------------------|---------------------|--------------------|----------|---------|-------|----------------------|----------------------------------------------------------------------------------------------------|---------------|
| Dashboard Accounts Folders                                   | Users              | Groups              | Audit              | Sessions | Reports | Admin |                      |                                                                                                    |               |
| Discover MySQL Accounts                                      |                    |                     |                    |          |         |       |                      |                                                                                                    | < Back        |
| Step 2: Supply Credentials                                   |                    |                     |                    |          |         |       |                      | to supply administrator credentials so to scan the instances and fetch the acc                                                                                         |               |
| You need to supply administrator credentials so as to enable | Securden to scan t | he databases and fe | etch the accounts. |          |         |       | If each              | instance in the IP range specified<br>ator credentials, you need to repe                                                                                               | has different |
| Account Name * admin                                         |                    |                     |                    |          |         |       |                      | y for each instance. In such scenari<br>from CSV would be a better option to                                                                                           |               |
| Password *                                                   |                    |                     |                    |          |         |       |                      | ced Options                                                                                                    |               |
| * 302479700<br>******                                        | ø                  |                     |                    |          |         |       | account<br>part of t | nt the accounts being discovered fall un<br>type classification and a folder, you so<br>he advanced options. This will save a<br>forts after discovering the accounts. | elect them as |
| Advanced Options                                             |                    |                     |                    |          |         |       |                      | ize Passwords After Discovery                                                                                                    |               |
| Account Type<br>MySQL                                        | ~                  |                     |                    |          |         |       | the acco             | the option to assign strong and unique<br>unts immediately after discovery. If you                                                                                     | choose this   |
|                                                              |                    |                     |                    |          |         |       |                      | ecurden generates passwords based on<br>ecified and assigns them to the accou                                                                                          |               |
| Folder in Securden<br>None                                   | V [Add Folder]     |                     |                    |          |         |       |                      |                                                                                                    |               |
| Randomize passwords after accounts discovery     ①           |                    |                     |                    |          |         |       |                      |                                                                                                    |               |
| Back Discover Cancel                                         |                    |                     |                    |          |         |       |                      |                                                                                                    |               |
|                                                              |                    |                     |                    |          |         |       |                      |                                                                                                    |               |

The process takes a few minutes to complete. Once it is completed, complete results with a list of accounts, their status is displayed. You can view how many accounts were successfully imported.

# Discovering and Importing accounts from Cisco IOS Devices

You can connect with network devices and discover the accounts present in them. To discover accounts from Cisco IOS devices, navigate to **Accounts** >> **Add** >> **Discover Accounts** >> **Cisco IOS Devices**.

| hboard Accounts                       | Folders Users                              |              |                  |       |  |
|---------------------------------------|--------------------------------------------|--------------|------------------|-------|--|
| u can discover the privileged account | ts from various IT assets, including serve | Groups Audit | Sessions Reports | Admin |  |
|                                       |                                            |              |                  |       |  |
| rers                                  |                                            |              |                  |       |  |
|                                       | ۸                                          | é            |                  |       |  |
| Windows                               | Linux                                      | Mac          |                  |       |  |
| Windows                               | LINGA                                      | mac          |                  |       |  |
|                                       |                                            |              |                  |       |  |
| bases                                 |                                            |              |                  |       |  |
| (f)                                   |                                            | O            |                  |       |  |
| PostgreSQL                            | SQL Server                                 | Oracle       | MySQL            |       |  |
| 1 obigico de                          | odf och o                                  | ondore       | injoq2           |       |  |
|                                       |                                            |              |                  |       |  |
| vork Devices                          |                                            |              |                  |       |  |
|                                       |                                            |              |                  |       |  |
| <b>53</b>                             |                                            |              |                  |       |  |
| _                                     |                                            |              |                  |       |  |
| Cisco IOS                             |                                            |              |                  |       |  |

Discovering accounts from network devices is a two-step process.

# **Step 1: Connecting to the Network Devices**

For Securden to establish connectivity, you need to specify the IP addresses of the target network devices. You have the option to discover devices from a single device or from a set of devices in an IP range. If you choose **Single Device**, you need to specify the **Hostname/IP address** of the target network device.

| 🧭 Privileged Account Manager                                                                                                    | Q~ Search Accounts &                                                                                                    |
|----------------------------------------------------------------------------------------------------|----------------------------------------------------------------------------------------------------|
| Dashboard Accounts Folders Users Groups Audit Sessions Reports Admin                                                                                                    |                                                                                                    |
| Discover Cisco IOS Accounts                                                                                                    | < Back                                                                                                    |
| You can discover the Cisco IDS devices in your environment and add them to Securden. Securden uses SSH for discovery and hence port 22 should remain open in the target devices. You can discover the device that fall under an IP range or a single device. All local accounts in the devices being discovered are fetched into Securden. | You need to supply administrator credentials so as to enable<br>Securden to scan the machines and fetch the accounts.                                                                                                    |
| Step 1: Enter Connectivity Details Discover O Devices in IP range  Single Device                                                                                                    | If each machine in the IP range specified has different<br>administrator credentials, you need to repeat discovery<br>separately for each device. In such scenarios, importing<br>accounts from CSV would be a better option than accounts<br>discovery. |
| Hodmane/IP Address *                                                                                                    | Discover through unix connector                                                                                                    |
| Connection timestation seconda) * 10                                                                                                    | If the devices you want to discover belong to a different subnet,<br>you can try discovering them through unic connectors. You can<br>specify the unix connector here and discovery will happen<br>through that.                                         |
| Retry discovery process again after 5 hours.                                                                                                    |                                                                                                    |
| Select gateway or via channel O Remote Gateway                                                                                                    |                                                                                                    |
| Select Unix Connector<br>Search unix connector v D                                                                                                    |                                                                                                    |
| Next Cancel                                                                                                    |                                                                                                    |
|                                                                                                    |                                                                                                    |
|                                                                                                    |                                                                                                    |

If you choose **Devices in IP Range**, you need to specify the **IP Range** of the target devices. i.e., You need to specify the **Start IP** and **End IP** of the range of devices to be scanned.

| S Privileged Account Manager                                                                                                    | Q 🗸 Search Accounts                                                                                                    | 8~ |
|----------------------------------------------------------------------------------------------------|----------------------------------------------------------------------------------------------------|----|
| Dashboard Accounts Folders Users Groups Audit Sessions Reports Admin                                                                                                    |                                                                                                    |    |
| Discover Cisco IOS Accounts                                                                                                    | < Back                                                                                                    | Î  |
| You can discover the Cisco IOS devices in your environment and add them to Becurden. Securden uses SBH for discovery and hence port 22 should remain open in the target devices. You can discover the devices that fall under an IP range or a single device. All local accounts in the devices being discovered are fetched into Becurden. | Help<br>You need to supply administrator credentials so as to enable<br>Securden to scan the machines and fetch the accounts.<br>If each machine in the iP range specified has different<br>administrator credentials, you need to repeat discovery |    |
| Discover                                                                                                    | separately for each device. In such scenarios, importing<br>accounts from CSV would be a better option than accounts<br>discovery.                                                                                                    |    |
| Start IP * End IP Convection timeou(is seconds) *                                                                                                    | Discover through unix connector<br>If the devices you want to discover belong to a different subnet,<br>you can try discovering them through unix connectors. You can<br>specify the unix connector here and discovery will happen<br>through that. |    |
| 10 C Retry discovery process again after 5 hours.                                                                                                    |                                                                                                    |    |
| Select gateway or via channel 🚫 Remote Gateway 💿 Unix Connector                                                                                                    |                                                                                                    |    |
| Select Unix Connector<br>Search unix connector V D                                                                                                    |                                                                                                    |    |
| Next Cancel                                                                                                    |                                                                                                    |    |
|                                                                                                    |                                                                                                    |    |

Once the IP addresses of the devices have been specified, you need to provide the following details.

### **Connectivity Timeout**

The maximum time in seconds Securden can attempt to establish connectivity with the devices before terminating the process.

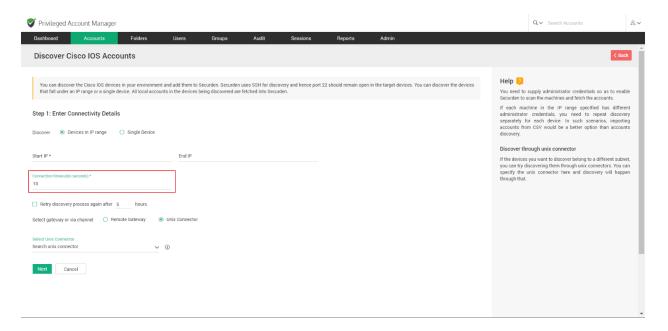

#### Time delay for subsequent attempts

If connectivity to one or more devices cannot be established at present, Securden can attempt to connect with the devices at a later time. You need to specify the time (in hours) after which the attempt to connect should be made.

| 🧳 Privileged Account Manager                                                                                                    | Q v Search Accounts & ८v                                                                                                    |
|----------------------------------------------------------------------------------------------------|----------------------------------------------------------------------------------------------------|
| Dashboard Accounts Folders Users Groups Audit Sessions Reports Admin                                                                                                    |                                                                                                    |
| Discover Cisco IOS Accounts                                                                                                    | < Back                                                                                                    |
| You can discover the Cisco IOS devices in your environment and add them to Securden. Securden uses SSH for discovery and hence port 22 should remain open in the target devices. You can discover the devices that fail under an IP range or a single device. All local accounts in the devices being discovered are fetched into Securden. | Help<br>You need to supply administrator credentials so as to enable<br>Securitor to scan the machines and fetch the accounts.                                                                                                    |
| Step 1: Enter Connectivity Details Discover   Devices in IP range    Single Device                                                                                                    | If each machine in the IP range specified has different<br>administrator credentials, you need to repeat discovery<br>separately for each device. In such scenarios, importing<br>accounts from CSV would be a better option than accounts<br>discovery. |
| Start IP * End IP Connection timeout(in seconds) *                                                                                                    | Discover through unix connector<br>If the devices you want to discover belong to a different subnet,<br>you can try discovering them through unix connectors. You can<br>specify the unix connector here and discovery will happen<br>through that.      |
| 10       Retry discovery process again after 5 hours.       Select gateway or via channel O Remote Gateway (in Unix Connector)                                                                                                    |                                                                                                    |
| Select Unix connector V O                                                                                                    |                                                                                                    |
| Next Cancel                                                                                                    |                                                                                                    |
|                                                                                                    |                                                                                                    |

### **Discovering through Remote Gateway**

If the devices reside in a different network than the Securden server, you can route the connection through a remote gateway. You can select the appropriate remote gateway from the drop-down and the discovery will happen through the selected gateway. If no suitable gateway is available, navigate to **Admin >> Remote Sessions and Recordings >> Remote Gateway** and add the required gateway.

| Privileged Account Manager                                                                                                    |           |              |                                |                                   |                    | Q 🗸 Search Accounts                                                                                                    |
|----------------------------------------------------------------------------------------------------|-----------|--------------|--------------------------------|-----------------------------------|--------------------|----------------------------------------------------------------------------------------------------|
| Dashboard Accounts Folders Use<br>Discover Cisco IOS Accounts                                                                                                    | rs Groups | Audit Sessio | ns Reports                     | Admin                             |                    | < Back                                                                                                    |
| You can discover the Clisco 105 devices in your environment and add<br>that fall under an IP range or a single device. All local accounts in the<br>Step 1: Enter Connectivity Details |           |              | ice port 22 should remain oper | in the target devices. You can di | scover the devices | Help 2<br>You need to supply administrator credentials so as to enable<br>Securden to scan the machines and fetch the accounts.<br>If each machine in the IP range specified has differen<br>administrator credentials, you need to repeat discover<br>separately for each device. In such scenarios, importin |
| Discover   Devices in IP range  Single Device  Start IP *                                                                                                    | ind IP    |              |                                |                                   |                    | separately for each order, in such sections, important<br>accounts from SV would be a better option than account<br>discovery.<br>Discover through unix connector<br>If the devices you want to discover belong to a different subnet<br>you can try discovering them through unix connectors. You can         |
| Connection timeout(in seconds) * 10  Retry discovery process again after 5 hours.                                                                                                    |           |              |                                |                                   |                    | specify the unix connector here and discovery will happen<br>through that.                                                                                                    |
| Select gateway or via channel   Remote Gateway  Unix Co Select Remote Gateway  Search remote gateway                                                                                   | onnector  |              |                                |                                   |                    |                                                                                                    |
| Next Cancel                                                                                                    |           |              |                                |                                   |                    |                                                                                                    |
|                                                                                                    |           |              |                                |                                   |                    |                                                                                                    |

## **Discovering through a Unix Connector**

If the devices you want to discover belong to a different subnet, you can try discovering them through Unix connectors. You can select a Unix connector from the drop-down and discovery will happen through the selected connector.

| Privileged A                                                      | ccount Manag         | er                                |                |        |       |          |                       |                           |                             |                                                         | Q ← Search Accounts                                                                                                    | <u>ع</u> ~                                                             |
|-------------------------------------------------------------------|----------------------|-----------------------------------|----------------|--------|-------|----------|-----------------------|---------------------------|-----------------------------|---------------------------------------------------------|----------------------------------------------------------------------------------------------------|------------------------------------------------------------------------|
| Dashboard                                                         | Accounts             | Folders                           | Users          | Groups | Audit | Sessions | Reports               | Admin                     |                             |                                                         |                                                                                                    |                                                                        |
| Discover Ci                                                       | sco IOS Ac           | counts                            |                |        |       |          |                       |                           |                             |                                                         |                                                                                                    | < Back                                                                 |
|                                                                   | n IP range or a sing | le device. All local accour       |                |        |       |          | 22 should remain oper | in the target devices. Yi | ou can discover the devices | Securden to<br>If each ma<br>administrato<br>separately | supply administrator credentials<br>scan the machines and fetch the r<br>chine in the IP range specific<br>r credentias, you need to r<br>for each device. In such scen | accounts.<br>ed has different<br>repeat discovery<br>narios, importing |
| Discover 💿 De                                                     | vices in IP range    | <ul> <li>Single Device</li> </ul> |                |        |       |          |                       |                           |                             | discovery.                                              | om CSV would be a better optio                                                                                                    | n than accounts                                                        |
| Start IP *<br>Connection timeout(in<br>10                         | seconds) *           |                                   | End IP         |        |       |          |                       |                           |                             | If the device<br>you can try o                          | rough unix connector<br>s you want to discover belong to a<br>liscovering them through unix con<br>unix connector here and discor                                       | nnectors. You can                                                      |
| Retry discovery     Select gateway or v     Select Unix Connector | ia channel (         |                                   | Unix Connector |        |       |          |                       |                           |                             |                                                         |                                                                                                    |                                                                        |
| Search unix connect                                               |                      | ~                                 | Ð              |        |       |          |                       |                           |                             |                                                         |                                                                                                    |                                                                        |
|                                                                   |                      |                                   |                |        |       |          |                       |                           |                             |                                                         |                                                                                                    |                                                                        |

To add a new Unix connector, navigate to **Admin >> Remote Distributors >> Unix Connector**.

Once all the required details have been provided, click **Next**.

## **Step 2: Enter Credentials and Discover**

Securden needs to authenticate the connection with devices to perform discovery. You can specify the root account credentials or sudo (Superuser Do) user credentials for this purpose. Securden will also use the administrator credentials for performing remote actions like password verification and reset apart from accounts discovery.

**Note:** If each machine in the specified IP range has different administrator credentials, you need to repeat discovery separately for each device. In such

scenarios, importing accounts from files would be a better option than account discovery.

You need to supply two sets of credentials, one for remote log in and the other to fetch the accounts and onboard it to Securden.

## Supply remote login credentials

| 😻 Privileged Account Manager                                                                                                    | Q∨ Search Accounts ≜∨                                                                                                    |
|----------------------------------------------------------------------------------------------------|----------------------------------------------------------------------------------------------------|
| Dashboard Accounts Folders Users Groups Audit Sessions Reports Admin                                                                 |                                                                                                    |
| Discover Cisco IOS Accounts                                                                                                    | < Back                                                                                                    |
| Step 2: Enter Credentials and Discover                                                                                               | Help      Help      Help      House to supply administrator credentials so as to enable      Securden to scan the machines and refich the accounts.      If each machine in the Promos socief the las different                                                                                  |
| supply effect the study or hood credentials to discover the accounts from the machines.                                              | In calcul inscience in the in- target spectrum into the introduct<br>administrator credentials, you need to repeat discovery<br>separately for each device. In such scenarios, importing<br>accounts from CSV would be a better option than accounts<br>discovery.                               |
| Authentication type  Plassword  Pla Account Name * admin                                                                             | Discover through unix connector<br>If the devices you want to discover belong to a different subnet,<br>you can try discovering them through unix connectors. You can<br>specify the unix connector here and discovery will happen<br>through that.                                              |
| Password* 🔹                                                                                                    | Advanced Options<br>If you want the accounts being discovered fall under a specific<br>account type classification and a folder, you select them as<br>part of the advanced options. This will save some manual<br>editing efforts after discovering the accounts.                               |
| Supply enable account credentials to fetch account Use remote login credentials as specified above, it has administrative privilege. | Randomize Passwords After Discovery<br>You have the option to assign strong and unique passwords to<br>the accounts immediately after discovery. If you choose this<br>option, Securden generates passwords based on the password<br>policy apecified and assigns them to the accounts on target |
| Account Hame *                                                                                                    | devices.                                                                                                    |

You need to provide the credentials of an administrator user on the target device for Securden to login securely.

i. You need to specify the **Account Name** of the administrator account.

| Strivileged Account Manager                                                                                                    |                             | Q ← Search Accounts                                                                                                    | 8~                           |
|----------------------------------------------------------------------------------------------------|-----------------------------|----------------------------------------------------------------------------------------------------|------------------------------|
| Dashboard Accounts Folders Users Groups Audit Sessions Reports Admin                                                                                                    |                             |                                                                                                    |                              |
| Discover Cisco IOS Accounts                                                                                                    |                             |                                                                                                    | < Back                       |
| Step 2: Enter Credentials and Discover                                                                                                    |                             | supply administrator credentials so<br>scan the machines and fetch the acco                                                                                   |                              |
| You need to supply administrator credentials so as to enable Securden to scan the machines and fetch the accounts. First, you should supply the credentials to remotely log in to the machine. Then you need to supply either the 'sudo' or 'cod' credentials to discover the accounts from the machines. | administrato<br>separately  | chine in the IP range specified h<br>r credentials, you need to repea<br>for each device. In such scenario<br>m CSV would be a better option th               | at discovery<br>s, importing |
| Supply remote login credentials Authentication type  PRI PRI PRI PRI PRI PRI PRI PRI PRI PRI                                                                                                    |                             | rough unix connector                                                                                                    |                              |
| Account Name *<br>admin                                                                                                    | you can try o               | s you want to discover belong to a diff<br>liscovering them through unix connect<br>unix connector here and discovery                                         | tors. You can                |
|                                                                                                    | Advance                     | d Options                                                                                                    |                              |
| Password *                                                                                                    | account typ<br>part of the  | he accounts being discovered fall unc<br>e classification and a folder, you sel<br>advanced options. This will save so<br>is after discovering the accounts.  | lect them as                 |
| Supply enable account credentials to fetch account                                                                                                    | Randomize                   | Passwords After Discovery                                                                                                    |                              |
| Use remote login credentials as specified above. It has administrative privilege.                                                                                                    | the account<br>option, Secu | e option to assign strong and unique p<br>s immediately after discovery. If you<br>rden generates passwords based on t<br>fied and assigns them to the accour | choose this<br>he password   |
| Account Hame *                                                                                                    | devices.                    |                                                                                                    |                              |
| ······ •                                                                                                    |                             |                                                                                                    |                              |
|                                                                                                    |                             |                                                                                                    | *                            |

ii. You can choose between a **Password** or a **Public Key Infrastructure** (**PKI file**) as the authentication type.

| Privileged Account Ma                                           | nager                 |                 |        |                     |                         |                        |                           |                           |                                | Q ∽ Search Accounts                                                                                                    | 8                                     |
|-----------------------------------------------------------------|-----------------------|-----------------|--------|---------------------|-------------------------|------------------------|---------------------------|---------------------------|--------------------------------|----------------------------------------------------------------------------------------------------|---------------------------------------|
| Dashboard Accourt                                               | ts Folders            | Users           | Groups | Audit               | Sessions                | Reports                | Admin                     |                           |                                |                                                                                                    |                                       |
| Discover Cisco IOS                                              | Accounts              |                 |        |                     |                         |                        |                           |                           |                                |                                                                                                    | < Back                                |
| Step 2: Enter Crede                                             | ntials and Discov     | er              |        |                     |                         |                        |                           |                           |                                | 2<br>ed to supply administrator credentia<br>n to scan the machines and fetch th                                                                                             |                                       |
| You need to supply administ<br>supply either the 'sudo' or 'roo |                       |                 |        | I fetch the account | ts. First, you should s | supply the credentials | to remotely log in to the | machine. Then you need to | adminis                        | machine in the IP range speci<br>strator credentials, you need to<br>ely for each device. In such sc                                                                         | repeat discovery                      |
| Supply remote login cred                                        | ntials                |                 |        |                     |                         |                        |                           |                           | discove                        | ·                                                                                                    | tion than accounts                    |
| Authentication type O Pass<br>Account Name *<br>admin           | word   PKI            |                 |        |                     |                         |                        |                           |                           | If the de<br>you can           | er through unix connector<br>evices you want to discover belong to<br>try discovering them through unix c<br>the unix connector here and disc<br>that.                       | onnectors. You can                    |
| Private Key                                                     | ecurden 🔿 Select fron | n your computer |        |                     |                         |                        |                           |                           | If you w<br>account<br>part of | nced Options<br>vant the accounts being discovered f<br>t type classification and a folder, y<br>the advanced options. This will s<br>efforts after discovering the account: | ou select them as<br>save some manual |
| Search Accounts                                                 |                       | ~               |        |                     |                         |                        |                           |                           | You hav                        | mize Passwords After Discovery                                                                                                    | nique passwords to                    |
| Supply enable account cr                                        |                       |                 | e.     |                     |                         |                        |                           |                           | option.                        | ounts immediately after discovery.<br>Securden generates passwords base<br>specified and assigns them to the a                                                               | ed on the password                    |
| Account Name *                                                  |                       |                 |        |                     |                         |                        |                           |                           |                                |                                                                                                    |                                       |

If you choose to authenticate using a PKI file, you have two options.

| 🦻 Privileged Account Manager                                                                                                    |                               | Q ← Search Accounts                                                                                                    | 8~                  |
|----------------------------------------------------------------------------------------------------|-------------------------------|----------------------------------------------------------------------------------------------------|---------------------|
| Dashboard Accounts Folders Users Groups Audit Sessions Reports Admin                                                                                                    |                               |                                                                                                    |                     |
| Discover Cisco IOS Accounts                                                                                                    |                               |                                                                                                    | < Back              |
| Step 2: Enter Credentials and Discover                                                                                                    |                               | supply administrator credentials so as to<br>scan the machines and fetch the accounts                                                                                  |                     |
| You need to supply administrator credentials so as to enable Securden to scan the machines and fetch the accounts. First, you should supply the credentials to remotely log in to the machine. Then you need to supply either the 'sudo' or 'root' credentials to discover the accounts from the machines.                                                                                                    | administrator                 | chine in the IP range specified has<br>r credentials, you need to repeat d<br>or each device. In such scenarios, ir                                                    | iscovery            |
| Supply remote login credentials                                                                                                    |                               | m CSV would be a better option than a                                                                                                    |                     |
| Authentication type O Password @ PKI                                                                                                    | If the devices                | rough unix connector<br>you want to discover belong to a different                                                                                                    |                     |
| Account Name * admin                                                                                                    |                               | iscovering them through unix connectors.<br>unix connector here and discovery will                                                                                     |                     |
|                                                                                                    | Advanced                      | d Options                                                                                                    |                     |
| Private Key   Select from Securden  Select from Securden  Select f | account type<br>part of the a | he accounts being discovered fall under a<br>classification and a folder, you select t<br>advanced options. This will save some<br>s after discovering the accounts.   | them as             |
| seatch Actuality                                                                                                    | Randomize                     | Passwords After Discovery                                                                                                    |                     |
| Supply enable account credentials to fetch account                                                                                                    | the accounts<br>option, Secur | option to assign strong and unique pass<br>immediately after discovery. If you cho<br>den generates passwords based on the p<br>ied and assigns them to the accounts o | ose this<br>assword |
| Use remote login credentials as specified above, it has administrative privilege.                                                                                                    | devices.                      |                                                                                                    |                     |
| Account Name *                                                                                                    |                               |                                                                                                    |                     |

You can either

1) choose an SSH key stored in Securden from the drop-down menu.

(or)

2) upload the key file from your computer.

If you choose to upload a file from your computer, you need to provide the **passphrase** required to access the file.

| 😻 Privileged Account Manager                                                                                                    | Q ✓ Search Accounts                                                                                                    | 8~            |
|----------------------------------------------------------------------------------------------------|----------------------------------------------------------------------------------------------------|---------------|
| Dashboard Accounts Folders Users Groups Audit Sessions Reports Admin                                                                                                    |                                                                                                    |               |
| Discover Cisco IOS Accounts                                                                                                    | K Bo                                                                                                    | ack           |
| Step 2: Enter Credentials and Discover                                                                                                    | Help ?<br>You need to supply administrator credentials so as to en<br>Securden to scan the machines and fetch the accounts.                                                                                                    | able          |
| You need to supply administrator credentials so as to enable Securiden to scan the machines and fetch the accounts. First, you should supply the credentials to remotely log in to the machine. Then you need to supply either the 'sudo' or 'root' credentials to discover the accounts from the machines. | If each machine in the IP range specified has differ<br>administrator credentials, you need to repeat disco<br>separately for each device. In such scenarios, impor                                                                                                    | very<br>rting |
| Supply remote login credentials                                                                                                    | accounts from CSV would be a better option than accound discovery.                                                                                                    | unts          |
| Authentication type 🔿 Password 🛞 PKI                                                                                                    | If the devices you want to discover belong to a different sub<br>you can try discovering them through unix connectors. You                                                                                                    |               |
| Account Hame * admin                                                                                                    | specify the unix connector here and discovery will hap<br>through that.                                                                                                    | .pen          |
| Private Key O Select from Securden                                                                                                    | Advanced Options<br>If you want the accounts being discovered fall under a spee<br>account type classification and a folder, you select them<br>part of the advanced options. This will save some man-<br>editing efforts after discovering the accounts.                                     | n as          |
| Select from your computer * Passohrase                                                                                                    |                                                                                                    |               |
| Choose a file Browse Pathoprate *                                                                                                    | Randomize Passwords After Discovery<br>You have the option to assign strong and unique password<br>the accounts immediately after discovery. If you choose<br>option. Securden generates passwords based on the passw<br>policy specified and assigns them to the accounts on tai<br>devices. | this<br>word  |
| Use remote login credentials as specified above, it has administrative privilege. Account Name *                                                                                                    |                                                                                                    |               |
|                                                                                                    |                                                                                                    |               |

### **Credentials for Fetching Accounts**

Once the credentials for remote login are supplied, you need to specify the administrator credentials which are required to fetch the accounts present in the devices.

If the account used for remote login has administrative privilege, then you can use the same credentials for fetching accounts. To use the same credentials, select the checkbox named **Use remote login credentials as specified above**.

| Ў Privileged Account Manager                                                                                                    |                               | Q ← Search Accounts                                                                                                    | 8~              |
|----------------------------------------------------------------------------------------------------|-------------------------------|----------------------------------------------------------------------------------------------------|-----------------|
| Dashboard Accounts Folders Users Groups Audit Sessions Reports Admin                                                                                                    |                               |                                                                                                    |                 |
| Discover Cisco IOS Accounts                                                                                                    |                               | <                                                                                                    | Back            |
| Step 2: Enter Credentials and Discover                                                                                                    |                               | supply administrator credentials so as to e<br>can the machines and fetch the accounts.                                                                                         | nable           |
| You need to supply administrator credentials so as to enable Securden to scan the machines and fetch the accounts. First, you should supply the credentials to remotely log in to the machine. Then you need to supply either the 'sudd' or 'tord' credentials to discover the accounts from the machines. | administrator                 | chine in the IP range specified has dif<br>credentials, you need to repeat disc<br>or each device. In such scenarios, imp                                                       | covery          |
| Supply remote login credentials                                                                                                    | discovery.                    | m CSV would be a better option than acc                                                                                                    | ounts           |
| Authentication type                                                                                                    |                               | rough unix connector<br>you want to discover belong to a different si                                                                                                    | ubnet.          |
| Account Hame * admin                                                                                                    | you can try d                 | scovering them through unix connectors. You unix connector here and discovery will he                                                                                           | u can           |
|                                                                                                    | Advanced                      |                                                                                                    |                 |
| Password*                                                                                                    | account type<br>part of the   | ne accounts being discovered fall under a sp<br>classification and a folder, you select the<br>advanced options. This will save some m<br>s after discovering the accounts.     | em as           |
| Supply enable account credentials to fetch account                                                                                                    | Randomize                     | Passwords After Discovery                                                                                                    |                 |
| Use remote login credentials as specified above, it has administrative privilege.                                                                                                    | the accounts<br>option, Secur | option to assign strong and unique passwo<br>immediately after discovery. If you choos<br>den generates passwords based on the pas<br>ied and assigns them to the accounts on i | e this<br>sword |
| Account Name *                                                                                                    | devices.                      | and any adapted them to the accounts of                                                                                                    | and get         |
| Password 🔶                                                                                                    |                               |                                                                                                    |                 |
|                                                                                                    |                               |                                                                                                    |                 |

If you are using separate administrator credentials for fetching accounts, you need to specify the account name and password for the same.

### Important:

When choosing to use the same remote login credentials for fetching accounts,

- 1. For **Password** based authentication, you need not specify the account name or the password.
- 2. For **PKI** authentication, you need to specify the password of the account alone.

#### **Advanced Options**

You have the options to add all the discovered accounts into a specific folder and assign them a specific account type. This will help mitigate the efforts required for classifying the accounts at a later time. 1. If you want to assign a specific account type to all the imported accounts, you can select the required account type from the drop down.

| in                   | Accounts               | Folders Use                  | s Groups   | Audit | Sessions | Reports | Admin |                                                                                                    |
|----------------------|------------------------|------------------------------|------------|-------|----------|---------|-------|----------------------------------------------------------------------------------------------------|
|                      |                        |                              |            |       |          |         |       | through that.                                                                                                    |
|                      |                        |                              |            |       |          |         |       | Advanced Options                                                                                                    |
| sword *              |                        | ø                            |            |       |          |         |       | If you want the accounts being discovered fall under a sp<br>account type classification and a folder, you select the<br>part of the advanced options. This will save some m<br>editing efforts after discovering the accounts.   |
| ply enable acco      | ount credentials t     | o fetch account              |            |       |          |         |       | Randomize Passwords After Discovery                                                                                                    |
| Use remote login cre | edentials as specified | above, it has administrative | privilege. |       |          |         |       | You have the option to assign strong and unique passwo<br>the accounts immediately after discovery. If you choos<br>option, Securden generates passwords based on the pas<br>policy specified and assigns them to the accounts on |
| ount Name *          |                        |                              |            |       |          |         |       | devices.                                                                                                    |
| word                 |                        |                              |            |       |          |         |       |                                                                                                    |
|                      |                        | ø                            |            |       |          |         |       |                                                                                                    |
|                      |                        |                              |            |       |          |         |       |                                                                                                    |
| anced Options        |                        |                              |            |       |          |         |       |                                                                                                    |
| unt Type             |                        |                              |            |       |          |         |       |                                                                                                    |
| o 10S                |                        | ~                            |            |       |          |         |       |                                                                                                    |
|                      |                        |                              |            |       |          |         |       |                                                                                                    |
| r in Securden        |                        |                              | d Folder]  |       |          |         |       |                                                                                                    |

2. If you want to add all the imported accounts to a folder, you can select the required folder from the drop down.

| ashboard Accounts                     | Folders U                       | sers Groups     | Audit | Sessions | Reports | Admin |                                                                                                    |                           |
|---------------------------------------|---------------------------------|-----------------|-------|----------|---------|-------|----------------------------------------------------------------------------------------------------|---------------------------|
| Imin                                  | Poldets                         | seis oloups     | Audit | Sessions | neports | AUTIM | through that.                                                                                                    |                           |
|                                       |                                 |                 |       |          |         |       | Advanced Options                                                                                                    |                           |
| issword *                             | Ф                               |                 |       |          |         |       | If you want the accounts being discovered fall un<br>account type classification and a folder, you se<br>part of the advanced options. This will save s<br>editing efforts after discovering the accounts.                                                                                                    | elect them a              |
| upply enable account credent          | ials to fetch account           |                 |       |          |         |       | Randomize Passwords After Discovery                                                                                                    |                           |
| ] Use remote login credentials as spe | cified above, it has administra | tive privilege. |       |          |         |       | You have the option to assign strong and unique<br>the accounts immediately after discovery. If you<br>option, Securden generates passwords based on 1<br>policy specified and assigns them to the account<br>policy specified and assigns them to the account<br>policy specified and assigns them to the account<br>policy specified and assigns them to the account<br>policy specified and assigns them to the account<br>policy specified and assigns them to the account<br>policy specified and assigns them to the account<br>policy specified and assigns them to the account<br>policy specified and assigns them to the account<br>policy specified and assigns the policy policy<br>policy policy policy<br>policy policy<br>policy<br>pol | u choose th<br>the passwo |
| count Name *                          |                                 |                 |       |          |         |       | devices.                                                                                                    |                           |
| isword                                |                                 |                 |       |          |         |       |                                                                                                    |                           |
|                                       | Ø                               |                 |       |          |         |       |                                                                                                    |                           |
| vanced Options                        |                                 |                 |       |          |         |       |                                                                                                    |                           |
| ount Type                             |                                 |                 |       |          |         |       |                                                                                                    |                           |
| co IOS                                | ~                               |                 |       |          |         |       |                                                                                                    |                           |
| ter in Securden                       |                                 |                 |       |          |         |       |                                                                                                    |                           |
| one-                                  | ~                               | [Add Folder]    |       |          |         |       |                                                                                                    |                           |
|                                       |                                 |                 |       |          |         |       |                                                                                                    |                           |
| Randomize passwords after account     | s discovery                     |                 |       |          |         |       |                                                                                                    |                           |
|                                       |                                 |                 |       |          |         |       |                                                                                                    |                           |
| Back Discover Cance                   | el .                            |                 |       |          |         |       |                                                                                                    |                           |

If you want to create a new folder for this purpose, you need to click on **[Add Folder]**.

| Dashboard          |                       | Folders                 | Users                 | Groups | Audit | Sessions | Reports | Admin |                                               |                                                                                                    |       |
|--------------------|-----------------------|-------------------------|-----------------------|--------|-------|----------|---------|-------|-----------------------------------------------|----------------------------------------------------------------------------------------------------|-------|
| dmin               |                       |                         |                       |        |       |          |         |       | through that.                                 |                                                                                                    |       |
|                    |                       |                         |                       |        |       |          |         |       | Advance                                       | d Options                                                                                                    |       |
| assword *          |                       |                         | ø                     |        |       |          |         |       | account type<br>part of the                   | he accounts being discovered fall under a<br>e classification and a folder, you select ti<br>advanced options. This will save some<br>is after discovering the accounts.          | hem   |
| upply enable a     | ccount credentia      | als to fetch accou      | unt                   |        |       |          |         |       | Randomize                                     | Passwords After Discovery                                                                                                    |       |
| ] Use remote logir | n credentials as spec | ified above, it has adr | ninistrative privileg | ŧ.     |       |          |         |       | the accounts<br>option, Secu<br>policy specif | e option to assign strong and unique passw<br>s immediately after discovery. If you choor<br>rden generates passwords based on the pa<br>fied and assigns them to the accounts or | se ti |
| count Name *       |                       |                         |                       |        |       |          |         |       | devices.                                      |                                                                                                    |       |
| sword              |                       |                         |                       |        |       |          |         |       |                                               |                                                                                                    |       |
|                    |                       |                         | <b>\$</b> D           |        |       |          |         |       |                                               |                                                                                                    |       |
| Ivanced Option     | ns                    |                         |                       |        |       |          |         |       |                                               |                                                                                                    |       |
| count Type         |                       |                         |                       |        |       |          |         |       |                                               |                                                                                                    |       |
| co 10S             |                       |                         | ~                     |        |       |          |         |       |                                               |                                                                                                    |       |
|                    |                       |                         |                       |        |       |          |         |       |                                               |                                                                                                    |       |
| lder in Securden   |                       |                         |                       |        |       |          |         |       |                                               |                                                                                                    |       |

3. You have the option to assign strong and unique passwords to the accounts at the time of discovery.

| Privileged Ac            | count Manager           |                          |                    |        |       |          |         |       |                              | Q ← Search Accounts                                                                                                    | 1        |
|--------------------------|-------------------------|--------------------------|--------------------|--------|-------|----------|---------|-------|------------------------------|----------------------------------------------------------------------------------------------------|----------|
| Dashboard                | Accounts                | Folders                  | Users              | Groups | Audit | Sessions | Reports | Admin |                              |                                                                                                    |          |
| admin                    |                         |                          |                    |        |       |          |         |       | through that.                |                                                                                                    |          |
|                          |                         |                          |                    |        |       |          |         |       | Advance                      | d Options                                                                                                    |          |
| Password *               |                         | 4                        | в                  |        |       |          |         |       | account type<br>part of the  | he accounts being discovered fall under i<br>e classification and a folder, you select<br>advanced options. This will save some<br>s after discovering the accounts.   | them as  |
| Supply enable a          | ccount credentia        | is to fetch account      | t                  |        |       |          |         |       | Randomize                    | Passwords After Discovery                                                                                                    |          |
|                          | in credentials as speci | fied above, it has admin | istrative privileg | e.     |       |          |         |       | the accounts<br>option, Secu | option to assign strong and unique pass<br>s immediately after discovery. If you chi<br>rden generates passwords based on the<br>fied and assigns them to the accounts | password |
| ccount Name *            |                         |                          |                    |        |       |          |         |       | devices.                     |                                                                                                    |          |
| assword                  |                         |                          |                    |        |       |          |         |       |                              |                                                                                                    |          |
|                          |                         |                          | 10                 |        |       |          |         |       |                              |                                                                                                    |          |
|                          |                         |                          |                    |        |       |          |         |       |                              |                                                                                                    |          |
| dvanced Optio            | ins                     |                          |                    |        |       |          |         |       |                              |                                                                                                    |          |
| ccount Type<br>Cisco IOS |                         |                          | ~                  |        |       |          |         |       |                              |                                                                                                    |          |
|                          |                         |                          |                    |        |       |          |         |       |                              |                                                                                                    |          |
| older in Securden        |                         |                          |                    |        |       |          |         |       |                              |                                                                                                    |          |
| -None-                   |                         |                          | Y [Add Folder]     |        |       |          |         |       |                              |                                                                                                    |          |
| ] Randomize pass         | words after accounts    | discovery (j)            |                    |        |       |          |         |       |                              |                                                                                                    |          |
|                          |                         |                          |                    |        |       |          |         |       |                              |                                                                                                    |          |
| Back Dis                 | cover Cancel            |                          |                    |        |       |          |         |       |                              |                                                                                                    |          |
|                          |                         |                          |                    |        |       |          |         |       |                              |                                                                                                    |          |

If you choose this option, Securden generates passwords based on the password policy specified and assigns them to the accounts on target devices.

**Note**: The credentials used for authentication will not be randomized if this option is chosen.

Once all the required parameters have been specified, click **Discover**.

| shboard Accounts                      | Folders Users                           | Groups   | Audit | Sessions | Reports   | Admin |                                                                                                    |                   |
|---------------------------------------|-----------------------------------------|----------|-------|----------|-----------|-------|----------------------------------------------------------------------------------------------------|-------------------|
| nin                                   |                                         | 10000000 | 0.000 |          | 100000000 |       | through that.                                                                                                    |                   |
|                                       |                                         |          |       |          |           |       | Advanced Options                                                                                                    |                   |
| sword *                               | ø                                       |          |       |          |           |       | If you want the accounts being discovered fall under a<br>account type classification and a folder, you select the<br>part of the advanced options. This will area some<br>editing efforts after discovering the accounts.     | em as             |
| pply enable account credentia         | s to fetch account                      |          |       |          |           |       | Randomize Passwords After Discovery                                                                                                    |                   |
| Use remote login credentials as speci | fied above, it has administrative privi | ege.     |       |          |           |       | You have the option to assign strong and unique passw<br>the accounts immediately after discovery. If you choo<br>option. Securden generates passwords based on the pa<br>policy specified and assigns them to the accounts or | se this<br>ssword |
| ount Name *                           |                                         |          |       |          |           |       | devices.                                                                                                    |                   |
| sword                                 |                                         |          |       |          |           |       |                                                                                                    |                   |
|                                       | Ф                                       |          |       |          |           |       |                                                                                                    |                   |
| vanced Options                        |                                         |          |       |          |           |       |                                                                                                    |                   |
| ount Type                             |                                         |          |       |          |           |       |                                                                                                    |                   |
| co IOS                                | ~                                       |          |       |          |           |       |                                                                                                    |                   |
| ler in Securden                       |                                         |          |       |          |           |       |                                                                                                    |                   |
| ne-                                   | Add Fold                                | 21]      |       |          |           |       |                                                                                                    |                   |
|                                       |                                         |          |       |          |           |       |                                                                                                    |                   |
| Randomize passwords after accounts    | discovery (j)                           |          |       |          |           |       |                                                                                                    |                   |
|                                       |                                         |          |       |          |           |       |                                                                                                    |                   |
| Back Discover Cancel                  |                                         |          |       |          |           |       |                                                                                                    |                   |

The process take a few minutes to complete. Once it is completed, complete results with a list of accounts, their status is displayed. You can view how many accounts were successfully imported.

# **Importing Accounts from CSV/XLSX Files**

If you have account credentials stored in spreadsheets or a text file, you can use the **Import from Files** option to add them to Securden at one go. The input for importing accounts may be in the form of a standard CSV file or an XLSX file. Typically, each line in the file is added as an account and all the lines in the file should be consistent having the same number of fields.

## Formatting your File for Importing

Importing Accounts is very flexible in Securden. You can simply import the file you have exported from your current repository into Securden and then map the matching fields. For example, in a XLSX file, each row is considered a separate account and each column is considered as an account attribute. Similarly in a CSV file, each row is considered a separate account and each attribute is demarcated by a delimiter.

To import accounts from a file, navigate to **Accounts >> Add >> Import** from File

| 💙 Privileged Ac                | count Manager         |                       |                    |                    |                    |                         |                         |                                                         |                              | Q ← Search Accounts                         | 8~  |
|--------------------------------|-----------------------|-----------------------|--------------------|--------------------|--------------------|-------------------------|-------------------------|---------------------------------------------------------|------------------------------|---------------------------------------------|-----|
| Dashboard                      | Accounts              | Folders               | Users              | Groups             | Audit              | Sessions                | Reports                 | Admin                                                   |                              |                                             |     |
|                                | unts From Fil         |                       |                    |                    |                    |                         |                         |                                                         |                              |                                             | Â   |
| This option helps              | you add multiple acco | unts at one go. The i | nput for importing | accounts may be in | the form of a stan | dard CSV file or an XLS | SX file. Typically each | line in the file is added as an account and all the lin | nes in the file should be co | onsistent having the same number of fields. |     |
| csv                            | $\odot$               | XLSX                  | 0                  |                    |                    |                         |                         |                                                         |                              |                                             |     |
| Specify how eac                | h entry in your CS    | V has been sepa       | arated             |                    |                    |                         |                         |                                                         |                              |                                             | - 1 |
| Delimiter<br>Comma Separated w | lues                  |                       | ~                  |                    |                    |                         |                         |                                                         |                              |                                             | - 1 |
| Classification (               | Work O Perso          | onal                  |                    |                    |                    |                         |                         |                                                         |                              |                                             | - 1 |
| Select the type (              | nder which the ad     | ccounts are to b      | e imported         |                    |                    |                         |                         |                                                         |                              |                                             | - 1 |
| Account Type<br>Windows Member |                       |                       | ~                  |                    |                    |                         |                         |                                                         |                              |                                             | - 1 |
| Choose a file                  |                       |                       | Browse             |                    |                    |                         |                         |                                                         |                              |                                             |     |
| Choose Parent Folder           |                       |                       |                    |                    |                    |                         |                         |                                                         |                              |                                             | *   |

- 1. You need to select the type of file you want to import from.
- 2. If you select the file type **CSV**, you need to specify the delimiter used to separate different account attributes.
- 3. You need to select an account type that is suitable for all the accounts stored in the file. If such an account type doesn't exist, you need to create a suitable account type for this purpose. Navigate to Admin >> Account Management >>Account Types to add a new account type.
- Once the account type is finalized, you need to browse and select the file you want to upload. Click **Browse** and select the required file on your computer and click **Open**.
- 5. You need to select a parent folder to which the imported accounts will be added.
- 6. Click **Next**.

In the second step of the import, we provide the option to map the columns (attributes) in the input file to attributes in Securden.

## Mapping

Mapping is the second step of import (refer to the screenshot below), you can map the columns (drag and drop from LHS to RHS).

| Privileged A   | ccount Manager |                        |            |                   |       |             |         |       | Q ✓ Search Accounts |  |
|----------------|----------------|------------------------|------------|-------------------|-------|-------------|---------|-------|---------------------|--|
| Dashboard      | Accounts       | Folders                | Users      | Groups            | Audit | Sessions    | Reports | Admin |                     |  |
| olumns in File |                | Mapping i              | n Securden |                   | 0     | Reset       |         |       |                     |  |
| Acct Name      |                | Account Title *        |            |                   |       |             |         |       |                     |  |
| Credential     |                | Acct Name              |            |                   |       | ×           |         |       |                     |  |
| IP Add         |                | Account Name           |            |                   |       | ×           |         |       |                     |  |
| Folder ID      |                | Password *             |            |                   |       |             |         |       |                     |  |
| Text           |                | Credential             |            |                   |       | ×           |         |       |                     |  |
|                |                | Address *              |            |                   |       |             |         |       |                     |  |
|                |                | IP Add                 |            |                   |       | ×           |         |       |                     |  |
|                |                | Folder Name            |            | Drag a field here |       |             |         |       |                     |  |
|                |                | Folder Path            |            |                   |       | Delimiter ( | D       |       |                     |  |
|                |                |                        |            | Drag a field here |       |             |         |       |                     |  |
|                |                | Folder ID<br>Folder ID |            |                   |       | ×           |         |       |                     |  |
|                |                | Notes                  |            |                   |       | 9           |         |       |                     |  |
|                |                | Text                   |            |                   |       | ×           |         |       |                     |  |
|                |                | Toos                   |            |                   |       |             |         |       |                     |  |

For example, you can map

Acct Name -- > Account Title

Acct Name ---> Account Name

Credential --> Password

IP Add - -> URL

Hostname --> Hostname (additional field added by creating a new account type)

extra --> Extra (additional field added by creating a new account type)

grouping ---> Folders.

# **Adding Accounts Manually**

You have the option to add accounts to the repository manually. Accounts associated with domain joined computers, servers, accounts, service accounts, organizational units (OUs), and groups, can be automatically discovered and added. Other accounts such as website accounts, files, etc. that cannot be discovered automatically can be added manually and managed with Securden.

To add an account manually, navigate to **Accounts >> Add >> Add Accounts Manually** 

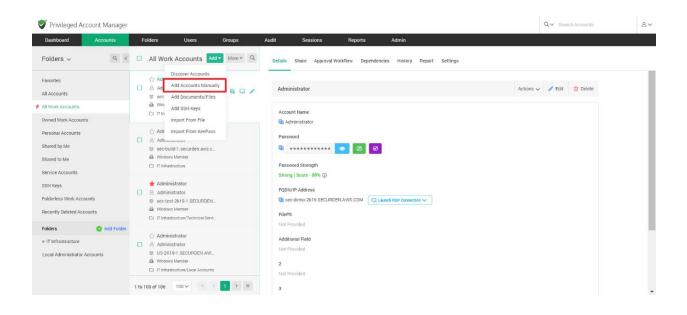

 In the GUI that opens, you can fill in the fields and classify it either as a Work account or a Personal account.

| Privileged A | Account Manager |         |        |                                |       |          |         |       |                                                          | Q ← Search Accounts                                                                                                    |                                              |
|--------------|-----------------|---------|--------|--------------------------------|-------|----------|---------|-------|----------------------------------------------------------|----------------------------------------------------------------------------------------------------|----------------------------------------------|
| Jashboard    | Accounts        | Folders | Users  | Groups                         | Audit | Sessions | Reports | Admin |                                                          |                                                                                                    |                                              |
| dd Accou     | nt              |         |        |                                |       |          |         |       | Help [                                                   |                                                                                                    |                                              |
| 🔮 Work       | O Personal      |         |        |                                |       |          |         |       | directly dis<br>manage the<br>not domain<br>addition, yo | hat are part of the domain-joined comput<br>covered and added to Securden. If yo<br>local administrator accounts of compute<br>-joined, manual addition would be a good<br>u can make use of this option to add ar<br>be discovered, such as website accounts | u want<br>rs that a<br>l option.<br>ly accou |
| ount Title * |                 |         |        | Account Type<br>Windows Member |       |          | ~       |       | Classifica                                               | tion                                                                                                    |                                              |
| count Detai  | s               |         |        |                                |       |          |         |       | official acc<br>Personal a                               | egregate the account as 'Work' and 'Pers<br>ounts used for work belongs to your or<br>counts are your own (such as your pers<br>ersonal accounts cannot be shared with o                                                                                      | ganizatio<br>onal em                         |
| count Name * |                 |         |        | Password *                     |       |          | A # 0   |       | Account T                                                | itle                                                                                                    |                                              |
|              |                 |         |        |                                |       |          |         |       | helps uniqu                                              | ely identify the account being added.                                                                                                    |                                              |
| N/IP Address |                 |         |        | Folder<br>-None-               |       |          | ~ (i)   |       | Account T                                                | уре                                                                                                    |                                              |
| PS *         |                 |         |        |                                |       |          |         |       | reporting. I                                             | sify the accounts for easy manage<br>f you want to add a new type, you can o<br>ccount Management >> Account Types.                                                                                                    |                                              |
| iose a file  |                 |         | Browse | Additional Field               |       |          |         |       | Account N                                                | lame                                                                                                    |                                              |
|              |                 |         | ~      | 3<br>value1                    |       |          | ~       |       | depicts the<br>added.                                    | username or login name of the acco                                                                                                    | iunt be                                      |
|              |                 |         |        |                                |       |          |         |       |                                                          |                                                                                                    |                                              |
|              |                 |         |        |                                |       |          |         |       | Password                                                 |                                                                                                    |                                              |
| ose a file   |                 |         | Browse |                                |       |          |         |       |                                                          | tual password of the account. Thereafter<br>the password.                                                                                                    | . Secure                                     |
|              |                 |         |        |                                |       |          |         |       | FQDN/IP                                                  | Address                                                                                                    |                                              |
|              |                 |         |        |                                |       |          |         |       | enter the                                                | FQDN/IP Address of the machine to v                                                                                                    | which t                                      |

#### **Work Accounts**

Your official accounts used for work can be added as work accounts. This account can be shared with other people in your organization.

#### **Personal Accounts**

Personal accounts are your own accounts. Personal accounts can be health care accounts, email accounts, bank accounts, social security numbers etc.

#### Note:

1) The primary differentiating factor between a work account and a personal account is that a personal account cannot be shared with another user in the organization.

## 270 Securden Unified PAM

- Personal Accounts cannot be viewed by any other user. Even the most privileged role like the Super Administrator would not have the ability to view personal accounts belonging to individual users.
- 3) You may disable users from creating and storing personal accounts. Navigate to Admin >> Configurations to configure this option.

| 💎 Privileged A                            | ccount Manager                                       |                           |                        |            |       |                            |         |       |  |  | Qv s | Q 🗸 Search Accounts |
|-------------------------------------------|------------------------------------------------------|---------------------------|------------------------|------------|-------|----------------------------|---------|-------|--|--|------|---------------------|
| Dashboard                                 | Accounts                                             | Folders                   | Users                  | Groups     | Audit | Sessions                   | Reports | Admin |  |  |      |                     |
| Admin > Configura                         |                                                      |                           |                        |            |       |                            |         |       |  |  |      |                     |
| innited time-duration                     |                                                      |                           |                        |            |       |                            |         |       |  |  |      |                     |
|                                           | r users are created whe<br>ou like to remove the new |                           |                        |            |       | No<br>Change               |         |       |  |  |      |                     |
| Technician Acc                            | ess                                                  |                           |                        |            |       |                            |         |       |  |  |      |                     |
|                                           | onfigure the MFA syster<br>or during technician acc  |                           | zation to be the add   | fitional   |       | Yes<br>Change              |         |       |  |  |      |                     |
|                                           | rict the time duration fo<br>me duration (in minutes |                           |                        | users will |       | No restrictions<br>Change  |         |       |  |  |      |                     |
| Personal                                  |                                                      |                           |                        |            |       |                            |         |       |  |  |      |                     |
| Do you want to allo                       | w your users to manage                               | e personal accounts?      | ?                      |            |       | Allowed for All<br>Change  |         |       |  |  |      |                     |
| Browser Exten                             | sion                                                 |                           |                        |            |       |                            |         |       |  |  |      |                     |
| Do you want to allo<br>using browser exte | w automatic submissio<br>nsion?                      | n of credentials for d    | directly logging in to | websites   |       | Enabled for All<br>Change  |         |       |  |  |      |                     |
|                                           | shared with 'Open Conr<br>credentials on websites    |                           |                        | w          |       | Enabled for All<br>Change  |         |       |  |  |      |                     |
| Do you want the Se<br>of the web pages?   | curden browser extensi                               | ion's auto-fill icon to l | be present in all inp  | eut fields |       | Disabled for All<br>Change |         |       |  |  |      |                     |

To add an account, select the type of account i.e., **Work** or **Personal**, and enter the required information:

| Privileged Account Manager |         |        |                  |       |          |         |       |                   | Q ← Search Accounts                                                                     |                |
|----------------------------|---------|--------|------------------|-------|----------|---------|-------|-------------------|-----------------------------------------------------------------------------------------|----------------|
| Dashboard Accounts         | Folders | Users  | Groups           | Audit | Sessions | Reports | Admin |                   |                                                                                         |                |
| Add Account                |         |        |                  |       |          |         |       | Help              | 2                                                                                       |                |
| du Account                 |         |        |                  |       |          |         |       |                   | s that are part of the domain-joined comp<br>discovered and added to Securden. If y     |                |
| S Work                     |         |        |                  |       |          |         |       | manage            | the local administrator accounts of compu<br>ain-joined, manual addition would be a goo | iters that are |
| Work O Personal            |         |        |                  |       |          |         |       | addition.         | you can make use of this option to add a                                                | any accourt    |
| count Title *              |         |        | Account Type     |       |          |         |       | that can          | not be discovered, such as website account                                              | ts.            |
|                            |         |        | Windows Member   |       |          | ~       |       | Classifi          |                                                                                         |                |
| ccount Details             |         |        |                  |       |          |         |       |                   | u segregate the account as 'Work' and 'Pe<br>ccounts used for work belongs to your o    |                |
|                            |         |        |                  |       |          |         |       |                   | accounts are your own (such as your per<br>Personal accounts cannot be shared with      |                |
| ccount Name *              |         |        | Password *       |       | ,        | * •     |       | Accoun            | t Title                                                                                 |                |
|                            |         |        | 10331010         |       |          |         |       |                   | quely identify the account being added.                                                 |                |
|                            |         |        | Folder           |       |          |         |       |                   |                                                                                         |                |
| QDN/IP Address *           |         |        | -None-           |       |          | ~ (i)   |       | Account           |                                                                                         |                |
|                            |         |        |                  |       |          |         |       | reporting         | lassify the accounts for easy manag<br>. If you want to add a new type, you can         | do so from     |
| llePS *<br>hoose a file    |         | Browse | Additional Field |       |          |         |       | Admin >>          | Account Management >> Account Types.                                                    |                |
|                            |         |        |                  |       |          |         |       | Accoun            |                                                                                         |                |
| 10                         |         | ~      | value1           |       |          | ~       |       | depicts<br>added. | the username or login name of the act                                                   | count bein     |
| c                          |         |        |                  |       |          |         |       | Passwo            | ed.                                                                                     |                |
| icose a file               |         | Browse |                  |       |          |         |       |                   | ru<br>actual password of the account. Thereaft                                          | ler. Securde   |
|                            |         |        |                  |       |          |         |       |                   | age the password.                                                                       |                |
| gs                         |         |        |                  |       |          |         |       | EODN///           | P Address                                                                               |                |

- Account Title: The account title helps uniquely identify the account added, this makes it easier to add to folders and share with users as well.
- Account Type: You can select an existing account type added in Securden or choose to create a new account type for the account being created. This helps classify the accounts for easy management and reporting. If you want to add a new type, you can do so from Admin >> Account Management >> Account Types.

**Note:** The Account Type determines the different attributes that you will need to fill, this could vary from being a simple text field to a specific file attachment. The most general fields are covered below.

- Account Name: This depicts the username or login name of the account being added.
- **Password:** In this field you enter the actual password of the account. After doing so, Securden will take over the management of the password including periodic password resets if needed.
- Folder: If you want to add this account to a folder, you can select one of the existing folders in Securden or add a new folder by clicking on the Add folder option from the drop down.
- **File:** You can browse and select a file from your computer to attach with the account.
- Notes and Tags: You can add notes and tags to accounts for easy identification and management. When you want to search for accounts, content in notes / tags will come in handy.

### Adding Additional Fields:

You can add any number of additional fields for a selected account type. The fields you add for a particular account type will be displayed for all accounts belonging to this account type.

Click on the **Add Additional Fields** to enter a text, password or file associated with the account.

- Choose a Field Type, either a text password or file.
- Choose whether the added field should be made mandatory for this account type.
- Enter a field label for easy identification.
- Use the + to add more Fields and to remove extra fields.
- Once added, click **Save** to continue.

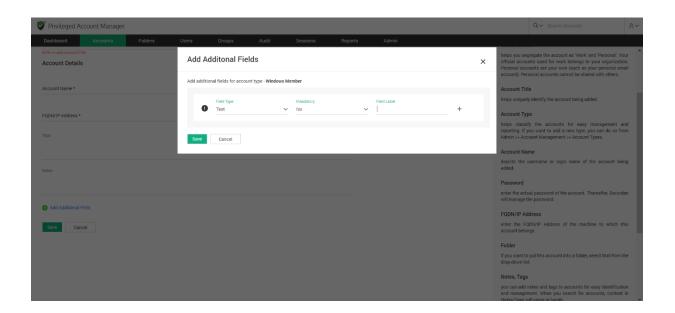

Once done with entering all the fields under Add Account click **Save** and your account will be added to Securden.

## **Global tags**

When user tag creation is disabled, they have the option to select from a list of globally available tags to associate with each account.

Administrators can create, edit, and delete global tags. All global tags created are listed here.

To configure Global tags, navigate to **Admin >> Account Management >> Global tags**.

| 💎 Privileged Account Manag | er                                                                                                    |                                                                                                    | a                                                                                                    | Search Accounts | 8~ |
|----------------------------|----------------------------------------------------------------------------------------------------|----------------------------------------------------------------------------------------------------|----------------------------------------------------------------------------------------------------|-----------------|----|
| Dashboard Accounts         | Folders Users Group                                                                                             | s Audit Sessions Rep                                                                                                    | Admin Admin                                                                                                    |                 |    |
|                            | Account Management                                                                                              | Customization                                                                                                    | Security<br>Solution Administrator Groups<br>Change Encryption Key Location<br>P Address Restrictions<br>Block Access |                 | *  |
|                            | Event Listener  Clobal Tags  Approval Workflow  Password & Privilege Requests  Privilege Elevation & Delegation | API Access<br>Authentication Token For API Access<br>Authentication<br>Two Factor Authentication<br>Provematic to SMS Gateway | Remote Sessions and Recordings                                                                                        |                 |    |

To add a new global tag, click on **Add Tag**.

| 💙 Privileged Ac     | count Manager            |                      |                      |                       |                     |                          |         |       | Q ✓ Search Accounts | 8    |
|---------------------|--------------------------|----------------------|----------------------|-----------------------|---------------------|--------------------------|---------|-------|---------------------|------|
| Dashboard           | Accounts                 | Folders              | Users                | Groups                | Audit               | Sessions                 | Reports | Admin |                     |      |
| Admin > Global Tag  | S                        |                      |                      |                       |                     |                          |         |       |                     |      |
| Global Tags         |                          |                      |                      |                       |                     |                          |         |       |                     |      |
| When user tag c     | eation is disabled, they | have the option to s | elect from tags crea | ated globally. You ca | n create, edit, and | d delete global tags her | e.      |       |                     |      |
| 9 0 III             | Add Tag Delete Tag       | 1                    |                      |                       |                     |                          |         |       | Showing 1 to 2 of 2 | 25 🗸 |
| Tag Name            |                          |                      |                      |                       |                     | Actions                  |         |       |                     |      |
| Internal IT         |                          |                      |                      |                       |                     | / 🗇                      |         |       |                     |      |
| Vendor IT           |                          |                      |                      |                       |                     | / 🖬                      |         |       |                     |      |
|                     |                          |                      |                      |                       |                     |                          |         |       |                     |      |
| Showing 1 to 2 of 2 | 25 🗸                     |                      |                      |                       |                     |                          |         |       | « < <b>1</b>        | > >> |

In the GUI that opens, you can select/create any number of tags and **Save** them in Securden.

| Privileged Account Manager                                              |                                                                                                    |    | Q V Search Accounts    | 8~ |
|-------------------------------------------------------------------------|----------------------------------------------------------------------------------------------------|----|------------------------|----|
| Dashboard Accounts Folders Users                                        | Add Global Tag(s)                                                                                                    | ×  |                        |    |
| Admin > Global Tags                                                     |                                                                                                    | ^  |                        |    |
| Global Tags                                                             | All users will be able to see the tags that are created here. They can apply these tags accounts that they add or update. | to |                        |    |
| When user tag creation is disabled, they have the option to select from | Tag Name(s) * Clear All                                                                                                   |    |                        |    |
| Q C III Add Tag Delete Tag                                              | Infrastructure users ×                                                                                                    |    | Showing 1 to 2 of 2 25 | ~  |
| Tag Name                                                                | Save Cancel                                                                                                    |    |                        |    |
| Internal IT                                                             |                                                                                                    |    |                        |    |
| Vendor IT                                                               | /0                                                                                                    |    |                        |    |
|                                                                         |                                                                                                    |    |                        |    |
| Showing 1 to 2 of 2 25 V                                                |                                                                                                    |    | « < <b>1</b> >         |    |
|                                                                         |                                                                                                    |    |                        |    |
|                                                                         |                                                                                                    |    |                        |    |
|                                                                         |                                                                                                    |    |                        |    |
|                                                                         |                                                                                                    |    |                        |    |

On configuring global tags, users can associate tags with accounts shared with them or owned by them. The globally created tags are displayed as a dropdown items when each account is created.

# **Importing accounts from KeePass**

If you are using KeePass and migrating to Securden, you can import your data into Securden. KeePass allows the export of its data in two formats: XML (2.x) and XML (1.x). If you have your data from KeePass in any of these formats, you can import them to Securden using the steps below.

Navigate to **Accounts >> Add >> Import from KeePass** from the dropdown menu.

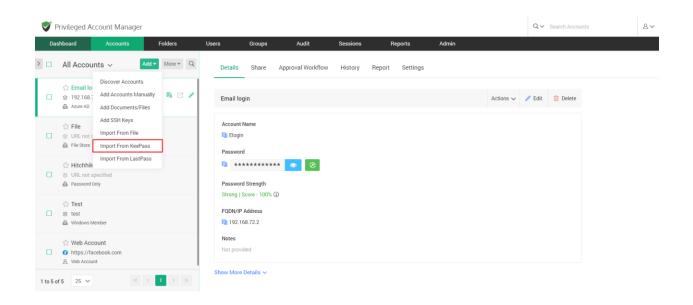

In the GUI that opens,

1. Select the appropriate file format – Either XML (2.X) OR XML (1.X)

| Privileged Account N                                                                                                    | anager                                                     |                  |          |               |         |       | Q√ Sei | arch Accounts | 8~ |
|----------------------------------------------------------------------------------------------------|------------------------------------------------------------|------------------|----------|---------------|---------|-------|--------|---------------|----|
| Dashboard Accor                                                                                                    | unts Folders                                               | Users            | Groups A | udit Sessions | Reports | Admin |        |               |    |
| XML (2.X)                                                                                                    | ×                                                          | ML (1.X)         |          |               |         |       |        |               | l  |
| Classification    Work Select the type under whether the type under whether type under whether type under whether type under whether the type under whether type under whether type | <ul> <li>Personal</li> <li>ich the accounts are</li> </ul> | e to be imported |          |               |         |       |        |               |    |
| Account Type<br>Windows Member<br>XML file to be imported                                                                                                    |                                                            | ~                |          |               |         |       |        |               |    |
| Browse and select the file exp                                                                                                    | orted from KeePass.                                        | Browse           |          |               |         |       |        |               |    |
| Allow duplicates to be added                                                                                                    | d.                                                         |                  |          |               |         |       |        |               |    |
| Create folders as in KeePas                                                                                                    | S                                                          |                  |          |               |         |       |        |               |    |
| Submit Cancel                                                                                                    |                                                            |                  |          |               |         |       |        |               | •  |

- 2. Choose whether the accounts imported should be classified as Work or Personal. (**Note:** Personal accounts cannot be shared)
- 3. Select the account type under which the accounts are to be imported.
- 4. Choose and upload the XML file.
- 5. When the checkbox **Create folders as in KeePass** is selected, the folder structure that was maintained in KeePass will be replicated in Securden.
- 6. Finally, choose the parent folder from the drop-down list and click **Submit**.

# Add and Manage SSH Keys

The provision to manage SSH keys helps you store the keys securely, track their usage, and associate them with required Unix devices for authentication and remote access.

To add SSH keys, navigate to the **Accounts** tab and click on **Add** and select **Add SSH Keys** from the drop-down.

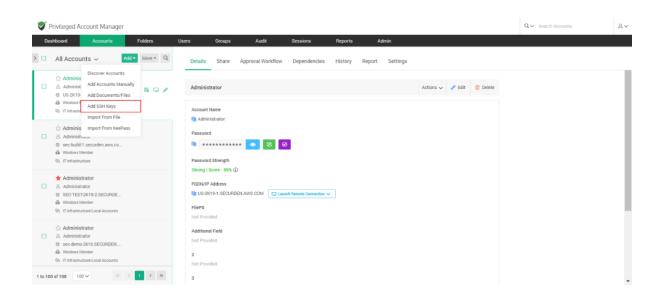

In the GUI that opens, enter the following details:

| 😴 Privileged Account Manager                  |                         |               | Q. ✓ Search Accounts & ∠                                                                                                    |
|-----------------------------------------------|-------------------------|---------------|----------------------------------------------------------------------------------------------------|
| Dashboard Accounts Folders Users              | Groups Audit Sessions   | Reports Admin |                                                                                                    |
| Account Title *                               |                         |               | that cannot be discovered, such as website accounts.                                                                                                    |
| SSH Key 1                                     | Account Type<br>SSH Key | ~             | Classification                                                                                                    |
| Account Details                               |                         |               | helps you segregate the account as 'Work' and 'Personal'. Your<br>official accounts used for work belongs to your organization.<br>Personal accounts are your own (such as your personal email<br>account). Personal accounts cannot be shared with others. |
| Private Key * ③                               |                         |               |                                                                                                    |
| Choose a file Browse                          | Passphrase              | R #           | Account Title                                                                                                    |
|                                               |                         |               | helps uniquely identify the account being added.                                                                                                    |
| PuTTY Private Key (.ppk) Choose a file Browse | PPK Passphrase          | Rø            | Account Type                                                                                                    |
| Folder                                        |                         |               | helps classify the accounts for easy management and<br>reporting. If you want to add a new type, you can do so from<br>Admin >> Account Management >> Account Types.                                                                                        |
| -1010                                         |                         |               | Account Name                                                                                                    |
| Tags                                          |                         |               | Account Name<br>depicts the username or login name of the account being<br>added.                                                                                                    |
|                                               |                         |               | Password                                                                                                    |
| Notes                                         |                         |               | enter the actual password of the account. Thereafter, Securden<br>will manage the password.                                                                                                    |
|                                               |                         |               | FQDN/IP Address                                                                                                    |
| Add Additional Field                          |                         |               | enter the FQDN/IP Address of the machine to which this account belongs.                                                                                                    |
|                                               |                         |               | Folder                                                                                                    |
| Save Cancel                                   |                         |               | if you want to put this account into a folder, select that from the drop-down list.                                                                                                    |

**Account Title:** Helps uniquely identify the account being added.

**Account Type:** The account type is set to default as SSH Key.

**Account Details:** Securden allows you to store the SSH keys along with the passphrase associated with them. There are two types of keys supported in Securden.

**Private key** - Private key slot accepts **.pem** files and is used to launch web based SSH/SQL connections. In case a .pem file is unavailable you may browse and upload a **.ppk** file, but this will only let you launch PuTTY connections.

**PuTTY Private key** - PuTTY Private key slot only accepts .ppk files and is used to launch putty connections.

**Folder:** If you want to put this SSH Key account into a folder, select the required folder from the drop-down list.

**Tags, notes:** You can add notes and tags to the SSH Key for easy identification and management. When you search for keys, content in notes/tags will come in handy.

Once you enter all the details, click on **Save** to store the SSH Key.

## Associating the SSH Keys to Accounts

After adding the keys, you can associate the key with the required accounts by navigating to **Accounts >> More >> Associate Private Key**.

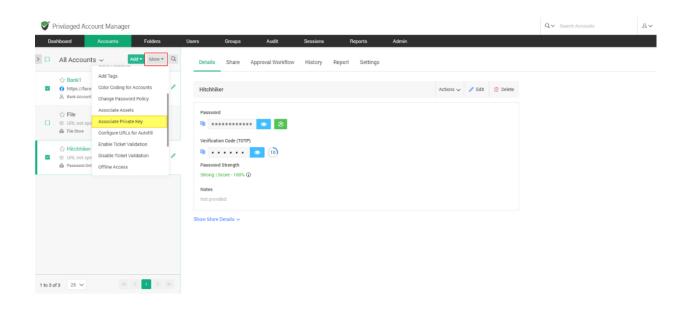

Select **Associate** and then select the private key account from the drop down, click **Associate** once you have selected the key.

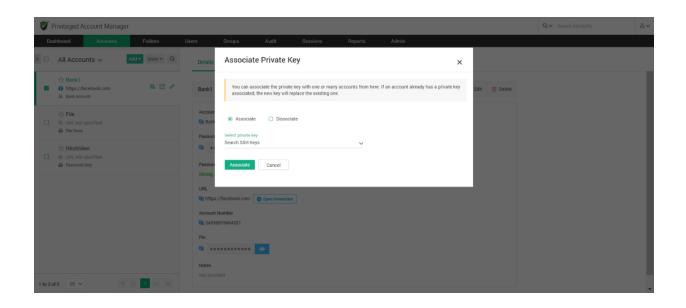

After associating the key, you can open direct connections with remote Unix devices using private key authentication.

# **Add Documents/Files**

In addition to passwords, you can also store and manage documents, files, images, license keys and others. You can either attach files along with an account or even store the documents individually.

**Step 1:** Navigate to **Accounts >> Add >> Add Documents/Files** in the GUI.

| Dashboard                                | Accounts                                                                          | Folders    | Users 0                                       | Groups      | Audit        | Sessions                | Reports | Admin        |           |        |          |  |
|------------------------------------------|-----------------------------------------------------------------------------------|------------|-----------------------------------------------|-------------|--------------|-------------------------|---------|--------------|-----------|--------|----------|--|
| ] All Ac                                 | Discover Accounts                                                                 | d▼ More▼ Q | Details                                       | Share Appro | wal Workflow | Dependencies            | History | Report Setti | ings      |        |          |  |
| ] ≗ Adm<br>⊛ US-2<br>@ Wind<br>F5 IT Inf | Add Accounts Manua<br>K19 Add Documents/Files                                     |            | Administrat                                   |             |              |                         |         |              | Actions 🗸 | 🥒 Edit | 🗊 Delete |  |
|                                          | Import From File                                                                  | 3          | Administr<br>Password                         | ator        |              | _                       |         |              |           |        |          |  |
| B Wind                                   | 172.187.170<br>ows Member<br>Administrator Accounts                               |            | Verification 0                                |             |              | 8                       |         |              |           |        |          |  |
| 은 Adm<br>응 sec-l<br>뤏 Wind               | ninistrator<br>inistrator<br>build-1.securden.aws.co<br>ows Member<br>rastructure |            | Password Str<br>Strong   Score<br>FQDN/IP Add | e - 100% 🛈  | (27)         |                         |         |              |           |        |          |  |
| ★ Adm<br>Adm                             | ninistrator                                                                       |            | US-2K19-<br>FilePS<br>Not Provided            |             | .COM GR Laur | nch Remote Connection 🗸 |         |              |           |        |          |  |
| G IT Inf                                 | ows Member<br>rastructure/Local Accounts                                          |            | Additional Fie<br>Not Provided                |             |              |                         |         |              |           |        |          |  |
| ☆ Adm<br>100 of 115                      | 100 V « «                                                                         | 1 > >>     | 2<br>Not Provided                             |             |              |                         |         |              |           |        |          |  |

## You can classify the file as **Work** or **Personal**

| Dashboard      | Accounts   | Folders | Users  | Groups              | Audit | Sessions | Reports | Admin |                                                                                                    |
|----------------|------------|---------|--------|---------------------|-------|----------|---------|-------|----------------------------------------------------------------------------------------------------|
| dd Accour      | at .       |         |        |                     |       |          |         |       | Help 🛜                                                                                                    |
|                | it.        |         |        |                     |       |          |         |       | Accounts that are part of the domain-joined computers can be<br>directly discovered and added to Securden, if you want to                                            |
| 😋 Work         | O Personal |         |        |                     |       |          |         |       | manage the local administrator accounts of computers that are<br>not domain-joined, manual addition would be a good option. Ir                                       |
| WORK           | O Personal |         |        |                     |       |          |         |       | addition, you can make use of this option to add any account                                                                                                    |
| count Title *  |            |         |        | ccount Type         |       |          |         |       | that cannot be discovered, such as website accounts.                                                                                                    |
|                |            |         | F      | ile Store           |       |          | ~       |       | Classification                                                                                                    |
| ccount Details |            |         |        |                     |       |          |         |       | helps you segregate the account as 'Work' and 'Personal'. You<br>official accounts used for work belongs to your organization                                        |
| Joount Detune  |            |         |        |                     |       |          |         |       | Personal accounts are your own (such as your personal ema<br>account). Personal accounts cannot be shared with others.                                               |
| ie *           |            |         |        | ocument Password(II | ( and |          | ø (i)   |       |                                                                                                    |
| oose a file    |            |         | Browse | ocument Password(i  | any)  |          |         |       | Account Title<br>helps uniquely identify the account being added.                                                                                                    |
|                |            |         | R      | older               |       |          |         |       |                                                                                                    |
| RL.            |            |         | -      | None                |       |          | ~ ©     |       | Account Type                                                                                                    |
| piry           |            |         |        |                     |       |          |         |       | helps classify the accounts for easy management and<br>reporting. If you want to add a new type, you can do so fron<br>Admin >> Account Management >> Account Types. |
| 10.00          |            |         |        |                     |       |          |         |       | Account Name                                                                                                    |
| 25             |            |         |        |                     |       |          |         |       | depicts the username or login name of the account being added.                                                                                                    |
|                |            |         |        |                     |       |          |         |       | Password                                                                                                    |
| les            |            |         |        |                     |       |          |         |       | enter the actual password of the account. Thereafter. Securder<br>will manage the password.                                                                          |
|                |            |         |        |                     |       |          |         |       | FQDN/IP Address                                                                                                    |
|                |            |         |        |                     |       |          |         |       |                                                                                                    |

**Step 2**: Once you have classified the file as work or personal, you need to enter the following details:

Account Title: Provide a suitable title for identification purposes.

Account Type: This is set to the File Store type by default.

**Browse:** Select the required file from your device.

**Document Password (if any):** Enter the password if the file is locked from accessing.

**Note:** You can choose to generate a password. If you are generating a password here, you should manually configure the file to be password protected. While configuring, you should assign the password generated by Securden to the file.

#### Add into a folder

If you want to assign the file being added into an existing folder, you can select one from the drop-down. If you want to assign the file to a new folder, you can do so by clicking **Add Folder**.

#### Add Additional Fields

Once the details have been entered, if required, you can add additional fields by clicking **Add Additional Field**.

You have the option to add a text, password or a second file associated with the account.

• Choose a Field type, either a text, password or file.

### 283 Securden Unified PAM

- You have the option to make this additional field mandatory. If you want to enforce this field, select **Yes** from the drop-down.
- Enter a field label for easy identification.
- Use the `+' to add more Fields and `-' to remove extra fields.
- Once added, click **Save** to continue.

Once all the required fields under Add Accounts are filled, click **Save** and your file will be added to Securden.

**Note:** Files of any format up to the size of 25MB can be stored.

# **View Account Details, Passwords**

You can view the passwords of accounts, edit attributes, and access other information from **Accounts** tab in the GUI. Click the respective account title to view the details.

The basic details of an account are displayed on the right pane when you click on any account. This includes the account name, password, IP address and other security related information. The **Details** section provides a quick overview of the selected account in the inventory.

To view the passwords and other details of a specific account, navigate to Accounts tab and then click the Details tab on the right pane. Click the respective account title on the left pane, you will see the details like account name, password, and other attributes. You can also edit the account properties from the details section.

The primary information in the **Details** pane consists of:

Account Name

 Password - On the right side, next to the Password field, there are three options to Show/Hide Password, Change Password, and Verify Password.

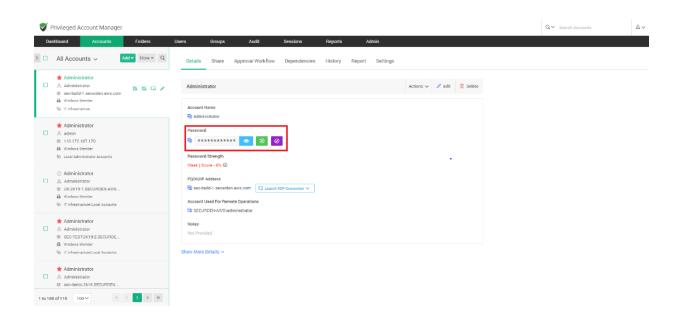

**Note:** The password and all related fields will only be displayed if the user has all the required permissions.

- 1. To see the password and the strength score, the user must at least have **View** permission for the account.
- 2. To change the password, the user must at least have **Modify** permission for the account.

**Password Strength** - The password strength that is displayed is based on a set of predefined parameters defined in Securden.

| Day | shboard Accounts Folders                                                                                                    | Users Groups Audit Sessions Reports                                                                                                    | Admin          |                      |        |        |  |
|-----|----------------------------------------------------------------------------------------------------|----------------------------------------------------------------------------------------------------|----------------|----------------------|--------|--------|--|
|     | All Accounts ~ Add ~ More ~                                                                                                    |                                                                                                    | eport Settings |                      |        |        |  |
|     | ★ Administrator<br>Administrator<br>© seo-build-1.securden.aws.com<br>∰ Windows Nember<br>© it Infrastructure                                                                                                    | Administrator                                                                                                    |                | Actions $\checkmark$ | / Edit | Delete |  |
|     | Administrator a admin I10.172.187.170 Windows Member Could Administrator Accounts                                                                                                    | R Administrator Password R **********  Password Ø Password Strength                                                                                                    |                |                      |        |        |  |
| 0   | Administrator     Administrator     Administrator     US-2K19-1.SECURDEN.AWS      Windows Member     Tolfrestructure/Local Accounts                                                                                                    | Weak   Score - ON: 0           FODI//IP.Address           Passworld Analysis           Rise ob bail:01.stel           & Desn't contain special characters           Account Used For           © Desn't contain special characters           @ SECURDENAW           @ SECURDENAW |                |                      |        |        |  |
|     | Administrator  Administrator  Administrator  Content Content |                                                                                                    |                |                      |        |        |  |
|     | Administrator     Administrator     sec-demo-2k16.SECURDEN                                                                                                    | Absentione is not part of the password     Password is not recycled     Password is not recycled     Password and recent contain sequential characters     Password is not recent.                                                                                               |                |                      |        |        |  |

Each of these parameters has a weightage assigned to it, based on which the password strength score is determined.

**Note**: This score is independent of the password policy assigned to the account.

# **Password Management Operations**

You can carry out certain operations like remote password resets and password changes in PAM.

## **Change Password**

You can change the password of an account locally in Securden by navigating to the **Accounts** tab and selecting the account from the left panel whose password needs to be changed. On the right panel under the **Details** section,

on the right side of the **Password** field there are three options to Show/Hide Password, Change, and Verify the password.

Click on the **Change** password icon, a **Change Password** window opens.

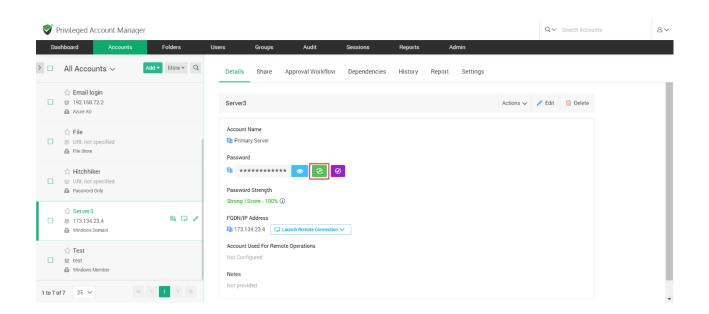

There you can enter a new password manually or use the password generator to generate a strong password. You also need to justify the action by entering a reason. Clicking on the **Change** button will change the password within Securden.

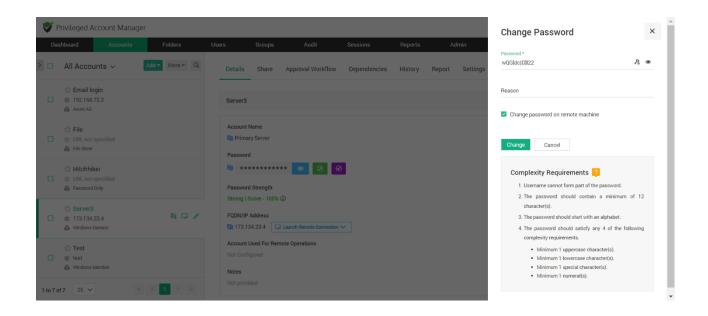

The new password being created must satisfy the complexity requirements so that the strength and robustness of the password is ensured.

**Note:** The password complexity rules are set under the **Password Policy** navigating to **Admin >> Password Policy** 

## **Remote Password Reset**

With Securden, you can reset passwords of accounts on remote devices from the **Accounts >> Details** section in the GUI.

Select the account from the left panel and click on the **Details** tab and then click on the **Change** password icon next to the **Password** field.

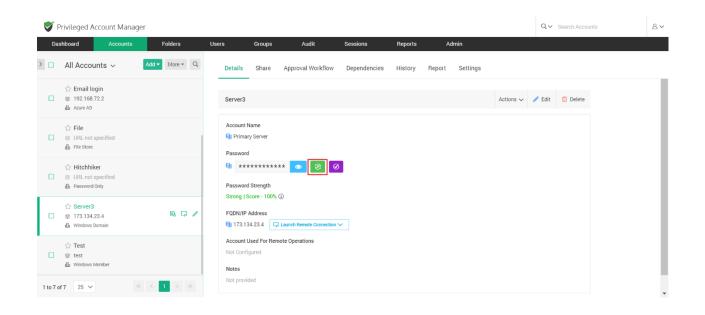

In the pop-up window, change the password and then select the checkbox **Change password on remote machine**.

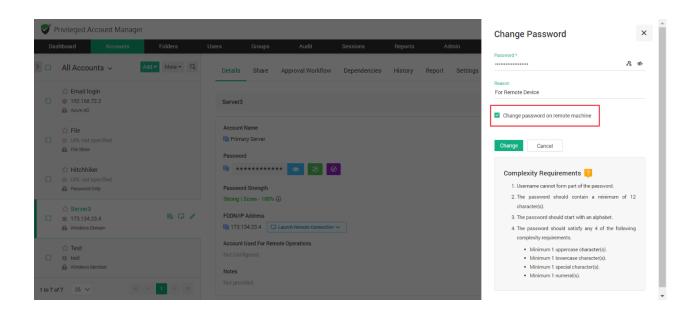

While resetting the passwords, you can take the help of Securden's password generator, which helps generate strong passwords. (**Generate password** is located beside the eye icon).

Remote password reset is supported for IT assets like servers, databases, and other network devices. To reset passwords of other accounts, you need to copy the generated password and manually carry out the password reset.

#### **Troubleshooting Tip**

Sometimes, the password is not reset successfully if the credentials for performing remote actions are not supplied. This can be resolved by supplying the required credentials in **Accounts** >> **Details** >> **Actions** >> **Credentials for Remote Operations.** 

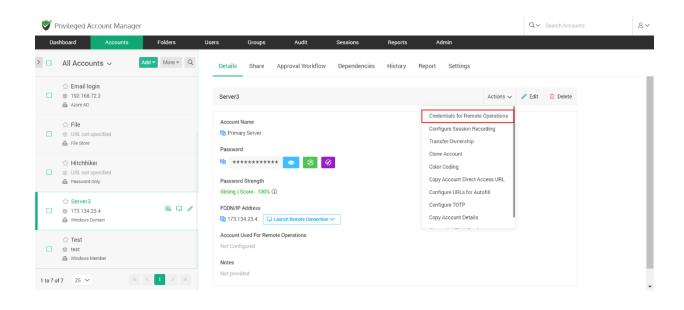

•

To perform remote actions on a particular device, select an account stored in Securden with the administrator credentials to log into the remote machine. Select the account from the drop-down then click **Save**.

|          | Privileged Account Manage                              | r              |                                                    |                               |                               |                      |             | Q ← Search Accounts | 8 | r |
|----------|--------------------------------------------------------|----------------|----------------------------------------------------|-------------------------------|-------------------------------|----------------------|-------------|---------------------|---|---|
| Da       | shboard Accounts                                       | Folders        | Users Groups                                       | Audit Sessi                   | ons Reports                   | Admin                |             |                     |   |   |
| > 🗆      | All Accounts $\sim$                                    | Add • More • Q | Credentials for I                                  | Remote Operation              | 5                             | ×                    |             |                     |   |   |
| •        | ☆ Email login<br>⑧ 192.168.72.2<br>届 Azure AD          |                | Specify the administra device.                     | tor account to be used as the | credential for performing rem | note actions on this | Actions 🗸 🥒 | Edit 🔟 Delete       |   |   |
| •        | 습 File<br>응 URL not specified<br>& File Store          |                | Account Type<br>Windows Domain                     | Title<br>✓ Server3            | ~                             |                      |             |                     |   |   |
|          | ☆ Hitchhiker<br>응 URL not specified<br>♣ Password Only |                | Save                                               |                               |                               |                      |             |                     |   |   |
|          | ☆ <b>Server3</b><br>ଛ 173.134.23.4<br>且 Windows Domain | B, Ç, /        | FQDN/IP Address                                    | unch Remote Connection V      | -                             | -                    |             |                     |   |   |
|          | ☆ Test<br>⊗ test<br>월 Windows Member                   |                | Account Used For Remote<br>Not Configured<br>Notes | Operations                    |                               |                      |             |                     |   |   |
| 1 to 7 d | of 7 25 🗸 🔍                                            | < 1 > >>       | Not provided                                       |                               |                               |                      |             |                     |   | - |

Alternatively, navigate to **Admin >> Device Level Configurations** and select the device type and the device name. Click the **Remote Credentials** button on the right pane.

To perform remote actions on a particular device, specify the administrator account credentials. Select the account type, the account title, and then click **Save**.

| Privileged Acco      | ount Ma     | nager              |                |        |                                     |                | Qv                       | Search Accounts     | ٤                    | ₽∨ |
|----------------------|-------------|--------------------|----------------|--------|-------------------------------------|----------------|--------------------------|---------------------|----------------------|----|
| Dashboard            | Accounts    | Folders            | Users          | Groups | Audit                               | Sessions       | Reports                  | Admin               |                      |    |
| Admin > Device Level | Configurati | ons                |                |        |                                     |                |                          |                     |                      |    |
| Device Types         | Q           | Devices            | Actions        | ~ Q    | Remote Credentials                  | Control Sea    | sion Recording Asso      | ciate Remote Gate   | way Report           |    |
| AD Service Accounts  |             | 10.0.60            |                | Ø      |                                     |                |                          |                     |                      |    |
| Cisco IOS            |             | 172.31.1.11        |                |        | Specify the admi<br>on this device. | nistrator acco | ount to be used as the o | redential for perfo | rming remote actions |    |
| Linux                |             | sec-2k12-1.securd  | en.aws.com     |        |                                     |                |                          |                     |                      |    |
| Mac                  |             | sec-build-1.securd | en.aws.com     |        | Account Type                        |                | Title                    |                     |                      |    |
| MySQL                |             | sec-test-2k19-1.se | curden.aws.com |        | Windows Domain                      | ~              | SECURDEN-AWS\adm         | inistrator∕         |                      |    |
| Oracle               |             |                    |                |        | Windows Domain                      |                |                          |                     |                      |    |
| PostgreSQL           |             |                    |                |        | Local Account                       |                |                          |                     |                      |    |
| SQL Server           |             |                    |                |        |                                     |                |                          |                     |                      |    |
| Windows Domain       |             |                    |                |        |                                     |                |                          |                     |                      |    |
| 🟄 Windows Member     |             | 1 to 5 of 5 25 🗸   | «« « <b>1</b>  |        |                                     |                |                          |                     |                      |    |

# **Verifying Password**

You can verify whether the password stored in Securden is in synchronization with the remote asset. To check if the password stored in Securden is the same as the actual password on the remote asset, click the **Verify** icon.

|     |                                                        | Folders        | Users                            | Groups   | Audit                    | Sessions     | Reports | Ac     | Imin     |                      |        |          |  |
|-----|--------------------------------------------------------|----------------|----------------------------------|----------|--------------------------|--------------|---------|--------|----------|----------------------|--------|----------|--|
| - A | All Accounts 🗸                                         | Add - More - Q | Details                          | Share    | Approval Workflow        | Dependencies | History | Report | Settings |                      |        |          |  |
|     | ☆ Email login                                          |                | Server3                          |          |                          |              |         |        |          | Actions $\checkmark$ | 🥒 Edit | 🖞 Delete |  |
|     | ☆ File<br>② URL not specified<br>■ File Store          |                | Account N                        | y Server |                          |              |         |        |          |                      |        |          |  |
| 5   | ☆ Hitchhiker<br>⊗ URL not specified<br>∰ Password Only |                | Password                         | Strength | ** 💿 🖲 🕑                 |              |         |        |          |                      |        |          |  |
|     | ☆ Server3<br>② 173.134.23.4<br>验 Windows Domain        | B, G /         | FQDN/IP                          |          | Launch Remote Connection | ~            |         |        |          |                      |        |          |  |
|     | ☆ Test<br>⊜ test<br>凾 Windows Member                   |                | Account L<br>Not Config<br>Notes |          | note Operations          |              |         |        |          |                      |        |          |  |

#### **Troubleshooting Tips**

If the verification fails, probable reasons are displayed to help you troubleshoot. Some of the common scenarios include:

- Credential mismatch between Securden and the target machine One of the reasons of a password mismatch could be the fact that when the machine was imported into Securden, the password of the remote machine could have either been changed by selecting Use username itself as password during the account discovery process or the password on the remote device was changed manually by directly accessing it.
- Inadequate remote connection privileges To verify the password, Securden initiates a remote connection to the target asset. For a user to verify the credentials, they need certain remote connection permissions. You need to provide these privileges to them for the required operating systems before they can verify credentials from PAM.
- The machine does not exist The remote machine is offline or does not exist.
- The following firewall exceptions have not been made The following default firewall ports should have been opened in the firewall to establish the respective connection:
  - o SSH 22
  - o RDP 3389
  - o SQL 1433

### **Password History**

You can view all the password changes performed on a particular account from this section of the GUI. This section details the information related to **who** changed the password, **when** was the password changed, and the reason for the change. Additionally, you can also perform a filter and search for historical password changes based on attributes such as **Modified On**, **Modified By**, and **Reason**.

| <b>V</b> F | Privileged Account Mana                                | ager         |                                                          |                            |                                  |                                        |                                   | Q ← Search Account         | its £                      |
|------------|--------------------------------------------------------|--------------|----------------------------------------------------------|----------------------------|----------------------------------|----------------------------------------|-----------------------------------|----------------------------|----------------------------|
| Da         | shboard Accounts                                       | Folders      | Users Groups                                             | Audit                      | Sessions Rep                     | orts A                                 | dmin                              |                            |                            |
| >          | All Accounts $ \sim $                                  | Add  More  Q | Details Share                                            | Approval Workflow          | Dependencies Hist                | ory Report                             | Settings                          |                            |                            |
|            | ☆ Email login<br>⊗ 192.168.72.2<br>♣ Azure AD          |              | Historical data relate<br>for changing.                  | ed to password changes o   | of this account are listed here. | Information on 'w                      | ho' changed the password and from | 'where' are depicted along | g with the reason recorded |
|            | ☆ File<br>◎ URL not specified<br><b>B</b> File Store   |              | Q C III<br>Password                                      | Modified On                | ¢ Modif                          | ied By                                 | Reason                            | Sh                         | owing 1 to 2 of 2 25 x     |
|            | ☆ Hitchhiker<br>② URL not specified<br>월 Password Only |              | ⊕ ♥ ************ ⊕ ♥ *********************************** | 24 Jul 2023<br>24 Jul 2023 |                                  | den Administrator<br>den Administrator |                                   |                            | assword Modified Loc       |
|            | ☆ Server3<br>© 173.134.23.4<br>∰ Windows Domain        | B, Ç, 🖊      | Showing 1 to 2 of 2                                      | 25 🗸                       |                                  |                                        |                                   |                            | « < <b>1</b> > »           |
|            | ☆ Test<br>⊗ test<br>⊕ Windows Member                   |              |                                                          |                            |                                  |                                        |                                   |                            |                            |
| 1 to 7 o   | of 7 25 🗸                                              | « < 1 > »    |                                                          |                            |                                  |                                        |                                   |                            |                            |

**Note**: The historical data related to password changes of an account are stored indefinitely.

# Manage Windows Dependencies and Service Accounts

During the Windows discovery process, Securden fetches and displays the services, scheduled tasks and IIS App pools that are making use of domain accounts. The dependencies of domain accounts are organized by the device on which they are running.

You can manage service accounts in two ways:

1. Navigate to **Accounts** and click **All Accounts**. Select **Service Accounts** from the drop-down. It will list down all the domain accounts with dependencies. When you click a particular account, and then click the **Dependencies** tab in the right pane, you will see the list of all dependencies.

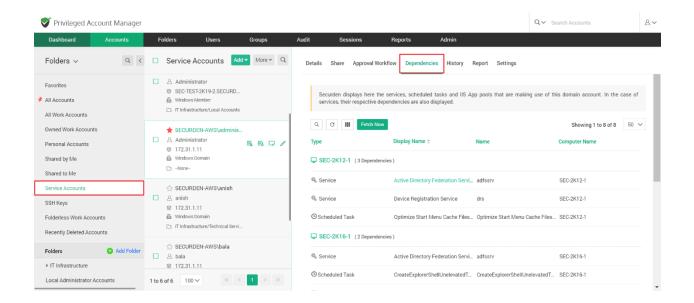

Alternatively, you can click any domain account on the **Accounts** tab and then click the **Dependencies** tab in the right pane, you will see the list of all dependencies.

| <b>V</b> I | Privileged Account Manager                                                                                                    |          |                                                         |                             |                              |                    |                                                                              | Q ✓ Search Accounts                  |              |
|------------|----------------------------------------------------------------------------------------------------|----------|---------------------------------------------------------|-----------------------------|------------------------------|--------------------|------------------------------------------------------------------------------|--------------------------------------|--------------|
| Da         | shboard Accounts Fold                                                                                                    | ders     | Users Groups                                            | Audit                       | Sessions Repo                | rts A              | Admin                                                                        |                                      |              |
|            | All Accounts ~ Add ~ N                                                                                                    | lore * Q | Details Share                                           | Approval Workflow           | Dependencies Histo           | ry Report          | Settings                                                                     |                                      |              |
|            | Windows Member     Local Administrator Accounts                                                                                            | l        | Securden displays he<br>also displayed.                 | ere the services, scheduled | tasks and IIS App pools tha  | it are making us   | e of this domain account. In the case                                        | of services, their respective depe   | ndencies are |
|            | Administrator     Administrator     Administrator     US-2K19-1.SECURDEN.AWS.COM     Windows Member     □ If Infrastructure/Local Accounts | B 🖓 🖊    | Q C III Fet                                             | ch Now<br>Disple            | y Name ÷                     | Name               | e                                                                            | Showing 1 to 1 o                     | of 1 50 \    |
|            | Administrator Administrator Sciencesses Sciencessessessessessessessessessessessessess                                                      |          | US-2K19-1 (1 Depe                                       | Creat                       | ExplorerShellUnelevatedTas   | sk Creal           | teExplorerShellUnelevatedTask                                                | US-2K19-1                            |              |
|            | Administrator Administrator Sec-build-1.securden.aws.co Windows Member IT Infrastructure                                                   |          | Help ?<br>While discovering de<br>example, if you speci | ify only a specific account | and a computer, the accounts | s dependencies f   | computers being discovered and from<br>from that computer alone would be fet | ched. Similarly, if you specify a co | uple of OUs, |
| 1 to 10    | 0 of 116 100 √ 《 < 1                                                                                                    | > >>     | dependencies from a<br>included.                        | all the member servers of t | e specific OUs would be imp  | ported. In additio | on, dependencies, if any, from the com                                       | puters already discovered by Secu    | rden will be |

Whenever the password of a domain account is changed, Securden takes care of propagating the change across all dependencies. This way, you can always have complete visibility and control over service accounts and dependencies.

**Note**: When a password on a domain account is changed and you want the related dependencies to be restarted immediately, navigate to **Admin** >> **Account Dependent Services** and select **Yes** for the question - *Do you want* to restart the dependent services once password change gets propagated?

# **Launching Remote Connections**

Most organizations give staff, independent contractors, and third-party vendors remote administrative access to IT assets. If this access is not monitored, it opens the door for malicious insiders and outside attackers to exploit it. Furthermore, enabling direct remote access between end-user computers and the targeted IT assets might propagate security vulnerabilities.

One of the important capabilities of Securden is automatically launching connections to remote computers and devices without disclosing the underlying passwords. You can open direct remote connections with Windows, Linux, and Mac devices from Securden's GUI. This feature helps you can grant your remote workforce, including IT administrators, and third-party technicians secured administrative access to internal IT assets that are kept behind corporate firewalls.

**Establishing Remote connections:** Securden supports a variety of remote connections to IT assets running on different platforms. The following connections are supported.

#### Web-based and native connections:

- RDP for establishing connection with Windows devices.
- SSH for establishing connection with Linux devices.
- SQL for establishing connection with Oracle and SQL database servers.

## **Brower-based connections**

 You have the option to launch web-applications directly from the PAM interface. The target web-application will be launched on a browser window and credentials will be injected directly by the Securden browser extension.

# **Connections to thick clients**

 Securden lets you self-support connections to any thick client application through Custom Application Launchers. To establish connections to applications like DBVisualizer, Toad, ERP solutions, Zoom, Skype, etc., you need to create a launcher profile listing the actions along with the sequence in which they must be performed on the application.

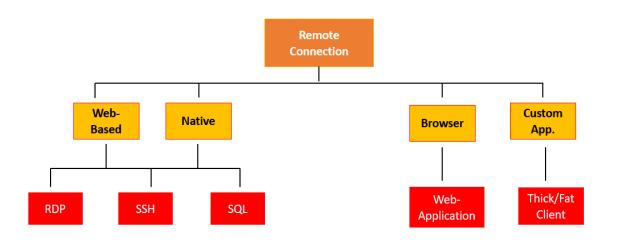

## **Web-Based Connections**

Users can launch connections using a web-browser without installing anything on their machines. There are no prerequisites for this option.

The web-based connections use the Securden server as the starting point to launch connections to the target device. The target machine must be in the operability range to successfully launch web connections. In web-based connections, certain operations like file transfer, and audio and video recording are not supported.

**Note:** Prior to launching a remote Windows RDP session connection, you need to configure either a domain or a local account that users can use to authenticate and launch the session using the remote host.

To launch web-based RDP, SSH, and SQL connections, select the required account and click **Launch RDP/SSH/SQL Connection** and then choose the web-based option. After selecting the required option, a small popup window will appear.

| Das | hboard Accounts                                                                                                    | Folders      | Users              | Groups                                 | Audit             | Sessions                                                            | Reports | Adm    | in       |           |        |        |  |
|-----|----------------------------------------------------------------------------------------------------|--------------|--------------------|----------------------------------------|-------------------|---------------------------------------------------------------------|---------|--------|----------|-----------|--------|--------|--|
|     | All Accounts ~                                                                                                    | Add  More  Q | Details            | Share                                  | Approval Workflow | v Dependencies                                                      | History | Report | Settings |           |        |        |  |
|     | Administrator     Administrator     Sec-test-2k19-1.SECURDEN.AW     Windows Member     I'l Infrastructure/Technical Services                      |              | Adminis<br>Account | Name<br>nistrator                      |                   |                                                                     |         |        |          | Actions ~ | 🥒 Edit | Delete |  |
|     | <ul> <li>★ Administrator</li> <li>△ admin</li> <li>○ 110.172.187.170</li> <li>▲ Windows Member</li> <li>□ Local Administrator Accounts</li> </ul> |              | Passwor<br>Strong  | *******<br>d Strength<br>Score - 89% ( | *** 💿 🥺           | 0                                                                   |         |        |          |           |        |        |  |
|     | Administrator     Administrator     Administrator     US-2K19-1.SECURDEN.AWS     Windows Member     Tinfrastructure/Local Accounts                |              |                    | est-2k19-1.SE                          | mote Operations   | CR Launch RDP Connection<br>aunch Native RDP<br>aunch Web-based RDP |         |        |          |           |        |        |  |
|     | Administrator                                                                                                    |              | Notes<br>Not Prov  | ided                                   |                   |                                                                     |         |        |          |           |        |        |  |

Here you can choose the asset you wish to connect to or specify the name. After you select the required asset, click **Connect** to launch the connection.

### **Using Native Client Applications**

To use native client applications for RDP, SSH (PuTTY, SecureCRT etc.); SQL, a lightweight launcher application must be installed in all the end-user machines.

# Installing Windows Remote Launcher for launching Native RDP connections

To launch a Native RDP connection, you need to install a lightweight launcher called **Securden Remote Launcher** on all the machines from which you would be connecting to the Securden web interface. The launcher can be downloaded and installed from **Admin >> Windows Remote Launcher**.

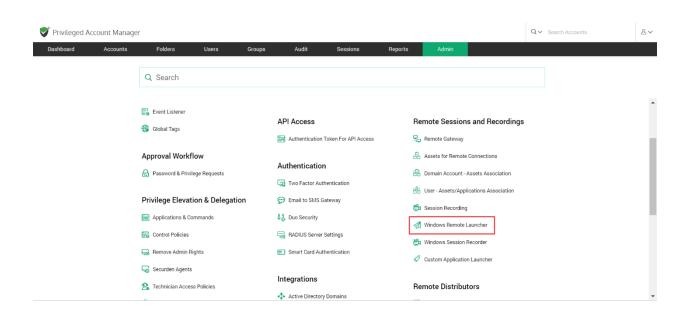

In the GUI that opens, you can follow the instructions provided to install the **Windows Remote Launcher**.

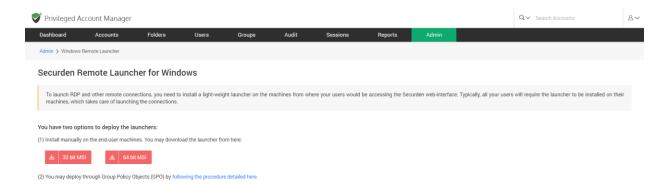

#### Launching Native RDP connections

RDP connections are mainly used to access Windows-based machines and network devices. Navigate to the Accounts section in the GUI, click the required account, click the **Launch RDP Connection** connection button appearing alongside the account information on the left-hand side. Alternatively, you can click the drop-down menu named **Launch RDP Connection** from within the Account to launch a connection.

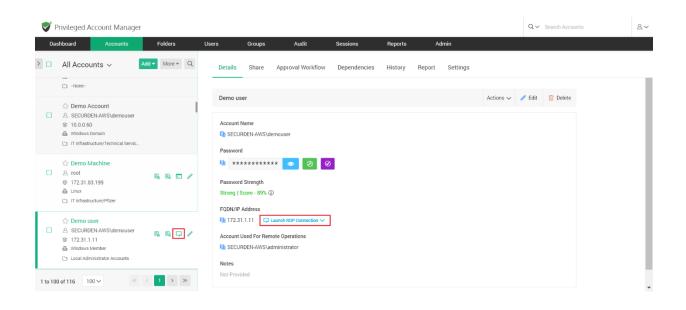

#### Native RDP Connections: Troubleshooting Checklist

Securden Remote Launcher makes use of MSTSC for invoking remote desktop sessions. The following is a compilation of some of the settings that need to be checked to ensure proper working of RDP sessions. These settings are to be checked on the client machine from which native RDP connections are launched.

#### Settings to be checked in mstsc app:

Click **Show Options** in the RDP connection window and look for the checkbox **Always ask for credentials**. This option should remain unselected. Ensure this, close the mstsc application and then try launching the connection through Securden.

| A Contraction of the second second se | Remote De<br>Connect                       |                     |               |               |
|----------------------------------------------------------------------------------------------------|--------------------------------------------|---------------------|---------------|---------------|
| ieneral                                                                                                    | Display Local Resource                     | es Experience       | Advanced      |               |
| Logon s                                                                                                    | ettings                                    |                     |               |               |
|                                                                                                    | Enter the name of the                      | remote computer     | r.            |               |
| 000                                                                                                    | Computer:                                  |                     |               | ~             |
|                                                                                                    |                                            |                     |               |               |
|                                                                                                    | User name: oi                              | ****                |               |               |
|                                                                                                    | Saved credentials will                     |                     |               | mputer.       |
|                                                                                                    | You can edit or delete                     | these credential    | S.            |               |
|                                                                                                    | Always <u>a</u> sk for cre                 | dentials            |               |               |
| Connect                                                                                                    | ion settings                               |                     |               |               |
|                                                                                                    | Save the current cons<br>saved connection. | nection settings to | o an RDP file | or open a     |
|                                                                                                    | <u>S</u> ave                               | Sa <u>v</u> e As    | C             | )p <u>e</u> n |
|                                                                                                    |                                            |                     |               |               |

**Changes in Default.rdp file** - Navigate to the **Documents** (My Documents) folder and look for the **Default.rdp** file in that folder. If the file is present, look for **prompt for credentials: i:1** and change that to **prompt for credentials: i:0**. Save the changes and then try launching the RDP session through Securden.

Default.rdp - Notepad File Edit Format View Help redirectsmartcards:i:1 redirectclipboard:i:1 redirectposdevices:i:0 autoreconnection enabled:i:1 authentication level:i:2 prompt for credentials:i:0 negotiate security layer:i:1

#### Group Policy: Always prompt for password upon connection.

1. Open **Run** command and open gpedit.msc or gpmc.msc depending on your need.

2. Navigate to Computer Configuration >> Administrative Templates >> Windows Components >> Remote Desktop Services >> Remote Desktop Session Host >> Security. Look for the policy named Always prompt for password upon connection.

| Local Group Policy Editor<br>ile Action View Help<br>■ ➡   🙇 💽   📴 🗊   🍞                                                                                                    |                                                                                                    |                                                       |                                                                                                    |                                                                                         |
|----------------------------------------------------------------------------------------------------|----------------------------------------------------------------------------------------------------|-------------------------------------------------------|----------------------------------------------------------------------------------------------------|-----------------------------------------------------------------------------------------|
| MOM  Messaging Microsoft account Microsoft Secondary Auther Microsoft User Experience V NetMeeting OneDrive Online Assistance OOBE Portable Operating System Presentation Settings                                                                                                    | Description: 🗮 Ahways promp                                                                                                    | Set client conne     Always prompt     Require secure |                                                                                                    | State<br>Not configured<br>Disabled<br>Not configured<br>Not configured<br>X configured |
| Push To Install     Push To Install     Concerning     To Licensing     Remote Desktop Services     Remote Desktop Service     Concections     Device and Resource     Licensing     Printer Redirection                                                                                                    | This policy setting<br>Remote Desitop 5<br>prompts the clien<br>upon connection.<br>You can use this s<br>password prompt ( Disabled<br>on to Remote Des<br>in the Remote Des<br>client. | d Comment:<br>Supported on:                           | At least Windows Server 2003 operating systems or Windows XP Professional                                                                                                    | < >                                                                                     |
| Profiles<br>Profiles<br>Profil | Client.<br>By default, Remot<br>allows users to allow<br>by entering a pass<br>Desktop Connecti<br>If you enable this<br>cannot automatic<br>Remote Desktop 5<br>remotions there an      |                                                       | Help:<br>This policy setting specifies whether Remote Desktop Services<br>always prompts the client for a password upon connection.<br>You can use this setting to enforce a password prompt for users<br>logging on to Remote Desktop Services, even if they already<br>provided the password in the Remote Desktop Connection clien | •                                                                                       |

- 3. Double-click the policy and **disable** it.
- 4. Save the changes.

5. If a domain level policy is to be updated, you need to additionally run the command gpupdate/force in the command prompt as an administrator.

# Group Policy: Allow delegating saved credentials with NTLM-only server authentication

1. Open **Run** command and open gpedit.msc or gpmc.msc depending on your need.

2. Go to Computer Configuration >> Administrative Templates >> System >> Credentials Delegation. Look for the policy named Allow delegating saved credentials with NTLM-only server authentication.

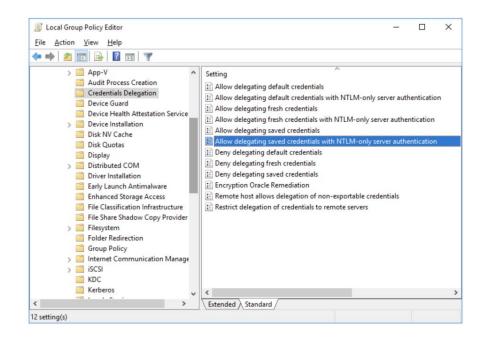

2. Double-click the policy and **enable** it.

#### 305 Securden Unified PAM

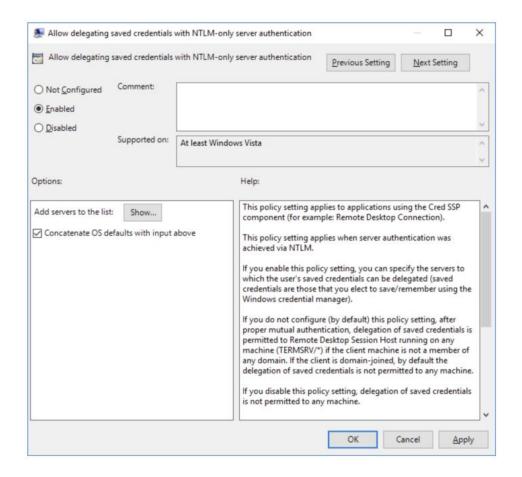

3. Click the **Show**... button and specify the list of remote computers (servers) that are allowed to use saved credentials when accessed over RDP. The list of remote computers must be specified in the following format:

> A. **TERMSRV/server1** — allow to use a saved credentials to access a specific computer/server over RDP;

> Β. **TERMSRV**/\*.securden.com – allow to establish RDP connection with saved credentials to all computers in the securden.com domain;

> C. **TERMSRV/\*** — allow you to use a saved password to connect to any remote computer.

5. Save the changes.

6. If domain level policy is to be updated, you need to additionally run the command gpupdate /force in the administrator command prompt.

#### **Group Policy: Deny delegation saved credentials**

1. Open **Run** command and type gpedit.msc or gpmc.msc depending on your need.

2. Go to Computer Configuration >> Administrative Templates >> System >> Credential Delegation. Look for the policy named Deny delegation saved credentials.

3. Double-click the policy and **disable** it.

4. Save the changes.

5. If domain level policy is to be updated, you need to additionally run the command gpupdate /force in the administrator command prompt.

#### Group Policy: Do not allow passwords to be saved

1. Open **Run** command and type gpedit.msc or gpmc.msc depending on your need.

2. Go to Computer Configuration >> Administrative Templates >> Windows Components >> Remote Desktop Services >> Remote Desktop Connection Client. Find the policy named Don't allow passwords to be saved.

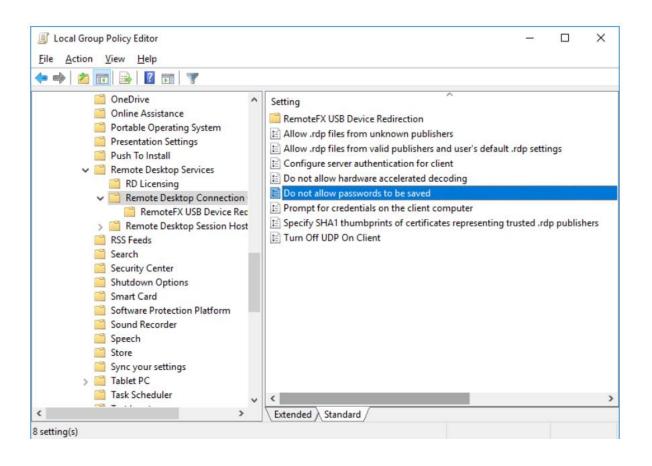

- 3. Double-click the policy. **Disable** it.
- 4. Save the changes.

5. If domain level policy is updated, you need to additionally run the command gpupdate /force in the administrator command prompt.

# Group Policy: Network Access: Do not allow storage of passwords and credentials for network authentication

1. Open **Run** command and type gpedit.msc or gpmc.msc depending on your need.

2. Go to Computer Configuration >> Windows Settings >> Security Settings >> Local Policies >> Security Options. Look for the policy named Network Access: Do not allow storage of passwords and credentials for network authentication.

3. Double-click the policy and **disable** it.

4. Save the changes.

5. If domain level policy is to be updated, you need to additionally run the command gpupdate /force in the administrator command prompt.

#### Launching Native SSH connection

The Native SSH connection can be launched via:

- PuTTY
- SecureCRT etc.

To launch PuTTY and SecureCRT connections you need the Securden Remote Launcher to be installed in the user's machine. The SSH connections are mainly used to connect to machines running Linux, Mac along with routers and other network devices.

Navigate to Accounts section in the GUI, click the required account, click the **Launch SSH Connection** icon appearing alongside the account information on the left-hand side. Alternatively, you can click the remote connection drop-down and launch a native SSH connection of your choice.

#### Launching Native SQL connections

The SQL connections can be launched to two types of databases, Oracle and MS SQL. All these connections are launched from the machines directly.

Navigate to the Accounts section in the GUI, click the required account, click the **Launch SQL Connection** icon appearing alongside the account information on the left-hand side. Alternatively, you can click the remote connection drop-down and launch a SQL connection.

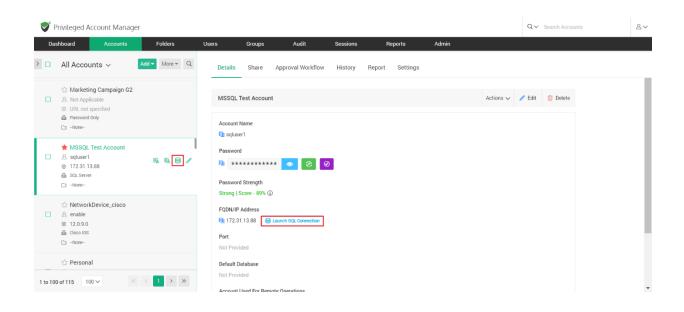

## Launching connections to thick application clients

In addition to the default modes of launching web-based connections and through native clients, you can define custom application launchers to supply credentials and automatically launch any application, including thick application clients. Basically, you will be creating a profile for each such application capturing the input fields as found in the target application. You can configure the profile with placeholders to replace the required values from Securden repository at the time of launching the connections. You need to navigate to Admin >> Remote Sessions and Recordings >> Custom Application Launcher and configure the profiles.

The custom application launcher is explained in detail further in the guide.

### **Configure URLs for Autofill**

This feature lets you fill in the username and password automatically on websites and web applications. To add URLs on which you want to autofill username and password, navigate to **Accounts >> Actions >> Configure URLs for Autofill**.

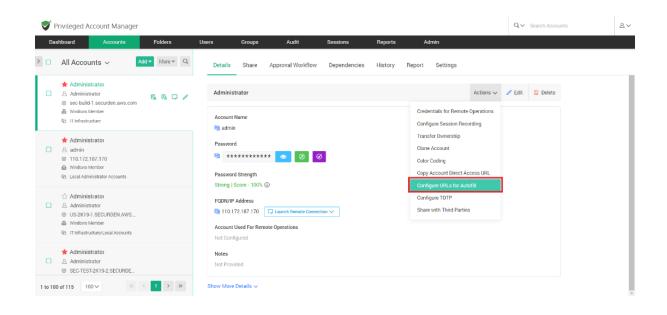

Alternatively, if you want to add the same URL to multiple accounts at the same time, you may do so by selecting the required accounts from the accounts tab and navigating to **More >> Configure URLs for Autofill**.

| Destboard Accounts Folders Users Groups Audit Sessions Reports Admin   All Accounts Add More Q Add More Q Details Share Approval Workflow Dependencies History Report Settings   Administrator Change Folder Transfer Ownership Administrator Administrator Actions Q Adit Transfer Ownership   Secolatified Vindows Men Add Tags Coording for Accounts Account Name Image admin   Cotor Coding for Accounts Coording for Accounts Password   Administrator Password Password   Administrator Password Strength   Storg I Score - 100% Q   FOON/IP Address                                                                                                    | Privileged Account Manager                                                             |                                                                 | Q ✓ Search Accounts       |
|----------------------------------------------------------------------------------------------------|----------------------------------------------------------------------------------------|-----------------------------------------------------------------|---------------------------|
| Administrator Administrator Change Folder Administrator Administrator Change Folder Administrator Administrator Change Folder Administrator Administrator Admin                                                                                                    | Dashboard Accounts Folders Us                                                          | s Groups Audit Sessions Reports Admin                           |                           |
| Windows Main       Add Tags       Account Name         LB       Color Coling for Accounts       Image Password Policy         A admini       Associate Assets       Image Password         Windows Main       Associate Assets       Image Password         Local Admini       Configure URLs for Autofield       Password         Image Configure URLs for Autofield       Password Strength         Storing I Score - 100% (I)       Storing I Score - 100% (I)                                                                                                    | * Administra                                                                           |                                                                 | Actions 🗸 🥒 Edit 🍵 Delete |
| A admin     Associate Assets       Int 172, 187     Associate Assets       Montoo ter     Associate Private Key       Is Local Admin     Configure URLs for Autofil       Password     Strong I Score - 100% (I)       Administrator     FQDN/IP Address                                                                                                    | Windows Men     Add Tags     Color Coding for Accounts                                 |                                                                 |                           |
| Administrator     Administrator     Administrator     Administrator                                                                                                    | A admin     Associate Assets     110.172.187     Windows Men     Associate Private Key | B) *********** 💿 🤣 🧭                                            |                           |
| S US 2K191.SECURDEN AWS     If 110.172.187.170                                                                                                    |                                                                                        | FQDN/IP Address Pg 110.172.187.170 C Launch Remote Connection > |                           |
| Paintistrator     Notes       Administrator     Not Provided       Secure Secure Sec | Administrator                                                                          | Not Configured Notes                                            |                           |

Securden browser extension helps you to autofill usernames and passwords on web applications and webpages. You can specify the URLs on which the username and password should be auto filled. When the user launches a connection to the web application/webpage, the Securden browser extension will auto fill the credentials on the webpage.

#### How to Add URLs to Accounts?

Follow the steps below to configure URLs for auto filling credentials.

1. Navigate to Accounts tab and select the required account.

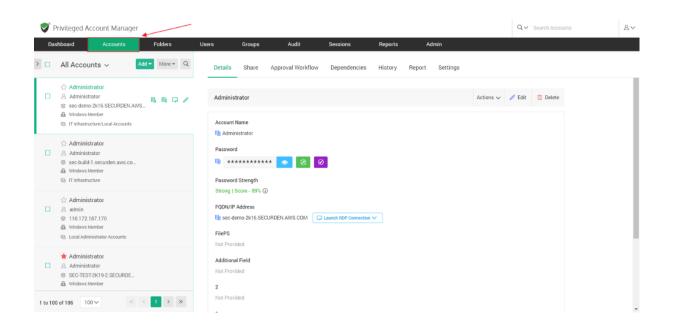

 In the Accounts tab, navigate to Actions >> Configure URLs for Autofill.

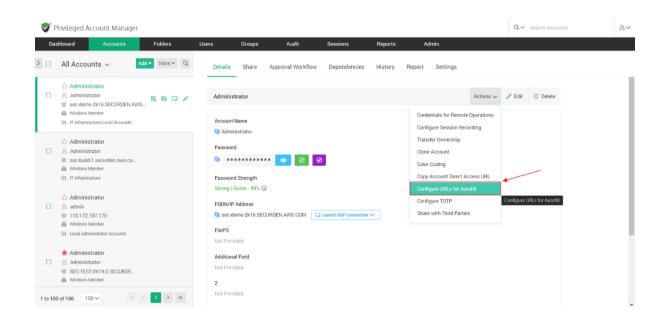

3. In the popup, you need to specify the URL on which username and password should be auto filled.

| V P     | Privileged Account Manager                                                                                                    |                                                                                                    | Q V Search Accounts | 8~ |
|---------|----------------------------------------------------------------------------------------------------|----------------------------------------------------------------------------------------------------|---------------------|----|
| Das     | shboard Accounts Folders                                                                                                    | Users Groups Audit Sessions Reports Admin                                                                                                    |                     |    |
|         | All Accounts ~ Add ~ More *                                                                                                    | Detail Configure URLs for Autofill X ttings                                                                                                    |                     |    |
|         | ☆ Administrator       △ Administrator       ◎ sec-demo-2k16.SECURDEN.AWS       ▲ Windows Nember       ③ If Inificativicture/Local Accounts                           | Admin     Securden helps you fill username and password automatically on websites and web applications. Vou can add UFLs on which you want to autofill username and password below.     Account Note: Click the minus() icon to delete the UFL.       I)     Admin | / Edit 🗊 Delete     |    |
|         | <ul> <li>☆ Administrator</li> <li>Administrator</li> <li>sec-build-1.securdon.aws.co</li> <li>Window Member</li> <li>Window Member</li> <li>Window Member</li> </ul> | Passw Passw Cancel                                                                                                    |                     |    |
| ٥       | <ul> <li>☆ Administrator</li> <li>à admin</li> <li>110.172.187.170</li> <li>Windows Member</li> <li>Local Administrator Accounts</li> </ul>                          | Strong<br>FQDN/IP Address<br>I)) see demo 2k16 SECURDEN AWS.COM                                                                                                    |                     |    |
| •       | Administrator Administrator SEC-TEST-2K19-2.SECURDE. Windows Member                                                                                                  | Additional Field Not Provided 2                                                                                                    |                     |    |
| 1 to 10 | 0 of 106 100 ✓ ≪ < 1 > :                                                                                                    | Not Provided                                                                                                    |                     |    |

4. You can add multiple URLs on which the account credentials can be auto filled. Click on the + sign to add a second URL.

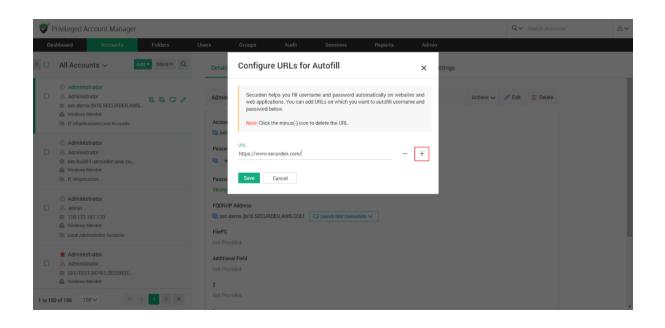

#### 5. To remove a URL, click on the - symbol.

| Privileged Account Manager                                                                                                    |                                                                                                    | Q V Search Accounts | 8~ |
|----------------------------------------------------------------------------------------------------|----------------------------------------------------------------------------------------------------|---------------------|----|
| Dashboard Accounts Folders                                                                                                    | Users Groups Audit Sessions Reports Admin                                                                                                    |                     |    |
| All Accounts ~ Add * More * Q                                                                                                    | Detail: Configure URLs for Autofill × ttings                                                                                                    |                     |    |
| Or Administrator     Administrator     Administrator     Sociedemo 216 SECURDELAWS_     Windows Member     Ry IT InfestivetureLocal Accounts | web applications. You can add URLs on which you want to autoful username and<br>password below. Accou Note: Click the minus(-) icon to delete the URL.                                                                                                    | Edit 🗊 Delete       |    |
| ☆ Administrator     Administrator     Actinistrator     sec-build-1-securden.aws.co     Windows Member     Gs IT Inflastructure              | Passw Life<br>Passw Life<br>Passw Life |                     |    |
|                                                                                                    | FIGPS Not Provided                                                                                                    |                     |    |
| Administrator  Administrator  SEC-TEST/2K192_SECURDE_  Windows Member  1 to 100 of 105 100 V 《 C > > >                                       | Additional Field<br>Not Provided<br>2<br>Not Provided                                                                                                    |                     |    |

6. Once you have configured all the URLs you want, click **Save**.

#### How to auto fill credentials on the website?

**Note:** You need to install the Securden Browser Extension on the required browser to be able to utilize the auto fill feature. To install the browser extension, navigate to **Admin >> General >> Browser Extension**.

Once the URLs are configured, you can connect to the webpage or web application by navigating to **Accounts** tab.

In the accounts tab, select the required account and click on **Launch Web Application.** 

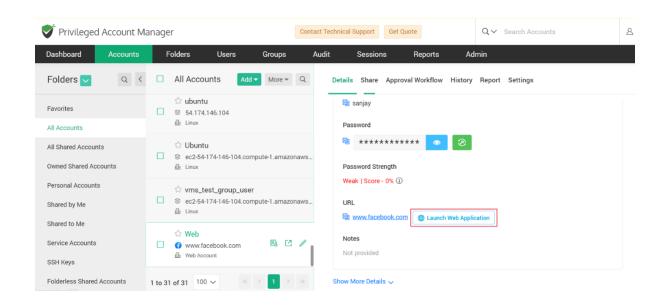

In the window that opens, all the added URLs to the selected account will be available in the drop down.

|                                           |                                     | maincense expires in 22 days, contact support@securden.com to extend the that.  |                     |    |
|-------------------------------------------|-------------------------------------|---------------------------------------------------------------------------------|---------------------|----|
| Privileged Account M                      | anager                              | Contact Technical Support Get Quote                                             | Q → Search Accounts | 8~ |
| Dashboard Accounts                        | Folders                             | Launch Web Application 🛛 🗙                                                      | lmin                |    |
| Folders 🗸 🔍 <                             | All Account                         | Select the URL on which you want to autofill username and password.             | Report Settings     |    |
| Favorites                                 | ☆ ubuntu                            | Note: If the URL you want to open is not available in the dropdown list below,  |                     |    |
| All Accounts                              | Linux                               | navigate to Actions >> Configure URLs for Autofill and add the URL to the list. |                     |    |
| All Shared Accounts Owned Shared Accounts | ☆ Ubuntu<br>© ⊗ ec2-54-1<br>∰ Linux | Select the URL                                                                  |                     |    |
| Personal Accounts<br>Shared by Me         | යි vms_te<br>□                      | https://www.instagram.com                                                       |                     |    |
| Shared to Me                              | 🕼 Linux                             | www.facebook.com                                                                | cation              |    |
| Service Accounts<br>SSH Keys              | Web     Web     Web Accou           |                                                                                 |                     |    |
| Folderless Shared Accounts                | 1 to 31 of 31                       | X     X     X       X     X     X       X     X     X                           |                     |    |

You can select the required URL and the web application/webpage will be opened and the credentials will be auto filled.

# **Enable Session Recording for Accounts**

You can record the various remote privileged sessions initiated by users from Securden's GUI. The recordings can then be played back as a video.

Configuring session recording is a two-step process.

**Step 1**: Configure session recording globally by navigating to **Admin** >> **Remote Sessions and Recordings** >> **Session Recording.** Specify which type of sessions are to be recorded and the location where the recorded files are to be stored.

| ا 🎔      | Privileged Ac                                                                     | count Manager                                                               |                                                                                                   |                                                                                          |                                                                                             |                                                                                      |                                                          |                     |                                            |                                                     | Q ← Search Accounts                                                                                                    | 8~ |
|----------|-----------------------------------------------------------------------------------|-----------------------------------------------------------------------------|---------------------------------------------------------------------------------------------------|------------------------------------------------------------------------------------------|---------------------------------------------------------------------------------------------|--------------------------------------------------------------------------------------|----------------------------------------------------------|---------------------|--------------------------------------------|-----------------------------------------------------|----------------------------------------------------------------------------------------------------|----|
| Da       | ashboard                                                                          | Accounts                                                                    | Folders                                                                                           | Users                                                                                    | Groups                                                                                      | Audit                                                                                | Sessions                                                 | Reports             | Admin                                      |                                                     |                                                                                                    |    |
| Ad       | min > Session Re                                                                  | cording                                                                     |                                                                                                   |                                                                                          |                                                                                             |                                                                                      |                                                          |                     |                                            |                                                     |                                                                                                    |    |
| Co       | onfigure Se                                                                       | ession Record                                                               | ding                                                                                              |                                                                                          |                                                                                             |                                                                                      |                                                          |                     |                                            |                                                     |                                                                                                    | ^  |
|          | specify which set<br>for which session<br>Pre-requisite: Pri-<br>the jump box for | ssions are to be record<br>recording is switched<br>or to proceeding with s | ed and the location v<br>on will be recorded. I<br>ression recording cor<br>s to route all remote | where the recorded<br>Until the two steps<br>offiguration, you sho<br>operations origina | files are to be stored<br>are completed, sessi<br>uld have configured<br>ting from Securden | I. In the second ste<br>ons will not be reco<br>remote gateways<br>through the remot | ep, you need to switch<br>orded.<br>mandatorily for Wind | on session recordin | g at the accounts I<br>or UNIX devices. Ye | evel or at the folder lev<br>ou may designate a dee | ou need to enable session recording below and<br>el. The sessions launched only by the accounts<br>dicated, hardened server (Windows or Linux) as<br>ox and start recording sessions. If you haven't |    |
|          | able session r<br>lect the type of                                                | ecording <b>o</b>                                                           | be recorded                                                                                       |                                                                                          |                                                                                             |                                                                                      |                                                          |                     |                                            |                                                     |                                                                                                    |    |
| ~        | RDP sessions                                                                      |                                                                             |                                                                                                   |                                                                                          |                                                                                             |                                                                                      |                                                          |                     |                                            |                                                     |                                                                                                    |    |
| ~        | SSH sessions                                                                      |                                                                             |                                                                                                   |                                                                                          |                                                                                             |                                                                                      |                                                          |                     |                                            |                                                     |                                                                                                    |    |
| <b>*</b> | SQL sessions                                                                      |                                                                             |                                                                                                   |                                                                                          |                                                                                             |                                                                                      |                                                          |                     |                                            |                                                     |                                                                                                    |    |
| ~        | Telnet sessions                                                                   |                                                                             |                                                                                                   |                                                                                          |                                                                                             |                                                                                      |                                                          |                     |                                            |                                                     |                                                                                                    |    |
| ~        | Custom Applicati                                                                  | on Launcher sessions                                                        |                                                                                                   |                                                                                          |                                                                                             |                                                                                      |                                                          |                     |                                            |                                                     |                                                                                                    |    |
|          |                                                                                   |                                                                             |                                                                                                   |                                                                                          |                                                                                             |                                                                                      |                                                          |                     |                                            |                                                     |                                                                                                    |    |

**Step 2**: Switch on session recording at the accounts level or at the folder level. The sessions launched using the accounts for which session recording is switched on will be recorded.

Navigate to the account for which you want to enable session recording. Under **Actions**, select **Configure Session Recording**. Once switched on, all the privileged sessions launched by this account from Securden will be recorded and stored in the specified location.

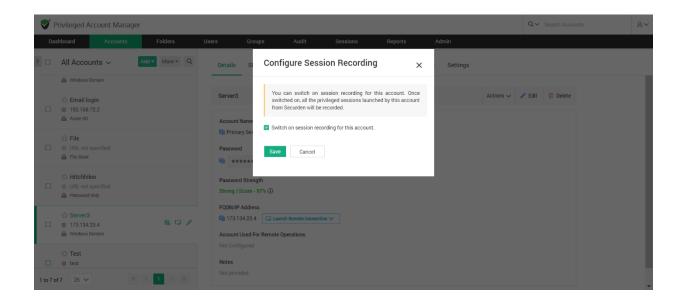

**Pre-requisite:** Prior to proceeding with the session recording configuration, you should have configured **remote gateways** mandatorily for Windows and optionally for UNIX devices. You may designate a dedicated, hardened server (Windows or Linux) as the jump box for a select set of devices to route all remote operations originating from Securden. Securden will route remote connections through the respective jump box and start recording sessions.

To enable session recording for multiple accounts at the same time, navigate to **Accounts** tab and select the required accounts.

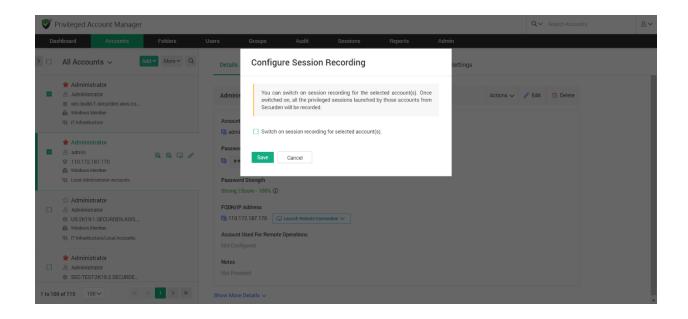

Go to **More >> Configure Session Recording**, select the checkbox, and click **Save**.

# **Managing Access Permissions**

## Share Accounts with Users/Groups

You can share an individual account with any user(s) and/or user group(s). To share a single account, navigate to **Accounts** section in the GUI, click the required account, click the **Share** tab.

1. You can search and add the users and groups with whom the account must be shared.

- 2. You can search for either users or groups by selecting User or Group from the drop-down menu named **Share with**.
- 3. Then you need to choose the required users and groups from the dropdown list.
- 4. Once you select the users and groups, you need to select the level of access permission they get.

There are four permission levels with which you can share an account:

- **Open Connection** allows launching RDP, SSH sessions with target machines and auto-filling credentials for web applications without showing the underlying password in plain-text in the GUI.
- **View** allows the user to view the details as well as the password.
- **Modify** allows editing the password.
- **Manage** grants all privileges and is like concurrent ownership.

#### Launching Connections without revealing the Credentials

Securden provides the option to share accounts without disclosing the underlying passwords. You can grant such a permission by choosing **Open Connection** permission while sharing the account. In such cases, users will be able to launch direct connections with the computing resources without knowing the password.

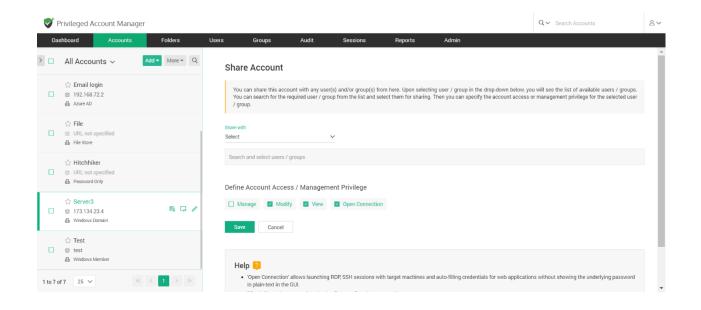

#### How to modify share permissions?

The granular permissions granted to a user, or a group can be recast in the case of changes in work requirements. This step is a one click process to modify the allotted management privileges. Click on the **Share** tab in the right pane of the **Accounts** section.

| Da | shboard Accounts                                                                                                | Folders      | Users   | Groups              | Audit            | Sessions         | Reports        | Admin                       |                  |
|----|----------------------------------------------------------------------------------------------------|--------------|---------|---------------------|------------------|------------------|----------------|-----------------------------|------------------|
|    | All Accounts 🗸 🛛                                                                                                | Add  More  Q | Details | Share Approval V    | Workflow Depende | encies History F | eport Settings |                             |                  |
|    | <ul> <li>☆ Administrator</li> <li>≋ sec-build-1.securden.aws.con</li> <li>∰ Windows Member</li> </ul>           | n 📵 🗔 🥒      | ٩       | C Share Accour      | Remove Share     | Manage           | Modify         | Showing 1 to 1 of 1<br>View | 25 ✓<br>Open Con |
|    | <ul> <li>☆ Administrator</li> <li>© sec-demo-2k16,SECURDEN.A<sup>®</sup></li> <li>֎ Windows Member</li> </ul>   | WS.COM       |         | A Chris R           | Edit Share       | ×                | ×              | ×                           | V                |
|    | <ul> <li>☆ Administrator</li> <li>⊗ sec-test-2k19-1.SECURDEN.A<sup>*</sup></li> <li>i Windows Member</li> </ul> | WS.COM       | ×       |                     |                  |                  |                |                             |                  |
|    | ☆ Administrator<br>SEC-TEST-2K19-2.SECURDEN<br>Windows Member                                                   | AWS.COM      | Show    | ring 1 to 1 of 1 25 | $\sim$           |                  |                | ~~ ~                        | 1                |

Click on the **Username** and to the right of the field, click on the **Edit Share** option. In the window that opens, you can redefine the account access modes by selecting the required permission. Then click on the **Save** button.

#### How does Securden trace accounts shared at multiple levels?

In some instances, an account might be shared to the same user at the user level and at the folder level. When an account is shared at multiple levels, Securden follows the principle of least privilege to assign the required account privilege to a user.

When sharing occurs at multiple levels, at times, you might want to check how the sharing has taken effect – what level of access is a user getting to an account.

Securden provides a report that helps you trace all the levels in which the account has been shared. It tells you the share permission that is effective at present and shows all the other share permissions disregarded as per the least privilege principle.

You may use **Reports >> User Access Report** (OR) **Reports >> Account Access Report** for this purpose.

If you are taking a User Access Report, click the name of the user who has access to an account you want to verify.

| Dashboard Accounts     | Folders    | Users | Groups | Audit              | Sessions | Reports     | Admin         |       |                     |       |
|------------------------|------------|-------|--------|--------------------|----------|-------------|---------------|-------|---------------------|-------|
| User Access Report     |            |       |        |                    |          |             |               |       |                     | < Bac |
|                        | ule Export |       |        |                    |          |             |               |       |                     |       |
|                        |            |       |        |                    |          |             |               |       |                     |       |
|                        |            |       |        |                    |          |             |               |       |                     |       |
| Access Snapshot        |            |       |        |                    |          |             |               |       |                     |       |
| Q C III                |            |       |        |                    |          |             |               |       | Showing 1 to 5 of 5 | 25 🗸  |
| Username 🌣             | Login Name |       |        | Role               |          | Email       |               | Doma  |                     |       |
| Destro Shax            | destro     |       |        | Super Administrato |          | destro@gm   | ail com       | Local |                     |       |
|                        | destro     |       |        |                    | PT       |             |               | Local |                     |       |
| Frankel Lampard        | Frank      |       |        | Account Manager    |          | frenkid@gm  | ail.com       | Local |                     |       |
| Jonathan Ridge         | John R     |       |        | Administrator      |          | john@gmail  | .com          | Local |                     |       |
| Perry Theplat          | Perry      |       |        | Account Manager    |          | perry@pree  | /.com         | Local |                     |       |
| Securden Administrator | admin      |       |        | Administrator      |          | localadmin( | @securden.com | Local |                     |       |
|                        |            |       |        |                    |          |             |               |       | «< < 1              | > >>  |

Then click the required account name. You will see a pop-up that shows **Trace the sharing mechanism**.

| Privileged Account          | t Manager                                                 |                                             |                                                                                                    |                               |     | Q V Search Accounts                  | 8~ |
|-----------------------------|-----------------------------------------------------------|---------------------------------------------|----------------------------------------------------------------------------------------------------|-------------------------------|-----|--------------------------------------|----|
| Securden Administ           | ccounts Folders<br>trator<br>vrt > Securden Administrator |                                             | s actually taken effect. This report helps you tran<br>ne share permission that is effective at present a |                               |     | < Back                               |    |
| Access Details              |                                                           | The specific sharing level                  | that has taken effect:                                                                                    | . 1                           |     |                                      |    |
| Q C<br>Account Title ©      | Account Address                                           | Account owner<br>Account Title<br>& Server3 | Username<br>& Securden Administrator                                                                      | Share Type<br>Manage          | . 1 | Showing 1 to 6 of 6 25 × Folder Path | -  |
| Domain Admin<br>Email login | 192.164.23.1                                              | This account has been sh                    | ared at the following levels too. These                                                                   | levels have been disregarded: | 1   |                                      |    |
| File<br>Hitchhiker          |                                                           | Folder owner      Folder Name      Fruit    | Username<br>🛆 Securden Administrator                                                                      | Share Type<br>Manage          | - 1 |                                      |    |
| Server3<br>Test             | 173.134.23.4<br>test                                      | ~                                           | ~                                                                                                    | v v                           | v   | Fruit                                |    |
| Showing 1 to 6 of 6         | 25 ~                                                      |                                             |                                                                                                    |                               |     | « < <b>1</b> > 1                     |    |

It will tell you how the user is getting the access. Based on this finding, if needed, you would be able to take corrective action.

# Synchronization of Groups in AD with Securden

Let us take an example to understand this feature in Securden. Consider the following scenario:

You have shared an account with a group imported from AD. The group originally has only 10 members. A new user is added to the group in AD and now the members total up to 11. Will the 11th member automatically get the access permissions associated with the group?

When a new member is added to a user group in Securden, they automatically gain access to all resources shared with the group. However, when the user is onboarded in AD and not explicitly added to the group, this cannot be achieved. To fix this, you need to configure periodic synchronization of groups with AD.

You can keep the members of this group in synchronization with that of the AD. When new members get added or removed from this group in AD, the changes get reflected in Securden without requiring any manual intervention.

Navigate to Groups >> Select the required group >> Members >> Schedule Sync section in the GUI to perform this step.

You can either schedule the synchronization activity for a one-time run or create scheduled tasks to run periodically and ensure regular synchronization.

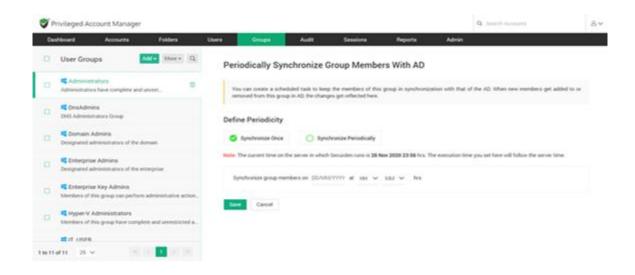

For periodic synchronization, you can choose the start time, and set the synchronization interval.

Once enabled, you can navigate to the **Schedule Sync** section to view the next planned schedule.

Once synchronization is configured, whenever a new member is added to a group in AD, the change will be automatically reflected in Securden. Subsequently, all access permissions associated with the group will be inherited by the user.

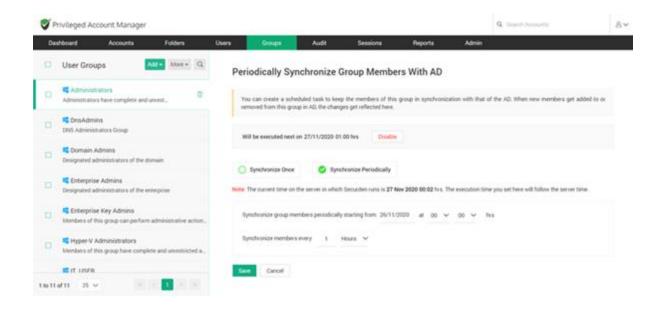

## **Remove Share Permission**

If you want to revoke the share permission from a user or group of users, navigate to the **Share** panel, select the users or groups for whom you want to terminate the account access, and then, click the **Remove Share** button.

| •      | Privileged Account Manag                               | Folders      | Users Groups        | Audit                | Sessions | Reports Admin           | Q∨ Sear | ch Accounts                                 |
|--------|--------------------------------------------------------|--------------|---------------------|----------------------|----------|-------------------------|---------|---------------------------------------------|
|        | All Accounts ~                                         | Add  More  Q | Details Share       | Approval Workflow    |          | History Report Settings |         |                                             |
|        | H Windows Domain                                       |              |                     |                      |          |                         |         |                                             |
|        | ☆ Email login<br>⊗ 192.168.72.2<br>晶 Azure AD          |              | Q C Share           | Account Remove Share | Manage   | Modify                  | View    | Showing 1 to 4 of 4 25 V<br>Open Connection |
|        | 🕁 File                                                 |              | Frankel La          | impard               | ~        | ×                       | ~       | ~                                           |
|        | W File<br>⊗ URL not specified<br>♣ File Store          |              | A Jonathan          | -                    | ×        | ×                       | ×       | с.<br>С                                     |
|        | ☆ Hitchhiker<br>⊗ URL not specified<br>♣ Password Only |              | A Terry Cruis       |                      | ×        | ×<br>•                  | ~       | ~                                           |
|        | ☆ Server3                                              | B 🖓 /        | Showing 1 to 4 of 4 | 25 🗸                 |          |                         |         | « < 1 > »                                   |
|        | ☆ Test<br>⊛ test                                       | l            |                     |                      |          |                         |         |                                             |
| to 7 o | f7 25 🗸 🚿                                              | < 1 > »      |                     |                      |          |                         |         |                                             |

## **Configuring Shared MFA Tokens**

Securden readily integrates with TOTP-generating applications like Google Authenticator, Microsoft Authenticator, and others using either secret keys or QR codes. After integrating, the TOTP will be generated in the Securden interface.

You can share MFA-enabled accounts with users and they will be able to use the displayed TOTP for authentication. To configure TOTP generation in Securden, navigate to **Accounts** >> **Actions** >> **Configure TOTP**.

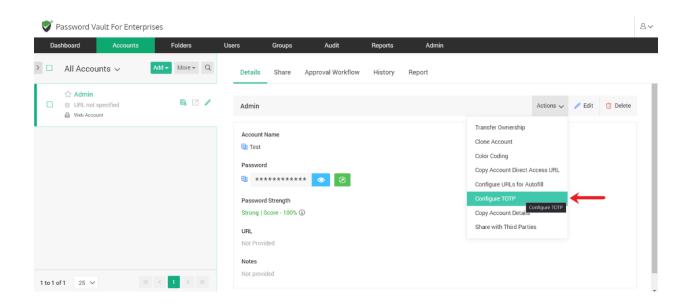

In the window that opens, you need to select between the two options available. You can configure TOTP generation by using either a QR code or the secret key from the MFA application.  If you choose to use a QR code, you need to upload an image containing the QR code. Select **QR code** and click on **Browse**. Select and upload the required image. Click **Save**

| <b>V</b> F | assword Vault For Enterp                        | rises    |                                                                                                    | 8~ |
|------------|-------------------------------------------------|----------|----------------------------------------------------------------------------------------------------|----|
| Da         | shboard Accounts                                | Fold     |                                                                                                    |    |
| > 🗆        | All Accounts $\checkmark$                       | Add 👻 Mi | Configure TOTP ×                                                                                                    |    |
|            | ☆ Admin<br>⊗ URL not specified<br>础 Web Account |          | You can generate Time-based One-Time Passwords (TOTPs) within Securden for accounts that support TOTP protocol for multi factor authentication (MFA). To enable TOTP generation, you have two options: either take a screenshot of QR code and upload that or provide the secret key from the associated web application (normally available in the MFA settings page). |    |
|            |                                                 |          | Upload QR Code     Enter Secret Key Upload an image with QR code * Choose a file Browse                                                                                                    |    |
|            |                                                 | Ŀ        | Save Cancel URL Not Provided Notes                                                                                                    |    |
| 1 to 1 o   | f1 25 🗸                                         | c < 1 >  |                                                                                                    |    |

 If you choose to use a secret key, you need to find and obtain the secret key from the MFA app. Select Enter Secret Key and input the secret key. Click Save.

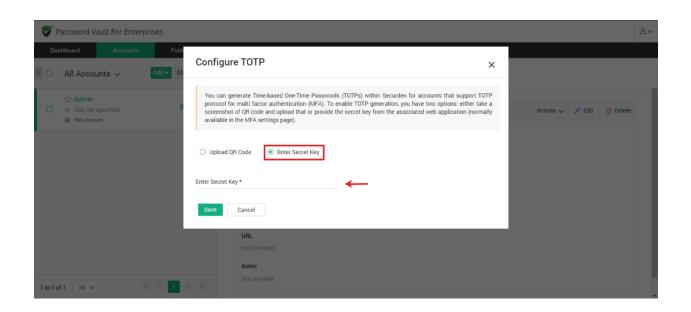

Once TOTP generation is configured, your TOTP will be generated and displayed in the accounts tab.

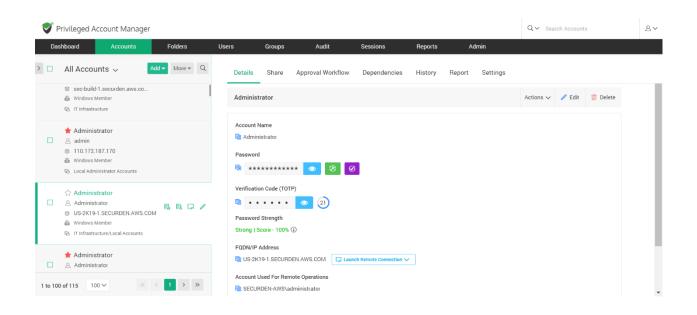

When you share the account with a user or a group, the associated TOTP will be shared alongside the credentials.

## Share Accounts/Passwords with Third Parties

Any user in Securden can share accounts owned by them/shared with them to a third-party user outside the organization. They need the email addresses of the third parties who need access to the account.

**Pre-requisite:** To send accounts to external user emails, you need to configure the email server settings which are available under **Admin** >> **General** >> **Mail Server Settings**.

To share an account, navigate to Accounts >> Select the account to be shared >> Actions >> Share with Third Parties

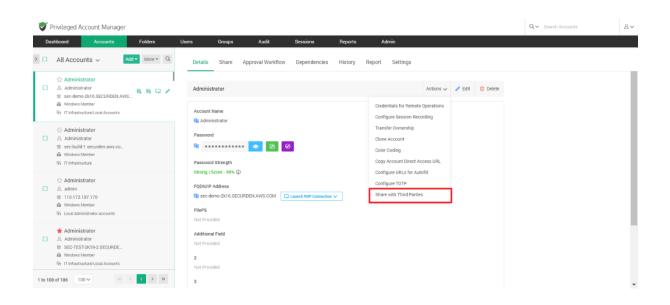

This opens the GUI shown below:

| Privileged Account Manager                                                                                               |                                                                                                    |
|----------------------------------------------------------------------------------------------------|----------------------------------------------------------------------------------------------------|
| Dashboard         Accounts         Folders           All Accounts ~         Add ~         More ~         Q               | Users Groups Audit Sessions Reports Admin                                                                                                    |
| C Administrator     Administrator     Sec demo 2416 SECURDELAWS_     Wrokow Neher     Ri If sitestructure/Local Accounts | Share Manage Share You can share accounts with third parties. The email addresses added below will receive a unique URL to access the account via email. Hote: The termination date can only be up to 14 days from the activation date                        |
| ☆ Administrator     & Administrator     see baild 1.securden.aws.co     # Wrokens Member     Qs. IT Ishtastructure       | Email addresses (comma separated)*<br>mohammedarbasggmail.com. timothygreen@yahoo.com<br>Note: The current time on the server in which Securden runs is 20 Apr 2023 06:43 hrs. The activation and expiry of the shared link will be based on the server time. |
| ☆ Administrator     & admin     % 110.172.187.170     # Wrokows Memore     Qs. Local Administrator Accounts              | C Activate Now Activate Later                                                                                                    |
| Administrator  Administrator  SecTEST2X192_SECURDE  Wholess Member  Of If their structure Local Accounts                 | Reset password after access termination ①     Share     Cancel                                                                                                    |

Each account is shared with an access timeframe to the third-party users. You need to specify the following details before sharing the account:

• **Email addresses:** You need to specify the email address of the third-party user. If you are sending this account to more than one recipient, you must specify their email addresses in a commaseparated format.

• Activate Now: You can select this option to allow the third-party to access the account immediately after sharing it.

• Activate Later: You can select this option to allow the third party to access the account at a specified date and time.

| <b>V</b> F | Privileged Account Manager                                                                                                  | r            |                                                                                  |                         |                        |                    |                           |                                  |                     | Q ← Search Accounts                             | 8~ |
|------------|----------------------------------------------------------------------------------------------------|--------------|----------------------------------------------------------------------------------|-------------------------|------------------------|--------------------|---------------------------|----------------------------------|---------------------|-------------------------------------------------|----|
| Da         | shboard Accounts                                                                                                    | Folders      | Users Groups                                                                     | Audit                   | Sessions               | Reports            | Admin                     |                                  |                     |                                                 |    |
|            | All Accounts $ \smallsetminus $                                                                                             | Add  More  Q | Share with Thir                                                                  | d Parties <a>Back</a>   |                        |                    |                           |                                  |                     |                                                 |    |
|            | ☆ Administrator<br>요 Administrator<br>응 sec-demo-2k16.SECURDEN.AW<br>础 Windows Member<br>명 IT Infrastructure/Local Accounts | NS 🗟 🗟 📿 🖌   | Share Manage S<br>You can share accoundate.                                      |                         | mail addresses added t | below will receive | a unique URL to acces     | s the account via email. Note:   | The termination dat | te can only be up to 14 days from the activatio | n  |
| 0          | 습 Administrator<br>A Administrator<br>을 sec-build-1.securden.aws.co<br>과 Windows Member<br>명 IT Infrastructure              |              | Email addresses (comma sepa<br>mohammedarbaz@gmail.<br>Note: The current time on | com, timothygreen@yahoo |                        | 06:43 hrs. The ac  | tivation and expiry of th | e shared link will be based on t | he server time.     |                                                 |    |
| 0          | ☆ Administrator<br>A admin<br>© 110.172.187.170<br>ঊ Windows Member<br>P5 Local Administrator Accounts                      |              | Activate Now                                                                     | Activate Later          | 10 V hrs               |                    |                           |                                  |                     |                                                 |    |
|            | Administrator  Administrator  Sec-TEST-2K19-2.SECURDE  Windows Member  S IT Infrastructure/Local Accounts                   |              | Terminate access on<br>Reset password after a                                    | 25 Apr 2023 at 23       | ✓ 10 ✓ hrs             |                    |                           |                                  |                     |                                                 |    |
| 1 to 10    | 0 of 106 100 ~ «                                                                                                    |              | Share Cancel                                                                     |                         |                        |                    |                           |                                  |                     |                                                 | v  |

• **Terminate access:** You must specify when the account access should be revoked from the third-party. Specify the date and time after which they will be unable to access the shared account.

• **Reset password after access termination:** Enabling this checkbox will ensure that the password of the remote machine is changed after the third-party access is revoked.

Once you have set up the access duration and password reset configurations, click on **Share** to send the account as a HTML link to the third party.

| Dashb | ooard Accounts Folders                                                                                                    | Users Groups                                            | Audit                 | Sessions                      | Reports                | Admin                  |                                |                         |                                         | <u> </u>        |
|-------|----------------------------------------------------------------------------------------------------|---------------------------------------------------------|-----------------------|-------------------------------|------------------------|------------------------|--------------------------------|-------------------------|-----------------------------------------|-----------------|
|       | Owned Work Acc ∨ Add ▼ More ▼ Q                                                                                                    | Share with Third                                        | Parties               | ack                           |                        |                        |                                |                         |                                         |                 |
|       | Administrator     Administrator     Administrator     US2K19-1.SECURDENAWS.COM     Windows Nember     Windows Nember     Windows Nember     Windows Nember     Windows Nember     Windows Nember     Windows Nember     Windows Nember     Windows Nember     Windows Nember     Windows Nember                                                                                                    | Share Manage Sh<br>You can share accounts               |                       | email addresses ad            | ded below will receive | a unique URL to acce   | ss the account via email. No   | ote: The termination da | te can only be up to 14 days from the a | ctivation date. |
|       | 27 Administrator<br>B. Administrator<br>B. sec-built-1.securden.avvs.co<br>B. Windows Memory<br>B. Windows Memory<br>D. IT Infrastructure                                                                                                    | Email addresses (comma separa<br>timothygreen@yahoo.com |                       | urden runs is <b>20 Apr</b> : | 2023 10:11 hrs. The a  | tivation and expiry of | f the shared link will be base | d on the server time.   |                                         |                 |
|       | Administrator Administrator Cathinistrator Cathinistrator Cathinistrator Cathinistrator Cathinistrator Cathinistratorereal Cathinistratorereal Ca | Activate Now Terminate access on                        | O Activate Later      | MM ~                          | hrs                    |                        |                                |                         |                                         |                 |
|       | Administrator  Administrator  Science 2002 Security 2002 Security 2002  | Reset password after an     Share     Cancel            | ccess termination (j) |                               |                        |                        |                                |                         |                                         |                 |

## **Terminating Third Party Access**

You can see which external users have shared access to this account from the Manage Share tab.

| <b>V</b> 1 | Privileged Account Manager                                                                                                    |                          |                         |                     |                 | Q√ Se                  | arch Accounts            |
|------------|----------------------------------------------------------------------------------------------------|--------------------------|-------------------------|---------------------|-----------------|------------------------|--------------------------|
| Da         | shboard Accounts Folders                                                                                                    | Users Groups A           | udit Sessions           | Reports Admin       |                 |                        |                          |
| > 🗆        | Owned Work Acc V Add V More V Q                                                                                                    | Share with Third Parti   | es < Back               |                     |                 |                        |                          |
|            | C: Administrator<br>A Administrator<br>© USX10-J.SECURDENLAWS.COM<br>∰ Windows Network<br>C: IT Infrastructure/Local Accounts            | Share Manage Share       | s<br>Activate access on | Terminate access on | Status          | Shared By              | Showing 1 to 1 of 1 25 V |
| 0          |                                                                                                    | shyam@securden.com       | 20 Apr 2023 10:08       | 25 Apr 2023 01:10   | Yet to Activate | Securden Administrator | 0                        |
| 0          | Administrator Administrator Administrator Bedetat2X19-1SECURDEN Wrodyse Netwerk D: If InfrastructureTechnical Servic                     | Showing 1 to 1 of 1 25 🗸 |                         |                     |                 |                        | K ( <b>1</b> ) 9         |
| 0          | Administrator Administrator Administrator Administrator Bit Stores TextParts 2.550URDE Wrodows Member In If IntrastructureLocal Accounts |                          |                         |                     |                 |                        |                          |
| 1 to 10    | 0 of 104 100 √ ≪ < 1 > ≫                                                                                                    |                          |                         |                     |                 |                        |                          |

If required, you can select the email of the user and **Terminate Access** to the account. This will end their access regardless of the time-duration defined.

#### How external users access the shared account

The external user who receives the shared account will find a link in their email id as shown below.

| Password shared with you through Securden                                                                                                    |  |
|----------------------------------------------------------------------------------------------------|--|
| Securden has shared with you a password for temporary access. Please click the link<br>below to access the details:<br>https://W108R8ZCS3:5959/thirdparty-access?<br>thirdparty_id=MjAwMDAwMDAwMTc4Nw==&auth_token=6FTRxutmi80Ni3QQJ |  |
| The link access will activate on <b>20 Apr 2023 15:17</b><br>The link access will terminate on <b>21 Apr 2023 01:15</b>                                                                                                    |  |
|                                                                                                    |  |
| © 2021 Securden, Inc. All rights reserved.                                                                                                    |  |

Upon clicking the link, they will be taken to a Securden OTP verification page. This OTP can be found in the inbox of the external user. ← → C ▲ Not secure | https://w108r8zcs3:5959/thirdparty-access/otp-page

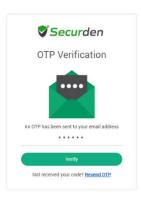

B \$ \$

On entering the OTP and clicking **Verify**, they will be able to access the account shared with them.

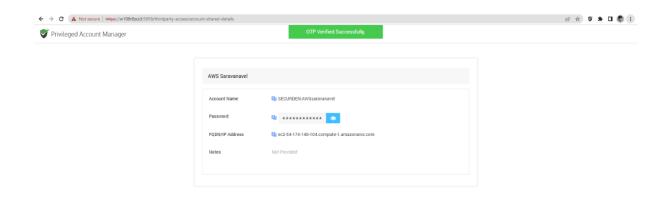

They can click the **View password (eye icon)** to see the hidden password.

When the duration of access expires, the account access is revoked, URL becomes invalid, and the password of the machine is reset.

## **Copy Account Direct Access URL**

You can share the account to a user with a direct access URL. The user to whom you are sending the URL should have a user account on Securden and have at least an open connection privilege to access the account.

Navigate to Accounts >> Details >> Actions >> Copy Account Direct URL

# Just-in-time Access through Approval Workflows

You can establish an additional layer of security for sensitive accounts by enforcing your users to go through approval workflows. This also serves as just-in-time access provisioning mechanism. Whenever the passwords of such accounts are to be accessed, users will have to raise a request and select administrators or account managers, who are designated as **Approvers** and will grant time-limited access. At the end of the usage period, the password will be automatically reset.

This feature comes with adequate provisions to handle various scenarios such as obtaining permission in advance, granting automated approvals, etc.

## **Configuring approval workflow**

Navigate to the Accounts section in the GUI, click the required account, click the **Approval Workflow** tab in the right pane.

| <b>V</b> 1 | Privileged Account Manage                              | r            |                                                              |                                    |                  |                       |                  | Q ← Search Accounts                                                                             | 8~ |
|------------|--------------------------------------------------------|--------------|--------------------------------------------------------------|------------------------------------|------------------|-----------------------|------------------|-------------------------------------------------------------------------------------------------|----|
| Da         | shboard Accounts                                       | Folders      | Users Groups                                                 | Audit                              | Sessions         | Reports               | Admin            |                                                                                                 |    |
| > □        | All Accounts ~                                         | Add  More  Q | Details Share                                                | Approval Workflow                  | History          | Report Settings       |                  |                                                                                                 |    |
|            | ☆ Domain Admin<br>≋ 192.164.23.1<br>륿 Windows Domain   |              |                                                              |                                    |                  |                       |                  | One or more administrators will review the re<br>sed after approval. All these steps follow a w |    |
|            | ☆ <b>Email login</b><br>≋ 192.168.72.2<br>聶 Azure AD   | B. 13 /      | Designate Appro                                              | overs<br>of Securden administrator | s who can approv | password access reque | ests from users. |                                                                                                 |    |
|            | ☆ File<br>응 URL not specified<br>뤏 File Store          |              | Search user/use                                              |                                    |                  |                       |                  |                                                                                                 |    |
|            | ☆ Hitchhiker<br>좋 URL not specified<br>♣ Password Only |              | Add Second Level     Add Exclusion List     Configure Automa | t                                  |                  |                       |                  |                                                                                                 |    |
|            | ☆ Server3                                              |              | <ul> <li>All times duri</li> <li>Save</li> </ul>             | ng the day ု 🔘 Between             | 00 ~             | 00 V and 00           | ~ 00 ~           |                                                                                                 |    |
| 1 to 7 c   | f7 25 ∽ ≪                                              | < 1 > »      |                                                              |                                    |                  |                       |                  |                                                                                                 |    |

### **Designate Approvers**

Securden lets you designate up to 3 levels of approvers for each account. You need to specify the names of the users/user groups who can approve the password requests for the selected account.

| Das | hboard Accounts                                                               | Folders      | Users Groups Audit Sessions Reports Admin                                                                                                    |             |
|-----|-------------------------------------------------------------------------------|--------------|----------------------------------------------------------------------------------------------------|-------------|
|     | All Accounts V                                                                | Add  More  Q | Details Share Approval Workflow History Report Settings                                                                                                    |             |
|     | ☆ Domain Admin<br>© 192.164.23.1<br>♣ Windows Domain                          |              | Designate Approvers           Specify the names of Securden administrators who can approve password access requests from users.           A. Jonathan Ridge (John R)         Arr Team)           Secrit user/user groups | Clear All   |
|     | <ul> <li>☆ Email login</li> <li>※ 192.168.72.2</li> <li>▲ Azure AD</li> </ul> | B, Z /       |                                                                                                    |             |
|     | Grile     URL not specified     File Store                                    |              | Second Level Approvers If you configure this, the access request will go to the second level after approval by the first level of approvers.           A Securden Administrator (admini)         Search user/user groups | Clear All × |
|     |                                                                               |              | Third Level Approvers                                                                                                    |             |
|     | ☆ Server3<br>≋ 173.134.23.4                                                   |              | If you configure this, the access request will go to the third level after approval by the second level of approvers.                                                                                                    | Clear All × |

#### **Exclusion List**

If you wish to exclude certain users from going through the approval workflow to gain access to the account, you can specify the user/user group under the exclusion list. The added users will be granted direct access to the password.

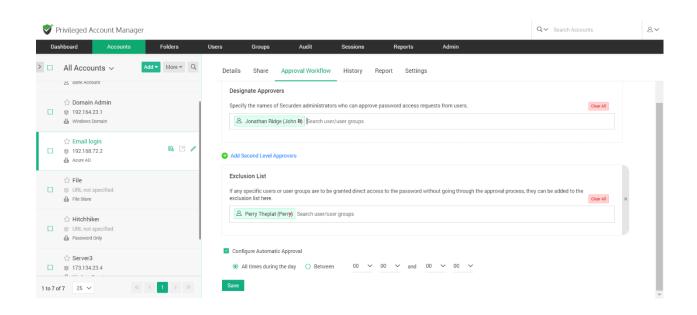

#### **Configure Automatic Approval**

If you have certain working hours where you want to allow users to get instant access to an account bypassing the approval workflow, automatic approval of access request can be configured. You may specify the time interval in which all access requests will be automatically approved.

## **Managing Access Requests**

Navigate to **Admin >> Approval Workflow** section in the GUI. You will receive notifications through email when someone raises a request.

 Before verifying the request, you may also verify the justification provided by the requester. If it is satisfactory, you can go ahead and approve.

| Privileged A     | ccount Manager                                            |              |                     |                        |                |                            | Q.~                 | Search Accounts        |                    |
|------------------|-----------------------------------------------------------|--------------|---------------------|------------------------|----------------|----------------------------|---------------------|------------------------|--------------------|
| Dashboard        | Accounts                                                  | Folders      | Users               | Groups                 | Audit          | Sessions                   | Reports             | Admin                  |                    |
| Admin > Password | i & Privilege Requests                                    |              |                     |                        |                |                            |                     |                        |                    |
| Password 8       | & Privilege Requ                                          | uests        |                     |                        |                |                            |                     |                        |                    |
|                  | e, reject and track the list<br>evation / password reques |              | m here. By default, | the requests pending a | pproval are li | sted below. Use the filter | to view historic da | ta. You can also use t | his GUI to termina |
| Filters: All Rec | uests To Be Approved                                      | d To Be Used | In Use              | G                      | Refresh        | Q Search Requester,        | Computer, Account   | t or Reason            |                    |
| 🖵 Kevin Miller   | r (kevin) requested acco                                  | unt access   |                     |                        |                |                            |                     |                        |                    |
| Account          | R                                                         | eason        |                     | Start Time             |                | End Time                   |                     |                        |                    |
| Demo Account     | F                                                         | or Testing   |                     | 🕑 03 Jun 2021 10:20    | 1              | () 03 Jun 2021 10:         | 40                  | AP                     | prove Reject       |

- When approving, you have the option to approve it **as it is** for the time duration requested by the user OR you can grant access at any time duration you deem fit. You may also record your comments in the **Reason** field for reference in the future.
- You also have the option to randomize the underlying password after use by the user by selecting the option **Reset Password After Use**.

- Once you approve the request, the entry moves to the **To Be Used** section. That means the user is yet to start using the access.
- Once the user starts using the access, the entry moves to the **In Use** section.
- Even after approving a request, you can still control and edit access parameters irrespective of the entry being in the **To Be Used** or **In Use** section.
- You can terminate ongoing access from the **In Use** section by clicking on the **Revoke Access** button.

## Important Note:

- Once a user starts accessing the application after receiving approval, concurrent controls kick in. No other user, including the administrator, super administrator, and account owner, would be able to access the application until the access is surrendered or terminated, or expired. If another user attempts to access the account in use, they will see the message **In exclusive use by another user**.
- If the periodic password reset is configured for an account and at the time of the reset execution the account is used by a user, in this scenario the password reset task will not be executed for the account.

# **Accounts Report**

This section details all the usage, access, and activities related to a particular account and depicted in the form of reports. The reports can be downloaded in the form of PDF, CSV, and XLSX.

#### **Details that the report captures:**

**Password usage statistics** - Data shown here includes password retrievals, remote connections launched and password auto-fills on websites.

**Account usage statistics** – The data in this report highlights the number of times the selected account has been used and by which user.

Access Details – A list of all the users who had accessed the account.

**Account Activity** – Lists out all the activities performed on the account by users.

**Export Report –** Export the account report in PDF, CSV, and XLSX file formats.

**Note:** If you choose to view a consolidate list of who has access to a particular account or activities performed on any particular account, navigate to **Reports >> Account Access or Reports >> Account Activity.** You will get a complete summary of all account related details and you can create a scheduled task to periodically export the report in PDF or CSV or XLSX format. The link to download the report will be emailed to the specified recipients.

# **Account Settings**

This section lets you configure various settings specifically for an account.

| Ś       | Privileged Account Manager                                                                                                    |                 |                  |                   |                            |                          |                    |              |                 |  | Q.~ | Search Accounts | ٤~ |
|---------|----------------------------------------------------------------------------------------------------|-----------------|------------------|-------------------|----------------------------|--------------------------|--------------------|--------------|-----------------|--|-----|-----------------|----|
| Da<br>> | shboard Accounts<br>Service Accounts ~ A                                                                                                    | Folders         | Users<br>Details | Groups<br>Share   | Audit<br>Approval Workflow | Sessions<br>Dependencies | Reports<br>History | Ad<br>Report | min<br>Settings |  |     |                 |    |
|         | <ul> <li>☆ Administrator</li> <li>Administrator</li> <li>US-2k19-1.SECURDEN.AWS</li> <li>Windows Member</li> <li>IT Infrastructure/Local Accounts</li> </ul> |                 | You ca           | n configure vario | ous settings specifical    | ly for this account.     |                    |              |                 |  |     |                 |    |
|         | Administrator     Administrator     Administrator     SEC-TEST2K19-2 SECURDE     Windows Member     I'l Infrastructure/Local Accounts                        |                 |                  | Assets            |                            | Ticketing System         |                    |              |                 |  |     |                 |    |
|         | ★ SECURDEN-AWS\administra     Administrator     172.31.1.11     Windews Domain     -None-                                                                    | L<br>B. B. G. / |                  |                   |                            |                          |                    |              |                 |  |     |                 |    |
|         | ☆ SECURDEN-AWS\anish<br>요 anish<br>@ 172.31.1.11<br>료 Windows Domein<br>□ IT Infrastructure/Technical Servic                                                 |                 |                  |                   |                            |                          |                    |              |                 |  |     |                 |    |
|         | ☆ SECURDEN-AWS\bala                                                                                                    | < 1 > >>        |                  |                   |                            |                          |                    |              |                 |  |     |                 |    |

## Assets

Lists down all the computers and other IT assets to which remote connections could be launched using this domain account.

Select the account from the left-hand side of the UI. Navigate to **Settings** >> **Assets**.

You can add or delete assets from this part of the GUI.

| <b>V</b> F | rivileged Account Manager                                                                    |          |                     |                          |                                |                                   |                            |                 | Q ~ Search Accounts | 8       |
|------------|----------------------------------------------------------------------------------------------|----------|---------------------|--------------------------|--------------------------------|-----------------------------------|----------------------------|-----------------|---------------------|---------|
| Da         | shboard Accounts                                                                             | Folders  | Users Group         | s Audit                  | Sessions Re                    | ports Admin                       |                            |                 |                     |         |
|            | Service Accounts 🗸 🗚                                                                         | More 👻 Q | Details Share       | Approval Workflow        | w Dependencies Hi              | story Report Settings             | -                          |                 |                     |         |
|            | <ul> <li>☆ Administrator</li> <li>Administrator</li> <li>© US-2K19-1.SECURDEN.AWS</li> </ul> |          | Assets < Bar        | k                        |                                |                                   |                            |                 |                     |         |
|            | Windows Member     IT Infrastructure/Local Accounts                                          |          | You can list dow    | n here the computers and | other IT assets to which remot | e connections could be launched u | using this domain account. |                 |                     |         |
|            | 🛨 Administrator                                                                              |          | Q Ø Add             | Asset Delete Assets      |                                |                                   |                            |                 | Showing 1 to        | 25 ∨    |
|            | Administrator<br>SEC-TEST-2K19-2.SECURDE                                                     |          | Asset Identif       | ier ‡                    |                                | Asset                             |                            | Connection Type |                     | Actions |
|            | Windows Member     IT Infrastructure/Local Accounts                                          |          | L test              |                          |                                | 172.31.1.12                       |                            | RDP             |                     | / 1     |
|            | SECURDEN-AWS\administra  Administrator  172.31.1.11                                          |          |                     |                          |                                |                                   |                            |                 |                     |         |
|            | Windows Domain                                                                               |          | Showing 1 to 1 of 1 | 25 🗸                     |                                |                                   |                            |                 | ~~ ~                | 1 > >>  |
| 0          | 습 SECURDEN-AWS\anish<br>& anish                                                              |          |                     |                          |                                |                                   |                            |                 |                     |         |
|            | © 172.31.1.11                                                                                |          |                     |                          |                                |                                   |                            |                 |                     |         |
|            | IT Infrastructure/Technical Servic                                                           |          |                     |                          |                                |                                   |                            |                 |                     |         |
|            | 습 SECURDEN-AWS\bala<br>요 bala                                                                |          |                     |                          |                                |                                   |                            |                 |                     |         |
|            | ₿ 172.31.1.11                                                                                |          |                     |                          |                                |                                   |                            |                 |                     |         |
| 1 to 6 o   | f6 100 ✓ 《 〈                                                                                 | 1 > >>   |                     |                          |                                |                                   |                            |                 |                     |         |

### **Add Assets**

Click on the **Add Asset** button. A small popup window will appear. You must provide the type of connection you want to launch to this asset (RDP, SQL, etc.) and its IP address.

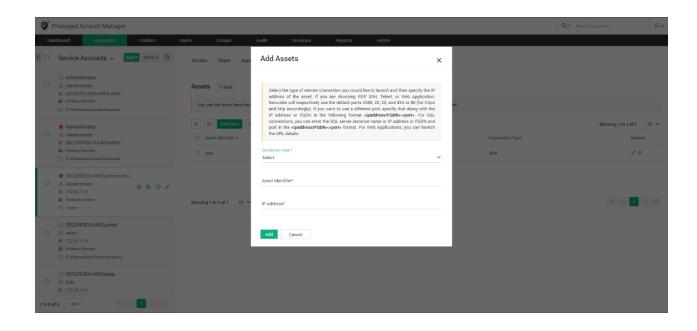

To add an asset, Select the type of remote connection you would like to launch and then specify the IP address of the asset. If you are choosing RDP, SSH, Telnet, or Web Application, Securden will respectively use the default ports 3389, 22, 23, and 433 or 80 (for https and http accordingly). If you want to use a different port, specify that along with the IP address or FQDN in the following format <ipaddress/FQDN>:<port>. For SQL connections, you can enter the SQL server instance name or IP address or FQDN and port in the <ipaddress/FQDN>:<port> format. For Web Applications, you can provide the URL details.

If you want to dissociate the asset from the domain account, you can select the asset and click on **Delete Assets**.

## **Enforcing Ticketing System Validation**

Securden integrates with web-based ticketing systems. The integration helps trace specific activities like password retrieval in Securden to corresponding entries in the ticketing system. Securden validates the ticket ID provided by users either by matching the RegEx pattern of the ticket ID or directly accessing the ticketing system through API calls to see if there is a matching ticket found to be open. Out of the box, Securden integrates with Freshservice, Zendesk, and ServiceNow. However, you can integrate with any ticketing system through RegEx pattern validation.

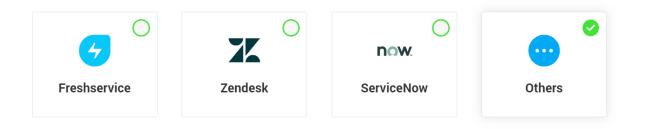

**Note:** After configuring ticketing system here, you need to enable it at the account/folder level for the required accounts/folders.

## Enabling it at the account/folder level

You can enforce ticket validation for specific accounts through integration with ticketing systems. To enforce ticketing system validation, select the account from the left-hand side of the UI. Navigate to **Settings >> Ticketing System**.

Once enforced, users will have to provide a valid ticket ID to retrieve the password.

You can exclude specific users or specific groups from ticket validation enforcement. That means, even if ticket validation is enforced, excluded users or groups will be exempted from supplying the ticket ID while retrieving the password.

| Privileged Account Manager                                                                                                    | Q~ Sea                                                                                                    | arch Accounts | 8 |
|----------------------------------------------------------------------------------------------------|----------------------------------------------------------------------------------------------------|---------------|---|
| Dashboard Accounts Folders                                                                                                    | Users Groups Audit Sessions Reports Admin                                                                                                    |               |   |
| All Accounts      Add      More      Q                                                                                                    | Details Share Approval Workflow Dependencies History Report Settings                                                                                                    |               |   |
| <ul> <li>★ Administrator</li> <li>Administrator</li> <li>Secchald-1 securden aws.com</li> <li>Windess Member</li> <li>Trinfastucture</li> </ul> | Ticketing System Reak You can enforce ticket validation for specific accounts through integration with ticketing systems. Once enabled, users will have to provide a valid ticket ID to retrive the password. You can disable ticket validation for specific accounts too. Once enabled, users will not be asked to provide a ticket ID to retrieve the password. |               |   |
| Administrator  Admini II.0.172.187.170  Windows Member Co. Local Administrator Accounts                                                         | Ticket validation is already enabled for this account. Disable Exclude Users/Groups                                                                                                    |               |   |
| Administrator     Administrator     Administrator     Uszk191.5E0/R0EN/AWS     Windows Member     Trinfastructure/Local Accounts                | You can exclude specific users or specific groups from ticket validation enforcement. That means, even if ticket validation is enforced, excluded users or groups will be exempted from supplying the ticket to while retrieving the password. Specify below the users and groups to be exempted from ticketing system enforcement. Search user/user/groups.      |               |   |
| Administrator  Administrator  SciTEST2x(19.2.5ECURDE  Windows Member  To Infrastructure/Local Accounts                                          | Exclude Close                                                                                                    |               |   |
| Administrator     Administrator     sec-demo-2k16.SECURDEN                                                                                      |                                                                                                    |               |   |

# **Account Actions**

## **Clone Account**

You can create copies of an account with all the attributes intact. The cloned accounts will carry the suffix **copy**. You can rename the accounts later if required. Multiple clones of the accounts with all the attributes intact can be created. Navigate to the account you want to clone. Select **Actions >> Clone Account.** 

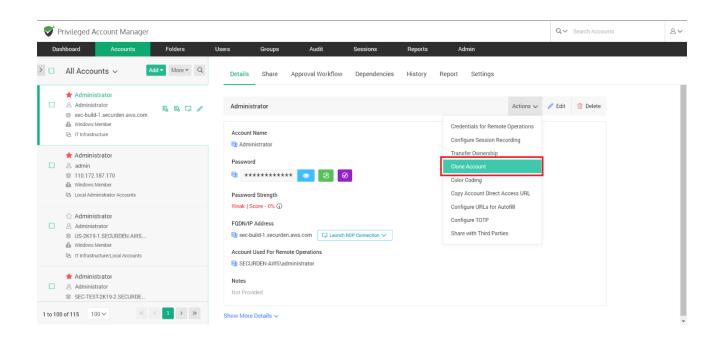

Alternatively, if you want to clone multiple accounts at once, you may select the required accounts and go to **More** >> **Clone Accounts**.

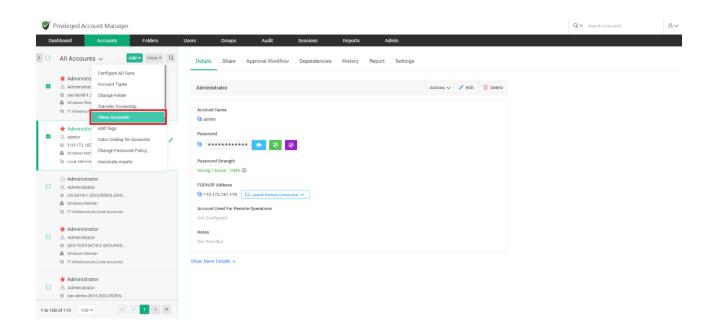

Select the number of copies you need from the drop-down list and click **Clone**.

| Privileged Account Manager                                                                                                    |                                                                                                    | Q Y Search Accounts |
|----------------------------------------------------------------------------------------------------|----------------------------------------------------------------------------------------------------|---------------------|
| Dashboard Accounts Folders                                                                                                    | Users Groups Audit Sessions Reports Admin                                                                                                    |                     |
| All Accounts v Add v More v Q                                                                                                    | Details Share App Clone Accounts X                                                                                                    |                     |
| Administrator  Administrator  See build 1 security of a security of a s | Administrator Vou can create copies of the selected accounts with all attributes intact. The cloned accounts will carry the suffix copy. You can rename the accounts later if required. Exit Delete Number of Copies 1 ~ |                     |
| Administrator     A admin     U10172 107170     Windows Semite     Go Local Administrator Accounts                                                                                                    | Password Password Strength                                                                                                    |                     |
| Administrator     Administrator     S. Administrator     US-2NS-1-SECNENTANS     Windows tember     G. If Inframeture/Local Accounts                                                                                                    | Store   Score - 10%   FODN/IP Address  FODN/IP Address  D 110.172.187.170  C Launch Remote Connection   Account Used For Remote Operations Not configurate                                                               |                     |
| Administrator  Administrator  Science Stratige Section  Science Stratige Section  Science Stratige  Science Stratige Section  Science Science Section  Science Science Section  Science Science Scien | Note Provided Show More Details ~                                                                                                    |                     |
| Administrator Administrator Sec demo 2kt 6 SECURDEN  1 to 100 of 115 100 V C L A Administrator C L Administrator C L    |                                                                                                    |                     |

# **Color Coding**

Designed for ease of identification and management, you can assign a color code for an account. Once a color is selected, the account will be displayed with the chosen color in the background. Select the account that you want to color code. Navigate to **Actions >> Color Coding.** 

| Dat | shboard Accounts                                                                                                    | Folders        | Users Groups                                                                    | Audit             | Sessions         | Reports | Admin                                               |                      |        |          |  |
|-----|----------------------------------------------------------------------------------------------------|----------------|---------------------------------------------------------------------------------|-------------------|------------------|---------|-----------------------------------------------------|----------------------|--------|----------|--|
|     | All Accounts ~                                                                                                    | dd▼ More▼ Q    | Details Share                                                                   | Approval Workflow | Dependencies     | History | Report Settings                                     |                      |        |          |  |
|     | Administrator     Administrator     Administrator     sec-build-1 securden aws.com                                       | 6 8 <b>7</b> / | Administrator                                                                   |                   |                  |         |                                                     | Actions $\checkmark$ | 🥒 Edit | 📋 Delete |  |
|     | 晶 Windows Member<br>码 IT Infrastructure                                                                                  |                | Account Name                                                                    |                   |                  |         | Credentials for Remote Configure Session Reco       |                      |        |          |  |
|     | <ul> <li>★ Administrator</li> <li>△ admin</li> <li>※ 110.172.187.170</li> <li>▲ Windows Member</li> </ul>                |                | Password                                                                        | *** 💿 🗵           | 0                |         | Transfer Ownership<br>Clone Account<br>Color Coding |                      |        |          |  |
|     | 집 Local Administrator Accounts                                                                                           |                | Password Strength<br>Weak   Score - 0% (1)                                      |                   |                  |         | Copy Account Direct Act                             |                      |        |          |  |
|     | ☆ Administrator<br>A Administrator<br>응 US-2K19-1.SECURDEN.AWS<br>֎ Windows Member<br>권 IT Infrastructure/Local Accounts |                | FQDN/IP Address<br>sec-build-1.securd<br>Account Used For Rer<br>SECURDEN-AWS\s | note Operations   | RDP Connection 🗸 |         | Configure TOTP<br>Share with Third Parties          |                      |        |          |  |
|     | ★ Administrator<br>Administrator<br>SEC-TEST-2K19-2.SECURDE                                                              |                | Notes<br>Not Provided                                                           |                   |                  |         |                                                     |                      |        |          |  |

Alternatively, if you want to color code multiple accounts, you may select the required accounts and go to **More >> Color Coding for Accounts**.

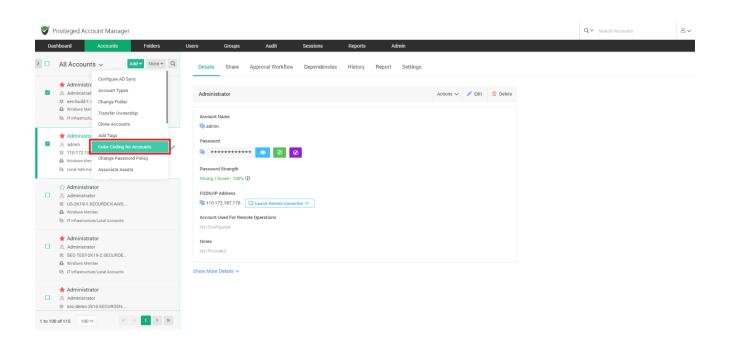

Select the desired color and click Save.

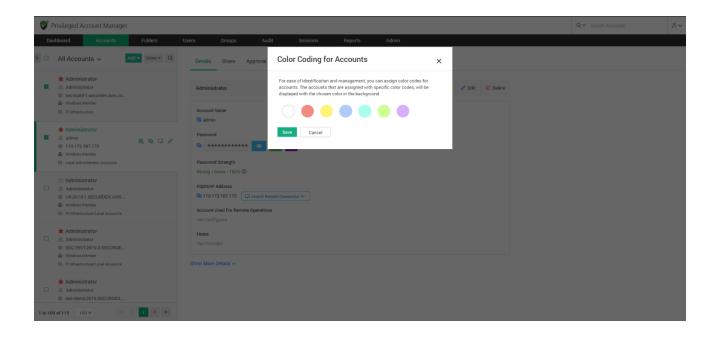

## **Transfer Ownership**

You can transfer the ownership of a particular account to any of the users in Securden. In such an event, the transferer will lose access to the accounts and folders already owned and the transferee will get complete ownership of those accounts and folders. Select the required accounts and navigate to **Actions >> Transfer Ownership**.

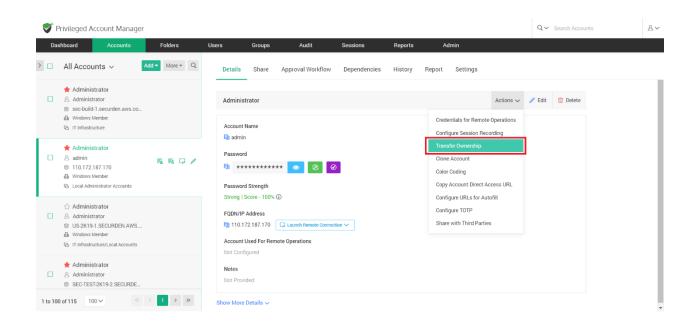

Alternatively, if you want to transfer ownership of multiple accounts, you can select the required accounts and navigate to **Accounts >> More >> Transfer Ownership**.

| 💙 Privileged Account Manager                                                                                                    |                                                                                                    | Q 🗸 Search Accounts | 8~ |
|----------------------------------------------------------------------------------------------------|----------------------------------------------------------------------------------------------------|---------------------|----|
| Dashboard Accounts Folders U                                                                                                    | sers Groups Audit Sessions Reports Admin                                                                                                    |                     |    |
| All Accounts      Add      More      Q      Configure AD Sync                                                                                                    | Details Share Approval Workflow Dependencies History Report Settings                                                                          |                     |    |
| Administre Account Types Secobuild-1: Change Folder Transfer Ownership Go If Infrastrue                                                                                                    | Administrator Actions 🗸 🥒 Edit 🔮 Delete                                                                                                    |                     |    |
| Clone Accounts Clone Accounts Clone | € admin            Password                 €             ************                                                                        |                     |    |
|                                                                                                    | Sotong Local - 100% (J) FQDMUP Address Right 1072.187.170  Local Learnin Remote Connection  Account Used For Remote Operations Not Configured |                     |    |
| Administrator  Administrator  SEC-TEST20140-22ECURDE  Windows Member  GI TInfinistructure/Local Accounts                                                                                                    | Notes Not Provided Show More Details ~                                                                                                    |                     |    |
| Administrator     Administrator     Beedemo2116.8ECUNDEN  1 te 100 of 115 100 v 《 (1 > )>                                                                                                    |                                                                                                    |                     |    |

Select the user to whom the accounts need to be transferred and click **Transfer**.

| P 🏷      | rivileged Account Manage                                                                                                | r              |                      |                                                                              |                         |         |         |           | Q ← Search Accour | 8~ |
|----------|----------------------------------------------------------------------------------------------------|----------------|----------------------|------------------------------------------------------------------------------|-------------------------|---------|---------|-----------|-------------------|----|
| Das      | hboard Accounts                                                                                                    | Folders        | Users                | Groups Audit                                                                 | Sessions                | Reports | Admin   |           |                   |    |
| > 🗆      | All Accounts ~                                                                                                    | Add • More • Q | Details              | Transfer Ownership                                                           |                         |         | × ettin | ings      |                   |    |
|          | Administrator     Administrator     Administrator     sec-build-1.securden.aws.co     Windows Member     Infrastructure |                |                      | You can transfer the ownersh<br>listed below.<br>Select the user to transfer | ip of the selected acco |         | ers     | Actions 🗸 | 🖋 Edit 📋 Delete   |    |
|          | Administrator     A admin     admin     10.172.187.170     Windows Member     Ca Local Administrator Accounts           | B B C /        | Passw<br>Password -  |                                                                              |                         | ~       |         |           |                   |    |
|          | Administrator Administrator US-2K19-1.SECURDEN.AWS Windows Member R IT Infrastructure/Local Accounts                    |                | FQDN/IP A            | 2.187.170 E <sub>2</sub> ? Launch Remote Conn<br>sed For Remote Operations   | ection V                |         |         |           |                   |    |
|          | Administrator Administrator SEC-TEST-2K19-2.SECURDE                                                                     |                | Notes<br>Not Provide |                                                                              |                         |         |         |           |                   |    |
| 1 to 100 | of 115 100 ~ «                                                                                                    | < 1 > >>       | Show More D          | etails v                                                                     |                         |         |         |           |                   |    |

# **Performing Operations on Multiple Accounts**

You can perform various operations and customization on accounts stored in Securden. You have the option to perform operations on individual accounts or in bulk. If you would like to carry out operations on multiple accounts at once, you can navigate to **Accounts >> More** and do so.

## **Configuring AD Sync**

You can synchronize the accounts in AD with Securden manually or configure periodic synchronization. To manually synchronize it, navigate to **Accounts** >> More >> Configure AD Sync.

On the left, you will find the Account Groups present in AD. On the right side of the interface, you have two tabs **Details** and **Periodically Synchronize Accounts**.

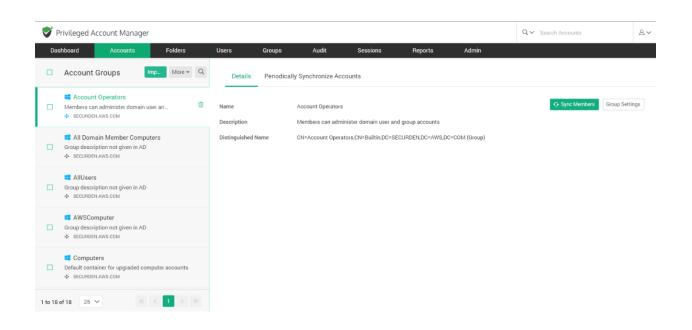

#### Details

Under the **Details** tab, you have the options to sync members and view the group settings. Once you click **Sync Members**, the discovery process begins and fetches the domain accounts that are discovered by Securden. The process of fetching dependencies will take a while to complete and will be automatically populated after completion.

On clicking the **Group Settings** button, you will get to modify the group settings. You can select the required choices and click **Save**.

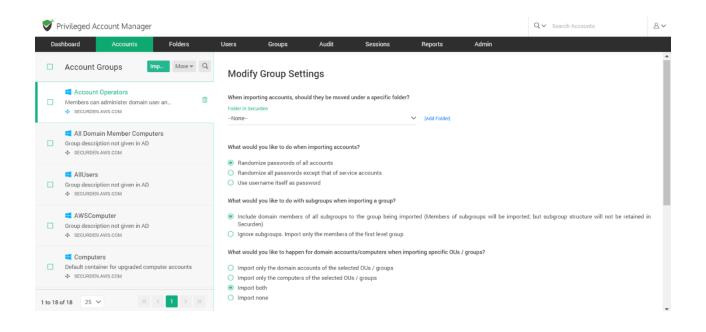

### **Periodically Synchronize Accounts**

You can create a scheduled task to keep the accounts in Securden in synchronization with those in the AD. Accounts imported from specific OUs and Groups can be periodically synchronized. When accounts get added to or

removed from the OUs/Groups in AD, the changes automatically get reflected in Securden.

You have two options, **Synchronize Once** and **Synchronize Periodically**. If you want to synchronize once, you need to mention the date and time at which the sync should occur and click **Save**.

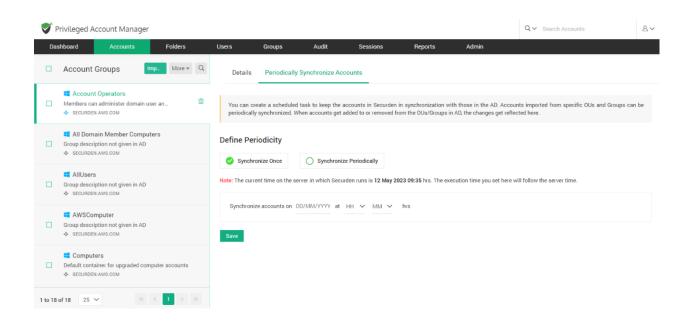

If you want to synchronize periodically, you also need to mention the frequency of synchronization in days. After entering the required inputs, click **Save**.

| <b>V</b> F | Privileged Account Manager                                                                                            |             |                                      |                    |               |           |                                                              | Q ∽ Search Accounts                                        | 8~   |
|------------|----------------------------------------------------------------------------------------------------|-------------|--------------------------------------|--------------------|---------------|-----------|--------------------------------------------------------------|------------------------------------------------------------|------|
| Da         | shboard Accounts Folders                                                                                              | Users       | Groups                               | Audit              | Sessions      | Reports   | Admin                                                        |                                                            |      |
|            | Account Groups More * Q                                                                                               | Details     | Periodically                         | / Synchronize Acco | ounts         |           |                                                              |                                                            |      |
|            | Account Operators     Members can administer domain user an                                                           |             |                                      |                    |               |           | ith those in the AD. Accour<br>in AD, the changes get reflec | its imported from specific OUs and Groups can<br>ted here. | n be |
|            | <ul> <li>II Domain Member Computers</li> <li>Group description not given in AD</li> <li>◆ SECURDEN AWS.COM</li> </ul> | Define Peri |                                      | Synchronize        | Periodically  |           |                                                              |                                                            |      |
|            | <ul> <li>■ AllUsers</li> <li>Group description not given in AD</li> <li>◆ SECURDEN AWS.COM</li> </ul>                 |             |                                      |                    |               |           | ecution time you set here w                                  | ill follow the server time.                                |      |
|            | ■ AWSComputer<br>Group description not given in AD<br>◆ SECURDEN AWS COM                                              | ,           | e accounts perio<br>e accounts every | , ,                | DD/MM/YYYY at | HH V MM V | hrs                                                          |                                                            |      |
|            | Computers Default container for upgraded computer accounts SECURDEN AWS.COM                                           | Save        |                                      |                    |               |           |                                                              |                                                            |      |
| 1 to 18    | of 18 25 V 《 < 1 > 》                                                                                                  |             |                                      |                    |               |           |                                                              |                                                            |      |

# Add and Manage Account Types

Account types help identify and classify the accounts being added in Securden. Proper classification comes in handy to carry out various operations such as sharing, remote password resets, reporting, etc. You can also use account types to define specific characteristics like fields for the accounts, specific password policies for the accounts belonging to that type, and so on. Super administrators, administrators, and account managers have the privilege to add custom types, edit and delete existing ones.

You need to define account types separately for **Work** and **Personal** type accounts. The procedure is the same for both.

## Creating a new account type

To create a new account type, navigate to **Admin >> Account Management** >> **Account** Types. You need to select between **Work** and **Personal** type account and click **Add Account Type**. Enter a name for the new account type being created. The name you enter here will uniquely identify the type. Adding a description to the type would help further in this aspect.

| Privileged A                       | count Manager          |         |       |        |       |          |         |       | Q ← Search Accounts | 8 |
|------------------------------------|------------------------|---------|-------|--------|-------|----------|---------|-------|---------------------|---|
| Dashboard                          | Accounts               | Folders | Users | Groups | Audit | Sessions | Reports | Admin |                     |   |
| Admin > Account T                  | ypes > Add Account typ | be      |       |        |       |          |         |       |                     |   |
| Add Accour                         | nt Type                |         |       |        |       |          |         |       |                     |   |
| Name *<br>New Account Type         |                        |         |       |        |       |          |         |       |                     |   |
| Description                        |                        |         |       |        |       |          |         |       |                     |   |
| Password Policy<br>Securden Policy |                        | ~       |       |        |       |          |         |       |                     |   |
| Template (j)<br>Select Template    |                        | ~       |       |        |       |          |         |       |                     |   |
| Primary Fields                     | 3                      |         |       |        |       |          |         |       |                     |   |
| Password                           | Mandatory<br>No        |         | ~     |        |       |          |         |       |                     |   |
| URL                                | Mandatory<br>No        |         | ~     |        |       |          |         |       |                     |   |
| Identifiers                        |                        |         |       |        |       |          |         |       |                     |   |

## Associate a password policy

One of the most important aspects of Account Types is that password policies can only be associated at the account type level. You can create multiple password policies and associate them with different account types. The policy that is associated with an account type will take effect for all accounts that belong to the type.

You may choose from the list of already available policies or create a new policy. Alternatively, if any of the types don't require a password policy to be linked, you may choose the option **Don't link any policy**.

## Associate a Template

Securden allows you to perform various remote operations such as password resets on devices. The product comes with certain predefined templates to carry out those operations on various types of devices.

In addition, you can create custom SSH templates to carry out remote password resets on devices that can be connected through SSH such as Linux devices, routers, server hardware, etc.

You can define a command or a sequence of commands to be used for carrying out the password reset activity in the form of a custom template. If the account type you are creating requires support for such remote operations, you may associate the required template in this step.

At present, templates can be associated only at the time of creating the account type. Templates can't be associated while editing the type.

#### **Define the Fields**

Accounts in Securden contain various fields such as **Username**, **Password**, **URL** etc. Depending on the type of account, the fields will vary. You might even have some specific account types in your organization that require completely new fields and values. All such requirements can be met at the account types level.

You can define any number of fields required by this specific type and granularly specify if the fields are mandatory (requiring users to compulsorily

fill a value when adding accounts). You can also choose to hide certain default fields.

| Privileged Acc      | count Manager           |         |                 |        |       |          |         |       | Q ← Search Accounts | 8~  |
|---------------------|-------------------------|---------|-----------------|--------|-------|----------|---------|-------|---------------------|-----|
| Dashboard           | Accounts                | Folders | Users           | Groups | Audit | Sessions | Reports | Admin |                     |     |
| Admin > Account Typ | pes > Add Account type  |         |                 |        |       |          |         |       |                     |     |
| Select Template     |                         | ~       |                 |        |       |          |         |       |                     | *   |
| Primary Fields      |                         |         |                 |        |       |          |         |       |                     |     |
| Password            | Mandatory<br>No         | ``      | /               |        |       |          |         |       |                     |     |
| URL                 | Mandatory<br>No         | ``      | /               |        |       |          |         |       |                     | - 1 |
| Identifiers         |                         |         |                 |        |       |          |         |       |                     |     |
| Notes               | Visibility<br>Show      | ``      | Mandatory<br>No | ~      |       |          |         |       |                     |     |
| Tags                | Visibility<br>Show      |         | Mandatory<br>No | ~      |       |          |         |       |                     |     |
| Account Expiration  | Visibility<br>Date Hide | ~       | Mandatory       |        |       |          |         |       |                     |     |
| 🕂 Add Fields        |                         |         |                 |        |       |          |         |       |                     |     |
| Save                | el                      |         |                 |        |       |          |         |       |                     |     |

## **Primary Fields**

The default **Password** and **URL** fields can't be hidden or deleted, but you can mark if they are to be made mandatory or not.

**Identifiers:** The **Notes**, **Tags**, and **Account Expiration Date** fields are optional. You can choose to **show** or **hide** any of these fields as required. When you choose to **show**, you can also mark if it has to be mandatory or not.

### **Additional Fields**

You can create any number of customized additional fields as required. To create additional fields, click the **Add Fields** button. When creating additional fields, you have the option to specify the field type - Text, Password, or File Store. While **Text** represents a text field, **Password** helps mask the value from being displayed in plain text. **File Store** type allows you to browse and choose files.

## **Managing Account Types**

You can manage the existing account types from **Admin** >> **Account Management** >> **Account Types** section. The management operations include changing the password policy association, setting any type as the default type, disable a type, enable a disabled policy, editing the nature of various fields, and so on.

#### From Account Types >> More Actions drop-down,

• You can quickly change the password policy association for any type

• Enable/disable a type. Among the system-defined account types, five types - Web Account, Bank Account, SSH Key, File Store, and License Key cannot be disabled. All other types can be disabled. When you disable a type, the same will not be available for choosing it during account addition.

• Set any type as the **Default Type** (the type which is set as the default type here will be the default selection of account type in the Add Accounts GUI for **Work** account types)

| Privileged Account Manager                                                                                                    |                      | Cont                        | tact Technical Support | Get Quote     | Q ← Search Accounts  |      |
|----------------------------------------------------------------------------------------------------|----------------------|-----------------------------|------------------------|---------------|----------------------|------|
| Dashboard Accounts                                                                                                    | Folders              | Users Group                 | os Audit               | Sessions Repo | orts Admin           |      |
| Admin > Account Types                                                                                                    |                      |                             |                        |               |                      |      |
| Account Types                                                                                                    |                      |                             |                        |               |                      |      |
| Account types help identify and class<br>reporting etc. Super Administrators, A<br>'Work' and 'Personal' type accounts.<br><b>Work Personal</b> |                      |                             |                        |               |                      |      |
| Q C III Add Account Type                                                                                                    | Delete Account Types | More Actions 🗸              |                        |               | Showing 1 to 20 of 2 | 25 . |
| Type Name 🕆                                                                                                    | Description          | Change Policy               | Template Name          | Passwor       | d Policy             |      |
| Azure AD                                                                                                    | Azure AD             | Enable Type<br>Disable Type |                        | Securde       | n policy             | / 11 |
| Bank Account                                                                                                    | Bank Accou           |                             |                        | Securde       | n policy             | 1 1  |
| Cisco IOS                                                                                                    | Cisco IOS            | 1                           | Cisco IOS              | Securde       | n policy             | 1 1  |
| File Store                                                                                                    | File Store           |                             | File                   | Not Ava       | ilable               | / 11 |

If you want to edit multiple attributes, you may use the **edit** icon present in the table.

# **Delete Account Types**

You can delete any custom account types created. Select the types to be deleted and then click the button **Delete Account Types**. You can also click the **Delete** icon present at the RHS of each entry.

| Privileged Account Manager                                                                          | This will permane proceed?                | ently delete the account type(s). Do you want to                                                                  | Q~ :                               | Search Accounts                   | 8      |
|----------------------------------------------------------------------------------------------------|-------------------------------------------|----------------------------------------------------------------------------------------------------|------------------------------------|-----------------------------------|--------|
| Dashboard Accounts                                                                                  | Folders Users                             |                                                                                                    | Admin                              |                                   |        |
| Admin > Account Types                                                                               |                                           | ОК Са                                                                                                    | incel                              |                                   |        |
| Account Types                                                                                       |                                           |                                                                                                    |                                    |                                   |        |
| Administrators, and Account Managers have                                                           |                                           | lication comes in handy to carry out various operation<br>sisting ones. You need to define account types separate |                                    | eporting etc. Super Administrator | S,     |
| Work Personal                                                                                       |                                           |                                                                                                    |                                    |                                   |        |
| Q C III Add Account Type Dele                                                                       | te Account Types More Actions V           | Tarriate Name                                                                                                    | Descured Delive                    | Showing 1 to 21 of 21 25          | $\sim$ |
| Q     C     III     Add Account Type     Deleter                                                    | Description                               | Template Name                                                                                                    | Password Policy                    | -                                 |        |
| Q C III Add Account Type Dele                                                                       |                                           | Template Name<br>API Credential                                                                                   | Password Policy<br>Securden policy | Showing 1 to 21 of 21 25          |        |
| Q     C     III     Add Account Type     Deleter                                                    | Description                               |                                                                                                    |                                    | -                                 |        |
| Q     C     III     Add Account Type     Delet       Type Name ÷       API Credential               | Description<br>API Credential             |                                                                                                    | Securden policy                    | 1                                 |        |
| Q     C     III     Add Account Type     Dete       Type Name 0       API Credential       Azure AD | Description<br>API Credential<br>Azure AD |                                                                                                    | Securden policy<br>Securden policy | / 1                               |        |

**Note**: If the account type you are trying to delete has accounts associated with it, you will not be able to delete it. You may either edit the respective accounts and associate them with a different account type and then delete the type or you can simply disable this account type and restrict any further addition of accounts to this type.

The default system defined account types cannot be deleted. They can only be disabled.

## **Change Folder**

You can move an account from one folder to another or put an account into a new folder. Select the account to be moved, click the **More** drop-down. Select the **Change Folder** option.

| All Accou                               |                                                          |              |   |                     |                                       |                        |                      |          |          |                      |          |        |
|-----------------------------------------|----------------------------------------------------------|--------------|---|---------------------|---------------------------------------|------------------------|----------------------|----------|----------|----------------------|----------|--------|
|                                         | ints 🗸 💡                                                 | Add 👻 More 👻 | Q | Details             | Share                                 | Approval Workflow      | Report               | Settings |          |                      |          |        |
| ☆ Domain<br>◎ 192.164.3<br>뤏 Windows D  | 23. Account Types                                        | rnc          |   | File                |                                       |                        |                      |          |          | Actions $\checkmark$ | 🖋 Edit 📋 | Delete |
| ☆ Email lo<br>◎ 192.168.3<br>晶 Azure AD | Oleven Assessments                                       |              |   |                     |                                       | D and Secret for Cloud | storage services (1) | .pdf 🛃 関 | <u>ی</u> |                      |          |        |
| ☆ File<br>⊗ URL not s<br>& File Store   | Color Coding for<br>Spe Change Passwo<br>Associate Asset | rd Policy    | - | Password            | *******<br>Strength<br>icore - 89% (i |                        |                      |          |          |                      |          |        |
| ☆ Hitchhik                              | specified                                                |              |   | URL<br>Not Provid   |                                       | )                      |                      |          |          |                      |          |        |
| ☆ Server3<br>இ 173.134.3                |                                                          |              |   | Notes<br>Not provid | ded                                   |                        |                      |          |          |                      |          |        |

In the popup that opens, choose the folder to which the account(s) are to be moved, and then click **Move**.

|        | Privileged Account Mana                                | ger            |                                                  |                        |                       |                        |       | Q V Search Accounts       | 8~ |
|--------|--------------------------------------------------------|----------------|--------------------------------------------------|------------------------|-----------------------|------------------------|-------|---------------------------|----|
| Da     | ashboard Accounts                                      | Folders        | Users Groups                                     | Audit                  | Sessions              | Reports                | Admin |                           |    |
| > 🗆    | All Accounts $ \smallsetminus $                        | Add - More - Q | Change Folder                                    |                        |                       |                        | ×     |                           |    |
|        | ☆ Domain Admin<br>192.164.23.1<br>Windows Domain       |                | You can move an account this GUI.                | from one folder to ano | ther or put an accoun | t into a folder afresh | from  | Actions 🗸 🥒 Edit 📋 Delete |    |
|        | ☆ Email login<br>© 192.168.72.2<br>∰ Azure AD          |                | Select Destination Folder<br>Internal Operations |                        | ~                     |                        |       |                           |    |
|        | ☆ File<br>⊗ URL not specified<br>♣ File Store          | 6. 2 /         | Move Cancel                                      | _                      | _                     | _                      | _     |                           |    |
|        | 습 Hitchhiker<br>응 URL not specified<br>윤 Password Only |                | URL<br>Not Provided                              |                        |                       |                        |       |                           |    |
|        | ☆ Server3<br>≋ 173.134.23.4                            |                | Notes<br>Not provided                            |                        |                       |                        |       |                           |    |
| r to 7 | of 7 25 🗸                                              |                | Show More Details 🗸                              |                        |                       |                        |       |                           | -  |

## Add Tags

If you want to add any specific categorization to accounts in the form of a tag, you may do it by clicking on **Add Tags** under **More** drop-down in the **Accounts** section.

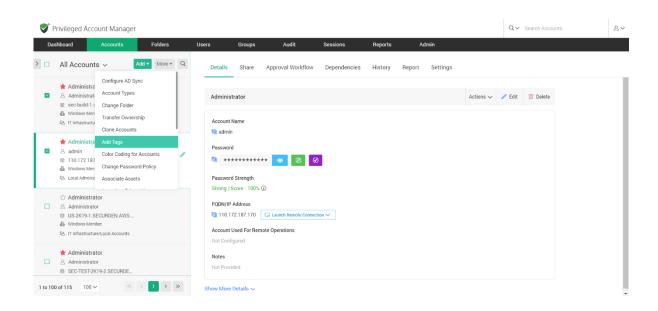

Select the account(s), enter the tag name(s), and click **Save**.

| <b>V</b> F | Privileged Account Manager                                                                                                    |              |                                                                                                    |   |           | Q ✓ Search Accourt | 8~ |
|------------|----------------------------------------------------------------------------------------------------|--------------|----------------------------------------------------------------------------------------------------|---|-----------|--------------------|----|
| Da         | shboard Accounts                                                                                                    | Folders User | Add Tags                                                                                                    | × |           |                    |    |
|            | All Accounts ~                                                                                                    | Add  More  Q | -                                                                                                    | ^ |           |                    |    |
|            | 🛨 Administrator                                                                                                    |              | You can add tags to the selected accounts by specifying the tag name in the field below.                                                                   |   |           |                    |    |
|            | Administrator  constraints and the security of the security of the securety of the securety of the securety of the securety o |              | Tag Name(s) *                                                                                                    | _ | Actions ~ | 🖉 Edit 📋 Delete    |    |
| ۰          | ★ Administrator     A admin     admin     10.172.187.170     Windows Member     Local Administrator Accounts                                                                                                    | 6 8 Q /      | Save Cancel Password Strength                                                                                                    |   |           |                    |    |
|            | ☆ Administrator<br>A Administrator<br>일 US-2K19-1.SECURDEN AWS<br>웹 Windows Member<br>명 IT Infrastructure/Local Accounts                                                                                                    |              | Strong   Score - 100% (2)<br>FQDN/IF Address<br>Fg] 110.172.187.170 [2] Launch Remote Connection ~<br>Account Used For Remote Operations<br>Not Configured |   |           |                    |    |
|            | Administrator Administrator SEC-TEST-2K19-2.SECURDE                                                                                                    |              | Notes<br>Not Provided                                                                                                    |   |           |                    |    |
| 1 to 10    | 0 of 115 100 √ ≪                                                                                                    | < 1 > » g    | how More Details 🗸                                                                                                    |   |           |                    |    |

# **Change Password Policy**

If you want to change the password policy for any specific account(s), you may change it by navigating to **Accounts** >> **More** >> **Change Password Policy**.

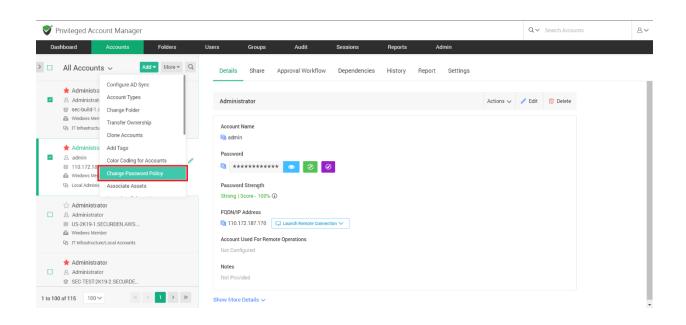

Select the account(s), click the option **Change Password Policy**, and then choose the policy to be applied from the drop-down. After selecting, click **Change Policy** to apply the policy to the account(s).

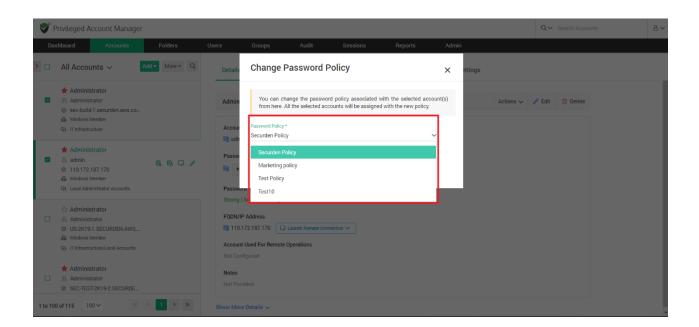

# **Associate Private Key**

You can add an SSH key as an account and use that to launch connections to some other accounts. Navigate to **Accounts** >> **More** >> **Associate Private Key**. You can associate the private key with one or many accounts from this section. If an account already has a private key associated, the new key will replace the existing one. Select the key to be associated from the drop-down given and click **Associate**.

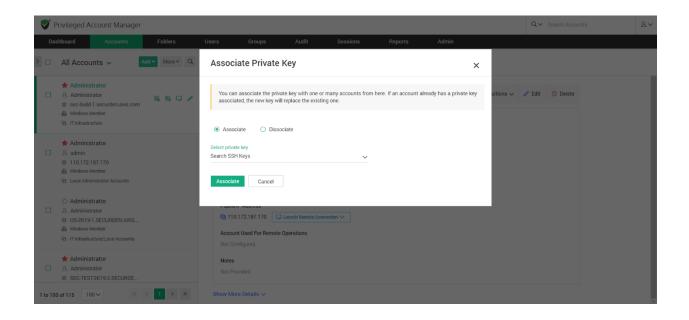

# **Enable Ticket Validation**

Securden integrates with web-based ticketing systems. The integration helps trace specific activities like password retrieval in Securden to corresponding entries in the ticketing system. You can enforce ticket validation for specific accounts through integration with ticketing systems. Once enabled, users will have to provide a valid ticket ID to retrieve the password. Select the accounts for which you want to enforce ticket ID validation. Navigate to **Accounts >> More >> Enable Ticket Validation** and click **Enable**.

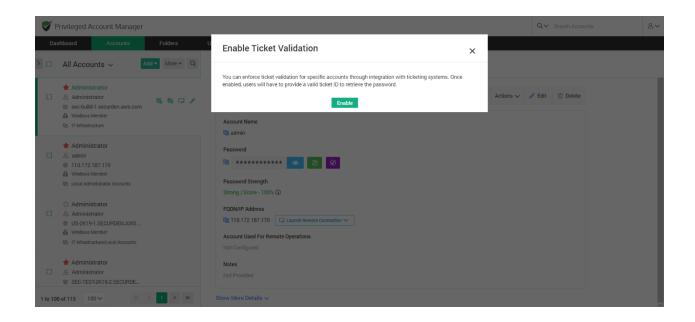

# **Disable Ticket Validation**

Securden integrates with web-based ticketing systems. The integration helps trace specific activities like password retrieval in Securden to corresponding entries in the ticketing system. You can disable ticket validation for specific accounts. Once disabled, users will not be asked to provide a ticket ID to retrieve the password. Select the accounts for which you want to disable ticket ID validation. Navigate to **Accounts >> More >> Disable Ticket Validation** and click **Disable**.

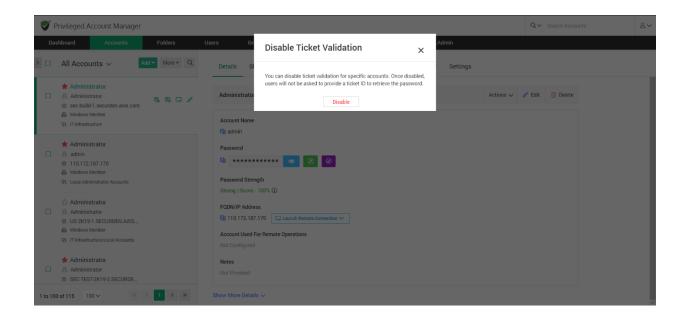

# **Offline Access**

As an end user, you can access your accounts and passwords even when you go outside your network or don't have internet access. Securden provides the passwords in the form of an encrypted HTML copy for offline access. You can open this file in any web browser, and you will see the same interface as that of the online version.

To export passwords for offline access, you need to supply a passphrase, which will be used as the encryption key. You have the option to download the offline copy anytime as needed or create a scheduled task to get the offline copy periodically through email.

**Note**: The offline copy cannot be opened without the passphrase. If you forget the passphrase, you will not be able to access the offline copy. You need to export offline copy afresh.

End-users can save an offline copy of all the accounts they have access to. Users need to navigate to **Accounts >> More >> Offline Access.** 

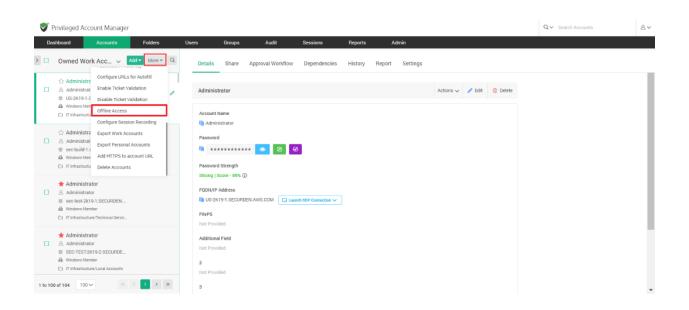

Users can export the account at once from the **Export now** tab, they need to enter a passphrase while exporting the offline copy. This passphrase will be used to open the offline copy of passwords.

| ffline Access You can access your accounts and passwords even when you go outside your network or don't have internet access. Securden provides the passwords in the form of an encrypted HTML copy for offline access. You can open this file in any web browsec, and you will see the same interface as that of the online version. To export passwords for offline access, you need to supply a passphrase, which will be used as the encryption key. You have the option to download the offline copy anytime as needed or create a scheduled task to get the offline copy periodically through email. Note: The offline copy cannot be opened without the passphrase. If you forget the passphrase, you will not be able to access the offline copy our need to export offline copy afresh. | Iffline Access Vou can access your accounts and passwords even when you go outside your network or don't have internet access. Securden provides the passwords in the form of an encrypted HTML copy for offline access. You can open this file in any web browsec and you will see the same interface as that of the online version. To export passwords for offline access, you need to supply a passphrase, which will be used as the encryption key. You have the option to download the offline copy anytime as needed or create a scheduled task to get the offline copy periodically through email. Note: The offline copy cannot be opened without the passphrase, if you forget the passphrase, you will not be able to access the offline copy viou need to export offline copy afresh.                                          | Offline Access<br>You can access your accounts and passwords even when you go outside your network or don't have internet access. Securden provides the passwords in the form of an encrypted HTML copy for offline access. You can open this file in any web browsec and you<br>same interface as that of the online version.<br>To export passwords for offline access, you need to supply a passphrase, which will be used as the encryption key. You have the option to download the offline copy anytime as needed or create a scheduled task to get the offline copy periodically through email.<br>Note: The offline copy cannot be opened without the passphrase. If you forget the passphrase, you will not be able to access the offline copy. You need to export offline copy affesh. | Privileged Accou       | unt Manager             |                      |                          |                               |                         |                          |                                           |                                     | Q ← Search Accounts                   |
|----------------------------------------------------------------------------------------------------|----------------------------------------------------------------------------------------------------|----------------------------------------------------------------------------------------------------|------------------------|-------------------------|----------------------|--------------------------|-------------------------------|-------------------------|--------------------------|-------------------------------------------|-------------------------------------|---------------------------------------|
| Vou can access your accounts and passwords even when you go outside your network or don't have internet access. Securden provides the passwords in the form of an encrypted HTML copy for offline access. You can open this file in any web browser, and you will see the same interface as that of the online version.<br>To export passwords for offline access, you need to supply a passphrase, which will be used as the encryption key. You have the option to download the offline copy anytime as needed or create a scheduled task to get the offline copy periodically through email.<br>Note: The offline copy cannot be opened without the passphrase. If you forget the passphrase, you will not be able to access the offline copy. You need to export offline copy afresh.        | You can access your accounts and passwords even when you go outside your network or don't have internet access. Securden provides the passwords in the form of an encrypted HTML copy for offline access. You can open this file in any web browser, and you will see the same interface as that of the online version. To export passwords for offline access, you need to supply a passphrase, which will be used as the encryption key. You have the option to download the offline copy anytime as needed or create a scheduled task to get the offline copy periodically through email. Note: The offline copy cannot be opened without the passphrase. If you forget the passphrase, you will not be able to access the offline copy. You need to export offline copy afresh. Export now Receive the copy periodically through email | Vou can access your accounts and passwords even when you go outside your network or don't have internet access. Securden provides the passwords in the form of an encrypted HTML copy for offline access. You can open this file in any web browsec and you same interface as that of the online version.<br>To export passwords for offline access, you need to supply a passphrase, which will be used as the encryption key. You have the option to download the offline copy anytime as needed or create a scheduled task to get the offline copy periodically through email.<br>Note: The offline copy cannot be opened without the passphrase. If you forget the passphrase, you will not be able to access the offline copy. You need to export offline copy afresh.                      | shboard d              | Accounts                | Folders              | Users Gro                | ups Audit                     | Sessions                | Reports                  | Admin                                     |                                     |                                       |
| same interface as that of the online version.<br>To export passwords for offline access, you need to supply a passphrase, which will be used as the encryption key. You have the option to download the offline copy anytime as needed or create a scheduled task to get the offline copy periodically through email.<br>Note: The offline copy cannot be opened without the passphrase. If you forget the passphrase, you will not be able to access the offline copy. You need to export offline copy afresh.                                                                                                    | same interface as that of the online version. To export passwords for offline access, you need to supply a passphrase, which will be used as the encryption key. You have the option to download the offline copy anytime as needed or create a scheduled task to get the offline copy periodically through email. Note: The offline copy cannot be opened without the passphrase. If you forget the passphrase, you will not be able to access the offline copy. You need to export offline copy afresh. Export now Receive the copy periodically through email                                                                                                    | same interface as that of the online version.<br>To export passwords for offline access, you need to supply a passphrase, which will be used as the encryption key. You have the option to download the offline copy anytime as needed or create a scheduled task to get the offline copy periodically through email.<br>Note: The offline copy cannot be opened without the passphrase. If you forget the passphrase, you will not be able to access the offline copy. You need to export offline copy afresh.                                                                                                    | fline Access           |                         |                      |                          |                               |                         |                          |                                           |                                     | < Back                                |
| Note: The offline copy cannot be opened without the passphrase. If you forget the passphrase, you will not be able to access the offline copy. You need to export offline copy afresh.                                                                                                    | Note: The offline copy cannot be opened without the passphrase. If you forget the passphrase, you will not be able to access the offline copy. You need to export offline copy afresh.                                                                                                    | Note: The offline copy cannot be opened without the passphrase. If you forget the passphrase, you will not be able to access the offline copy. You need to export offline copy afresh.                                                                                                    |                        |                         | rds even when you g  | o outside your network   | or don't have internet acce   | ss. Securden provides   | the passwords in the fo  | rm of an encrypted HTML copy for offline  | access. You can open this file in   | any web browser, and you will see the |
|                                                                                                    | Export now Receive the copy periodically through email                                                                                                    |                                                                                                    | To export passwords f  | for offline access, you | need to supply a pas | sphrase, which will be u | ised as the encryption key.   | You have the option to  | download the offline co  | y anytime as needed or create a scheduled | d task to get the offline copy peri | odically through email.               |
| Export now Receive the copy periodically through email                                                                                                    |                                                                                                    | Export now Receive the copy periodically through email                                                                                                    | Note: The offline copy | y cannot be opened wit  | hout the passphrase. | If you forget the passp  | hrase, you will not be able t | o access the offline co | py. You need to export o | ffline copy afresh.                       |                                     |                                       |
|                                                                                                    | er passpheise *                                                                                                    |                                                                                                    | xport now Rec          | ceive the copy period   | dically through ema  | iil                      |                               |                         |                          |                                           |                                     |                                       |

Once you have decided a strong passphrase, key it in and click **Export offline copy now**.

| 💙 Privileged Account Manager                  |                             |                             |                     |                       |                        |                                                                                                    | Q ∽ Search Accounts | 8~ |
|-----------------------------------------------|-----------------------------|-----------------------------|---------------------|-----------------------|------------------------|----------------------------------------------------------------------------------------------------|---------------------|----|
| Dashboard Accounts F                          | Folders Users               | Groups                      | Audit               | Sessions              | Reports                | Admin                                                                                                    |                     |    |
| Offline Access                                |                             |                             |                     |                       |                        |                                                                                                    | < Back              |    |
| same interface as that of the online version. | need to supply a passphrase | , which will be used as the | encryption key. You | have the option to do | wnload the offline cop | rm of an encrypted HTML copy for offline access. You can<br>y anytime as needed or create a scheduled task to get the c<br>ffline copy afresh. |                     |    |
| Export now Receive the copy periodi           | ically through email        |                             |                     |                       |                        |                                                                                                    |                     |    |
| Enter pessphrase *                            | ۲                           |                             |                     |                       |                        |                                                                                                    |                     |    |

#### Receive the offline copy through email

Users can choose to export their passwords in an offline copy to their email id. Users who wish to export a copy once can select **Export Once**.

They then need to select the date and time at which an offline copy of passwords should be sent to them.

Once all the fields are selected, they can click **Save**.

| Privileged Ac         | count Manager                                   |                         |                          |                         |                     |                      |                        |                     |                                |                              | Q ← Search Accounts                 | ٨~  |
|-----------------------|-------------------------------------------------|-------------------------|--------------------------|-------------------------|---------------------|----------------------|------------------------|---------------------|--------------------------------|------------------------------|-------------------------------------|-----|
| Dashboard             | Accounts                                        | Folders                 | Users                    | Groups                  | Audit               | Sessions             | Reports                | Admin               |                                |                              |                                     |     |
| Offline Acce          | SS                                              |                         |                          |                         |                     |                      |                        |                     |                                |                              | < Back                              | Î   |
|                       | rour accounts and pa<br>s that of the online ve |                         | ou go outside your net   | twork or don't have int | ernet access. Sec   | urden provides the   | passwords in the form  | of an encrypted HTN | IL copy for offline access. Ye | ou can open this file in an  | y web browser, and you will see the | - 1 |
| To export passw       | ords for offline acces                          | a, you need to supply a | a passphrase, which w    | vill be used as the enc | ryption key. You ha | ave the option to do | wnload the offline cop | y anytime as needed | or create a scheduled task to  | o get the offline copy perio | odically through email.             |     |
| Note: The offline     | copy cannot be open                             | ed without the passph   | irase. If you forget the | e passphrase, you will  | not be able to acce | ess the offline copy | You need to export of  | fline copy afresh.  |                                |                              |                                     |     |
| Export now            | Receive the copy p                              | eriodically through     | email                    |                         |                     |                      |                        |                     |                                |                              |                                     |     |
|                       |                                                 |                         |                          |                         |                     |                      |                        |                     |                                |                              |                                     | - 1 |
| Define Periodi        | city                                            |                         |                          |                         |                     |                      |                        |                     |                                |                              |                                     |     |
| S Export Once         | O Export F                                      | Periodically            |                          |                         |                     |                      |                        |                     |                                |                              |                                     |     |
| Note: The current tin | ne on the server in wh                          | ich Securden runs is 2  | 20 Apr 2023 10:44 hrs.   | . The execution time y  | ou set here will fo | llow the server time |                        |                     |                                |                              |                                     |     |
| Export password       | Is and email the encry                          | pted offline copy on    | 21 Apr 2023 at 0         | 01 🗸 05 🗸               | hrs                 |                      |                        |                     |                                |                              |                                     | - 1 |
| Enter passphrase *    |                                                 |                         | ¢                        |                         |                     |                      |                        |                     |                                |                              |                                     |     |
|                       |                                                 |                         |                          |                         |                     |                      |                        |                     |                                |                              |                                     |     |
| Save                  |                                                 |                         |                          |                         |                     |                      |                        |                     |                                |                              |                                     |     |
| Save                  |                                                 |                         |                          |                         |                     |                      |                        |                     |                                |                              |                                     |     |

Users who wish to periodically export their passwords can select **Export Periodically**.

They then need to select the date and time at which they receive the first offline copy of passwords.

Users must then specify the periodicity at which they receive subsequent copies. This can be set as an interval of hours, days, or months.

| Privileged Ac         | count Manager                                    |                        |                        |                       |                       |                            |                         |                          |                                               | Q. ✓ Search Accounts                             | ٤~ |
|-----------------------|--------------------------------------------------|------------------------|------------------------|-----------------------|-----------------------|----------------------------|-------------------------|--------------------------|-----------------------------------------------|--------------------------------------------------|----|
| Dashboard             | Accounts                                         | Folders                | Users                  | Groups                | Audit                 | Sessions                   | Reports                 | Admin                    |                                               |                                                  |    |
| Offline Acce          | SS                                               |                        |                        |                       |                       |                            |                         |                          |                                               | < Back                                           |    |
|                       | our accounts and pas<br>s that of the online ver |                        | ou go outside your     | network or don't ha   | ve internet access.   | . Securden provides th     | e passwords in the fo   | rm of an encrypted HTML  | L copy for offline access. You can open thi   | is file in any web browser, and you will see the |    |
| To export passw       | rds for offline access,                          | you need to supply a   | a passphrase, whic     | h will be used as the | e encryption key. Ye  | ou have the option to a    | lownload the offline of | opy anytime as needed or | or create a scheduled task to get the offline | e copy periodically through email.               |    |
| Note: The offline     | copy cannot be opene                             | d without the passpł   | hrase. If you forget   | the passphrase, you   | i will not be able to | access the offline co      | oy. You need to expor   | offline copy afresh.     |                                               |                                                  |    |
| Export now            | Receive the copy p                               | eriodically through    | n email                |                       |                       |                            |                         |                          |                                               |                                                  |    |
|                       |                                                  |                        |                        |                       |                       |                            |                         |                          |                                               |                                                  |    |
| Define Periodi        | city                                             |                        |                        |                       |                       |                            |                         |                          |                                               |                                                  |    |
| O Export Once         | S Export Pe                                      | eriodically            |                        |                       |                       |                            |                         |                          |                                               |                                                  |    |
| Note: The current tin | e on the server in whi                           | ch Securden runs is \$ | 20 Apr 2023 10:44      | hrs. The execution t  | ime you set here w    | rill follow the server tin | ne.                     |                          |                                               |                                                  |    |
| Export password       | s and email the encry;                           | oted offline copy peri | iodically starting fro | om 21 Apr 2023        | at 01 🗸 15            | 5 🗸 hrs                    |                         |                          |                                               |                                                  |    |
| Export password       | s every 2 Mo                                     | onths 🗸                |                        |                       |                       |                            |                         |                          |                                               |                                                  |    |
| Enter passphrase *    |                                                  |                        | -                      |                       |                       |                            |                         |                          |                                               |                                                  |    |
|                       |                                                  |                        | ۲                      |                       |                       |                            |                         |                          |                                               |                                                  |    |
| Save                  |                                                  |                        |                        |                       |                       |                            |                         |                          |                                               |                                                  |    |

Once all the fields are selected, they can click **Save**.

Users can access the downloaded HTML or access it from their email id.

| Oownloads | Q Searc   | h downloads                                                                                                    |   | : |
|-----------|-----------|----------------------------------------------------------------------------------------------------|---|---|
|           |           | Your browser is managed by securden.com                                                                                                    |   |   |
|           | Today     |                                                                                                    |   |   |
|           | ٥         | Securden-Offline-Access.html<br>https://demo-unified-pam.securden.com/accountmanagement/export_encrypted_html<br>Show in folder                     | × |   |
|           | POF       | Share passwords with 3rd Parties - End user.pdf<br>https://inc-word-view.officeapps.live.com/wv/WordViewer/request.pdf?WOPIsrc=htL<br>Show.infolder | × |   |
|           | Yesterday |                                                                                                    |   |   |
|           | PDF       | Securden-Unified-PAM-Admin-Guide (1).pdf<br>https://doc-00-68-docs.googleusercontent.com/docs/securesc/nf911pbejvgr9152sg                           | × |   |

To open the encrypted HTML file, users have to enter the passphrase that they keyed in on configuring offline access.

| Securden 🕈 |                         |  |
|------------|-------------------------|--|
|            |                         |  |
|            | Securden Offline Access |  |
|            | Enter Passphrase        |  |
|            | Proceed                 |  |
|            |                         |  |
|            | Proceed                 |  |

On successfully entering the passphrase, users can access all their passwords offline.

| Securden 🕈                                             |                         |                 |                              | Ċ |
|--------------------------------------------------------|-------------------------|-----------------|------------------------------|---|
| All Accounts                                           | Showing 1 to 100 of 102 | Account Details |                              |   |
| Web Account                                            |                         | Account Title   | Administrator                |   |
| Leading Customers Sales<br>https://www.leadcapter.com/ |                         | Account Name    | Administrator                |   |
| Demo Type                                              |                         | Password        | *******                      |   |
| Linux Ad<br>URL not specified                          |                         | FQDN/IP Address | sec-build-1.securden.aws.com |   |
| Password Only                                          |                         | Account Type    | Windows Member               |   |
| Linux_serveros<br>10.9.0.01                            |                         | Account Owner   | Securden Administrator       |   |
| Linux                                                  |                         | Password Policy | Marketing policy             |   |
| Local User 2                                           |                         | Folder          | IT Infrastructure            |   |
| in 172 31 04 334 oo3 internal                          |                         | Notes           |                              |   |
|                                                        |                         | -               |                              | * |

## **Export Work Accounts**

You can export all your accounts (owned and shared) to an **XLSX** file. You have the option to mask the password column in the exported file. The entries in the XLSX file will be segregated based on account types in separate sheets. Navigate to **Accounts >> More >> Export Work Accounts**. Choose whether to mask the password column and export.

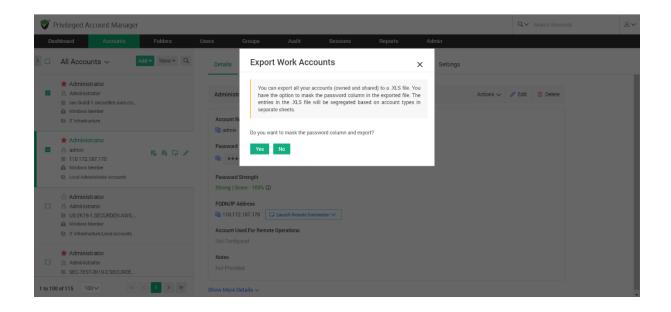

## **Export Personal Accounts**

You can export all your personal accounts to an **XLSX** file. You have the option to mask the password column in the exported file. The entries in the XLSX file will be segregated based on account types in separate sheets. Navigate to **Accounts >> More >> Export Personal Accounts**. Click **Yes** to mask the password column and export.

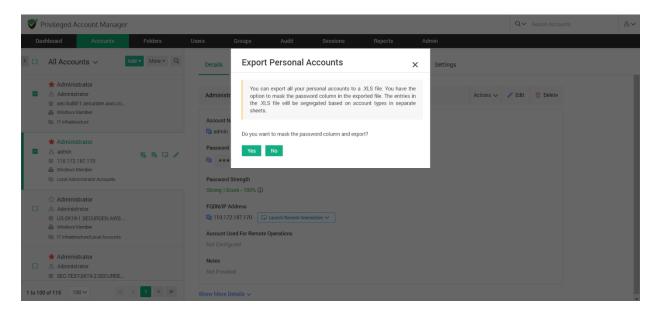

## Add HTTPS to account URL

You can add HTTPS to accounts with an Incomplete URL (Without <u>https://</u> or www.). A complete URL address is required to launch connections from the account. All accounts under the selected account type will be appended with the https scheme.

Note: The accounts with complete URLs will not be affected by this step.

Navigate to **Accounts** >> **More** >> **Add HTTPS to the URL**. Select the classification of your accounts (Work or Personal) to which URLs are to be added, choose the account type from the drop-down given, and then click **Save**.

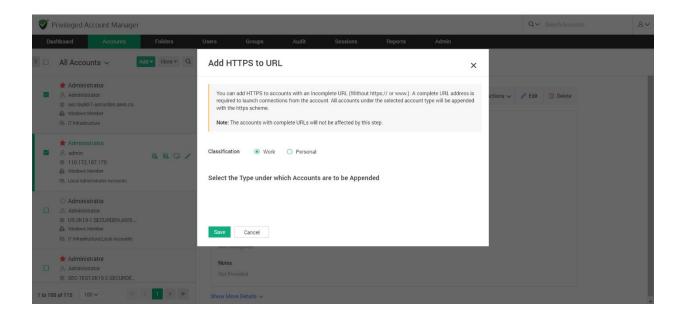

## **Delete Accounts**

You can delete one or more accounts at once by navigating to **Accounts** >> **More** >> **Delete Accounts**. The selected accounts will be marked as deleted. For 1 day(s) after deletion, you will have the option to restore the deleted accounts. Navigate to **Recently Deleted Accounts** section in the folders tree to restore or to permanently delete the accounts.

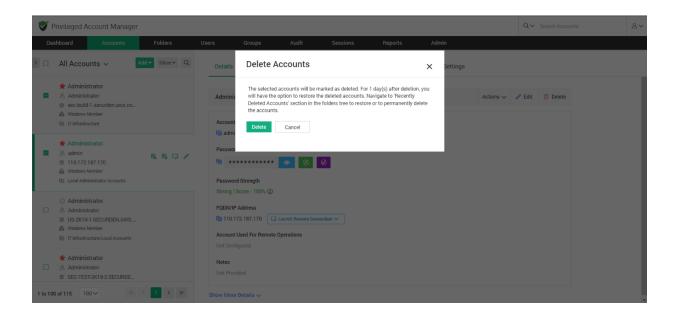

# **Section 6: Notifications**

# **Event Notification**

You can choose to send or receive email alerts upon the occurrence of any specific event like password retrieval, addition, deletion, and other modification activities. You can choose which events you would like to get alerted about. The notifications can be sent out in real-time as and when the event occurs or as a consolidated email once a day.

## **Configure Event Notifications**

Navigate to **Admin >> Notifications >> Event Notifications** to configure this feature.

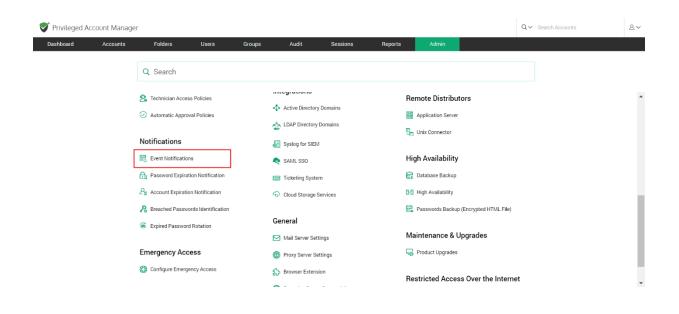

To enable notifications, you need to toggle the Configure Notifications button.

#### **Selecting Events**

You will see two fields named **Events related to actions on accounts** and **Events related to user activities**.

To add events that you want to get notifications for, click on **Select events** under **Events related to actions on accounts** or **Events related to user activities**. Select the events you want to get notified about from the list of events.

| Event Notifications                                                                                                    |             |                                          |
|----------------------------------------------------------------------------------------------------|-------------|------------------------------------------|
| Securden can send email notifications upon the occurrence of certain events such as password retrieval, deletion, change in share permissions and others. You can choose the even notifications can be triggered real-time or as one consolidated email once a day. | ts for whic | h you want to receive notifications. The |
| Configure Notifications                                                                                                    |             |                                          |
| Select the events for which you want to receive notifications from the list below.                                                                                                    |             |                                          |
| Events related to actions on accounts                                                                                                    | Clear All   |                                          |
| Remote Connection Established X Account Deleted X                                                                                                    |             |                                          |
|                                                                                                    |             |                                          |
| Events related to user activities                                                                                                    | Clear All   |                                          |
| User Deleted x 2FA Disabled x                                                                                                    |             |                                          |

 The selected events are shown in a green box. Any of the selected events can be removed by clicking on the X present adjacent to the event. To clear all selected events, click on the Clear all button.

#### When do you want to get Notified?

You can choose to either get notified **As and when the events occur** or **As a consolidated email, once a day**. Specify your choice accordingly.

## Who to Notify?

- You can trigger the notification upon the occurrence of the selected events to any specific user(s) or usergroup(s). You may even choose to trigger notifications for certain specific roles of users too - for example, 'All Administrators', 'All Auditors', etc.
- You can also send notifications to people who are not registered users in Securden by specifying their email address in the box named **Others** (specify email address).

# **Account Expiration Notification**

The expiration dates of licensing keys and certificates saved in Securden can be tracked. You can send email alerts a set number of days before the expiration date to act as a reminder. Administrators, auditors, owners of the respective accounts, and any specified users can receive notifications.

## **Configure Account Expiration Notification**

Navigate to Admin >> Notifications >> Account Expiration Notifications.

| 💙 Privileged Accou | unt Manage | r                                             |                    |        |                   |           |         |                     |                         | Q ← Search Accounts | 8~  |
|--------------------|------------|-----------------------------------------------|--------------------|--------|-------------------|-----------|---------|---------------------|-------------------------|---------------------|-----|
| Dashboard          | Accounts   | Folders                                       | Users              | Groups | Audit             | Sessions  | Reports | Admin               |                         |                     |     |
|                    |            | Q Search                                      |                    |        |                   |           |         |                     |                         |                     |     |
|                    |            | S Technician Access Policies                  |                    |        | integrationo      |           |         | Remote Distribu     | itors                   |                     |     |
|                    |            | Automatic Approv                              | al Policies        |        | 4 Active Director | ,         |         | Application Server  | r                       |                     |     |
|                    |            |                                               |                    |        | CDAP Directory    | / Domains | 1       | 🔚 Unix Connector    |                         |                     |     |
|                    |            | Notifications                                 |                    |        | Syslog for SIE    | N         |         |                     |                         |                     |     |
|                    |            | Event Notifications                           | S                  |        | nt SAML SSO       |           |         | High Availability   | 1                       |                     |     |
|                    |            | Bassword Expiration                           | on Notification    |        | E Ticketing Syste | em        |         | Database Backup     |                         |                     |     |
|                    |            | $\mathcal{P}_{\mathbf{E}}$ Account Expiration | n Notification     |        |                   | Services  | 1       | 🔢 High Availability |                         |                     |     |
|                    |            | 🔏 Breached Passwor                            | rds Identification |        |                   |           | 1       | 🚉 Passwords Backu   | p (Encrypted HTML File) |                     |     |
|                    |            | Expired Password                              | Rotation           |        | General           |           |         |                     |                         |                     |     |
|                    |            |                                               |                    |        | Mail Server Se    | ttings    |         | Maintenance &       | Upgrades                |                     |     |
|                    |            | Emergency Acce                                | ess                |        | Proxy Server S    | ettings   | I       | Rroduct Upgrades    |                         |                     |     |
|                    |            | 🔇 Configure Emerger                           | ncy Access         |        | Browser Exten     | sion      |         | Restricted Acce     | ss Over the Interne     | at                  | - 1 |
|                    |            |                                               |                    |        | <b>~</b> - · ·    |           |         | nestricted Acce     | ss over the interne     |                     | *   |

Enable Expiration Notification to view the configuration options.

To Configure Account Expiration Notification, follow these steps.

## **The Notification Schedule**

- You can configure Securden to send notifications on an impending account expiration. You can send notifications multiple times before the expiration date.
- You can add any number of Notifications by clicking on the `+' sign.
- Specify the number of days prior to the date of expiration a notification needs to be sent in each of the Notification schedules opened.

## Who to Notify?

- You can trigger the notification upon the occurrence of the selected events to any specific user(s) or usergroup(s). You may even choose to trigger notifications for certain specific roles of users too - for example,
   All Administrators, All Auditors, etc.
- You can also send notifications to people who are not registered users in Securden by specifying their email address in the box named **Others** (specify email address).

# **Password Expiration Notification**

You can send email notifications a specified number of days before the passwords expire to remind users to update their passwords. You can set up notifications to be sent any number of times before the password expires till it is reset. Administrators, auditors, owners of the respective accounts, and any specified users can all receive notifications.

## **Configuring Password Expiration Notification**

Navigate to Admin >> Notifications >> Password Expiration Notifications to configure this feature.

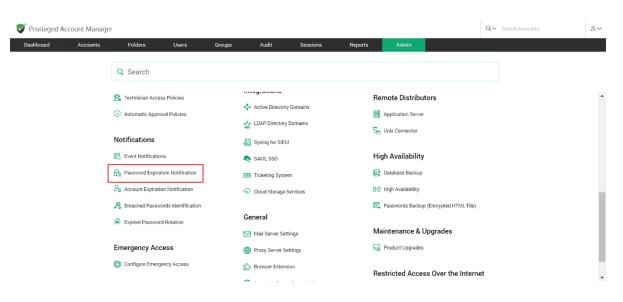

Enable Expiration Notification to view the configuration options.

To Configure Password Expiration Notification, follow these steps

## The Notification Schedule

- You can configure Securden to send notifications on an impending password expiration. You can send notifications multiple times before the expiration date.
- You can add any number of Notifications by clicking on the `+' sign and delete them by clicking on `-'.
- Specify the number of days prior to the date of expiration a notification needs to be sent in each of the Notification schedules opened.

## Who to Notify?

 You can trigger the notification upon the occurrence of the selected events to any specific user(s) or usergroup(s). You may even choose to trigger notifications for certain specific roles of users too - for example, 'All Administrators', 'All Auditors', etc.  You can also send notifications to people who are not registered users in Securden by specifying their email address in the box named **Others** (specify email address).

# **Breached Password Identification**

Passwords exposed in various data breaches worldwide are publicly available as a data dump. Many times, users are not aware when their passwords are exposed in credential spilling attacks. If a breached password is being used, it may lead to a spate of cyberattacks. To prevent such incidents, Securden can periodically scan the dump and check if any of the passwords stored in the product matches with the passwords that have been exposed in known data breaches. You can configure how often Securden should check for breached passwords. Whenever usage of a breached password is detected, email alerts will be sent to administrators, auditors, respective account owners, and other specified users.

**Important Note:** In addition to periodic checks, Securden runs this check at the time of account addition and password change events provided the product is connected to the internet.

## **Configuring Breached Password Identification**

Navigate to Admin >> Notifications >> Breached Password Identification.

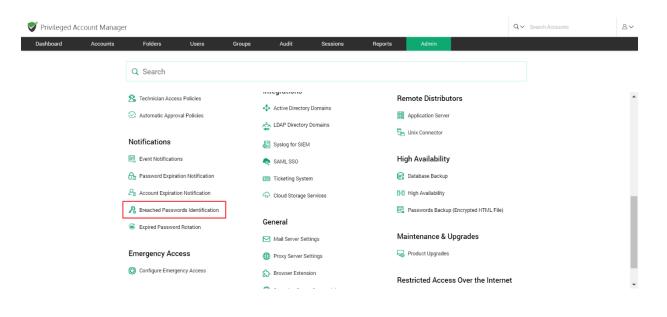

Enable breached password Identification to view the configuration options.

To configure Breached Password Identification, follow these steps.

## **Periodicity of checks**

- You can specify the interval (in days) at which the breached passwords identification check is to be performed.
- You can get email notifications whenever a breached password is identified by enabling the Enable Email Alerts Upon Identification option.

| Breached Passwords Identification                                                                                                    |
|----------------------------------------------------------------------------------------------------|
| Passwords exposed in various data breaches worldwide are publicly available as a data dump. Many times, users are not aware when their passwords are exposed in credential spilling attacks. If a breached password is being used, it may lead to a spate of cyberattacks. To prevent such incidents, Securden can periodically scan the dump and check if any of the passwords stored in the product matches with the passwords that have been exposed in known data breaches. You can configure how often Securden should check for breached passwords. Whenever usage of a breached password is detected, email alerts will be sent to administrators, auditors, respective account owners, and any other specific users. |
| Important Note:                                                                                                    |
| In addition to periodic checks, Securden runs this check at the time of account addition and password change events, provided the product is connected to the internet.                                                                                                    |
| Enable Breached Passwords Identification (Periodic Check)                                                                                                    |
| Verification Schedule                                                                                                    |
| Enter Periodicity (in days) * 7                                                                                                    |
| Enable Email Alerts Upon Identification                                                                                                    |
| Save Cancel                                                                                                    |

## Who to Notify?

Upon enabling email alerts, you can choose who receives the notification upon identification.

- You can trigger the notification upon the occurrence of the selected events to any specific user(s) or usergroup(s). You may even choose to trigger notifications for certain specific roles of users too - for example, 'All Administrators', 'All Auditors', etc.
- You can also send notifications to people who are not registered users in Securden by specifying their email address in the box named **Others** (specify email address).

# **Expired Password Rotation**

When passwords expire or are about to expire, Securden can automatically rotate them for accounts remote password reset is enabled. You can indicate the number of days until the password expires that the password rotation should be tried, as well as the number of attempts.

You don't have to change passwords manually anywhere because the new password is updated in both the end machine and the Securden database.

**Important note:** Only accounts for which remote access credentials have been provided can have password rotation configured. Go to **Admin** >> **Device Level Configurations** to set up remote credentials.

#### **Configuring Password Rotation**

#### Navigate to Admin >> Notifications >> Expired Password Rotation.

| Vrivileged Ac | count Manage | er                                                         |                     |        |                                                                                        |          |         |                    |                         | Q ← Search Accounts | 8~ |
|---------------|--------------|------------------------------------------------------------|---------------------|--------|----------------------------------------------------------------------------------------|----------|---------|--------------------|-------------------------|---------------------|----|
| Dashboard     | Accounts     | Folders                                                    | Users               | Groups | Audit                                                                                  | Sessions | Reports | Admin              |                         |                     |    |
|               |              | Q Search                                                   |                     |        |                                                                                        |          |         |                    |                         |                     |    |
|               |              | 2 Technician Access Policies 3 Automatic Approval Policies |                     |        | Active Directory Domains                                                               |          |         | Application Server |                         |                     | î  |
|               |              | Notifications                                              |                     |        | 🟭 Syslog for SIEM                                                                      |          | 9E.)    |                    |                         |                     |    |
|               |              | Event Notification                                         | 15                  |        | <ul> <li>SAML SSO</li> <li>Ticketing System</li> <li>Cloud Storage Services</li> </ul> |          |         | gh Availability    | ,                       |                     |    |
|               |              | 🔒 Password Expirat                                         | ion Notification    |        |                                                                                        |          |         | Database Backup    |                         |                     |    |
|               |              | P <sub>B</sub> Account Expiration                          | on Notification     |        |                                                                                        |          |         | High Availability  |                         |                     |    |
|               |              | 용 Breached Passwo                                          | ords Identification |        |                                                                                        |          | Ē       | Passwords Backu    | p (Encrypted HTML File) |                     |    |
|               |              | Expired Password                                           | d Rotation          | ]      | General                                                                                |          |         |                    |                         |                     |    |
|               | L L          |                                                            |                     | -      | Mail Server Sett                                                                       | ings     | M       | aintenance &       | Upgrades                |                     |    |
|               |              | Emergency Acc                                              | ess                 |        | Proxy Server Se                                                                        | ttings   | F@      | Product Upgrades   |                         |                     |    |
|               |              | 🐯 Configure Emerge                                         | ency Access         |        | Browser Extensi                                                                        | ion<br>  | Re      | estricted Acce     | ss Over the Interne     | et                  |    |

To be able to configure the settings, you need to enable the **Reset Passwords Upon Expiration** option.

You can configure Securden to carry out password changes either **`On Expiration Date** or a few days **Prior to Expiration** date.

If you choose **On Expiration Date**,

- You need to provide the frequency of password reset attempts, which can be as low as a minute.
- You should also specify the maximum number of attempts to be made to reset a password in **Number of retries**.

• You can choose to **Reset the already expired password**. Securden will try to reset the expired passwords at the time of configuration.

## If you choose Prior to Expiration,

- You should specify how many days before the expiration date the reset attempts should be made.
- You need to provide the frequency of password reset attempts, which can be as low as a minute.
- You should also specify the maximum number of attempts to be made to reset a password in the field named **Number of retries**.
- You can choose to make reset attempts in accounts whose passwords are about to expire and the passwords that have already expired by clicking on the respective checkboxes.

# **Event Listener**

# Trigger automated follow-up actions upon the occurrence of specific events

IT and DevOps often face the need to rapidly initiate a series of tasks upon the occurrence of certain events. Automation takes care of initiating the required tasks in a timely manner.

You can trigger the automated follow-up action(s) upon the occurrence of any specific event or a sequence of events in Securden. For example, when the password of an account is retrieved or changed, you can trigger a follow-up action automatically. Typically, Securden keeps listening for the event to occur and triggers the script defined by you to initiate the follow-up action.

## Creating the event listener

Creating the event listener involves configuring settings in Securden and defining the required follow-up action(s). Typically, you need to specify the conditional event (upon the occurrence of which you want to trigger the follow-up action), then the specific accounts in Securden that are to be considered for the conditional action.

To configure or add an Event Listener, navigate to Admin >> Account Management >> Event Listener

| Privileged A | ccount Manag | er                                                                                                    |              |  |                                                                                                    |                                 |         |                                                                             |                    | Q. ✓ Search Accounts |   |
|--------------|--------------|----------------------------------------------------------------------------------------------------|--------------|--|----------------------------------------------------------------------------------------------------|---------------------------------|---------|-----------------------------------------------------------------------------|--------------------|----------------------|---|
| Dashboard    | Accounts     | Accounts     Folders     Users       Q     Search       Account Management       Q     Account Types       Device Level Configurations |              |  | Audit Customization Custom User Ru Securden Agen Custom User Custom Custom Cust | oles<br>t Text Customization    | <u></u> | Admin<br>curity<br>Domein Administ<br>Change Encryptic<br>IP Address Restri | n Key Location     |                      |   |
|              |              | <ul> <li>SSH Templates For Password Reset</li> <li>Event Listener</li> <li>Global Tags</li> </ul>                                      |              |  | Logo, Theme ar<br>API Access<br>Authentication                                                                                                    | nd Text<br>Token For API Access | Re      | Remote Gateway                                                              | ns and Recordin    | ngs                  |   |
|              |              | Approval Workf                                                                                                    | ege Requests |  | Authentication                                                                                                    | hentication                     | සි      | Domain Account                                                              | Assets Association |                      | , |

To add an event trigger, click on **Add Listener.** 

| Admin > Event Listener                                                          |                  |                   | and and a second | Groups          |          |                          | Reports   |         |                |   |
|---------------------------------------------------------------------------------|------------------|-------------------|------------------|-----------------|----------|--------------------------|-----------|---------|----------------|---|
| vent Listener                                                                   |                  |                   |                  |                 |          |                          |           |         |                |   |
| You can trigger an action<br>follow-up action autom<br>listener and the desired | atically. The fo | llowup action cou |                  |                 |          |                          |           |         |                |   |
|                                                                                 | stener Del       | ete Listener      |                  |                 |          |                          |           | Showing | 1 to 1 of 1 25 | ~ |
|                                                                                 |                  |                   |                  |                 |          |                          |           |         |                |   |
| Listener Name 🛊                                                                 |                  | Description       |                  | Conditional Eve | ent Type | Status                   |           | Actions |                |   |
|                                                                                 |                  | Description       |                  | Conditional Eve |          | Status<br>[Pending For / | \pproval] | Actions | 1              |   |
| Listener Name 🖨                                                                 |                  | Description       |                  |                 |          |                          | \pproval] |         | 1              |   |

Clicking on **Add Listener** takes you to the settings GUI to add listener-related attributes.

| Privileged A                               | ccount Manager                          |                     |                     |                        |                     |                        |                        |                      | Q ← Search Accounts                                                                                                    |
|--------------------------------------------|-----------------------------------------|---------------------|---------------------|------------------------|---------------------|------------------------|------------------------|----------------------|----------------------------------------------------------------------------------------------------|
| Dashboard                                  | Accounts                                | Folders             | Users               | Groups                 | Audit               | Sessions               | Reports                | Admin                |                                                                                                    |
| Admin > Event List                         | ener > Add Event Listener               | r                   |                     |                        |                     |                        |                        |                      |                                                                                                    |
| Add Event L                                | istener                                 |                     |                     |                        |                     |                        |                        |                      | Help <sub>?</sub>                                                                                                    |
| The wizard belo<br>of a script or an       | w helps you create a liste<br>API task. | ener specifying the | e conditions upon w | vhich it should trigge | r the followup acti | on. You can also defin | e the desired followup | p action in the form | You can trigger an action after the occurrence of any specific<br>event or a sequence of events in Securden. For example, where<br>the password of an account is changed, you can trigger a<br>follow-up action automatically. The followup action could be |
| Listener Name*<br>List1                    |                                         | D                   | escription          |                        |                     |                        |                        |                      | defined in the form of a script (any Windows executable such<br>as .bat, .exeps1, .vbs etc.) or as an API task making use o<br>third-party REST APIs.                                                                                                    |
| Conditional Event Typ<br>Search event type | ×                                       | ~                   |                     |                        |                     |                        |                        |                      | Summary of steps:<br>Specify the event type for which you want to trigger the<br>listener (Conditional Event Type')                                                                                                    |
| Trigger the List                           | ener for the Events                     | from                |                     |                        |                     |                        |                        |                      | <ul> <li>Specify if you want the listener to be triggered for all<br/>accounts or accounts belonging to a specific type</li> <li>Granularly select specific accounts by creating<br/>conditional criteria (optional)</li> </ul>                             |
| O All Accounts                             | O Account Types                         |                     |                     |                        |                     |                        |                        |                      | <ul> <li>Define the desired followup action (post listener trigger)<br/>in the form of a script or a task using third-party APIs</li> </ul>                                                                                                    |
| Save Can                                   | cel                                     |                     |                     |                        |                     |                        |                        |                      | Prerequisite: If the followup action requires internet<br>connectivity, you should have configured Proxy server settings<br>(Admin >> General >> Proxy Server Settings)                                                                                     |

## **Provide a Name and description for the Listener**

- **Listener name**: A listener name should be included for easy access on the listener lists page. This is done for quick identification.
- Description: A brief description of what the listener was created for or a general categorization of the listener can be given to have an overview of it.

| 💎 Privileged Account Manager                                                         |                                      |                                                                                                    |               |          |         |       |                          | Q ← Search Accounts                                                                                                    | 8~                                  |
|--------------------------------------------------------------------------------------|--------------------------------------|----------------------------------------------------------------------------------------------------|---------------|----------|---------|-------|--------------------------|----------------------------------------------------------------------------------------------------|-------------------------------------|
| Dashboard Accounts Folders                                                           | Users                                | Groups                                                                                                    | Audit         | Sessions | Reports | Admin |                          |                                                                                                    |                                     |
| Admin > Event Listener > Add Event Listener                                          |                                      |                                                                                                    |               |          |         |       |                          |                                                                                                    |                                     |
| Add Event Listener                                                                   |                                      |                                                                                                    |               |          |         |       | Help                     | <b>Ş</b>                                                                                                    | Â                                   |
| The wizard below helps you create a listener specifyi<br>of a script or an API task. | event or<br>the pas                  | You can trigger an action after the occurrence of any sp<br>event or a sequence of events in Securden. For example,<br>the password of an account is changed, you can trig<br>follow-up action automatically. The followup action cou |               |          |         |       |                          |                                                                                                    |                                     |
| Listener Name*<br>Password Script                                                    | Description<br>Run a script when a r | emote device passw                                                                                                    | ord is change |          |         |       | as .bat,                 | in the form of a script (any Windows exec<br>exe, .ps1, .vbs etc.) or as an API task ma<br>rty REST APIs.                                                                                                    |                                     |
| Conditional Event Type                                                               |                                      |                                                                                                    |               |          |         |       | Summa                    | ary of steps:                                                                                                    |                                     |
| Password Reset in Remote Machine                                                     |                                      |                                                                                                    |               |          |         |       |                          | pecify the event type for which you want to<br>stener ('Conditional Event Type')                                                                                                    | trigger the                         |
| O All Accounts O Account Types                                                       |                                      |                                                                                                    |               |          |         |       | ac<br>• Gr<br>co<br>• De | secify if you want the listener to be trigg<br>counts or accounts belonging to a specific t<br>ranularly select specific accounts by<br>notitional criteria (optional)<br>efine the desired followup action (post liste | type<br>y creating<br>ener trigger) |
|                                                                                      |                                      |                                                                                                    |               |          |         |       | in                       | the form of a script or a task using third-part                                                                                                    | y APIs                              |
| Save Cancel                                                                          |                                      |                                                                                                    |               |          |         |       | connect                  | isite: If the followup action require<br>tivity, you should have configured Proxy ser<br>>> General >> Proxy Server Settings)                                                                                           |                                     |
|                                                                                      |                                      |                                                                                                    |               |          |         |       | How to<br>or API         | pass parameters in the follow-up action task?                                                                                                    | on script                           |

## Specify the event type to trigger the listener

The listener can be triggered for certain conditional event types. You can select the event type from the scroll list by clicking **Search event type.** 

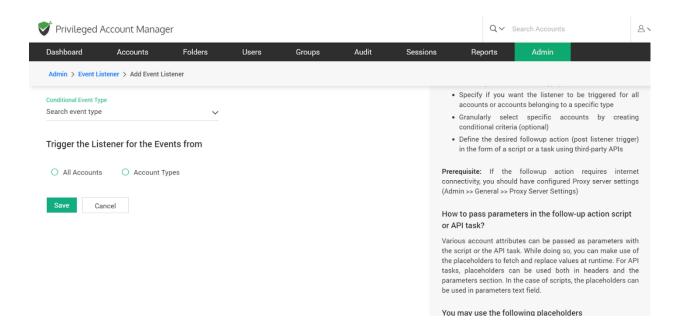

Some of the **conditional events** are Account Added, Account deleted, Account added to Folder, Account removed from Folder, Breached password identified, Password changed locally, Password reset in a remote machine, and Password retrieved.

## Specify account types for listener to be triggered

You can choose an event listener to be triggered for activity in all accounts or for a specific account type like Linux, MAC, Windows Domain account, and others.

Click on **All Accounts** to trigger an event for all accounts.

Click on Account Types and select the type from the drop-down list.

## Granularly select specific accounts

You can create granular conditions to trigger the listener only for a select list of accounts matching the criteria to suit your needs. You need to specify the account attributes needed or not needed as the selection criteria. To proceed with this step, click on **Specify Attributes for Granular Selection**.

While selecting multiple attributes, you can choose between using the AND operator and the OR operator. Choosing AND will let you select all accounts that satisfy both conditions. Choosing OR will let you select all accounts that satisfy a minimum of one of the conditions.

You can choose the attributes you want to use as the criteria for selecting accounts from the drop-down list. The various options include **Account Title**, **Account Name**, **Address**, **Notes**, **Tags**, and **Folder Name**.

For each of the selected attributes, you can choose the condition from Equals, Contains, and Does Not Contain.

Specify the **Value** of the attribute chosen and choose the condition according to the rules below.

## **Condition:**

Equals mean the Value specified is an exact match to the account's attribute.Contains mean the Value specified is a part of the account's attribute.Does Not Contain means the Value specified is not a part of the account's attribute.

To add a criterion, you can click on "+" at the RHS. To remove a criterion, you can click on "-" at the RHS.

#### Define the desired follow-up action

The follow-up action can be either in the form of a script or a task using thirdparty APIs.

**Prerequisite:** If the follow-up action requires internet connectivity, you should have configured Proxy server settings (Admin >> General >> Proxy Server Settings).

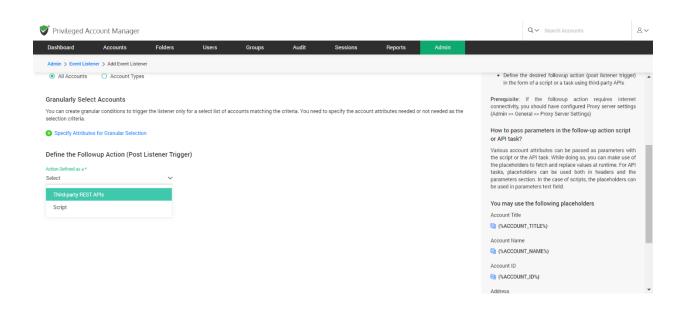

## Setting up follow-up actions with a script

## Summary of steps:

- Key in the **Pre-Command**: If the script needs another program to invoke it from the command prompt, the same could be provided here as the 'Pre Command'.
- Select the **Script file** from your computer.
- Choose the **Parameters to be Passed.**

FORMAT: <Pre Command> <Script File> <Parameters>

## Pass parameters in the follow-up action Script/API task

Various account attributes can be passed as parameters with the script or the API task. While doing so, you can make use of the placeholders to fetch and replace values at runtime. For API tasks, placeholders can be used both in headers and the parameters section. In the case of scripts, the placeholders can be used in the parameters text field.

| Privileged A        | Account Manager                                                                                                    |         |                                |        |       |          |         |       |                      | Q ← Search Accounts            | 8~ |
|---------------------|----------------------------------------------------------------------------------------------------|---------|--------------------------------|--------|-------|----------|---------|-------|----------------------|--------------------------------|----|
| Dashboard           | Accounts                                                                                                    | Folders | Users                          | Groups | Audit | Sessions | Reports | Admin |                      |                                |    |
| Admin > Event Lis   | stener > Add Event Listen                                                                                                    | er      |                                |        |       |          |         |       |                      |                                |    |
| Script              |                                                                                                    | ~       |                                |        |       |          |         |       | You may<br>Account T | use the following placeholders | ^  |
| If the script needs | another program to invo                                                                                                    |         | (%ACCOUNT_TITLE%)              |        |       |          |         |       |                      |                                |    |
| Examples            |                                                                                                    |         | Account Name  (%ACCOUNT_NAME%) |        |       |          |         |       |                      |                                |    |
| FORMAT : < Pre Co   | ommand> <script file=""></td><td>Address</td><td colspan=5></td></tr><tr><td>Example 1: "C:\Pro</td><td>ogram Files\python\pytho</td><td>on.exe" <Uploade</td><td>ed python file> "{%AC</td><th>COUNT_NAME%}" "{</th><td>%OLD_PASSWORD</td><th>%}" "{%ACCOUNT_PAS</th><td>SWORD%}*</td><td></td><td>🔁 (%ACC</td><td colspan=5>(%ACCOUNT_ADDRESS%)</td></tr><tr><td>Example 2: <Uploa</td><td>aded batch file> *{%ACCC</td><td>OUNT_NAME%}" *</td><td>{%OLD_PASSWORD%</td><th>)" "{%ACCOUNT_PASS</th><td>SWORD%}"</td><th></th><td></td><td></td><td></td><td colspan=5>Account Old Password</td></tr><tr><td>Pre Command</td><td></td><td></td><td></td><th></th><td></td><th></th><td></td><td></td><td>Account P</td><td>assword<br>DUNT_PASSWORD%}</td><td>- 1</td></tr><tr><td>Select the Script File</td><td></td><td></td><td></td><th></th><td></td><th></th><td></td><td></td><td>Folder Nar</td><td></td><td></td></tr><tr><td>Choose a file</td><td></td><td>Browse</td><td></td><th></th><td></td><th></th><td></td><td></td><td></td><td>DER_NAME%}</td><td></td></tr><tr><td>Parameters to be F</td><td>Passed</td><td></td><td></td><th></th><td></td><th></th><td></td><td></td><td></td><td></td><td></td></tr><tr><td></td><td></td><td></td><td></td><th></th><td></td><th></th><td></td><td></td><td></td><td></td><td></td></tr></tbody></table></script> |         |                                |        |       |          |         |       |                      |                                |    |

## You may use the following placeholders:

- Account Title
   {%ACCOUNT\_TITLE%}
- Account Name
   {%ACCOUNT\_NAME%}
- Address
   {%ACCOUNT\_ADDRESS%}
- Account Old Password {%OLD\_PASSWORD%}
- Account Password
   {%ACCOUNT\_PASSWORD%}
- Folder Name
   {%FOLDER\_NAME%}
- Name of the account for remotely logging in to the IT asset {%REMOTE\_LOGIN\_ACCOUNT\_NAME%}
- Password of the remote login account {%REMOTE\_LOGIN\_ACCOUNT\_PASSWORD%}

## 395 Securden Unified PAM

- Name of the account that has privileges to do remote operation {%PRIVILEGED\_ACCOUNT\_NAME%}
- Password of the privileged account
   {%PRIVILEGED\_ACCOUNT\_PASSWORD%}

## Setting up follow-up actions with a Third-party REST API

Select the request type from GET, PUT, POST, DELETE.

The four main HTTP methods (GET, PUT, POST, and DELETE) can be mapped to CRUD operations as follows:

**GET** retrieves the representation of the resource at a specified URL. GET should have no side effects on the server.

**PUT** updates a resource at a specified URL. PUT can also be used to create a new resource at a specified URL, if the server allows clients to specify new URIs. For this tutorial, the API will not support creation through PUT.

**POST** creates a new resource. The server assigns the URL for the new object and returns this URL as part of the response message.

**DELETE** deletes a resource at a specified URL.

- Enter the Request URL where the request type will be applicable
- Choose to add Headers or API Parameters using Add Headers and Add Parameters.

To enter multiple Headers or Parameters use the + sign. To remove a Header or Parameter use the - sign.

Enter the details of Name and Value for Headers and API parameters.

- API headers are like an extra source of information for each API call you make to represent the meta-data associated with an API request and response.
- API parameters are the variable parts of a resource. They determine the type of action you want to take on the resource. Each parameter has a name and value type.

Once all the fields have been filled, click on **Save**, if you wish to stop the listener configurations midway, simply click **Cancel**.

### **Event listener actions**

You can configure event listeners added in Securden, you can choose to Delete, Edit, or Clone an event listener.

| Privileged        | Account Manag | jer                  |       |               |               |              | Q~ s      | earch Accounts                                           | 8      |
|-------------------|---------------|----------------------|-------|---------------|---------------|--------------|-----------|----------------------------------------------------------|--------|
| Dashboard         | Accounts      | Folders              | Users | Groups        | Audit         | Sessions     | Reports   | Admin                                                    |        |
| Admin > Event L   | istener       |                      |       |               |               |              |           |                                                          |        |
| Event Liste       | ner           |                      |       |               |               |              |           |                                                          |        |
| follow-up act     |               | e followup action co |       |               |               |              |           | account is changed, you car<br>wizard below helps you to |        |
| Q 0 III           | Add Listener  | Delete Listener      |       |               |               |              |           | Showing 1 to 1 of 1                                      | 25 🗸   |
| Listener Na       | ame ‡         | Description          |       | Conditional I | Event Type    | Status       |           | Actions                                                  |        |
| Telecom           |               |                      |       | Account Add   | led to Folder | [Pending For | Approval] | R 🗅 🖊 📋                                                  |        |
|                   |               |                      |       |               |               |              |           |                                                          |        |
|                   |               |                      |       |               |               |              |           |                                                          |        |
| Showing 1 to 1 of | f1 25 🗸       |                      |       |               |               |              |           | ~ <                                                      | 1 > >> |

**Delete a listener -** To delete listeners, select them from the list and click **Delete Listener** OR delete them individually using the **<Red icon>** in **Actions.** 

**View Listener -** gives you a brief of the Listener name, Event type, Trigger action, and Description. To access this, click on the **view icon**.

**Clone Listener** - To create a listener with similar details to an existing one, use the **clone icon**. This takes you to the Add listener configuration with all the pre-filled details of the clone, change the fields as needed and click **Save**.

**Edit Listener** - To edit a listener, click on the **edit icon**. This lets you change any field you have entered while adding the listener.

# **Section 7: API Access**

# **APIs for Programmatic Access**

Identities are present everywhere and in every piece of IT. Apart from the passwords, keys, and other credentials used by humans, every organization has to deal with a lot of machine identities, credentials embedded on scripts and applications, and so on. Securden provides APIs for programmatic access of the data stored in the product. Scripts, applications, and configuration files that require credentials can access the Securden database and fetch the data, thus eliminating the dangerous practice of hard-coding of credentials. API access is regulated through a token-based authentication mechanism.

To programmatically access an account through API, you need an URL and the Auth Token. The token can be a static one or dynamic and valid for a specified time duration or forever. The access can be restricted from specific IP addresses or FQDNs. Also, tokens can be applicable only for a specific list of operations.

As mentioned above, you require two things for API access:

- Authentication token
- Access URL

You need to create the authentication token in the GUI and then construct the URL referring to our API reference guide. You need to supply the URL and the Auth Token to the calling application.

### How to create the authentication tokens for APIs?

To create tokens for APIs, **navigate to Admin >> API Access >> Authentication Token for API Access** section.

| Privileged A | Account Manag | er                                                                                                    |        |                                                                                                    |                                |         |                           |                               |                                                                    | Q~  | Search Accounts | 8~ |
|--------------|---------------|----------------------------------------------------------------------------------------------------|--------|----------------------------------------------------------------------------------------------------|--------------------------------|---------|---------------------------|-------------------------------|--------------------------------------------------------------------|-----|-----------------|----|
| Dashboard    | Accounts      | Folders          C       Search         Account Manage       Search         Account Types       Search         B       Password Policy | Groups |                                                                                                    | toles<br>It Text Customization | Reports | Securit<br>& Doma<br>Chan | ain Administr<br>ge Encryptio | n Key Location                                                     |     | ]               | Î  |
|              |               | Device Level Cor     SSH Templates 1     Event Listener     Global Tags                                                                |        | Configurations Configurations Config |                                |         | Block                     |                               | tions<br>ns and Recordi                                            | ngs |                 |    |
|              |               | Approval Work                                                                                                    | 'n     | Authenticatio                                                                                                    | <b>n</b><br>thentication       |         | Asset                     | ts for Remote                 | e Connections<br>Assets Association<br>Ilications Association<br>g |     |                 | •  |

In the GUI that opens, click the button **Create Token**.

|                                                                        | ccount Manager           |                                                                          |                                                     |                                               |                     |          |                 |       | Q ← Search Ac            | counts              |            |
|------------------------------------------------------------------------|--------------------------|--------------------------------------------------------------------------|-----------------------------------------------------|-----------------------------------------------|---------------------|----------|-----------------|-------|--------------------------|---------------------|------------|
| ashboard                                                               | Accounts                 | Folders                                                                  | Users                                               | Groups                                        | Audit               | Sessions | Reports         | Admin |                          |                     |            |
| Imin > Authenti                                                        | cation Token For API Acc | ess                                                                      |                                                     |                                               |                     |          |                 |       |                          |                     |            |
| uthentica                                                              | tion Token Fo            | r API Access                                                             | 6                                                   |                                               |                     |          |                 |       |                          |                     |            |
| eliminating the<br>Access is gran<br>on constructing<br>Note:You can u | dangerous practice of    | hard-coding of creder<br>sed authentication. To<br>supply the URL and th | ntials.<br>o programmaticall<br>he Auth Token to th | y access an account<br>he calling application | through API, you ne |          |                 |       | access Securden database |                     |            |
|                                                                        |                          |                                                                          |                                                     |                                               |                     |          |                 |       |                          |                     |            |
| Q Crea                                                                 | te Token Delete          |                                                                          |                                                     |                                               |                     |          |                 |       | Sho                      | owing 1 to 1 of 1 2 | 5 V        |
| C Crea                                                                 |                          | Description                                                              |                                                     |                                               |                     |          | Auth Token Type |       | Sho                      | owing 1 to 1 of 1 2 | 5 <b>v</b> |

In the GUI that opens, you need to enter the following information:

|                      | Account Manager                                       |                       |                     |                     |                    |                         |                         |                      |                          | Q ← Search Accounts                             | 8 |
|----------------------|-------------------------------------------------------|-----------------------|---------------------|---------------------|--------------------|-------------------------|-------------------------|----------------------|--------------------------|-------------------------------------------------|---|
| Dashboard            | Accounts                                              | Folders               | Users               | Groups              | Audit              | Sessions                | Reports                 | Admin                |                          |                                                 |   |
| Admin > Authentie    | cation Token For API Acce                             | ss 🗲 Add API Config   | uration             |                     |                    |                         |                         |                      |                          |                                                 |   |
| Authentica           | tion Token Fo                                         | API Access            | 3                   |                     |                    |                         |                         |                      |                          |                                                 |   |
|                      | ides APIs for querying the<br>dangerous practice of h |                       |                     | credentials and per | form various other | tasks. Scripts, applica | tions and configuration | on files that requir | e credentials could acce | ess Securden database and fetch the data, thus  |   |
| -<br>Access is gran  |                                                       | ed authentication. To | o programmaticall   |                     |                    | need a URL and the A    | ith Token. You can cre  | ate and copy the     | Auth Token in this step. | Refer to the API help documentation for details |   |
|                      | g the URL. You need to s<br>use the APIs only for the |                       |                     |                     |                    |                         |                         |                      |                          |                                                 |   |
| _                    |                                                       | accounts you have a   | iccess to (onlied e | and shared accounts | 9.                 |                         |                         |                      |                          |                                                 |   |
| API Here             | rence Guide                                           |                       |                     |                     |                    |                         |                         |                      |                          |                                                 |   |
| PI Reference Name*   |                                                       |                       |                     |                     |                    |                         |                         |                      |                          |                                                 |   |
| Program Token        |                                                       |                       |                     |                     |                    |                         |                         |                      |                          |                                                 |   |
| escription           |                                                       |                       |                     |                     |                    |                         |                         |                      |                          |                                                 |   |
| llow API requests on | ly from the following IPs/FQ                          | DN*                   |                     |                     |                    |                         |                         |                      |                          |                                                 |   |
| 92.268.34.2          |                                                       |                       | <b>(i)</b>          |                     |                    |                         |                         |                      |                          |                                                 |   |
|                      |                                                       |                       |                     |                     |                    |                         |                         |                      |                          |                                                 |   |
|                      |                                                       |                       |                     |                     |                    |                         |                         |                      |                          |                                                 |   |

### Token name and description

Enter a name for the token being created. This **API Reference Name** helps you uniquely identify the token when using it in APIs. A description will help in tracking the purpose of the token.

#### **Token access restrictions**

If you want to restrict the token usage only from specific IP addresses, you may enter the same in the field "Allow API requests from the following IPs/FQDN". You can enter individual IP addresses in comma separated form or an IP range or FQDNs or CIDR notations.

#### **Examples:**

Specific IP Address: 191.224.1.22

IP Range: 224.1.1.10:224.1.2.1

CIDR Notation: 192.168.1.30/24

### Token type

You can choose to create a static token or a dynamically changing one. Select your choice **Static** or **Dynamic** as required.

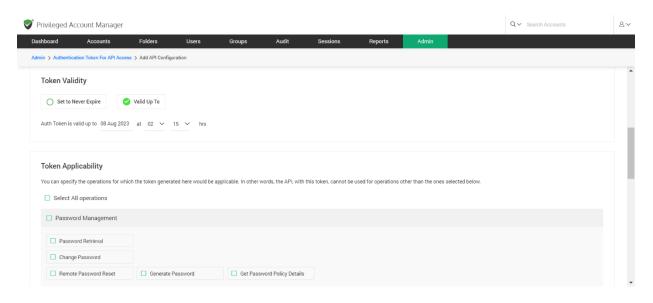

#### **Token lifetime**

You can also decide about the lifetime of the token being created. Static tokens can be created with a permanent validity **Set to Never Expire** or can be created to be valid for a predefined date and time. Select the option **Valid Upto** and set the validity date. Dynamic token will have a short lifespan in minutes.

#### Token scope

You can define the scope of the token being created by restricting the operations for which the token generated here would be applicable. In other words, the API, with this token, cannot be used for operations other than the ones selected in scope. To define the scope, select the required operations under **Token Applicability**.

| board       | Accounts                     | Folders U                | sers              | 0                                   | Audit              | Sessions             | Denote               | Admin            |                 |                             |  |
|-------------|------------------------------|--------------------------|-------------------|-------------------------------------|--------------------|----------------------|----------------------|------------------|-----------------|-----------------------------|--|
| board       | Accounts                     | Folders U                | sers              | Groups                              | Audit              | Sessions             | Reports              | Admin            |                 |                             |  |
| > Authent   | cation Token For API Access  | > Add API Configuration  |                   |                                     |                    |                      |                      |                  |                 |                             |  |
| oken Ap     | plicability                  |                          |                   |                                     |                    |                      |                      |                  |                 |                             |  |
| ou can spec | ify the operations for which | the token generated here | e would be applic | able. In other words,               | the API, with this | token, cannot be use | d for operations oth | er than the ones | selected below. |                             |  |
| D. Calant   | All an anation a             | -                        |                   |                                     |                    |                      |                      |                  |                 |                             |  |
| Select      | All operations               |                          |                   |                                     |                    |                      |                      |                  |                 |                             |  |
| Passv       | ord Management               |                          |                   |                                     |                    |                      |                      |                  |                 |                             |  |
|             |                              |                          |                   |                                     |                    |                      |                      |                  |                 |                             |  |
| Pass        | word Retrieval               |                          |                   |                                     |                    |                      |                      |                  |                 |                             |  |
| •           | II My Accounts (Owned and    | I Shared) 🔿 Specific     | Accounts          |                                     |                    |                      |                      |                  |                 |                             |  |
| Chan        | ge Password                  |                          |                   |                                     |                    |                      |                      |                  |                 |                             |  |
|             | ote Password Reset           | Generate Passwo          | rd                | Get Password P                      | olicy Details      |                      |                      |                  |                 |                             |  |
| Rem         |                              |                          |                   |                                     |                    |                      |                      |                  |                 |                             |  |
| 🗌 Rem       |                              |                          |                   |                                     |                    |                      |                      |                  |                 |                             |  |
|             | nt Management                |                          |                   |                                     |                    |                      |                      |                  |                 |                             |  |
|             | nt Management                |                          |                   |                                     |                    |                      |                      |                  |                 |                             |  |
|             | -                            | Z Edit Account           |                   | <ul> <li>Delete Accounts</li> </ul> | 3                  | Share Account        | t                    | Remove St        | lare            | View Account Share Permissi |  |

### Create the token and copy the static token

After defining the scope, proceed to create the token.

| shboard              | Accounts             | Folders Users                  | Groups Audit                    | Sessions Reports              | Admin                        |                              |
|----------------------|----------------------|--------------------------------|---------------------------------|-------------------------------|------------------------------|------------------------------|
| nin > Authentication | Token For API Access | > Add API Configuration        |                                 |                               |                              |                              |
| 🗹 Group Man          | agement              |                                |                                 |                               |                              |                              |
| dd User G            | iroup                | Z Edit User Group              | Delete User Groups              | List Members of a User Group  | Add Members to User Group    | Remove Members from User     |
| ☑ List User G        | roups                | Get available Active directory | Get available Azure Active Dir. | Import Groups from Active Dir | Import Groups from Azure Act | Sync User Groups with Active |
| Sync User            | Groups with Azure    |                                |                                 |                               |                              |                              |
| 🔲 Audit trail g      | generation           |                                |                                 |                               |                              |                              |
| Get accour           | nt activity logs     | Get user activity logs         |                                 |                               |                              |                              |
| Report gen           | eration              |                                |                                 |                               |                              |                              |
| Get user ac          | ccess details        |                                |                                 |                               |                              |                              |
|                      |                      |                                |                                 |                               |                              |                              |

If you have chosen the type **Static**, you will be prompted to copy the token to the clipboard. The token will be displayed only once and you can't refer to that again if you don't copy it.

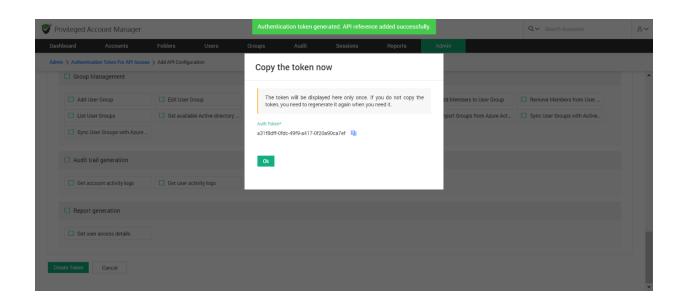

### **Getting dynamic tokens**

Dynamic auth tokens can be obtained programmatically. Typically, you will obtain it as explained below. You will have to pass the credentials to access Securden as arguments.

GET /api/get\_auth\_token
Input data (arguments): login\_name (String), password (String),
domain\_name
(Default authentication will be local)
Example (if you are using Curl):
curl -k -X GET
"https://pamdemo.com/api/get\_auth\_token?login\_name=admin&password=
admin&domain\_name=xyz"

### Edit, Delete, Update, Regenerate Tokens

You can use the **Actions** column on the APIs page to delete the tokens that are no longer needed. Similarly, you can edit the static tokens and extend their lifetime (validity period). In such cases, you will have to update and regenerate the token.

| Privileged A                                                          | Account Manager            |                                                                       |                                                     |                                             |                    |          |                 |       | Q ← Search Ac                                                  | counts                 |
|-----------------------------------------------------------------------|----------------------------|-----------------------------------------------------------------------|-----------------------------------------------------|---------------------------------------------|--------------------|----------|-----------------|-------|----------------------------------------------------------------|------------------------|
| Dashboard                                                             | Accounts                   | Folders                                                               | Users                                               | Groups                                      | Audit              | Sessions | Reports         | Admin |                                                                |                        |
| Admin > Authenti                                                      | ication Token For API Acce | SS                                                                    |                                                     |                                             |                    |          |                 |       |                                                                |                        |
| Authentica                                                            | ation Token For            | API Access                                                            | :                                                   |                                             |                    |          |                 |       |                                                                |                        |
| eliminating the<br>Access is gran<br>on constructin<br>Note:You can t | e dangerous practice of h  | ard-coding of creden<br>ed authentication. To<br>upply the URL and th | itials.<br>programmatically<br>ie Auth Token to the | access an account<br>e calling application. | through API, you r |          | -               |       | ld access Securden database<br>s step. Refer to the API help o |                        |
| Q Cre                                                                 | ate Token Delete           |                                                                       |                                                     |                                             |                    |          |                 |       | Sho                                                            | owing 1 to 1 of 1 25 ∿ |
| API Refere                                                            | nce Name                   | Description                                                           |                                                     |                                             |                    |          | Auth Token Type |       |                                                                | Actions                |
| Database f                                                            | fetcher                    |                                                                       |                                                     |                                             |                    |          | Static          |       |                                                                | / 🗊                    |
|                                                                       |                            |                                                                       |                                                     |                                             |                    |          |                 |       |                                                                |                        |

Token creation is the first step in API access. You need to construct the URL for use by applications, scripts, and configuration files.

### **Constructing the URL for API Access**

To programmatically access an account through API, you need a URL with the Auth token. You have created the auth token through the steps detailed above. You can create the URL by following the steps detailed in the API Help Documentation present in **Admin** >> **API Access** >> **Authentication Token for APIs**. The documentation explain how the URL is to be constructed and the arguments to be passed for various operations.

# **Section 8: Folder Management**

# **Organize Accounts with Folders**

You can create folders and group **Accounts** for easy and efficient management. At any point of time, a specific account could be a member of only one folder. This means, an account cannot be a member of multiple folders. Grouping accounts into folders lets you perform actions like remote password resets for multiple accounts grouped in the folder at one go. You can also define a hierarchical structure with any number of folders and sub-folders.

You can add folders to Securden in two ways:

- 1. Add manually
- 2. Import from a file

### **Manually Adding Folders**

Navigate to **Folders** >> **Add**. Provide the following details to create a folder.

### **Folder Name**

You need to provide a name that uniquely identifies the folder. This name will appear on the left-hand side of the interface. The name will help you distinguish between folders while adding, deleting, and modifying accounts.

### Description

You can also provide a description to further help classify the accounts for easy management.

### **Parent Folder**

- If you want to create a stand-alone folder, leave this option as --None -.
- If you want to create a new subfolder to an existing folder, you should specify the existing parent folder by choosing the required folder from the drop-down list.

### **Inheritance of Share Permissions**

- Once you select a parent folder, you will have the option to choose whether to inherit permissions from it or not. Select **Yes** if you want to inherit permissions. This means that the users and user groups having access to the parent folders will now have access to the subfolder with the same level of access permissions.
- Select **No** if you don't want the subfolder to inherit permissions granted to the parent folder.

### 408 Securden Unified PAM

- Choosing to inherit share permission will mean users who have shared access to the parent folder will now have access to the new folder with the same permissions (View/Modify/Manage). But, users with whom you explicitly share the new folder will only obtain access permissions to the new folder.
- You can choose to switch inheritance **On** or **Off** anytime.

### Notes

- You can add notes to a folder for classification, marking ownership, and sharing user guidelines.
- You can also add any miscellaneous remarks related to the folder and its content.

### Add Accounts to the Folder

You can add accounts to the folder at the time of creation. An account could remain a member of one folder at a time. This means the same account cannot be added to multiple folders at the same time. Also, note that if inheritance mode is switched on, parent folders and the new folder will have the same share permission. That means, users who have access to the accounts stored in the parent folder(s), will get access to the accounts being added in this step. 

### **Import Folders from Files**

In situations where multiple folders are to be added, you have the option to import them from a file.

### Navigate to Folders >> More >> Import Folders from Files.

You can either import folders from a CSV file or an Excel sheet.

| Privileged                      | Account Manage     | r            |           |        |       |          |                                              | Qv                                   | Search Accounts                                                                                                    | 2~                |
|---------------------------------|--------------------|--------------|-----------|--------|-------|----------|----------------------------------------------|--------------------------------------|----------------------------------------------------------------------------------------------------|-------------------|
| Dashboard                       | Accounts           | Folders      | Users     | Groups | Audit | Sessions | Rep                                          | oorts                                | Admin                                                                                                    |                   |
| Import Fol                      | lers From File     |              |           |        |       |          | Help 🤨                                       |                                      |                                                                                                    | ^                 |
|                                 |                    |              |           |        |       |          | A note on c                                  | reating th                           | he folder data to be imported:                                                                                                    |                   |
|                                 |                    |              |           |        |       |          |                                              | irements,                            | exibility to create folders in bulk.<br>you can have the following colu                                                                                          |                   |
|                                 | CSV                |              | XLSX      |        |       |          |                                              |                                      | tion, Folder ID, Parent Folder ID,<br>rmission, Notes                                                                                                    | Inherit           |
| Delimiter                       | each entry in your | CSV has been | separated |        |       |          | column<br>• 'Folder<br>identify<br>reference | s are optio<br>ID' is son<br>each fo | ne unique number that you can<br>older being created. This is ju<br>se while importing. The ID will                                                              | give to<br>st for |
| Comma Separate<br>Choose a file | a vaiues           |              | Browse    |        |       |          | added<br>give the<br>parent                  | as the su<br>e 'Folder II            | is used to make any folder entry<br>b-folder of another folder. You n<br>D' of the parent folder here. If ther<br>u want to add the folder directly<br>nter '0'. | eed to<br>e is no |
| Choose Parent Fole              | ler *              | ~            |           |        |       |          | make u                                       | se of inhe                           | older Share Permission - if you w<br>ritance, enter 'Yes'. Otherwise, ente<br>older - Your administrators have e                                                 | r 'No'.           |

• For CSV files, you need to specify how the values have been separated. You can choose between comma-separated values and tab-separated values. This is not required in the case of Excel Sheet (XLSX) files.

| Privileged A                 | ccount Manager |         |                |        |       |          |                                                                                                    | Q∨ Se                                                                                                    | arch Accounts                                                                                                    | 8~                                                   |
|------------------------------|----------------|---------|----------------|--------|-------|----------|----------------------------------------------------------------------------------------------------|----------------------------------------------------------------------------------------------------|----------------------------------------------------------------------------------------------------|------------------------------------------------------|
| Dashboard                    | Accounts       | Folders | Users          | Groups | Audit | Sessions | : Rep                                                                                                    | ports                                                                                                    | Admin                                                                                                    |                                                      |
| Import Folde                 | ers From File  |         |                |        |       |          | Help 🤋                                                                                                    |                                                                                                    |                                                                                                    | ^                                                    |
| Choose a file                | _              | ;       | XLSX<br>Browse |        |       |          | Securden off<br>on your requ<br>the input file.<br>Folder Name<br>Parent Folder<br>• Of the<br>column<br>• 'Folder | fers the flexi<br>irrements, yo<br>, Description<br>r Share perm<br>above, 'Folo<br>is are option<br>ID' is some                                    | folder data to be imported:<br>bility to create folders in bulk. Ba<br>u can have the following column<br>n, Folder ID, Parent Folder ID, Inf<br>ission, Notes<br>ler Name' alone is mandatory. O<br>al.<br>unique number that you can give<br>re being created. This is just | s in<br>nerit<br>ther<br>e to                        |
| Choose Parent Folder<br>None | ncel           | ~       |                |        |       |          | referen<br>display<br>'Parent<br>added<br>give the<br>parent<br>the root<br>Inherit<br>make u                      | ce purpose<br>ed in the GUI<br>Folder ID' is<br>as the sub-t<br>e 'Folder ID' of<br>folder (you<br>t folder), ente<br>Parent Fold<br>se of inherita | while importing. The ID will not<br>,<br>used to make any folder entry by<br>folder of another folder. You need<br>of the parent folder here. If there is<br>want to add the folder directly un                                                                               | t be<br>eing<br>d to<br>s no<br>nder<br>t to<br>No'. |

- Choose the file from your computer by clicking on **Browse**.
- If the imported folder is not a subfolder of a parent folder, leave the Parent Folder as **--None--**. If the folder is a subfolder, select the parent folder from the drop-down.

**Note:** If your administrators have enabled the configuration to enforce the selection of a parent folder while adding/editing a folder, you will only be able to import folders only as subfolders to folders for which you have **Manage** permission or to the folders you own.

### A note on creating the folder data to be imported:

Based on your requirements, you can have the following columns in the input file.

Folder Name, Description, Folder ID, Parent Folder ID, Inherit Parent Folder Share permission, Notes

• Of the above, Folder Name is mandatory. Other columns are optional.

- **Folder ID** is an unique number that you can give to identify each folder being imported. This is just for reference purposes while importing. The ID will not be displayed in the GUI.
- **Parent Folder ID** is used to make any folder entry being added as the sub-folder of another folder. You need to give the **Folder ID** of the parent folder here. If there is no parent folder (you want to add the folder directly under the root folder), enter **0**.
- Inherit Parent Folder Share Permission if you want to make use of inheritance, enter Yes. Otherwise, enter No.

### Following are some sample entries:

IT Infrastructure, Description, 1,0, yes

Systems, Admin Team, 2, 1, yes

Windows, Tier 1 Team, 3, 2, yes

Linux, Tier 2 Team, 4, 2, no

This will create a folder structure as below:

### **IT Infrastructure**

L

|\_\_\_Systems

I

I

\_\_\_Windows

|\_\_\_Linux

### **Enable and Disable Inheritance**

You can enable and disable permission inheritance whenever you want. You can select multiple folders and configure inheritance permission by navigating to Folders >> More >> Enable or disable Inheritance for Sub-Folders.

| Privileged                                      | Account Manager                                                                           |          |                                                          |             |                                                 |                                                        | Qv                | Search Accounts                               | 2~       |
|-------------------------------------------------|-------------------------------------------------------------------------------------------|----------|----------------------------------------------------------|-------------|-------------------------------------------------|--------------------------------------------------------|-------------------|-----------------------------------------------|----------|
| Dashboard                                       | Accounts                                                                                  | Folders  | Users                                                    | Groups      | Audit                                           | Sessions                                               | Reports           | Admin                                         |          |
| Folders                                         | Add                                                                                       | More 👻 Q | Accounts                                                 | Share Appro | val Workflow                                    | Remote Password Reset                                  | Reports           | Settings                                      |          |
| <ul> <li>IT Infras</li> <li>Local Ac</li> </ul> | Import Folders From File<br>Share Folders<br>Enable or Disable Inherita<br>Delete Folders | nce for  | Folder Nam<br>Description<br>Notes<br>Folder ID<br>Owner |             | IT Infrastru<br>None<br>100000000<br>Securden A |                                                        |                   |                                               |          |
|                                                 |                                                                                           |          |                                                          |             |                                                 | ted folder / sub-folder fr<br>me account cannot be par |                   | pecific account could remain p<br>one folder. | art one  |
|                                                 |                                                                                           |          |                                                          | Add A       |                                                 | Remove Accounts Remove Account Name                    | counts<br>Address | Showing 1 to 4 of 4<br>Type                   | 25 🗸     |
|                                                 |                                                                                           |          | Adn Adn                                                  | ministrator | Ad                                              | ministrator                                            | sec-build-1.      | securden.aws.com Windows M                    | lember 🗸 |

You can also modify inheritance settings for a specific folder by navigating to **Folders >> Share**. This option is visible only when the selected folder is a sub-folder. This option is not valid for parent folders and stand-alone folders.

## **Quick Access Options**

In addition to selecting a parent folder while adding a folder using manual method and when importing from files, you can also create subfolders from the quick access pane on the left side of the Folders GUI. If you hover the pointer over a folder, you will see two icons. One with the folder symbol and the other with a settings symbol.

- 1. The Folder icon represents **Add Sub Folder**.
- 2. The Settings icon has three different options. **Edit**, **Transfer Ownership**, and **Delete**.

### **Add Sub Folder**

If you click the Folder icon, you will be redirected to the add folder page and the parent folder section will be auto-filled. You will still have to provide the other required information as mentioned in the **Manually Adding Folders** section.

### Edit

In this section, you can alter the details of a folder while retaining the accounts added to it. All the details of a folder can be altered.

If a folder having subfolders is edited, the new details will be enforced to the subfolders automatically.

### **Transfer Ownership**

You can transfer the ownership of an entire folder to another user instead of transferring the accounts one by one. In such an event, the Transferer will lose access to the accounts in the folder and the Transferee will get complete ownership of the accounts in the folder. The share permissions of other users will not be affected due to an ownership transfer.

| Privileged Account Manager            | r            |                                      |                                                                                            |                                                                                  |                                                                                                    |                                                                                                    |                                 |                                  | Q ← Search Accounts               |      | 8~ |
|---------------------------------------|--------------|--------------------------------------|--------------------------------------------------------------------------------------------|----------------------------------------------------------------------------------|----------------------------------------------------------------------------------------------------|----------------------------------------------------------------------------------------------------|---------------------------------|----------------------------------|-----------------------------------|------|----|
| Dashboard Accounts                    | Folders      | Users                                | Groups                                                                                     | Audit                                                                            | Sessions                                                                                                    | Reports                                                                                            | Admin                           |                                  |                                   |      |    |
| Folders                               | Add More * Q | Accou                                | Transfer O                                                                                 | wnership                                                                         |                                                                                                    |                                                                                                    | ×                               | Settings                         |                                   |      |    |
| IT Department     Internal Operations |              | Folder<br>Descrij<br>Notes<br>Folder | the transferee of<br>the accounts th<br>The transferee<br>permissions of<br>ownership tran | will get complete<br>hat are owned by<br>will get access t<br>f other users to t | of the folder to any ot<br>ownership of the folder<br>the transferer will be tr<br>o all the other account<br>he folder will not get a<br>ho transfers ownership<br>e part of it. | The folder, along wit<br>ansferred to the new us<br>in the folder. The sl<br>ffected due to the fo | h all<br>user.<br>hare<br>older |                                  |                                   |      |    |
|                                       |              | Owner<br>Folder<br>You<br>par        |                                                                                            | Cancel                                                                           |                                                                                                    | × 0                                                                                                |                                 | ain part one folder/sub-folder o | nly. That means, same account can |      | l  |
|                                       |              |                                      | ccount Title                                                                               | Move Ac                                                                          | Address                                                                                                    |                                                                                                    | Гуре                            |                                  | Showing 0 to 0 of 0               | 25 🗸 |    |
|                                       |              |                                      |                                                                                            |                                                                                  |                                                                                                    | 🗓 No data foun                                                                                     | d                               |                                  |                                   |      | Ţ  |

By default, Folders can only be transferred to Super Administrators, Administrators, and Account Managers. In the case of users with custom roles, the transferee should have add, edit, delete and share folder permissions.

To transfer the ownership of a folder, select the transferee from the list of users and click **Transfer**.

### Delete

When you delete a folder, the accounts within that folder won't be moved to any other folder and will remain as stand-alone accounts. Similarly, all the subfolders within the folder become stand-alone folders.

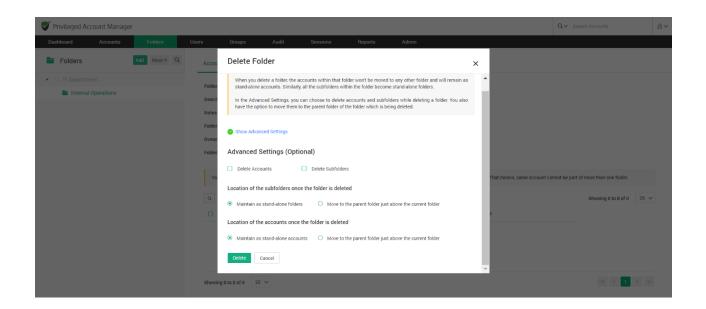

In Advanced Settings, you can choose to

- 1. Delete the accounts inside the Folder.
- 2. Delete SubFolders and subsequently delete the accounts in SubFolders.

You can choose to maintain the folders and accounts as stand-alone or move them to the parent folder just above them in case you choose the accounts or the subfolders to not be deleted.

### **Deleting Multiple Folders**

You can delete multiple folders at once. Navigate to **Folders** >> **More** >> **Delete Folders**.

Select the folders you want to delete and click **Delete Folders**.

| Privileged A   | .ccount Manager         |                         |                     |                       |                   |                          |           |       |                  | Q ✓ Search Accounts   |        |
|----------------|-------------------------|-------------------------|---------------------|-----------------------|-------------------|--------------------------|-----------|-------|------------------|-----------------------|--------|
| Dashboard      | Accounts                | Folders                 | Users               | Groups                | Audit             | Sessions                 | Reports   | Admin |                  |                       |        |
| Delete Folde   | rs                      |                         |                     |                       |                   |                          |           |       |                  |                       | < Back |
| lf you want to | delete more than one fo | older at a time, you ca | an do so from here. | Select the folders to | be deleted and th | en click 'Delete Folders | ' button. |       |                  |                       |        |
| Q (0) III      | Delete Folders          |                         |                     |                       |                   |                          |           |       |                  | Showing 1 to 22 of 22 | 50 🗸   |
| Folder Nam     | ne ¢                    |                         | F                   | older Description     |                   | Folder                   | Notes     |       | Folder Owner     |                       |        |
| API Test       |                         |                         |                     |                       |                   |                          |           |       | Securden Adminis | trator                | ŵ      |
| Cisco Rou      | ers                     |                         |                     |                       |                   |                          |           |       | Securden Adminis | trator                |        |
| Client Sen     | ices                    |                         |                     |                       |                   |                          |           |       | Securden Adminis | trator                | Ŵ      |
| Databases      |                         |                         |                     |                       |                   |                          |           |       | Securden Adminis | trator                | Ŵ      |
| File Server    |                         |                         |                     |                       |                   |                          |           |       | Securden Adminis | trator                | Ŵ      |
| Internal       |                         |                         |                     |                       |                   |                          |           |       | Securden Adminis | trator                | ŵ      |
| IT Infrastr    | icture                  |                         |                     |                       |                   |                          |           |       | Securden Adminis | trator                | Ŵ      |
| Juniper De     | vices                   |                         |                     |                       |                   |                          |           |       | Securden Adminis | trator                | Ŵ      |
| Linux          |                         |                         |                     |                       |                   |                          |           |       | Securden Adminis | trator                | Û      |

### Manage Accounts in a Folder

You can add, search, move, and delete accounts by opening any folder for which you have **Manage** permission. An account can be a part of only one folder at any given time.

When you select a folder, the details such as the Folder Name, Description, Notes, Folder ID, and Owner (User name) will be displayed.

Below these details, the list of all accounts inside the folder will be displayed. The attributes of each account such as Account Title, Account Name, etc will be displayed. You can change which attribute to display by clicking on the **Column Chooser** icon.

You can view the list in batches of 25, 50, and 100 accounts at a time. To set the preferred batch size click on the drop-down button on the right-hand side of the Showing x to y of y.

| Privileged A     | Account Manage      | er          |             |               |              |                                                        | Qv          | Search Accounts                                | 8      |
|------------------|---------------------|-------------|-------------|---------------|--------------|--------------------------------------------------------|-------------|------------------------------------------------|--------|
| Dashboard        | Accounts            | Folders     | Users       | Groups        | Audit        | Sessions                                               | Reports     | Admin                                          |        |
| Folders          | Ad                  | ld More ▼ Q | Accounts    | Share Approv  | val Workflow | Remote Password Reset                                  | t Reports S | Settings                                       |        |
| 🕨 🖿 IT Infrastro | ucture              |             | Folder Nam  | ne            | IT Infrastru | icture                                                 |             |                                                |        |
| 🗋 Local Adm      | inistrator Accounts |             | Description | 1             | None         |                                                        |             |                                                |        |
|                  |                     |             | Notes       |               | -None        |                                                        |             |                                                |        |
|                  |                     |             | Folder ID   |               | 10000000     | 01098                                                  |             |                                                |        |
|                  |                     |             | Owner       |               | Securden A   | Administrator                                          |             |                                                |        |
|                  |                     |             |             |               |              | ted folder / sub-folder fr<br>me account cannot be par |             | ecific account could remain par<br>one folder. | rt one |
|                  |                     |             | QC          | Add Ad        | ccounts Mo   | Remove Accounts                                        | counts      | Showing 1 to 4 of 4 2                          | 5 🗸    |
|                  |                     |             |             | count Title ≑ |              | Account Name                                           |             | Address                                        |        |
|                  |                     |             | Adr         | ministrator   |              | Administrator                                          |             | sec-build-1.securden.aws                       | .com   |

### **Add Accounts**

In addition to adding accounts at the time of folder creation, you can add accounts to a folder at any time. You can add accounts to a folder only if it is not already a part of another folder.

| 💙 Privileged Account Manager   |                |                                                   |                   |                       | Q~ s    | earch Accounts | 8~ |
|--------------------------------|----------------|---------------------------------------------------|-------------------|-----------------------|---------|----------------|----|
| Dashboard Accounts             | Folders Users  | Groups                                            | Audit             | Sessions              | Reports | Admin          | 4  |
| Folders Add                    | More ★ Q<br>Ad | d Accounts to                                     | the Folder        |                       |         |                |    |
| IT Infrastructure              | Fold           | er Name                                           |                   | Folder Description    |         |                |    |
| 🗀 Local Administrator Accounts | IT Ir          | nfrastructure                                     |                   | Yet to give a descrip | otion   |                |    |
|                                |                | become a member of m<br>h Accounts Based On<br>ct | nuitipie tolders. | ~                     |         |                |    |
|                                |                | arch and select require                           | ed account(s) her | re                    |         |                |    |
|                                |                | Juniour                                           |                   |                       |         |                |    |

To add accounts to a folder,

- 1. Click on **Add Accounts**.
- Here you can fetch a list of accounts based on any attribute such as Account Title, Account Name, DNS/IP address, Account Type, Notes, and Tags.
- 3. Once you select the attribute, Securden will fetch accounts and display the list of accounts based on its attribute.

For example, if you choose DNS/IP address as the attribute, Then a list of all accounts in this DNS/IP address will be displayed for you to select the required accounts..

- If you want to clear a selection, click on `x' of the selected account. If you want to clear all the selected accounts, click on `Clear all'.
- 5. Once the required accounts are selected, Click 'Save'.

### **Search Accounts**

You can search for accounts based on different attributes. This feature comes in handy when there are numerous accounts inside a folder.

| 💙 Privileged Account Manager |                               |                            | Q ← Search Accounts          | ۵.               |
|------------------------------|-------------------------------|----------------------------|------------------------------|------------------|
| Dashboard Accounts Folders   | Users Groups Au               | dit Sessions               | Reports Admin                |                  |
| Folders Add More - Q         | Accounts Share Approval Work  | flow Remote Password Reset | Reports Settings             |                  |
| IT Infrastructure            | X C III Add Accounts          | Move Accounts Remove Acco  | ounts Showing                | 1 to 4 of 4 25 🗸 |
| Local Administrator Accounts | Account Title 🗢               | Account Name               | Address                      | Туре             |
|                              |                               |                            |                              |                  |
|                              | Administrator                 | Administrator              | sec-build-1.securden.aws.com | Windows Member   |
|                              | Cisco Ios                     | admin                      | 1.1.1.1                      | Cisco IOS        |
|                              | SEO logs                      | SEOKing                    | 1.162.78.2                   | Azure AD         |
|                              | sercer                        | server                     | test                         | Windows Domain   |
|                              | Showing 1 to 4 of 4 $25 \sim$ |                            |                              | « < <b>1</b> > » |

To search for accounts,

- 1. Click on the **Magnifying glass** icon present in Folders >> Accounts.
- 2. Give the input attribute(s) to search for.
- From the list, you can select the accounts you want. If you want to select all accounts from the search result, click on the checkbox beside Account Title.

### **Move Accounts**

You can move accounts from one folder to another, however an account can only be a part of one folder at a time. The accounts being moved will have the same share permissions and the inheritance preferences of the destination folder.

To move accounts from one folder to another,

- 1. Open the folder in which the accounts are currently present.
- 2. Select the accounts you want to move.

3. Click on **Move Accounts**.

| Privileged Account Manager   |             |                                   |                             | Q ∼ Search Ac           | counts &                     |
|------------------------------|-------------|-----------------------------------|-----------------------------|-------------------------|------------------------------|
| Dashboard Accounts           | Folders Use | rs Groups                         | Audit Sessions              | Reports Adr             | nin                          |
| Folders Add                  | More - Q A  | ccounts Share Approv              | al Workflow Remote Password | Reset Reports Settings  |                              |
| T Infrastructure             |             | X C III Add Ac                    | counts Move Accounts Remo   | ve Accounts St          | howing 1 to 4 of 4 $25 \vee$ |
| Local Administrator Accounts |             | Account Title 🗧                   | Account Name                | Address                 | Туре                         |
|                              |             |                                   |                             |                         |                              |
|                              |             | <ul> <li>Administrator</li> </ul> | Administrator               | sec-build-1.securden.aw | s.com Windows Member         |
|                              |             | Cisco los                         | admin                       | 1.1.1.1                 | Cisco IOS                    |
|                              |             | SEO logs                          | SEOKing                     | 1.162.78.2              | Azure AD                     |
|                              |             | sercer                            | server                      | test                    | Windows Domain               |
|                              |             | Showing 1 to 4 of 4 25 \screw     |                             |                         |                              |

- 4. In the GUI that pops up, select the destination folder.
- 5. Click Move.

| Privileged Acc                                      | ount Manage |              |     |                                                                          |                                                                           |                                             |                                                                                        |                        |            |                             | Q٧                    |                              | 8~   |
|-----------------------------------------------------|-------------|--------------|-----|--------------------------------------------------------------------------|---------------------------------------------------------------------------|---------------------------------------------|----------------------------------------------------------------------------------------|------------------------|------------|-----------------------------|-----------------------|------------------------------|------|
| Dashboard                                           | Accounts    | Folders      | Use | rs Gr                                                                    | oups Audi                                                                 | t Sessi                                     | ons Reports                                                                            | s Admin                |            |                             |                       |                              |      |
| Folders                                             |             | Add More - Q |     | Accounts                                                                 | Move Sele                                                                 | ected Accou                                 | ints to Anothei                                                                        | r Folder               | ×          |                             |                       |                              |      |
| <ul> <li>IT Departme</li> <li>Internal C</li> </ul> |             |              |     | Folder Name<br>Description<br>Notes<br>Folder ID<br>Owner<br>Folder Path | moved comp<br>(including the<br>Select Destination F<br>Internal Operatio | etely to the other fo<br>inheritance permis | one folder to another first<br>older. The account(s) bein<br>sions) of the destination | ng moved will take the |            |                             |                       |                              |      |
|                                                     |             |              |     | You can ad                                                               | d                                                                         |                                             |                                                                                        |                        |            | lder only. That means, same | e account cannot be p | art of more than one folder. |      |
|                                                     |             |              |     | QC                                                                       | III Add Accounts                                                          | Move Accounts                               | Remove Accounts                                                                        |                        |            |                             |                       | Showing 1 to 2 of 2          | 25 🗸 |
|                                                     |             |              |     | Account                                                                  | t Title                                                                   |                                             | Address                                                                                |                        | Туре       |                             | Tags                  |                              |      |
|                                                     |             |              |     | 🗹 Email lo                                                               | ogin                                                                      |                                             | 192.168.72.2                                                                           |                        | Azure AD   |                             |                       |                              |      |
|                                                     |             |              |     | 🗌 File                                                                   |                                                                           |                                             |                                                                                        |                        | File Store |                             | Mark                  |                              |      |
|                                                     |             |              |     |                                                                          |                                                                           |                                             |                                                                                        |                        |            |                             |                       |                              |      |
|                                                     |             |              |     | Showing 1 to 2                                                           | e of 2 25 ∨                                                               |                                             |                                                                                        |                        |            |                             |                       | « < 1                        | > >> |

### **Remove Accounts**

You can remove the accounts from a folder and make them stand-alone accounts.

To remove accounts from a folder,

- 1. Open the required folder.
- 2. Select the accounts you want to remove.
- 3. Click on Remove Accounts
- 4. In the confirmation window, Click **OK**

| ashboard      | Accounts           | Folders  | Users      | Groups         | Audit Sessions              | Reports               | Admin                         |
|---------------|--------------------|----------|------------|----------------|-----------------------------|-----------------------|-------------------------------|
| Folders       | Add                | More 👻 🔍 | Accounts   | Share Approv   | al Workflow Remote Password | Reset Reports Setting | \$                            |
| IT Infrastruc | cture              |          | ×          | C III Add Ace  | counts Move Accounts Remo   | ove Accounts          | Showing 1 to 4 of 4 $25 \sim$ |
| 🗋 Local Admir | nistrator Accounts |          |            | ccount Title 🗢 | Account Name                | Address               | Туре                          |
|               |                    |          |            |                |                             |                       |                               |
|               |                    |          | <b>Z</b> 4 | Administrator  | Administrator               | sec-build-1.securde   | en.aws.com Windows Member     |
|               |                    |          |            | Cisco los      | admin                       | 1.1.1.1               | Cisco IOS                     |
|               |                    |          |            | SEO logs       | SEOKing                     | 1.162.78.2            | Azure AD                      |
|               |                    |          | s          | sercer         | server                      | test                  | Windows Domain                |

### **Share Folders**

You can share multiple accounts at the same time by sharing a folder with Users and Groups. In addition to sharing accounts, you are also sharing the folder with well-defined privileges.

There are different folder management privileges and account management privileges in Securden. When you want to share a folder, you can select what privileges you want to grant to the users/groups with whom you want to share the folder.

Note: When viewing the share settings of a sub-folder, the share permission settings will be displayed. You can turn inheritance of permissions On and Off as required from here.

### **Folder Management Privileges**

- 'View Folder Details' privilege allows the users/groups to simply view the folder properties. They are not allowed to modify anything.
- 'Add Accounts to Folder' privilege allows the users/groups to view the folder properties as well as add accounts to the folder.
- 'Manage Folder' privilege grants all permissions view, modify properties, share the folder with others and add accounts.

### Account Access / Management Privileges

• 'Open Connection' allows launching RDP, SSH sessions with target machines, and auto-filling credentials for web applications without showing the underlying password in plain text in the GUI.

- **View** allows the user to view the details as well as the password.
- **Modify** allows editing the password.
- Manage grants all privileges including subsequent share permissions.

To Share a Folder,

- 1. Navigate to Folders >> <Folder Name> >> Share >> Share Folder.
- Select Users or Groups by clicking on the drop-down named Share with.
- 3. You can select the users/groups with whom you want to share by traversing the list from 'Search and Select Users/Groups'. You can add multiple users and groups at the same time.
- 4. To remove a user/group from the selected list click on the **x**. If you want to clear all the selected users/groups, click on **Clear All**.

| Privileged A     | Account Manage      | er         |           |                      |               |          | Q~ :                     | Search Accounts                                             | 8~  |
|------------------|---------------------|------------|-----------|----------------------|---------------|----------|--------------------------|-------------------------------------------------------------|-----|
| Dashboard        | Accounts            | Folders    | Users     | Groups               | Audit         | Sessions | Reports                  | Admin                                                       |     |
| Folders          | Ad                  | d More 👻 Q | Share     | e Folder             |               |          |                          |                                                             | ^   |
| 🕨 🖿 IT Infrastru | icture              |            |           |                      |               |          |                          | ng a folder, you can define<br>I the other for the account: |     |
| 🗋 Local Adm      | inistrator Accounts |            |           | are part of the fold |               |          | lighting the release and |                                                             |     |
|                  |                     |            | Share wit | h                    |               |          |                          |                                                             |     |
|                  |                     |            | Select    |                      |               | ~        |                          |                                                             | . 1 |
|                  |                     |            | Search    | n and select users / | groups        |          |                          |                                                             |     |
|                  |                     |            |           |                      |               |          |                          |                                                             |     |
|                  |                     |            | Define I  | Folder Manageme      | nt Privilege  |          |                          |                                                             |     |
|                  |                     |            | View Fol  | der Details          |               | ~        |                          |                                                             |     |
|                  |                     |            |           |                      |               |          |                          |                                                             |     |
|                  |                     |            | Define    | Account Access /     | Management Pr | ivileae  |                          |                                                             |     |

### 424 Securden Unified PAM

- 5. Define the folder management privileges and the account management privileges according to the definitions from above.
- 6. Click **Save**.

### **Share Multiple Folders**

- 1. Navigate to Folders >> More >> Share Folders.
- 2. Select the folders you want to share.

| Privileged   | Account Manage        | er                   |                    |                          |              |                        |             | Q ← Search Accounts    |       | 8  |
|--------------|-----------------------|----------------------|--------------------|--------------------------|--------------|------------------------|-------------|------------------------|-------|----|
| Dashboard    | Accounts              | Folders              | Users              | Groups                   | Audit        | Sessions               | Rep         | orts Admin             |       |    |
| Share Multip | le Folders            |                      |                    |                          |              |                        |             |                        | < Bac | sk |
|              |                       |                      |                    |                          |              |                        |             |                        |       |    |
| You can shar | e more than one folde | r with users or grou | ps. Just select th | ne required folders to b | e shared and | click the button 'Shar | re Folders' | 1                      |       |    |
| Q C III      | Share Folders         |                      |                    |                          |              |                        |             | Showing 1 to 22 of 22  | 100 ~ |    |
| Folder Nar   | ne 🌩                  |                      |                    | Folder Description       |              | Folder Notes           |             | Folder Owner           |       |    |
| API Test     |                       |                      |                    |                          |              |                        |             | Securden Administrator | Ш     |    |
| Cisco Rou    | ters                  |                      |                    |                          |              |                        |             | Securden Administrator | Ŵ     |    |
| Client Ser   | vices                 |                      |                    |                          |              |                        |             | Securden Administrator | Ш     |    |
| Databases    | 5                     |                      |                    |                          |              |                        |             | Securden Administrator | Ŵ     |    |
| File Serve   | r                     |                      |                    |                          |              |                        |             | Securden Administrator | Ш     |    |
| _            |                       |                      |                    |                          |              |                        |             |                        | -     |    |

3. You can choose to not disturb existing shares and append the new share permissions wherever applicable. Doing so will imply that the share

permissions can only be elevated. If a lower level of permission is selected, it will not take effect.

4. Define the folder and account management privileges by selecting the appropriate options. *To learn more about the different levels of permissions, refer to the sections above.* 

### **Remove Share for a Folder**

To **Remove** a Share, Navigate to **Folders >> Share.** 

- 1. Select the user by clicking on the check box.
- 2. Click **Remove Share**.
- 3. Click OK on the confirmation dialog box.

| ashboard      | Accounts          | Folders  | Users    | Groups         | Audit        | Sessions              | Reports         | Admin               |      |
|---------------|-------------------|----------|----------|----------------|--------------|-----------------------|-----------------|---------------------|------|
| Folders       | Add               | More 👻 Q | Accounts | Share Appro    | val Workflow | Remote Password Reset | Reports Setting | S                   |      |
| IT Infrastruc | ture              |          | Q        | C Share Folder | Remove Sha   |                       |                 | Showing 1 to 1 of 1 | 25 🗸 |
| 🗋 Local Admin | istrator Accounts |          |          |                | Themove on   |                       |                 |                     |      |
|               |                   |          |          | sername        |              | Folder Share          | Manage          | Modify              | Vie  |
|               |                   |          | □ 2      | Securden Admin | S            | View Folder Details   | ×               | ×                   | ~    |
|               |                   |          |          |                |              |                       |                 |                     |      |
|               |                   |          |          |                |              |                       |                 |                     |      |
|               |                   |          |          |                |              |                       |                 |                     |      |

### **Configure Approval Workflow for Folders**

Instead of granting standing access to users, you can enforce just-in-time access at the folder level by using the approval workflow in Securden.

When users need access, they can place requests. One or more administrators will review before approving the request. There can be more than one level of approval with multiple approvers in each level. Upon approval, the password will be released. When the access ends, the password will be auto changed.

| Privileged                                        | Account Manager                 |          |                 |                                       |                                 |                             | Q                           | <ul> <li>Search Accounts</li> </ul>                                                                                       | 2~       |
|---------------------------------------------------|---------------------------------|----------|-----------------|---------------------------------------|---------------------------------|-----------------------------|-----------------------------|----------------------------------------------------------------------------------------------------|----------|
| Dashboard                                         | Accounts                        | Folders  | Users           | Groups                                | Audit                           | Sessions                    | Reports                     | Admin                                                                                                    |          |
| Folders                                           | Add                             | More 👻 Q | Accounts        | Share Appro                           | val Workflow                    | Remote Password Reset       | Reports                     | Settings                                                                                                    |          |
| <ul> <li>IT Infrast</li> <li>Local Adr</li> </ul> | ructure<br>ministrator Accounts |          | acces           | s. One or more a<br>val, and multiple | dministrators v<br>approvers on | vill review the request and | grant appro<br>Il be releas | e users to raise requests for time-<br>val. There can be more than one l<br>ed, and at the end of the acce<br>d workflow. | level of |
|                                                   |                                 |          | Speci<br>from u |                                       |                                 | istrators who can approve p | password ac                 | ccess requests                                                                                                    |          |
|                                                   |                                 |          |                 | Second Level App                      | rovers                          |                             |                             |                                                                                                    |          |

### To Designate Approvers,

- 1. Navigate to Folders >> Approval Workflow >> Designate Approvers.
- 2. You can search for a specific user or a user group. You can select multiple users and user groups as approvers at the same time.
- To remove a certain User or a User Group from the selection, click on x.
   To clear all selections, click Clear All.
- To designate second level of approvers, click on Add Second Level Approvers. Follow steps 2 and 3 to designate the second-level approvers.

The request will reach the second-level approvers only after it is approved by the first-level approvers.

To designate subsequent levels of approvers, follow the same steps as above.

### **Exclusion List**

You can grant direct access to passwords for any users or groups without going through the approval process, by adding them to the exclusion list.

To create an exclusion list,

- 1. Click on Add Exclusion List.
- Search for the users/user groups and select the ones to be added to the list.
- To remove a certain user or a user group from the selection, click on x.
   To clear all selections, click Clear All.

To automatically renew the passwords after the access is terminated, click on the checkbox named **Change Password After Use**.

In a situation where the approver(s) might not be available to approve requests, you can configure automatic approval of requests.

- 1. Click the checkbox named **Configure Automatic Approval**.
- 2. You can choose between approving requests throughout the day or between certain hours.

### Click Save.

To Remove/Edit a designated approver after configuring approval workflow, you can click 'Edit' from **Folders >> Approval Workflow**.

To reset the configurations, you can click **Disable** from the same GUI.

### **Configure Automated, Periodic Remote Password Resets**

You can configure to reset the passwords of accounts contained in the folder by navigating to **Folders** >> **<Folder Name>** >> **Remote Password Reset**. There are two options to choose from when you schedule a password reset for a folder.

### 1. Reset Once

#### 2. Reset Periodically

You can reset once on a specific date and time or you can configure a periodic reset to be taken in intervals as low as an hour.

If you choose 'Reset Once', follow the steps to schedule a backup

- 1. Specify the date of reset from the calendar by clicking on the date format text.
- 2. Specify the time of reset in the format [hh mm].
- 3. Specify how often to retry password reset.
- 4. Specify the maximum number of resets to be attempted.

If you choose **Reset Periodically**, follow the steps to schedule backups

1. Specify the date of the first reset from the calendar by clicking on the date format text.

- 2. Specify the time of the first reset in the format [hh mm].
- 3. Specify the periodicity of password reset. You can configure a periodicity as low as an hour.
- 4. Specify the maximum number of resets to be attempted.

You can select options shown to notify the folder owner and the users with shared manage access. You can also include recipients to notify by specifying their email addresses in comma separated form.

To disable an already existing schedule, click on **Disable**. Click **Save**.

### **Troubleshooting Tips**

1) **Issue:** Issue with Domain Admin accounts. The user has put them in a folder and has been using remote password reset functionality, but when it runs it shows the following error.

Error: Possible reasons: (1) Invalid credentials. (2) Remote connection privileges for this account could have been disabled on the remote computer. Password on both side (Securden and AD) is the same and the user uses a domain admin account for remote.

### Solution:

One possible reason could be that WMI connectivity might not be available. We use WMI protocol for password resets and verifications. By default, WMI remains disabled for all local users except for the built-in administrator accounts.

You may follow the steps below to enable WMI access on a specific Windows machine:

https://www.securden.com/documents/WMI-Access-for-All-Users.pdf

In case you wish to enable WMI on multiple machines, you may refer to the link below:

https://www.securden.com/documents/WMI-Access-For-All-Users-GPO.pdf

2) **Issue:** 

# I am trying to let local admin accounts from a PC, and I get an error "The username/password does not exist (or) the user does not have the remote launch or remote."

**Solution:** It might be an account permission issue. Try to re-run the discovery by providing a domain admin credential.

Navigate to Accounts >> Discover Accounts >> Windows. Click "Modify" >> Enter username and password

You can enter a domain admin credential and try to discover the computers again to fetch local accounts. If it still fails, please try disabling the firewall and check once again.

# **Folder Reports**

You can generate and view various actionable reports with the data specific to the selected folder.

| Privileged A     | Account Manager     |          |          |                 |               |                         | Q            | ✓ Search Accounts                             | 8~ |
|------------------|---------------------|----------|----------|-----------------|---------------|-------------------------|--------------|-----------------------------------------------|----|
| Dashboard        | Accounts            | Folders  | Users    | Groups          | Audit         | Sessions                | Reports      | Admin                                         |    |
| Folders          | Add                 | More 👻 Q | Accounts | Share Appro     | val Workflow  | Remote Password Reset   | Reports      | Settings                                      |    |
| 🕨 🖿 IT Infrastru | ıcture              |          | Export   | ~               |               | Last generated on 07 No | v 2022 16:49 | Download as CSV                               |    |
| 🗋 Local Adm      | inistrator Accounts |          |          | -               |               | ,                       |              |                                               |    |
|                  |                     |          | Mos      | t used accounts | during the pa | st 30 days (j           |              |                                               |    |
|                  |                     |          |          |                 |               |                         |              | Administrator@sec-buil<br>SEO logs@1.162.78.2 |    |
|                  |                     |          |          |                 |               |                         |              | sercer@test<br>Cisco los@1.1.1.1              |    |
|                  |                     |          |          |                 |               |                         |              |                                               |    |
|                  |                     |          |          |                 |               |                         |              |                                               |    |
|                  |                     |          |          |                 |               |                         |              |                                               |    |
|                  |                     |          |          |                 |               |                         |              |                                               |    |
|                  |                     |          |          |                 |               |                         |              |                                               | -  |

You can view the most used accounts, most active users, accounts and activity trails of the selected folder.

# **Folder Settings**

Certain settings such as session recording, syslog settings, etc., can be configured for accounts at a folder level in addition to being configured at an account level. For example, in the case of Syslog settings, you can choose to send Syslog messages pertaining to the events from the accounts belonging to this folder alone to the SIEM tools.

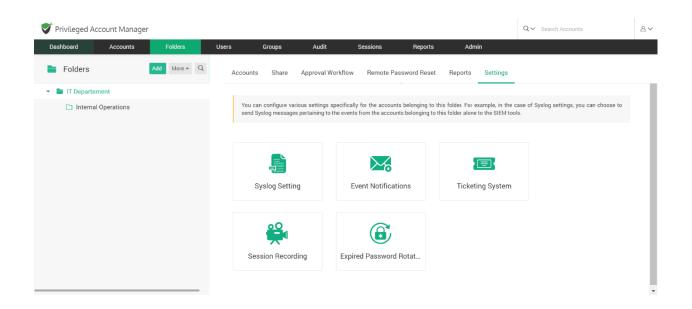

### **Syslog Settings**

You can configure Syslog preferences for Folders. Navigate to **Folders** >> **Select a Folder** >> **Settings** >> **Syslog Settings**.

Pre-requisite: You need to configure the Syslog settings from **Admin** >> **Syslog for SIEM** to be able to access this folder level setting.

You can select the account related activities for which you want to maintain a Syslog.

The folder-specific settings will get the preference over the global settings that were configured in **Admin >> Syslog for SIEM**.

### **Event Notification at a Folder level**

When certain events occur, such as password recovery at the folder level, deletion, or changes in sharing permissions, Securden can send email notifications. You have the option of selecting which events you want to be notified about. The notifications can be sent out in real-time or as a consolidated email once a day.

### **Configuring Event Notifications**

To start setting your preferences in receiving notifications, you need to toggle the Configure Notifications button. You will see a field named **Events related to actions on accounts**.

| 💎 Privileged Account Manager |          |                  |                                                           |                             | Q.,           | ✓ Search Accounts                                                                              | 8~  |
|------------------------------|----------|------------------|-----------------------------------------------------------|-----------------------------|---------------|------------------------------------------------------------------------------------------------|-----|
| Dashboard Accounts           | Folders  | Users G          | roups Audit                                               | Sessions                    | Reports       | Admin                                                                                          |     |
| Folders Add                  | More 👻 Q | Accounts Sha     | are Approval Workflow                                     | Remote Password Reset       | Reports       | Settings                                                                                       |     |
| IT Infrastructure            |          | Event Notific    | cations < Back                                            |                             |               |                                                                                                | - 1 |
| Local Administrator Accounts |          | Lvent Notine     |                                                           |                             |               |                                                                                                | . 1 |
|                              |          | change in s      | hare permissions and othe<br>s can be triggered real-time | ers. You can choose the ev  | ents for whi  | nts such as password retrieval, deletion,<br>ch you want to receive notifications. The<br>day. | ļ   |
|                              |          | Select the even  | ts for which you want to re                               | ceive notifications from th | e list below. |                                                                                                |     |
|                              |          | Events related t | to actions on accounts                                    |                             |               | Clear All                                                                                      |     |
|                              |          | Account Del      | eted ×                                                    |                             |               |                                                                                                |     |
|                              |          | When do you v    | want to receive notification                              | ons?                        |               |                                                                                                | Ţ   |

To add events, click on **Select Events** under **Events related to actions on accounts** and select the events you want to get notified about from the list.

The selected events will be shown in a green box and can be deselected by clicking on the  $\mathbf{x}$  present adjacent to the event. To clear all selected events, click on the **Clear All** button.

#### When to Notify?

You can choose to either get notified **As and when the events occur** or **As a consolidated email, once a day**.

### Who to Notify?

You can choose who receives notification emails by selecting the options in the checklist present under **Send Notifications to**. If you select **All** 

**Administrators**, users with **Administrator** or **Super Administrator** designation will be notified.

If you select **All Auditors**, the users with auditor role designated to them will be notified.

You can also configure to notify specific users or a group of users by selecting **Select Users/Groups**.

You can send notifications to people who are not registered users in Securden by specifying their email address in the box named **Others (specify email address)**. When more than one email address needs to be notified, separate the emails with a comma(,).

Click Save.

## Ticketing System integration at a Folder level

To use the ticketing system for a folder and its accounts, you need to configure the ticketing system from **Admin >> Ticketing System**.

Once the ticketing system has been configured, you can toggle this feature On for specific accounts and folders. Navigate to Folders >> Settings >> Ticketing System to toggle this feature On or Off.

### **Exclusion List**

You can exclude specific users or groups, with whom the folder is shared, from going through the ticket validation by including them in the exclusion list.

#### Session Recording at the Folder level

You can switch ON the session recording feature at the folder level. Doing this records a video copy of remote sessions launched from all accounts that are a part of the folder.

**Note:** Switching this feature ON is a second step of configuring session recording in Securden. You need to configure preferences in **Admin** >> **Remote Sessions and Recordings** >> **Session Recording** before you can turn this feature ON for the folder of your choice.

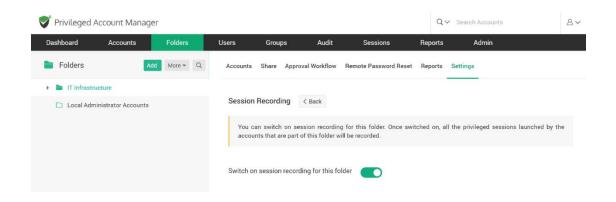

### **Expired Password Rotation**

When passwords expire or are about to expire, Securden can automatically rotate them for you without manual intervention. You can indicate the number of days until the password expires after which password rotation will be tried, as well as the number of attempts.

You don't have to change passwords manually anywhere because the new password is updated in both the end machine as well as the Securden database.

If you only want to configure password rotation for the accounts contained within a folder, you may do it from **Folders** >> **Settings** >> **Expired Password Rotation**.

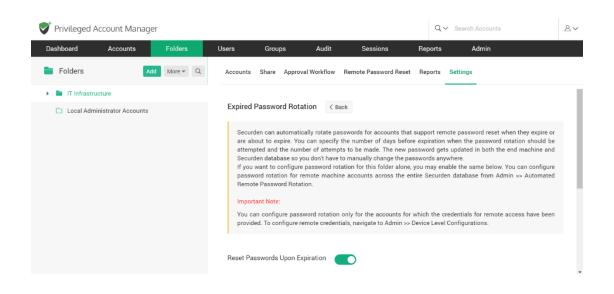

You can set password rotation for remote machine accounts across the entire Securden database by navigating to **Admin >> Automated Remote Password Rotation**.

**Important Note:** You can configure password rotation only for the accounts for which the credentials for remote access have been provided. To configure remote credentials, navigate to **Admin >> Device Level Configurations.** 

You can configure Securden to carry out password changes either **On Expiration Date** or a few days **Prior to Expiration** date.

### If you choose **On Expiration Date**

- 1. You need to provide the frequency of password reset, which can be as low as a minute.
- 2. You should also specify the maximum number of attempts to be made to reset a password in the field named **Number of retries**.
- 3. You can choose to **Reset the already expired passwords**. Securden will try to reset the expired passwords at the time of configuration.

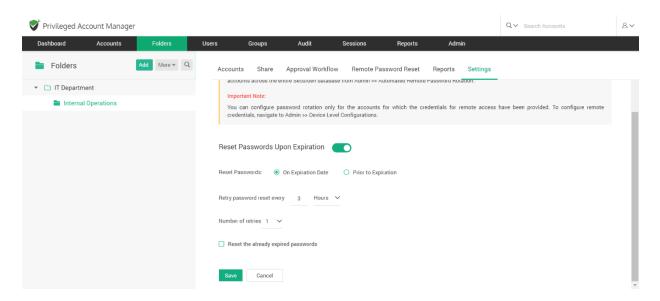

### If you choose Prior to Expiration,

- 1. You need to provide the frequency of password reset, which can be as low as a minute.
- 2. You should also specify the maximum number of attempts to be made to reset a password in the field named **Number of retries**.
- 3. You should specify how many days before the expiration date the reset attempts should be made.
- 4. You can choose to make reset attempts in accounts whose passwords are about to expire and the passwords that have already expired by clicking on the respective checkboxes.

| <b>V</b> | Privileged A | count Manage | r            |            |                      |                      |                     |               |         |          | Q ✓ Search Accounts | 8~  |
|----------|--------------|--------------|--------------|------------|----------------------|----------------------|---------------------|---------------|---------|----------|---------------------|-----|
|          | Dashboard    | Accounts     | Folders      | Users      | Groups               | Audit                | Sessions            | Reports       | Adm     | in       |                     |     |
|          | Folders      |              | Add More ▼ Q | Acco       | unts Share           | Approval Workf       | low Remote Pa       | assword Reset | Reports | Settings |                     |     |
| *        | 🗋 IT Departm | ient         |              |            |                      |                      |                     |               |         |          |                     |     |
|          | 🖿 Interna    | l Operations |              | Rese       | et Passwords U       | Ipon Expiration      |                     |               |         |          |                     |     |
|          |              |              |              | Reset      | Passwords:           | ) On Expiration Date | Prior to Exp        | piration      |         |          |                     | 4   |
|          |              |              |              | Reset      | passwords 3          | days prior to the    | date of expiration. |               |         |          |                     | - 1 |
|          |              |              |              | Retry      | password reset eve   | ery 5 Hours          | ~                   |               |         |          |                     |     |
|          |              |              |              | Numb       | per of retries 2     | ~                    |                     |               |         |          |                     | - 1 |
|          |              |              |              | D R        | eset the already exp | pired passwords      |                     |               |         |          |                     |     |
|          |              |              |              | <b>Z</b> C | onsider only the pa  | sswords that are abo | ut to expire.       |               |         |          |                     | - 1 |
|          |              |              |              | Sat        | ve Cancel            |                      |                     |               |         |          |                     | ×   |

### Precedence of user-level privilege

When a user is part of a group, and if an account is shared with different levels of privileges with that group, and as well as the individual user, the privilege granted on the user-level will take precedence over the privilege granted on a group-level.

For example, let us say there is an account, user, and group named *Account1*, *UserA*, and *Group1* respectively.

Consider,

- UserA is a member of Group1
- Account1 is shared with 'Open Connection' permission individually to UserA
- Account1 is shared with **Modify** permission to Group1

Then, the UserA will only have **Open Connection** access to Account1, and not **Modify** access.

### Precedence of least privilege

When an account/folder is shared with many groups with different privileges, and if same user is a member of all those groups, the user can access the account/folder only with the 'least level of privilege' given amongst the groups.

For example, let us say there is an account, folder, user, and groups named Account1, Folder1, UserA, Group1, and Group2 respectively.

Consider,

- UserA is a member of both Group1 and Group2.
- Account1 is shared with 'Manage' permission to Group1 and 'Modify' permission to Group2.

Now, the UserA will only have 'Modify' access over Account1, and not 'Manage' permission.

### Precedence of account-level access over the folder-level

If a folder and an account has been shared with different levels of privileges to a user, and even if the same account is present within that folder, the user will still have account-level access over that folder and will not be able to access it with folder-level permission.

For example, let us say there is an account, folder, user, and groups named Account1, Folder1, UserA, Group1, and Group2 respectively.

Consider,

- Account1 is a part of Folder1.
- UserA is a part of both Group1 and Group2.
- Group1 has 'Manage' (folder-level) permission over Folder1, and Group2 has 'View' (account-level) permission over Account1, which is inside Folder1.

Now, the UserA will only have account-level **View** access to Account1 and will not be able to access the account with folder-level **Manage** access.

# **Section 9: Audits**

Securden captures all activities in the form of audit trails. You can view and search the trails to find 'who' did 'what' and 'when'. In addition, you can also gain security insights with various analytical reports. activities capture the activities on the accounts. User activities capture the activities of the Users. To view the audit trails, navigate to the '**Audit**' tab in the GUI. The trails are classified into three categories:

- Account activities
- User activities
- Session activities

# Account activities:

Account activities include all the activities related to the accounts that occur in Securden like changes in passwords account addition, deletion, modification and, so on. Activities across all accounts are recorded and can be tracked. It displays the dates and times that an account or file is handled, as well as the names of users who have retrieved, modified, or added it.

Navigate to Audit>> Account Activities to view account logs.

| Privileged Accoun          | t Manager        |                    |                             |                       |               |                     | Q ✓ Search Accounts            |   |
|----------------------------|------------------|--------------------|-----------------------------|-----------------------|---------------|---------------------|--------------------------------|---|
| Dashboard Ad               | counts           | Folders            | Users Groups                | Audit                 | Sessions F    | Reports Admin       |                                |   |
| Account Activities         | User Acti        | vities Sessio      | on Trails                   |                       |               |                     |                                |   |
|                            | 1                |                    |                             |                       |               |                     |                                |   |
| All activities performed   | in general are c | aptured here as au | dit trails.                 |                       |               |                     |                                |   |
| Q C III Exp                | ort 🗸 Scher      | dule Export        |                             |                       |               |                     | Showing 1 to 25 of 99 25       | ~ |
| Account Title              | Account          | Address            | Activity Type               | Performed By          | Performed Fro | Performed At ¢      | Reason                         |   |
| IT Department (Folder)     | N/A              |                    | Folder modified             | Securden Administrato | W10PF2YAS0    | P 26 Jul 2023 00:05 | 🕒 Modified : Name              |   |
| Internal Operations (Folde | r) N/A           |                    | Folder added                | Securden Administrato | DT W10PF2YAS0 | P 26 Jul 2023 00:00 |                                |   |
| IT Departement (Folder)    | N/A              |                    | Folder modified             | Securden Administrato | W10PF2YAS0    | P 26 Jul 2023 00:00 | 🗐 Modified : Name              |   |
| Server3                    | 173.134          | .23.4              | Account shared with user    | Securden Administrato | W10PF2YAS0    | P 25 Jul 2023 12:11 | ) Shared to Terry Cruise. Shar |   |
| Server3                    | 173.134          | .23.4              | Account shared with user    | Securden Administrato | Dr W10PF2YAS0 | P 25 Jul 2023 12:10 | 国 Shared to Frankel Lampard    |   |
| Server3                    | 173.134          | .23.4              | Account shared with user    | Securden Administrato | W10PF2YAS0    | P 25 Jul 2023 12:09 | 🗐 Shared to Jonathan Ridge     |   |
| Server3                    | 173.134          | .23.4              | Account password changed lo | Securden Administrato | DF W10PF2YAS0 | P 24 Jul 2023 23:32 |                                |   |
|                            |                  |                    |                             |                       |               |                     |                                |   |

# Filtering data from audit records:

You can acquire a concise report by filtering and viewing only the records that satisfy your criteria. To filter, click on the **Search** tab. You can search through the audit filter with the following labels:

| Parameter      | Description                                          |
|----------------|------------------------------------------------------|
| Performed by   | The user who performed the operation.                |
| Performed from | The name of the device where the operation was done. |
| Performed at   | The time at which the operation took place.          |
| Activity type  | The type of action performed by the user.            |

| Username        | The name of the user who triggered the action.                            |
|-----------------|---------------------------------------------------------------------------|
| Reason          | The reason behind the particular activity is noted and displayed.         |
| Account Title   | The name of the account on which the user performed the activity.         |
| Account address | The IP address of the device on which the account activity was performed. |

**For instance**, If deletion of password occurs in a particular account and you want to see them, you can view them in the account activities and with the help of the available filters you can view the exact data you require.

### **Column chooser:**

You have the option to select which columns are displayed under account activity audits. Click the column chooser icon – shown below.

| Privileged Account Manage             |                            |        | _                       | _             |                  |         |                |                           |     | earch Accounts      |    |
|---------------------------------------|----------------------------|--------|-------------------------|---------------|------------------|---------|----------------|---------------------------|-----|---------------------|----|
| Dashboard Accounts                    | Folders                    | Users  | Groups A                | udit          | Sessions         | Reports | Admin          |                           |     |                     |    |
| Account Activities User A             | tivities Session           | Trails |                         |               |                  |         |                |                           |     |                     |    |
|                                       |                            |        |                         |               |                  |         |                |                           |     |                     |    |
| All activities performed in general a | e captured here as audit t | rails. |                         |               |                  |         |                |                           |     |                     |    |
| Q C III Export V So                   | hedule Export              |        |                         |               |                  |         |                |                           |     | Showing 1 to 7 of 7 | 25 |
| Account Title                         | Account Address            |        | ctivity Type            |               | Performed By     |         | Performed From | Performed At 😄            | Rez |                     |    |
| Account The                           | Account Address            | ~      | cuvity type             |               | Performed by     |         | Performed From | Performed At $\downarrow$ | nee | Ison                |    |
| Cisco                                 | 192.168.72.2               | A      | ccount added            |               | Securden Adminis | trator  | W10PF2YAS0P    | 11 Apr 2023 18:43         |     |                     |    |
| Skype                                 | N/A                        | A      | pplication Launcher add | led           | Securden Adminis | trator  | W10PF2YAS0P    | 11 Apr 2023 18:43         |     |                     |    |
| Zoom                                  | N/A                        | A      | pplication Launcher add | led           | Securden Adminis | trator  | W10PF2YAS0P    | 11 Apr 2023 18:42         |     |                     |    |
| N/A                                   | N/A                        | U      | Iser Asset Associations | for launching | Securden Adminis | trator  | W10PF2YAS0P    | 11 Apr 2023 18:42         | Ð   | User                |    |
| Custom Gateway (Remote Gateway)       | N/A                        | R      | lemote Gateway Modifie  | d             | Securden Adminis | trator  | W10PF2YAS0P    | 11 Apr 2023 18:42         |     |                     |    |
| N/A                                   | N/A                        | U      | Iser Asset Associations | for launching | Securden Adminis | trator  | W10PF2YAS0P    | 11 Apr 2023 18:40         | B   | User                |    |
| N/A                                   | N/A                        | A      | sset for launching remo | te connection | Securden Adminis | trator  | W10PF2YAS0P    | 11 Apr 2023 18:40         | Đ   | Sequel              |    |
|                                       |                            |        |                         |               |                  |         |                |                           |     |                     |    |

The search columns can display different label columns according to the requirements of the user. At a time, any six columns can be selected for display from the following nine categories – Account Title, Account Name, Account Address, Activity Type, Performed By, Performed From, Performed At, Performed Over, Reason.

| Deakboard       Account       Folders       Users       Orcups       Madit       Deakboard       Reports       Admin         Account Activities       Lassestion Trails                                                                                                    | Privileged Account Manag            |                         |             |                     |                       |                 |         |                |                   | Column Chooser  |  |
|----------------------------------------------------------------------------------------------------|-------------------------------------|-------------------------|-------------|---------------------|-----------------------|-----------------|---------|----------------|-------------------|-----------------|--|
| Alachtyches performed in general are ceptured here as audit trait. <ul> <li></li></ul>                                                                                                    | Dashboard Accounts                  | Folders                 | Users       | Groups              | Audit                 | Sessions        | Reports | Admin          |                   | Account Title   |  |
| a c b b b b b b b b b b b b b b b b b b                                                                                                    | Account Activities User /           | Activities Sessio       | on Trails   |                     |                       |                 |         |                |                   | Account Name    |  |
| Q       Q       Recourt Addresse       Activity Type       Performed Pyon       Performed Af :       Performed Af :       Performed Af :       Performed Pyon         Account Address       Account Address       Account Address       Account Address       Recurden Administrator       W10PF2VAS0P       11 Apr 2023 18.43       Performed Af :       Performed Af :       Performed Over       Performed Over       Performed Af :       Performed Over       Performed Af :       Performed Over       Performed Over       Performed Af :       Performed Over       Performed Af :       Performed Over       Performed Over       Performed Af :       Performed Af :       Performed Over       Performed Over       Performed Af :       Performed Af : <td< td=""><td>All activities performed in general</td><td>are captured here as au</td><td>lit trails.</td><td></td><td></td><td></td><td></td><td></td><td></td><td>Account Address</td><td></td></td<> | All activities performed in general | are captured here as au | lit trails. |                     |                       |                 |         |                |                   | Account Address |  |
| Account Address     Actively type     Performet by     Performet by     Performet by     Performet by       Cisco     192.168.72.2     Account address     Securetin Administrator     W10PF2VAS0P     11 Apr 2023 18.43     Image: Performed From       Biope     N/A     Application Launcher addred     Securetin Administrator     W10PF2VAS0P     11 Apr 2023 18.43     Image: Performed Atministrator       Zoom     N/A     Application Launcher addred     Securetin Administrator     W10PF2VAS0P     11 Apr 2023 18.42     Image: Performed Atministrator       N/A     N/A     User Asset Associations for launching     Securetin Administrator     W10PF2VAS0P     11 Apr 2023 18.42     Image: Performed From       N/A     N/A     Renote Gateway Modified     Securetin Administrator     W10PF2VAS0P     11 Apr 2023 18.42     Image: Performed From       N/A     User Asset Associations for launching     Securetin Administrator     W10PF2VAS0P     11 Apr 2023 18.42     Image: Performed From                                                                                                    | Q C III Export ~                    | Schedule Export         |             |                     |                       |                 |         |                |                   | Activity Type   |  |
| Lick     NZ     Account above     Securiter Administration     NTIPPEYASIOP     11 App 2023 18:43     Image 2003 18:43       Stype     N/A     Application Launcher added     Securiter Administrator     NTOPPEYASIOP     11 App 2023 18:43     Image 2003 18:43       Zoom     N/A     Application Launcher added     Securiter Administrator     NTOPPEYASIOP     11 App 2023 18:42     Image 2003 18:42       N/A     N/A     User Asset Associations for launching     Securiter Administrator     NTOPPEYASIOP     11 App 2023 18:42     Image 2003 18:42       Distorn Gateway (Remote Gateway     N/A     Remote Gateway Modified     Securiter Administrator     NTOPPEYASIOP     11 App 2023 18:42     Image 2003 18:42       N/A     User Asset Associations for launching     Securiter Administrator     NTOPPEYASIOP     11 App 2023 18:42     Image 2003 18:42       N/A     User Asset Associations for launching     Securiter Administrator     NTOPPEYASIOP     11 App 2023 18:42     Image 2003 18:42       N/A     User Asset Associations for launching     Securiter Administrator     NTOPPEYASIOP     11 App 2023 18:42     Image 2003 18:42       N/A     User Asset Associations for launching     Securiter Administrator     NTOPPEYASIOP     11 App 2023 18:42     Image 2004 11 App 2023 18:42                                                                                                    | Account Title                       | Account Address         |             | Activity Type       |                       | Performed By    |         | Performed From | Performed At o    | Performed By    |  |
| Barpe     RA     Application Laincher abed     Sectimen Administration     NTIPEr Volume     The public at a sad       Zoom     N/A     Application Launcher added     Securiden Administration     W10PF2VAS0P     11 Apr 2023 18.42     Performed Over       N/A     N/A     User Asset Associations for Jaunching _ Securiden Administration     W10PF2VAS0P     11 Apr 2023 18.42     It Reason       Quotom Gateway (Remote Gateway     N/A     Remote Gateway Modified     Securiden Administration     W10PF2VAS0P     11 Apr 2023 18.42       N/A     User Asset Associations for Jaunching _ Securiden Administration     W10PF2VAS0P     11 Apr 2023 18.42     Execuriden Administration                                                                                                    | Cisco                               | 192.168.72.2            |             | Account added       |                       | Securden Admini | strator | W10PF2YAS0P    | 11 Apr 2023 18:43 | Performed From  |  |
| Zoom     N/A     Application Launcher abord     asculater Administration     W10Pr2VAS0P     11 Apr 2023 18 42       N/A     N/A     User Asset Associations for Launching Securiter Administration     W10Pr2VAS0P     11 Apr 2023 18 42       Custom Gateway (Remote Gateway)     N/A     Remote Gateway Modified     Securiter Administrator     W10Pr2VAS0P     11 Apr 2023 18 42       N/A     N/A     User Asset Associations for Launching Securiter Administrator     W10Pr2VAS0P     11 Apr 2023 18 42                                                                                                    | Skype                               | N/A                     |             | Application Laun    | cher added            | Securden Admini | strator | W10PF2YAS0P    | 11 Apr 2023 18:43 | Performed At    |  |
| N/A     IVA     Over Asset Associations for Haunching decuritien Administrator     W10PF2YAS0P     11 Apr 2023 18.42       Custom Gateway (Remote Gateway)     N/A     Remote Gateway Modified     Securitien Administrator     W10PF2YAS0P     11 Apr 2023 18.42       N/A     N/A     User Asset Associations for launching Securitien Administrator     W10PF2YAS0P     11 Apr 2023 18.42                                                                                                    | Zoom                                | N/A                     |             | Application Laun    | cher added            | Securden Admini | strator | W10PF2YAS0P    | 11 Apr 2023 18:42 | Performed Over  |  |
| N/A User Asset Associations for launching _ Securiter Administrator W10PF2YAS0P 11 Apr 2023 18:40                                                                                                    | N/A                                 | N/A                     |             | User Asset Assoc    | iations for launching | Securden Admini | strator | W10PF2YAS0P    | 11 Apr 2023 18:42 | Reason          |  |
|                                                                                                    | Custom Gateway (Remote Gateway)     | N/A                     |             | Remote Gateway      | Modified              | Securden Admini | strator | W10PF2YAS0P    | 11 Apr 2023 18:42 | Save Cancel     |  |
| N/A N/A Asset for launching remote connection. Securden Administrator W10PF2YAS0P 11 Apr 2023 18:40                                                                                                    | N/A                                 | N/A                     |             | User Asset Assoc    | iations for launching | Securden Admini | strator | W10PF2YAS0P    | 11 Apr 2023 18:40 |                 |  |
|                                                                                                    | N/A                                 | N/A                     |             | Asset for launching | ng remote connection  | Securden Admini | strator | W10PF2YAS0P    | 11 Apr 2023 18:40 |                 |  |
|                                                                                                    |                                     |                         |             |                     |                       |                 |         |                |                   |                 |  |
|                                                                                                    |                                     |                         |             |                     |                       |                 |         |                |                   |                 |  |

For instance, if you want to have a report solely consisting of activity type and who it was performed by, you can select those columns and download the report. An example screenshot is attached below:

| Privileged Acco        | ount Manager          |                     |             |        |       |          |                 |         |  | Q 🗸 Search Accounts |         |
|------------------------|-----------------------|---------------------|-------------|--------|-------|----------|-----------------|---------|--|---------------------|---------|
| Dashboard              | Accounts              | Folders             | Users       | Groups | Audit | Sessions | Reports         | Admin   |  |                     |         |
| Account Activit        | ies User Acti         | vities Sessio       | on Trails   |        |       |          |                 |         |  |                     |         |
| All activities perfor  | rmed in general are c | aptured here as aud | lit trails. |        |       |          |                 |         |  |                     |         |
| Q (C) III              | Export V Schee        | dule Export         |             |        |       |          |                 |         |  | Showing 1 to 7      | of 7 25 |
| Activity Type          | PDF                   |                     |             |        |       |          | Performed By    |         |  |                     |         |
| Account added          | CSV                   |                     |             |        |       |          | Securden Admini | strator |  |                     |         |
| Application Launcher   | added                 |                     |             |        |       |          | Securden Admini | strator |  |                     |         |
| Application Launcher   | added                 |                     |             |        |       |          | Securden Admini | strator |  |                     |         |
| User Asset Associatio  | ons for launching rem | note connections mo | odified     |        |       |          | Securden Admini | strator |  |                     |         |
| Remote Gateway Mod     | dified                |                     |             |        |       |          | Securden Admini | strator |  |                     |         |
| User Asset Associatio  | ons for launching rem | note connections ad | ded         |        |       |          | Securden Admini | strator |  |                     |         |
| Asset for launching re | emote connections a   | dded                |             |        |       |          | Securden Admini | strator |  |                     |         |
| Showing 1 to 7 of 7    | 25 🗸                  |                     |             |        |       |          |                 |         |  | ×< <                | 1 > >   |

### Exporting the filtered data:

After the screening process of audit trails and securing the required audit, it can be exported for various investigation purposes. Navigate to the **'Export'** tab and select the required format.

There are three formats available and they are:

- PDF
- CSV
- XLSX

Click on the **Download as** to get the report to your system. The date and time at which the report was generated is also displayed.

## Schedule Export of Account and User activities:

The exporting of audit data can be scheduled on a periodic basis or at once, in a time frame by selecting the required report format. To download the report, the link will be sent to the specified recipients. Navigate to the **Schedule Export** tab.

Firstly, the report format must be selected among the three options which are **PDF, CSV, XLSX**. Then the interval must be specified by choosing **Export Once** or **Export Periodically** according to the needs of the user.

**Note:** The execution time you set will follow the current time indicated in the server in which Securden runs and the current timing along with the date is displayed.

The date and the timing of the export must be specified in the formats of DD/MM/YYYY and in the 24 hour format HH:MM respectively. The same can be notified to different levels of users:

- Administrators
- Super Administrators
- Auditors
- Select users/groups

# After selecting the recipients, click **Save**.

| Privileged Accour                                 | nt Manager         |                            |               | Contact Technical    | Support        | et Quote             |              | Q~  | Search Accounts |       | 8~ |
|---------------------------------------------------|--------------------|----------------------------|---------------|----------------------|----------------|----------------------|--------------|-----|-----------------|-------|----|
| ashboard Accou                                    | nts Folde          | ers Users                  | Groups        | Audit                | Sessions       | Reports              | Adm          | in  |                 |       |    |
| Periodically Export<br>Account Activities > Activ |                    | Report > Periodically Expo | ort           |                      |                |                      |              |     |                 | < Bac | k  |
| Select Report Forn                                | nat                |                            |               |                      |                |                      |              |     |                 |       |    |
| S PDF                                             | ⊖ csv              | ⊖ xlsx                     |               |                      |                |                      |              |     |                 |       |    |
| Specify the Interva                               | I                  |                            |               |                      |                |                      |              |     |                 |       |    |
| O Export Once                                     | S Export Pe        | eriodically                |               |                      |                |                      |              |     |                 |       |    |
| Note: The current time on                         | the server in whic | ch Securden runs is 10 A   | Apr 2023 16:0 | 06 hrs. The executio | n time you set | here will follow the | e server tin | ne. |                 |       |    |
| Export periodically st                            | arting from DD/N   | /M/YYYY at HH $\checkmark$ | MM V          | hrs                  |                |                      |              |     |                 |       |    |
| Export every                                      | Days 🗸             |                            |               |                      |                |                      |              |     |                 |       |    |
|                                                   |                    |                            |               |                      |                |                      |              |     |                 |       |    |
|                                                   |                    |                            |               |                      |                |                      |              |     |                 |       |    |
|                                                   |                    |                            |               |                      |                |                      |              |     |                 |       |    |
| Privileged Accou                                  | nt Manager         |                            |               | Contact Technica     | I Support      | Get Quote            |              | Q~  | Search Accounts |       | 8  |

| Privileged                        | ACCOUNT Man                 | lager          |                  |        | Contact rechni | cal support Get | Quote   | 4     | <ul> <li>Search Accounts</li> </ul> |        | $\frown$ $\checkmark$ |
|-----------------------------------|-----------------------------|----------------|------------------|--------|----------------|-----------------|---------|-------|-------------------------------------|--------|-----------------------|
| Dashboard                         | Accounts                    | Folders        | Users            | Groups | Audit          | Sessions        | Reports | Admin |                                     |        |                       |
| Periodically<br>Account Activitie | Export<br>> Activities on A | ccounts Report | Periodically Exp | port   |                |                 |         |       |                                     | < Back |                       |
| Export ever                       | y Days                      | ~              |                  |        |                |                 |         |       |                                     |        |                       |
| Notify                            |                             |                |                  |        |                |                 |         |       |                                     |        |                       |
| Admini                            | strators                    |                |                  |        |                |                 |         |       |                                     |        | - 1                   |
| Super /                           | Administrators              |                |                  |        |                |                 |         |       |                                     |        |                       |
| Audito                            | rs                          |                |                  |        |                |                 |         |       |                                     |        |                       |
| Select                            | users/groups                |                |                  |        |                |                 |         |       |                                     |        |                       |
| Save                              |                             |                |                  |        |                |                 |         |       |                                     |        |                       |

The only difference when you export periodically is that you need to specify the periodicity in terms of **Days, Months and Hours**.

| Privilegeo                       | d Account Ma         | nager            |                     |              | Contact Technica    | I Support Get     | Quote                  | 3         | Q ∨ Search Accounts |        | 8~ |
|----------------------------------|----------------------|------------------|---------------------|--------------|---------------------|-------------------|------------------------|-----------|---------------------|--------|----|
| Dashboard                        | Accounts             | Folders          | Users               | Groups       | Audit               | Sessions          | Reports                | Admi      | n                   |        |    |
| Periodically<br>Account Activiti |                      | Accounts Report  | > Periodically Expo | rt           |                     |                   |                        |           |                     | < Back |    |
| Select Rep                       | ort Format           |                  |                     |              |                     |                   |                        |           |                     |        |    |
| S PDF                            | 0                    | CSV              | O XLSX              |              |                     |                   |                        |           |                     |        |    |
| Specify the                      | Interval             |                  |                     |              |                     |                   |                        |           |                     |        |    |
| O Export 0                       | Once 🥝               | Export Periodica | ally                |              |                     |                   |                        |           |                     |        |    |
| Note: The curre                  | ent time on the ser  | ver in which Sec | urden runs is 10 Aj | or 2023 16:1 | 0 hrs. The executio | on time you set h | ere will follow the se | erver tim | e.                  |        |    |
| Export peri                      | odically starting fr | om DD/MM/YY      | YY at HH 🗸          | MM ¥         | hrs                 |                   |                        |           |                     |        |    |
| Export eve                       | ry Days              | ~                |                     |              |                     |                   |                        |           |                     |        |    |
|                                  |                      |                  |                     |              |                     |                   |                        |           |                     |        |    |

**For instance,** If you want to avail the audit report in a CSV form you can easily export and download them. Also if you want them to be exported everyday at 10.00 AM, you can customize and schedule the time and get them exported in any format you expect.

### Notify

Navigate to the **Schedule Export** tab and under that you can find the set of users, to whom the link will be sent to download certain reports. When we want to track specific audit events, then upon their occurrence we can notify the required users.

| Vrivileged A        | count Manager          |                       |                     |                      |                    |                            |         |       | Q ← Search Accounts | 8~     |
|---------------------|------------------------|-----------------------|---------------------|----------------------|--------------------|----------------------------|---------|-------|---------------------|--------|
| Dashboard           | Accounts               | Folders               | Users               | Groups               | Audit              | Sessions                   | Reports | Admin |                     |        |
| Periodically E      | Activities on Accounts |                       | / Export            |                      |                    |                            |         |       |                     | < Back |
| Note: The current t | me on the server in wh | hich Securden runs is | : 26 Jul 2023 08:24 | hrs. The execution t | ime you set here v | vill follow the server tim | ie.     |       |                     |        |
| Export on DD/       | MM/YYYY at HH          | ✓ MM ✓ hrs            |                     |                      |                    |                            |         |       |                     |        |
| Notify              |                        |                       |                     |                      |                    |                            |         |       |                     |        |
| Administra          |                        |                       |                     |                      |                    |                            |         |       |                     |        |
| Super Adr           | ninistrators           |                       |                     |                      |                    |                            |         |       |                     |        |
| Select use          | rs/groups              |                       |                     |                      |                    |                            |         |       |                     |        |
| Others (specify     | email address)         |                       |                     |                      |                    |                            |         |       |                     |        |
| Save                |                        |                       |                     |                      |                    |                            |         |       |                     |        |

# **User activities**

All the activities performed by the users in Securden are recorded as audit trails under User activities. The number of users in any organization varies from time-to-time. Some users may leave the organization but the activities they performed before leaving will get captured here and can be utilized if any information is needed.

**For instance,** If a user is leaving your organization, it is high-time the passwords accessed by him might be exposed. So, to avoid any such circumstances, Securden allows you to view the activities performed by a particular user and change them. To help ease that process, you can have a vareity of filters and search icon.

Navigate to **Audit >> User Activities**.

| Privileged Account Man          | ager                           |                       |                                  |              | Q ← Search Accounts                                                                                           |
|---------------------------------|--------------------------------|-----------------------|----------------------------------|--------------|----------------------------------------------------------------------------------------------------|
| Dashboard Accounts              | Folders                        | Users Groups Audit    | Sessions Reports                 | Admin        |                                                                                                    |
| Account Activities Use          | r Activities Session           | Trails                |                                  |              |                                                                                                    |
| All activities performed by the | users in Securden are captured | here as audit trails. |                                  |              |                                                                                                    |
| Q C III Export V                | Schedule Export                |                       |                                  |              | Showing 1 to 25 of 443 $$25^{\circ}$\!\!\!\!\!\!\!\!\!\!\!\!\!\!\!\!\!\!\!\!\!\!\!\!\!\!\!\!\!\!\!\!\!\!\!\!$ |
| Performed By                    | Performed From                 | Performed At ‡        | Activity Type                    | Username     | Reason                                                                                                    |
| System (Schedule)               | localhost                      | 26 Jul 2023 01:01     | Schedule task execution ended    | N/A          | 🖻 Database Backup                                                                                             |
| System (Schedule)               | localhost                      | 26 Jul 2023 01:01     | Database backup completed        | N/A          | 🗐 Database Backup                                                                                             |
| System (Schedule)               | localhost                      | 26 Jul 2023 01:00     | Database backup initiated        | N/A          | 🗐 Database Backup                                                                                             |
| System (Schedule)               | localhost                      | 26 Jul 2023 01:00     | Scheduled task execution started | N/A          | 📵 Database Backup                                                                                             |
| Securden Administrator          | W10PF2YAS0P                    | 25 Jul 2023 12:11     | User added                       | Terry Cruise |                                                                                                    |
| Securden Administrator          | W10PF2YAS0P                    | 25 Jul 2023 11:57     | Session recording enabled        | N/A          |                                                                                                    |
| Securden Administrator          | W10PF2YAS0P                    | 25 Jul 2023 11:57     | Session recording disabled       | N/A          |                                                                                                    |
| System (Schedule)               | localhost                      | 25 Jul 2023 09:07     | Schedule task execution ended    | N/A          | 🖶 Database Backup                                                                                             |

Click on the **Search** icon. Among the plethora of activities performed by each of the users, the search option helps to filtrate and acquire the relevant trails. To facilitate the search process, six different parameters are available.

| Parameter      | Description                                          |
|----------------|------------------------------------------------------|
| Performed by   | The role of the user who performed the operation.    |
| Performed from | The name of the device where the operation was done. |
| Performed at   | The time at which the operation took place.          |
| Activity type  | The type of action performed by the user.            |

| Username | The name of the user who         |
|----------|----------------------------------|
|          | triggered the action.            |
| Reason   | The reason behind the particular |
|          | activity is noted and displayed. |

# **Session Trails:**

All activities performed in a Securden browser session are captured here as audit trails. A session here means the window of activity between login and logout. Every detailed activity from the beginning of the session to the ending is captured.

**For instance**, If you are an IT admin in your company and you want to know the reason for a particular password issue requested by your employee, you can easily reach out to session activities and view the session from the start to the end and find out the reason.

To get audits from session activities, navigate to **Audit >> User Activities**.

| Privileged Account M                  | lanager                        |                                        |                       |                   |                        |                      |              | Q → Search Accounts                   |
|---------------------------------------|--------------------------------|----------------------------------------|-----------------------|-------------------|------------------------|----------------------|--------------|---------------------------------------|
| Dashboard Accou                       | unts Folders                   | Users                                  | Groups                | Audit             | Sessions               | Reports              | Admin        |                                       |
| Account Activities l                  | Jser Activities Sessi          | on Trails                              |                       |                   |                        |                      |              |                                       |
| All activities performed in a         | a Securden browser session are | e captured here as au                  | dit trails. A session | here means the wi | ndow of activity betwe | en login and logout. |              |                                       |
| Session Filter<br>Filter All Sessions |                                | earch Session<br>earch Specific Sessio | 'n                    | ~                 |                        |                      |              |                                       |
| Q C III Export                        | Schedule Export                |                                        |                       |                   |                        |                      |              | Showing 1 to 25 of 365 25 🗸           |
| Activity Type                         | Performed At 😄                 |                                        | Account Title         |                   | Account Addres         | s                    | Username     | Reason                                |
| Securden Administrator                | r - W10PF2YAS0P ( 24 Jul 2     | 2023 23:00 - Live s                    | ession) (12 Activ     | vities )          |                        |                      |              |                                       |
| Folder modified                       | 26 Jul 2023 00:05              |                                        | IT Department (F      | -older)           | N/A                    |                      |              | 🗐 Modified : Name                     |
| Folder added                          | 26 Jul 2023 00:00              |                                        | Internal Operatio     | ons (Folder)      | N/A                    |                      |              |                                       |
| Folder modified                       | 26 Jul 2023 00:00              |                                        | IT Departement        | (Folder)          | N/A                    |                      |              | 🕲 Modified : Name                     |
| Account shared with user              | 25 Jul 2023 12:11              |                                        | Server3               |                   | 173.134.23.4           |                      |              | Shared to Terry Cruise. Shared with ' |
| User added                            | 25 Jul 2023 12:11              |                                        |                       |                   |                        |                      | Terry Cruise |                                       |
|                                       |                                |                                        |                       |                   |                        |                      |              |                                       |

## Filters in Session activities:

You have a couple of filters like **Session filter** and **search session** with which you can dil down the report and acquire the exact data you want. In **Session Filter**, you have

- All sessions
- Live sessions
- Concluded sessions

To filter out and search the exact audit data you require, click on the search icon. To facilitate the search process, six different parameters are available as seen abouve in the account and user activities.

# Export and scheduled export:

You can also avail the export and schedule export option like the other audit tabs as explained above.

# **Event notification:**

Securden can send email notifications upon the occurrence of certain events such as password retrieval, deletion, change in share permissions and others. You can choose the events for which you want to receive notifications. The notifications can be triggered real-time or as one consolidated email once a day. This is further explained in the admin section.

**For instance,** if you need to know all the addition and deletion activities performed by all users and accounts in your organization, you can choose to receive notifications for that particular event. You can also customize the time of receiving notifications like if you want them at the time of occurance or consolidated notification once in a day.

# **Section 10: Configure Session Recording**

You can record the various remote privileged sessions initiated by users from Securden GUI. The recordings can then be played back as a video. Enabling session recording is a two-step process.

First, you need to enable session recording and specify which type of sessions are to be recorded (RDP, SSH, SQL, Telnet, etc.) and the location where the recorded files are to be stored.

In the second step, you need to switch on session recording at the accounts level or at the folder level. The sessions launched only by the accounts for which session recording is switched on will be recorded. Until the two steps are completed, sessions will not be recorded.

**Prerequisite:** Before proceeding with session recording configuration, you should have optionally configured **remote gateways** for Windows and UNIX devices. You may designate a dedicated, hardened server (Windows or Linux) as the jump box for a select set of devices to route all remote operations originating from Securden through the remote gateway. Securden will route remote connections through the respective jump box and start recording sessions.

# Steps to configure session recording

An overview of steps to configure session recording is to first enable the session recording and then specify the type of sessions to be recorded. Secondly, pick the location where they will be stored. To record sessions on remote computers, deploy the advanced recorder for windows.

### Step 1: Enable session recording

To enable session recording, navigate to **Admin >> Remote sessions and recordings >> Session recording configuration** to perform this step.

Toggle the session recording slider as depicted in the below screenshot.

| Privileged A                          | count Manager                                       |                                          |                                           |                                                |                                           |                                   |                        |                   |                                                                                                    | Q ← Search Accounts                                                                                                    | 8~ |
|---------------------------------------|-----------------------------------------------------|------------------------------------------|-------------------------------------------|------------------------------------------------|-------------------------------------------|-----------------------------------|------------------------|-------------------|----------------------------------------------------------------------------------------------------|----------------------------------------------------------------------------------------------------|----|
| Dashboard                             | Accounts                                            | Folders                                  | Users                                     | Groups                                         | Audit                                     | Sessions                          | Reports                | Admin             |                                                                                                    |                                                                                                    |    |
| Admin > Session R                     | ecording                                            |                                          |                                           |                                                |                                           |                                   |                        |                   |                                                                                                    |                                                                                                    |    |
| Configure S                           | ession Record                                       | ding                                     |                                           |                                                |                                           |                                   |                        |                   |                                                                                                    |                                                                                                    | ^  |
| specify which se<br>for which session | essions are to be record<br>n recording is switched | ed and the location on will be recorded. | where the recorded<br>Until the two steps | I files are to be store<br>are completed, sess | d. In the second s<br>ions will not be re | tep, you need to switc<br>corded. | h on session recording | g at the accounts | level or at the folder level or at the folder level or at the folder level of the folder level of the fold | , you need to enable session recording below ar<br>evel. The sessions launched only by the account<br>dedicated, hardened server (Windows or Linux) a | s  |
| the jump box fo                       |                                                     | s to route all remote                    | e operations origin                       | ating from Securder                            | through the rem                           |                                   |                        |                   |                                                                                                    | box and start recording sessions. If you haver                                                                                                    |    |
| Enable session                        | recording                                           | he recorded                              |                                           |                                                |                                           |                                   |                        |                   |                                                                                                    |                                                                                                    |    |
| RDP sessions                          | sessions that are to                                | berecorded                               |                                           |                                                |                                           |                                   |                        |                   |                                                                                                    |                                                                                                    |    |
| SSH sessions                          |                                                     |                                          |                                           |                                                |                                           |                                   |                        |                   |                                                                                                    |                                                                                                    |    |
| SQL sessions                          |                                                     |                                          |                                           |                                                |                                           |                                   |                        |                   |                                                                                                    |                                                                                                    |    |
| Telnet sessions                       |                                                     |                                          |                                           |                                                |                                           |                                   |                        |                   |                                                                                                    |                                                                                                    |    |
| Custom Applica                        | tion Launcher sessions                              |                                          |                                           |                                                |                                           |                                   |                        |                   |                                                                                                    |                                                                                                    |    |
|                                       |                                                     |                                          |                                           |                                                |                                           |                                   |                        |                   |                                                                                                    |                                                                                                    |    |

### Step 2: Specify the type of Session to be recorded

You can choose to record specific types of sessions alone. You can select any of the required sessions from the list displayed on the interface - RDP, SSH, SQL, and Telnet sessions.

**Note:** Only the type of sessions selected here will be recorded, provided session recording is enabled for the respective account.

### Step 3: Select the location where the recordings should be stored

| Privileged Ac                                    | count Manager                                                                                                    |                       |                      |                      |                   |                           |                  |       | Q. | Search Accounts | 8~        |
|--------------------------------------------------|----------------------------------------------------------------------------------------------------|-----------------------|----------------------|----------------------|-------------------|---------------------------|------------------|-------|----|-----------------|-----------|
| Dashboard                                        | Accounts                                                                                                    | Folders               | Users                | Groups               | Audit             | Sessions                  | Reports          | Admin |    |                 |           |
| Admin > Session Re                               | cording                                                                                                    |                       |                      |                      |                   |                           |                  |       |    |                 |           |
| Custom Applicat                                  | on Launcher sessions                                                                                                    |                       |                      |                      |                   |                           |                  |       |    |                 |           |
| The location wher                                | e recorded files are to                                                                                                    | be stored             |                      |                      |                   |                           |                  |       |    |                 |           |
|                                                  | e stored in this location.<br>curden will not be able to p                                                                                                    |                       |                      | ayback the recorded  | d sessions. If yo | u manually move the re    | ecorded files to |       |    |                 |           |
| Note: If you are using<br>Click here for more in | g multiple application serving multiple application serving a serving serving a serving serving serving serving<br>In the serving serving serving serving serving serving serving serving serving serving serving serving serving s | vers, you need to en: | sure that the folder | where recorded files | are stored, is ac | cessible to all the appli | ication servers. |       |    |                 |           |
| Recorded file location*<br>C:\Program Files\Se   | curden\Privileged_Accou                                                                                                    | nt_Manager\session    | n_recordin           |                      |                   |                           |                  |       |    |                 | ÷         |
| Purge recorded se                                | ssions                                                                                                    |                       |                      |                      |                   |                           |                  |       |    |                 | - 1       |
| Purge Periodica                                  | lly O Never (The r                                                                                                    | ecorded files will be | kept forever)        |                      |                   |                           |                  |       |    |                 |           |
| Purge Interval (in days) <sup>a</sup><br>15      |                                                                                                    |                       |                      |                      |                   |                           |                  |       |    |                 |           |
| Save                                             |                                                                                                    |                       |                      |                      |                   |                           |                  |       |    |                 |           |
| Save                                             |                                                                                                    |                       |                      |                      |                   |                           |                  |       |    |                 | $\forall$ |

You can browse and choose a location on your device, network, or shared drive, on your cloud storage service. Recorded files will be stored in this location. Securden will access this location to playback the recorded sessions.

**Note:** If you are using multiple application servers, you need to ensure that the folder where recorded files are stored, is accessible to all the application servers.

| 💎 Privileged Account Manager                                                                                                    |                           |                        |                          |                    |       | ( | Q ✓ Search Accounts | 8~  |
|----------------------------------------------------------------------------------------------------|---------------------------|------------------------|--------------------------|--------------------|-------|---|---------------------|-----|
| Dashboard Accounts Folders Users                                                                                                    | Groups                    | Audit                  | Sessions                 | Reports            | Admin |   |                     |     |
| Admin > Session Recording all telnet sessions                                                                                                    |                           |                        |                          |                    |       |   |                     | *   |
| Custom Application Launcher sessions                                                                                                    |                           |                        |                          |                    |       |   |                     |     |
| The location where recorded files are to be stored                                                                                                    |                           |                        |                          |                    |       |   |                     |     |
| Recorded files will be stored in this location. Securden will access this loc<br>another location, Securden will not be able to playback the moved sessions |                           | orded sessions. If y   | ou manually move the     | recorded files to  |       |   |                     |     |
| Note: If you are using multiple application servers, you need to ensure that<br>Click here for more information.                                            | the folder where recorded | files are stored, is a | accessible to all the ap | blication servers. |       |   |                     |     |
| Recorded file location*                                                                                                    |                           |                        |                          |                    |       |   |                     |     |
| C:\Program Files\Securden\Privileged_Account_Manager\session_recordir<br>                                                                                   | 1                         |                        |                          |                    |       |   |                     |     |
| Purge recorded sessions                                                                                                    |                           |                        |                          |                    |       |   |                     | - 1 |
| Purge Periodically     O Never (The recorded files will be kept fore                                                                                        | ver)                      |                        |                          |                    |       |   |                     |     |
| Purge Interval (in days)*                                                                                                    |                           |                        |                          |                    |       |   |                     |     |
| 15                                                                                                    |                           |                        |                          |                    |       |   |                     |     |
|                                                                                                    |                           |                        |                          |                    |       |   |                     |     |
| Save                                                                                                    |                           |                        |                          |                    |       |   |                     | v   |

**Note:** If you manually move the recorded files to another location, Securden will not be able to playback those moved sessions when you try to.

| $\leftarrow$ | 🗧 🗸 🛧 🔁 🗸 This PC 🖓 | Windows (C:) > Program Files > Securden > Privi | leged_Account_Manager > ses | sion_recordings |      | ~ C | Search session_recordings | Q, |
|--------------|---------------------|-------------------------------------------------|-----------------------------|-----------------|------|-----|---------------------------|----|
| >            | Downloads           | Name                                            | Date modified               | Туре            | Size |     |                           |    |
| >            | export_reports      | SEC_APP_2023                                    | 26-07-2023 08:29            | File folder     |      |     |                           |    |
| >            | exports             |                                                 |                             |                 |      |     |                           |    |
|              | 📜 images            |                                                 |                             |                 |      |     |                           |    |
| >            | 📜 licenses          |                                                 |                             |                 |      |     |                           |    |
|              | 📜 logs              |                                                 |                             |                 |      |     |                           |    |
|              | 📜 modules           |                                                 |                             |                 |      |     |                           |    |
| >            | 🚞 pam               |                                                 |                             |                 |      |     |                           |    |
| >            | 📒 pgsql             |                                                 |                             |                 |      |     |                           |    |
| >            | 🚞 postgresql        |                                                 |                             |                 |      |     |                           |    |
| >            | product_templates   |                                                 |                             |                 |      |     |                           |    |
| >            | 🚞 python            |                                                 |                             |                 |      |     |                           |    |
| >            | scripts             |                                                 |                             |                 |      |     |                           |    |
| >            | SecurdenRDP         |                                                 |                             |                 |      |     |                           |    |
| >            | session_recordings  |                                                 |                             |                 |      |     |                           |    |
|              | 🚞 share             |                                                 |                             |                 |      |     |                           |    |
| 1 item       |                     |                                                 |                             |                 |      |     |                           |    |
|              |                     |                                                 |                             |                 |      |     |                           |    |

#### Storing recorded sessions on a shared drive

If you are using multiple application servers, you need to ensure that the folder where recorded files are stored, is accessible to all the application servers. If you choose to store them on a shared drive, ensure that the user accounts used to run **Securden PAM Service** on all application servers have read/write access to the folder. To do this, in **services.msc**, search for **Securden PAM Service** and **Securden PAM Web Service**, go to 'Log On' tab, and enter the account which has read/write permission to the shared folder. Do this for all application servers as needed.

#### **Purge recorded sessions**

You can choose to delete recorded sessions periodically. This can be done by enabling the purge option and then choosing a time interval to automatically purge the files recorded in that gap, for example, if 15 days is chosen as the interval, recorded files will be deleted from the system after every 15 days.

To do this step Navigate to **GUI** >> **Admin** >> **Remote sessions and recordings** >> **Session recording** and scroll down.

| Privileged A                                 | ccount Manager   |                                                    |                   |                      |                        |                         |                    |       | Q ← Search Accounts | 8×  |
|----------------------------------------------|------------------|----------------------------------------------------|-------------------|----------------------|------------------------|-------------------------|--------------------|-------|---------------------|-----|
| Dashboard                                    | Accounts         | Folders                                            | Users             | Groups               | Audit                  | Sessions                | Reports            | Admin |                     |     |
| Admin > Session F                            | Recording        |                                                    |                   |                      |                        |                         |                    |       |                     |     |
|                                              |                  | on. Securden will acces<br>e to playback the moved |                   | o playback the reco  | rded sessions. If y    | ou manually move the    | recorded files to  |       |                     | ^   |
| Note: If you are usin<br>Click here for more |                  | servers, you need to en                            | sure that the fol | der where recorded t | files are stored, is a | ccessible to all the ap | plication servers. |       |                     |     |
| <ul> <li>Device Storage</li> </ul>           | /Network Drive 💿 | Cloud Storage                                      |                   |                      |                        |                         |                    |       |                     |     |
| Cloud Storage Identi<br>Search Cloud Stora   |                  |                                                    | ~                 |                      |                        |                         |                    |       |                     |     |
| Folder Path*                                 |                  |                                                    |                   |                      |                        |                         |                    |       |                     | - 1 |
| Purge recorded s                             | essions          |                                                    |                   |                      |                        |                         |                    |       |                     |     |
| Purge Periodi                                | cally 🔿 Never (T | he recorded files will be                          | e kept forever)   |                      |                        |                         |                    |       |                     |     |
| Purge Interval (in days<br>15                | )*               |                                                    |                   |                      |                        |                         |                    |       |                     |     |
| Save                                         |                  |                                                    |                   |                      |                        |                         |                    |       |                     |     |
|                                              |                  |                                                    |                   |                      |                        |                         |                    |       |                     |     |

**Note:** If you select the option to **Never**, the recorded files may be kept forever and occupy storage space over time.

### Step 4: Enable session recording at the account level

Specific accounts can be chosen to playback sessions launched from them. The sessions launched only for those accounts will be available for playback later.

Navigate to Accounts >> Choose an account to be recorded >> Actions >> Configure session recording.

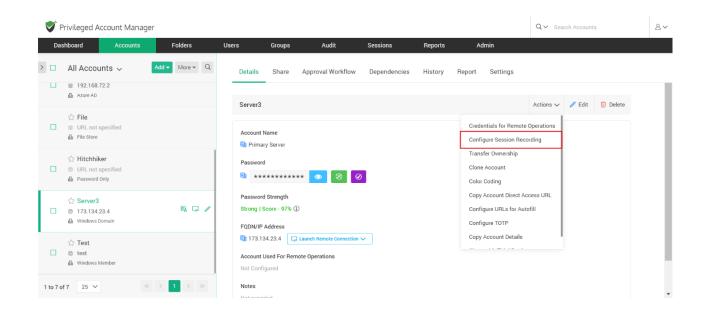

You can enable session recording for that specific account using the checkbox and save changes.

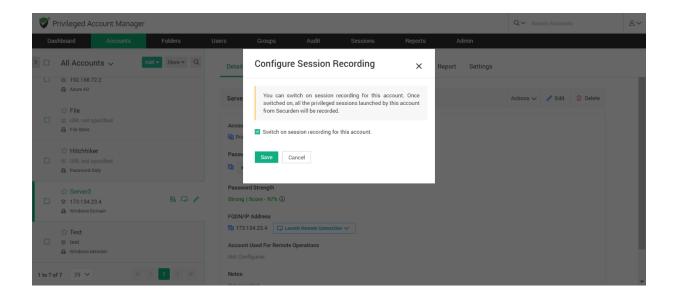

# **Playback recorded sessions**

Securden records the privileged sessions launched by the users and stores the recorded files. You can playback the recordings anytime.

**Step 1:** Ensure that session recording is enabled from **GUI** >> **Admin** >> **Session Recording.** 

After enabling, you need to specifically switch on session recording at the accounts level or at the folder level. The sessions launched by the selected accounts alone will be recorded. Until these steps are completed, sessions will not be recorded. In addition to viewing the recorded sessions, you can search for specific keystroke activities of the users.

To playback recorded sessions Navigate to Sessions >> Recorded Sessions.

| Privileged A    | ccount Manager           |                  |                     |                      |                  |               |         |                           | Q ✓ Search Accounts                                                               |      |
|-----------------|--------------------------|------------------|---------------------|----------------------|------------------|---------------|---------|---------------------------|-----------------------------------------------------------------------------------|------|
| )ashboard       | Accounts                 | Folders          | Users               | Groups               | Audit            | Sessions      | Reports | Admin                     |                                                                                   |      |
| Active Remo     | te Sessions R            | ecorded Sessions |                     |                      |                  |               |         |                           |                                                                                   |      |
| need to specifi | ically switch on session |                  | nts level or at the | folder level. The se | essions launched |               |         |                           | nin >> Session Recording. After enablin<br>completed, sessions will not be record |      |
| Q 0 III         |                          |                  |                     |                      |                  |               |         | Search Keystroke Activity | Showing 1 to 50 of 80                                                             | 50 V |
| ddress 👙        |                          | Login Name       |                     | Performed By         |                  | Start Time    |         | End Time                  | Playback                                                                          |      |
| 72.31.13.88     |                          | sqluser1         |                     | Securden Adm         | inistrator       | 17 May 2020   | 13:15   | 17 May 2020 13:16         | 5                                                                                 |      |
| 72.31.13.88     |                          | sqluser1         |                     | Securden Adm         | inistrator       | 17 May 2020   | 13:16   | 17 May 2020 13:1          | 7 8                                                                               |      |
| 72.31.13.88     |                          | sqluser1         |                     | Securden Adm         | inistrator       | 17 May 2020   | 16:01   | 17 May 2020 16:0          | 2                                                                                 |      |
| 72.31.13.88     |                          | sqluser1         |                     | Securden Adm         | inistrator       | 18 May 2020   | 07:42   | 18 May 2020 07:4          | 3                                                                                 |      |
|                 |                          | sqluser1         |                     | Securden Adm         | inistrator       | 08 Jul 2020 0 | 4:12    | 08 Jul 2020 06:11         |                                                                                   |      |
| 72.31.13.88     |                          |                  |                     |                      |                  |               |         |                           |                                                                                   |      |
| 72.31.13.88     |                          | SECURDEN-AWS\dem | ouser               | Securden Adm         | inistrator       | 24 Jun 2020 ( | 07:04   | 24 Jun 2020 07:05         |                                                                                   |      |

You can search and select the 'Playback' option beside each session on the right, to watch the entire recorded session. There are no prerequisites needed for playback, they occur on a web-based media player.

### Search by keystroke activity

In addition to viewing recorded sessions, you can search for specific keystroke activities of the users. A keystroke is the press of a single key on the keyboard. If a user has used the searched Keystroke, he will be listed on the search.

| lashboard Acc             | counts Folders                       | Users Groups                         | Audit Sessions                           | Reports Admin             |                                                                                                 |
|---------------------------|--------------------------------------|--------------------------------------|------------------------------------------|---------------------------|-------------------------------------------------------------------------------------------------|
| ctive Remote Sess         | sions Recorded Session               | s<br>                                |                                          |                           |                                                                                                 |
| need to specifically swit | tch on session recording at the acco |                                      | ions launched by the selected accounts a |                           | min >> Session Recording, After enabling, you<br>e completed, sessions will not be recorded. In |
| Q 0 III                   |                                      |                                      |                                          | Search Keystroke Activity | Showing 1 to 50 of 80 $50 \sim$                                                                 |
| ddress 🕆                  | Login Name                           | Performed By                         | Start Time                               | End Time                  | Playback                                                                                        |
| 72.31.13.88               | sqluser1                             | Securden Admini                      | strator 17 May 2020 13:1                 | 15 17 May 2020 13:1       | 6                                                                                               |
| 72.31.13.88               | sqluser1                             | Securden Admini                      | strator 17 May 2020 13:1                 | 16 17 May 2020 13:1       | 7 🔒                                                                                             |
|                           | sqluser1                             | Securden Admini:                     | strator 17 May 2020 16:0                 | 01 17 May 2020 16:0       | 2                                                                                               |
| 72.31.13.88               |                                      |                                      |                                          |                           |                                                                                                 |
| 72.31.13.88               | sqluser1                             | Securden Admini                      | strator 18 May 2020 07:4                 | 42 18 May 2020 07:4       | 3                                                                                               |
|                           | sqluser1                             | Securden Admini:<br>Securden Admini: | ,                                        | ,                         | -                                                                                               |

#### **Monitor remote sessions**

You can monitor and shadow the remote sessions launched by the users using Securden PAM. The list of sessions that are active at the moment is shown. You may view the sessions and if needed, terminate any active session.

Navigate to **Sessions** >> **Active Remote sessions** to monitor remote sessions.

Note: You must refresh the sessions page to see sessions in progress.

| 💁 Mail - 🛛 🗙 🕴 🛪 Follow 🗙 📔 Dea                                   | ıls 🗙   🐖 Securd 🗙   🚍 Fr      | eque 🗙   🐖 Refere: 🗙   🚍 Untitle 🗙        | 🍼 Securd 🗙 🐖 Audit 🗙 🛛 🕢 [#1              | 782 ×   + ~ -                             | o ×               |
|-------------------------------------------------------------------|--------------------------------|-------------------------------------------|-------------------------------------------|-------------------------------------------|-------------------|
| $\leftarrow \rightarrow \mathbf{C}$ (A Not secure   https://      | //w1040r68s3:5959/sessions/act | ive-remote-sessions                       |                                           | 년 ☆ 🍼 🏞 [                                 | I (P) 🗄           |
|                                                                   | Trial license                  | expires in 18 days. Contact support@sec   | urden.com to extend the trial.            |                                           |                   |
| 💎 Privileged Account Mana                                         | ger                            | Contact Technical Support                 | Get Quote Q ~                             | Search Accounts                           | 8~                |
| Dashboard Accounts                                                | Folders Users                  | Groups Audit Sessi                        | ons Reports Admin                         |                                           |                   |
| Active Remote Sessions                                            | Recorded Sessions              |                                           |                                           |                                           |                   |
| You can monitor and shadow th<br>and if needed, terminate any act |                                | the users using Securden. The list of sea | ssions that are active at the moment is a | shown below. You may view the sess        | sions             |
| Q C III                                                           |                                |                                           |                                           | Showing 0 to 0 of 0 25                    | $\sim$            |
| Address                                                           | Account Title                  | Performed By                              | Start Time 👙                              | Actions                                   |                   |
|                                                                   |                                | 🛍 No data found                           |                                           |                                           |                   |
| Showing 0 to 0 of 0 $25 \sim$                                     |                                | Search                                    |                                           | « < 1                                     |                   |
| 35°C<br>Sunny                                                     | Q Search                       |                                           | ç 🗉 🦸 🖷 🧟 🍪                               | へ 🥃 <sup>ENG</sup> 宗 句》 🗈 <sub>18</sub> . | 16:00<br>-04-2023 |

You can shadow the live session using the first icon actions if you have the admin rights to do so. You can also choose to terminate that session if required using the red cross under actions.

To do this, click on the **Monitor** icon beside the active session under **Actions.** 

| Privileged Account Manager |                       |                      |                   |                      | Esemant Technical Report Get Quette      |                    |                      |                  | Q~ death Accounts                                                       |           |
|----------------------------|-----------------------|----------------------|-------------------|----------------------|------------------------------------------|--------------------|----------------------|------------------|-------------------------------------------------------------------------|-----------|
| Dashboard                  | Accounts              | Folders              | Users             | Groups               | Audit                                    | Sessions           | Reports              | Admin            |                                                                         |           |
| Active Remo                | te Sessions Re        | ecorded Sessio       | ns                |                      |                                          |                    |                      |                  |                                                                         |           |
|                            | or and shadow the ren | note sessions launch | ed by the users u | sing Securden. The I | ist of sessions that are                 | active at the mor  | nent is shown below  | You may view the | e sessions and if needed, terminate a                                   | ny active |
| You can monit<br>session   |                       | b<br>Assessed T      |                   | sing Securden. The I | ist of sessions that are<br>Performed Dy | eactive at the mor | nerit is shown below |                  | e sessions and if needed, terminate a<br>Showing 1 to 1 of 1<br>Artises | oy active |

Then you will be asked if you want to shadow the session, on clicking **'Shadow the session'**, you will be directed to a live screen where you can monitor the active session.

#### **Advanced Recorder for Windows**

Session recorder is a utility software that enables you to record remote sessions on your computer including the ones launched outside securden.

Deploy advanced session recorderIP If you wish to record sessions on remote computers, the session recorder from Securden can be installed manually on your computer to record all sessions.

To do this step Navigate to Admin >> Remote sessions and recordings >> Windows session recorder.

| 💙 Privileged Account Manager |                                  |                         |       |                      |                                     |          |                             |                                                                                                    |            | Q ✓ Search Accounts |   |  |
|------------------------------|----------------------------------|-------------------------|-------|----------------------|-------------------------------------|----------|-----------------------------|----------------------------------------------------------------------------------------------------|------------|---------------------|---|--|
| Dashboard                    | Accounts                         | Folders                 | Users | Groups               | Audit                               | Sessions | Reports                     | Admin                                                                                                    |            |                     |   |  |
|                              | Q S                              | earch                   |       |                      |                                     |          |                             |                                                                                                    |            |                     |   |  |
|                              | 📑 Eve                            | nt Listener<br>bal Taos |       | 🗐 Prod               | uct Language Sele                   | ection   | Remote                      | Remote Sessions and Recordings                                                                                                    |            |                     |   |  |
|                              |                                  |                         |       | API Ac               | API Access                          |          |                             | Remote Gateway                                                                                                    |            |                     |   |  |
|                              | Approval Workflow                |                         |       | API Auth             | Authentication Token For API Access |          |                             | 🙄 Assets for Remote Connections                                                                                                    |            |                     |   |  |
|                              |                                  |                         |       |                      |                                     |          | Domain                      | Account-Assets As                                                                                                    | ssociation |                     |   |  |
|                              | Privilege Elevation & Delegation |                         |       | Authentication       |                                     |          | 웹 User - Assets Association |                                                                                                    |            |                     |   |  |
|                              |                                  |                         | •     | Email to SMS Gateway |                                     |          | 🛱 Sessior                   | 🛱 Session Recording                                                                                                    |            |                     |   |  |
|                              |                                  |                         | 15    | -                    |                                     |          |                             | Windows Remote Launcher                                                                                                    |            |                     |   |  |
|                              |                                  | Control Policies        |       |                      | Luo Security                        |          |                             | Image: Windows Session Recorder           Image: Session Recorder           Image: Session Recorder </td |            |                     |   |  |
|                              | 🕞 Rem                            |                         |       | RADI                 | 🛱 RADIUS Server Settings            |          |                             |                                                                                                    |            |                     |   |  |
|                              | 🤜 Sec                            | urden Agents            |       | 💷 Sma                | rt Card Authentica                  | tion     |                             |                                                                                                    |            |                     |   |  |
|                              | 😤 Tec                            | hnician Access Polic    | ies   |                      |                                     |          | Remote                      | Distributors                                                                                                    |            |                     | * |  |

You can choose to download and install either the 32x bit or the 64x bit installer according to your system configurations OR follow the detailed instructions to install through GPO by clicking **follow the procedure detailed here.** 

# Section 11: Configuring the Remote Gateway

By default, all remote sessions launched from end user machines are tunneled through the Securden server, which acts as the gateway. There will not be any direct connectivity between the end user machines and the target device.

For enhanced security, you may route all remote operations originating from Securden through a single, dedicated gateway (instead of Securden server acting as the gateway). Once configured, Securden will route all operations, including remote connections, session recording, and password resets through the gateway.

## When should you consider deploying a remote gateway?

You should consider deploying a remote gateway in the following scenarios:

- If you want to manage the IT assets/accounts that are distributed across multiple networks with interconnectivity.
- If you want to route all remote operations through a common gateway instead of direct connections to target devices from endpoints.
- If you want to record remote sessions

## The remote gateway comprises two components:

**1) Securden Session Manager** (Handles remote connections and session recording)

**2)** Securden Application Server (Handles remote password reset operations and serves as a remote broker)

# How to configure a remote gateway?

Gateway configuration is a four-step process:

- 1. Create a remote gateway in Securden
- 2. Deploy Securden Session Manager and/or Securden Application Server
- 3. Associate devices with the remote gateway
- 4. Associate domains with the remote gateway

**Summary:** You need to create an entity called the remote gateway in Securden, deploy one or both the Securden Session Manager/Application Server and then associate the gateways with the required devices/domains in Securden. The steps are explained in detail in the sections that follow.

#### Step 1: Create a remote gateway

Prior to carrying out any configuration, you first need to add the required gateway as an entity giving it a name and description. Securden remote gateway is a virtual entity - something similar to a folder that holds files. So, you will first give it a name and description. In the next step, you will go about carrying out the actual configuration of the gateway.

To add a gateway, navigate to Admin >> Remote Sessions and Recordings >> Remote Gateway

| Privileged Acc | ount Manager     |                    |           | Contact Technical Sup      | port Get Quote |            |                                       | Q ← Search Accounts | 2~ |
|----------------|------------------|--------------------|-----------|----------------------------|----------------|------------|---------------------------------------|---------------------|----|
| Dashboard      | Accounts Folder  | rs Users           | Groups    | Audit Se                   | ssions F       | Reports    | Admin                                 |                     |    |
|                | Q Search         |                    |           |                            |                |            |                                       |                     |    |
|                | Account Manag    | gement             | Custom    | ization                    |                | Security   |                                       |                     | A  |
|                | ዿ Account Types  |                    | Custor    | n User Roles               |                | 🙏 Domain   | Administrator Grou                    | ps                  |    |
|                | Password Policy  |                    | 🤤 Securd  | len Agent Text Customiza   | tion           | 🛞 Change   | Encryption Key Loc                    | ation               |    |
|                | Device Level Cor | figurations        | Se Config | urations                   |                | 👔 IP Addre | ss Restrictions                       |                     |    |
|                | SSH Templates    | For Password Reset | 🐼 Logo, 1 | Theme and Text             |                | O Block Ac | cess                                  |                     |    |
|                | Event Listener   |                    | Produc    | t Language Selection       |                | Pemote 9   | essions and                           | Pecordings          |    |
|                | 🚯 Global Tags    |                    | API Acc   | ess                        | [              | Remote     |                                       | necolulligs         |    |
|                | Approval Work    | flow               | Auther    | ntication Token For API Ac | cess           | 👛 Assets f | or Remote Connect                     | tions               |    |
|                | Password & Priv  | ilege Requests     | Authent   | ication                    |                |            | Account-Assets As<br>sets Association | sociation           | ÷  |
|                |                  |                    |           |                            |                |            |                                       |                     |    |

In the Remote Gateway page that opens, click on **Add** to create a new remote gateway.

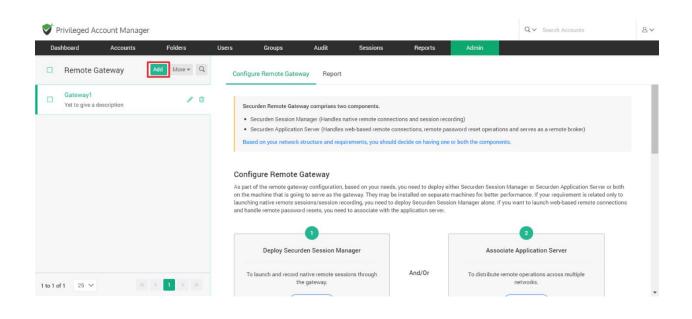

In the GUI that opens, enter the following details:

| Privileged Ac                      | count Manager          |         |       |                                                   | Contact Technic | al Support Get Que | ote     | Q ← Search Accounts | 8~ |  |
|------------------------------------|------------------------|---------|-------|---------------------------------------------------|-----------------|--------------------|---------|---------------------|----|--|
| Dashboard                          | Accounts               | Folders | Users | Groups                                            | Audit           | Sessions           | Reports | Admin               |    |  |
| Add Remote                         | e Gateway              |         |       |                                                   |                 |                    |         |                     |    |  |
|                                    | ctual configuration of |         |       | at holds files. You will<br>The gateway will hold |                 |                    |         |                     |    |  |
| Remote Gateway Name                |                        |         |       |                                                   |                 |                    |         |                     |    |  |
| Network systems R                  | 3                      |         |       |                                                   |                 |                    |         |                     |    |  |
| Description<br>To connect to remot | e network systems      |         |       |                                                   |                 |                    |         |                     |    |  |
| Save                               | el                     |         |       |                                                   |                 |                    |         |                     |    |  |

**Remote Gateway Name:** Helps you to uniquely identify the gateway you create.

• **Description:** A brief explanation of the purpose of that specific remote gateway.

On filling in the name and description fields, click '**Save'** to add the remote gateway in Securden.

## Step 2: Configure the Remote Gateway

As part of the remote gateway configuration, based on your needs, you need to deploy either **Securden Session Manager** or **Securden Application Server** or **both** on the machine that is going to serve as the gateway. They may be installed on separate machines for better performance.

Based on your network structure and requirements, you should decide on having one or both of the components.

• If your IT assets/accounts are distributed across multiple networks with interconnectivity, you should deploy both the above components on the remote gateway.

• On the other hand, if all your devices are present in the same network and if you want to handle only remote connections and session recording through a common gateway, install Securden Session Manager alone.

• If you want to handle remote connections as well as remote password resets through a common gateway, deploy both.

# **Deploy Securden Session Manager (SSM)**

To launch remote sessions and record them, you need to deploy Securden Session Manager (SSM), a lightweight tool on the machine that is identified to serve as the gateway. You need to choose the machine first and then deploy the SSM package.

Prerequisite: The server in which you want to deploy SSM should have already been discovered/added to Securden. In the interface, you can only choose from the already available accounts. If the server has not yet been added to Securden, add/discover and then follow the step below.

To deploy SSM, navigate to **Admin >> Remote Sessions and Recordings** >> **Remote Gateway** and select the required gateway.

| $\checkmark$ | Privileged Account Manager                        |            |                                                         |                                                                                                    |                              |                      |                                                     | Q ✓ Search Accounts                                                                                          | 8 |
|--------------|---------------------------------------------------|------------|---------------------------------------------------------|----------------------------------------------------------------------------------------------------|------------------------------|----------------------|-----------------------------------------------------|----------------------------------------------------------------------------------------------------|---|
| Da           | ashboard Accounts Fo                              | olders Use | ers Groups                                              | Audit Sessions                                                                                               | s Reports                    | Admin                |                                                     |                                                                                                    |   |
|              | Remote Gateway Add                                | More + Q   | Configure Remote Gate                                   | way Report                                                                                                   |                              |                      |                                                     |                                                                                                    |   |
|              | Australia Data Center<br>Connect fast             |            | Securden Remote Gate                                    | eway comprises two components.                                                                               |                              |                      |                                                     |                                                                                                    |   |
| 0            | Belgium DC<br>Yet to give a description           |            | Securden Application                                    | Manager (Handles native remote co<br>on Server (Handles web-based rem<br>s structure and requirements, you s | ote connections, remote pa   | assword reset opera  | tions and serves as a remote broker)                |                                                                                                    |   |
|              | Dubai Data Center<br>Yet to give a description    |            | Configure Remote                                        | Gateway                                                                                                    |                              |                      |                                                     |                                                                                                    |   |
|              | Gateway A<br>A                                    | / 11       | As part of the remote gate<br>gateway. They may be inst | way configuration, based on your r<br>alled on separate machines for be                                      | tter performance. If your re | quirement is related |                                                     | both on the machine that is going to serve as the<br>on recording, you need to deploy Securden Session<br>r. |   |
|              | India Data center<br>Yet to give a description    |            |                                                         | 1                                                                                                    |                              |                      | 2                                                   |                                                                                                    |   |
|              | London DC<br>Yet to give a description            |            |                                                         | rden Session Manager                                                                                         |                              |                      | ociate Application Server                           |                                                                                                    |   |
|              | New York Data Center<br>Yet to give a description |            | 1                                                       | native remote sessions through<br>he gateway.                                                                | And/Or                       |                      | erver has already been configured and<br>associated |                                                                                                    |   |
|              |                                                   |            |                                                         | contriguite                                                                                                  |                              |                      | configure / reconfigure                             |                                                                                                    |   |
| to 7 (       | of 7 25 🗸 🦪 🦿 1                                   | > >>       |                                                         | , Domains with Remote                                                                                        | ,                            | ired devices (IT ass | ets) or domains. Once configured, all remote cor    | nections originating from the respective devices will g                                                      | 0 |

In the RHS, you will see the GUI consisting of the steps to **Deploy Securden Session Manager**.

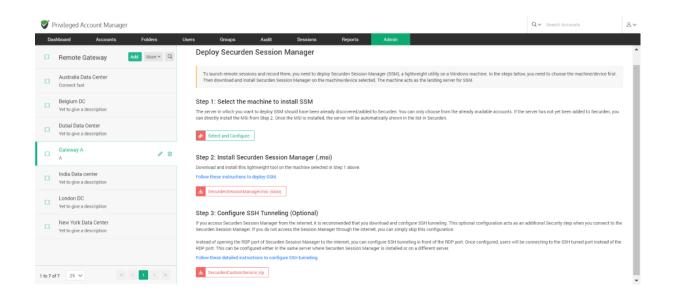

## In the GUI that opens, you need to perform the following actions:

1) Select the machine in which you will be deploying SSM

**2)** Download the SSM package and deploy it on the machine selected. Select the machine to install SSM

3) (Optional) Configure SSH tunneling

## 1: Select the machine in which you will be deploying SSM

In this step, you need to select a machine where you would like to install the Securden Session Manager. In addition, you need to specify an account using which connections are to be established with the machine.

Pre-requisite: The machine/server in which you want to deploy SSM should have been already discovered/added to Securden. You will only be able to select from the machines/servers that are listed in the drop-down.

If you are not able to discover or add a server, you can directly install the MSI from Step 2. Once the MSI is installed, the server will be automatically shown in the list in Securden and you can select it here.

To select the machine where SSM should be deployed, click "**Select and Configure**" as shown in the screenshot below.

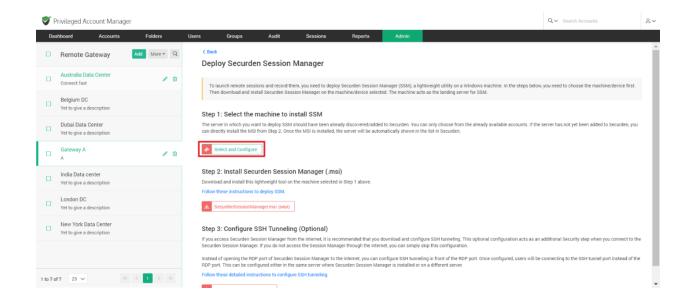

In the GUI that opens up, you need to select a machine discovered and added to Securden. Once you select the intended machine, you need to enter its IP address or DNS to enable Securden to connect to the device.

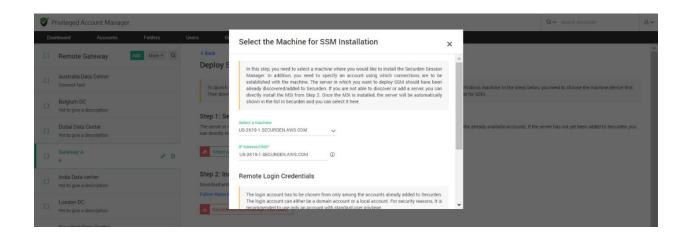

Input remote login credentials - In addition to the IP address, you need to specify an account using which connections are to be established with the machine.

Typically, when a user tries to launch a remote connection with a target resource, Securden first logs into the machine where SSM is installed using

the login account selected here. From there, it connects to the target machine using the target machine's credentials.

The remote login account has to be chosen from only among the accounts already added to Securden. The login account can either be a domain account or a local account.

**Note:** For security reasons, it is recommended to use only an account with standard user privilege.

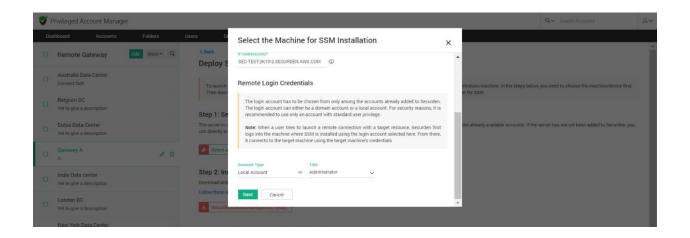

You need to select the Account Type, the Account title for the required account and click "**Save**".

## 2: Install the Securden Session Manager (.msi)

After completing Step 1, you are ready to install the SSM package on the machine identified above. Download the .msi package from the GUI and follow the instructions given in the document link provided in the interface.

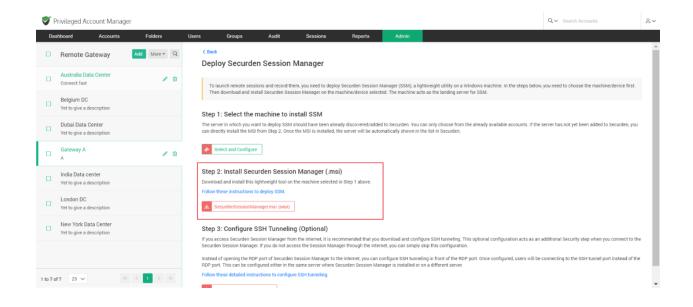

## 3: Configure SSH Tunneling (Optional)

# If you do not access the Session Manager through the internet, you can simply skip this configuration.

If you access Securden Session Manager from the internet, it is recommended that you download and configure SSH tunneling. This optional configuration acts as an additional Security step when you connect to the Securden Session Manager.

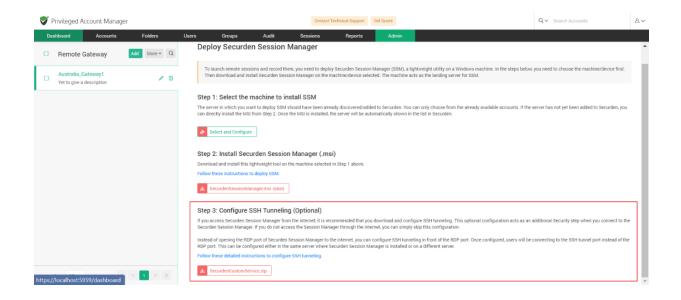

Instead of opening the RDP port of Securden Session Manager to the internet, you can configure SSH tunneling in front of the RDP port. Once configured, users will be connecting to the SSH tunnel port instead of the RDP port. This can be configured either in the same server where Securden Session Manager is installed or on a different server.

Follow the detailed instructions available on the GUI to configure SSH tunnelling.

## **Associate an Application Server**

If you have decided to deploy a Securden application server as well (for reasons explained on components selection above), you need to associate each such application server with a remote gateway. Once the association is done, all remote connections originating from the application servers will be routed through the gateway.

**Prerequisite:** You should have added at least one Application Server before proceeding further. If you haven't added any yet, navigate to **Admin** >> **Remote Distributors** >> **Application Server**.

| Vivileged Account Manager    |                              | Contact Technical Support Get Quote |                                        | Q V Search Accounts | 8~ |
|------------------------------|------------------------------|-------------------------------------|----------------------------------------|---------------------|----|
| Dashboard Accounts Folders I | Users Groups Audit           | Sessions Reports Adr                | nin                                    |                     |    |
| Q Sea                        | arch                         |                                     |                                        |                     |    |
| Had Secur                    | den Agents                   | Smart Card Authentication           |                                        |                     |    |
| S Techn                      | ician Access Policies        |                                     | Remote Distributors                    |                     |    |
| Autor                        | natic Approval Policies      | Integrations                        | Application Server                     |                     |    |
|                              |                              | Active Directory Domains            | Unix Connector                         |                     |    |
| Notifica                     | ations                       | Syslog for SIEM                     |                                        |                     |    |
| Event Event                  | Notifications                | n SAML SSO                          | High Availability                      |                     |    |
| Dr Passw                     | vord Expiration Notification | Ticketing System                    | Database Backup                        |                     |    |
| ₽∎ Accou                     | Int Expiration Notification  |                                     | 0-0 High Availability                  |                     |    |
| 🔏 Breac                      | hed Passwords Identification | General                             | Passwords Backup (Encrypted HTML File) |                     |    |
| Expire                       | d Password Rotation          | Mail Server Settings                |                                        |                     |    |
|                              |                              | Proxy Server Settings               | Maintenance & Upgrades                 |                     |    |
| Emerge                       | ncy Access                   | Browser Extension                   | Reference Product Upgrades             |                     |    |
| 🔯 Config                     | gure Emergency Access        | Securden Server Connectivity        |                                        |                     |    |
|                              |                              | License                             | Restricted Access Over the Internet    |                     |    |
|                              |                              |                                     | Certificate-based Authentication       |                     |    |

To associate an existing application server with the remote gateway, navigate to **Admin >> Remote Sessions and Recordings >> Remote Gateway** and select the required gateway.

In the RHS, you will see the **Configure Remote Gateway** section. Within that you will see the option to **Associate Application Server.** Click the **Configure** button.

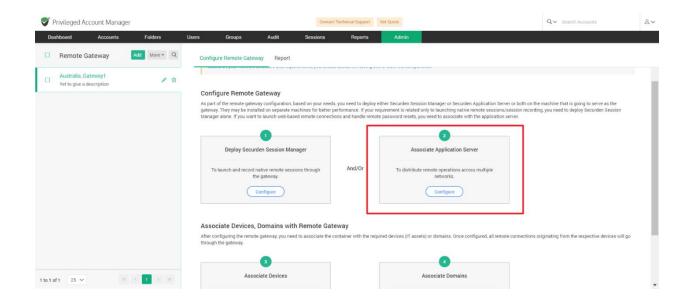

In the GUI that opens, you can see all application servers associated with the selected gateway. If there are no application servers added, you need to select **Configure**.

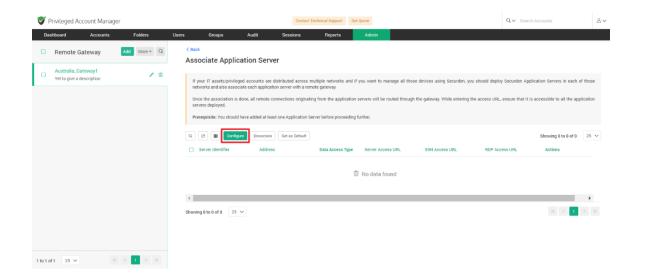

Once you select the required application server, you will need to supply the URLs shown below.

| V      | Privileged Account Manage                       | er           |                                                                                                    | Contact Technical Support                                                                             | Get Quote | Q ✓ Search Accounts                                                                                                    | 8~ |
|--------|-------------------------------------------------|--------------|----------------------------------------------------------------------------------------------------|----------------------------------------------------------------------------------------------------|-----------|----------------------------------------------------------------------------------------------------|----|
| D      | ashboard Accounts                               | Folders      | Users Groups A                                                                                            | Audit Sessions Reports                                                                                | Admin     |                                                                                                    |    |
|        | Remote Gateway                                  | Add More * Q | < Back<br>Associate Applicatio                                                                            | on Server                                                                                             |           |                                                                                                    |    |
|        | Australia_Gateway1<br>Yet to give a description | / 0          | networks and also associate e<br>Once the association is done,<br>servers deployed.                       | ach application server with a remote gateway.<br>all remote connections originating from the applicat |           | you should deploy Securden Application Servers in each of th<br>of the access URL, ensure that it is accessible to all the applica<br>or you need to add application servers. |    |
|        |                                                 |              | Select and Associate App Server<br>Primary<br>URL to access Securitien server*<br>https://W10PF2VAS0P5959 | ~                                                                                                    |           |                                                                                                    |    |
|        |                                                 |              | Web-based RDP Connections*<br>https://W10PF2YAS0P5626                                                     |                                                                                                    |           |                                                                                                    |    |
|        |                                                 |              | Web-based SSH Connections*<br>https://W10PF2YAS0P:5622                                                    |                                                                                                    |           |                                                                                                    |    |
| 1 to 1 | of 1 25 🗸 帐                                     |              | Save Cancel                                                                                               |                                                                                                    |           |                                                                                                    |    |

The URL through which the Securden server could be connected, and the URLs for web-based RDP and SSH connections. Ensure that all the URLs supplied are correct.

Click **Save**. You will now be able to see that the application server has been associated with the selected gateway and listed.

| V      | Privileged Account Manag                        | er           |                                                                                     | Application server as                                                                                                    | ssociated to remote g                      | ateway                           |                          | Q ↔ Search Ac           | counts                         | 8~   |
|--------|-------------------------------------------------|--------------|-------------------------------------------------------------------------------------|----------------------------------------------------------------------------------------------------|--------------------------------------------|----------------------------------|--------------------------|-------------------------|--------------------------------|------|
| Da     | shboard Accounts                                | Folders      | Users Groups A                                                                      | udit Sessions                                                                                                    | Reports                                    | Admin                            |                          |                         |                                |      |
|        | Remote Gateway                                  | Add More + Q | < Back<br>Associate Applicatio                                                      | on Server                                                                                                    |                                            |                                  |                          |                         |                                |      |
|        | Australia_Gateway1<br>Yet to give a description | / 0          | networks and also associate e<br>Once the association is done,<br>servers deployed. | ecounts are distributed across n<br>ach application server with a rem<br>all remote connections originati<br>added at least one Application S | note gateway.<br>ng from the application s | ervers will be routed through th |                          |                         |                                |      |
|        |                                                 |              | Q C III Configure<br>Server Identifier                                              | Dissociate Set as Default                                                                                                    | Data Access Type                           | Server Access URL                | SSH Access URL           | RDP Access URL          | Showing 1 to 1 of 1<br>Actions | 25 🗸 |
|        |                                                 |              | Primary 🕑                                                                           | W10PF2YAS0P                                                                                                    | Database                                   | https://W10PF2YAS0P5959          | https://W10PF2YAS0P.5622 | https://W10PF2YAS0P5626 | 0                              | Þ    |
|        |                                                 |              | Showing 1 to 1 of 1 25 🗸                                                            |                                                                                                    |                                            |                                  |                          |                         | « < 1                          |      |
| 1 to 1 | of1 25 🗸 🖉                                      | ( ( 1 > »    |                                                                                     |                                                                                                    |                                            |                                  |                          |                         |                                |      |

You can choose to select a configured application server and dissociate it if needed. Click on the gateway you need to dissociate and click **Dissociate**. You can then click **OK** on the precautionary popup that appears.

| -      | Privileged Account Manage                       | 21<br>Folders | Users Group                       |                                                                                      | cted application server(s) wi<br>y. Do you want to proceed?                                                                                          |                                   |                         | Q ✓ Search Ac            | counts                         | 8~   |
|--------|-------------------------------------------------|---------------|-----------------------------------|--------------------------------------------------------------------------------------|----------------------------------------------------------------------------------------------------|-----------------------------------|-------------------------|--------------------------|--------------------------------|------|
|        | Remote Gateway                                  | Add More * Q  | <bock<br>Associate</bock<br>      |                                                                                      |                                                                                                    | OK Cancel                         |                         |                          |                                |      |
|        | Australia_Gateway1<br>Yet to give a description | / 1           | Once the assoc<br>servers deploye | iso associate each application server<br>iation is done, all remote connection<br>d. | ed across multiple networks and if y<br>r with a remote gateway.<br>ns originating from the application se<br>oplication Server before proceeding fu | ervers will be routed through the |                         |                          |                                |      |
|        |                                                 |               | Q C III                           |                                                                                      | is Default<br>Data Access Type                                                                                                    | Server Access URL                 | SSH Access URL          | RDP Access URL           | Showing 1 to 1 of 1<br>Actions | 25 🗸 |
|        |                                                 |               | Primary 🦿                         | W10PF2YAS0P                                                                          | Database                                                                                                    | https://W10PF2YAS0P5959           | https://W10PF2YAS0P5622 | https://W10PF2YAS0P.5626 | 8 🖞                            |      |
|        |                                                 |               | Showing 1 to 1 of 1               | 25 🗸                                                                                 |                                                                                                    |                                   |                         |                          | « < <b>1</b>                   | •    |
|        |                                                 |               |                                   |                                                                                      |                                                                                                    |                                   |                         |                          |                                |      |
| 1 to 1 | of 1 25 V «                                     | < 1 > >>      |                                   |                                                                                      |                                                                                                    |                                   |                         |                          |                                |      |

## Step 3: Associate the required devices

Steps 1 and 2 above mark the creation of the remote gateway, which is like a container.

Once you have created the Container, you need to associate it with the required devices (IT assets) or domains. Once configured, all remote connections originating from the respective devices will go through the gateway associated with them.

**Prerequisite:** You can only associate the devices and domains that are already added to Securden.

To associate devices and/or domains with the gateway, navigate to **Admin** >> **Remote Sessions and Recordings** >> **Remote Gateway** and select the required gateway.

In the RHS, you will see the **Configure Remote Gateway** section. Within that you will see the option to **Associate Devices.** Click the **Associate** button.

| 9        | Privileged Account Mana                          | ager         |                     |                                                                                                    | Contact Technical Support | Get Quote                               |                                                                                                    | $Q \sim$ Search Accounts                                 | 8~ |
|----------|--------------------------------------------------|--------------|---------------------|----------------------------------------------------------------------------------------------------|---------------------------|-----------------------------------------|----------------------------------------------------------------------------------------------------|----------------------------------------------------------|----|
| Da       | shboard Accounts                                 | Folders      | Users Groups        | Audit Sessio                                                                                                    | ns Reports                | Admin                                   |                                                                                                    |                                                          |    |
|          | Remote Gateway                                   | Add More * Q | Configure Remote Ga | teway Report                                                                                                    |                           |                                         |                                                                                                    |                                                          |    |
|          | Australia. Gateway1<br>Yet to give a description | ~ 0          | To launch and reco  | eurden Session Manager<br>and native remote sessions through<br>the gateway.<br>Configure<br>es, Domains with Remote<br>note gateway, you need to associa | e Gateway                 | Application Server ha                   | 2<br>Application Server<br>Is already been configured and<br>associated<br><i>se / floconfigure</i><br>Iomains. Once configured, all remote co | nnections originating from the respective devices will g | 0  |
| 1 to 1 t | of 1 25 V                                        | 6 C 3 X      | To route all remote | acconnections originating from the<br>through the gateway                                                                                                 | And/Or                    | To route all remote cor<br>the domain t | idee Domains     nections from the members of     through the gateway     Associate                                                            |                                                          |    |

In the GUI that opens, you can see all devices associated with the selected gateway. If there are no devices added, you need to select the button **Associate Devices.** 

| 💙 Pi    | rivileged Account Mana                            | ger                    |                           |                     |                          |                   |                  |                   |                    |                          | Q ✓ Search A         | ccounts      |                | 8     |
|---------|---------------------------------------------------|------------------------|---------------------------|---------------------|--------------------------|-------------------|------------------|-------------------|--------------------|--------------------------|----------------------|--------------|----------------|-------|
| Dasi    | hboard Accounts                                   | Folders                | Us <del>e</del> rs Groups | Audit               | Sessions                 | Reports           | Admin            |                   |                    |                          |                      |              |                |       |
|         | Remote Gateway                                    | Add More + Q           | < Back<br>Associate Devi  | ces                 |                          |                   |                  |                   |                    |                          |                      |              |                |       |
|         | Australia Data Center<br>Connect fast             |                        |                           | e the remote gatewa | ay with the required cor | mputers and other | devices. Once as | sociated, the rem | ote connections (a | ind all remote operation | ons) to the computer | s and device | s will be init | iated |
|         | Belgium DC<br>Yet to give a description           |                        | through this gateway.     | ociate Devices Dis  | ssociate Devices         |                   |                  |                   |                    |                          |                      | Showing 01   | 0 0 of 0       | 25 🗸  |
|         | Dubai Data Center<br>Yet to give a description    |                        | Device ¢                  |                     |                          |                   |                  |                   |                    | Device type              |                      | Port         | Action         |       |
|         | Gateway A<br>A                                    | / 1                    |                           |                     |                          |                   | 🗓 No data        | found             |                    |                          |                      |              |                |       |
|         | India Data center<br>Yet to give a description    |                        |                           |                     |                          |                   |                  |                   |                    |                          |                      |              |                |       |
|         | London DC<br>Yet to give a description            |                        | Showing 0 to 0 of 0 2     | 5 🗸                 |                          |                   |                  |                   |                    |                          |                      | ~~           | < 1 >          |       |
|         | New York Data Center<br>Yet to give a description |                        |                           |                     |                          |                   |                  |                   |                    |                          |                      |              |                |       |
|         |                                                   |                        |                           |                     |                          |                   |                  |                   |                    |                          |                      |              |                |       |
| to 7 of | 7 25 🗸                                            | « < <mark>1</mark> > » |                           |                     |                          |                   |                  |                   |                    |                          |                      |              |                |       |

Then do a search for the required devices using the search filters. You can either search for devices based on their IP Address/FQDN or their Account Type.

| Dasl | hboard Accounts                                   | Folders          | Users Groups                         | Audit Sessi               | ons Reports                     | Admin                 |                                               |                            |          |  |
|------|---------------------------------------------------|------------------|--------------------------------------|---------------------------|---------------------------------|-----------------------|-----------------------------------------------|----------------------------|----------|--|
|      | Remote Gateway                                    | Add More + Q     | < Back<br>Associate Devices          |                           |                                 |                       |                                               |                            |          |  |
|      | Australia Data Center<br>Connect fast             | / 11             |                                      | te gateway with the requi | red devices. Once you associate | , all remote connecti | ons to the devices associated will be initiat | ted through this jump box. |          |  |
|      | Belgium DC<br>Yet to give a description           |                  | Search devices by<br>IP Address/FQDN | ~                         |                                 |                       |                                               | _                          |          |  |
|      | Dubai Data Center<br>Yet to give a description    |                  | IP Address/FQDN<br>Account Type      | (Linux) ×                 | 110.172.187.170 (Windows        | vlember) × test (W    | /indows Domain) × 1.1.1.1 (Cisco IOS) ×       |                            | iear All |  |
| 0    | Gateway A<br>A                                    | / 0              | Save Cancel                          |                           |                                 |                       |                                               |                            |          |  |
|      | India Data center<br>Yet to give a description    |                  |                                      |                           |                                 |                       |                                               |                            |          |  |
|      | London DC<br>Yet to give a description            |                  |                                      |                           |                                 |                       |                                               |                            |          |  |
|      | New York Data Center<br>Yet to give a description |                  |                                      |                           |                                 |                       |                                               |                            |          |  |
|      |                                                   |                  |                                      |                           |                                 |                       |                                               |                            |          |  |
|      | 7 25 🗸                                            | « < <b>1</b> > » |                                      |                           |                                 |                       |                                               |                            |          |  |

You may select as many devices as you want. To clear a selected device, click the 'x' beside the device, to clear all selected devices use the 'Clear all' icon to the right.

On selecting the devices to be associated with the gateway, click **Save**.

#### Step 4: Associate the required domains

Once you have created the Container, you need to associate it with the required domains. Once configured, all remote connections originating from the respective domains will go through the gateway associated with them.

You have the option to associate specific devices alone and/or an entire domain. When a domain is associated with the gateway, all remote connections originating from the members of the domain will go through the gateway. When adopting a combination approach (associating both devices and domains), in case you have configured a different remote gateway for any of the computers that are part of the domain, the device level configuration will take effect for that computer alone.

**Prerequisite:** You can only associate the domains that are already added to Securden.

To associate domains with the gateway, navigate to **Admin >> Remote Sessions and Recordings >> Remote Gateway** and select the required gateway.

In the RHS, you will see the **Configure Remote Gateway** section. Within that you will see the option to **Associate Domains.** Click the **"Associate** button.

| 💙 Privileged Account Manager                     | Contact Technical Support Get Quote                                                                                                    | Q ← Search Accounts                                      | 8~ |
|--------------------------------------------------|----------------------------------------------------------------------------------------------------|----------------------------------------------------------|----|
| Dashboard Accounts Folders                       | Jsers Groups Audit Sessions Reports Admin                                                                                                    |                                                          |    |
| Remote Gateway  Add More * Q                     | Configure Remote Gateway Report                                                                                                    |                                                          |    |
| Australia_Geteway1     Vet to give a description | Deploy Securdon Session Manager         Associate Application Server           To launch and record native remote sessions through the gateway.         And/Or         Application Server has already been configured and associated           Configure         Configure / Reconfigure         Configure / Reconfigure |                                                          |    |
|                                                  | Associate Devices, Domains with Remote Gateway<br>After configuring the remote gateway, you need to associate the container with the required devices (IT assets) or domains. Once configured, all remote co<br>through the gateway.                                                                                     | nnections originating from the respective devices will g |    |
|                                                  | Associate Devices     To route all remote connections originating from the     devices through the gateway     Associate     Associate     Associate                                                                                                    |                                                          |    |
| 1 to 1 of 1 25 🗸 < < 1 > >>                      |                                                                                                    | -                                                        | •  |

In the GUI that opens, you can see all domains associated with the selected gateway. If there are no devices added, you need to select the button **Associate Domains.** 

| <b>V</b> F | Privileged Account Ma                             | nager            |                                                |                                                |                 | Q 🗸 Search Accounts                                                     | 8~   |
|------------|---------------------------------------------------|------------------|------------------------------------------------|------------------------------------------------|-----------------|-------------------------------------------------------------------------|------|
| Da         | shboard Accoun                                    | ts Folders       | Users Groups Audit                             | Sessions Reports                               | Admin           |                                                                         |      |
|            | Remote Gateway                                    | Add More + Q     | < Back<br>Associate Domains                    |                                                |                 |                                                                         |      |
|            | Australia Data Center<br>Connect fast             |                  | You have the option to configure this remote   |                                                |                 | sociate the remote gateway with the required domain. Once associated, t |      |
|            | Belgium DC<br>Yet to give a description           |                  | part of the domain, the device level configura | ration will take effect for that computer alon |                 | you have configured a different remote gateway for any of the computer  |      |
|            | Dubai Data Center<br>Yet to give a description    |                  | Q C III Associate Domains Dia                  | ssociate Domains                               | Primary Machine | Showing 0 to 0 of 0                                                     | 25 ~ |
|            | Gateway A<br>A                                    | / 0              |                                                |                                                | Do data found   |                                                                         |      |
|            | India Data center<br>Yet to give a description    |                  |                                                |                                                |                 |                                                                         |      |
|            | London DC<br>Yet to give a description            |                  | Showing 0 to 0 of 0 25 🗸                       |                                                |                 | « × 1                                                                   | 2 20 |
|            | New York Data Center<br>Yet to give a description |                  |                                                |                                                |                 |                                                                         |      |
|            |                                                   |                  |                                                |                                                |                 |                                                                         |      |
| 1 to 7 c   | of 7 25 🗸                                         | « ( <b>1</b> ) » |                                                |                                                |                 |                                                                         |      |

You may search and select as many domains as you want. To clear a selected domain click the  $\mathbf{x}$  beside the device, to clear all selected domains use the **Clear all** icon to the right.

| 💙 P       | rivileged Account Ma                              | nager        |                   |                      |                               |         |       |                               | Q ✓ Search Accounts                | ٤                 |
|-----------|---------------------------------------------------|--------------|-------------------|----------------------|-------------------------------|---------|-------|-------------------------------|------------------------------------|-------------------|
| Das       | shboard Accoun                                    | ts Folders   | Users (           | Groups Audi          | it Sessions                   | Reports | Admin |                               |                                    |                   |
|           | Remote Gateway                                    | Add More * Q | < Back<br>Associa | te Domains           |                               |         |       |                               |                                    |                   |
|           | Australia Data Center<br>Connect fast             |              |                   |                      |                               |         |       |                               | ate this remote gateway with the r |                   |
|           | Belgium DC<br>Yet to give a description           |              |                   |                      | nain, the device level config |         |       | imp box. In case, you have co | Clear All                          | sy for any of the |
| 0         | Dubai Data Center<br>Yet to give a description    |              | SECURDE           | N.AWS.COM × Select E | Domains                       |         |       |                               |                                    |                   |
| 0         | <mark>Gateway A</mark><br>A                       | / 0          | Save              | Cancel               |                               |         |       |                               |                                    |                   |
|           | India Data center<br>Yet to give a description    |              |                   |                      |                               |         |       |                               |                                    |                   |
|           | London DC<br>Yet to give a description            |              |                   |                      |                               |         |       |                               |                                    |                   |
|           | New York Data Center<br>Yet to give a description |              |                   |                      |                               |         |       |                               |                                    |                   |
|           |                                                   |              |                   |                      |                               |         |       |                               |                                    |                   |
| 1 to 7 of | f7 25 🗸                                           | « < 1 > »    |                   |                      |                               |         |       |                               |                                    |                   |

On selecting the domains to be associated with the gateway, click **Save**.

These steps complete the configuration for a single remote gateway. You may repeat the steps and configure multiple gateways.

## Verify remote gateway configuration and associations

Once you complete all the steps above, you can verify all associations in the form of a report. Securden depicts the list of all devices and domains associated with the remote gateway. You can also view the Securden packages (Application server and/or Securden Session Manager) associated with the gateway.

To view the report, navigate to **Admin** >> **Remote Sessions and Recordings** >> **Remote Gateway** and select the required gateway. In the RHS, you will see the 'Report' section.

| 💙 Privileg         | ged Account Manag                      | er                      |                                       |                    |                               |                 |      | Q ← Search Accounts                 |  |
|--------------------|----------------------------------------|-------------------------|---------------------------------------|--------------------|-------------------------------|-----------------|------|-------------------------------------|--|
| Dashboard          | Accounts                               | Folders<br>Add More + Q | Users Groups<br>Configure Remote Gate |                    | Sessions Reports Admin        |                 |      |                                     |  |
| Conner             | ralia Data Center<br>ect fast          |                         | Devices associa                       | ted with this rem  | ote gateway                   |                 |      |                                     |  |
| Belgiu<br>Yet to g | um DC<br>give a description            |                         | Q C III<br>Device Name ÷              |                    | Device Туре                   |                 | Port | Showing 1 to 3 of 3 $$25^{\circ}$v$ |  |
|                    | i Data Center<br>give a description    |                         | 10.0.0.1                              |                    | Windows Workgroup             |                 |      |                                     |  |
| Gatew<br>A         | way A                                  | / 0                     | 10.0.0.60                             |                    | Windows Domain Windows Member |                 |      |                                     |  |
|                    | Data center<br>give a description      |                         | Showing 1 to 3 of 3                   | 25 🗸               |                               |                 |      | «< < <b>1</b> > »                   |  |
| Londo<br>Yet to g  | on DC<br>give a description            |                         |                                       |                    |                               |                 |      |                                     |  |
|                    | York Data Center<br>give a description |                         | Domains associa                       | ated with this rem | note gateway                  |                 |      |                                     |  |
|                    |                                        |                         | Q C III<br>Domain Name ‡              |                    |                               | Primary Machine |      | Showing 1 to 1 of 1 25 🗸            |  |
| 1 to 7 of 7 2      | 25 🗸                                   | : < 1 > >>              | SECURDEN.AWS.COM                      |                    |                               |                 |      |                                     |  |

## Editing an existing remote gateway

The existing remote gateways, their configurations, device/domain associations can be edited anytime by visiting the same pages in the same way they were configured.

To configure the remote gateway name and description, Navigate to **Admin** >> **Remote Sessions and Recordings** >> **Remote Gateway**, select the required gateway and click the edit icon.

| Dashboard     Accounts     Folders     Users     Groups     Audit     Sessions     Reports     Admin       Remote Gateway     Add     More • Q     Configure Remote Gateway     Report     Report                                                                                                    |   |
|----------------------------------------------------------------------------------------------------|---|
| Remote Gateway     Add     More *     Q     Configure Remote Gateway     Report                                                                                                    |   |
|                                                                                                    |   |
| Australia.Gateway1<br>Yet to give a description       Securden Remote Gateway comprises two components.         Securden Remote Gateway comprises two components.       Securden Remote Gateway comprises two components.         Securden Remote Gateway comprises two components.       Securden Remote Gateway comprises two components.         Based on your network structure and requirements, you should decide on having one or both the components.       Based on your network structure and requirements, you should decide on having one or both the components.                               |   |
| Configure Remote Gateway<br>As part of the remote gateway configuration, based on your needs, you need to deploy either Securden Session Manager or Securden Application Server or both on the machine that is going to serve as the<br>gateway. The may be installed on separate machines for batter performance. If your requirement is related only to launching native remote session/session recording, you need to deploy Securden Session<br>Manager alone. If you want to launch web based remote connections and handle remote password resets, you need to associate with the application server. |   |
| Deploy Securden Session Manager Associate Application Server                                                                                                    |   |
| To launch and record native remote sessions through the gateway. And/Or Application Server has already been configured and associated                                                                                                    |   |
| Configure Configure / Reconfigure                                                                                                    |   |
|                                                                                                    |   |
| 1 to 1 of 1 25 v C D S S Contains with Remote Gateway<br>After configuring the remote gateway, you need to associate the container with the required devices (IT assets) or domains. Once configured, all remote connections originating from the respective devices will go                                                                                                    | • |

To configure the associated devices/domains and app servers, re-configure the required attributes the same way they were added.

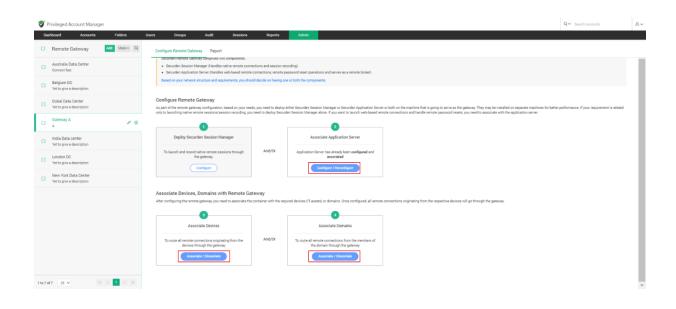

# **Add Assets for Remote Connections**

Domain accounts are often used to remotely connect to computers and various other IT assets. Any domain account can be configured to remotely connect to multiple IT assets. In such scenarios, creating an association between the domain accounts and the list of IT assets it could connect to, becomes necessary.

Prior to creating such an association, the IT assets are to be added to Securden. You may add all such computers and other IT assets in this section.

While adding the IT asset, you can specify how the device can be connected (RDP/SSH/SQL) and the device's connectivity details. As mentioned above, the assets added here need to be associated with the required domain accounts - that is, with specific users/user groups and accounts/folders in Securden.

To add the assets that are to be remotely accessed, navigate to Admin >> Remote Sessions and Recordings >> Assets for Remote Connections.

| 💙 Privileged Account Manager |                                  | Contact Technical Support Get Quote |                                   | Q ← Search Accounts | 8~ |
|------------------------------|----------------------------------|-------------------------------------|-----------------------------------|---------------------|----|
| Dashboard Accounts Folders   | u Users Groups Audit             | Sessions Reports Adr                | nin                               |                     |    |
|                              | Q Search                         |                                     |                                   |                     |    |
|                              | Account Management               | Customization                       | Security                          |                     | ^  |
|                              | 名 Account Types                  | 🙀 Custom User Roles                 | 🚑 Domain Administrator Groups     |                     |    |
|                              | Bassword Policy                  | Securden Agent Text Customization   | Change Encryption Key Location    |                     |    |
|                              | G Device Level Configurations    | 🔁 Configurations                    | IP Address Restrictions           |                     |    |
|                              | SSH Templates For Password Reset | Logo, Theme and Text                | O Block Access                    |                     |    |
|                              | Event Listener                   | Product Language Selection          |                                   |                     |    |
|                              | 🛞 Global Tags                    | API Access                          | Remote Sessions and Recordings    |                     |    |
|                              | Approval Workflow                | Authentication Token For API Access | Assets for Remote Connections     |                     |    |
|                              | Password & Privilege Requests    |                                     | Domain Account-Assets Association |                     |    |
|                              |                                  | Authentication                      | User - Assets Association         |                     |    |
|                              | Privilege Elevation & Delegation | Two Factor Authentication           | 🛱 Session Recording               |                     |    |
|                              | E Applications & Commands        | 💬 Email to SMS Gateway              | 🐖 Windows Remote Launcher         |                     |    |
|                              | Control Policies                 | Uuo Security                        | 😫 Windows Session Recorder        |                     | ÷  |

In the GUI that opens, click **Add**.

| 💙 Privileged Account Manager                      |                              |                       |                  | Contact Tech  | inical Support | Get Quote |                 | Q ← Search Accounts | 8~    |
|---------------------------------------------------|------------------------------|-----------------------|------------------|---------------|----------------|-----------|-----------------|---------------------|-------|
| Dashboard Accounts Folder                         | rs Users                     | Groups                | Audit            | Sessions      | Reports        | Admin     |                 |                     |       |
| Admin > Assets for Remote Connections             |                              |                       |                  |               |                |           |                 |                     |       |
| Assets for Remote Connections                     |                              |                       |                  |               |                |           |                 |                     |       |
| You can list down here the computers and other IT | assets to which remote conne | ctions could be launc | hed using domain | accounts.     |                |           |                 |                     |       |
| Q C Add V Delete Assets                           |                              |                       |                  |               |                |           |                 | Showing 0 to 0 of 0 | 100 \ |
| Asset Add Asset Manually                          |                              | Asset ¢               |                  |               |                |           | Connection Type | Actions             |       |
| Import Assets from AD                             |                              |                       |                  |               |                |           |                 |                     |       |
|                                                   |                              |                       |                  | 🖞 No data fou | nd             |           |                 |                     |       |
|                                                   |                              |                       |                  |               |                |           |                 |                     |       |
| Showing 0 to 0 of 0 100 V                         |                              |                       |                  |               |                |           |                 | < < <b>1</b> >      |       |

You have the option to either add assets manually by supplying the connectivity details or import them from your directory. Both options are elaborated below.

## Add Assets Manually

You can add the required IT assets manually one at a time. Click on **Add Asset Manually.** 

| Privileged       | Account Manager          |                       |                    |                     |                   |                |                    |       | Q ← Search Accounts |            |
|------------------|--------------------------|-----------------------|--------------------|---------------------|-------------------|----------------|--------------------|-------|---------------------|------------|
| Dashboard        | Accounts                 | Folders               | Users              | Groups              | Audit             | Sessions       | Reports            | Admin |                     |            |
| Admin > Assets f | for Remote Connections   |                       |                    |                     |                   |                |                    |       |                     |            |
| Assets for       | Remote Conn              | ections               |                    |                     |                   |                |                    |       |                     |            |
| You can list do  | own here the computers : | and other IT assets t | o which remote cor | nections could be l | aunched using dor | nain accounts. |                    |       |                     |            |
|                  |                          |                       |                    |                     |                   |                |                    |       |                     |            |
| Q 0 M            | d 🗸 🛛 Delete Assets      | _                     |                    |                     |                   |                |                    |       | Showing 1 to 22 o   | f 22 100 ∨ |
| Asset A          | Add Asset Manually       |                       |                    |                     |                   | Asset          |                    |       |                     | Conr       |
| Macb             | mport Assets from AD     |                       |                    |                     |                   | 192.168.72.    | 2                  |       |                     | RDP        |
| SEC-2K19-        | -1.SECURDEN.AWS.COM      |                       |                    |                     |                   | SEC-2K19-1     | SECURDEN.AWS.COM   |       |                     | RDP        |
| sec-demo-        | -2k19.SECURDEN.AWS.C     | MO                    |                    |                     |                   | sec-demo-2     | 19.SECURDEN.AWS.C  | OM    |                     | RDP        |
| EC2AMAZ          | OJI5SLP.SECURDEN.AW      | /S.COI/               |                    |                     |                   | EC2AMAZ-0      | JI5SLP.SECURDEN.AW | S.COM |                     | RDP        |
| sec-demo-        | -2k16.SECURDEN.AWS.C     | MO                    |                    |                     |                   | sec-demo-2     | (16.SECURDEN.AWS.C | OM    |                     | RDP        |
| SEC-2K19         | -2.SECURDEN.AWS.COM      |                       |                    |                     |                   | SEC-2K19-2     | SECURDEN.AWS.COM   |       |                     | RDP        |
| SEC-2K12         | -2.SECURDEN.COM          |                       |                    |                     |                   | SEC-2K12-2     | SECURDEN.COM       |       |                     | RDP        |
| Windows I        | Laptop                   |                       |                    |                     |                   | 192.168.72.    | 2                  |       |                     | RDP        |

In the GUI that opens, you need to specify the attributes associated with the asset.

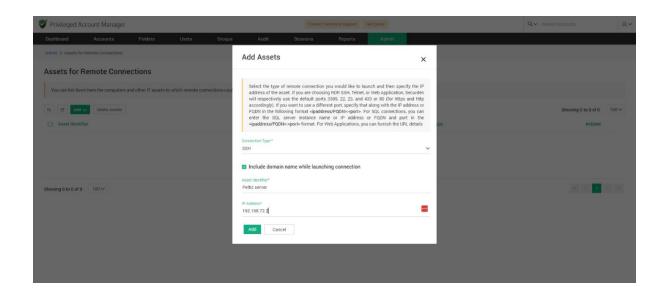

## Provide the following attributes associated with the asset:

• **Connection type:** You can specify what type of connection the asset will be connected with from the options available in the drop-down.

If you choose RDP, SSH, or Telnet, Securden will use the default ports 3389, 22, and 23 respectively. If you want to use a different port, specify that along with the IP address in the following format <ipaddress>:<port>. For SQL connections, you can either enter the SQL server instance name or the IP address and port in <ipaddress>:<port> format.

**Note:** For SSH connections, you have the additional option to include the domain name while launching a connection.

- **Asset Identifier:** Enter a name for the IT asset being added in this field. This helps in uniquely identifying the asset for launching remote connections.
- **IP address:** Finally, specify the IP address of the asset.

## **Import Assets from AD**

The other option is to import the required IT assets from the Active Directory domain. You can import select devices, OUs, or Groups in any manner as needed. To import assets, click "**Import Assets from AD**". The import is a two-step process.

| 🜍 Privileged Account Manager                                                                                                    | Q ← Search Accounts & ∠                                                                                                    |
|----------------------------------------------------------------------------------------------------|----------------------------------------------------------------------------------------------------|
| Databioard Accounts Falders Lisers Groups Audit Seasions Reports <mark>Admin</mark>                                                                                                    |                                                                                                    |
| Admin 3 Assess for Revised Connections 2 Import Assess from A3                                                                                                    |                                                                                                    |
| Import Assets From AD                                                                                                    | Help 😢                                                                                                    |
| Step 1: Establish Connectivity                                                                                                    | Discovering assets from AD is a two step process. In the first<br>step here, you need to supply certain details to enable<br>Securden to scan the members in the domain.                                                                                                    |
| Becurden scans your Active Directory domain and obtains the OUs Groups and computers in the domain. It feiches the computer elayers and adds them here as assets for launching RDP connections. | Domain IP Address                                                                                                    |
| Domain<br>SECURDELLINS COM V                                                                                                    | Specify the FGDN or IP address of the domain to be scanned.<br>You have the option to enter any number of secondary IP<br>addresses in comma separated form. This will help Securden<br>establish connection if the primary IP address is not working.                                                                                                    |
| Orani / Adves / FOD*<br>172.91.11                                                                                                    | Connection Mode                                                                                                    |
| Secondary #Addresses (Dytonal) Sicilar Reveals Galaxies Galaxies                                                                                                    | Speech year mode (1221_mon0212) through which Security has<br>be establish concertors with the Ad observation 16 BSL mode is<br>to establish concertors with the Ad observation 16 BSL mode is<br>port IOS and the certificate of the domain committee inhald<br>have been signed by a CA. If the estimate all the impact all<br>there is not signed by a CA. If the estimate of the domain<br>committee is not signed by a CA. If the estimate all<br>the interval of the additional the interval of the order of the domain<br>committee is not signed by a CA. If the estimate all<br>committee is not signed by a CA. If the estimate all<br>committee is not signed by a CA. If t |
| Connection Mode                                                                                                    | Supply Administrator Credentials                                                                                                    |
| 0 69.                                                                                                    | You need to supply administrator credentials so as to enable<br>Securitien to scan the members in the domain. You may enter<br>the username and password manually once and then use<br>credentials stored in Securiden during the subsequent import                                                                                                    |
| Supply Administrator Credentials                                                                                                    | attempts. You may enter the username and password manually<br>once and this will be stored in Securden for use during<br>subsequent import attempts.                                                                                                    |
| The following account already pupplek will be used to correct to the active directory domain.<br>                                                                                               |                                                                                                    |
| Not Cared                                                                                                    |                                                                                                    |

## Step 1: Establish connectivity

Securden scans your Active Directory domain and obtains the OUs, Groups and computers in the domain. It fetches the computer objects and adds them here as assets for launching RDP connections.

To establish connectivity with your domain you need to specify the following:

Domain: Select from an active directory domain added in securden

Domain IP address: Enter the IP address or the FQDN of the domain

**Remote gateway (Optional):** You can choose to route the connection with the domain using a remote gateway added in Securden. If you wish to add a new remote gateway, navigate to **Admin >> Remote Sessions and Recordings >> Remote Gateway** 

**Connection Mode:** You can specify if you wish to connect securely using an SSL connection by clicking the checkbox.

**Administrator Credentials:** You need to supply the administrator credentials which will be used to connect to the domain and authenticate.

You can either enter the username and password of the account which will be used to connect to the domain, or alternatively select an account already added to Securden.

On completion, click **Next** 

The page that appears will allow you to select the OUs/Groups/Computers from the domain. You can search and select the required assets and add them to Securden.

Once you complete the step 2 above, the imported IT assets will appear in the list on the page Admin >> Remote Sessions and Recordings >> Assets for Remote Connections.

As previously mentioned, the assets added here need to be associated with the required domain accounts. Typically, the asset is associated with specific users/user groups and accounts/folders in Securden.

This can be done from Admin >> Remote Sessions and Recordings >> Domain Account - Assets Association. Once the association is made, the asset will appear in the list of remote session launch options for the specific domain account for the specific users.

# **Domain Accounts - Asset Associations**

If any domain account is used to remotely connect to multiple IT assets, creating an association between the domain accounts and the list of IT assets it could connect to, becomes necessary.

Typically, an asset is associated with specific users/user groups and accounts/folders in Securden. That means, you will specify 'who' can launch a remote connection to 'what' asset using 'which' domain account.

Once the association is made, the asset will appear in the list of remote session launch options for the specific domain account for the specific users. You can create any number of such associations from this section.

## **Adding Asset Associations**

To add a new asset association configuration, navigate to Admin >> Remote Sessions and Recordings >> Domain Account - Asset Association

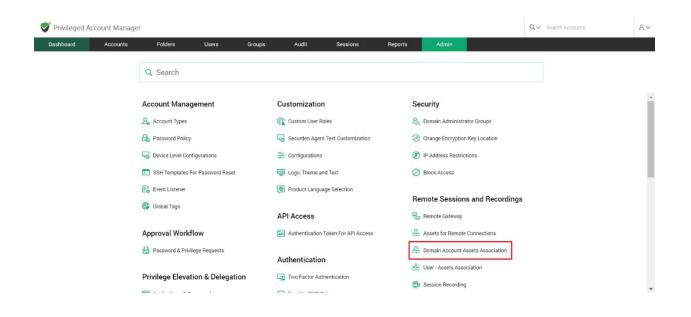

In the GUI that opens, all added domain-asset associations will be listed. You can choose to add a new association. Click on **Add**.

| Privileged A        | ccount Manager           |                      |                      |                     |                   |                       |                        |                   |                       | Q ✓ Search Acc              | ounts                 | ٤     |
|---------------------|--------------------------|----------------------|----------------------|---------------------|-------------------|-----------------------|------------------------|-------------------|-----------------------|-----------------------------|-----------------------|-------|
| Dashboard           | Accounts                 | Folders              | Users                | Groups              | Audit             | Sessions              | Reports                | Admin             |                       |                             |                       |       |
| Admin > Domain A    | ccount-Assets Associatio | n                    |                      |                     |                   |                       |                        |                   |                       |                             |                       |       |
| Domain Aco          | count-Assets             | Association          |                      |                     |                   |                       |                        |                   |                       |                             |                       |       |
| You can pick sp     | ecific assets for associ | ating them with spec | cific users/user gro | ups and accounts/fc | Iders in Securder | . This page shows the | list of such Asset Ass | ociations created | already. You may also | o create new associations a | and edit existing one | 15.   |
| Q C Add             | Delete                   |                      |                      |                     |                   |                       |                        |                   |                       | s                           | howing 1 to 4 of 4    | 100 ~ |
| Asset Assoc         | iation Identifier 0      |                      |                      |                     | D                 | escription            |                        |                   |                       |                             | Actions               |       |
| Client1             |                          |                      |                      |                     |                   |                       |                        |                   |                       |                             | / 🖬                   |       |
| Demo                |                          |                      |                      |                     |                   |                       |                        |                   |                       |                             | / 🖬                   |       |
| Test                |                          |                      |                      |                     |                   |                       |                        |                   |                       |                             | 1 1                   |       |
| Tst                 |                          |                      |                      |                     | 1                 | 23                    |                        |                   |                       |                             | / 🗊                   |       |
| Showing 1 to 4 of 4 | 100 ~                    |                      |                      |                     |                   |                       |                        |                   |                       |                             | ≪ < 1                 |       |

In the GUI that opens, you need to fill in certain attributes – like an identification name for the association etc.

| Dashboard Acounts Folders Users Oroups Audit Sessions Reports Admin   Admin > Domain Account-Kasset Association > Add Asset Association >   Asset Associations Identifier* Description   Assets   Auser Associations Identifier*   Domain   Pour can pick specific assets for associating them with specific users/user groups and accounts/folders.   Bearch assets   Associate with Users/User Groups Belect the users and/or groups (all or specific) with whom the assets are to be associated. | V |
|----------------------------------------------------------------------------------------------------|---|
| Asset Associations Identifie*                                                                                                    |   |
| Asset Associates Wentlier* Description Description Assets Vou can pick specific assets for associating them with specific users/user groups and accounts/folders. Search assets Associate with Users/User Groups                                                                                                    |   |
| You can pick specific assets for associating them with specific users/user groups and accounts/folders.          Search assets         Associate with Users/User Groups                                                                                                    |   |
| Search assets Associate with Users/User Groups                                                                                                    |   |
| Associate with Users/User Groups                                                                                                    |   |
|                                                                                                    |   |
|                                                                                                    |   |
| Belect the users and/or groups (all or specific) with whom the assets are to be associated.                                                                                                    |   |
|                                                                                                    |   |
| All users in Securden     O Specific users/groups in Securden                                                                                                    |   |
| Associate with Accounts/Folders                                                                                                    |   |
| You need to associate the asset collection with all or required accounts/folders.                                                                                                    |   |
| All accounts in Securden     O Specific accounts/folders in Securden                                                                                                    |   |
|                                                                                                    |   |
| Save Cancel                                                                                                    |   |

The fields to be filled are explained below:

**Asset Association Identifier** - Provide a name for the new mapping being created. The name you enter here helps uniquely identify the asset-account association.

**Description** - Provide a Description for this association.

**Select the Assets -** You can pick one or more assets for associating them with specific users/user groups and accounts/folders.

Securden will display all the Assets that were already added in the drop-down list in the field under "Assets". Search the drop-down and add the asset you want to associate with the Users/User groups and Accounts/Folders. You can select any number of assets.

| 💎 Privilege                 | d Account Manager             |                         |                     |                     |         |          |         |       |           | Q~ s | earch Accounts | 8~  |
|-----------------------------|-------------------------------|-------------------------|---------------------|---------------------|---------|----------|---------|-------|-----------|------|----------------|-----|
| Dashboard                   | Accounts                      | Folders                 | Users               | Groups              | Audit   | Sessions | Reports | Admin |           |      |                |     |
| Admin > Don                 | ain Account-Assets Associatio | n > Add Asset Assoc     | ciations            |                     |         |          |         |       |           |      |                |     |
| Asset Asso<br>Domain        | ations Identifier*            |                         |                     | Description         |         |          |         |       |           |      |                | ^   |
| Assets                      |                               |                         |                     |                     |         |          |         |       |           |      |                | - 1 |
| You can p                   | k specific assets for associ  | ating them with spec    | cific users/user gr | oups and accounts/f | olders. |          |         |       | Clear All |      |                | . 1 |
| Office                      | esktop × SEC-2K12-1.SEC       | CURDEN.AWS.COM          | × Search assets     |                     |         |          |         |       |           |      |                | - 1 |
|                             |                               |                         |                     |                     |         |          |         |       |           |      |                | - 1 |
| Associa                     | e with Users/User Gro         | oups                    |                     |                     |         |          |         |       |           |      |                |     |
| Select the                  | users and/or groups (all or s | pecific) with whom t    | the assets are to b | e associated.       |         |          |         |       |           |      |                |     |
| <ul> <li>All use</li> </ul> | rs in Securden 🛛 Specif       | fic users/groups in S   | ecurden             |                     |         |          |         |       |           |      |                | - 1 |
| Associa                     | e with Accounts/Fold          | ers                     |                     |                     |         |          |         |       |           |      |                | . 1 |
| You need                    | associate the asset collect   | tion with all or requir | ed accounts/folde   | trs.                |         |          |         |       |           |      |                | . 1 |
| All acc                     | ounts in Securden ( Sp        | ecific accounts/fold    | lers in Securden    |                     |         |          |         |       |           |      |                | - 1 |
|                             |                               |                         |                     |                     |         |          |         |       |           |      |                | - 1 |
| Save                        | Cancel                        |                         |                     |                     |         |          |         |       |           |      |                | - 1 |

#### **Associate with User/User Groups**

| 😻 Privileged Account Manager                                                                            | Q ← Search Accounts | 8~  |
|----------------------------------------------------------------------------------------------------|---------------------|-----|
| Dashboard Accounts Folders Users Groups Audit Sessions Reports Admin                                    |                     |     |
| Admin > Domain Account-Assets Association > Add Asset Associations                                      |                     |     |
| Assets                                                                                                  |                     | ^   |
| You can pick specific assets for associating them with specific users/user groups and accounts/folders. |                     |     |
| Office Desktop x SEC2K12-1.SECURDEN.AWS.COM x Search assets                                             |                     |     |
| Unite beixing x Securitizet deriver Ansolution x Search assets                                          |                     | - 1 |
|                                                                                                    |                     |     |
| Associate with Users/User Groups                                                                        |                     |     |
| Select the users and/or groups (all or specific) with whom the assets are to be associated.             |                     |     |
| All users in Securden     Specific users/groups in Securden                                             |                     |     |
| 8 Administrator (Administrator) × 8 Josh Fraser (Josh) × 5earch user/group                              |                     |     |
|                                                                                                    |                     |     |
| Associate with Accounts/Folders                                                                         |                     |     |
| You need to associate the asset collection with all or required accounts/folders.                       |                     |     |
| All accounts in Securden     O Specific accounts/folders in Securden                                    |                     |     |
|                                                                                                    |                     |     |
|                                                                                                    |                     |     |
| Save Cancel                                                                                             |                     |     |

You can choose to associate the selected assets with all the users and groups in Securden by selecting the option **All users in Securden.** You can also associate the assets with specific users and groups by selecting the option **Specific users/groups in Securden**.

If you select **Specific users/groups in Securden**, all the users and groups present in Securden will be displayed in the drop-down list. Search and add all the users and groups you want to associate with the selected assets.

## **Associate with Accounts/Folders**

| 💕 Privileged Account Manager                                                                                                    |                          |             |         |       |           |  | Q ← Search Accounts | 8~ |
|----------------------------------------------------------------------------------------------------|--------------------------|-------------|---------|-------|-----------|--|---------------------|----|
| Dashboard Accounts Folders Users                                                                                                    | Groups Aud               | it Sessions | Reports | Admin |           |  |                     |    |
| Admin > Domain Account-Assets Association > Add Asset Associations<br>You can pick specific assets for associating them with specific users/user group | os and accounts/folders. |             |         |       | Clear All |  |                     |    |
| Office Desktop x SEC-2K12-1.SECURDEN AWS.COM x Search assets                                                                                           |                          |             |         |       |           |  |                     |    |
| Associate with Users/User Groups                                                                                                    |                          |             |         |       |           |  |                     |    |
| Select the users and/or groups (all or specific) with whom the assets are to be a                                                                      | ssociated.               |             |         |       |           |  |                     |    |
| All users in Securden     Specific users/groups in Securden                                                                                            |                          |             |         |       | Clear All |  |                     |    |
| Administrator (Administrator) × A Josh Fraser (Josh) × Search use                                                                                      | r/group                  |             |         |       |           |  |                     |    |
| Associate with Accounts/Folders                                                                                                    |                          |             |         |       |           |  |                     |    |
| You need to associate the asset collection with all or required accounts/folders.                                                                      |                          |             |         |       |           |  |                     |    |
| All accounts in Securden     Specific accounts/folders in Securden                                                                                     |                          |             |         |       | Clear All |  |                     |    |
| Databases × Cisco Routers × Search account/folder                                                                                                    |                          |             |         |       |           |  |                     |    |
|                                                                                                    |                          |             |         |       |           |  |                     |    |
| Save Cancel                                                                                                    |                          |             |         |       |           |  |                     | v  |

The final step in the association process is to link the assets and users/groups selected above with the required accounts/folders.

You can choose to associate the selected assets with all the accounts and folders in Securden by selecting the option **All accounts in Securden**. You can also associate the assets with specific accounts and folders by selecting the option **Specific Accounts/Folders in Securden**.

If you select **Specific accounts/folders in Securden**, all the accounts and folders present in Securden will be displayed in the drop-down list. Search and add all the accounts and folders you want to associate with the selected assets. Once you've associated the selected assets with users/accounts, click **Save**.

Once this association is completed, when launching a connection using a domain account, the associated asset will appear in the drop-down as shown below:

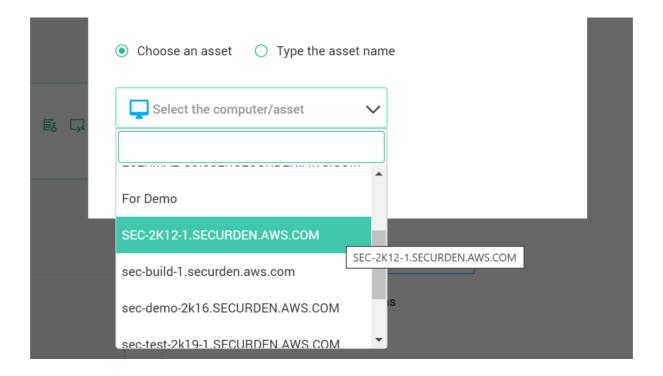

# **User – Assets/Application Association**

You can allow your users to launch remote connections to specific resources using the AD account with which they have logged in to Securden. In addition, if the user has any accounts that are classified as 'Personal Domain Account' account type, the user can use those account names too to launch the connection. In this step, you can associate the IT assets with the users. This association permits them to launch the connection with the assets allotted.

Additionally, you can also associate the applications with the users. This association permits them to launch the connection with the thick client applications allotted.

To associate assets/applications with users, navigate to Admin >> Remote Sessions and Recordings >> User – Assets/Applications Association

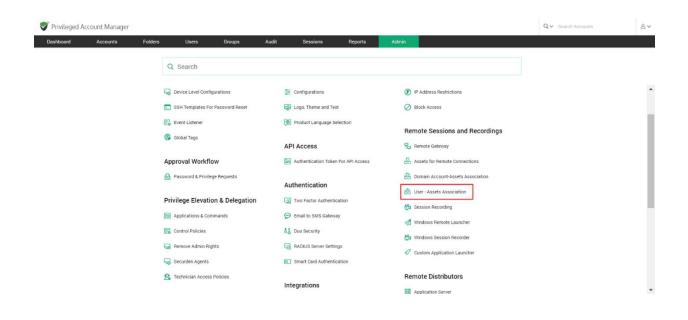

In the GUI that opens, click on **Add** to add a new user-asset/app association.

| Privileged Account Manager Q |                                                      |         |       |        |       |          |         |       |                                             |                      | Q ← Search Accounts                     | 8~    |
|------------------------------|------------------------------------------------------|---------|-------|--------|-------|----------|---------|-------|---------------------------------------------|----------------------|-----------------------------------------|-------|
| Dashboard                    | Accounts                                             | Folders | Users | Groups | Audit | Sessions | Reports | Admin |                                             |                      |                                         |       |
| Admin > User - Asse          | ts Association                                       |         |       |        |       |          |         |       |                                             |                      |                                         |       |
| User - Asset                 | s Association                                        |         |       |        |       |          |         |       |                                             |                      |                                         |       |
|                              | ur users to launch remot<br>connection. In this step |         |       |        |       |          |         |       | counts that are classified as 'Personal Don | nain Account' accour | nt type, the user can use those account | names |
| Q C Add                      | Delete                                               |         |       |        |       |          |         |       |                                             |                      | Showing 1 to 2 of 2                     | 100 🗸 |
| Asset Associa                | ation Identifier 🗢                                   |         |       |        |       | Descript | tion    |       |                                             |                      | Actions                                 |       |
| PDA                          |                                                      |         |       |        |       |          |         |       |                                             |                      | 1                                       |       |
| Securden Ad                  | min Remote Connections                               | 3       |       |        |       |          |         |       |                                             |                      | / 🗊                                     |       |
|                              |                                                      |         |       |        |       |          |         |       |                                             |                      |                                         |       |
| Showing 1 to 2 of 2          | 100 ~                                                |         |       |        |       |          |         |       |                                             |                      |                                         | > >>  |

In the page that opens, you can associate assets with users the same way assets were associated with domain accounts.

| Privileged Account Man              | 0                         | Q. ✓ Search Accounts  | ٤                     |                      |               |         |       |  |  |  |
|-------------------------------------|---------------------------|-----------------------|-----------------------|----------------------|---------------|---------|-------|--|--|--|
| shboard Accounts                    | Folders                   | Users                 | Groups                | Audit                | Sessions      | Reports | Admin |  |  |  |
| min > User - Assets/Applications    | Association > Add Asset/A | opplication Associati | ons                   |                      |               |         |       |  |  |  |
| dd Asset/Applicatio                 | n Associations            | 1                     |                       |                      |               |         |       |  |  |  |
| Asset/Application Associations Iden |                           |                       |                       |                      |               |         |       |  |  |  |
| Infra User Assets                   |                           |                       | To associate dev      | ices and apps for th | ne infra team |         |       |  |  |  |
| You can pick specific assets/as     | Clear                     | r All                 |                       |                      |               |         |       |  |  |  |
| Custom Applications                 |                           |                       |                       |                      |               |         |       |  |  |  |
| You can select Custom Applica       | ion Launcher profiles and | associate them wit    | th specific users/gro | ups.                 |               |         |       |  |  |  |
| Search Apps                         |                           |                       |                       |                      |               |         |       |  |  |  |
|                                     |                           |                       |                       |                      |               |         |       |  |  |  |
|                                     |                           |                       |                       |                      |               |         |       |  |  |  |

You need to enter the following details on the page:

**Asset Association Identifier** - Provide a name for the new mapping being created. The name you enter here helps uniquely identify the asset-account association.

**Description** - Provide a Description for this association.

**Select the Assets** - You can pick one or more assets for associating them with specific users/user groups and accounts/folders.

Securden will display all the Assets that were already added in the drop-down list in the field under **Assets.** Search the drop-down and add the asset you want to associate with the Users/User groups and Accounts/Folders. You can select any number of assets.

**Select the Custom Applications** - You can pick one or more custom applications for associating them with specific users/user groups and accounts/folders.

**Pre-requisite:** You should have added custom app launcher profiles under **Admin >> Remote sessions and recordings >> Custom application launcher.** 

Search the drop-down and add the application you want to associate with the Users/User groups and Accounts/Folders. You can select any number of custom applications.

**Associate a remote gateway** – You can choose to tunnel the connections launched by the remote user through a specific remote gateway, select the same from the drop-down on the page.

| Privileged A                       | count Manager              |                     |                      |                      |                      |                      |               |       |  | Q ← Search Accounts | e |
|------------------------------------|----------------------------|---------------------|----------------------|----------------------|----------------------|----------------------|---------------|-------|--|---------------------|---|
| Dashboard                          | Accounts                   | Folders             | Users                | Groups               | Audit                | Sessions             | Reports       | Admin |  |                     |   |
| Idmin > User - Ass                 | ets Association > Add Ass  | et Associations     |                      |                      |                      |                      |               |       |  |                     |   |
|                                    | cific assets for associati | ng them with speci  | fic users/user grou  | ips and accounts/fe  | olders.              |                      |               |       |  |                     |   |
| Search assets                      |                            |                     |                      |                      |                      |                      |               |       |  |                     |   |
| Associate w                        | th Users/User Grou         | ps                  |                      |                      |                      |                      |               |       |  |                     |   |
| Select the users                   | and/or groups (all or spe  | cific) with whom th | e assets are to be a | associated.          |                      |                      |               |       |  |                     |   |
| <ul> <li>All users in §</li> </ul> | ecurden 🔘 Specific         | users/groups in Se  | curden               |                      |                      |                      |               |       |  |                     |   |
| Associate Re                       | mote Gateway               |                     |                      |                      |                      |                      |               |       |  |                     |   |
| If you prefer the                  | connections launched by    | the remote user to  | be tunneled throug   | gh a specific remote | e gateway, select ti | he same from the dro | o-down below. |       |  |                     |   |
| Search Remote G<br>Dubai Data Cent |                            |                     | ~                    |                      |                      |                      |               |       |  |                     |   |
| Switch on St                       | ssion Recording for        | this Associati      |                      |                      |                      |                      |               |       |  |                     |   |
| Switch on Se                       | ssion necording for        | this Association    | on                   |                      |                      |                      |               |       |  |                     |   |
| Save Can                           |                            |                     |                      |                      |                      |                      |               |       |  |                     |   |
| €//demo-unifie                     | d-pam.securden.cor         | n/dashboard         |                      |                      |                      |                      |               |       |  |                     |   |

You have the option to record all the sessions launched using the associated remote gateway by the selected users. Enable the switch if you wish to do so.

| 💙 Priv | ileged Ac                                   | count Manager         |                         |                        |                   |                      |                       |              |       |  | $Q \sim$ Search Accounts | 8~  |
|--------|---------------------------------------------|-----------------------|-------------------------|------------------------|-------------------|----------------------|-----------------------|--------------|-------|--|--------------------------|-----|
| Dashb  | oard                                        | Accounts              | Folders                 | Users                  | Groups            | Audit                | Sessions              | Reports      | Admin |  |                          |     |
|        |                                             | ts Association > Add  | Asset Associations      |                        |                   |                      |                       |              |       |  |                          |     |
|        | can pick spe                                | cific assets for asso | ciating them with spec  | ific users/user group  | s and accounts/fo | olders.              |                       |              |       |  |                          | *   |
| Se     | earch assets                                |                       |                         |                        |                   |                      |                       |              |       |  |                          |     |
| Ass    | sociate wi                                  | th Users/User G       | roups                   |                        |                   |                      |                       |              |       |  |                          | - 1 |
| Sele   | ect the users                               | and/or groups (all or | specific) with whom th  | he assets are to be as | sociated.         |                      |                       |              |       |  |                          |     |
| ۲      | All users in S                              | ecurden 🔘 Spec        | ific users/groups in Se | ecurden                |                   |                      |                       |              |       |  |                          |     |
| Ass    | sociate Re                                  | mote Gateway          |                         |                        |                   |                      |                       |              |       |  |                          |     |
| If yo  | ou prefer the                               | connections launche   | d by the remote user to | be tunneled through    | a specific remote | e gateway, select ti | he same from the drop | -down below. |       |  |                          |     |
|        | <mark>rch Remote Gr</mark><br>ai Data Centr |                       |                         | ~                      |                   |                      |                       |              |       |  |                          | - 1 |
| Sw     | itch on Se                                  | ssion Recording       | for this Associat       | ion 🔵                  |                   |                      |                       |              |       |  |                          | - 1 |
| Save   | Canc                                        | el                    |                         |                        |                   |                      |                       |              |       |  |                          | •   |

On filling all the fields, click **Save**.

## **Custom Application Launcher**

Securden facilitates launching connections with remote IT assets and applications. In addition to the default modes of launching web-based connections and through native clients, you can define custom application launchers to supply/autofill credentials and automatically launch any application, including thick application clients.

Creating a custom launcher basically involves creating a profile for each such application capturing the input fields as found in the target application. The profile will have placeholders to replace the required values from Securden repository at the time of launching the connections.

To create/configure the application launcher profile, navigate to Admin >> Remote Sessions and Recordings >> Custom Application Launcher.

In the page that opens, you can create new app launcher profiles or configure existing launcher profiles.

#### Create an app launcher profile

To create a new application launcher profile, click on **Add App Launcher Profile**.

| Privileged Account Manager                                                                                                    |           |            |                                    |         |       |  | Q~                 | Search Accounts     |    |
|----------------------------------------------------------------------------------------------------|-----------|------------|------------------------------------|---------|-------|--|--------------------|---------------------|----|
| ashboard Accounts Folders                                                                                                    | Users Gro | oups Audit | Sessions                           | Reports | Admin |  |                    |                     |    |
| dmin > Custom Application Launcher                                                                                                    |           |            |                                    |         |       |  |                    |                     |    |
| ustom Application Launcher                                                                                                    |           |            |                                    |         |       |  |                    |                     |    |
| Securden facilitates launching connections with rema<br>application, including thick application clients. Basical<br>the connections. |           |            |                                    |         |       |  |                    |                     |    |
|                                                                                                    |           |            |                                    |         |       |  |                    |                     |    |
| C III Add App Launcher Profile Delete                                                                                                 |           |            |                                    |         |       |  |                    | Showing 1 to 1 of 1 | 25 |
| C III Add App Launcher Profile Delete                                                                                                 |           |            | Description                        |         |       |  | Status             | Showing 1 to 1 of 1 | 25 |
| Launcher profile                                                                                                    |           |            |                                    | auudaa  |       |  |                    |                     | 1  |
| ] Launcher profile                                                                                                    |           |            | Description<br>Launch zoom from Se | ecurden |       |  | Status<br>✓ Active | Showing 1 to 1 of 1 | 2  |
|                                                                                                    |           |            |                                    | ecurden |       |  |                    |                     | 25 |

Securden requires various details related to the application for which the profile is being created.

Typically, you need to know the exact name of the data input form (as appearing on the Window), the order of the input data fields, and the type of those fields. Once you have these details in hand, you may proceed to create the profile.

| Privileged A                          | Account Manager                                                                 |                      |                     |                          |                |                      |         |                                                              | Q                                     | <ul> <li>Search Accounts</li> </ul>                                                                                                    | 8~                 |
|---------------------------------------|---------------------------------------------------------------------------------|----------------------|---------------------|--------------------------|----------------|----------------------|---------|--------------------------------------------------------------|---------------------------------------|----------------------------------------------------------------------------------------------------|--------------------|
| Dashboard                             | Accounts                                                                        | Folders              | Users               | Groups                   | Audit          | Sessions             | Reports | Admii                                                        | n                                     |                                                                                                    |                    |
| Admin > Custom                        | Application Launcher >                                                          | Add Application      |                     |                          |                |                      |         |                                                              |                                       |                                                                                                    |                    |
| Add Applic                            | ation Launch                                                                    | er Profile           |                     |                          |                |                      |         | Help 🥐                                                       |                                       |                                                                                                    | Â                  |
| where it is loca                      | eate a profile for each<br>ated, and the exact ord<br>s to fetch data (like acc | er in which the appl | lication expects ir | nput/credentials to      | launch connect | ions. You may make u |         | which the pr<br>the exact na<br>Window), the<br>those fields | ofile is<br>ame of<br>e order<br>Once | various details related to the application<br>being created. Typically, you need to k<br>the data input form (as appearing on<br>of the input data fields, and the typ<br>you have these details handy, you | now<br>the<br>e of |
| Application Profile I<br>DBVisualizer | lame*                                                                           |                      | Descript            | ion<br>ch DBViz from Sec | urdon          |                      |         | proceed crea                                                 | 5                                     |                                                                                                    |                    |
| DBVISGAIIZEI                          |                                                                                 |                      | 10 1801             |                          | arden          |                      |         |                                                              |                                       | tify the application profile.                                                                                                    |                    |
| Authenticatio                         | on Type 🗊                                                                       |                      |                     |                          |                |                      |         | Application                                                  | Laun                                  | ch Type                                                                                                    |                    |
|                                       | sing Account Credenti                                                           | als 🔿 Authen         | nticate using User  | Credentials              |                |                      |         | profile. You i<br>custom appl                                | may cre<br>ication                    | tion for which you are creating this laun<br>eate this profile for native applications,<br>s as required. If neither option is selec<br>tion will simply launch the application fi                          | and<br>cted,       |
| Application L                         |                                                                                 | pen App 🛛 Autof      | fill on next windov | v 🔵 Google Chro          | ome 🔘 Micros   | soft Edge            |         | Native App -<br>are built usi                                | You ca<br>ng lang<br>asic. Th         | n use this option to launch applications<br>juages specific to Windows. These inc<br>ese apps are designed to specifically ru                                                                               | that<br>lude       |

In the GUI that opens, the following fields need to be filled:

**Application Profile Name:** The name that you enter here helps you uniquely identify the application profile being created. This name will appear on the remote connection launching section in Securden. Your users will identify the launch option through this name.

**Description (Optional):** A brief of the app launcher for a quick overview, this could explain the purpose of this launcher profile.

#### **Authentication Type**

• Authenticate using Account Credentials

If you select this option, you need to specify the account types for which this custom application launcher profile is applicable. Once the profile is created, it will be automatically added to the list of available connections for all accounts of the selected type and the account credentials will be used for authentication

• Authenticate using User Credentials

Once the application launcher profile is created, it should be associated with the required users. Credentials of the associated user will be used for authentication. To associate the profile, navigate to **Admin >> Remote Sessions and Recordings >> User - Assets/Applications Association**  Once you have filled these fields, you need to select an **Application Launch Type** 

| Privileged Account Manager                                                                                                    |                                         |                 |         |       |                                  |                                      | Q 🗸 Search Accounts                                                                                                    | 8~         |
|----------------------------------------------------------------------------------------------------|-----------------------------------------|-----------------|---------|-------|----------------------------------|--------------------------------------|----------------------------------------------------------------------------------------------------|------------|
| Dashboard Accounts Folders Users                                                                                                    | Groups Audit                            | Sessions        | Reports | Admin |                                  |                                      |                                                                                                    |            |
| Admin > Custom Application Launcher > Add Application                                                                                          |                                         |                 |         |       |                                  |                                      |                                                                                                    |            |
| Add Application Launcher Profile                                                                                                    |                                         |                 |         |       |                                  | Help 🧧                               |                                                                                                    | Â          |
| You need to create a profile for each application to be launched from<br>input/credentials to launch connections. You may make use of placehol |                                         |                 |         |       | in which the application expects | which the pro<br>the exact nar       | uires various details related to the application<br>file is being created. Typically, you need to kn<br>ne of the data input form (as appearing on 1<br>order of the input data fields, and the type | now<br>the |
| Application Profile Name*<br>App Profile A                                                                                                    | Description                             |                 |         |       |                                  | proceed creat                        |                                                                                                    | lay        |
| Application Launch Type                                                                                                    |                                         |                 |         |       |                                  | attributes in the<br>Additional fiel | <br>the following placeholders for replacing the<br>he respective field name in application login pa<br>ds associated with an account type can also be                                               |            |
| Native App O Custom App O Open App Autofill on next wind                                                                                       | ow 🔾 Google Chrome 🔾 Microso            | oft Edge        |         |       |                                  | (%ACC0)                              | UNT_NAME%} - Account name<br>UNT_PASSWORD%} - Password                                                                                                    |            |
| Application Identifier / Application file path*                                                                                                | Arguments                               |                 |         |       |                                  | 📵 (%ACCO                             | UNT_ADDRESS%) - Address<br>UNT_TOTP%) - TOTP (if configured).<br>ER_NAME%) - Folder name                                                                                                    |            |
| Input Form Name*                                                                                                    | Total Time Delay for Filling Data (in m | iilli seconds)* |         |       |                                  | (%DOM/<br>) (%NETB)                  | H_INAME%) - Domain name<br>IOS_NAME%) - Netbios<br>NGUISHED_NAME%) - Distinguished name                                                                                                    |            |
|                                                                                                    |                                         |                 |         |       |                                  |                                      | Profile Name                                                                                                    |            |
| Take connections through Remote Gateway                                                                                                    |                                         |                 |         |       |                                  |                                      | y identify the application profile.                                                                                                    |            |
| Account Type *                                                                                                    |                                         |                 |         |       |                                  | Application                          |                                                                                                    |            |
| Search Account Type                                                                                                    |                                         |                 |         |       |                                  | Helps uniqu<br>connections in        | ely identify the application for launch<br>n the GUI.                                                                                                    | ning 🗸     |

This is the type of application for which you are creating this launcher profile. You may create this profile for native applications, custom applications or explore other options as required.

 Native Applications: Generally, Windows applications possessing one or more drop-downs, text-boxes, password fields and action buttons are called native applications in Securden. Securden can easily identify the fields of native windows apps. If you are familiar with the exact values the fields in your application would hold, you may select the option Native Apps. SQL server studio is a typical example of a native app.

- Custom Applications: Applications that have a more complex field pattern can be classified as custom applications. Zoom, Skype, any other app/web-app are examples of custom applications.
- Open Application: If you wish to simply launch/open an application without needing to input credentials and other fields in it, you may select the option Open App.
- Autofill on next window: If you want to autofill credentials on active applications, you can select the checkbox Autofill in the next active application. Although, while launching a connection using this method, applications will not be launched. Instead, Securden will autofill credentials in the next active application window (the window that opens when you press Alt+Tab). You need to ensure that the appropriate window is manually launched beforehand and is the next active window.

**Important Note:** The autofill option simply changes the input focus to the next active application regardless of its type and autofill the credentials. For example, if the next active application happens to be a notepad, it will autofill the credentials there too. So, exercise care in selecting this option. If you are granting access with 'Open Connection' permission to an account, enabling this option may result in auto-filling credentials (in plain text) on any application and might potentially reveal the credentials.

 Google Chrome/Microsoft Edge: If you wish to launch a chrome or edge browser you can select this option. Securden auto-fills the fields known for the Chrome/Edge profile so you can fill the rest with ease.

**Application Identifier/Application file path:** This is an important configuration parameter. You need to specify the name of the custom application you want to launch (for example, test.exe. The application should be in the system path) OR the exact file path of the application (for example, C:\example\testapp.exe). This application should be available on all the client machines from which users would try to launch the application from Securden.

**Arguments (Optional):** If the application requires any arguments to be passed for launch, you may enter the same here. For example, some applications might require IP addresses to launch the application. In such cases, you may pass the required value as an argument as shown below:

### /h {%ACCOUNT\_ADDRESS%}

**Input form name:** Exact name of the data input form of the application (as appearing on the Window)

**Time Delay for Filling Data:** While launching connections, the application might take time to launch. To handle such scenarios, you can configure time delay in milliseconds for Securden to start filling the data.

**Account Type:** This represents the **Account Type** in Securden. The custom profile being created, will be applicable only for the selected account type.

## Creating a native app launcher profile

Native app launcher profiles will require you to fill in the order of input data fields and enter the field value. Each input action has to be defined according to the order in which they will be filled.

| ashboa  | ard Account                                                                 | s            | Folders                                         | Users | Groups Audit                                        | Sessions                               | Reports                                  | Admin |  |                                                                                                    |                                                                                                    |                                                                                                    |
|---------|-----------------------------------------------------------------------------|--------------|-------------------------------------------------|-------|-----------------------------------------------------|----------------------------------------|------------------------------------------|-------|--|----------------------------------------------------------------------------------------------------|----------------------------------------------------------------------------------------------------|----------------------------------------------------------------------------------------------------|
| min >   | Custom Application Laun                                                     | cher > Add A | oplication                                      |       |                                                     |                                        |                                          |       |  |                                                                                                    |                                                                                                    |                                                                                                    |
| ount Ty | pe *                                                                        |              |                                                 |       |                                                     |                                        | Clear All                                |       |  | Helps unique connections i                                                                                                    | ely identify the application n the GUI.                                                                                                    | for launching                                                                                                    |
| eb Aco  | count × Search Accour                                                       | nt Type      |                                                 |       |                                                     |                                        |                                          |       |  | Arguments                                                                                                    |                                                                                                    |                                                                                                    |
| plica   | ation Launch Type                                                           | 9            |                                                 |       |                                                     |                                        |                                          |       |  | If the applic                                                                                                    | ation requires any arguments to<br>hay enter the same here.                                                                                                    | be passed fo                                                                                                    |
| • • •   | ative App 🛛 Custom                                                          |              |                                                 |       |                                                     |                                        |                                          |       |  | Input Form                                                                                                    | Name                                                                                                    |                                                                                                    |
| • NG    | stive App 🕓 Custon                                                          | Арр          |                                                 |       |                                                     |                                        |                                          |       |  |                                                                                                    | of the data input form of the                                                                                                    | application (a                                                                                                    |
|         |                                                                             |              |                                                 |       |                                                     |                                        |                                          |       |  | appearing on                                                                                                    | the Window).                                                                                                    |                                                                                                    |
| Inpu    | t Data Order                                                                |              |                                                 |       |                                                     |                                        |                                          |       |  |                                                                                                    | the Window).<br>for Filling Data                                                                                                    |                                                                                                    |
| Inpu    | t Data Order<br>Field Type<br>Drop Down                                     | ~            | Field Name<br>Select Server                     |       | Element Selection                                   | Time Dela<br>2000                      | r (in milliseconds)                      | -     |  | Time Delay<br>While launchi<br>launch. To ha                                                                                                    |                                                                                                    | igure time dela                                                                                                    |
| 8       | Field Type<br>Drop Down                                                     | ×            | Select Server                                   |       | 1                                                   | 2000                                   |                                          | _     |  | Time Delay<br>While launchi<br>launch. To ha                                                                                                    | for Filling Data<br>ng connections, the application mi<br>ndle such scenarios, you can conf<br>is for Securden to start filling the d                                                                                                    | igure time delay                                                                                                    |
| ·       | Field Type                                                                  | ~            |                                                 |       | Element Belection 1 Field Value (%ACCOUNT_INAME%)   | 2000                                   | γ (n milliseconds)<br>γ (n milliseconds) | _     |  | Time Delay<br>While launchi<br>launch. To ha<br>in millisecono<br>Account Typ                                                                                           | for Filling Data<br>ng connections, the application mi<br>ndle such scenarios, you can conf<br>is for Securden to start filling the d                                                                                                    | igure time dela<br>ata.                                                                                                |
|         | Field Type<br>Drop Down<br>Field Type<br>Text Box                           |              | Select Server Field Name Server Name            |       | 1<br>Field Value<br>(%ACCOUNT_NAME%)                | 2000<br>Time Dela<br>3000              | r (in milliseconds)                      | _     |  | Time Delay<br>While launchi<br>launch. To ha<br>in millisecono<br>Account Typ<br>The classifice                                                                         | for Filling Data<br>ng connections, the application mi<br>ndle such scenarios, you can confi<br>Is for Securden to start filling the d<br>pe                                                                                                    | igure time dela<br>ata.                                                                                                |
|         | Field Type<br>Drop Down<br>Field Type<br>Text Box<br>Field Type<br>Password |              | Select Server                                   |       | 1<br>Field Value                                    | 2000<br>Time Dela<br>3000<br>Time Dela |                                          | -     |  | Time Delay<br>While Jaunch. To hi<br>Jaunch. To hi<br>in milliseconc<br>Account Tyy<br>The classifice<br>Application<br>The type of a<br>profile. You n<br>custom appli | for Filling Data<br>ing connections, the application min<br>diffe such scenarios, you can confi<br>to for Securden to start filling the d<br>be<br>tition to which the account belongs                                                                                                    | gure time delay<br>ata.<br>is in Securden.<br>ng this launche<br>pplications, and<br>ion is selected                   |
|         | Field Type<br>Drop Down<br>Field Type<br>Text Box<br>Field Type             | ~            | Select Server Field Name Server Name Field Name |       | 1<br>Field Value<br>(%ACCOUNT_NAME%)<br>Field Value | 2000<br>Time Dela<br>3000<br>Time Dela | r (in milliseconds)                      | -     |  | Time Delay<br>While launch. To ha<br>in millisecono<br>Account Tyy<br>The classifier<br>Application<br>The type of a<br>profile. You n<br>custom appli<br>launching a c | for Filling Data<br>ng connections, the application mi<br>ndle such scenarios, you can confi<br>is for Securden to start filling the di<br>se<br>Launch Type<br>Diplication for which you are creating<br>nay create this profile for native and<br>cations as neguried. If neither optimes<br>the second second se | gure time dela<br>ata.<br>is in Securden<br>of this launche<br>pplications, and<br>ion is selected<br>pplication file. |

The steps to follow while entering each input action is as follows:

- Firstly, select the field type this can either be a text field, a button, a password or a drop-down.
- Then, enter the name of the field that appears on the application.
- Specify Field Value and Select Element

If the field type in your application form is of the type **Drop Down** you will have to take care of **Element Selection**.

Element Selection for drop-down allows you to select the entries from the drop-down. If you enter the element value as '0', the first entry in the drop down will be selected. 1 will choose the second entry and so on.

If the field type in your application form is of the type **Text-box** you will have to take care of **Specify Value**.

In the case of text fields, you can specify the value to be filled in for the specific input field. It could be the account name, password, or any other value. When specifying the value, you have the option to use placeholders as explained below.

The values for the placeholders will be taken by Securden at runtime:

You may use placeholders for replacing the attributes in the respective field name in application login page.

**{%ACCOUNT\_NAME%}** - to be replaced with the respective "Account name" at runtime

**{%ACCOUNT\_PASSWORD%}** - to be replaced with the account's password at runtime

**{%ACCOUNT\_ADDRESS%}** - to be replaced with the respective account's "IP Address" at runtime

**{%ACCOUNT\_TOTP%}** - to be replaced with the respective account TOTP token at runtime (if configured)

**{%DOMAIN\_NAME%}** - to be replaced with the domain name of the mentioned account

**{%NETBIOS\_NAME%}** - to be replaced with the NetBIOS name of the account mentioned.

#### • Specify **Time delay**

Wherever you want Securden to wait for a few milliseconds before filling the respective data while launching the application, you may add **Time Delay** in milliseconds.

Once you have defined the Input Data Order, click **Save** to add the native app launcher profile in Securden. The native application can now be directly launched from Securden.

## Creating a custom app launcher profile

Custom app launcher profiles require you to fill in the order of input data fields and enter the field value, similar to the native app launcher. Each input action has to be placed according to the order in which they will be filled in the application.

The steps to follow while entering the input data order is as follows:

- Firstly, select the **Action to Perform** This lets you perform actions like clicking TAB, ENTER, SPACE etc. on the application.
- Then select the **Fill Detail** operation and specify the value that will be filled in after the selected action is performed.
- Repeat the input actions in the order that they will be carried out.

| Action to Perform  Action to Perform  Constraint  Action to Perform  Constraint  Constraint  Constrain    |                        |                                                                                                    |
|----------------------------------------------------------------------------------------------------|------------------------|----------------------------------------------------------------------------------------------------|
| Image: Additional part of Policinal Security of Policinal Security of Policinal                                   |                        |                                                                                                    |
| But name of the data input form<br>appearing on the Window).     East name of the data input form<br>appearing on the Window).       Image: put Data Order     Time Delay for Filing Data       Image: put data on the Perform     Action to Perform     Action to Perform       Image: put data     Ent Filing       Image: put data     Ent Filing       Image: put data     Ent Filing       Image: put data     Ent Filing       Image: put data     Ent Filing       Image: put data     Ent Filing       Image: put data     Ent Filing       Image: put data     Ent Filing       Image: put data     Ent Filing       Image: put data     Ent Filing       Image: put data     Ent Filing       Image: put data     Image: put data       Image: put data     Ent Filing       Image: put data     Image: put data       Image: put data     Image: put data       Image: put data     Image: put data       Image: put data     Image: put data       Image: put data     Image: put data       Image: put data     Image: put data       Image: put data     Image: put data       Image: put data     Image: put data       Image: put data     Image: put data       Image: put data     Image: put data       Image: put data     Image: put d                                                                                                    |                        | Input Form Name                                                                                                    |
| Operations       Action to Perform <ul> <li>Table</li> <li>Table</li> <li>Table<td>of the application (a</td><td>Exact name of the data input form of the application<br/>appearing on the Window).</td></li></ul>                                                                                                    | of the application (a  | Exact name of the data input form of the application<br>appearing on the Window).                                                                                                  |
| Operation<br>Action to Perform     Action to Perform     Time Delegion nilliscondi)     -       Operation<br>Full Detail     Full Detail     Time Delegion nilliscondi)     -       Operation<br>Full Detail     ENTER<br>TAB     Time Delegion nilliscondi)     -       Operation<br>Full Detail     ENTER<br>TAB     Time Delegion nilliscondi)     -       Operation<br>Full Detail     ENTER<br>TAB     Time Delegion nilliscondi)     -       Operation<br>Full Detail     ENTER<br>TAB     Time Delegion nilliscondi)     -       Operation<br>Full Detail     ENTER<br>TAB     Time Delegion nilliscondi)     -       Operation<br>Action to Perform     ENTER<br>Table     Time Delegion nilliscondi)     -       Operation<br>Action to Perform     ENTER<br>Table     Time Delegion nilliscondi)     -       Operation<br>Action to Perform     ENTER<br>Table     Time Delegion nilliscondi)     -       Operation<br>Action to Perform     ENTER<br>SPACE     Time Delegion nilliscondi)     -                                                                                                    |                        | Time Delay for Filling Data                                                                                                    |
| Operation     Time Despin milliscond)     —     Time Despin milliscond)     —     The despin milliscond)       Image: Problem in the second intermediation in the second intermediation in the second intermediation in the second intermediation in the second intermediation in the second intermediation in the second intermediation intermediation in the second intermediation intermediation intermediatintermediation int                                                                                        | an configure time dela | While launching connections, the application might take til<br>launch. To handle such scenarios, you can configure time<br>in milliseconds for Securden to start filling the data. |
| Fill Detail     TAB     The classification to which the account if the description of the account if the description of the account if account if a                                       |                        | Account Type                                                                                                    |
| Operation     END     Time Delay(in militacondi)     —     The byte of application control (inclusion)     —       Action to Perform     SPACE     CLEAR     Time Delay(in militacondi)     —     Take connections through Remote Using in militacondi)       Action to Perform     SPACE     Take connections through Remote Using in militacondi)     —     Take connections through Remote Using in militacondi)                                                                                                    | elongs is in Securder  | The classification to which the account belongs is in Secu                                                                                                    |
| Action to Perform V END<br>SPACE CLEAR Time Deligit militacondi) — CLEAR Time Deligit militacondi) — CLEAR Time Deligit militacondi) — CLEAR Time Deligit militacondi) — CLEAR Time Deligit militacondi CLEAR Time Deligit militacondi CLEAR Time Deligit m |                        | Application Launch Type                                                                                                    |
| CLEAR Time Delay(in miliacond) - Learner to perform space on the connection will simply laure to meeting a connection will simply laure to meeting a connect    |                        | The type of application for which you are creating this law<br>profile. You may create this profile for native applications                                                        |
| Action to Perform V SPACE V Take connections through Remote                                                                                                    |                        | custom applications as required. If neither option is sele<br>launching a connection will simply launch the application f                                                          |
|                                                                                                    | Gateway                | Take connections through Remote Gateway                                                                                                    |
|                                                                                                    |                        | You can Launch custom applications that are adde                                                                                                    |
| Fill Detail V Password                                                                                                    |                        |                                                                                                    |
| Add Fields be associated with the remote gateway.                                                                                                    |                        | The account from which the connection is being launched<br>be associated with the remote gateway.<br>The Application Launcher has to be associated with the                        |

You have to carry out these steps for each input action added to the launcher. Once you have defined the Input Data Order, click **Save** to add the custom app launcher profile in Securden. The custom application can now be directly launched from Securden.

# Launching Remote Connections Using the Custom Launcher

Once you create the app launcher profile, the custom app launcher will be available in the remote access drop-down for accounts with the specified account type.

| V      | Privileged Account Manage                                                              | r              |                                                                         | Q ✓ Search Accounts | 8~ |
|--------|----------------------------------------------------------------------------------------|----------------|-------------------------------------------------------------------------|---------------------|----|
| Da     | ashboard Accounts                                                                      | Folders        | Users Groups Audit Sessions Reports Admin                               |                     |    |
| > 🗆    | All Accounts $\backsim$                                                                | Add • More • Q | Details Share Approval Workflow History Report Settings                 |                     |    |
|        | <ul> <li>☆ IT Administrator</li> <li>※ 192.168.72.2</li> <li>₩indows Member</li> </ul> |                | Marketing Website Actions 🗸 🥒 Edit 👔 Delete                             |                     |    |
|        | ☆ Joe Wallace<br>응 180.151.61.70<br>ඕ Windows Workgroup                                |                | Acount Name B Capt Password                                             |                     |    |
| 0      | ☆ Marketing Website<br>✓ https://www.capterra.com/<br>da Web Account                   | R 12 /         | ***********     Ø     Ø     Passwed Strength     Streng   Score - 8% () |                     |    |
|        | ☆ Root<br>© 172.31.83.199<br>≞ Linux                                                   |                | URL Bittos://www.captersa.com/                                          |                     |    |
|        | ☆ SSH Key<br>⊗ URL not specified<br>∰ SSH Key                                          | B 🗹 🖊          | Notes Launch Web Application Not Provided Launch Zoom                   |                     |    |
|        | ☆ Text document<br>♥ https://www.securden.com<br>♣ File Store                          |                | Show More Details 🗸                                                     |                     |    |
| 1 to 6 | of 6 25 🗸                                                                              | < 1 > >        |                                                                         |                     |    |

You can click that and directly launch the connection.

#### Take connections through Remote Gateway

You can launch custom applications that are added in Securden through a remote gateway. As a pre-requisite, the account from which the connection is being launched must be associated with a remote gateway.

Click the checkbox **Take connections through the remote gateway**.

| Thinkeyeu                             | Account Manager             |                   |               |                         |                                  | Comuci   | Technical Support |       | <br>                                  | Q ← Search Accounts                                                                        | 3         |
|---------------------------------------|-----------------------------|-------------------|---------------|-------------------------|----------------------------------|----------|-------------------|-------|---------------------------------------|--------------------------------------------------------------------------------------------|-----------|
| Dashboard                             | Accounts                    | Folders           | Users         | Groups                  | Audit                            | Sessions | Reports           | Admin |                                       |                                                                                            |           |
| dmin > Custom                         | Application Launcher > Ad   | d Application     |               |                         |                                  |          |                   |       |                                       |                                                                                            |           |
| plication Profile<br>will app launche |                             |                   | De            | scription               |                                  |          |                   |       |                                       | ds. Once you have these details handy,<br>reating the profile.                             | you may   |
| in opp address                        |                             |                   |               |                         |                                  |          |                   |       | Place Ho                              | lders                                                                                      |           |
| pplication La                         |                             |                   |               |                         |                                  |          |                   |       | attributes<br>Additiona<br>given a pl |                                                                                            | gin page. |
| Native App                            | 🔾 Custom App 🛛 Oper         | App O Autofill or | n next window | Google Chrome           | <ul> <li>Microsoft Ed</li> </ul> | ge       |                   |       | <b>E</b> (%A                          | CCOUNT_NAME%) - Account name<br>CCOUNT_PASSWORD%) - Password<br>CCOUNT_ADDRESS%) - Address |           |
|                                       | er / Application file path* |                   | Url           | +                       |                                  |          |                   |       |                                       | CCOUNT_TOTP%} - TOTP (if configured).                                                      |           |
| Program Files                         | Google\Chrome\Applicati     | on\chrome.exe     |               |                         |                                  |          |                   |       | 📑 {%F                                 | DLDER_NAME%) - Folder name                                                                 |           |
|                                       |                             |                   |               |                         |                                  |          |                   |       |                                       | OMAIN_NAME%) - Domain name                                                                 |           |
| ut Form Name*                         | 01                          |                   | Tot           | tal Time Delay for Fill | ng Data (in milli sec            | conds)*  |                   |       |                                       | ETBIOS_NAME%) - Netbios                                                                    |           |
| utieu - Google I                      | Chrome (Incognito)          |                   |               |                         |                                  |          |                   |       |                                       | ISTINGUISHED_NAME%) - Distinguished nam                                                    | e         |
|                                       |                             |                   |               |                         |                                  |          |                   |       |                                       | ion Profile Name                                                                           |           |
| Take connect                          | ions through Remote Gate    | way               |               |                         |                                  |          |                   |       | Helps uni                             | quely identify the application profile.                                                    |           |
| ount Type *                           |                             |                   |               |                         |                                  |          |                   |       | Applicat                              | ion Identifier                                                                             |           |
| earch Account 1                       | Туре                        |                   |               |                         |                                  |          |                   |       |                                       | niquely identify the application for I<br>ns in the GUI.                                   | aunching  |
|                                       | 10.00                       |                   |               |                         |                                  |          |                   |       | Argumer                               | nts                                                                                        |           |
| put Data O                            | rder                        |                   |               |                         |                                  |          |                   |       |                                       | plication requires any arguments to be pa<br>in may enter the same here.                   | issed for |
| Operation                             |                             | Action to Perform |               | Operation T             | ime Delay(in milliseci           | onds)    |                   |       |                                       |                                                                                            |           |
| Action to P                           | erform 🗸 🗸                  | TAB               |               | ~                       |                                  |          |                   |       | Input Fo                              | rm Name                                                                                    |           |
|                                       |                             |                   |               |                         |                                  |          |                   |       | Exact na                              | me of the data input form of the applic                                                    | ation (   |

Once all configurations are made, you can launch the custom application through the remote gateway. You can create a Remote Gateway from **Admin** 

#### >> Remote Sessions and Recordings >> Remote Gateway

## Configure an existing app launcher profile

You have the option to clone, edit, or delete a previously created app launcher profile. This can be done using the action buttons highlighted below.

## 516 Securden Unified PAM

| Vivileged A         | ccount Manager              |         |       |        |       |            |         |       |                            | Q ← Search Accounts                                                       | 8~        |
|---------------------|-----------------------------|---------|-------|--------|-------|------------|---------|-------|----------------------------|---------------------------------------------------------------------------|-----------|
| Dashboard           | Accounts                    | Folders | Users | Groups | Audit | Sessions   | Reports | Admin |                            |                                                                           |           |
| Admin > Custom A    | pplication Launcher         |         |       |        |       |            |         |       |                            |                                                                           |           |
| Custom Ap           | plication Launc             | cher    |       |        |       |            |         |       |                            |                                                                           |           |
|                     | luding thick application cl |         |       |        |       |            |         |       |                            | upply credentials and automatically<br>om Securden repository at the time |           |
| Q C III             | Add App Launcher Profile    | Delete  |       |        |       |            |         |       |                            | Showing 1 to 2 of                                                         | of 2 25 🗸 |
| Launcher pr         | ofile                       |         |       |        | D     | escription |         |       | Status                     |                                                                           |           |
| Zoom                |                             |         |       |        |       |            |         |       | 🗸 Active                   | © / O                                                                     |           |
| Skype               |                             |         |       |        |       |            |         |       | <ul> <li>Active</li> </ul> | 6 / 1                                                                     |           |
|                     |                             |         |       |        |       |            |         |       |                            |                                                                           |           |
| Showing 1 to 2 of 2 | 25 🗸                        |         |       |        |       |            |         |       |                            | × ×                                                                       | 1 > >>    |

## Section 12: Privilege Elevation and Delegation (PEDM)

Privilege Elevation and Delegation helps in eliminating administrator rights on servers and endpoints. Instead of granting shared administrative access to servers, you can establish policy-based controls to allow standard users to access required servers.

Securden takes care of elevating the applications for standard users. Similarly, you can eliminate local administrator rights on endpoints and elevate applications for standard users. In Linux devices, you can allow users to run specific commands with SUDO privileges in Linux.

## **PEDM - Summary of Steps**

- 1. Deploy the Securden agent on the servers, endpoints
- 2. Discover/add applications, processes, and commands
- 3. Create application control policies
- 4. Remove admin rights across endpoints

## **Step 1: Deploy Securden Agent on Computers**

To elevate and delegate privileges, you need to deploy Securden agents on servers and endpoints. The agent takes care of elevating the pre-approved applications and processes for standard users. The agent also allows users to request temporary access to applications/ temporary full admin access. Securden agent can be deployed in two ways:

You can deploy Securden agents on endpoints and servers either manually or in bulk using Group Policy Objects.

#### **Agent for Windows Machines**

Navigate to Admin >> Privilege Elevation and Delegation >> Securden Agents >> Install Windows Agent to download the agents for 32-bit, 64-bit MSI and install them manually in the remote machine.

#### Agent Installation Using GPO

1. Connect to the domain group policy editor (gpmc.msc from Domain Controller)

- 2. Select all the OUs/Groups that contain the computers (endpoints and servers) in which agents must be installed.
- 3. Create a GPO for the selected OUs/Groups
- 4. 4. Add InstallAgent.vbs as a startup script in the GPO with the following parameters:

**MSIPATH** = Location of the MSI file (accessible to all the endpoints and servers)

**SERVER** = Name of the host (FQDN / DNS) where Securden server is running

**PORT** = Securden server port

#### Example

/MSIPATH:"\\SECURDEN-SERVER\Executable\SecurdenAgent.msi" /SERVER:"SECURDEN-SERVER" /PORT:"5151"

5. Securden Agent will be deployed on the computers (endpoints and servers) during the next restart.

#### **Agent for Linux Machines**

To install agents for Linux machines, click **Install LinuxAgent** and download the zip file.

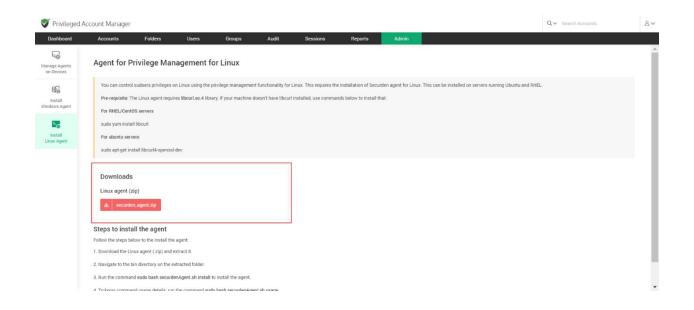

**Prerequisite**: The Linux agent requires **libcurl.so.4** library. If your machine doesn't have libcurl installed, you may make use of the commands below to install that:

#### For RHEL/CentOS servers

sudo yum install libcurl

#### For ubuntu servers

sudo apt-get install libcurl4-openssl-dev

#### Steps to install the agent:

- 1. Download the Linux agent (.zip) and extract it.
- 2. Navigate to the bin directory on the extracted folder.
- 3. Run the command sudo bash securdenAgent.sh install to install the agent.

4. To know command usage details, run the command sudo bash securdenAgent.sh usage.

#### **Upgrading the Securden Agent**

Once a new version of Securden Agent is available, Securden takes care of automatically upgrading the existing agent to the latest one.

As a pre-requisite, you need to have the agent version <xyz> or higher installed and have an active connection with the internet.

You have the provision enable/disable, auto-upgrades of the Securden agent. Navigate to Admin >> Configurations and select **Provision to auto-upgrade the Securden agent** 

| 💙 Privileged Account Manager                                                                                                    |             |                   |         |       | Q ← Search Accounts | 8~  |
|----------------------------------------------------------------------------------------------------|-------------|-------------------|---------|-------|---------------------|-----|
| Dashboard Accounts Folders Users G                                                                                                    | roups Audit | Sessions          | Reports | Admin |                     |     |
| Admin > Configurations                                                                                                    |             |                   |         |       |                     |     |
| Do you want to display the option to reinstall/upgrade and uninstall the Securden agent or<br>the computer details page?                                                                                                    | n           | Yes<br>Change     |         |       |                     | Â   |
| Do you want to send a notification email to all approvers when a request is approved or<br>rejected by a designated approver?                                                                                                   |             | No<br>Change      |         |       |                     |     |
| Do you want to enforce authentication to protect the Securden Agent from being<br>uninstalled?                                                                                                    |             | No<br>Change      |         |       |                     |     |
| While creating control policies, do you want to give "Exclude' users a higher preference tha<br>'All' users' If you choose Yes, a policy that excludes specific users will precede a different<br>policy created for all users. |             | No<br>Change      |         |       |                     |     |
| Do you want to enable/disable the Securden Agent to be upgraded automatically?                                                                                                    |             | Enabled<br>Change |         |       |                     | - 1 |
| Do you want to automatically pull changes from server whenever the user attempts to run<br>applications as administrator using the UAC prompt?                                                                                  |             | Yes<br>Change     |         |       |                     |     |
| Do you want to display the Securden privilege elevation popup over the UAC prompt<br>whenever users attempt to elevate applications?                                                                                            |             | No<br>Change      |         |       |                     |     |
|                                                                                                    |             |                   |         |       |                     | *   |

In the GUI that opens, you can enable the auto-upgrade feature and select a time slot outside business hours to perform the upgrade.

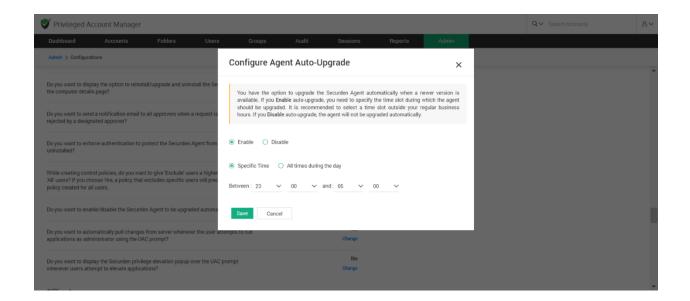

Once the endpoint connects to the server, it will automatically upgrade the agent and all privilege controls and policies are retained on the machine.

## Step 2: Discover / Add Applications, Processes, Commands

The essential aspect of privilege elevation and delegation is elevating the privileges for applications (in Windows) and allowing users to run specific commands with SUDO privileges in Linux.

To ensure that least privilege enforcement does not impact productivity, Securden provides the application control feature. You can 'whitelist' the trusted applications that can be installed/run with elevated privileges by standard users. The term 'application' refers to any Windows process/executable. When you install the Securden agent on Windows endpoints and servers, the applications that normally require admin privileges are automatically discovered and added here. You can also add applications manually.

In the case of Linux, you need to add the commands that are allowed or not allowed to be run with SUDO privileges. You can review the list and add any other application or command that needs to be controlled.

There are two ways in which you can add applications (in Windows) to Securden:

#### 1. Discovering and automatically adding applications

#### 2. Manually adding applications

## **Automatic Discovery of Applications**

When you install Securden agents on endpoints and servers, the agents automatically start discovering the applications running at that time on the computers and add them to the applications inventory.

However, the discovery process is not an instant one; applications are discovered over a period of time. Typically, it takes about a couple of weeks to complete the process. This is because the agent discovers and adds only the applications that require elevated privileges and not all processes/applications unnecessarily.

You can view the discovered applications in the Admin >> Privilege Elevation and Delegation >> Applications and Commands section.

| Privileged Account Manag | er                                                                                      |                       |                            |         |                                       |                        | Q ← Search Accounts | 2 |
|--------------------------|-----------------------------------------------------------------------------------------|-----------------------|----------------------------|---------|---------------------------------------|------------------------|---------------------|---|
| Dashboard Accounts       | Folders Users                                                                           | Groups Audit          | Sessions                   | Reports | Admin                                 |                        |                     |   |
|                          | Q Search                                                                                |                       |                            |         |                                       |                        |                     |   |
|                          | B Password & Privilege Requests                                                         | Authentica            | ation<br>or Authentication |         |                                       | - Assets Association   |                     |   |
|                          | Privilege Elevation & Delegation                                                        | Email to S            |                            |         | User - Assets/App<br>Session Recordin | plications Association |                     |   |
|                          | Control Policies                                                                        | RADIUS S              |                            |         | Windows Remote<br>Windows Session     |                        |                     |   |
|                          | Securden Agents                                                                         | Smart Car Integration | d Authentication           | \$      | Custom Applicati                      | on Launcher            |                     |   |
|                          | <ul> <li>2 Technician Access Policies</li> <li>② Automatic Approval Policies</li> </ul> |                       | ectory Domains             |         | note Distribu                         |                        |                     |   |
|                          | Notifications                                                                           | 🐟 SAML SSO            |                            | 딮       | Unix Connector                        |                        |                     |   |
|                          | Event Notifications                                                                     | Ticketing             | System                     | Hig     | h Availabilit                         | у                      |                     |   |

In the GUI that opens, all discovered applications are listed.

| ashboard                                           | Accounts                                                                    | Folders                                                              | Users Gr                                      | roups Audit                                                                                                    | Sessions                                                  | Reports                                                 | Admin             |                          |                        |            |               |
|----------------------------------------------------|-----------------------------------------------------------------------------|----------------------------------------------------------------------|-----------------------------------------------|----------------------------------------------------------------------------------------------------|-----------------------------------------------------------|---------------------------------------------------------|-------------------|--------------------------|------------------------|------------|---------------|
| dmin > Applicat                                    | ons & Commands                                                              |                                                                      |                                               |                                                                                                    |                                                           |                                                         |                   |                          |                        |            |               |
| pplicatio                                          | ns and Comma                                                                | ands for Privile                                                     | ge Elevation                                  |                                                                                                    |                                                           |                                                         |                   |                          |                        |            |               |
| applications a<br>Linux, you nee<br>elevated) as p | nd commands. When yo<br>I to add the commands<br>rt of the 'Control Policie | u install the Securden a<br>that are to be allowed or<br>s' section. | gent on Windows endp<br>not allowed to be run | privileges for application<br>ioints and servers, the ap<br>with SUDO privileges. You<br>nge has to be approved by | plications that normally i<br>a can review the list and a | require admin privileges a<br>add any other application | re discovered and | d added here. You can al | Iso manually add appli | cations.   | In the case o |
| a c III                                            | Y Add Delete                                                                | e                                                                    |                                               |                                                                                                    |                                                           |                                                         |                   |                          | Showi                  | ng 1 to 6  | of 6 100      |
| -                                                  |                                                                             |                                                                      |                                               |                                                                                                    |                                                           |                                                         |                   |                          |                        |            |               |
| Name ¢                                             |                                                                             |                                                                      | Description                                   | on                                                                                                    |                                                           | Туре                                                    |                   | Status                   | s 4                    | ctions     |               |
|                                                    | (ctfmon.exe)                                                                |                                                                      |                                               | on<br>I through Securden Agent                                                                                     |                                                           | <b>Type</b><br>Application                              | (.exe)            | Status<br>~ Act          |                        | ctions     | Û             |
| CTF Loade                                          | (ctfmon.exe)<br>Cleanup Manager for W                                       | Yindows (cleanmgr.exe)                                               | Imported                                      |                                                                                                    |                                                           |                                                         |                   |                          | tive                   |            | ° 10<br>10    |
| CTF Loade                                          | ,                                                                           |                                                                      | Imported                                      | I through Securden Agent                                                                                           |                                                           | Application                                             | (.exe)            | ✓ Act                    | tive                   | <b>R</b> / |               |
| CTF Loade<br>Disk Space                            | Cleanup Manager for W                                                       | nHost.exe)                                                           | Imported<br>Imported<br>Imported              | l through Securden Agent<br>I through Securden Agent                                                               |                                                           | Application<br>Application                              | (.exe)            | ✓ Act                    | tive<br>tive<br>tive   | Q /        | ° 🗇           |
| CTF Loade<br>Disk Space<br>Dism Host               | Cleanup Manager for W<br>Servicing Process (Disn<br>ss for Windows Tasks (1 | nHost.exe)<br>taskhostw.exe)                                         | Imported<br>Imported<br>Imported              | l through Securden Agent<br>I through Securden Agent<br>I through Securden Agent                                   |                                                           | Application<br>Application<br>Application               | (.exe)<br>(.exe)  | ✓ Act<br>✓ Act<br>✓ Act  | tive<br>tive<br>tive   | C. /       | · · ·         |

## **Adding Applications Manually**

While the automatic discovery takes time, if you want to instantly add applications, you can manually add them. To add applications, navigate to **Admin >> Privilege Elevation and Delegation >>** Applications and Commands section in the GUI and click the button **Add**.

| Privileged Account Manager                                                                                                    |                                                                        |                                                 |                                              |                                                  |                                                 |                     |                                        | Q√ Sea                          | rch Accounts        |            |
|----------------------------------------------------------------------------------------------------|------------------------------------------------------------------------|-------------------------------------------------|----------------------------------------------|--------------------------------------------------|-------------------------------------------------|---------------------|----------------------------------------|---------------------------------|---------------------|------------|
| shboard Accounts                                                                                                    | Folders Users                                                          | Groups                                          | Audit                                        | Sessions                                         | Reports                                         | Admin               |                                        |                                 |                     |            |
| min > Applications & Commands                                                                                                    |                                                                        |                                                 |                                              |                                                  |                                                 |                     |                                        |                                 |                     |            |
| oplications and Command                                                                                                    | s for Privilege Eleva                                                  | ation                                           |                                              |                                                  |                                                 |                     |                                        |                                 |                     |            |
| The essential aspect of privilege elevation a<br>you install the Securden agent on Windows of<br>to be run with SUBO privileges. You can revie<br>Note: When an existing application or comm | endpoints and servers, the appli-<br>ew the list and add any other app | cations that normally i<br>plication or command | require admin privile<br>that needs to be co | eges are discovered a<br>introlled. You can defi | nd added here. You ca<br>ne the policy (how sho | also manually add a | pplications. In the case of Linux, you | need to add the commands that a |                     |            |
| C III T Add Delete                                                                                                    |                                                                        |                                                 |                                              |                                                  |                                                 |                     |                                        |                                 | Showing 1 to 7 of 7 | 100~       |
| ] Name ÷                                                                                                    |                                                                        | De                                              | escription                                   |                                                  |                                                 |                     | Туре                                   | Status                          | Actions             |            |
| GTF Loader (ctfmon.exe)                                                                                                    |                                                                        | in                                              | ported through Se                            | curden Agent                                     |                                                 |                     | Application (.exe)                     | ✓ Active                        | 14 Z                | ŵ          |
| Disk Space Cleanup Manager for Window                                                                                                    | vs (cleanmgr.exe)                                                      | In                                              | nported through Se                           | curden Agent                                     |                                                 |                     | Application (.exe)                     | ✓ Active                        | 8 Z                 | ۵.         |
| Dism Host Servicing Process (DismHost                                                                                                    | .exe)                                                                  | In                                              | nported through Se                           | curden Agent                                     |                                                 |                     | Application (.exe)                     | ✓ Active                        | = ×                 | til<br>Til |
| Host Process for Windows Tasks (taskh                                                                                                    | ostw.exe)                                                              | in                                              | nported through Se                           | curden Agent                                     |                                                 |                     | Application (.exe)                     | ✓ Active                        | s /                 | ŵ          |
| Lenovo.Vantage.AddinHost.Amd64 (Len                                                                                                    | ovoVantage-(SmartDisplayAddir                                          | n).exe) In                                      | nported through Se                           | curden Agent                                     |                                                 |                     | Application (.exe)                     | ✓ Active                        | s /                 | ŵ          |
| ] Task Manager (Taskmgr.exe)                                                                                                    |                                                                        | In                                              | nported through Se                           | curden Agent                                     |                                                 |                     | Application (.exe)                     | ✓ Active                        | s. 2                | til.       |
|                                                                                                    |                                                                        | in                                              | ported through Se                            | curden Agent                                     |                                                 |                     | Application (.exe)                     | ✓ Active                        | B /                 | ŵ          |
| Windows Logon User Interface Host (Log                                                                                                    | (ononexe)                                                              |                                                 |                                              | -                                                |                                                 |                     |                                        |                                 |                     |            |

In the GUI that opens, you need to define the Windows applications through multiple attributes so Securden can identify them.

| Privileged Account Manager                                                                                 |                                                         |                                                    |                                        |                                                |                                             |                    |                       | Q ← Search Accounts                                   | 8 |
|----------------------------------------------------------------------------------------------------|---------------------------------------------------------|----------------------------------------------------|----------------------------------------|------------------------------------------------|---------------------------------------------|--------------------|-----------------------|-------------------------------------------------------|---|
| Dashboard Accounts Folder                                                                                  | s Users                                                 | Groups                                             | Audit                                  | Sessions                                       | Reports                                     | Admin              |                       |                                                       |   |
| Admin > Applications & Commands > Add Applications                                                         | and Commands                                            |                                                    |                                        |                                                |                                             |                    |                       |                                                       |   |
| Add Applications and Command                                                                               | s                                                       |                                                    |                                        |                                                |                                             |                    |                       |                                                       |   |
| This step actually helps Securden in identifying the<br>you can define the commands that are to be run wit | applications and comman<br>h (or not to be run with) SU | ds to be elevated. In th<br>IDO privileges. To add | ne case of Windows<br>commands, choose | applications, try to d<br>the option 'Linux Co | efine them through n<br>nmand' in the Type. | ultiple attributes | so that Securden is a | ble to identify them perfectly. In the case of Linux, |   |
| Name*<br>Microfoz                                                                                          |                                                         | scription<br>otepad alternative                    |                                        |                                                |                                             |                    |                       |                                                       |   |
| Type<br>Application (.exe)                                                                                 | ~                                                       |                                                    |                                        |                                                |                                             |                    |                       |                                                       |   |
| Attributes                                                                                                 |                                                         |                                                    |                                        |                                                |                                             |                    |                       |                                                       |   |
| Attribute Publisher / Digital Signature                                                                    | Value*                                                  |                                                    |                                        |                                                | +                                           |                    |                       |                                                       |   |
| Save Cancel                                                                                                |                                                         |                                                    |                                        |                                                |                                             |                    |                       |                                                       |   |
| Help 🤨                                                                                                    |                                                         |                                                    |                                        |                                                |                                             |                    |                       |                                                       |   |

You need to specify the following details:

**Name:** Provide a name to uniquely identify this application/command in Securden.

**Description:** You can optionally give the application a brief description.

**Type:** Type of application (exe/msi/msc etc.)

**Attributes:** Attributes could be digital signatures, actual file path, original file name and hash value of files. You may provide any number of attributes as desired that would help Securden identify the application.

Once you have filled in all the details, click Save.

## **Adding Linux Commands**

For controlling which commands can be run (or cannot be run) with **SUDO** privileges on Linux machines, you need to add the commands in Securden. Navigate to **Admin >> Privilege Elevation and Delegation >> Applications and Commands** section in the GUI and click the button **Add**" and select **Linux Command** for type.

| Privileged Ad                     | count Manager                                                     |                      |                    |                     |        |                          |         |       |                 | c                 | V Search Accounts               | 8~  |
|-----------------------------------|-------------------------------------------------------------------|----------------------|--------------------|---------------------|--------|--------------------------|---------|-------|-----------------|-------------------|---------------------------------|-----|
| Dashboard                         | Accounts                                                          | Folders              | Users              | Groups              | Audit  | Sessions                 | Reports | Admin |                 |                   |                                 |     |
| The otep doted                    |                                                                   | anarying the approac |                    |                     |        | ose the option 'Linux Co |         |       | oo anar oo oana | GT 10 MUIL 10 101 | anay anta perconji a un ouor or | L   |
| Name*<br>Admin command            |                                                                   |                      | De                 | scription           |        |                          |         |       |                 |                   |                                 | - 1 |
| Type<br>Linux Command             |                                                                   |                      | ~                  |                     |        |                          |         |       |                 |                   |                                 |     |
| Linux Comma                       | nd                                                                |                      |                    |                     |        |                          |         |       |                 |                   |                                 | _   |
| Example 1: /usr/                  | y the command with its<br>bin/apt-get<br>bin/apt-get install pyth |                      | can also pass para | meters with the con | nmand. |                          |         |       |                 |                   |                                 |     |
| Command *<br>/usr/bin/apt-get in: | stall python2                                                     |                      |                    |                     |        |                          |         |       |                 |                   |                                 |     |
| Save Can                          | cel                                                               |                      |                    |                     |        |                          |         |       |                 |                   |                                 |     |

Ensure to specify the command with its absolute path. You can also pass parameters with the command.

#### Examples:

/usr/bin/apt-get /usr/bin/apt-get install python2

--

## **Step 3: Create Control Policies**

After adding applications/commands, you need to define policies for a seamless, on-demand elevation of applications for standard users. This is basically, specifying the list of applications that are to be elevated for specific users on specific computers.

For example, you can create a policy whitelisting the ADUC application and associate it with computers in 'Department A' for 'User X' and 'User group Y.' ADUC will be elevated for User X and all users of group Y on the computers in Department A.

Similarly, in the case of Linux, you can specify the commands that can be run with SUDO privileges by specific users/groups on specific computers. Application control policies created here are to be associated with the needed computers and users or user groups.

To add application control policies, navigate to **Admin >> Privilege Elevation and Delegation >> Control Policies** section in the GUI.

| Privileged Account | Manager         |                   |        |                 |              |         |                                        |                    | Q ← Search Accounts |  |
|--------------------|-----------------|-------------------|--------|-----------------|--------------|---------|----------------------------------------|--------------------|---------------------|--|
| ashboard Acc       | counts Folders  | Users             | Groups | Audit           | Sessions     | Reports | Admin                                  |                    |                     |  |
|                    | Q Search        |                   |        |                 |              |         |                                        |                    |                     |  |
|                    | Password & P    | rivilege Requests |        | Authenticatio   |              |         |                                        | Assets Association |                     |  |
|                    | Privilege Elev  | ation & Delegatio | 'n     | 💬 Email to SMS  | Gateway      |         | User - Assets/App<br>Session Recording |                    |                     |  |
|                    | Applications 8  | Commands          | _      | 🕹 Duo Security  |              |         | Windows Remote                         |                    |                     |  |
|                    | Control Polici  | 25                |        | RADIUS Serve    | r Settings   | ස<br>ස  | Windows Session                        | Recorder           |                     |  |
|                    | 😡 Remove Admi   | n Rights          |        | Smart Card Au   | thentication |         | Custom Applicatio                      |                    |                     |  |
|                    | Securden Age    | nts               |        | Integrations    |              |         |                                        |                    |                     |  |
|                    | 😤 Technician Ac | cess Policies     |        | Active Director |              | Re      | mote Distribu                          | tors               |                     |  |
|                    | Automatic Ap    | proval Policies   |        |                 |              |         | Application Server                     |                    |                     |  |
|                    |                 |                   |        | Syslog for SIE  | М            | -       | Unix Connector                         |                    |                     |  |
|                    | Notifications   |                   |        | nt SAML SSO     |              |         |                                        |                    |                     |  |
|                    | Event Notifica  | tions             |        | Ticketing Syst  | em           | Hi      | gh Availability                        |                    |                     |  |
|                    |                 |                   |        |                 |              | -       |                                        |                    |                     |  |

You need to create policies separately for domain-joined computers, nondomain computers, and Linux.

## **Creating Domain and Non-domain Control Policies**

To create a control policy, Navigate to Admin >> Privilege Elevation and Delegation >> Control Policies

| Privileged Acco | ount Manager |                               |            |         |                            |          |                                     |                    |          | Q ← Search Accounts | 8~  |  |
|-----------------|--------------|-------------------------------|------------|---------|----------------------------|----------|-------------------------------------|--------------------|----------|---------------------|-----|--|
| Dashboard       | Accounts     | Folders                       | Users      | Groups  | Audit                      | Sessions | Reports                             | Admin              |          |                     |     |  |
|                 | Q Sea        | arch                          |            |         |                            |          |                                     |                    |          |                     |     |  |
|                 | Passv        | vord & Privilege Req          | uests      |         | tication                   | ion      | Domain Account - Assets Association |                    |          |                     |     |  |
|                 | Privileg     | e Elevation &                 | Delegation | 💬 Emai  | to SMS Gateway             |          | 😁 User - A                          |                    | Associat | tion                |     |  |
|                 | 📄 Applic     | ations & Command              | 5          | 👌 Duo S | Security                   |          | Window                              | rs Remote Launcher |          |                     |     |  |
|                 | Contro       | ol Policies                   |            | 📮 RADI  | US Server Setting:         | 3        | 쁝a Window                           | s Session Recorder |          |                     |     |  |
|                 | 🔜 Remo       | ve Admin Rights<br>den Agents |            | 💷 Smar  | t Card Authentica          | ion      | 🛷 Custom                            | Application Launch | her      |                     |     |  |
|                 | -            | ician Access Policie          | :5         | Integra | tions<br>e Directory Domai | 18       | Remote                              | Distributors       |          |                     | - 1 |  |
|                 | 🐼 Auton      | natic Approval Polic          | es         |         | Directory Domain           |          |                                     | tion Server        |          |                     |     |  |
|                 | Notifica     | itions                        |            | 4824    | g for SIEM                 |          | 🛄 Unix Co                           | nnector            |          |                     | Ŧ   |  |

In the GUI that opens, click **Add Policy** and select domain control policy for domain joined machines and non-domain policy for workgroup/external computers.

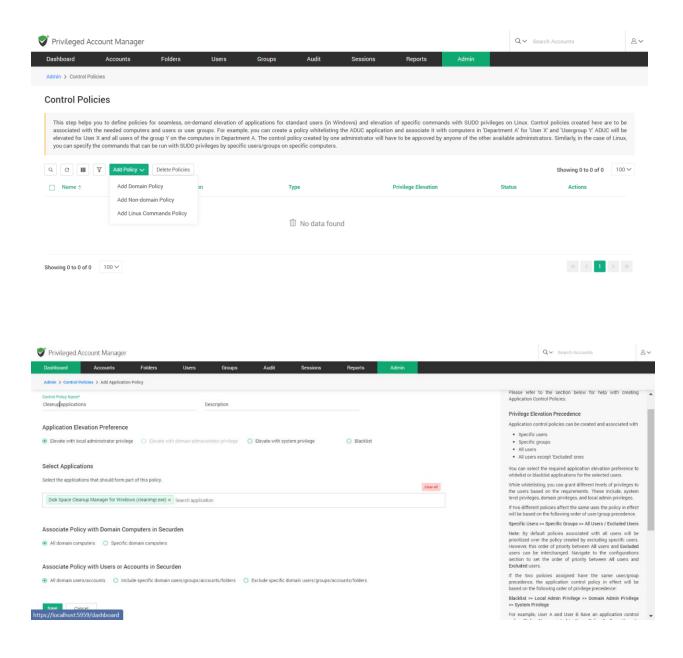

Step 1: Enter the following details in the interface

**Control Policy Name:** The name that you enter here helps you uniquely identify the control policy being created. This name will appear on the control policies list.

**Description:** An overview of the control policy describing what it does and then why this policy has been created

**Step 2:** Choose the level of elevation for the application(s)

**Elevate with local admin privilege**: Selecting this lets you run the application with local admin rights.

**Elevate with system privilege**: If you want to elevate services and processes within Windows that need the capability to log on internally with system privilege, select this option.

Blacklist: This option is to block usage of the application.

Step 3: Select the applications that are to be part of the policy

You can use the **Search application** field to select the required applications from the list or enter the application name and select it.

**Step 4**: Associating the policy with domain/non-domain computers

The next step is to specify the list of computers on which this policy should take effect. You can choose to have all domain/non-domain computers follow this policy or choose a specific set of computers to adhere to it.

Step 5: Associate policy with specific users/accounts

The final step is to associate the policy with the required domain users/user groups or domain accounts/folders (in the case of domain policy) and accounts/folders (in the case of non-domain policy). That means the policy will take effect on the users/groups/accounts/folders selected here on the computers chosen in the previous step.

Step 6: Once done with all the steps, proceed to click 'Save'.

Important Note: For security reasons, the application control policy created by one administrator will have to be approved by any one of the other available administrators. Securden sends notifications to the approvers, who can review applications and approve/reject the request from the "Control Policies" page. Until the policy gets approval, it will not take effect.

## **Linux Commands Policy**

You have the option to specify if a command is to be allowed to be run with SUDO privileges or not by specific users or groups on specific computers. Linux command policies help achieve that.

To add application control policies, navigate to **Admin >> Privilege Elevation and Delegation >> Control Policies** section in the GUI and select Linux Command Policy.

Select the option "Grant SUDO Privilege" to allow running the command and "Deny SUDO Privilege" to restrict the usage of the command. Select the commands that are to be part of the policy

You can use the "**Select Commands**" field to select the required commands from the list, or enter the command name and select it.

#### Associate policy with specific accounts/folders

The final step is to associate the policy with the required accounts/folders. That means the policy will take effect on the accounts/folders selected here.

## **Technician Access Policies**

IT help desk technicians often log on to end-user machines with administrative privileges to carry out certain tasks. This leads to various security and operational issues. To overcome such issues, Securden helps you define **`Technician Access Policies**'.

Typically, you can create policies authorizing specific technicians to perform administrative tasks on specific endpoints. Technicians can log on to end-user machines with standard user privileges and offer the required assistance. Their privilege will be elevated on-demand temporarily. You can specify the computers on which specific technicians can have technician access.

## **Create technician access policies**

To create a technician access policy,

## Navigate to Admin>> Privilege Elevation and Delegation >> Technician Access Policies

You need to create policies for domain-joined computers and non-domain computers separately. When creating the policy, you need to **select Domain Policy** or **Non-domain Policy** as required.

Follow the steps below to create a technician policy

The policy creation involves specifying the computers on which specific technicians should be able to access to perform various operations. The process is quite flexible - you can allow a technician or a group of technicians to access all computers or only specific computers. The technician could be a **user** or a **group** in Securden.

To create a policy, click **Add Policy** and select **Add Domain Policy** or **Non-domain Policy** as needed.

In the GUI that opens, enter the following information:

**Technician policy name**: The name that you enter here helps you uniquely identify the policy being created. **Description**: A brief of the policy for a quick overview

Select the computers and computer groups the technician could access

All the OUs and Groups imported from AD will be displayed as **Computer Groups** in Securden. In this step, you will specify the computers and computer groups that you want to authorize the technician to access and carry out the tasks. You can allow access to all computers or only for specific computers.

#### Associate policy with the technician

The final step is to associate the policy with the required technicians or groups. The 'technician' could be a 'user' or a 'group' in Securden. You can select either all 'users' or specific users/groups alone. For example, you can designate all members of the IT Help Desk group to access the computers selected in the previous step.

• To associate the policy with all domain users and accounts enable All domain users/accounts imported in Securden

• To select users or groups, use the **search user/group** and choose from the list of users/groups.

Finally, **Save** the changes.

## **Approval for policies**

On completing this step, your technician access policy created will be reserved for review and approval by another administrator. You can check the approval status on the technician policies page. Approved policies will be shown as '**Active**'.

#### How to approve policies?

Administrators can approve the policies created by other administrators from **Admin >> Privilege Elevation and Delegation >> Technician Access Policies**. Administrators will receive email notifications when a policy is created and awaits approval

#### How do technicians commence access?

When a technician wants to access an endpoint, the technician must use the Securden tray icon present in the machine. (See the icon shown inside the red circle in the image below).

Upon clicking the tray icon, the technician will see a menu in which **Start Technician Access** will be one of the options. When that option is clicked, the technician will be prompted to enter credentials for authentication. The technician has to enter his/her domain account credentials to authenticate. Upon successful authentication, technician access will start.

The technician will have administrative access and can carry out the required tasks. To elevate applications the technician should use **Run as Administrator** instead of **Run with Securden Privilege**. When doing so, the technician will see the UAC prompt, but along with that Securden screen will also overlay as shown in the screenshot below:

Finally, the technician must click **End Technician Access** accessavailable in the tray icon menu.

## **Eliminate Local Admin Rights**

Along with the device discovery, the Securden agent captures the list of local administrator accounts on each computer. This helps you decide which devices require least privilege enforcement. Least privilege enforcement requires the removal of local admin rights of users across servers and endpoints.

## Navigate to Admin >> Privilege Elevation and Delegation Management >> Remove Admin Rights

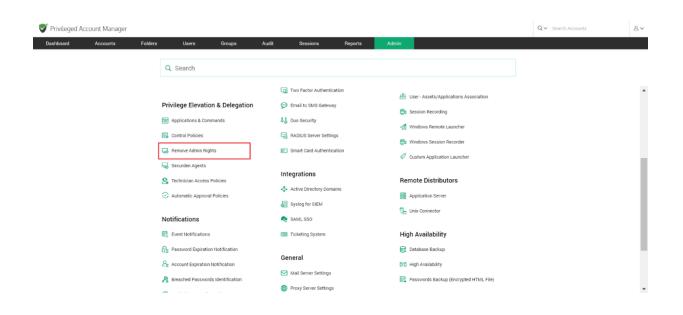

In addition to removing local admin privileges, this GUI allows you to remove users from any group on devices and add them to a different group.

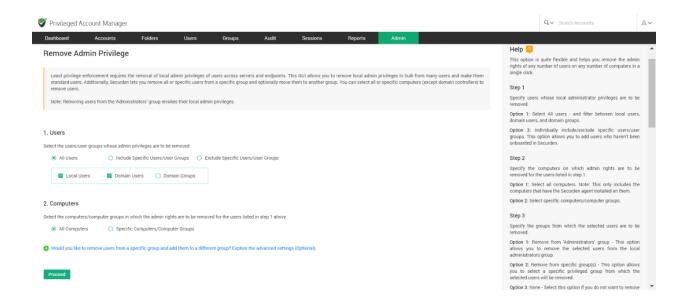

This option is quite flexible and helps you manage the admin rights of any number of users on any number of computers with a single click.

## Step 1: Selecting Target Users

You need to specify the users for whom you want to manage privileges. You have two options going forward.

**Option 1:** Select All users - and filter between local users, domain users, and domain groups.

**Option 2:** Individually include/exclude specific users/user groups. This option allows you to add users who haven't been onboarded in Securden.

| Strivileged Account Manager                                                                                                    | Q ✓ Search Accounts & A ✓                                                                                                    |
|----------------------------------------------------------------------------------------------------|----------------------------------------------------------------------------------------------------|
| Dashboard Accounts Folders Users Groups Audit Sessions Reports Admin                                                                                                    |                                                                                                    |
| Admin > Remove Admin Rights                                                                                                    | í                                                                                                    |
| Remove Admin Privilege Least privilege enforcement requires the removal of local admin privileges of users across servers and endpoints. This GUI allows you to remove local admin privileges in bulk from many users and make them standard users. Additionally. Securden lets you remove all or specific users from a specific group and optionally move them to another group. You can select all or specific computers (except domain controllers) to remove users. | Help<br>This option is quite flexible and helps you remove the admin<br>rights of any number of users on any number of computers in a<br>single click.<br>Step 1 |
| Note: Removing users from the 'Administrators' group revokes their local admin privileges.                                                                                                    | Specify users whose local administrator privileges are to be<br>removed.                                                                                         |
|                                                                                                    | Option 1: Select All users - and filter between local users,<br>domain users, and domain groups.                                                                 |
| 1. Users<br>Select the users/user groups whose admin privileges are to be removed.                                                                                                    | Option 2: Individually include/exclude specific users/user<br>groups. This option allows you to add users who haven't been<br>onboarded in Securden.             |
| O All Users O Include Specific Users/User Groups 💿 Exclude Specific Users/User Groups                                                                                                    | Step 2                                                                                                    |
| Enter User/User Group Name                                                                                                    | Specify the computers on which admin rights are to be<br>removed for the users listed in step 1.                                                                 |
|                                                                                                    | Option 1: Select all computers. Note: This only includes the<br>computers that have the Securden agent installed on them.                                        |
| A Jake X A matthew X Admin Group X                                                                                                    | Option 2: Select specific computers/computer groups.                                                                                                    |
|                                                                                                    | Step 3                                                                                                    |
|                                                                                                    | Specify the groups from which the selected users are to be removed.                                                                                              |
|                                                                                                    | Option 1: Remove from 'Administrators' group - This option<br>allows you to remove the selected users from the local<br>administrators group.                    |
| 2. Computers                                                                                                    | Ontion 2: Damous from energie arounde) - This ontion allows                                                                                                    |

## **Step 2: Selecting Target Devices**

Specify the computers on which rights are to be managed for the users selected in step 1. You have two options going forward.

**Option 1:** Select all computers. Note: This only includes the computers that have the Securden agent installed on them.

**Option 2:** Select specific computers/computer groups.

| 😻 Privileged Account Manager                                                                                                    | Q ← Search Accounts                                                                                                    | 8~ |
|----------------------------------------------------------------------------------------------------|----------------------------------------------------------------------------------------------------|----|
| Dashboard Accounts Folders Users Groups Audit Sessions Reports Admin                                                                                                    |                                                                                                    |    |
|                                                                                                    | computers that have the Securden agent installed on them.                                                                                                    | *  |
| A Jake X A matthew X A Admin Group X                                                                                                    | Option 2: Select specific computers/computer groups.                                                                                                    |    |
|                                                                                                    | Step 3                                                                                                    |    |
|                                                                                                    | Specify the groups from which the selected users are to be removed.                                                                                                    |    |
|                                                                                                    | Option 1: Remove from 'Administrators' group - This option<br>allows you to remove the selected users from the local<br>administrators group.                                             |    |
| 2. Computers                                                                                                    | Option 2: Remove from specific group(s) - This option allows                                                                                                    |    |
| Select the computers/computer groups in which the admin rights are to be removed for the users listed in step 1 above.                                                          | you to select a specific privileged group from which the<br>selected users will be removed.                                                                                               |    |
| All Computers     Specific Computers/Computer Groups                                                                                                    | Option 3: None - Select this option if you do not want to remove<br>users from any group                                                                                                  |    |
| Enter Computer/Computer Group Name                                                                                                    | Step 4                                                                                                    |    |
|                                                                                                    | Specify the groups to which users removed in Step 3 are to be                                                                                                    |    |
| ₩ WIGPF2VK30P ×                                                                                                    | added into .                                                                                                    |    |
|                                                                                                    | Option 1: Add to the 'Users' group - This option allows you to<br>add the users removed into the default 'Users' group, making<br>them standard users with no admin privilege.            |    |
|                                                                                                    | Option 2: Add to a specific group - This option allows you to<br>add the users removed into a specific group/groups of your<br>choice. Select the groups where you wish to add the users. |    |
| 3. Remove from Group                                                                                                    | Option 3: None - Select this option if you do not want to add the<br>users removed from group(s) specified in Step 3 to any other<br>group(s).                                            |    |
| Select the groups from which the users (specified in step 1 above) are to be removed. If you know of any other groups with excess privileges, select those specific groups too. |                                                                                                    |    |
| Remove from 'Administrators' group     O Remove from specific group(s)     O None                                                                                               |                                                                                                    |    |
|                                                                                                    |                                                                                                    | -  |

## **Step 3: Specify Source Groups**

Selected users might be a part of groups with admin privileges in the selected devices. Specify the groups from which the selected users are to be removed. You have three options going forward.

**Option 1:** Remove from 'Administrators' group - This option allows you to remove the selected users from the local administrators group.

**Option 2:** Remove from specific group(s) - This option allows you to select a specific privileged group from which the selected users will be removed.

**Option 3:** None - Select this option if you do not want to remove users from any group

.

| S Privileged Account Manager                                                                                                    | Q∼ Search Accounts & A∼                                                                                                    |
|----------------------------------------------------------------------------------------------------|----------------------------------------------------------------------------------------------------|
| Dashboard Accounts Folders Users Groups Audit Sessions Reports Admin                                                                                                    |                                                                                                    |
| All Computers     Specific Computers/Computer Groups                                                                                                    | Option 3: None - Select this option if you do not want to remove<br>users from any group                                                                                                  |
| Enter Computer/Computer Group Name                                                                                                    | Step 4                                                                                                    |
|                                                                                                    | Specify the groups to which users removed in Step 3 are to be added into .                                                                                                    |
|                                                                                                    | Option 1: Add to the 'Users' group - This option allows you to<br>add the users removed into the default 'Users' group, making<br>them standard users with no admin privilege.            |
|                                                                                                    | Option 2: Add to a specific group - This option allows you to<br>add the users removed into a specific group/groups of your<br>choice. Select the groups where you wish to add the users. |
| 3. Remove from Group                                                                                                    | Option 3: None - Select this option if you do not want to add the<br>users removed from group(s) specified in Step 3 to any other<br>group(s).                                            |
| Select the groups from which the users (specified in step 1 above) are to be removed. If you know of any other groups with excess privileges, select those specific groups too. |                                                                                                    |
| 🔿 Remove from 'Administrators' group 💿 Remove from specific group(s) 🔿 None                                                                                                    |                                                                                                    |
| Enter Group Name Effault Group Custom Group                                                                                                    |                                                                                                    |
| Admissmens 🛠                                                                                                    |                                                                                                    |
| 4. Add to Group                                                                                                    |                                                                                                    |
|                                                                                                    |                                                                                                    |

#### **Step 4: Specify Destination Group**

Specify the groups to which users removed in Step 3 are to be added into. You have three options going forward.

**Option 1:** Add to the 'Users' group - This option allows you to add the users removed into the default 'Users' group, making them standard users with no admin privilege.

**Option 2:** Add to a specific group - This option allows you to add the users removed into a specific group/groups of your choice. Select the groups where you wish to add the users.

**Option 3:** None - Select this option if you do not want to add the users removed from group(s) specified in Step 3 to any other group(s).

| Privileged A   | ccount Manager                                   |                                           |                                      |                          |                     |    | Q ✓ Search Accounts | 8 |
|----------------|--------------------------------------------------|-------------------------------------------|--------------------------------------|--------------------------|---------------------|----|---------------------|---|
| Dashboard      | Accounts Folders                                 | Users Groups                              | Audit Sessions                       | Reports                  | Admin               |    |                     |   |
|                |                                                  |                                           |                                      |                          |                     |    |                     |   |
| 4. Add to Grou |                                                  |                                           |                                      |                          |                     |    |                     |   |
|                | ,<br>om which the users (specified in step 1 abo | ove) are to be added to the group. If you | know of any other groups with excess | privileges, select those | specific groups too | h. |                     |   |
| Add to the '   | Users' group (e) Add to specific group(s         | s) 🔿 None                                 |                                      |                          |                     |    |                     |   |
| Enter Group Na | me                                               | Default Group                             | Custom Group                         |                          |                     |    |                     |   |
| Users X        |                                                  |                                           |                                      |                          |                     |    |                     |   |
|                |                                                  |                                           |                                      |                          |                     |    |                     |   |
|                |                                                  |                                           |                                      |                          |                     |    |                     |   |
|                |                                                  |                                           |                                      |                          |                     |    |                     |   |
| Proceed        |                                                  |                                           |                                      |                          |                     |    |                     |   |
|                |                                                  |                                           |                                      |                          |                     |    |                     |   |
|                |                                                  |                                           |                                      |                          |                     |    |                     |   |
|                |                                                  |                                           |                                      |                          |                     |    |                     |   |
|                |                                                  |                                           |                                      |                          |                     |    |                     |   |

Once you've selected and specified all the required options, click on **Proceed.** 

The selected users will be added/removed for specific/all devices based on your configurations.

#### **Section 13: Customization**

#### **Customize Securden PAM**

You can customize Securden PAM to suit your organization's unique needs. Securden allows you to create custom user roles, granularly switch on and switch off certain features, add your company logo, modify the text appearing at certain places, select the display language of product interface, and so on. Navigate to **Admin >> Customization** section to check the various customization options.

#### **Securden Agent Text Customization**

If you are using the Privilege Elevation and Delegation feature, you would be deploying the Securden agent on endpoints and servers. The agent displays various labels, context menus, and forms. You can customize the message text and labels appearing in the Securden agent interface. You can change the labels in the tray icon context menu, elevation request form, Securden text editor, and others.

To customize the agent text, navigate to **Admin >> Customization >> Securden Agent Text Customization.** 

| 💙 Privileged Account Manager |                                    |                                     |                                          | $Q \sim$ Search Accounts | 8~  |
|------------------------------|------------------------------------|-------------------------------------|------------------------------------------|--------------------------|-----|
| Dashboard Accounts Folders   | s Users Groups Audit               | Sessions Reports                    | Admin                                    |                          |     |
|                              | Q Search                           |                                     |                                          |                          |     |
|                              | Account Management                 | Customization                       | Security                                 |                          | ^   |
|                              | 🔒 Account Types                    | 🙀 Custom User Roles                 | 용 Domain Administrator Groups            |                          | - 8 |
|                              | Bassword Policy                    | Securden Agent Text Customization   | ② Change Encryption Key Location         |                          | - 1 |
|                              | G Device Level Configurations      | See Configurations                  | IP Address Restrictions                  |                          | - 1 |
|                              | 5 SSH Templates For Password Reset | 🐼 Logo, Theme and Text              | O Block Access                           |                          | - 1 |
|                              | Event Listener                     |                                     |                                          |                          | - 1 |
|                              | Global Tags                        | API Access                          | Remote Sessions and Recordings           |                          | - 1 |
|                              |                                    | Authentication Token For API Access | 😓 Remote Gateway                         |                          |     |
|                              | Approval Workflow                  | Authentication                      | Assets for Remote Connections            |                          |     |
|                              | 🔂 Password & Privilege Requests    |                                     | Domain Account - Assets Association      |                          |     |
|                              |                                    | Two Factor Authentication           | 🕒 User - Assets/Applications Association |                          |     |
|                              | Privilege Elevation & Delegation   | 💬 Email to SMS Gateway              | 🛱 Session Recording                      |                          |     |
|                              | Applications & Commands            | 🕹 Duo Security                      | Windows Remote Launcher                  |                          |     |
|                              | Control Policies                   | RADIUS Server Settings              |                                          |                          |     |
|                              |                                    |                                     | 🛱 Windows Session Recorder               |                          | Ŧ   |

In the GUI that opens you have the following option to customize within the Securden Agent:

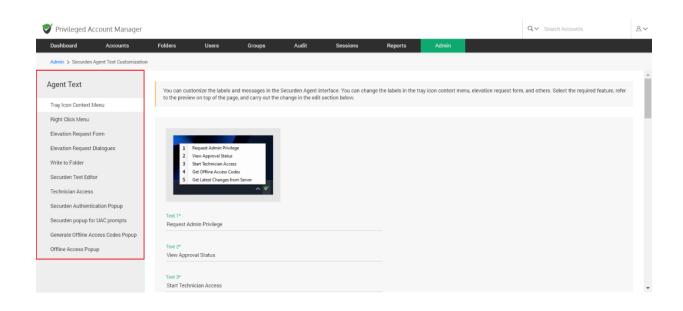

The LHS menu lists the different types of messages related to the Securden agent. The different types of customizable items are:

- Tray icon context menu The tray icon appears on right clicking the Securden Agent icon available on the taskbar tray.
- **Right Click Menu** The right click menu appears when you right-click any application that requires admin permissions to be run
- Elevation Request Form The elevation request form is the form that pops-up when a user requests admin access – either for a specific application or time-restricted full admin access.
- Elevation Request Dialogues Elevation request dialogues are those that appear on requesting access to an application. These dialogues usually depict messages to notify the user of a restricted application.
- Write to Folder This dialogue box appears when trying to paste content from the clipboard directly to a folder.
- Securden Text Editor This dialogue box appears when trying to paste content from the clipboard directly to a folder.
- Technician Access This includes all the dialogues that appear during technician access.
- Securden Authentication Pop-up The securden authentication popup appears when a user has to login using their user credentials for the device to confirm their identity.
- Securden Pop-up for UAC Prompts The pop-up appears when bypassing the Windows UAC prompt.
- Generate Offline Access Codes Pop-up This pop-up appears when a user attempts to generate access codes for privilege elevation during offline scenarios.
- Offline Access Pop-up This pop-up appears when a user uses offline codes for privilege elevation when the agent is disconnected from the Securden server.

You will see the related screenshots in each section. In the text fields below the respective screenshots, you can customize the text in the text fields.

#### Configurations

Securden lets you comprehensively enable, disable, and configure all the features that are part of the solution. You can make necessary modifications to the required features from the **Configurations tab** available under **Admin >> Customization**.

**Defaults selection** 

#### When importing users from AD or file, what should be the default role?

While importing users from the Active directory, you can assign role to the users. You have the option to select which role users are imported with. When you click change, it shows the list of default roles and custom roles available. You can choose from the list of roles. The users which gets imported after changing the role will acquire that role.

#### While importing user groups from AD/Azure AD, do you want to configure automatic synchronization with Securden groups?

You can automatically synchronize the user groups in Securden with that of Active Directory. Automatic synchronization is applicable only for the user groups imported after saving this configuration. When users are added or deleted in AD, the same gets reflected here. You can also define the synchronization interval.

When you click change, a GUI with two options 'Configure' and 'No' appears. When you select No, automatic synchronization will be disabled. If you select 'Configure'

A GUI named 'Configure Automatic Group Synchronization' appears. You can customize the time interval with which the synchronization should happen. After selecting the time interval click on '**Save**' to see the changes.

When synchronizing user groups with AD in Securden, do you want to remove the users (from the group) who remain disabled in AD? If you select 'No' for this option, the disabled users in AD will only be disabled in Securden too. They will not be be removed from the respective group.

Securden allows you to remove the imported users who are disabled in the Active directory. If you don't want them to be removed you can just disable them.

When you click change, a GUI with two options Yes and No appears. If you select Yes, the disabled users in the Active Directory will be removed. If you select No, the disabled users in AD will only be disabled in Securden too. They will not be removed from the respective groups.

#### Do you want to receive an email alert on the remaining user license count (when you can add less than 5 users)?

Securden allows up to 5 free users. You have the option to receive email alert on the remaining user license when the added user count is less than 5. When you click change, a confirmation box will appear saying Yes and No. You'll receive email alerts if you select Yes and if you select No, it will be disabled.

#### Do you want to enable hotkeys?

Hotkeys here are nothing but the shortcut keys used inside the Securden UI. Securden has many hotkeys like ctrl+shift+U for copying account name, ctrl+shift+P for copying password, ctrl+shift+S for opening advanced search etc.

When you click change, a list with options like **Enable for all, Disable for all** and **Customize** appears. You can enable hotkeys for a custom list of users by selecting customize. If you select 'Enable', this configuration will be applicable only to the users/groups added below. If you select 'Disable', this configuration will be applicable to all users/groups except the ones added below.

You can enable hotkeys for a custom list of users. If you select 'Enable', this configuration will be applicable only to the users/groups added below. If you select 'Disable', this configuration will be applicable to all users/groups except the ones added below.

#### Do you want to send email alerts to users on user addition?

Securden sends email alerts to the users upon adding them. It is not mandatory. If you want to disable it, you can do it in the configuration section.

When you click change, it comes with the dropdown that says **Yes** and **No.** If you want to send email alerts, you can select **Yes** and if you don't want you can select **No.** 

### Do you want to send email alerts when users are added in specific roles?

Securden has the flexibility to send email alerts to specific roles. It is totally customizable.

When you click change, it shows options like No and Customize. You can choose from the options given. If you don't want to send email, you can select No. If you want to customize, you can select customize and make the required customization from the respective section.

### Do you want to include the username of the creator and the time of creation as a footer in PDF reports?

Securden allows you to generate reports in the form of PDF. You have the option to include the username of the creator and the time of creation as a footer in PDF reports.

When you click change, a GUI with two options Yes and No appears. If you want to include the details in PDF, you can select Yes. If you don't want to include the details, you can select No.

#### **Password Policy**

# Would you like to enforce password policy during account addition and local password resets?

Securden allows you to enforce password policy during account addition and local password resets.

When you click change, a GUI with two options Yes and No appears. If you select Yes, password policy will be enforced and if you click No, it will not be enforced.

#### You can enforce complexity rules for the passphrase to be used for offline access. Select a password policy to be enforced for that purpose.

Securden allows you to create and enforce the complexity rules for passphrase to be used for offline access. You have the option to specify and enforce an existing password policy for the passphrase used to encrypt the offline copy. When you click change, a GUI named 'Change Password Policy for Offline Access' appears. You have to enter password policy by clicking the drop- down and click '**Change policy**' to enforce them.

#### **RESTful API**

#### Do you want to allow API access for all users?

Securden allows you to have API access for all users. You can disable it for all and also customize it as desired. All these can be done in the **Admin>>Configurations section**.

When you click change, a dialog box with four options 'Allow for all', 'Deny for all', 'Deny for Users & Auditors' and 'Customize' appears. When you select 'Allow for all', all users will be allowed access and if you select 'Deny for all', all users will be denied from using API access. If you select 'Deny for Users & Auditors', only the Users & Auditors will be denied. If you select customize,

You can enable API access for a custom list of users. If you select 'Allow', this configuration will be applicable only to the users/groups added below. If you select 'Deny', this configuration will be applicable to all users/groups except the ones added. Click '**save**' to show changes.

#### **Account Management**

Do you want to enforce folder selection while adding/editing accounts?

Securden allows you to enforce folder selection while adding/editing accounts. You have the option to enable/disable/customize the folder selection. When you click change, a confirmation box with three options Enable for all, Disable for all and Customize appears. If you select enable for all, the folder selection will be enforced for all the users and if you select disable for all it will be disabled for all the users.

If you select customize, you can enforce folder selection while adding/editing accounts for a custom list of users. If you select 'Enable', this configuration will be applicable only to the users/groups added below. If you select 'Disable', this configuration will be applicable to all users/groups except the ones added.

### Do you want to display the account details page in expanded form by default?

Securden allows you to display the account details page in expanded form by default. You can enable display of account details page in expanded form for a custom list of users.

When you click change, a dialog box with three options 'Enable for all', 'Disable for all' and 'Customize' appears. If you select 'Enable for all', It will be displayed for all users. If you select 'Disable for all', it will not be displayed for anyone. If you select Customize,

You can enable display of account details page in expanded form for a custom list of users. If you select 'Enable', this configuration will be applicable only to the users/groups added below. If you select 'Disable', this configuration will be applicable to all users/groups except the ones added.

# Do you want to enforce users to provide reason while retrieving passwords?

Securden allows you to enforce users to provide reason while retrieving passwords. If you don't want to enforce it for all the users and you want to customize it for specific users/Groups, you can go ahead and do it.

When you click change, a dialog box with three options **Enable for all**, **Disable for all** and **Customize** appears. If you select **Enable for all**, all users will be providing reasons while retrieving passwords and if you select `Disable for all', this option will be disabled. If you select **Customize**,

You can enforce providing reason while retrieving passwords for a custom list of users . If you select 'Enable', this configuration will be applicable only to the users/groups added below. If you select 'Disable', this configuration will be applicable to all users/groups except the ones added.

#### Do you want to enforce users to provide reason while launching remote connections using the remote launch icon

Securden allows you to enforce users to provide reason while launching remote connections using the remote launch icon. You can disable it and also can customize it for specific Users/Groups.

When you click change, a dialog box with three options 'Enable for all', 'Disable for all' and 'Customize' appears. If you select 'Enable for all', it will be enforced for all the users and if you select 'Disable for all', it will be denied for all the users. If you select 'Customize',

You can enforce providing reason while launching remote connections via the remote launch button for a custom list of users. If you select 'Enable', this configuration will be applicable only to the users/groups added below. If you select 'Disable', this configuration will be applicable to all users/groups except the ones added. Finally click '**save**' to show changes.

### Do you want to enforce users to provide reason while changing password?

Securden allows users to provide reason while changing passwords. You can disable it for all the users and also can customize it for specific Users/Groups..

When you click change, a dialog box with three options 'Enable for all', 'Disable for all' and 'Customize' appears. If you select 'Enable for all', it will be enforced for all the users and if you select 'Disable for all', it will be denied for all the users. If you select 'Customize', a GUI appears

You can enforce providing reason while changing passwords for a custom list of users . If you select 'Enable', this configuration will be applicable only to the users/groups added below. If you select 'Disable', this configuration will be applicable to all users/groups except the ones added. Click '**Save**' to show changes.

### Do you want to enforce users to provide a reason while deleting accounts and folders?

Securden allows users to provide a reason while deleting accounts and folders. You can disable it for all the users and also can customize it for specific Users/Groups. When you click change, a dialog box with three options 'Enable for all', 'Disable for all' and 'Customize' appears. If you select 'Enable for all', it will be enforced for all the users and if you select 'Disable for all', it will be denied for all the users. If you select 'Customize', a GUI appears

You can enforce a custom list of users to provide a reason while deleting accounts and folders. If you select 'Enable', this configuration will be applicable only to the users/groups added below. If you select 'Disable', this configuration will be applicable to all users/groups except the ones added. Click '**Save**' to show changes.

### Do you want to set password change on remote machines as the default option?

Securden allows users to set password change on remote machines as the default options. You can disable it for all the users and also can customize it for specific Users/Groups.

When you click change, a dialog box with three options 'Enable for all', 'Disable for all' and 'Customize' appears. If you select 'Enable for all', it will be enforced for all the users and if you select 'Disable for all', it will be denied for all the users. If you select 'Customize', a GUI appears

You can set password change as a default when logging into remote machines.. If you select 'Allow', this configuration will be applicable only to the users/groups added below. If you select 'Deny', this configuration will be

applicable to all users/groups except the ones added. Click **`save**' to show changes.

#### Do you want to display Recently Deleted Accounts by default?

Securden allows users to display Recently Deleted Accounts by default. You can disable it for all the users and also can customize it for specific Users/Groups.

When you click change, a dialog box with three options 'Enable for all', 'Disable for all' and 'Customize' appears. If you select 'Enable for all', it will be enforced for all the users and if you select 'Disable for all', it will be denied for all the users. If you select 'Customize', a GUI appears

You can set password change as a default when logging into remote machines.. If you select 'Allow', this configuration will be applicable only to the users/groups added below. If you select 'Deny', this configuration will be applicable to all users/groups except the ones added. Click '**save**' to show changes.

Do you want to restrict the time duration for password access requests as a part of 'Approval Workflow'? Once configured, users will have to specify a time duration (in minutes) within the maximum duration specified Securden allows an option to restrict the time duration for password access requests as a part of 'Approval Workflow'.

When you click change, a GUI 'Configure Maximum Time Duration for Password Access' appears. If you want to restrict time limit, select 'Restrict Time Duration' you can specify the upper limit (in minutes) within which users can request access for password and if you don't want, you can select 'No restriction'. Click '**save'** to show changes.

#### Do you want to deny account addition permission (work accounts) to the users with roles 'User' and 'Auditor'?

Securden have the option to deny account addition permission (work accounts) to the users with roles 'User' and 'Auditor'.

When you click change, a confirmation box will appear saying Yes and No. If you click Yes, users with roles 'Users' and 'Auditors' will be denied account addition permission and if you select No, users will not have any such restrictions.

# Do you want to allow users with the roles 'User' and 'Auditor' to import accounts from files?

Securden allows users with the roles 'Users' and 'Auditor' to import accounts from files. If you don't want you can just disable it.

When you click change, a confirmation box will appear saying Yes and No.

If you click Yes, users with roles 'Users' and 'Auditors' will be allowed to import accounts from files and if you select No, users will not have any such permissions.

# Do you want to allow users with roles 'User' and 'Auditor' to edit the details of accounts that are shared to them with `Manage' privilege?

Securden allows users with the roles 'Users' and 'Auditor' to edit the details of accounts that are shared to them with 'Manage' privilege. If you don't want you can just disable it.

When you click change, a confirmation box will appear saying Yes and No.

If you click Yes, users with roles 'Users' and 'Auditors' will be allowed to edit the details of accounts that are shared to them with 'Manage' privilege and if you select No, users will not have any such permissions.

#### Do you want to allow users (irrespective of the role) to view the 'Password History' of accounts if the share permissions allow them to view passwords?

Securden allows users(irrespective of the role) to view the 'Password History' of accounts if the share permissions allow them to view passwords. If you don't want you can just disable it.

When you click change, a dialog box with three options 'Enable for all', 'Disable for all' and 'Customize' appears. If you select 'Enable for all', it will be enforced for all the users and if you select 'Disable for all', it will be denied for all the users. If you select 'Customize', a GUI appears.

You can allow a custom list of users to view 'Password History' of accounts if they already have view permission. If you select 'Allow', this configuration will be applicable only to the users/groups added below. If you select 'Deny', this configuration will be applicable to all users/groups except the ones added. Click '**save**' to show changes.

### Do you want to deny account sharing permission to the users with the roles 'User' and 'Auditor'?

Securden have the option to deny account sharing permission to the users with roles 'User' and 'Auditor'. If you don't want you can just disable it.

When you click change, a confirmation box will appear saying Yes and No. If you click Yes, users with roles 'Users' and 'Auditors' will be denied account sharing permission to the users with the roles 'User' and 'Auditor' and if you select No, users will not have any such restrictions.

# Do you want to enforce selection of a parent folder while adding/editing folders?

Securden allows you to enforce selection of a parent folder while adding/editing folders. If you don't want you can disable it.

When you click change, a dialog box with three options 'Enable for all', 'Disable for all' and 'Customize' appears. If you select 'Enable for all', it will be enforced for all the users and if you select 'Disable for all', it will be denied for all the users. If you select 'Customize', a GUI appears.

You can enforce parent folder selection while adding/editing folders for a custom list of users. If you select 'Enable', this configuration will be applicable only to the users/groups added below. If you select 'Disable', this configuration will be applicable to all users/groups except the ones added. Click '**save'** to show changes.

### During folder creation, do you want to enable 'permissions inheritance from parent folders' by default?

Securden allows you to enable 'permissions inheritance from parent folders' by default during folder creation. If you don't want you can disable it.

When you click change, a confirmation box will appear saying Yes and No. If you click Yes, 'permission inheritance from parent folders' will be enabled by default during folder creation and if you select No, it will be disabled. Do you want to enforce 'permissions inheritance from parent folders', while creating or editing a folder?

Securden allows you to enable 'permissions inheritance from parent folders' while creating or editing a folder. If you don't want you can disable it.

When you click change, a dialog box with three options 'Enable for all', 'Disable for all' and 'Customize' appears. If you select 'Enable for all', it will be enforced for all the users and if you select 'Disable for all', it will be denied for all the users. If you select 'Customize', a GUI appears.

You can enforce parent folder inheritance for specific users/groups. You can do this by selecting the list of users/groups and enable/disable parent folder inheritance. Click **'save'** to show changes.

# Do you want to restrict users with roles 'User' and 'Auditor' from deleting the accounts owned by them?

Securden have the option to restrict users with roles 'User' and 'Auditor' from deleting the accounts owned be them. If you don't want you can just disable it.

When you click change, a confirmation box will appear saying Yes and No.

If you click Yes, users with roles 'User' and 'Auditor' will be restricted from deleting the accounts and if you select No, it will be disabled.

# Upon clicking a folder in the 'Accounts' list view, do you want to show the accounts belonging to its sub-folders?

Securden have the option to show the accounts belonging to its sub-folders upon clicking a folder in the 'Accounts' list view. If you don't want you can just disable it.

When you click change, a dialog box with three options 'Enable for all', 'Disable for all' and 'Customize' appears. If you select 'Enable for all', it will be enforced for all the users and if you select 'Disable for all', it will be denied for all the users. If you select 'Customize', a GUI appears.

You can enable viewing of accounts belonging to the sub-folders while clicking a folder in the 'Accounts' list view a custom list of users. If you select 'Enable', this configuration will be applicable only to the users/groups added. If you select 'Disable', this configuration will be applicable to all users/groups except the ones added. Click '**save**' to show changes.

#### Do you want to show the folders tree in collapsed mode on the 'Folders' tab?

Securden have the option to show the folders tree in collapsed mode on the 'Folders' tab. If you don't want you can just disable it.

When you click change, a dialog box with three options 'Enable for all', 'Disable for all' and 'Customize' appears. If you select 'Enable for all', it will be enabled for all the users and if you select 'Disable for all', it will be denied for all the users. If you select 'Customize', a GUI appears.

You can apply this setting for specific users or a group alone. Select the names of users and groups here. If you select 'Enable', this configuration will be applicable only to the users/groups added. If you select 'Disable', this configuration will be applicable to all users/groups except the ones added. Click '**save**' to show changes.

### Do you want to show the folders tree structure in 'Accounts' view in compact form collapsing the entries by default?

Securden have the option to show the folders tree structure in 'Accounts' view in compact form collapsing the entries by default. If you don't want you can disable it.

When you click change, a confirmation box will appear saying Yes and No.

If you click Yes, the folders tree structure in 'accounts' view in compact form collapsing the entries by default will be shown and if you select No, it will be disabled.

### Do you want to allow users to add multiple accounts with the same account title?

Securden allows users to add multiple accounts with the same account title. If you don't want, you can just disable it.

When you click change, a confirmation box will appear saying Yes and No. If you click Yes, users can add multiple accounts with the same account title and if you select No, it will be disabled.

# When ticketing system validation is enforced, do you want to enforce ticket ID validation during remote password reset operation?

Securden have the option to enforce ticket ID validation during remote password reset operation when ticketing system validation is enforced. If you don't want you can disable it.

When you click change, a confirmation box will appear saying Yes and No. If you click Yes, ticket ID validation during remote password reset operation will be enabled and if you select No, it will be disabled. How long (in days) would you like to keep the recently deleted accounts before permanently deleting them?

Securden allows an option to keep the recently deleted accounts before permanently deleting them for a period of time. You can specify the time period (in days).

When you click change, a GUI appears 'Recently Deleted Accounts Restoration'. You can specify the maximum number of days the recently deleted accounts to be kept for recovery. During this time window, you will have the option to recover. After that, the accounts will be permanently deleted. At last, click '**save**' to show changes.

# Do you want the system default folders to be shown on the Accounts page?

Securden have the option to show the system default folders on the Accounts page. If you don't want.

When you click change, a dialog box with two options 'Yes' and 'Customize' appears. If you select Yes, the system default folders will be shown on the Accounts page and if you select Customize, a GUI appears

The list of default system folders is shown below. Select the ones that you want to see on the 'Accounts' page. The greyed-out items in the list cannot be disabled.

# When searching for folders, do you want to include sub-folders in the search result?

Securden have the option to include sub-folders in the search result when searching for folders. If you don't want, you can disable it. When you click change, a confirmation box will appear saying Yes and No. If you click Yes, sub-folders will be included in the search result when searching for folders and if you select No, it will be disabled.

#### Do you want allow your users to create their own tags while adding or editing work accounts?

Securden allows your users to create their own tags while adding or editing work accounts. If you don't want, you can disable it.

When you click change, a dialog box with three options 'Allow for all', 'Deny for all' and 'Customize' appears. If you select 'Allow for all', users will be allowed to create their own tags while adding or editing work accounts and if you select 'Deny for all', it will be denied for all the users. If you select 'Customize', a GUI appears.

You can enable or disable specific users/groups from creating custom tags. Disabled users/groups will only be able to utilize existing tags while creating/editing accounts. Click **'save'** to show changes.

### Do you want to customize the account details displayed in the 'Accounts' list view?

Securden allows you to customize the account details displayed in the 'Accounts' list view. If you don't want, you can disable it or even customize it. This can be done in the **Admin >> Configurations section**.

When you click change, a dialog box with two options 'No' and 'Customize' appears. If you select 'No', the account details cannot be customized in the 'Accounts' list view. If you select 'Customize', a GUI appears.

You have the option to select/deselect the account details displayed in the 'Accounts' list. The Account Title is displayed by default and cannot be disabled. Click '**save**' to show changes.

#### Do you want to display the account title shown on the web interface in multiple lines?

Securden allows you to display the account title shown on the web interface in multiple lines. If you don't want to display, you can just disable it.

When you click change, a confirmation box will appear saying Yes and No.

If you click Yes, the account title shown on the web interface will be displayed in multiple lines and if you select No, it will be disabled.

#### **Remote Connections**

When launching remote connections using a domain account, a list of FQDN/IP addresses will be displayed to which you can connect. Do you want to show the address of the domain account in the list?

Securden have the option to show the address of the domain account in the list. When launching remote connections using a domain account, a list of FQDN/IP addresses will be displayed to which you can connect. If you don't want, you can disable it.

When you click change, a confirmation box will appear saying Yes and No. If you select Yes, the address of the list will be shown in the list and if you want to disable it, you can select No.

# When launching remote connections with specific addresses (FQDN/IP Address) using a domain account, do you want to display the list of permitted account addresses a user has access to?

Securden allows you to display the list of permitted account addresses a user has access to, When launching remote connections with specific addresses (FQDN/IP Address) using a domain account. If you don't want, you can disable it.

When you click change, a confirmation box will appear saying Yes and No. If you select Yes, the list of permitted account addresses a user has access to will be displayed and if you want to disable it, you can select No. When launching remote connections using a domain account, do you want to allow users to type the name of IT asset to be connected?

Securden allows users to type the name of IT asset to be connected when launching remote connections using a domain account. If you don't want, you can disable it.

When you click change, a confirmation box will appear saying Yes and No. If you select Yes, users will be allowed to type the name of IT asset to be connected and if you want to disable it, you can select No.

Do you want to allow remote Telnet connections? When the Telnet window is opened, Securden fills the credentials (password might get printed on the command window). Telnet protocol has its inherent security limitations that have limited its usefulness in environments where the network cannot be fully trusted. The use of Telnet over the public internet should be avoided as it carries the risk of eavesdropping. Allow this only after carefully considering the security aspects.

Securden have the option to allow remote Telnet connections. If you don't want, you can disable it.

### Do you want to disable any type of remote connections available in Securden?

Securden allows you to disable any type of remote connections available. If you don't want, you can disable it or even customize it.

When you click change, a dialog box with two options 'No' and 'Customize' appears. If you select 'No', the option to disable any type of remote connections available will be denied. If you select 'Customize', a GUI appears.

Securden supports various protocols for launching remote connections. You may enable or disable any protocol as needed. Every connection type listed below is enabled by default, except Windows Telnet & Putty Telnet connections.

To disable a protocol, unselect it from the list below.

If you select to have Telnet connections, you need to additionally enable Telnet connections from Admin >> Customization >> Configurations >> Remote Connections. You can select up to five details to be shown in the details list.

#### Do you want to enable Bypass alerts from the securden agent when RDP connection is not launched through securden session manager?

Securden allows you to enable Bypass alerts from the securden agent when RDP connection is not launched through securden session manager. If you don't want, you can disable it. When you click change, a confirmation box will appear saying Yes and No. If you select Yes, Bypass agents from the Securden agent will be enabled and if you want to disable it, you can select No.

#### Do you want to enable the Securden agent to confirm its presence with the server? If yes, specify the time interval in which the agent tries contacting the server.

Securden allows you to enable the Securden agent to confirm its presence with the server. If you don't want, you can disable it.

You can specify the upper time limit (in minutes) within which the agent should contact the server to confirm its presence, on exceeding which an audit is captured. You can turn it off by selecting disable. Click '**save'** to show changes.

#### **Export Accounts**

### Do you want to allow your users to export their work accounts as .xlsx file?

Securden allows your users to export their work accounts as .xlsx file. If you don't want, you can disable it or even customize it.

When you click change, a dialog box with three options 'Allow for all', 'Deny for all' and 'Customize' appears. If you select 'Allow for all', users will be allowed to export their work accounts as .xlsx file and if you select 'Deny for all', it will be denied for all the users. If you select 'Customize', a GUI appears.

You can allow a custom list of users to export their work accounts as .xlsx file. If you select 'Allow', this configuration will be applicable only to the users/groups added below. If you select 'Deny', this configuration will be applicable to all users/groups except the ones added. Click '**save'** to show changes.

#### Do you want to allow your users to export their personal accounts as .xlsx file?

Securden allows your users to export their personal accounts as .xlsx file. If you don't want, you can disable it or even customize it.

When you click change, a dialog box with three options 'Allow for all', 'Deny for all' and 'Customize' appears. If you select 'Allow for all', users will be allowed to export their personal accounts as .xlsx file and if you select 'Deny for all', it will be denied for all the users. If you select 'Customize', a GUI appears.

You can allow a custom list of users to export their personal accounts as .xlsx file. If you select 'Allow', this configuration will be applicable only to the users/groups added below. If you select 'Deny', this configuration will be applicable to all users/groups except the ones added. Click '**save**' to show changes.

# Do you wish to conceal the password column when users export their work accounts as .xlsx file?

Securden have the option to conceal the password column when users export their work accounts as .xlsx file. If you don't want, you can disable it or you can even customize it.

When you click change, a dialog box with three options 'Enable for all', 'Disable for all' and 'Customize' appears. If you select 'Enable for all', the password column will be concealed when users export their work accounts as .xlxs file and if you select 'Disable for all', it will be denied for all the users. If you select 'Customize', a GUI appears.

You can conceal the password column while exporting work accounts as .xlsx file for a custom list of users. If you select 'Enable', this configuration will be applicable only to the users/groups added below. If you select 'Disable', this configuration will be applicable to all users/groups except the ones added. Click '**save**' to show changes.

# Do you want to allow offline access for your users? If allowed, they will be able to download their data as an encrypted HTML file.

Securden have the option to allow offline access for your users. If allowed, they will be able to download their data as an encrypted HTML file. If you don't want, you can disable it and you can even customize it.

When you click change, a dialog box with three options 'Enable for all', 'Disable for all' and 'Customize' appears. If you select 'Enable for all', your users will

be allowed offline access and if you select 'Disable for all', it will be denied for all the users. If you select 'Customize', a GUI appears.

You can allow offline access for a custom list of users. If you select 'Allow', this configuration will be applicable only to the users/groups added below. If you select 'Deny', this configuration will be applicable to all users/groups except the ones added. Click '**save'** to show changes.

#### **Privilege Management**

### Would you like to automatically approve admin privilege elevation requests?

Securden allows you to automatically approve admin privilege elevation requests. If you don't want, you can disable it.

When you click change, a confirmation box will appear saying Yes and No. If you click Yes, admin privilege elevation requests will be automatically approved and if you select No, it will be disabled.

.

# Would you like to allow applications to be elevated with domain admin privilege?

Securden have an option to elevate the applications with domain admin privilege. If you don't want, you can disable it.

When you click change, a confirmation box will appear saying Yes and No. If you click Yes, applications will be elevated with domain admin privilege and if you select No, it will be disabled.

#### Do you want to allow discovery of applications running on endpoints and servers upon installing Securden agents?

Securden allows discovery of applications running on endpoints and servers upon installing Securden agents. If you don't want, you can disable it.

When you click change, a confirmation box will appear saying Yes and No. If you click Yes, discovery of applications running on endpoints and servers will be enabled upon installing Securden agents and if you select No, it will be disabled.

# On clicking the Securden agent tray icon on endpoints, what options would you like to show?

Securden allows to show the options by clicking the Securden agent tray icon on endpoints. If you don't want, you can disable it or even customize it.

When you click change, a dialog box with three options 'Application elevation for endusers', 'Technician access', and 'Both' appears. If you select 'Application elevation for endusers', only this option will be enabled and if you select 'Technician access', technician access option will be enabled in the agent tray icon. When you select 'Both', you can avail both options.

Securden agent can fetch the latest changes from the server periodically at a specified interval. Would you like to set that time interval (in minutes) here?

Securden agent can fetch the latest changes from the server periodically at a specified interval. It allows to set that time interval (in minutes) here.

When you click change, a GUI 'Data Fetch Interval' appears. You can specify the time interval (in minutes) at which the Securden agent will periodically fetch data from the server. Click '**save'** to show changes.

# Do you want to allow users to edit username on the authentication screen shown by Securden agent?

Securden allows users to edit username on the authentication screen shown by Securden agent. If you don't want, you can disable it. When you click change, a confirmation box will appear saying Yes and No. If you select Yes, users will be allowed to edit the username on the authentication screen shown by Securden agent and if you want to disable it, you can select No.

# Securden agent discovers running processes periodically. Do you want to create applications for the discovered processes?

Securden agent discovers running processes periodically. It allows you to create applications for the discovered processes. If you don't want, you can disable it.

When you click change, a confirmation box will appear saying Yes and No. If you select Yes, applications can be created for the discovered processes and if you don't want to disable it, you can select No.

# Do you want to display the option to reinstall/upgrade and uninstall the Securden agent on the computer details page?

Securden allows you to display the option to reinstall/upgrade and uninstall the Securden agent on the computer details page. If you don't want, you can disable it.

When you click change, a confirmation box will appear saying Yes and No. If you select Yes, the option to reinstall/upgrade and uninstall the Securden agent on the computer details page will be displayed and if you don't want it, you can select No.

# Do you want to send a notification email to all approvers when a request is approved or rejected by a designated approver?

Securden have an option to send a notification email to all approvers when a request is approved or rejected by a designated approver. If you don't want, you can disable it

When you click change, a confirmation box will appear saying Yes and No. If you select Yes, notification email will be sent to all approvers and if you don't want, you can select No.

# Do you want to enforce authentication to protect the Securden Agent from being uninstalled?

Securden provides an option to enforce authentication to protect the Securden Agent from being uninstalled. If you don't want, you can disable it.

When you click change, a GUI 'Set Authentication for Agent Uninstallation' appears. In that you can enforce a password requirement to prevent users from uninstalling the Securden Agent. To set a password requirement, click 'Yes' and enter a password. By clicking 'No', users will be able to uninstall the Agent directly. The best practice is to set a password to stop the Agent from being uninstalled. Click '**save**' to show changes.

While creating control policies, do you want to give 'Exclude' users a higher preference than 'All' users? If you choose Yes, a policy that excludes specific users will precede a different policy created for all users.

Securden gives you an option to 'Exclude' users a higher preference than 'All' users while creating control policies. If you don't want , you can disable it.

When you click change, a confirmation box will appear saying Yes and No.

If you select Yes, a policy that excludes specific users will precede a different policy created for all users and if you want to disable it, you can select No.

# Do you want to enable/disable the Securden Agent to be upgraded automatically?

Securden has the option to enable/disable the Securden Agent to be upgraded automatically. If you don't want, you can disable it.

When you click change, a GUI 'Configure Agent Auto-Upgrade' appears. You have the option to upgrade the Securden Agent automatically when a newer version is available. If you Enable auto-upgrade, you need to specify the time slot during which the agent should be upgraded. It is recommended to select a time slot outside your regular business hours. If you Disable auto-upgrade, the agent will not be upgraded automatically. Click '**save**' to show changes.

Do you want to automatically pull changes from server whenever the user attempts to run applications as administrator using the UAC prompt?

Securden allows you to automatically pull changes from server whenever the user attempts to run applications as administrator using the UAC prompt. If you don't want, you can disable it.

When you click change, a confirmation box will appear saying Yes and No.

If you select Yes, changes will be pulled automatically from server and if you don't want, you can disable it.

### Do you want to display the Securden privilege elevation popup over the UAC prompt whenever users attempt to elevate applications?

Securden allows you to display the Securden privilege elevation popup over the UAC prompt whenever users attempt to elevate applications. If you don't want, you can disable it.

When you click change, a confirmation box will appear saying Yes and No. If you select Yes, the Securden privilege elevation popup will be displayed and if you don't want, you can disable it.

#### **Offline Access**

# Do you want to allow automatic approval for privilege elevation requests if the user is on the automatic approval list?

Securden allows automatic approval for privilege elevation requests if the user is on the automatic approval list. If you don't want, you can disable it or even customize it.

When you click change, a confirmation box will appear saying Yes and No.

If you click Yes, automatic approval for privilege elevation requests if the user is on the automatic approval list will be enabled and if you select No, it will be disabled.

### Do you want to allow offline automatic approval for privilege elevation requests if the user who is raising the request has already generated offline access codes?

Securden allows offline automatic approval for privilege elevation requests if the user who is raising the request has already generated offline access codes.

You can specify the maximum number of codes a user can generate and use to raise approval requests for temporary elevated access in offline scenarios. You can choose to apply this setting for any specific purpose as below. You have the option to specify the maximum time duration the user can have elevated access. Click **'save'** to show changes. Do you want to allow users to regenerate offline codes? Even if you choose 'No', Users included in Automatic Approval Policies will be able to regenerate offline codes.

Securden allows users to regenerate offline codes. Even if you choose 'No', Users included in Automatic Approval Policies will be able to regenerate offline codes. If you don't want, you can disable it.

When you click change, a confirmation box will appear saying Yes and No. If you click Yes, users will be able to regenerate offline codes and if you select No, it will be disabled.

# Do you want to allow privilege elevation in offline scenarios using access codes generated by the admin?

Securden allows privilege elevation in offline scenarios using access codes generated by the admin.

You can choose to allow users to use an Admin-Generated offline code for temporarily elevating specific applications or for gaining full admin access or both. You have the option to specify the maximum time duration the user can have elevated access. Click **'save**' to show changes.

#### **Temporary Full Admin Access**

Do you want to restrict the time duration for elevation requests? Once configured, users will have to specify a time duration (in minutes) within the maximum duration specified.

Securden have the option to restrict the time duration for elevation requests. Once configured, users will have to specify a time duration (in minutes) within maximum duration specified.

You can specify the upper limit (in minutes) within which users can request access for elevated access. Click '**save'** to show changes.

When allowing users to request for extending their elevated access, do you want to specify a restriction on the maximum time duration (in minutes)? If specified, users will be able to ask for an extension within the duration specified.

Securden have the option to specify a restriction on the maximum time duration (in minutes) when allowing users to request for extending their elevated access. If specified, users will be able to ask for an extension within the duration specified.

You can specify the upper time limit (in minutes) within which users can ask for an extension of the elevated access. For example, if you specify 30 minutes, users will be able to request an extension for 30 minutes or less. Click '**save**' to show changes.

Would you like to configure which privilege elevation requests can be raised by users? If set to 'Full Admin Access', they would only be able to raise requests for full admin access and not for specific applications. If set to 'For a Specific Application', they would only be able to raise requests for accessing specific applications and not for full admin access. To allow raising requests for the two, set the configuration to 'Both'.

Securden allows you to configure which privilege elevation requests can be raised by users.

When you click change, a dialog box with three options 'Application Access', 'Full Admin Access' and 'Both' appears. If set to 'Full Admin Access', they would only be able to raise requests for full admin access and not for specific applications. If set to 'For a Specific Application', they would only be able to raise requests for accessing specific applications and not for full admin access. To allow raising requests for the two, set the configuration to 'Both'.

When you grant temporary full administrator rights, the explorer process would be killed. Would you like to restart it when the user gains administrator rights? Securden allows you like to restart it when the user gains administrator rights. When you grant temporary full administrator rights, the explorer process would be killed. If you don't want, you can disable it.

When you click change, a confirmation box will appear saying Yes and No. If you click Yes, the process will be restarted when the user gains administrator rights and if you select No, it will be disabled.

### When granting temporary full administrator rights, would you like to add the user to the administrator group for the session? This will make the user a full administrator for the limited time-duration.

Securden allows you to add the user to the administrator group for the session when granted temporary full administrator rights. This will make the user a full administrator for the limited time-duration. If you don't want, you can disable it.

When you click change, a confirmation box will appear saying Yes and No. If you click Yes, the user will be added to the administrator group for the session and if you select No, it will be disabled.

If new administrator users are created when a user makes use of temporary administrator privileges, would you like to remove the newly created user from the admin group? Securden allows you to remove the newly created user from the admin group, If new administrator users are created when a user makes use of temporary administrator privileges. If you don't want, you can disable it.

When you click change, a confirmation box will appear saying Yes and No. If you click Yes, the newly created user from the admin group will be removed and if you select No, it will be disabled.

**Technician Access** 

Would you like to configure the MFA system used in the organization to be the additional authentication factor during technician access by users?

Securden allows you to configure the MFA system used in the organization to be the additional authentication factor during technician access by users. If you don't want, you can disable it.

When you click change, a confirmation box will appear saying Yes and No. If you click Yes, the MFA system used in the organization to be the additional authentication factor during technician access by users will be configured and if you select No, it will be disabled. Do you want to restrict the time duration for Technician access? Once configured, users will have to specify a time duration (in minutes) within the maximum duration specified.

Securden have the option to restrict the time duration for Technician access. Once configured, users will have to specify a time duration (in minutes) within the maximum duration specified.

When you click change, a GUI appears. In that, you can specify the upper limit (in minutes) within which users can request access for technician access. Click `**save'** to show changes.

#### Personal

#### Do you want to allow your users to manage personal accounts?

Securden allows your users to manage personal accounts. If you don't want, you can disable it or even customize it.

When you click change, a dialog box with three options 'Allow for all', 'Deny for all' and 'Customize' appears. If you select 'Allow for all', users will be allowed to export their personal accounts as .xlsx file and if you select 'Deny for all', it will be denied for all the users. If you select 'Customize', a GUI appears. You can allow a custom list of users to manage personal accounts. If you select 'Allow', this configuration will be applicable only to the users/groups added below. If you select 'Deny', this configuration will be applicable to all users/groups except the ones added. Click 'save' to show changes.

#### **Browser Extension**

# Do you want to allow automatic submission of credentials for directly logging in to websites using browser extension?

Securden allows your users to export their personal accounts as .xlsx file. If you don't want, you can disable it or even customize it.

When you click change, a dialog box with three options 'Enable for all', 'Disable for all' and 'Customize' appears. If you select 'Enable for all', the password column will be concealed when users export their work accounts as .xlxs file and if you select 'Disable for all', it will be denied for all the users. If you select 'Customize', a GUI appears.

When accounts are shared with 'Open Connection' permission, do you want to allow automatic filling of credentials on websites using browser extension?

Securden allows automatic filling of credentials on websites using browser extension when accounts are shared with 'Open Connection' permission. If you don't want, you can disable it or even customize it. This can be done in the **Admin >> Configurations section**.

When you click change, a dialog box with three options 'Enable for all', 'Disable for all' and 'Customize' appears. If you select 'Enable for all', automatic filling of credentials on websites using browser extension will be allowed and if you select 'Disable for all', it will be denied for all the users. If you select 'Customize', a GUI appears.

You can enable automatic filling of credentials on websites using browser extension when accounts are shared with 'Open Connection' permission for a custom list of users. If you select 'Enable', this configuration will be applicable only to the users/groups added below. If you select 'Disable', this configuration will be applicable to all users/groups except the ones added. Click '**save'** to show changes.

# Do you want the Securden browser extension's auto-fill icon to be present in all input fields of the web pages?

Securden allows browser extension's auto-fill icon to be present in all input fields of the web pages. If you don't want, you can disable it or even customize it.

When you click change, a dialog box with three options 'Enable for all', 'Disable for all' and 'Customize' appears. If you select 'Enable for all', Securden's browser extension's auto-fill icon will be present in all input fields of the web pages for all Users/Groups and if you select 'Disable for all', it will be denied for all the users. If you select 'Customize', a GUI appears. You can enable Securden autofill icon to be filled in all input fields on websites. If you select 'Enable', this configuration will be applicable only to the users/groups added below. If you select 'Disable', this configuration will be applicable to all users/groups except the ones added. Click '**save'** to show changes.

#### Mobile App

#### Do you want to enable MFA for Securden mobile application?

Securden allows you to enable Multi Factor Authentication for Securden mobile application. You can disable it or you can also customize it for specific Users/Groups.

When you click change, a dialog box with three options 'Enable for all', 'Disable for all' and 'Customize' appears. If you select 'Enable for all', it will be enforced for all the users and if you select 'Disable for all', it will be denied for all the users. If you select 'Customize', a GUI appears

You can enable MFA for Securden mobile application for a custom list of users. If you select 'Enable', this configuration will be applicable only to the users/groups added below. If you select 'Disable', this configuration will be applicable to all users/groups except the ones added. Click '**Save**' to show changes.

#### General

Do you want to check the Active Directory port before initializing the connection with the AD? If yes, specify the time duration in seconds after which the check times out.

Securden provides an option to check the Active Directory port before initializing the connection with the AD. You can specify the time duration in seconds after which the check times out. If you don't want, you can disable it or even customize it.

When you click change, a GUI appears. In that, you can specify the time duration (in seconds) within which a response from the Active Directory domain controller is expected. Click **'save'** to show changes.

#### What should be the default application logging level setting?

#### Do you want to run password verification schedule everyday?

Securden have an option to run password verification schedule everyday. If you don't want, you can disable it.

When you click change, a confirmation box will appear saying Yes and No. If you click Yes, the option to run password verification schedule everyday will be enabled and if you select No, it will be disabled. Do you want to disable local authentication in Securden? In case, you choose not to allow local authentication, no local user will be able to login into Securden.

Securden have an option to disable local authentication. In case, you choose not to allow local authentication, no local user will be able to login into Securden. If you don't want, you can disable it or even customize it.

When you click change, a confirmation box will appear saying Yes and No. If you click Yes, the option to disable local authentication will be enabled and if you select No, it will be disabled.

Do you want to display 'forgot password' option in Securden login GUI? In case, you choose not to allow this, no one in your organization, including the super administrator will see 'forgot password' link.

Securden allows an option to display 'forgot password' in Securden login GUI. In case, you choose not to allow this, no one in your organization, including the super administrator will see 'forgot password' link. If you don't want, you can disable it or even customize it.

When you click change, a confirmation box will appear saying Yes and No. If you click Yes, the option to display 'forgot password' in Securden login GUI will be enabled and if you select No, it will be disabled.

# Do you want to customize the footer section for emails generated by Securden?

Securden allows you to customize the footer section for emails generated. If you don't want, you can disable it or even customize it.

When you click change, a GUI appears. In that You have the option to modify the footer section in emails generated by Securden. You can customize the existing copyright text and the footer message. Click '**save'** to show changes.

# How long should the web session be active (in minutes) when things are idle?

Securden allows you to specify the maximum time (in minutes) should the web session be kept active when things are idle. You have the option to keep the session active indefinitely too.

When you click change, a GUI named 'Change Inactivity Timeout' appears. In that, you can choose 'Keep Active Indefinitely' if you want to keep the session alive or choose 'Specify Session Timeout' if you want to customize the maximum time. You have the option to logout the session on closing the browser. You can select the checkbox if you want to enable it. Click '**save**' in the end.

#### What should be the default date and time display format?

You can define the specific format in which the date and time should be displayed in the GUI. There is a list of various time and date formats available and you can choose from it.

When you click change, a GUI with a list of date and time display format appears. You can choose the desired format from the list. Click **'save**' to show changes.

#### Do you want to disable the Super Administrator role?

Securden has 5 pre-defined user roles which includes user, auditor, account manager, administrator and super administrator. Super administrator is a kind of break glass account. They will not have any access control. They will be able to just view all the data stored in the application. If you don't want a super administrator role, you can disable it.

When you click change, a dialog box comes up with two options 'enable' and 'disable'. If you want a super administrator role you can click enable and if you don't want, you can disable it.

### Changing Logo, Theme, and Text

You can replace the Securden logo that appears in the login page and throughout the GUI with your own logo. Navigate to **Admin** >> **Customization** >> **Logo, Theme and Text.** 

| 💙 Privileged A | ccount Manage | er                                                                       |               |    |                                                                                                    |              |   |                                                                                                    |                         | Q 🛩 Search Accounts | 2~ |
|----------------|---------------|--------------------------------------------------------------------------|---------------|----|----------------------------------------------------------------------------------------------------|--------------|---|----------------------------------------------------------------------------------------------------|-------------------------|---------------------|----|
| Dashboard      | Accounts      | Folders  C Search  Account Manag  Account Types  C Password Policy       |               |    | Audit Customizatio Custom User F Securden Ager                                                                                                    |              |   | Admin Security Que Domain Admini Change Encryp                                                       |                         |                     | ĺ  |
|                |               | Device Level Cont     SSH Templates F     Event Listener     Global Tags |               |    | Configurations Configurations Config |              | ] | <ul> <li>P Address Res</li> <li>Block Access</li> <li>Remote Sessi</li> <li>Remote Gatewa</li> </ul> | ons and Recordings      |                     |    |
|                |               | Approval Workf                                                           | lege Requests | on | Authenticatio                                                                                                    | thentication |   |                                                                                                    | nt - Assets Association |                     | ·  |

Click on Logo and you can upload your logo which will replace the Securden logo that appears throughout the GUI. The logo can be uploaded in the PNG or JPG format.

### **Login Page Text**

You can change the text that appears on the Securden login screen, including the product name and description. If you want to display any information or instructions on the login screen for your end-users or prompt them to agree to certain terms and conditions related to the usage of the product, you may do so here.

### Click the Admin >> Customization >> Logo, Theme and Text >> Login Page Text.

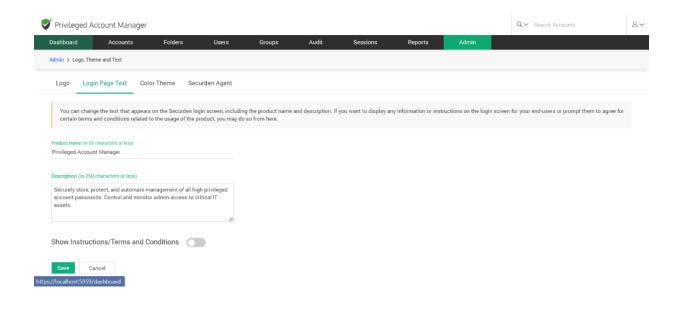

### **Color Theme**

By default, Securden web interface follows the green color theme. You may change it and assign a different color theme by selecting a color below. The theme you set here will be the default theme for your organization and take effect for all users. However, end users can overwrite this and can choose a theme of their choice for their own views. If any of your users have already changed their theme, the change you make here will not take effect for them.

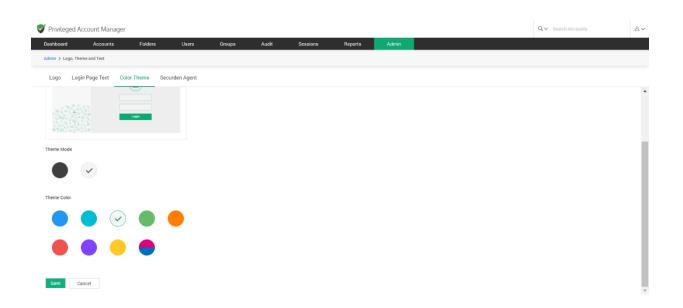

### Click on Admin >> Customization >> Logo, Theme and Text >> Color Theme

After selecting the theme mode and theme color, click on the Save button. "Product color theme changed successfully" will be displayed on top of the screen after it is saved.

#### **Securden Agent Theme**

By default, Securden agents follows the green color theme. You may select and assign a different color theme from the options available below. The selected option will be applied to all the agents deployed on devices and will be considered as the default agent theme for your organization. You might want to display certain terms and conditions for using the Securden agent on endpoints and mandate users to agree to the terms. These terms and conditions are displayed while requesting privilege elevation. You can choose to disable the display of terms and conditions too, if this is not needed for your organization.

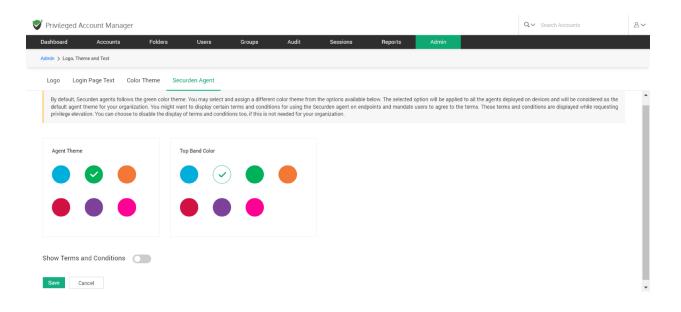

### **Product Language Selection**

Securden supports multiple languages, and you can select the desired language here. The language of the machine in which Securden is installed is taken as the system default language. From the list of supported languages, you can select the ones required for your organization. You can then select one of the languages as the 'default' selection for your organization. When you do so, all your users will see the product in that language. Individual users will have the option to select any language from the list of languages approved by you.

#### Navigate to Admin>> Customizations >> Product Language Selection.

| Privileged Ac               | count Manager          |                         |                      |                       |                      |                        |                         |                    |                         | Q ← Search Accounts                                                                               | 8~      |
|-----------------------------|------------------------|-------------------------|----------------------|-----------------------|----------------------|------------------------|-------------------------|--------------------|-------------------------|---------------------------------------------------------------------------------------------------|---------|
| Dashboard                   | Accounts               | Folders                 | Users                | Groups                | Audit                | Sessions               | Reports                 | Admin              |                         |                                                                                                   |         |
| Admin > Product La          | nguage Selection       |                         |                      |                       |                      |                        |                         |                    |                         |                                                                                                   |         |
| Product Lan                 | guage Select           | tion                    |                      |                       |                      |                        |                         |                    |                         |                                                                                                   |         |
| the ones required           |                        | n. You can then selec   |                      |                       |                      |                        |                         |                    |                         | From the list of supported languages, you can<br>e. Individual users will have the option to sele |         |
| Pick Desired L              |                        |                         |                      |                       |                      |                        |                         |                    |                         |                                                                                                   |         |
|                             | ne following language  | s at present. Select th | he ones that are rec | quired for your organ | ization. End users   | will get the option to | use one of the languag  | es selected by you |                         |                                                                                                   |         |
| English (Default)           |                        |                         |                      |                       |                      |                        |                         |                    |                         |                                                                                                   |         |
| French                      |                        |                         |                      |                       |                      |                        |                         |                    |                         |                                                                                                   |         |
| Deutsch                     |                        |                         |                      |                       |                      |                        |                         |                    |                         |                                                                                                   |         |
| System Defaul               | t Language             |                         |                      |                       |                      |                        |                         |                    |                         |                                                                                                   |         |
| You can specify one<br>you. | of the languages selec | cted above as the sys   | stem default langua  | age. The language th  | at is set as the def | ault language will app | ear for all your users. | However, they can  | later override the defa | ult selection and use one of the languages app                                                    | oved by |
| English                     | Change                 |                         |                      |                       |                      |                        |                         |                    |                         |                                                                                                   |         |
|                             |                        |                         |                      |                       |                      |                        |                         |                    |                         |                                                                                                   |         |
|                             |                        |                         |                      |                       |                      |                        |                         |                    |                         |                                                                                                   |         |

The screen will display the languages that are currently supported by Securden. You will have to select the language from Pick Desired Languages according to your organization's requirements. Once the desired language is enabled, a message "Language Activated Successfully" will be displayed on top of the screen. When you disable any language, it will display the message - Language deactivated successfully. End users will get the option to use one of the languages selected by you.

The languages available and supported by Securden at present are:

- English
- French
- Deutsch

Then you can specify one of the languages selected above as the System Default Language. The language selected as default here will appear for all your users. However, they can later override the default selection and use one of the languages approved by you.

## **Section 14: Security Settings**

You can carry out certain security settings to protect the Securden installation and control access to the interface.

### **Monitor Changes to Domain Admin Groups**

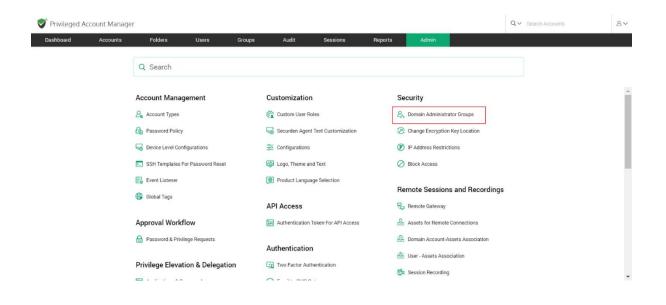

Manipulating a domain administrator group such as the **Domain Admins** could make the organization susceptible to security risks. You can create a scheduled task to get notified if there is any modification to the domain administrator groups. When new members get added to or removed from the domain administrator groups, you will get notified about the change. Securden can monitor the changes to the domain admin groups of all the

Active Directory domains added to the product. You can create a scheduled task to periodically monitor and send notifications.

#### How to Schedule Notifications?

To Schedule Notifications, Navigate to **Admin >> Security >> Domain Administrator Groups.** In the GUI that opens, click the button **Schedule Notify**.

| Privileged Account Man                                      | ager             |               |                     |                                    |                                             |                        |                    |                            | Q ← Search Accounts                       |       |
|-------------------------------------------------------------|------------------|---------------|---------------------|------------------------------------|---------------------------------------------|------------------------|--------------------|----------------------------|-------------------------------------------|-------|
| Dashboard Accounts                                          | Folders          | Users         | Groups              | Audit                              | Sessions                                    | Reports                | Admin              |                            |                                           |       |
| Admin > Domain Administrator Gro                            | ups              |               |                     |                                    |                                             |                        |                    |                            |                                           |       |
| omain Administrate                                          | or Groups Chang  | ge Notificati | on                  |                                    |                                             |                        |                    |                            |                                           |       |
| Manipulating a domain adminis<br>When new members get added |                  |               |                     |                                    |                                             | ou can create a schedu | uled task to get r | otified if there is any mo | dification in the domain administrator gr | oups. |
| omain Name: SECURDEN.                                       | AWS.COM G Add Ne | w Domain      |                     |                                    |                                             |                        |                    |                            |                                           |       |
| Q C III Schedule Noti                                       | Sync Members     |               |                     |                                    |                                             |                        |                    |                            | Showing 1 to 16 of 16                     | 100 🗸 |
| lember 0                                                    | Username         | Dir           | stinguished Name    |                                    |                                             |                        |                    |                            |                                           |       |
| Administrators (7 Members)                                  |                  |               |                     |                                    |                                             |                        |                    |                            |                                           |       |
|                                                             |                  | c             | I=Administrator,CN= |                                    |                                             |                        |                    |                            |                                           |       |
| & Administrator                                             | Administrator    |               |                     | Users,DC=SECUR                     | DEN,DC=AWS,DC=CON                           | E.                     |                    |                            |                                           |       |
| <ul> <li>Administrator</li> <li>Domain Admins</li> </ul>    | Administrator    |               | I=Domain Admins,C   |                                    | JRDEN,DC=AWS,DC=CON                         |                        |                    |                            |                                           |       |
|                                                             | Administrator    | Ct            |                     | N=Users,DC=SECI                    | JRDEN,DC=AWS,DC=C                           |                        | 'S,DC=COM          |                            |                                           |       |
| & Domain Admins                                             |                  | cr            | l=Parthasarathy Dha | N=Users,DC=SECl<br>armalingam,OU=D | JRDEN,DC=AWS,DC=C<br>eveloper,OU=AllUsers,I | DM                     |                    |                            |                                           |       |

You have two options here - carry out the check once (Notify Once) at the required timeslot and trigger notification (or) carry out the check at periodic intervals (Notify Periodically). Select the required option in GUI.

You can choose to send notifications to all Administrators or all Super administrators or to both administrators and super administrators. Select the checkbox as needed. You can even add email addresses directly in comma separated form in the **Specific Email Address** field. When you navigate to Admin >> Security >> Domain Administrator Groups section in the GUI, it typically shows the list of all administrator groups present in the selected domain. You can click the button Sync Members to view the latest data anytime.

As mentioned above, you can monitor the changes to domain admin groups for multiple domains. You can add the domains to be monitored by clicking the button **Add New Domain.** 

| Privileged Accou                                                                                                    | unt Manager                                                                |                             |                                                                            |                                              |                            |                     |                         | Q ← Search Accounts                   | ٤              |
|----------------------------------------------------------------------------------------------------|----------------------------------------------------------------------------|-----------------------------|----------------------------------------------------------------------------|----------------------------------------------|----------------------------|---------------------|-------------------------|---------------------------------------|----------------|
| Dashboard                                                                                                    | Accounts Folders                                                           | Users (                     | roups Aud                                                                  | it Sessions                                  | Reports                    | Admin               |                         |                                       |                |
| Admin > Domain Admini                                                                                                  | istrator Groups                                                            |                             |                                                                            |                                              |                            |                     |                         |                                       |                |
| Domain Admin                                                                                                    | nistrator Groups Chan                                                      | ge Notification             |                                                                            |                                              |                            |                     |                         |                                       |                |
|                                                                                                    | ain administrator group such as 'Do<br>get added to or removed from the do |                             |                                                                            |                                              | You can create a sche      | duled task to get n | otified if there is any | modification in the domain administra | tor groups.    |
| Domain Name: SEC                                                                                                    | CURDEN.AWS.COM                                                             | lew Domain                  |                                                                            |                                              |                            |                     |                         |                                       |                |
| Q C III Se                                                                                                    | chedule Notify Sync Members                                                |                             |                                                                            |                                              |                            |                     |                         | Showing 1 to 16 of 1                  | 6 100 <b>∨</b> |
|                                                                                                    |                                                                            |                             |                                                                            |                                              |                            |                     |                         |                                       |                |
| Member 0                                                                                                    | Username                                                                   | Distingui                   | shed Name                                                                  |                                              |                            |                     |                         |                                       |                |
|                                                                                                    |                                                                            | Distingui                   | shed Name                                                                  |                                              |                            |                     |                         |                                       |                |
| 各 Administrators (7                                                                                                    |                                                                            |                             |                                                                            | SECURDEN,DC=AWS,DC=C                         | DM                         |                     |                         |                                       |                |
| 용 Administrators (7<br>용 Administrator                                                                                 | 7 Members )                                                                | CN=Adm                      | inistrator,CN=Users,DC=                                                    | SECURDEN.DC=AWS.DC=C<br>C=SECURDEN.DC=AWS.DC |                            |                     |                         |                                       |                |
| & Administrators (7<br>& Administrator<br>& Domain Admins                                                              | 7 Members )<br>Administrator                                               | CN=Adm<br>CN=Dom            | inistrator,CN=Users,DC=<br>ain Admins,CN=Users,D                           |                                              | COM                        | WS,DC=COM           |                         |                                       |                |
| Member :<br>& Administrators (7<br>& Administrator<br>& Domain Admins<br>& Parthasarathy Dham<br>& Securden Service Ac | 7 Members )<br>Administrator<br>malingam partha                            | CN=Adm<br>CN=Dom<br>CN=Part | inistrator,CN=Users,DC=<br>ain Admins,CN=Users,D<br>nasarathy Dharmalingan | C=SECURDEN,DC=AWS,DC                         | -COM<br>s,DC=SECURDEN,DC=A |                     |                         |                                       |                |

## **Change the Encryption Key Location**

Every installation of Securden is protected with a unique encryption key. By default, this encryption key is located at <securden installation folder>/conf/securden.key for evaluation purposes. Securden doesn't allow the encryption key and the encrypted data to reside in the same location to ensure security. Hence, the key has to be moved outside the Securden installation folder.

| Privileged Ad                                                                            | count Manager                                         |                                                                                | Q ∽ Search Accounts                                             | 8~                                           |                                         |                                                   |                                                   |                                  |                      |                                                                                                    |     |
|------------------------------------------------------------------------------------------|-------------------------------------------------------|--------------------------------------------------------------------------------|-----------------------------------------------------------------|----------------------------------------------|-----------------------------------------|---------------------------------------------------|---------------------------------------------------|----------------------------------|----------------------|----------------------------------------------------------------------------------------------------|-----|
| Dashboard                                                                                | Accounts                                              | Folders                                                                        | Users                                                           | Groups                                       | Audit                                   | Sessions                                          | Reports                                           | Admin                            |                      |                                                                                                    |     |
| Admin > Change Er                                                                        | cryption Key Location                                 |                                                                                |                                                                 |                                              |                                         |                                                   |                                                   |                                  |                      |                                                                                                    |     |
| Change Enc                                                                               | ryption Key Lo                                        | ocation                                                                        |                                                                 |                                              |                                         |                                                   |                                                   |                                  |                      |                                                                                                    |     |
| as <b><securden-in< b=""><br/>server, the key sl<br/>Note: If you are</securden-in<></b> | stallation-Folder>\conf\<br>nould be accessible to th | <b>securden.key</b> . The k<br>ne server. If you have<br>ey in a shared drive, | ey has to be moved<br>already moved the<br>ensure that the fold | d to a new location of key to another locati | utside the Securi<br>on, the current lo | den installation. After<br>cation is depicted bel | r moving it, you need to<br>ow. You may change it | o specify the new anytime below. | location to Securder | installation, by default, the encryption key is avai<br>n in the field below. Whenever you start the Secu<br>lible to the secondary too. The same applies if you | den |
| Encryption Key Locat<br>C:\work\                                                         | on *                                                  |                                                                                |                                                                 |                                              |                                         |                                                   |                                                   |                                  |                      |                                                                                                    |     |
| Important Note:                                                                          | If the encryption key is                              | not present in the lo                                                          | cation specified abo                                            | ove, Securden server                         | will not start next                     | time.                                             |                                                   |                                  |                      |                                                                                                    |     |
| Test Save                                                                                | Cancel                                                |                                                                                |                                                                 |                                              |                                         |                                                   |                                                   |                                  |                      |                                                                                                    |     |

When deploying the product to production, Securden enforces moving the key out of the installation folder. The encryption key is essential to start the Securden server. If the key is not present in the new location, Securden server won't start. After moving the key to some other secure location, you need to specify the new location as explained below:

To specify the new location,

#### 1. Navigate to Admin >> Security >> Change Key location.

2. Specify the location.

3. Click **Test** to check whether the key is found in the specified location.

4. If the floating screen states "Securden encryption key not found in the path specified", check if the key is found in the new location.

5. If the encryption key was found in the specified location, A floating screen will appear containing a message stating **Encryption key found in the path specified**.

6. Click **Save**.

**Note:** If the server fails to start, you can view the current location of the encryption key by opening the Securden\_key.location file using any text editor. This file is located at <Securden Installation folder>/conf/Securden\_key.location. You need to have the encryption key in the location specified in this file for the Securden server to start.

### **IP Address Restriction**

Securden gives you the option to control and restrict access to Securden Server based on the user's IP address. You can either enter specific IP addresses or an IP range that is allowed or denied. Users belonging to the locations or networks that fall only under allowed IP addresses or range will be able to access Securden.

### **Enable IP Restrictions**

To Enable IP Restrictions, navigate to Admin >> Security >> IP Address Restrictions >> Enable IP Restrictions and move the toggle Enable IP Restrictions to green.

| Privileged A                      | ccount Manager                                  |                         |                      |                       |                      |                        |                        |                      |                         | Q ← Search Accounts                                  | 8. |
|-----------------------------------|-------------------------------------------------|-------------------------|----------------------|-----------------------|----------------------|------------------------|------------------------|----------------------|-------------------------|------------------------------------------------------|----|
| Dashboard                         | Accounts                                        | Folders                 | Users                | Groups                | Audit                | Sessions               | Reports                | Admin                |                         |                                                      |    |
| Admin > IP Addres                 | s Restrictions                                  |                         |                      |                       |                      |                        |                        |                      |                         |                                                      |    |
| IP Address                        | Restrictions                                    |                         |                      |                       |                      |                        |                        |                      |                         |                                                      |    |
|                                   | access to Securden s<br>able to access Securd   |                         |                      |                       |                      |                        | hat is allowed or deni | ed. Users belonging  | g to the locations or n | etworks that fall only under allowed IP addresses    |    |
| Examples:                         |                                                 |                         |                      |                       |                      |                        |                        |                      |                         |                                                      |    |
| Specific IP. 191                  | 224.1.22                                        |                         |                      |                       |                      |                        |                        |                      |                         |                                                      |    |
| IP Range: 224.1                   | .1.10:224.1.2.10                                |                         |                      |                       |                      |                        |                        |                      |                         |                                                      |    |
| CIDR notation:                    | 192.168.1.30/24                                 |                         |                      |                       |                      |                        |                        |                      |                         |                                                      |    |
| Important Note                    |                                                 |                         |                      |                       |                      |                        |                        |                      |                         |                                                      |    |
|                                   | while enabling IP restr<br>access Securden. A w |                         |                      |                       |                      |                        | ed to access Securde   | n. On the other hand | d, when you 'restrict a | ccess' to certain IPs, users belonging to those IPs  |    |
| 2. Accessing Se                   | ecurden web-interface i                         | n the host where the p  | product is installed | will always be allow  | ed. It cannot be res | tricted.               |                        |                      |                         |                                                      |    |
| 3. The settings                   | will take effect only aft                       | er restarting Securder  | PAM Service.         |                       |                      |                        |                        |                      |                         |                                                      |    |
|                                   |                                                 |                         |                      |                       |                      |                        |                        |                      |                         |                                                      |    |
| nable IP Rest                     | rictions 💽                                      |                         |                      |                       |                      |                        |                        |                      |                         |                                                      |    |
| You can choose<br>entered entries |                                                 | trict specific IP addre | sses by entering t   | ne required values in | the field below. Yo  | ou can edit the entrie | s anytime. In case, yo | u choose to chang    | e the restriction from  | 'Allow' to 'Restrict' and vice-versa, the previously |    |
|                                   |                                                 |                         |                      |                       |                      |                        |                        |                      |                         |                                                      |    |

Here you choose either to allow access or to restrict access.

Enter one or multiple IP addresses. Each IP address can be entered in a new line. IP range should be separated by a colon (:).

#### **Examples:**

Specific IP: 191.224.1.22

IP Range: 224.1.1.10:224.1.2.10

CIDR notation: 192.168.1.30/24

#### Note:

• Exercise care while enabling IP restriction. When you allow access toc ertain IPs, users belonging to those IPs/ranges alone will be allowed to access Securden. On the other hand, when you restrict access to certain IPs, users belonging to those IPs won't be able to access Securden. A wrong selection here could lead to unintentionally restricting access to genuine users.

• Accessing the Securden web interface in the host where the product is installed will always be allowed. It cannot be restricted.

Finally, click "Save". The settings will take effect only after restarting Securden PAM Service.

# Block Access through API, Extensions, Mobile Apps

Securden allows you to block and filter access to its server from extensions, API, and mobile applications. Once you block any such access, a connection could not be established with the Securden server from browser extension or APIs or mobile apps as per the setting below. This setting will take effect for all users, including the super admin globally. You can change this setting anytime as desired.

To block access, navigate to **Admin >> Security >> Block Access**.

| Dashboard           | Accounts              | Folders                                            | Users Groups                                                            | Audit Session                     | s Report                              | s Admin                    |                               |                                       |                           |
|---------------------|-----------------------|----------------------------------------------------|-------------------------------------------------------------------------|-----------------------------------|---------------------------------------|----------------------------|-------------------------------|---------------------------------------|---------------------------|
| Admin > Block Acc   | cess                  |                                                    |                                                                         |                                   |                                       |                            |                               |                                       |                           |
| lock Acce           | SS                    |                                                    |                                                                         |                                   |                                       |                            |                               |                                       |                           |
|                     |                       |                                                    |                                                                         |                                   |                                       |                            |                               |                                       |                           |
| Manufactured server | oon block seess to Co | ounder converting the breeze                       | were estensions ADIs and maki                                           | a anna. On an unu blaat, anu suab |                                       | and date the antablished a | with Consular annua for       | - house estencion of ADIs of mobile   |                           |
|                     |                       |                                                    | owser extensions, APIs, and mobil<br>ding the super admin globally. You |                                   |                                       | could not be established   | with Securden server fro      | m browser extension or APIs or mobile | e <mark>apps a</mark> s p |
|                     |                       |                                                    |                                                                         |                                   |                                       | could not be established   | with Securden server fro      | m browser extension or APIs or mobile | e apps as p               |
|                     |                       | effect for all users, includi                      |                                                                         |                                   | is desired.                           | could not be established   |                               | m browser extension or APIs or mobile | e apps as p               |
|                     |                       | effect for all users, includi<br>Brov<br>Access th | ling the super admin globally. You                                      | can change this setting anytime   | ns desired.<br>PIS<br>ubled. Click to |                            | • Apps<br>wbile apps enabled. | m browser extension or APIs or mobile | e apps as p               |

You can block access through browser extensions, APIs, or mobile apps by moving the green toggle to red.

You can change this setting anytime as required

## **Section 15: Emergency Access Settings**

### **Configure Emergency Access**

Emergency access, as the name implies, is used in highly critical and urgent situations. For instance, imagine the scenario when an administrator who has access to an IT resource is away and your team requires immediate access to the device. The emergency access feature helps in this scenario to gain access in a hassle-free manner with a well-defined workflow.

#### How does emergency access work?

You can enable a designated list of users as 'Emergency Access Users' allowing them to access all passwords (work accounts) stored in Securden, breaking the usual access controls during emergency situations. When an emergency access requirement arises, any of the designated users will first declare emergency and get access after the predefined mandatory waiting period. In the meantime, all administrators will be notified of the situation.

#### **Configuring emergency access**

To configure emergency access, navigate to **Admin >> Emergency Access** >> **Configure Emergency Access**.

| Privileged Account | Manager |                                               |                   |        |                   |                  |                                        |                    |                    | Q∨ Sea | rch Accounts | 8~  |  |
|--------------------|---------|-----------------------------------------------|-------------------|--------|-------------------|------------------|----------------------------------------|--------------------|--------------------|--------|--------------|-----|--|
| Dashboard Acc      | counts  | Folders                                       | Users             | Groups | Audit             | Sessions         | Reports                                | Admin              |                    |        |              |     |  |
|                    |         | Q Search                                      |                   |        |                   |                  |                                        |                    |                    |        |              |     |  |
|                    |         | Automatic Approval Policies                   |                   |        | E Syslog for SIEM |                  |                                        | Application Server |                    |        |              | ^   |  |
|                    |         | Notifications                                 |                   |        | nt SAML SSO       |                  | че.                                    |                    |                    |        |              |     |  |
|                    |         | 🗒 Event Notifications                         | 3                 |        | 📧 Ticketing Sys   | tem              | Hi                                     | gh Availabilit     | у                  |        |              |     |  |
|                    |         | Password Expiration                           | on Notification   |        |                   |                  |                                        | Database Backup    | )                  |        |              |     |  |
|                    |         | $\mathcal{P}_{\mathbf{E}}$ Account Expiration | Notification      |        | General           |                  | 0=0                                    | High Availability  |                    |        |              |     |  |
|                    |         | 🔏 Breached Passwor                            | ds Identification |        | Mail Server S     | 5                | Passwords Backup (Encrypted HTML File) |                    |                    |        |              |     |  |
|                    |         | Expired Password                              | Rotation          |        | Proxy Server      |                  |                                        |                    |                    |        |              | - 5 |  |
|                    |         |                                               |                   |        | Browser Exte      | nsion            | M                                      | aintenance &       | Upgrades           |        |              |     |  |
|                    | _       | Emergency Acce                                | ess               |        | Securden Ser      | ver Connectivity | 4                                      | Product Upgrade    | S                  |        |              |     |  |
|                    |         | 🐯 Configure Emerger                           | ncy Access        |        | License           |                  | R                                      | estricted Acce     | ess Over the Inter | net    |              |     |  |
|                    |         |                                               |                   |        |                   |                  |                                        | Certificate-based  | Authentication     |        |              | •   |  |

In the GUI that opens, you can designate the users who should get the emergency access privilege. You can define the maximum time duration until which the user should have emergency access.

As an additional control, you can define a mandatory waiting period (in minutes) until the person should wait before gaining emergency access. All administrators will be notified when someone wants to gain emergency access.

Move the toggle **Enable Emergency Access** to turn on emergency access. You will see two options namely, **All users** and **Specific users**. As the name itself implies, **All users** option grants the emergency access privilege to all the users. On the other hand, if you want to grant the privilege only to certain specific users or groups of users, you need to choose the option **Specific users**.

| V | Privileged Acc                  | ount Manager                                                                                                    |                        |       |        |       |          |         |       |  | Q ← Search Accounts | 8~ |
|---|---------------------------------|----------------------------------------------------------------------------------------------------|------------------------|-------|--------|-------|----------|---------|-------|--|---------------------|----|
|   | Dashboard                       | Accounts                                                                                                    | Folders                | Users | Groups | Audit | Sessions | Reports | Admin |  |                     |    |
|   | Admin > Configure Er            | mergency Access                                                                                                    |                        |       |        |       |          |         |       |  |                     |    |
|   | Emergency Access Configurations |                                                                                                    |                        |       |        |       |          |         |       |  |                     |    |
|   | who should get th               | You can enable a designated list of users to access all passwords (work accounts) stored in Securden, breaking the usual access controls. This is to meet password access needs during certain emergencies. In this interface, you can designate the users who should get the emergency access privilege. You can define the maximum time duration until which the user should have emergency access. As an additional control, you can define a mandatory waiting period (in minutes) until the person should wait before gaining emergency access. All administrators will be notified when someone wants to gain emergency access. |                        |       |        |       |          |         |       |  |                     |    |
|   | Enable Emergeno                 | cy Access 🗾                                                                                                    |                        |       |        |       |          |         |       |  |                     |    |
|   | Select the users who            | can make use of emerge                                                                                                    | ency access            |       |        |       |          |         |       |  |                     |    |
|   | All Users O Spe                 | ecific Users                                                                                                    |                        |       |        |       |          |         |       |  |                     |    |
|   | Emergency access du             | uration 10 minute                                                                                                    | e(s)                   |       |        |       |          |         |       |  |                     |    |
|   | Wait for min                    | nutes(s) after emergeno                                                                                                    | y access is initiated. |       |        |       |          |         |       |  |                     |    |
|   | Save Cance                      | 21                                                                                                    |                        |       |        |       |          |         |       |  |                     |    |

When you choose the **Specific users**, you need to select the users or groups from the list. You can define the maximum duration up to which a user can avail emergency access. Specify the duration in minutes. As a security best practice, to guard against any possible misuse of the provision, you can enforce a mandatory waiting period for anyone to gain access after **breaking the glass**. During this window, notifications will go to all administrators, who can revoke access if any suspicious motive is found. You can define the waiting time in minutes. After configuring these values, click **Save**.

The above steps complete the emergency access configuration. The configuration done by one administrator has to be approved by another administrator. The approval can be done from the same page in the GUI. When another administrator logs in, the link to approve or reject the request will be visible as shown below.

#### How to initiate emergency access?

When an emergency access requirement arises, the designated user(s) can initiate the access from **Admin >> Emergency Access >> Initiate Emergency Access**. In the GUI that opens, the user has to justify why emergency access is needed. As per the emergency access configuration, the user will get access.

## **Section 14: Disaster Recovery Settings**

## **Database Backup**

To ensure uninterrupted access to passwords even in the unlikely event of a disaster, you can take a backup of the entire database and store it in a secure location. If something goes wrong with the existing installation, you can do a quick recovery of data. Backup can be taken anytime on-demand and at periodic intervals by creating a scheduled task.

## **Configuring Backup**

To configure database backup, navigate to **Admin >> High Availability >> Database Backup** section in the GUI. There are two options to choose from when scheduling a backup. You can choose to take a backup once whenever required or at periodic intervals.

If you want to take a backup instantly, you can click on **Backup Now**. If you choose **Take Backup Once**, follow the steps below:

1. Select the date and time when you want to take backup once.

2. If needed, change the backup destination from its default location by providing the destination folder path. When the backup file is to be stored in another machine, you can specify the network path to that

destination.

3. Specify the maximum number of backups to be retained in that

location. For example, if you specify this as 5, only the most recent 5 backup copies will be retained. Click **Save** 

If you choose Take Backup Periodically', follow the steps below to create a scheduled task:

1. Choose the date and time of the first backup.

2. Thereafter, you can schedule backups on an hourly, daily, weekly, and monthly basis. Choose an option between 'Hours', 'Days', 'Weeks', and 'Months' from the drop-down menu. Specify the number of hours/days/weeks/months in the adjacent space.

3. If needed, change the backup destination from its default location by providing the destination folder path. When the backup file is to be stored in another machine, you can specify the network path to that destination.

4. Specify the maximum number of backups to be retained in that location. For example, if you specify this as 5, only the most recent 5 backup copies will be retained.

5. Click Save

### **Disabling the Database Backup**

You can use the disable option to delete an already existing backup schedule along with its configurations.

**Important Note:** Every installation has a randomly generated, unique encryption key, using which sensitive data are encrypted and stored in the database. By default, the encryption key is located at <Securden-Installation-Folder>/conf/securden.key. Securden doesn't allow the encryption key and encrypted data to reside together. It has to be moved to some other location. When you start the Securden server, the key should be available in the path specified every time. Otherwise, the server won't start, and you won't be able to access the passwords.

This encryption key is needed to restore the data from the backup copy. If you don't have the encryption key, data cannot be restored. Ensure that you have a copy of the encryption key for disaster recovery.

### **Steps for Data Recovery**

In the event of a disaster, you can restore the data and the configurations from a backup file.

**Important Note:** The backup data is encrypted using the same encryption key as the original. For data restoration, Securden requires access to the encryption key.

Ensure the key is available at the location specified in the current(new) installation of Securden. By default, the encryption key is located at <Securden-Installation-Folder>/conf/securden.key.

You can also identify the current location of the encryption key by navigating to **Admin >> Security >> Change encryption key location**, and hovering the pointer over the "i" icon (or) Open the file named Securden\_key.location using a text editor. This file can be found at <Securden installation folder>/conf/Securden\_key.location

To Recover the backed-up data, follow the steps below

- Install Securden in a new machine without disturbing the existing installation.
- Stop the Securden server.
- ➤ Open services.msc
- ➤ Navigate to Securden PAM Service.
- ➤ Stop the service.
- Open Command Prompt by clicking on 'Run as Administrator'.
- Navigate to <Securden-Installation-Folder>/bin.
- In the cmd window, use the following command.

- > RestoreDatabase.exe <enter the full path of the backup file>
- Example: RestoreDatabase.exe

C:\ProgramFiles\Securden\PAM\exports\PostgreSQL\_Backups\Securden\_pos tgresql\_db\_backup\_2019-05-22-11-48-22.zip

• Start Securden PAM service from services.msc. (You can safely

ignore the other service named Securden Web Service, which is

automatically taken care of).

## **Backup of Passwords as an Encrypted HTML File**

As an additional backup option, super administrators can take a backup of all passwords in the form of an encrypted HTML file. These HTML files can be opened using a web browser. A passphrase has to be provided at the time of configuring the schedule. This passphrase will be used as the encryption key. Whenever the file has to be opened, the passphrase has to be supplied. The passphrase is not stored anywhere.

The encrypted HTML file contains work accounts only. The personal accounts of the users cannot be backed up. As mentioned above, only super administrators can create the schedule. Administrators can view the schedules created by a super administrator.

To configure backup of passwords as an encrypted HTML file, navigate to **Admin >> High Availability >> Password Backup** (Encrypted HTML file). You will see options to configure backup once or periodically.

You can also specify the location where the encrypted HTML file should be stored and in the case of periodic backup, how many copies to be retained. If you specify 5, the most recent five backfiles will be retained.

## **Section 16: High Availability**

[High Availability configuration steps are also available as separate guides for the default PostgreSQL as the backend database and optional MS SQL serveras the backend separately. You may refer to them if needed.]

## **Configure High Availability**

Securden comes with High availability architecture to ensure uninterrupted and a reliable supply of credentials. Configuring High Availability (with PostgreSQL database as the backend) To configure high availability in Securden Unified PAM, 2 or more servers have to be deployed.

- 1. Primary server with bundled PostgreSQL database.
- 2. One secondary standby server with bundled PostgreSQL database.
- 3. One more application server without a database (optional).

Securden uses an active-active approach to high availability support. A primary server and a secondary server will be active at the same time and will have their own databases. In the event of a primary server going down, users can connect to the secondary standby server. Additionally, any number of application servers can be deployed for load distribution.

Two types of secondary servers can be deployed and both have different use cases. You may choose one of the options below:

**Case 1:** Automatic failover with active standby. When the secondary server is deployed as a standby server, the database will be replicated and periodically synchronized with the primary server database. You will be able to enable automatic failover only when one of the secondary servers deployed is of this type. Only one such server can be deployed and it has to be deployed in the same subnet as the primary server for the automatic failover to work.

**Case 2:** Load distribution using application servers without database. You can also deploy a secondary server as an application server without a database. The secondary server will only have the securden application installed and not a database. Since there is no separate database other than the one in the primary server, automatic failover will not be possible. This type of secondary server is useful when you need to deploy more than one secondary server. It is mainly used for load distribution by ensuring no single server bears too much demand and reduces application response time for users.

#### Notes

1. For automatic failover to work, the database port (5858) of the standby server must be accessible from the primary application server. Also, ensure that the standby server is in the same subnet as that of the primary server.

2. The primary and secondary servers must be running the same version of Securden. Navigate to User Details (User icon at the top right corner) >> About >> Version to check the current product version. Contact Securden Support if you need any assistance.

**Pre-requisites:** A primary server with Securden Unified PAM up and running and using the bundled PostgreSQL database. Refer to ourinstallation guide to install the application.

#### Summary of Steps

Step 1: Setting up a secondary server

**Step 2:** Configuring High Availability in the primary server.

**Step 3:** Downloading and Transferring the high availability package.

**Step 4:** Configuring the Secondary server.

Step 5: Verifying the high availability setup

## Step 1: Setting up a Secondary Server

1. Identify a machine that would act as a secondary server. Consider the current Securden Unified PAM installation as the primary server.

2. Install Securden Unified PAM on the chosen machine. Refer to our installation guide if you need help with the installation process.

**Note:** Make sure both the machines are running the same version of Securden Unified PAM.

Navigate to User Details (On the top right corner) >> About >> Versionto check for the current product version. Contact Securden Support for any Assistance.

## **Step 2: Configuring HA in the primary server**

1. Navigate to Admin>> High Availability in the GUI of Securden Unified PAM in the primary server.

2. Click the 'Configure Secondary Application Server' button and enter the following details regarding the secondary server.

**Server Identifier** - Provide a name that helps identify the secondary application server.

**Address** - hostname/ IP address of the machine where the secondary server instance has been installed.

**Secondary Type** - Two types of secondary servers can be deployed: Application server without database and Standby Server. Select **Standby** and click **Save**.

# STEP 3: Downloading and deploying the high availability package

1. Once the details of the secondary server have been saved, a pop-up with the title 'Download and Deploy the High Availability Package' will appear in which you will have an option to download the package as a zip file.

You can also download the package from the main High Availability GUI too. Navigate to **Admin >> High Availability >> High Availability**. In this GUI you will have the download option right next to the secondary server in the server list.

2. Transfer the downloaded zip file to the secondary server.

## **STEP 4: Configuring the secondary server**

1. Stop the server if it is running. Open windows service manager (run services.msc) and stop Securden PAM Service.

2. Put the High availability package under the "<Securden Installation folder(Secondary)>/bin" directory.

3. Open Command Prompt with administrator privileges and navigate to the

"< Securden Installation folder(Secondary)>/bin" directory.

Then execute the following command: ApplyHAPackage.exe-<Secondary server Identifier>.zip

4. Securden secondary server shares the same encryption key as the

primary server.Ensure the location of securden.key as mentioned in "<Securdensecondary installation folder>/conf/securden\_key.location" is

accessible from the secondary server. (You can open securden\_key.location with any text editor)

5. Start the service again on the secondary server. To start the service, open Windows service manager (run services.msc) and start Securden PAM service.

Securden High availability setup is now ready.

## **STEP 5: Verifying High availability**

1. Navigate to admin>>High availability in the GUI of the primary server.

2. Check the status column for the secondary server. If the status shows "Running", It means high availability is available working properly.

# Deploying additional secondary application servers without DB (Optional)

You can deploy any number of secondary application servers without database. You need to deploy additional servers only if you need to distribute the load between multiple servers. To deploy additional secondary application servers without database, follow Step 1 through Step 5 again and except for "Standby" as secondary type in Step 2, select "App server without DB"

#### Troubleshooting Tip

Status column for the secondary shows "Data sync in progress" for a long time or **Data replication to standby stopped.** 

#### Solution

This issue can occur when the database port (5858) of the primary server is not accessible from the secondary standby server or vice-versa. Run the following Telnet commands to verify these connections:

In secondary server: Telnet <primary server address> 5858

In primary server: Telnet <secondary server address> 5858

If these two connections are not working, you should be able to resolve it by creating an inbound firewall rule to allow access to the database port in both primary and secondary standby servers.

To add an inbound rule,

- 1. Open "Windows Defender Firewall with Advanced security"
- 2. Go to Inbound Rules and select New Rule. Add the following rule.
- 3. Rule Type: Port
- 4. Protocols and Port: TCP, 5858
- 5. Action: Allow the connection
- 6. Profile: Domain, Private, Public
- 7. Name(Example): TCP5858
- 8. Click Finish

# Configuring High availability with MS SQL Server as the Backend Database

To configure High availability in Securden Unified PAM, you will need two or more application servers and a database server with MS SQL server installed. Securden enables the configuration of multiple application servers for high availability. You can configure any number of application servers as a measure to ensure high availability. In the event of the primary server going down, Users can connect to a secondary server. To provide high availability for the Database, you need to set up your MS SQL server database with SQL clustering or AlwaysOn High availability groups.

**Prerequisites:** A primary server with Securden Unified PAM and MS SQL database should be installed and kept running. Refer to our Installation guide to install the application. You can refer to the **Optional: Change Backend database to MS SQL server** section in the document to set up an MS SQL Server as the backend database.

#### **Summary of Steps**

Step 1 Setting up a secondary server

Step 2 Configuring High Availability in the primary server.

Step 3 Downloading and Transferring the high availability package.

Step 4 Configuring the Secondary server.

Step 5 Verifying the high availability setup

## STEP 1: Setting up a Secondary Server

1. Identify a machine that would act as a secondary server. Consider the current Securden Unified PAM installation as the primary server.

2. Install Securden Unified PAM on the chosen machine. Refer to the installation guide if you need help with the installation process.

**Note:** Make sure both the machines are running the same version of Securden Unified PAM. Navigate to User Details (On the top right corner) >> About

>> Version to check for the current product version. Contact Securden

Support for any assistance.

## **STEP 2: Configuring HA in the Primary Server**

1. Navigate to Admin>> High Availability in the GUI of Securden Unified PAM in the primary server.

2. Click the 'Configure Secondary Application Server' button and enter the following details regarding the secondary server.

a. Server Identifier - Provide a name that helps identify the secondary application server.

b. Address - hostname/ IP address of the machine where the

secondary server instance has been installed.

# STEP 3: Downloading and Transferring the Download Package

1. Once the details of the secondary server have been saved, a pop-up with the title **Download and Deploy the High Availability Package** will appear in which you will have an option to download the package as a zip file.

You can also download the package from the main High Availability GUI too. Navigate to Admin>>High Availability>> High availability. In this GUI you will have the download option right next

to the secondary server in the server list.

2. Transfer the downloaded zip file to the secondary server.

## **STEP 4: Configuring the secondary server**

1. Stop the server if it is running. Open windows service manager (run services.msc) and stop Securden PAM Service.

2. Put the High availability package under the

"<Securden Installation folder(Secondary)>/bin" directory.

3. Open Command Prompt with administrator privileges and navigate to

the"< Securden Installation folder(Secondary)>/bin" directory.

Then execute the following command: ApplyHAPackage.exe-<Secondary server Identifier>.zip

4. Securden secondary server shares the same encryption key as the primary server.

Ensure the location of securden.key as mentioned in "<Securden

secondary installation folder>/conf/securden\_key.location" is

accessible from the secondary server. (You can open

securden\_key.location with any text editor)

5. Start the service again on the secondary server. To start the service, open Windows service manager (run services.msc) and start Securden PAM service. Securden High availability setup is now ready.

## **STEP 5: Verifying High availability**

1. Navigate to admin>>High availability in the GUI of the primary server.

2. Check the status column for the secondary server. If the status shows "Running", It means high availability is available working properly.

#### **Troubleshooting Tips**

Issue: The secondary server fails to start after startup.

#### Solution 1:

Make sure both the machines are running the same version of Securden Unified PAM. Navigate to User Details (On the top right corner) >> About >> Version to check for the current product version. Contact Securden Support for any Assistance.

#### Solution 2:

Verify the location of the encryption key in the secondary server. Whenever Securden is run, the key should be accessible to the server. Otherwise, the server won't start. Securden secondary server shares the same encryption key as the primary server. Ensure the location of securden.key as mentioned in "<Securden secondary installation folder>/conf/securden\_key.location" is accessible from the secondary server. (You can open securden\_key.location with any text editor)

#### Solution 3:

Database port (1433) of MS SQL and web server port (5959) should be accessible from the secondary server. Run the following telnet commands in your secondary server to verify the connections

Telnet <database server address> 1433

Telnet <primary server address> 5959

If any of the ports are inaccessible, you can resolve it by creating an inbound firewall rule for that particular port in the primary server or the database server.

To add an inbound rule,

- 1. Open "Windows Defender Firewall with Advanced security"
- 2. Go to Inbound Rules and select New Rule. Add the following rule.
- 3. Rule Type: Port
- 4. Protocols and Port: TCP, <Port Number>
- 5. Action: Allow the connection
- 6. Profile: Domain, Private, Public
- 7. Name(Example): TCP5959
- 8. Click Finish

## **Section 17: Distributed Architecture**

## **Remote Distributors**

To manage networks distributed across multiple locations, you can make use of the remote distributors in Securden. The remote distributors are Application servers for Windows and Unix Connectors for Linux.

## **Configure Application Servers for Distributed Networks**

As part of product deployment, Securden offers the flexibility to deploy multiple application servers to take care of certain specific needs such as IT infrastructure spread across multiple networks. If your IT assets/privileged accounts are distributed across multiple networks and if you want to manage all those devices using Securden, you can deploy Securden application servers in each of those networks and also associate each application server with a remote gateway. Application servers deployment is a three-step process first, you need to add the required application servers, then associate each application server with a remote gateway, and finally associate the IT assets in each network with the gateway.

#### Adding an application server

**Prerequisite:** Identify the Windows machine(s) in which you will be deploying the Securden Application Server(s). Typically, you would need machines with the same specifications as that of Securden installation.

#### Step 1: Enter details about the application server

In this step, you will simply be creating an identifier for each of the application servers (also called secondary servers) you want to add.

To enter the details, Navigate to **Admin** >> **Remote Distributors** >> **Application Server** and click the button **Create Application Server**. In the GUI that opens, enter the following details:

**Server identifier:** Server identifier is just a name that helps identify the specific application server. The machines where you install application servers should be able to access the database running with the Securden primary server.

**Address:** You need to specify the hostname/IP address of the machine where the application server instance has been installed. Whenever you add or change the IP address or hostname of the machines where you have installed application servers, you need to restart the Securden

primary server. Ensure that the standby server is in the same subnet as that of the primary server for failover to work.

When you click **Save**, you will see a pop-up, which will provide you the link to download the application server package as a .zip file. Follow the instructions on that page before downloading the zip file. You need to restart the Securden primary server before downloading the zip. (You will see the title 'download high availability package'. It represents the application server package download).

#### Step 2: Deploy application server package on the designated Machine

You need to deploy the zip file you have downloaded in step 1 above on the machine which has been identified for the purpose of deploying the application Server.

#### **Pre-requisites:**

- The application server should be able to access the port of the primary server (default 5959) through the primary server's address you have specified on server settings.
- The application server should be running the same product version of Securden primary server. Contact Securden support if you need any assistance.

Carry out the following steps in the machine where you have installed the application server:

• Stop the Securden PAM Service

- Unzip the application server package (high availability package downloaded above) under **<Securden AppServer installation folder>/bin** directory.
- Open a command prompt with Administrator privileges and navigate to **<Securden AppServer installation folder>/bin** directory. Then execute the following command: **ApplyHAPackage.exe HA-<name>.zip**

• Securden AppServer server shares the same encryption key as that of the Primary installation. Ensure the location of securden.key as mentioned in "<Securden Secondary installation folder>/conf/securden\_key.location" is accessible from the secondary Machine.

• Start the service. Securden high availability setup is now ready.

#### Step 3: Associate application server with a remote gateway

After configuring the application server, you need to associate it with a remote gateway. This can be done from **Admin >> Remote Sessions and Recordings >> Remote Gateway.** 

In the GUI that opens, select the required remote gateway and then select **Associate Application Server** and click **Configure**. In that page, the list of all available application servers would be displayed. You need to select this application server and click **Save**.

After completing this association, you need to associate the devices and/or domains that you want to manage through this application server. Typically, this is an association between Application Servers  $\rightarrow$  Remote Gateway  $\rightarrow$  IT Infrastructure to be Managed. This association is to be done through step 3 in the Remote Gateway configuration page.

Once this is done, the application server would be fully ready to manage the respective network.

## **Unix Connector**

You can associate this Unix connector with the required devices. Once you associate, all remote connections and remote operations (including session initiation, session recording, remote password resets and password verification) to the devices associated will be initiated through this connector.

#### Add a Unix Connector

Navigate to **Admin >> Remote Distributors >> Unix Connector** to add and manage Unix connectors.

| Privileged Account I | Manager                    |                   |                         |          |               |                      | Q ← Search Accounts | 8~  |
|----------------------|----------------------------|-------------------|-------------------------|----------|---------------|----------------------|---------------------|-----|
| Dashboard Acco       | ounts Folders              | Users Groups      | Audit                   | Sessions | Reports       | Admin                |                     |     |
|                      | Q Search                   |                   |                         |          |               |                      |                     |     |
|                      | Privilege Elevation &      | Delegation        | o Factor Authentication |          | 😫 Session     | Recording            |                     | *   |
|                      | Applications & Command     | ds 💬 Ema          | ail to SMS Gateway      |          |               | Remote Launcher      |                     |     |
|                      | Control Policies           | 👌 Duc             | Security                |          | 😤 Windows     | Session Recorder     |                     |     |
|                      | Remove Admin Rights        |                   | DIUS Server Settings    |          | 🔗 Custom      | Application Launcher |                     |     |
|                      | 🧓 Securden Agents          | 🕮 Sma             | art Card Authentication |          |               |                      |                     | - 1 |
|                      | 🙎 Technician Access Polici |                   | ations                  |          | Remote D      | istributors          |                     | - 1 |
|                      | Notifications              |                   | ive Directory Domains   |          | Applicati     |                      |                     |     |
|                      | Event Notifications        | E Sys             | log for SIEM            |          |               |                      |                     | - 8 |
|                      | Password Expiration Noti   | ification 🛛 🝖 SAI | ML SSO                  |          | High Avai     | lability             |                     |     |
|                      | Account Expiration Notifi  | ication 😇 Tick    | keting System           |          | Database      | e Backup             |                     |     |
|                      | Draashad Daaawarda Ida     | atification       |                         |          | R-R Llich Aug | ilability            |                     | *   |

In the GUI that opens, click on Add.

| Dasl | hboard Accounts                                | Folders      | Users Gro          | oups      | Audit           | Sessions      | Reports     | Admin |                                                                           |             |        |
|------|------------------------------------------------|--------------|--------------------|-----------|-----------------|---------------|-------------|-------|---------------------------------------------------------------------------|-------------|--------|
| ]    | Unix Connector                                 | Add More - Q | Associate Dev      | ices Rep  | ort             |               |             |       |                                                                           |             |        |
| ]    | DC Long Island<br>24 hour connection           | 1 🗇          | Remote Gatway      | Name      | DC Long Island  |               |             |       |                                                                           |             |        |
|      | Dubai Data Center<br>Yet to give a description |              | Account<br>Address |           | Linux_serveros  |               |             |       |                                                                           |             |        |
|      | Prolong<br>24 hour connection                  |              |                    |           |                 |               |             |       | ections and remote operations (ir<br>d will be initiated through this con |             | 1      |
|      |                                                |              | QCI                | Associate | e Devices Disso | ciate Devices |             |       | Showing 1 to                                                              | 0 1 of 1 25 | $\sim$ |
|      |                                                |              | Device ‡           |           |                 |               | Device type |       |                                                                           | Action      |        |
|      |                                                |              | 172.31.6           | 5.33      |                 |               | Cisco IOS   |       |                                                                           | ۵           |        |
|      |                                                |              |                    |           |                 |               |             |       |                                                                           |             |        |

To add a new Unix Connector, you need to specify the following details:

#### 637 Securden Unified PAM

| Privileged Ac                  | count Manager                                          |         |       |        |       |                       |                         |       | Q ← Search Accounts | 2~ |
|--------------------------------|--------------------------------------------------------|---------|-------|--------|-------|-----------------------|-------------------------|-------|---------------------|----|
| Dashboard                      | Accounts                                               | Folders | Users | Groups | Audit | Sessions              | Reports                 | Admin |                     |    |
| Add Unix Co                    | onnector                                               |         |       |        |       |                       |                         |       |                     |    |
|                                | s being designated as a u<br>server has not yet been a |         |       |        |       | u can only choose fro | m the already available | 9     |                     |    |
| Unix Connector Name *<br>Lin32 |                                                        |         |       |        |       |                       |                         |       |                     |    |
| Description                    |                                                        |         |       |        |       |                       |                         |       |                     | _  |
| IP Address<br>54.174.146.104   |                                                        |         | ~     |        |       |                       |                         |       |                     | _  |
| Remote Login Cre               |                                                        |         |       |        |       |                       |                         |       |                     |    |
| Select account from o          | levice                                                 |         | ~     |        |       |                       |                         |       |                     |    |
| Save Cano                      | el                                                     |         |       |        |       |                       |                         |       |                     | *  |

**Unix Connector Name:** This name is used to uniquely identify the connector added in Securden.

**Description: (Optional)** You can choose to add a brief description of the connector.

**IP Address:** Specify the IP address of the server/machine that will act as the Unix Connector.

**Remote Login Credentials:** Supply the remote login credentials to authenticate into the server/machine that acts as the Unix Connector.

Once added, click **Save** and the connector will be added to the list.

## **Section 18: Reports**

Securden Unified PAM provides comprehensive reports for detailed insights on password management and user activities. The easy-to-understand graphs and tables display activity status and summaries related to password management.

Click the **Reports** tab and select your preferred report to proceed. The reports are broadly classified into four categories namely:

- 1. Standard Reports
- 2. Concise Reports
- 3. Password Security Analysis
- 4. Exported Reports

## **Standard Reports**

#### Insights related to accounts stored

#### **Account Access Report**

To access this report, navigate to **Reports** >> **Standard Reports** >> **Account Access**. The account access report shows `**who**' are all linked to a

particular account along with **'how**' many of them share that account. The various access entitlements given to the shared users are also displayed.

In the Summary, the number of accounts are displayed categorically and on the other side the bar-graph further highlights the most active accounts during a month. The data shown in the graph includes password retrievals, remote connections launched and password auto-fills on websites.

When you click on any bar on the graph, it specifies the account address, account title and their level of usage.

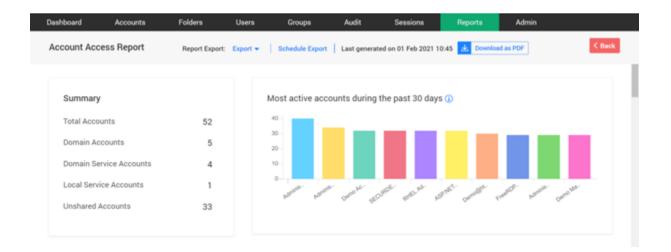

#### Trace accounts/folders shared with users or groups

From the Access Snapshot, you get the list of accounts present in the product. Once you click on a particular account, you get the details of users who have access for that account. When an account is shared at multiple levels (such as account/folder with user or group), Securden follows the least privilege principle in showing the account.

When sharing occurs at multiple levels, at times, you might want to check how the sharing has actually taken effect - how a user is getting access to an account. Account Access Report helps you trace all the levels in which the account has been shared. It tells you the share permission that is effective at present and shows all the other share permissions disregarded as per the least privilege principle.

You may use **Reports** >> **Account Access Report** for this purpose. Based on this finding, you would be able to take corrective action in case of any deviations.

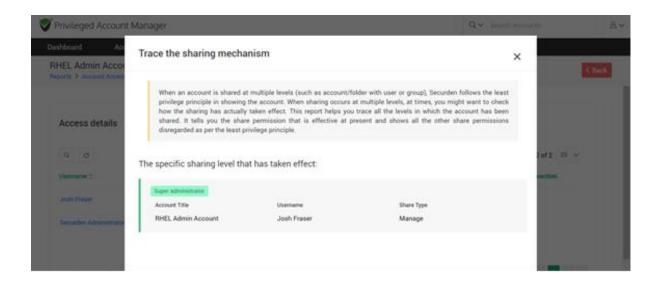

#### **Access Snapshot**

When you click on the **Account title**, the page navigates to the **Access details** screen. The access details screen shows the modes of privileges assigned to the user; **Manage, Modify, View and Open Connection**.

| Privileged Ac   | coone manage |                |             |                   |                  | _                   |            | Search Accounts       | ٤      |
|-----------------|--------------|----------------|-------------|-------------------|------------------|---------------------|------------|-----------------------|--------|
| Dashboard       | Accounts     | Folders        | Users       | Groups            | Audit            | Sessions            | Reports    | Admin                 |        |
| Account Acces   | ss Report    | Report Export: | Export +    | Schedule Export   | Last generated   | on 01 Feb 2021 10:4 | 5 🛃 Downlo | id as PDF             | K Back |
| Access Snaps    | hot          |                |             |                   |                  |                     |            |                       |        |
| 9 0 III         |              |                |             |                   |                  |                     |            | Showing 1 to 25 of 56 | 25 🗸   |
| Account Title 0 | Account      | t Name         | Account Ac  | idress            | Account Type     | Notes               |            | Tags                  |        |
| Administrator   | Admini       | strator        | sec-build-1 | .securden.aws.com | Windows Member   |                     |            |                       |        |
| Administrator   | Admini       | strator        | SEC-2K12-   | 1.SECURDEN.AWS.C. | . Windows Member |                     |            |                       |        |
| Administrator   | Admini       | strator        | sec-test-29 | 19-1.SECURDEN.AW. | . Windows Member |                     |            |                       |        |
| Administrator   | Admini       | strator        | sec-demo:   | 2k16.SECURDEN.AW. | . Windows Member |                     |            |                       |        |
|                 |              |                |             |                   |                  |                     |            |                       |        |

### **Account Activity Report**

To access this report, navigate to **Reports** >> **Standard Reports** >> **Account Activity**. The report indicates about the activities performed on any particular account. The screen displays a graph that shows account access during the past week and a piechart that specifies the type distribution. The type distribution throws light upon the number of activities performed on the account.

The Activity Snapshot, through the search filter, enables you to view the string of activities performed on the accounts in a brief manner.

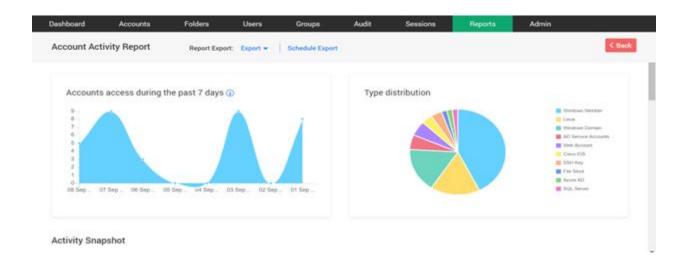

Once you click on an account, you will get a detailed report on the usage, access, and activities related to that account. The screen shows Password usage statistics and Account usage statistics from which you can see details about password retrievals, remote connections launched, and password auto-fills on websites. Account Activity displays the details of users who have carried out activities on the account, along with the reasons involved.

|                                                                                                    | Baldana                                                                                                    |                               | 0                        | Departs to be a second                 |                        |             |
|----------------------------------------------------------------------------------------------------|----------------------------------------------------------------------------------------------------|-------------------------------|--------------------------|----------------------------------------|------------------------|-------------|
| ashboard Accounts                                                                                                    | Folders User                                                                                                    |                               |                          | Reports Admin                          |                        | _           |
| ccount Activity Report                                                                                                    | Report Export: Export -                                                                                         | Schedule Export Last generate | d on 08 Sep 2022 08:54 👱 | Download as PDF 🛛 🖶 Preview PDF        |                        | < Back      |
| ctivity Snapshot                                                                                                    |                                                                                                    |                               |                          |                                        |                        |             |
| d G III                                                                                                    |                                                                                                    |                               |                          |                                        | Showing 1 to 25 of 136 | 25 🗸        |
| ccount Title                                                                                                    | Account Name ‡                                                                                                  | Account Address               | Account Type             | Notes                                  | Tags                   |             |
| ECURDEN-AWS\vms_test_no_pass                                                                                                    | vms_test_no_pass                                                                                                | 172.31.1.11                   | Windows Domain           |                                        |                        |             |
| ms_test_group_user                                                                                                    | vms_test_group_user                                                                                             | ip-172-31-94-234.ec2.internal | Linux                    |                                        |                        |             |
| ECURDEN-AWS\vms_test_account                                                                                                    | vms_test_account                                                                                                | 172.31.1.11                   | Windows Domain           |                                        |                        |             |
| ECURDEN-AWS\VMS_Disabled_User                                                                                                    | r VMS_Disabled_User                                                                                             | 172.31.1.11                   | Windows Domain           |                                        |                        |             |
| ECURDEN-AWS\user3                                                                                                    | user3                                                                                                    | 172.31.1.11                   | Windows Domain           |                                        |                        |             |
| ECURDEN-AWS\user2                                                                                                    | user2                                                                                                    | 172.31.1.11                   | Windows Domain           |                                        |                        |             |
| ECURDEN-AWS\user1                                                                                                    | user1                                                                                                    | 172.31.1.11                   | Windows Domain           |                                        |                        |             |
| buntu                                                                                                    | ubuntu                                                                                                    | 54.152.7.121                  | Linux                    |                                        |                        |             |
| inux Demo                                                                                                    |                                                                                                    |                               |                          |                                        |                        |             |
| Privileged Account Manag                                                                                                    | -                                                                                                    | 54.174.146.104                | Linux                    | Decords Admin                          | Q ✓ Search Accounts    |             |
| Privileged Account Manag<br>ashboard Accounts<br>ECURDEN-AWS\vms_tes                                                                                                    | jer<br>Folders Use<br>t_no_pass                                                                                 |                               |                          | Reports Admin                          | Q ~ Search Accounts    | < Bat       |
| Privileged Account Manag<br>ashboard Accounts<br>ECURDEN-AWS\vms_tes<br>port > Account Activity Report > St                                                                 | jer<br>Folders Use<br>t_no_pass<br>CURDEN-AWS\vms_test_no_pass                                                  |                               |                          | Reports Admin                          | Q ← Search Accounts    | < Bac       |
| Privileged Account Manag<br>ashboard Accounts<br>ECURDEN-AWS\vms_tes<br>port > Account Activity Report > St<br>Details on the usage, access and a                           | Folders Use<br>Lno_pass<br>CURDEN AVSIVMS_test_no_pass<br>activities related to this account an                 | ers Groups Audi               |                          |                                        |                        | < Bac       |
| Privileged Account Manag<br>ashboard Accounts<br>ECURDEN-AWS\vms_tes<br>port > Account Activity Report > St                                                                 | Folders Use<br>Lno_pass<br>CURDEN AVSIVMS_test_no_pass<br>activities related to this account an                 | ers Groups Audi               |                          | Reports Admin Account usage statistics |                        |             |
| Privileged Account Manag<br>ashboard Accounts<br>ECURDEN-AWS\vms_tes<br>port > Account Activity Report > St<br>Details on the usage, access and<br>Password usage statistic | Folders Use<br>Lno_pass<br>CURDEN AVSIVMS_test_no_pass<br>activities related to this account an                 | ers Groups Audi               | it Sessions              |                                        | ©                      |             |
| Privileged Account Manag<br>ashboard Accounts<br>ECURDEN-AWS\vms_tes<br>port > Account Activity Report > st<br>Details on the usage, access and<br>Password usage statistic | rer<br>Folders Use<br>t_no_pass<br>COURDEN-AWSYms_test_no_pass<br>activities related to this account ar<br>s () | ers Groups Audi               | it Sessions              |                                        | ©                      |             |
| Privileged Account Manag<br>ashboard Accounts<br>ECURDEN-AWS\vms_tes<br>port > Account Activity Report > st<br>Details on the usage, access and<br>Password usage statistic | rer<br>Folders Use<br>t_no_pass<br>COURDEN-AWSYms_test_no_pass<br>activities related to this account ar<br>s () | ers Groups Audi               | it Sessions              |                                        |                        | nenatulator |

## **Password Compliance Report**

To access this report, navigate to **Reports** >> **Standard Reports** >> **Password Compliance**.

The passwords that do not comply with the IT policy of the organization are reported. Securden aids in checking the passwords of the account with the

Q (C) III

respective password policies and represents the compliance status in the report. Accounts which are excluded from any policy are not included in the report.

The report showcases the summary which includes the number of passwords in the three categories namely, **Total Passwords, Compliant Passwords, and Non-Compliant Passwords.** 

The bar graphs and pie charts show us the comparison between Compliant and Non-compliant passwords, Users and Non-compliant passwords respectively. The Non-compliance analysis further lists the policies which are deviated in the password generated. The search filter enables users to locate the accounts whose passwords violated the complexity requirements. The complexity requirements that were not satisfied by the account are displayed in the reason column.

| ashboard    | Accounts            | Folders                | Users            | Groups        | Audit         | Sessions      | Reports | Admin        |                    |        |
|-------------|---------------------|------------------------|------------------|---------------|---------------|---------------|---------|--------------|--------------------|--------|
| assword Co  | ompliance Report    | Repor                  | Export: Export - | Schedule Expo | ort           |               |         |              |                    | < Back |
| Total Passv | vords               |                        | 127              | Complian      | t Passwords   |               | 69      | Non-Complia  | ant Passwords      | 58     |
| Compliant   | vs Non-compliant    | passwords              |                  | Users vs      | . Non-complia | ant passwords |         | Non-Comp     | liance Analysis    |        |
|             |                     |                        |                  | 60            | _             |               |         | Minimum le   | ngth violation     | 45     |
|             |                     |                        |                  | 40            |               |               |         | Password co  | ontaining username | 36     |
|             |                     |                        |                  | 30—<br>20—    |               |               |         | Inadequate   | complexity         | 44     |
|             |                     |                        |                  | 10—           |               |               |         | Presence of  | denied characters  | 0      |
|             | Compliant Passwords | on-Compliant Passwords |                  | 0Se           | curde John    | ny Ralph L    | Balasub | Presence of  | denied words       | 0      |
|             |                     |                        |                  |               |               |               |         | Not starting | with an alphabet   | 4      |

Showing 1 to 58 of 58 100 ∨

The expiration dates can be noted for the accounts from the Compliant passwords table.

| Privileged Account Ma         | inager                         |                                |                        |               | $\mathbf{Q} \checkmark$ Search Accounts |
|-------------------------------|--------------------------------|--------------------------------|------------------------|---------------|-----------------------------------------|
| Dashboard Accour              | nts Folders                    | Users Groups                   | Audit Sessions         | Reports Admin |                                         |
| Password Compliance           | Report Report Ex               | port: Export - Schedule Export |                        |               | < Back                                  |
| Accounts whose pass           | words violate complexit        | y requirements                 |                        |               |                                         |
| d G III                       |                                |                                |                        |               | Showing 1 to 58 of 58 $100 \vee$        |
| Account Title 🗄               | Account Address                | Account Type                   | Owner                  | Notes         | Reason                                  |
| Administrator                 | sec-build-1.securden.aws       | .com Windows Member            | Securden Administrator |               | <sup>(</sup> )                          |
| Capital Email Marketing       | http://mailchimpanzee.co       | om/ Web Account                | Securden Administrator |               | Û                                       |
| demo-unified-pam.securden.cor | m - a https://demo-unified-pan | n.securden Web Account         | Securden Administrator |               | <sup>(</sup> )                          |
| Demo Account                  | 10.0.0.60                      | Windows Domain                 | Securden Administrator |               | <sup>(</sup> )                          |
| FB2                           | https://facebook.com           | Web Account                    | Ralph Lauren           |               | <sup>(</sup> )                          |
| Guide account                 |                                | Web Account                    | Securden Administrator |               | Ũ                                       |
| hey                           |                                | Social Security Number         | Securden Administrator |               | <sup>(</sup> )                          |
| hey                           |                                | Password Only                  | Securden Administrator |               | <sup>(</sup> )                          |
| Leading Customers Sales       | https://www.leadcapter.c       | om/ Demo Type                  | Securden Administrator |               | 0                                       |

## **Password Expiry Report**

To access this report, navigate to **Reports >> Standard Reports >> Password Expiry.** 

Securden checks the passwords of your accounts against the respective password age set through policies and depicts the expiry status in this report. Accounts not linked to any policy are not included in this report.

The graph in the GUI gives the update on passwords expiring in seven days. The three sets of tables, **Expired Passwords**, **Passwords that will expire**  in seven days, Passwords set never to expire give information about account details along with expiration dates and notes if any.

| Privileged Account N     | vanager         |                       |                 |                    |                     |                        |                     |                                | Q ✓ Search Accounts              |       |
|--------------------------|-----------------|-----------------------|-----------------|--------------------|---------------------|------------------------|---------------------|--------------------------------|----------------------------------|-------|
| ashboard Acco            | ounts           | Folders               | Users           | Groups             | Audit               | Sessions               | Reports             | Admin                          |                                  |       |
| assword Expiration       | Report          | Report Export         | Export 👻 📔      | Schedule Export    | t                   |                        |                     |                                |                                  | < Bac |
| Securden checks the pass | words of your a | ccounts against the r | espective passw | ord age set throug | gh policies and dep | icts the expiry status | n this report. Acco | ounts not linked to any policy | are not included in this report. |       |
| Summary                  |                 |                       |                 | Passwo             | rds Expiring in     | 7 Days                 |                     |                                |                                  |       |
| Total passwords          |                 |                       | 127             | 1                  |                     |                        |                     |                                |                                  |       |
| Expired passwords        |                 |                       | 26              |                    |                     |                        |                     |                                |                                  |       |
| Passwords set never      | to expire       |                       | 98              |                    |                     |                        |                     |                                |                                  |       |
| Passwords expiring ir    | n 7 days        |                       | 0               | 0                  | 11 Jul              | 12 Jul 15              | Jul                 | 4 Jul 15 Jul                   | 16 Jul 17 Jul                    |       |
| united Decouverde        |                 |                       |                 |                    |                     |                        |                     |                                |                                  |       |
| xpired Passwords         |                 |                       |                 |                    |                     |                        |                     |                                | Showing 1 to 25 of 26            | 25 🗸  |
| Q C 🖩                    |                 |                       |                 |                    |                     |                        |                     |                                | snowing 1 to 25 of 26            | 25 V  |

## Analysis of user access and activities in Securden

## **User Access Report**

To access this report, navigate to **Reports** >> **Standard Reports** >> **User Access**. The **User Access Report** provides you organization-wide information on the list of access entitlements for a specific user. You can select any user and view the information. The user access report is the inverse version of Account Access reports.

| Privileged Account Mana                                                                                                    | -                                 |                                                                                                    |                                                  |                                                                                                    |                                              |        |
|----------------------------------------------------------------------------------------------------|-----------------------------------|----------------------------------------------------------------------------------------------------|--------------------------------------------------|----------------------------------------------------------------------------------------------------|----------------------------------------------|--------|
| ashboard Accounts                                                                                                    |                                   | Jsers Groups Audit                                                                                                    | Sessions Report                                  |                                                                                                    |                                              |        |
| Iser Access Report                                                                                                    | Report Export: Export -           | Schedule Export Last generated on 08 M                                                                                                    | Mar 2021 07:25 👱 Download as PDF                 | F Review PDF                                                                                                    |                                              | < Back |
| This report depicts the list of all                                                                                                    | accounts a particular user has ac | ccess to. Click the respective username in the tab                                                                                                    | ble below to view the access details.            |                                                                                                    |                                              |        |
| Summary                                                                                                    |                                   | Role distribution                                                                                                    |                                                  | Users vs. Account O                                                                                                    | )wnership                                    |        |
| All users                                                                                                    | 62                                |                                                                                                    | User Account Manager                             | 150                                                                                                    |                                              |        |
| Local Users                                                                                                    | 23                                |                                                                                                    | Auditor Super Administrator                      | 100                                                                                                    |                                              |        |
| Active Directory Users                                                                                                    | 34                                |                                                                                                    | Administrator<br>Demo Role<br>Special Agent      | 50-0-0-0-0-0-0-0-0-0-0-0-0-0-0-0-0-0-0-                                                                                                    | and and and and and and and and and and      | /      |
| Disabled Users                                                                                                    | 2                                 |                                                                                                    |                                                  | 80 kr 80 2.                                                                                                    | ~~~~~~~~~~~~~~~~~~~~~~~~~~~~~~~~~~~~~~       |        |
|                                                                                                    |                                   | Role *                                                                                                    |                                                  | Fmail                                                                                                    | Showing 1 to 50 of 64                        | 50 🗸   |
| Privileged Account Manashboard Accounts                                                                                                    | -                                 | Role *<br>Users Groups Audit                                                                                                    | Sessions Rep<br>I Mar 2021 07:25 🐱 Download as P | orts Admin                                                                                                    | Showing 1 to 50 of 64                        |        |
| Privileged Account Man                                                                                                    | Folders                           | Users Groups Audit                                                                                                    |                                                  | orts Admin                                                                                                    |                                              |        |
| Privileged Account Man.<br>ashboard Accounts<br>Jser Access Report<br>access Snapshot                                                                                                    | Folders                           | Users Groups Audit                                                                                                    |                                                  | orts Admin                                                                                                    |                                              | < Bac  |
| Privileged Account Man.<br>ashboard Accounts<br>Jser Access Report<br>access Snapshot                                                                                                    | Folders                           | Users Groups Audit                                                                                                    |                                                  | orts Admin                                                                                                    | Q ✓ Search Accounts                          | < Bac  |
| Privileged Account Manashboard Accounts User Access Report Access Snapshot                                                                                                    | Folders                           | Users Groups Audit Schedule Export   Last generated on 08                                                                                                    |                                                  | orts Admin                                                                                                    | Q ✓ Search Accounts                          | < Bac  |
| Privileged Account Man.<br>ashboard Accounts<br>Iser Access Report<br>Access Snapshot                                                                                                    | Folders                           | Users Groups Audit   Schedule Export   Last generated on 08 Role ::=                                                                                                    |                                                  | orts Admin<br>DF Review PDF                                                                                                    | Q V Search Accounts<br>Showing 1 to 50 of 64 | < Bac  |
| Privileged Account Man.<br>ashboard Accounts<br>User Access Report<br>Access Snapshot<br>Access Snapshot<br>Access Snapshot<br>Access Snapshot<br>Access Snapshot                                                                                                    | Folders                           | Users Groups Audit Schedule Export Last generated on 08 Role : Account Manager                                                                                                    |                                                  | orts Admin DF G Preview PDF Email duncan@securden.com                                                                                                    | Q V Search Accounts<br>Showing 1 to 50 of 64 | < Bac  |
| Privileged Account Mana<br>ashbaaid Accounts<br>Iser Access Report<br>Access Snapshot<br>Access Snapshot<br>Access Access<br>Access Access<br>Access Access<br>Access<br>Access | Folders                           | Users Groups Audit Schedule Export   Last generated on 08 Role  Account Manager Account Manager                                                                                                    |                                                  | orts Admin OF Preview PDF Email duncan@securden.com shyamsenthil9925&@gmail.cc                                                                                                    | Q V Search Accounts                          | < Bac  |
| Privileged Account Mana<br>ashboard Accounts<br>Jser Access Report<br>access Snapshot<br>aername<br>uncan Hume<br>imothy<br>accuden Administrator                                                                                                    | Folders                           | Users Groups Audit Schedule Export Last generated on 08 Role  Account Manager Account Manager Administrator                                                                                                    |                                                  | orts Admin DF Preview PDF Email duncan@securden.com shyamsenthil9925@gmail.cc localadmin@securden.com                                                                                                    | Q V Search Accounts<br>Showing 1 to 50 of 64 | < Bac  |
| Privileged Account Man.<br>ashboard Accounts<br>User Access Report<br>Access Snapshot<br>Access Snapshot<br>Access Snapshot<br>Access Snapshot<br>Access Access Access<br>Access Access Access<br>Access Access Access<br>Access Access<br>Access Access<br>Access Access<br>Access Access<br>Access<br>Acc                           | Folders                           | Users Groups Audit Schedule Export Last generated on 08 Role  Account Manager Account Manager Administrator Administrator                                                                                                    |                                                  | otts Admin DF C Preview PDF C Admin DF C Preview PDF C Admin DF C Preview PDF C Admin DF C Preview PDF C Preview PDF C PDF C PDF C PDF C PDF C PDF C PDF C PDF C PDF C PDF C PDF C PDF C PDF C PDF C PDF C PDF C PDF C PDF C PDF C PDF C PDF C PDF C PDF C PDF C PDF C PDF C PDF C PDF C P | Q V Search Accounts<br>Showing 1 to 50 of 64 | < Bac  |
| Privileged Account Mana<br>ashboard Accounts<br>Jser Access Report<br>Access Snapshot<br>Access Snapshot<br>Access Access Acce                                                                                                    | Folders                           | Users     Groups     Audit       Schedule Export     Last generated on 08       Role ±     Account Manager       Account Manager     Account Manager       Administrator     Administrator       Administrator     Administrator |                                                  | otts Admin DF Preview PDF Email duncan@securden.com shyamsenthil9925@gmail.cc localadmin@securden.com vito.canale@ofgem.gov.uk michele.tammaro@ofgem.gov                                                                                                    | Q V Search Accounts<br>Showing 1 to 50 of 64 | < Bac  |

#### How is the user getting access to an account?

When an account is shared at multiple levels (such as account/folder with user or group), Securden follows the least privilege principle in showing the account. When sharing occurs at multiple levels, at times, you might want to check how the sharing has actually taken effect - how a user is getting access to an account.

You may use **Reports** >> **User Access Report** for this purpose. Under the **Access Snapshot**, you get the details of users along with the accounts they have access to. Once you click on a username, you will be directed to a page that shows account usage statistics, and access details of that user.

If you are taking a User Access Report, click the name of the user (listed under Access Snapshot) who has access to an account you want to verify. Then click the required account name under Access Details

| Rollogal Accounts                                                                                                    | 6-11                 |       | 0                  | A           | 0                   | <b>D</b>            | 11-5-   |                             |        |
|----------------------------------------------------------------------------------------------------|----------------------|-------|--------------------|-------------|---------------------|---------------------|---------|-----------------------------|--------|
| Dashboard Accounts Securden Administrator Report > User Access Report > Securden Adm                                                         | Folders              | Users | Groups             | Audit       | Sessions            | Reports             | Admin   |                             | < Back |
| Summary<br>Accounts owned by this user<br>Accounts shared by this user<br>Accounts not shared by this user<br>Accounts shared with this user | 113<br>43<br>70<br>2 |       |                    | atistics (j |                     |                     | Most Ac | ccessed Accounts ()         |        |
| Personal accounts owned by this u                                                                                                    | ser 1                |       | ' 11 Jul ' 10 Jul. |             | ut ' 07 Jut ' 06 Ju | <sup>0</sup> 05 Jul |         | Showing 1 to 25 of 115 25 \ | ~      |
|                                                                                                    |                      |       | Manage             |             | Modify              |                     | View    | Open Connection             |        |

You will see a pop-up that shows **Trace the sharing mechanism**. It shows details regarding the account's access. Based on this finding, you would be able to take corrective action in case of any discrepancy.

| Privileged Account Ma                   | anager                         |                                                                                 |                                                           |                                                       |                                                                                                    |                  | Q ← Search Accounts                       | ٤~     |
|-----------------------------------------|--------------------------------|---------------------------------------------------------------------------------|-----------------------------------------------------------|-------------------------------------------------------|----------------------------------------------------------------------------------------------------|------------------|-------------------------------------------|--------|
| Dashboard Accou<br>Securden Administrat |                                | Trace the sharing                                                               | mechanism                                                 |                                                       |                                                                                                    | ×                |                                           | < Back |
| Report > User Access Report >           | Securden Administro<br>Account | least privilege principle<br>check how the sharing<br>been shared. It tells you | e in showing the account. W<br>has actually taken effect. | When sharing occurs at m<br>This report helps you tra | ith user or group), Securden follov<br>ultiple levels, at times, you might w<br>ce all the levels in which the accou<br>nd shows all the other share permis | ant to<br>nt has | Showing 1 to 25 of 115<br>Open Connection | 25 V   |
| Administrator                           | 110.172.187.17                 | The specific sharing lev                                                        | vel that has taken eff                                    | ect:                                                  |                                                                                                    | _                | ~                                         |        |
| Administrator                           | sec-build-1.sect               | Account owner                                                                   |                                                           |                                                       |                                                                                                    | - 1              | ~                                         |        |
| Administrator                           | sec-demo-2k16.                 | Account Title                                                                   | Username                                                  |                                                       | Share Type                                                                                                    |                  | ~                                         |        |
| Administrator                           | sec-test-2k19-1                | 🔍 Administrator                                                                 | 8 Securd                                                  | den Administrator                                     | Manage                                                                                                    |                  | ~                                         |        |
| Administrator                           | SEC-TEST-2K19                  | This account has been                                                           | shared at the followi                                     | ng levels too. These                                  | e levels have been disregard                                                                                                    | ed:              | ~                                         |        |
| Administrator                           | US-2K19-1.SEC                  | Folder owner                                                                    |                                                           |                                                       |                                                                                                    |                  | ~                                         |        |
| ASPNET                                  | SEC-2K12-1.SE                  | Folder Name                                                                     | Accounts & Secur                                          | rden Administrator                                    | Share Type<br>Manage                                                                                                    |                  | ~                                         |        |
| Browser extension guide                 |                                |                                                                                 | ~                                                         | ~                                                     | ~                                                                                                    |                  | ~                                         |        |
| Capital Email Marketing                 | http://mailchimp               | anzee.com/                                                                      | ~                                                         | ~                                                     | ~                                                                                                    |                  | ~                                         |        |
| Christmas Sale                          |                                |                                                                                 | ~                                                         | ~                                                     | ~                                                                                                    |                  | ~                                         |        |

#### **User Activities Report**

To access this report, navigate to **Reports** >> **Standard Reports** >> **User Activity**. The User Activity Report depicts the activities performed by users in Securden. Click the respective username in the activity snapshot table to view the access details. The two bar graphs in the GUI display the frequent logins and usage of accounts during a 30-day time period. The **Activity Snapshot** further gives us more details about the user, their role along with their email id.

| Privileged Account Manager                                                                                                    |                                                                                                    |                                                                                                    |                       |                       |                                                                                                    |                                                                                                    |                                              |              |
|----------------------------------------------------------------------------------------------------|----------------------------------------------------------------------------------------------------|----------------------------------------------------------------------------------------------------|-----------------------|-----------------------|----------------------------------------------------------------------------------------------------|----------------------------------------------------------------------------------------------------|----------------------------------------------|--------------|
| Dashboard Accounts                                                                                                    | Folders Users                                                                                               | Groups                                                                                                    | Audit                 | Sessions              | Reports                                                                                             | Admin                                                                                                    |                                              |              |
| Jser Activity Report Re                                                                                                    | port Export: Export - Sched                                                                                 | lule Export                                                                                                    |                       |                       |                                                                                                    |                                                                                                    |                                              | < Back       |
| This report depicts the activities perform                                                                                                    | ed by users in Securden. Click the r                                                                        | espective username in t                                                                                                    | the table below to vi | ew the access details | ŝ.                                                                                                  |                                                                                                    |                                              |              |
| Frequent logins to Securden du                                                                                                    |                                                                                                    | Test Ab.                                                                                                    |                       | Users vs. Mo          | ost accounts ac<br>Securde.                                                                         | cess during the p                                                                                                    | ast 30 days 🕡<br>Test Ab.                    |              |
| Activity Snapshot                                                                                                    |                                                                                                    |                                                                                                    |                       |                       |                                                                                                    |                                                                                                    |                                              |              |
| Q C III                                                                                                    |                                                                                                    | Role ≜                                                                                                    |                       |                       | Emai                                                                                                |                                                                                                    | Showing 1 to 50 of                           | 64 50 V      |
| Privileged Account Manager                                                                                                    |                                                                                                    |                                                                                                    |                       |                       |                                                                                                    |                                                                                                    | Showing 1 to 50 of<br>Q                      | 64 <u>50</u> |
| Privileged Account Manager                                                                                                    | Folders Users                                                                                               | Groups                                                                                                    | Audit                 | Sessions              | Emai<br>Reports                                                                                     | Admin                                                                                                    | -                                            |              |
| Privileged Account Manager<br>Dashboard Accounts<br>Jser Activity Report Reg                                                                                                    | Folders Users                                                                                               | Groups                                                                                                    | Audit                 | Sessions              |                                                                                                    |                                                                                                    | -                                            | 8            |
| Privileged Account Manager<br>Asshboard Accounts<br>Jser Activity Report Rep<br>Activity Snapshot                                                                                                    | Folders Users                                                                                               | Groups                                                                                                    | Audit                 | Sessions              |                                                                                                    |                                                                                                    | -                                            | Sack         |
| Privileged Account Manager<br>Pashboard Accounts<br>Jser Activity Report Rep<br>Activity Snapshot                                                                                                    | Folders Users<br>port Export +   Schedu                                                                     | Groups                                                                                                    | Audit                 | Sessions              |                                                                                                    |                                                                                                    | Q V Search Accounts                          | Sack         |
| Privileged Account Manager<br>ashboard Accounts<br>Iser Activity Report Rep<br>activity Snapshot                                                                                                    | Folders Users<br>bort Export: Export - Schedu<br>Ru                                                         | Groups<br>ile Export                                                                                                    | Audît                 | Sessions              | Reports Email                                                                                       |                                                                                                    | Q V Search Accounts                          | Sack         |
| Privileged Account Manager<br>ashboard Accounts<br>User Activity Report Rep<br>activity Snapshot<br>a a m<br>semame<br>uncan Hume                                                                                                    | Folders Users<br>bort Export - Schedu<br>R<br>A                                                             | Groups<br>Ile Export<br>ole ::                                                                                                    | Audit                 | Sessions              | Reports<br>Email<br>duncar                                                                          | Admin                                                                                                    | Q ✓ Search Accounts<br>Showing 1 to 50 of 64 | Sack         |
| Privileged Account Manager<br>ashboard Accounts<br>User Activity Report Rep<br>Activity Snapshot<br>Column<br>semane<br>Uncan Hume<br>imothy                                                                                                    | Folders Users<br>cort Export - Schedu<br>R<br>A<br>A                                                        | Groups<br>ule Export<br>ole ::                                                                                                    | Audit                 | Sessions              | Reports<br>Email<br>duncan<br>shyamu                                                                | Admin<br>@securden.com                                                                                                    | Q ✓ Search Accounts<br>Showing 1 to 50 of 64 | Sack         |
| Privileged Account Manager<br>ashboard Accounts<br>Jser Activity Report Rep<br>Accivity Snapshot<br>Accivity Snapshot<br>Accivity Accivity Accivity<br>Accivity Accivity Accivity<br>Accivity Accivity<br>Accivity Accivity<br>Accivity Accivity<br>Accivity<br>Acci | Folders Users<br>bort Export - Schedu<br>R<br>A<br>A<br>A                                                   | Groups<br>Ile Export                                                                                                    | Audît                 | Sessions              | Reports<br>Email<br>duncan<br>shyamu<br>localad                                                     | Admin<br>@securden.com<br>enthil9925@gmail.com                                                                                 | Q ✓ Search Accounts<br>Showing 1 to 50 of 64 | Sack         |
| Privileged Account Manager<br>ashboard Accounts<br>Jser Activity Report Rep<br>Activity Snapshot<br>a a m<br>semame<br>uncan Hume<br>imothy<br>recurden Administrator                                                                                                    | Folders Users<br>bort Export ♥ Schedu<br>R<br>A<br>A<br>A<br>A<br>A                                         | Groups<br>ule Export<br>ole :<br>.ccount Manager<br>.ccount Manager<br>.ccount Manager                                                        | Audit                 | Sessions              | Reports<br>Email<br>duncar<br>localad<br>vito.car                                                   | Admin<br>@securden.com<br>min@securden.com                                                                                     | Q V Search Accounts<br>Showing 1 to 50 of 64 | Sack         |
| Privileged Account Manager   bashboard Accounts   bashboard Accounts   bashboard Accounts   bashboard Accounts   bashboard Accounts   bashboard Accounts   bashboard Accounts   bashboard Accounts   bashboard Reg   bashboard Bashboard   bashboard Bashboard <t< td=""><td>Folders Users<br/>Dort Export: Export → Schedu<br/>R<br/>A<br/>A<br/>A<br/>A<br/>A<br/>A<br/>A<br/>A</td><td>Croups<br/>Ile Export<br/>ole :<br/></td><td>Audit</td><td>Sessions</td><td>Reports<br/>Email<br/>duncan<br/>shyam<br/>localad<br/>vito.cal</td><td>Admin<br/>@securden.com<br/>enthil9925@gmail.com<br/>min@securden.com<br/>ale@ofgem.gov.uk</td><td>Q V Search Accounts<br/>Showing 1 to 50 of 64</td><td>Sack</td></t<>                                                                                                    | Folders Users<br>Dort Export: Export → Schedu<br>R<br>A<br>A<br>A<br>A<br>A<br>A<br>A<br>A                  | Croups<br>Ile Export<br>ole :<br>                                                                                                    | Audit                 | Sessions              | Reports<br>Email<br>duncan<br>shyam<br>localad<br>vito.cal                                          | Admin<br>@securden.com<br>enthil9925@gmail.com<br>min@securden.com<br>ale@ofgem.gov.uk                                         | Q V Search Accounts<br>Showing 1 to 50 of 64 | Sack         |
| Privileged Account Manager<br>Privileged Account Manager<br>Accounts<br>Jser Activity Report Ref<br>Activity Snapshot<br>a a mu<br>Jsername<br>Suncan Hume<br>Suncan Hume<br>Suncan Hume<br>Suncan Hume<br>Suncan Hume<br>Sala Govind                                                                                                    | Folders Users                                                                                               | Croups  Ile Export  Ile Cont  Annager  Cocount Manager  Cocount Manager  dministrator  dministrator                                           | Audît                 | Sessions              | Reports<br>Email<br>duncar<br>objects<br>localad<br>vito.car<br>michelu<br>sakthig                  | Admin<br>@securden.com<br>enthil9925@gmail.com<br>min@securden.com<br>iale@ofgem.gov.uk<br>.tammaro@ofgem.gov                  | Q V Search Accounts<br>Showing 1 to 50 of 64 | Sack         |
| Privileged Account Manager<br>Dashboard Accounts<br>Jser Activity Report Rep<br>Activity Snapshot                                                                                                    | Folders Users<br>bort Export ► Schedu<br>R<br>A<br>A<br>A<br>A<br>A<br>A<br>A<br>A<br>A<br>A<br>A<br>A<br>A | Croups<br>ale Export<br>ale Export<br>ale count Manager<br>account Manager<br>administrator<br>dministrator<br>administrator<br>administrator | Audit                 | Sessions              | Reports<br>Email<br>duncar<br>duncar<br>shyam<br>localad<br>vito.ca<br>michel<br>sakthi(<br>sanjay) | Admin<br>@securden.com<br>enthil9925@gmail.com<br>min@securden.com<br>iale@ofgem.gov.uk<br>:tammaro@ofgem.gov.<br>securden.com | Q V Search Accounts<br>Showing 1 to 50 of 64 | Sack         |

To get a user activity report, click on a username present under Activity Snapshot, and then you will be directed to a page that displays account usage statistics, user activity, account activity, groups that the user belongs to, directly shared folders, and group shared folders to that particular user.

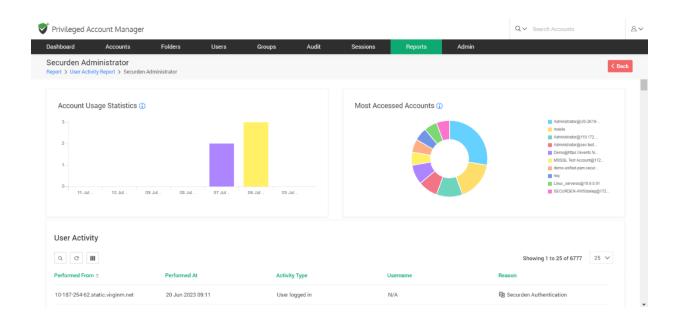

#### **Complete Visibilities on Windows Dependencies**

#### **Windows Accounts Dependencies Report**

To access this report, navigate to **Reports** >> **Standard Reports** >> **Dependencies**. This report scans all computers and depicts the dependencies - domain accounts which are used as service accounts to run services, scheduled tasks, and IIS App pools. The pie chart shows the type distribution of scheduled tasks and services. The computer dependency snapshot table lists out the details about the dependency type and other details including the name of the computer.

| Privileged A    | ccount Manager           |                     |                           |                |                   |                             |                     |                      | Q ← Search Accounts |                           | 8~  |
|-----------------|--------------------------|---------------------|---------------------------|----------------|-------------------|-----------------------------|---------------------|----------------------|---------------------|---------------------------|-----|
| Dashboard       | Accounts                 | Folders             | Users                     | Groups         | Audit             | Sessions                    | Reports             | Admin                |                     |                           |     |
| Windows Acc     | counts Depender          | icies Report        | Report Export:            | Export 👻       | Schedule Expo     | rt Last generated on 0      | )2 Jan 2023 13:1    | B 🛃 Download as XLSX | ]                   | < Ba                      | ck  |
| This report sca | ans all computers and de | epicts the depender | ncies - domain accounts v | which are used | as service accour | nts to run services, schedu | uled tasks, and IIS | App pools.           |                     |                           |     |
|                 |                          |                     |                           |                |                   |                             |                     |                      |                     |                           |     |
| Summary         |                          |                     |                           |                |                   | Type distribut              | tion                |                      |                     |                           |     |
| Total Comp      | uters                    |                     |                           |                | 7                 |                             |                     |                      | _                   | Scheduled Task<br>Service |     |
| Service Acc     | ounts                    |                     |                           |                | 7                 |                             |                     |                      |                     |                           |     |
| Dependent S     | Services                 |                     |                           |                | 6                 |                             |                     |                      |                     |                           |     |
| Dependent S     | Scheduled Tasks          |                     |                           |                | 16                |                             |                     |                      |                     |                           |     |
| Dependent /     | AppPools                 |                     |                           |                | 0                 |                             |                     |                      |                     |                           |     |
|                 |                          |                     |                           |                |                   |                             |                     |                      |                     |                           |     |
| Computer De     | ependency Snaps          | hot                 |                           |                |                   |                             |                     |                      |                     |                           |     |
| d G III         |                          |                     |                           |                |                   |                             |                     |                      | Showing 1 to 22 o   | of 22 100 V               |     |
| Dependency Type | Dependen                 | cy Display Name     | Dependency Name           | Accou          | unt Title         | Account Address             | ÷ De                | ependency Start Mode | Dependency State    | Computer Nam              | e . |
|                 |                          |                     |                           |                |                   |                             |                     |                      |                     |                           |     |
|                 |                          |                     |                           |                |                   |                             |                     |                      |                     |                           |     |

#### **Processes and Software**

## **Processes and Software Inventory**

To access this report, navigate to **Reports** >> **Standard Reports** >> **Processes and Software** >> **Processes and Software Inventory.** This report presents an inventory of all processes and software installed on each computer. Securden discovers the processes and the software installed on endpoints and servers on which the Securden agent is installed. The list of computers is displayed along with the processes that had run until the time of discovery in the 'Processes' table. The list of computers along with the software installed on each of them is displayed in the 'Software' table.

| Privileged Account Manager                                  |                                                       |                                        |                                                                                                    | Q ✓ Search Accounts                                                                              |
|-------------------------------------------------------------|-------------------------------------------------------|----------------------------------------|----------------------------------------------------------------------------------------------------|--------------------------------------------------------------------------------------------------|
| shboard Accounts                                            | Folders Users Grou                                    | ups Audit Sessions                     | Reports Admin                                                                                        |                                                                                                  |
| ocesses and Software Invent                                 | Ory Report Export -                                   | Schedule Export   Last generated on 29 | Sep 2021 06:59 🛃 Download as PDF                                                                     | Preview PDF                                                                                      |
|                                                             |                                                       |                                        | e software installed on endpoints and servers o<br>s along with the software installed on each of th | n which the Securden agent is installed. The list of<br>em is displayed in the 'Software' table. |
| System Processes run on this                                | s Computer                                            |                                        |                                                                                                    |                                                                                                  |
| Q C III                                                     |                                                       |                                        |                                                                                                    | Showing 1 to 25 of 199 25 🗸                                                                      |
| Process                                                     | Version                                               | Publisher                              | Last Run 🛊                                                                                           | Computer                                                                                         |
|                                                             |                                                       |                                        |                                                                                                    |                                                                                                  |
| SEC-SUPPORT-2 (25 Processes)                                |                                                       |                                        |                                                                                                    |                                                                                                  |
| SEC-SUPPORT-2 (25 Processes)<br>Microsoft Edge (msedge.exe) | 97.0.1072.62                                          | Microsoft Corporation                  | 18 Jan 2022 14:54                                                                                    | SEC-SUPPORT-2                                                                                    |
|                                                             | 97.0.1072.62<br>97.0.4692.71                          | Microsoft Corporation<br>Google LLC    | 18 Jan 2022 14:54<br>18 Jan 2022 14:52                                                               | SEC-SUPPORT2<br>SEC-SUPPORT2                                                                     |
| Microsoft Edge (msedge.exe)                                 |                                                       |                                        |                                                                                                    |                                                                                                  |
| Microsoft Edge (msedge.exe)<br>Google Chrome (chrome.exe)   | 97.0.4692.71<br>10.0.19041.746 (WinBuild.160101.0800) | Google LLC                             | 18 Jan 2022 14:52                                                                                    | SEC-SUPPORT-2                                                                                    |

#### **Processes Inventory**

To access this report, navigate to **Reports** >> **Standard Reports** >> **Processes and Software** >> **Processes Inventory.** This report depicts the list of all processes discovered across all computers on which the Securden agent is installed. The discovery process runs periodically and the processes that had run until the time of the last discovery are displayed. You can select a process to view the list of all computers on which it had run until the time of discovery.

| Privileged    | Account Manage                                         | r                    |                  |                    |                    |                       |                    |                       |             | Q ← Search Accounts              |               |
|---------------|--------------------------------------------------------|----------------------|------------------|--------------------|--------------------|-----------------------|--------------------|-----------------------|-------------|----------------------------------|---------------|
| ashboard      | Accounts                                               | Folders              | Users            | Groups             | Audit              | Sessions              | Reports            | Admin                 |             |                                  |               |
| rocesses I    | Inventory                                              | Report Export: E     | xport 👻 🕴 Schedu | le Export   Last g | enerated on 09 Jan | 2023 17:13 👱 Dov      | vnload as PDF      | Preview PDF           |             |                                  | < Bac         |
|               | lepicts the list of all pro<br>ou can select a process |                      |                  |                    |                    | d. The discovery proc | ess runs periodica | ally and the processe | es that had | run until the time of the last o | discovery are |
| Q             | III                                                    |                      |                  |                    |                    |                       |                    |                       |             | Showing 1 to 100 of 196          | 100 ~         |
| Process ¢     |                                                        |                      |                  |                    | Ven                | ion                   |                    |                       |             |                                  |               |
| AAD token br  | roker plugin (Microsoft.                               | AAD.BrokerPlugin.ex  | 2)               |                    | 10.                | ).19041.1387 (WinBui  | ld.160101.0800)    |                       |             |                                  |               |
| App Uri Hand  | ders Registration Verifi                               | er (AppHostRegistrat | ionVerifier.exe) |                    | 10.                | ).19041.1 (WinBuild.1 | 60101.0800)        |                       |             |                                  |               |
| Application F | Frame Host (Application                                | nFrameHost.exe)      |                  |                    | 10.                | ).19041.746 (WinBuild | 1.160101.0800)     |                       |             |                                  |               |
| Background 1  | Task Host (background                                  | TaskHost.exe)        |                  |                    | 10.                | 0.19041.546 (WinBuild | d.160101.0800)     |                       |             |                                  |               |
| BDE UI Laund  | cher (BdeUISrv.exe)                                    |                      |                  |                    | 10.                | 0.19041.1202 (WinBu   | ld.160101.0800)    |                       |             |                                  |               |
| Calculator.ex | e                                                      |                      |                  |                    | 10.                | 2103.8.0              |                    |                       |             |                                  |               |
| COM Surroga   | ate (dllhost.exe)                                      |                      |                  |                    | 10.                | 0.19041.546 (WinBuild | d.160101.0800)     |                       |             |                                  |               |
|               |                                                        |                      |                  |                    |                    |                       |                    |                       |             |                                  |               |

### **Software Inventory**

To access this report, navigate to **Reports** >> **Standard Reports** >> **Processes and Software** >> **Software Inventory.** This report depicts the list of all software installed across all computers on which the Securden agent is installed. The discovery process runs periodically and the software that was found installed until the time of the last discovery is displayed. You can select a software to view the list of all computers on which it was installed until the time of discovery.

| Privileged Accour                                 | ie manager |                      |                |                |       |          |                      |                          | Q ✓ Search Accounts                            |         |
|---------------------------------------------------|------------|----------------------|----------------|----------------|-------|----------|----------------------|--------------------------|------------------------------------------------|---------|
| shboard A                                         | ccounts    | Folders              | Users          | Groups         | Audit | Sessions | Reports              | Admin                    |                                                |         |
| oftware Inventor                                  | <b>у</b> в | leport Export: Expor | t 🕶 📔 Schedule | Export         |       |          |                      |                          |                                                | < Bac   |
|                                                   |            |                      |                |                |       |          |                      |                          |                                                |         |
| This report depicts the<br>are displayed. You car |            |                      |                |                |       |          | runs periodically an | d the software that were | found installed until the time of the last dis | scovery |
|                                                   |            |                      |                |                |       |          |                      |                          |                                                |         |
| d G III                                           |            |                      |                |                |       |          |                      |                          | Showing 1 to 25 of 38 2                        | ō V     |
| Software ≑                                        |            |                      | V              | ersion         |       |          | Publi                | sher                     |                                                |         |
| Google Chrome                                     |            |                      | 9              | 7.0.4692.71    |       |          | Goog                 | gle LLC                  |                                                |         |
| Greenshot 1.2.10.6                                |            |                      | 1              | 2.10.6         |       |          | Gree                 | nshot                    |                                                |         |
| Intel(R) Chipset Device                           | e Software |                      | 1              | 0.1.18460.8229 |       |          | Intel                | Corporation              |                                                |         |
| Intel(R) Chipset Device                           | e Software |                      | 1              | 0.1.18460.8229 |       |          | Intel                | (R) Corporation          |                                                |         |
| KeePass Password Sa                               | ife 2.49   |                      | 2              | 49             |       |          | Dom                  | inik Reichl              |                                                |         |
| Lenovo Vantage Servi                              | ce         |                      | 3              | 10.26.0        |       |          | Leno                 | vo Group Ltd.            |                                                |         |
|                                                   |            |                      |                |                |       |          |                      |                          |                                                |         |

## **Securden Agents on Computer**

To access this report, navigate to **Reports** >> **Standard Reports** >> **Processes and Software** >> **Securden Agents on Computers**. This report shows the list of computer names and agent versions installed on each computer.

| Privileged Ad    | ccount Manager          |                     |                   |                                        |       |          |         |                            | Q ✓ Search Accounts    |              |
|------------------|-------------------------|---------------------|-------------------|----------------------------------------|-------|----------|---------|----------------------------|------------------------|--------------|
| ashboard         | Accounts                | Folders             | Users             | Groups                                 | Audit | Sessions | Reports | Admin                      |                        |              |
| Computer Age     | ent versions            | Report Export:      | Export 👻 📔        | Schedule Export                        |       |          |         |                            | I                      | < Back       |
| This report show | ws the list of computer | names and agent ver | sions installed o | n each computer.                       |       |          |         |                            |                        |              |
| Computer a       | agent version sn        | apshot              |                   |                                        |       |          |         |                            |                        |              |
| QC               | đ                       |                     |                   |                                        |       |          |         |                            | Showing 1 to 3 of 3 25 | $\checkmark$ |
| Agent Version 🖨  |                         |                     |                   | Last Connected Time                    |       |          | Opera   | ting System                |                        |              |
| 5.7.9            |                         |                     |                   | 18 Jan 2022 14:53                      |       |          | Winde   | ows 10 Pro                 |                        |              |
| 0.1.5            |                         |                     |                   |                                        |       |          |         |                            |                        |              |
| 5.5.8            |                         |                     |                   | 09 Sep 2020 04:01                      |       |          | Winde   | ows Server 2016 Datacenter |                        |              |
|                  |                         |                     |                   | 09 Sep 2020 04:01<br>11 Jul 2020 15:45 |       |          |         | ows Server 2016 Datacenter |                        |              |

#### **Concise Reports**

Concise Reports provide you 'to the point' information on specific topics. For example, if you want to know the list of passwords that were changed during the past X number of days, the concise reports will get you the details quickly.

| 💙 Privileged Account Manager                                      |                       |                            |                       |                | Q ← Search Accounts | 2~  |
|-------------------------------------------------------------------|-----------------------|----------------------------|-----------------------|----------------|---------------------|-----|
| Dashboard Accounts Folders Users                                  | Groups Audit          | Sessions                   | Reports               | Admin          |                     |     |
| Standard Reports Concise Reports Password Security A              | Analysis Exported Rep | orts                       |                       |                |                     |     |
| Account Management                                                |                       | User Manageme              | nt                    |                |                     | 1   |
| List of accounts whose passwords violate complexity requirements. |                       | List of users inactive fo  | r 300 days and more   |                |                     | - 1 |
| List of accounts that are not associated with a password policy.  |                       | List of super administra   | itors.                |                |                     | - 1 |
| List of accounts that are associated with a password policy.      |                       | List of administrators.    |                       |                |                     | - 1 |
| List of passwords changed in the last 19 days.                    |                       | List of users for whom     | MFA is enforced.      |                |                     | - 1 |
| List of passwords not changed in the last 12 days.                |                       | List of disabled users.    |                       |                |                     |     |
| List of passwords not accessed in the last 172 days.              |                       | List of users who are pa   | irt of a group.       |                |                     |     |
| List of accounts for which approval workflow has been enforced.   |                       | List of users who are no   | ot part of any group. |                |                     |     |
| List of accounts for which remote password reset is configured.   |                       | List of local users yet to | access the applica    | tion interface |                     |     |

Concise reports consists of different categories:

#### Account Management

The account management section deals with the list of accounts and password related matters. This includes violation of password complexity requirements, password policies and expiry duration etc.,

#### **User Management**

The user management section deals with the list of many user activities. This includes inactive users, super admins, disabled users, users part of group and those who are not part of any groups.

#### **My Accounts**

This section deals with the list of accounts:

- 1. Owned by you
- 2. Shared by you
- 3. Shared with you

#### **Folder Management**

The folder management section deals with a list of folders owned, shared by you, not shared with anyone and also folders for which approval workflow has been enforced.

### **My Folders**

This section deals with a list of folders:

- 1. Owned by you
- 2. Shared by you
- 3. Shared with you

## **Password Security Analysis**

#### **Work Account Analysis**

To access this report, navigate to **Reports >> Password Security Analysis** >> Work Accounts Analysis.

Securden carries out a comprehensive analysis of various passwords used by you and provides an independent strength assessment. It classifies the passwords into four categories - Weak, Vulnerable, Fair, Strong. The reason for the respective classification is also presented, using which you can take remedial measures to strengthen the passwords. The report pertaining to the passwords owned by you will be presented on the screen.

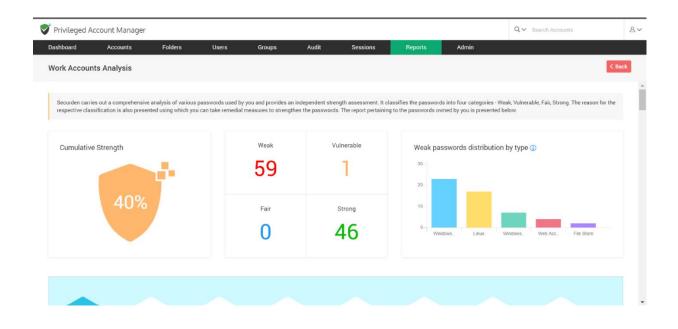

The cumulative strength password indicates the overall strength of the various passwords in terms of the percentage. The bar graph of weak passwords distribution by type depicts a quick summary of the weak passwords belonging to different account types. The types that have the most number of weak passwords are also displayed on the screen.

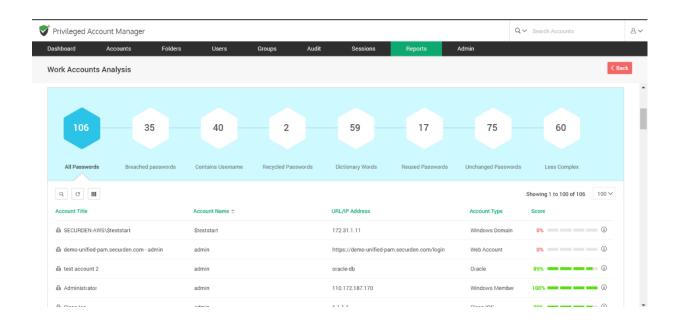

The hexagons display the category of password (such as breached passwords, less complex passwords, reused passwords, etc.,) and show the table with account details and strength score of the password (in percentage). The score column further tells us which criterias have been satisfied by that password and gives a detailed password analysis for each account.

| Privileged Account Manager              |                                                                                        |                                                                                                 |      | Q           | <ul> <li>Search Accounts</li> </ul> |            |
|-----------------------------------------|----------------------------------------------------------------------------------------|-------------------------------------------------------------------------------------------------|------|-------------|-------------------------------------|------------|
| Dashboard Accounts Folders              | test account 2                                                                         |                                                                                                 | ×    |             |                                     |            |
| Vork Accounts Analysis                  | Account Name admin                                                                     |                                                                                                 | Î    |             |                                     | < Back     |
| a demo-unified-pam.securden.com - admin | Password ****                                                                          | *****                                                                                           | - 1  | Account     | 0% ——————                           | - (i)      |
| da test account 2                       | FQDN/IP Address oracle-db (o                                                           | cle-db)                                                                                         | - 1  |             | 89%                                 | •          |
| da Administrator                        | Password Analysis                                                                      |                                                                                                 | - 1  | ows Member  | 100%                                | • •        |
| da Cisco los                            | Password not changed for long                                                          | Susername is not part of the password                                                           | - 1  | IOS         | 89%                                 | • •        |
| da Test acccount                        | <ul> <li>Contains special characters</li> <li>Conatins mixed characters</li> </ul>     | <ul> <li>Password is not recycled</li> <li>Password doesn't contain dictionary words</li> </ul> | - 1  | AD          | 0%                                  |            |
| dir Shairam - Test                      | 🕗 Contains numbers                                                                     | Password doesn't contain sequential character                                                   | s    | ws Member   | 50%                                 | 0          |
| a SECURDEN-AWS\administrator            | <ul> <li>Characters are not repeated</li> <li>Password length is sufficient</li> </ul> | <ul> <li>Password is not reused</li> <li>Not a commonly used password</li> </ul>                |      | ws Domain   | 10% -                               | 0          |
| di Administrator                        |                                                                                        | Not found in the breached passwords list                                                        |      | ws Member   | ox                                  | •          |
| da Administrator                        | 4                                                                                      |                                                                                                 | •    | ows Member  | 89%                                 | <b>(i)</b> |
| 📾 Administrator                         | Administrator                                                                          | sec-demo-2k16.SECURDEN.AWS.COM                                                                  | Wind | dows Member | 89%                                 | (j)        |
| th Administrator                        | Administrator                                                                          | SEC-TEST-2K19-2 SECURDEN AWS.COM                                                                | Wind | dows Member | 0%                                  | 6          |

## **Personal Account Analysis**

To access this report, navigate to **Reports >> Password Security Analysis >> Personal Accounts Analysis**.

This report keeps track of the personal account passwords and provides an analysis about the activities performed with those accounts.

| ersonal Accounts Analysis                                                         |    |      |    |           |                       |                                |                                         | < Bac    |
|-----------------------------------------------------------------------------------|----|------|----|-----------|-----------------------|--------------------------------|-----------------------------------------|----------|
| Securden carries out a comprehensive<br>the respective classification is also pro |    |      |    |           | t classifies the pass | words into four categories - 1 | Veak, Vulnerable, Fair, Strong. The rea | ason for |
| Cumulative Strength                                                               | e. | Weak | Vu | linerable | Weak pa               | asswords distribution I        | y type (j)                              |          |
| 100%                                                                              |    | Fair |    | Strong    |                       | 🗍 No Data Y                    | et                                      |          |

## **Exported Reports**

To access these reports, navigate to **Reports** >> **Exported Reports**. You can view the reports already exported in various formats and download them. The different types of reports which were already exported are displayed here along with the date of download and the user who generated it. Click on **Configure Export Location** to change the location for the exported reports.

| Privileged Account Manager                  |                                    |                  |                   |         |              |                       |      |
|---------------------------------------------|------------------------------------|------------------|-------------------|---------|--------------|-----------------------|------|
| Dashboard Accounts                          | Folders Users                      | Groups A         | udit Sessions     | Reports | Admin        |                       |      |
| Standard Reports Concise Rep                | orts Password Security             | Analysis Exporte | d Reports         |         |              |                       |      |
|                                             |                                    |                  |                   |         |              |                       |      |
| You can view the reports already exported i | n various formats and download the | m.               |                   |         |              |                       |      |
| Q C III Configure Export Location           | 1                                  |                  |                   |         |              | Showing 1 to 25 of 27 | 25 ∨ |
| Report Name                                 | Generated By                       |                  | Date 💠            |         | Download / F | Preview               |      |
| Activities on Accounts Report (PDF)         | Securden Administrato              | r                | 10 Apr 2023 06:08 |         | ⊻ ⊑          |                       |      |
| Account Access Report (PDF)                 | Securden Administrato              | r                | 23 Mar 2023 15:52 |         | ⊻ 🖷          |                       |      |
| Processes Inventory (PDF)                   | Securden Administrato              | r                | 09 Jan 2023 17:13 |         | ⊻ 🖷          |                       |      |
| Windows Accounts Dependencies Report (XLS   | X) Securden Administrato           | r                | 02 Jan 2023 13:18 |         | 不            |                       |      |
| Windows Accounts Dependencies Report (XLS   | X) Securden Administrato           | r                | 02 Jan 2023 13:17 |         | 不            |                       |      |
| Windows Accounts Dependencies Report (CS)   | /) Securden Administrato           | r                | 02 Jan 2023 13:13 |         | 不            |                       |      |
| Activities on Accounts Report (PDF)         | Securden Administrato              | r                | 04 Nov 2022 09:30 |         | ₩ 🖷          |                       |      |
| Windows Accounts Dependencies Report (PDF   | Securden Administrato              |                  | 07 Oct 2022 10:25 |         | * 🖪          |                       |      |

# **Section 19: Miscellaneous**

## **Change Database**

If you want to change the backend database to MS SQL Server, you can change your backend database from the default PostgreSQL to MS SQL server. When you change the backend, you will be starting afresh - that means, your existing data in PostgreSQL will not be migrated. To change the backend database from the default PostgreSQL to MS SQL Server, follow the steps below:

- Stop **Securden PAM Service** from services.msc (in the machine in which Securden is installed)
- Navigate to <Securden Installation Folder>/bin folder and execute

ChangeDatabase.exe and in the GUI, supply SQL instance name,

database name, username, and password to connect to the database.

 Now, start the Securden PAM Service from services.msc (you may ignore the other service named Securden Web Service, which is automatically taken care of)

• Connect to the web interface https://<local-host>:5959 (or)

https://<host-name>:5959

• Clear browser cache

## **Store Encryption Keys on Securosys HSM**

You can configure an HSM device and store the Securden encryption key for additional security. HSM is an encrypted, security-hardened device used for storing, generating, and rotating encryption keys. You need to provide certain details of your HSM device and configure it before storing the Securden encryption key in your HSM device.

**Prerequisite**: You need to take a backup of your entire database along with the encryption key before starting the HSM configuration process.

# Step 1: Stopping the Securden PAM service on Primary and Secondary servers

Navigate to services.msc and **Stop** the **Securden PAM service**. If you have configured secondary application servers in your organization, you need to stop the Securden PAM service on all the secondary servers.

### Step 2: Configuring the HSM

Navigate to <Securden installation folder>/bin and locate **ConfigureHSM.exe**.

Open **ConfigureHSM.exe** and provide the following details:

- 1. **HSM Provider Name**: The name of your HSM provider. You can select Securosys from the drop-down menu.
- DLL File Path: Securden integrates with your HSM provider through their primus.dll file. You need to specify the location of this file in this field.
- 3. **HSM Slot ID**: The partition in which the Securden encryption key should be stored.
- 4. **HSM Slot Password**: The credential required for accessing the HSM and storing the encryption key in the slot mentioned above.
- 5. **Encryption Key Label**: The name with which the Securden encryption key should be stored in the HSM.

Once the required details are provided, click **Configure**.

#### Important:

#### After configuring the HSM,

- 1. The entire database will be decrypted using your current key and encrypted using a new key which is stored in your HSM.
- 2. You need to take a fresh backup of your database since your previous backup copies cannot be restored, since the encryption key is different.
- 3. If you had configured secondary servers of any type before configuring the HSM, they would not work as intended after the process is completed. This is because of the encryption key mismatch between the primary server and the secondary server. You need to re-configure all

secondary servers (Remote distributors and high availability servers) and deploy the application server package once again.

 Securden primary and secondary servers share the same HSM keys. You need to ensure that HSM keys (hsm\_1.key, hsm\_2.key, and hsm\_3.key) are located in the default (Securden\conf) folder.

## **Browser Extensions**

Securden provides browser extensions to facilitate auto-fill of credentials on websites and web applications. When you create new accounts on websites, the same can be added to Securden without leaving that website. You can view accounts, passwords and also launch connections with websites from within the browser extension. Securden server should be running in the background for the browser extension to work. Extensions are available for Chrome, Firefox, and Chromium-based Edge browsers.

Navigate to **Admin >> General >> Browser Extensions** to download the extensions.

|                                     | Mark as 'Never Save'                                                                                                    | ddit Sessions Reports<br>Input Field Mapping for Everyone                                                                         | Admin<br>Input Field Mapping for M                                                                                                    | lyself                                                                                                    |
|-------------------------------------|----------------------------------------------------------------------------------------------------|----------------------------------------------------------------------------------------------------|----------------------------------------------------------------------------------------------------|----------------------------------------------------------------------------------------------------|
| to facilitate auto-fill of credenti |                                                                                                    | Input Field Mapping for Everyone                                                                                                  | Input Field Mapping for M                                                                                                    | lyself                                                                                                    |
| to facilitate auto-fill of credenti |                                                                                                    | Input Field Mapping for Everyone                                                                                                  | Input Field Mapping for M                                                                                                    | lyself                                                                                                    |
|                                     |                                                                                                    |                                                                                                    |                                                                                                    |                                                                                                    |
|                                     |                                                                                                    | ns. When you create new accounts on websites, th<br>should be running in the background for the browse                            |                                                                                                    |                                                                                                    |
| 0                                   | Firefox                                                                                                    | Chromium Edge                                                                                                    |                                                                                                    |                                                                                                    |
|                                     |                                                                                                    |                                                                                                    |                                                                                                    |                                                                                                    |
|                                     |                                                                                                    |                                                                                                    |                                                                                                    |                                                                                                    |
|                                     |                                                                                                    | rely, you may copy and paste the following URL into y                                                                             | our browser's address bar.                                                                                                    |                                                                                                    |
| o download and install the extens   | ion.                                                                                                    |                                                                                                    |                                                                                                    |                                                                                                    |
| ermissions window will ask your     | consent to gain necessary permissi                                                                                                    | ons to do various operations. Click 'Add Extension'.                                                                              |                                                                                                    |                                                                                                    |
| urden has been added to Chrome      | . You can start using the extension.                                                                                                    |                                                                                                    |                                                                                                    |                                                                                                    |
|                                     | extension directly by clicking th<br>bebstore/detail/securden/etdf/pp<br>download and install the extens<br>ermissions window will ask your<br>urden has been added to Chrome | extension directly by clicking the Chrome icon on the top. Alternativ<br>bestore/detail/securden/defd/pgordbmrbihmegnpkeeiab/mcoh | extension directly by clicking the Chrome icon on the top. Alternatively, you may copy and paste the following URL into y<br>testore/detal/secuden/edf/tpgndbmbil/megngkeeiabjmcoh<br>o download and install the extension.<br>emissions window will ask your consent to gain necessary permissions to do various operations. Click 'Add Extension'.<br>urden has been added to Chrome'. You can start using the extension. | extension directly by clicking the Chrome icon on the top. Alternatively, you may copy and paste the following URL into your browser's address bar:<br>tebstore/detal/securden/edt/tpoyndomnbihmegrpakeelabjmcoh<br>o download and install the extension.<br>emissions window will ask your consent to gain necessary permissions to do various operations. Click 'Add Extension'.<br>urden has been added to Chrome'. You can start using the extension. |

The steps to install different browser extensions are given below:

## Chrome

• You may download the chrome extension directly from the GUI. Alternatively, you may copy and paste the following URL into your browser's address bar:

## https://chrome.google.com/webstore/detail/securden/efdfjhpgndb mnbihmegnpkeeiabjmcoh

- Select the 'Add to Chrome' menu to download and install the extension.
- The Google Chrome browser permissions window will ask for your consent to gain the necessary permissions to do various operations. Click Add Extension.
- You will see the message 'Securden has been added to Chrome'. You can start using the extension.

## **Firefox**

• You may download the chrome extension directly from the GUI. Alternatively, you may copy and paste the following URL into your browser's address bar: https://addons.mozilla.org/enUS/firefox/addon/securden/

• Click the 'Add to Firefox' menu to download and install the extension.

• The Mozilla Firefox browser permissions window will ask for your consent to gain the necessary permissions to do various operations. Click 'Add'.

• You will see the message 'Securden has been added to Firefox'. You can start using the extension.

### **Chromium Edge**

• You may download the chrome extension directly from the GUI. Alternatively, you may copy and paste the following URL into your browser's address bar: Securden - Chrome Web Store (google.com)

• Select the 'Add to Chrome' menu to download and install the extension.

• The Chromium Edge browser permissions window will ask for your consent to gain the necessary permissions to do various operations. Click 'Add Extension'.

• You will see the message 'Securden has been added'. You can start using the extension.

In addition to installing browser extensions, you can do certain configurations related to the usage of the extensions.

## **Blacklist URLs**

Once you install the extension, whenever you create a new account/password on a website, it usually prompts you to add the accounts to Securden inventory. There might be requirements where you wouldn't need certain accounts to be added to Securden. You can handle such scenarios through the blacklist URLs option.

This option Securden allows you to add (and delete) specific URLs that are not to be stored in Securden through the browser extension in your organization.

Navigate to **Admin >> General >> Browser Extension >> Blacklist URLs** page and click the **Add** button.

| 💎 Privileged Account Manager |                     |                         |                            |              |                            |            |                             |                        |                    |                        | Q.,       | <ul> <li>Search Accounts</li> </ul> |                | 8.   |
|------------------------------|---------------------|-------------------------|----------------------------|--------------|----------------------------|------------|-----------------------------|------------------------|--------------------|------------------------|-----------|-------------------------------------|----------------|------|
|                              | Dashboard           | Accounts                | Folders                    | Users        | Groups                     | Audit      | Sessions                    | Reports                | Admin              |                        |           |                                     |                |      |
|                              | Admin > Browser Ex  | tension                 |                            |              |                            |            |                             |                        |                    |                        |           |                                     |                |      |
|                              | Browser E           | xtensions               | Blacklist URLs             | Ν            | Mark as 'Never Save        |            | Input Field Mappir          | ig for Everyone        | Inpu               | It Field Mapping       | for Myse  | lf                                  |                |      |
|                              | You can add spec    | cific URLs that are not | t to be stored in Securder | through brow | vser extension in your org | anization. | Once this is configured, no | one will be able to sa | ve accounts in Sec | curden with the specif | ied URLs. |                                     |                |      |
|                              | Q (C)               | Add Delete              |                            |              |                            |            |                             |                        |                    |                        |           | Showir                              | ng 0 to 0 of 0 | 25 🗸 |
|                              | URL 🗢               |                         |                            |              |                            |            |                             |                        |                    |                        |           |                                     |                |      |
|                              |                     |                         |                            |              |                            | ₿ No       | o data found                |                        |                    |                        |           |                                     |                |      |
|                              | Showing 0 to 0 of 0 | 25 🗸                    |                            |              |                            |            |                             |                        |                    |                        |           |                                     | ( ( 1          |      |

Once this is configured, no one will be able to save accounts in Securden with the specified URLs.

#### Mark as Never Save

This feature is similar to the Blacklist URL option and allows you to define specific URLs that are not to be stored in Securden through the browser extension. While the Blacklist URLs option takes effect globally across the organization for all users, the 'Never Save' option is user-specific and doesn't affect the entire organization.

Typically, the URLs that are marked not to be saved in Securden (setting you will see in the extension) will be listed on this page.

Navigate to **Admin >> General >> Browser Extension >> Never Save** page to manage such URLs.

| 💙 Privileged A      | Account Manager                                        |                |       |                 |               |                             |                      |                    |                      | Q∨ Sear               | ch Accounts                  | 8~    |
|---------------------|--------------------------------------------------------|----------------|-------|-----------------|---------------|-----------------------------|----------------------|--------------------|----------------------|-----------------------|------------------------------|-------|
| Dashboard           | Accounts                                               | Folders        | Users | Groups          | Audit         | Sessions                    | Reports              | Admin              |                      |                       |                              |       |
| Admin > Browser     | Extension                                              |                |       |                 |               |                             |                      |                    |                      |                       |                              |       |
| Browser             | Extensions                                             | Blacklist URLs | Mar   | k as 'Never Sav | e'            | Input Field Mappin          | g for Everyone       | Inpu               | ıt Field Mapping     | for Myself            |                              |       |
|                     |                                                        |                |       |                 |               |                             |                      |                    |                      |                       |                              |       |
|                     | pecific URLs that are not t<br>accounts in Securden wi |                |       |                 | organization. | This can be configured fror | n the browser extens | sion. This setting | is user-specific and | takes effect for you. | Once this is configured, you | won't |
|                     |                                                        |                |       |                 |               |                             |                      |                    |                      |                       |                              |       |
| Q C III             | Delete                                                 |                |       |                 |               |                             |                      |                    |                      |                       | Showing 0 to 0 of 0          | 25 🗸  |
| 🔲 URL 🗢             |                                                        |                |       |                 |               |                             |                      |                    |                      |                       |                              |       |
|                     |                                                        |                |       |                 | 177           | ) data found                |                      |                    |                      |                       |                              |       |
|                     |                                                        |                |       |                 | W No          | data tound                  |                      |                    |                      |                       |                              |       |
|                     |                                                        |                |       |                 |               |                             |                      |                    |                      |                       |                              |       |
| Showing 0 to 0 of 0 | 25 🗸                                                   |                |       |                 |               |                             |                      |                    |                      |                       | ≪ < <b>1</b> :               |       |

You can add specific URLs that are not to be stored in Securden through browser extension in your organization. This can be configured from the browser extension. This setting is user-specific and takes effect for you. Once this is configured, you won't be able to save accounts in Securden with the specified URLs using Securden browser extension.

# Moving Securden Installation from One Machine to Another

If you want to move the Securden installation from one machine to another (for example, moving a test setup to production), you may follow the steps below:

**Prerequisite:** Securden installation is guarded by a unique encryption key. When you move the installation, you need to take care of the key as well. The new installation would require the key. By default, the encryption key is available as <Securden-Installation-Folder>\conf\securden.key. In production instances, we enforce changing the key location. If you have changed it from **Admin >> Security >> Change Encryption Key** 

Location, you need to ensure that the key is present in the location specified.

To move Securden from one server to another follow the steps below.

- Stop the "Securden PAM Service" from services.msc
- Copy the entire Securden installation folder
- Paste it on the new server

#### 671 Securden Unified PAM

- Open a command prompt, run with admin privileges, and navigate to <Securden Installation Folder>/Privileged\_Access\_Manager/bin folder
- Execute the command SecurdenServiceInstaller.exe install
- Start the "Securden PAM Service" from services.msc

# **Section 20: Product License Key**

You can apply the Securden license key and get information about the existing license from **Admin >> General >> License** section.

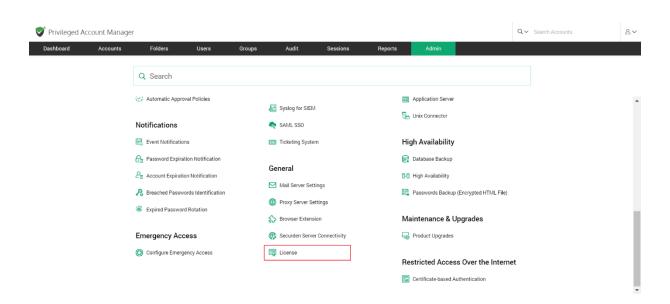

In the License details page, the following details are displayed:

| ashboard       | Accounts   | Folders           | Users  | Groups | Audit | Sessions | Reports | Admin |  |
|----------------|------------|-------------------|--------|--------|-------|----------|---------|-------|--|
| dmin > License |            |                   |        |        |       |          |         |       |  |
| icense Deta    | ils        |                   |        |        |       |          |         |       |  |
| istomer Name   |            |                   |        |        |       |          |         |       |  |
| ontact Name    |            |                   |        |        |       |          |         |       |  |
| oduct          | Securden   |                   |        |        |       |          |         |       |  |
| ition          | Standard   |                   |        |        |       |          |         |       |  |
| ense Type      | Registered |                   |        |        |       |          |         |       |  |
| er Limit       | 10         |                   |        |        |       |          |         |       |  |
| tive Users     | 6          |                   |        |        |       |          |         |       |  |
| maining Users  | 4          |                   |        |        |       |          |         |       |  |
| atus           | Expires on | 09 Apr 2024 00:00 |        |        |       |          |         |       |  |
| pply License   |            |                   |        |        |       |          |         |       |  |
| Choose a file  |            |                   | Browse |        |       |          |         |       |  |
|                |            |                   |        |        |       |          |         |       |  |

**Customer Name:** The name of the organization for which the product is licensed

Contact Name: Contact person within the company

**Product:** The name of the product purchased from Securden.

Edition: Product edition name

**License Type:** This indicates if you are a registered user or if you are using the trial version.

**User Limit:** The number of users that can be onboarded into Securden.

**Active Users:** The number of users that are currently onboarded into the solution.

**Remaining Users:** The number of users who can be added into Securden.

Addons: Product addons, if any.

**Status:** The number of days until expiration is displayed here. To add a new license, you can use the browse button to search for that license and upload the same

#### **Renewing the PAM license**

To renew the license, you may reach out to <u>support@securden.com</u>. You will receive a license file that you need to unzip (.txt) and upload. You can click **Browse** and select the downloaded file.